# FreeNAS® 11.3-U5 User Guide

**Note:** Starting with version 12.0, [FreeNAS and TrueNAS are unifying](https://www.ixsystems.com/blog/freenas-truenas-unification/.) (https://www.ixsystems.com/blog/freenastruenas-unification/.) into "TrueNAS". Documentation for TrueNAS 12.0 and later releases has been unified and moved to the [TrueNAS Documentation Hub](https://www.truenas.com/docs/) (https://www.truenas.com/docs/).

FreeNAS® is © 2011-2020 iXsystems

FreeNAS® and the FreeNAS® logo are registered trademarks of iXsystems

FreeBSD® is a registered trademark of the FreeBSD Foundation

Written by users of the FreeNAS® network-attached storage operating system.

Version 11.3

Copyright © 2011-2020 [iXsystems](https://www.ixsystems.com/) (https://www.ixsystems.com/)

# **CONTENTS**

<span id="page-2-0"></span>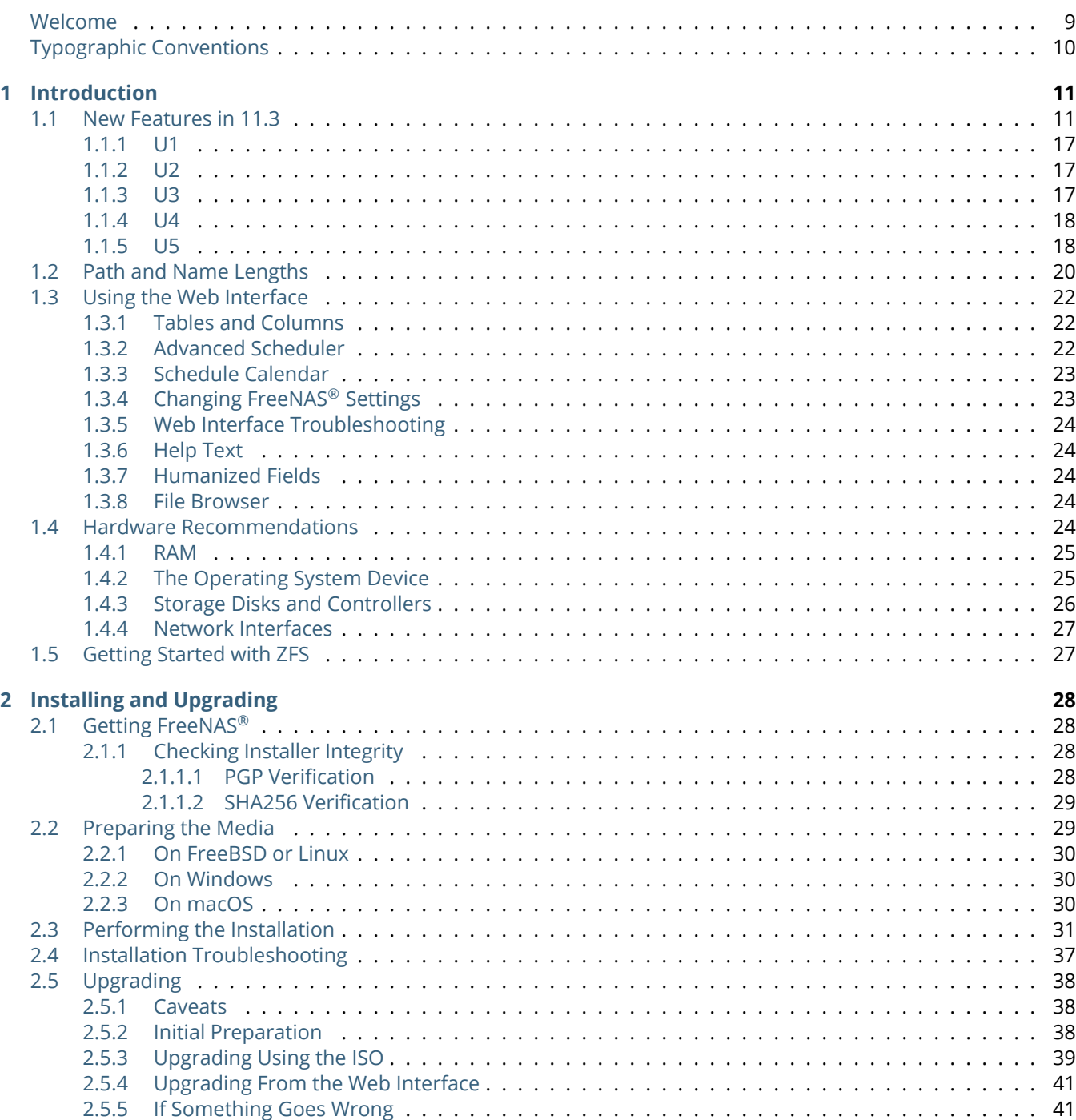

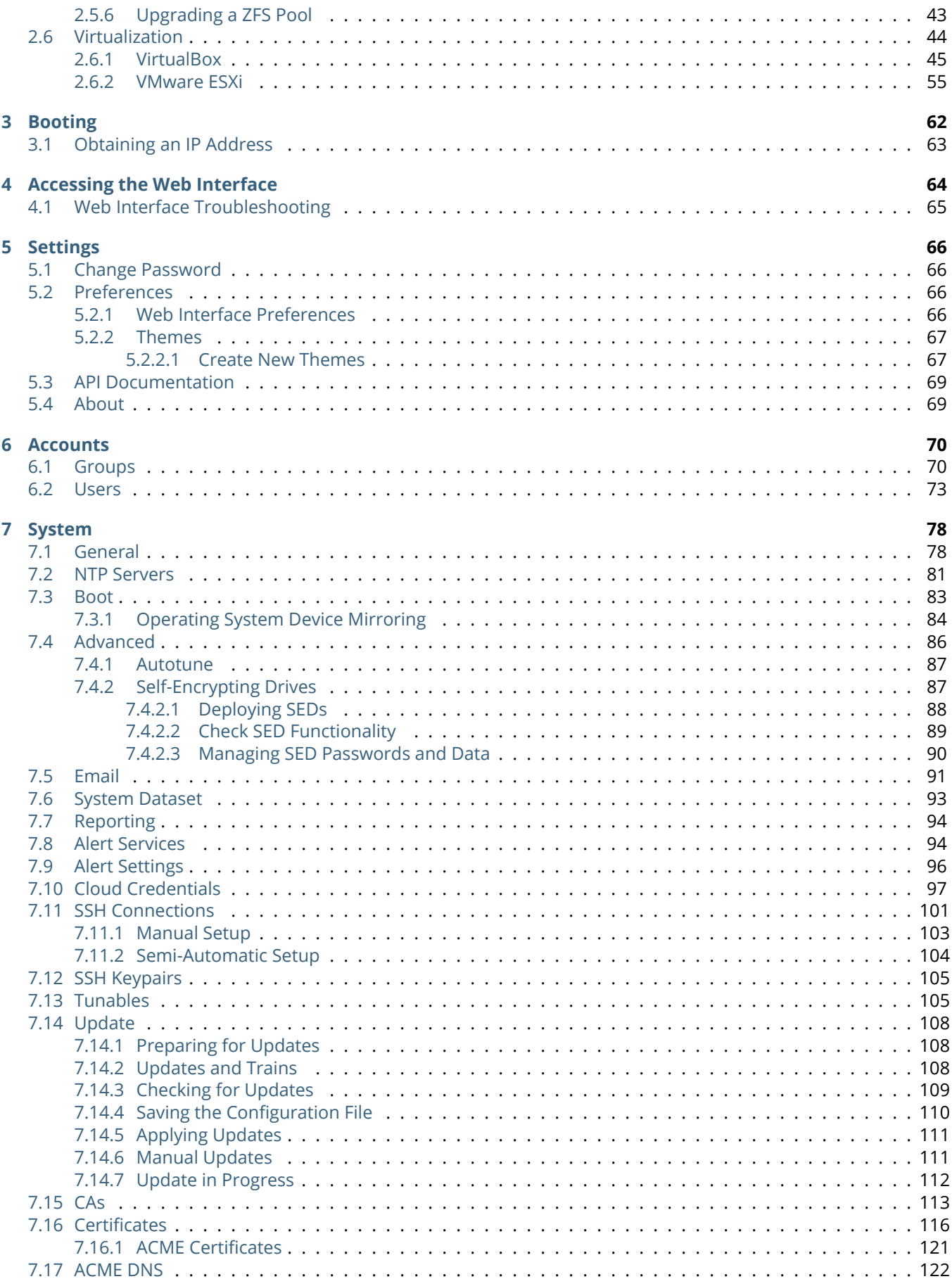

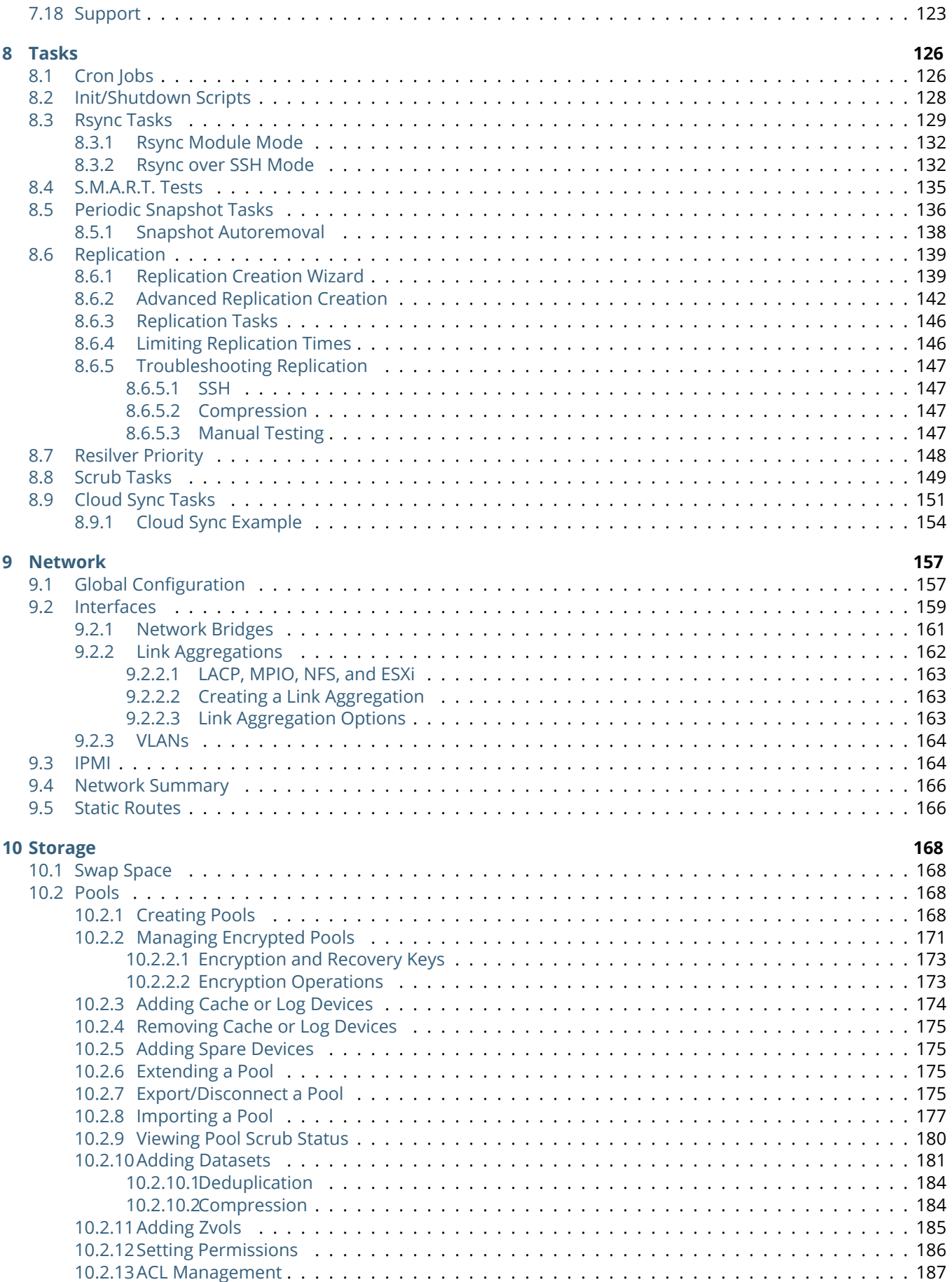

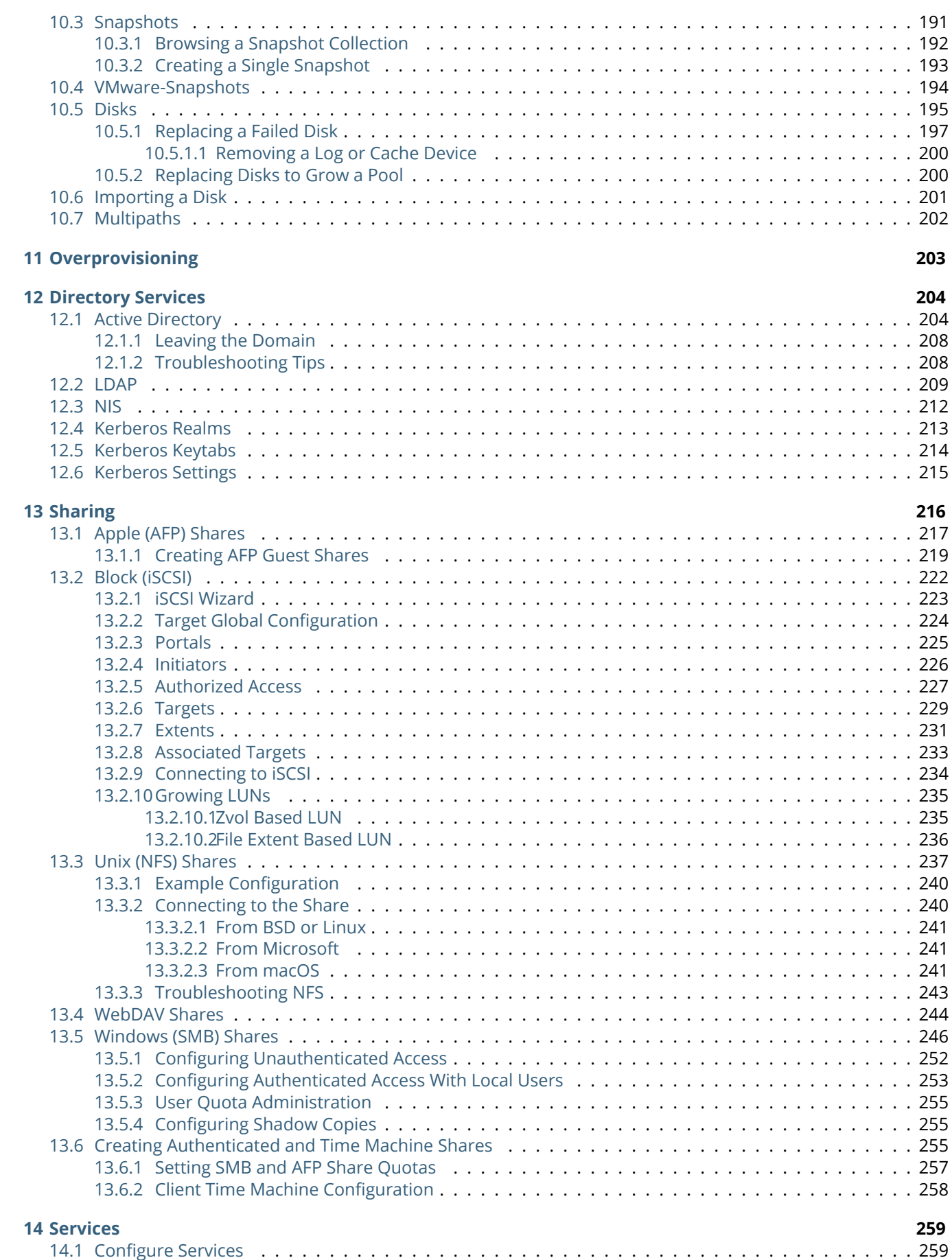

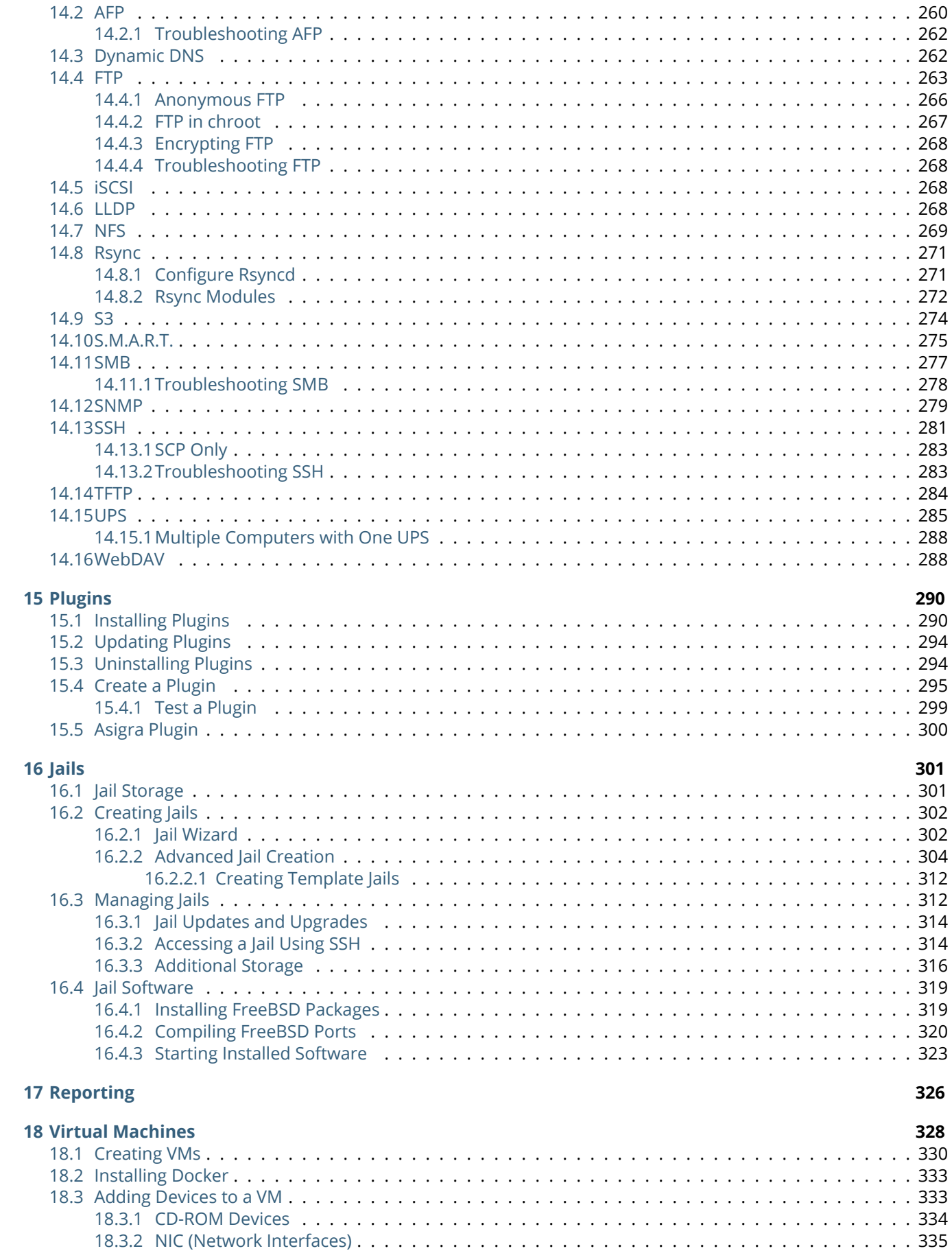

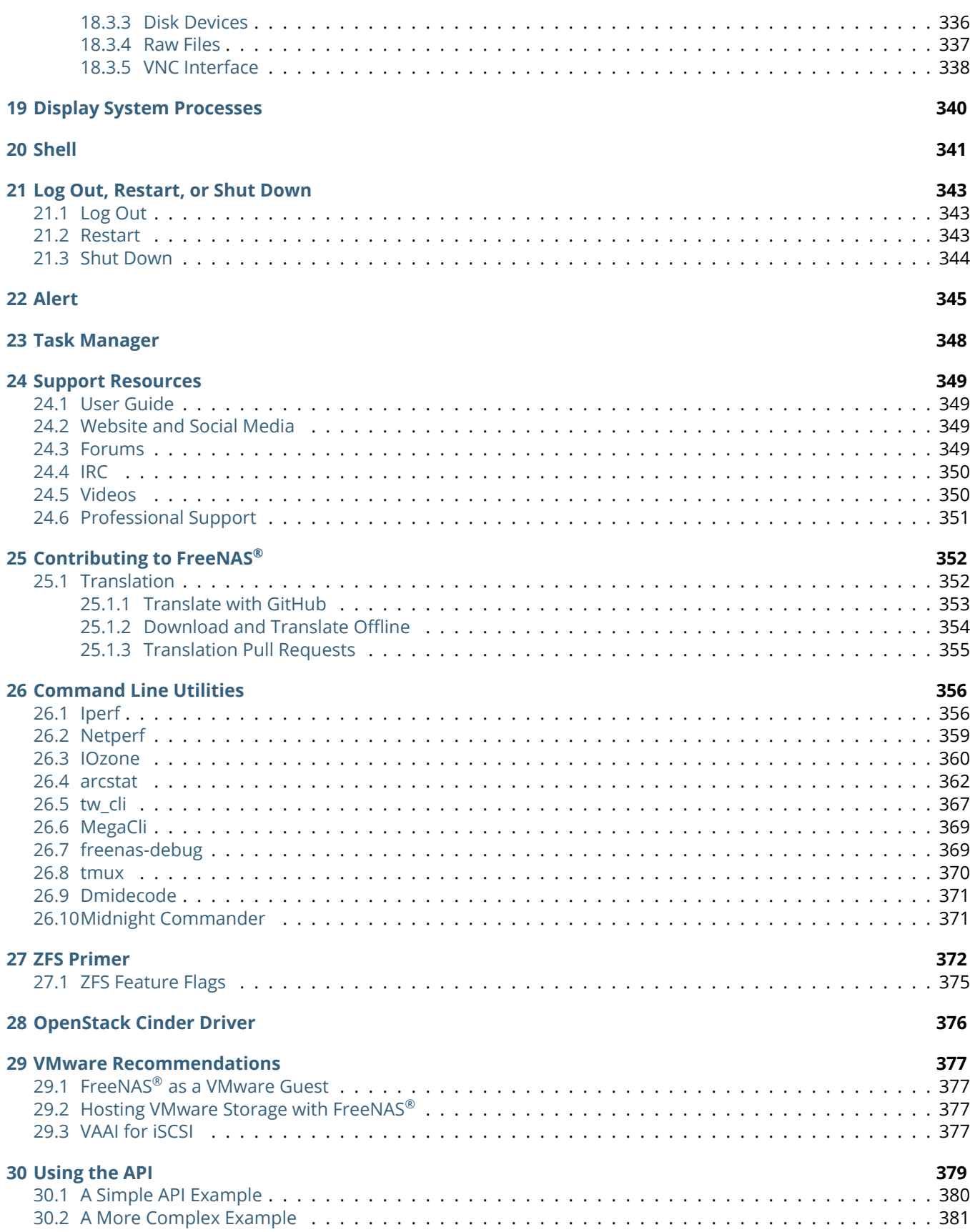

# **Welcome**

This Guide covers the installation and use of FreeNAS® 11.3.

The FreeNAS® User Guide is a work in progress and relies on the contributions of many individuals. If you are interested in helping us to improve the Guide, read the instructions in the [README](https://github.com/freenas/freenas-docs/blob/master/README.md) (https://github.com/freenas/freenas-docs/blob/master/README.md). IRC Freenode users are welcome to join the *#freenas* channel where you will find other FreeNAS® users.

The FreeNAS® User Guide is freely available for sharing and redistribution under the terms of the [Creative Com](https://creativecommons.org/licenses/by/3.0/)[mons Attribution License](https://creativecommons.org/licenses/by/3.0/) (https://creativecommons.org/licenses/by/3.0/). This means that you have permission to copy, distribute, translate, and adapt the work as long as you attribute iXsystems as the original source of the Guide.

FreeNAS® and the FreeNAS® logo are registered trademarks of iXsystems.

Active Directory® is a registered trademark or trademark of Microsoft Corporation in the United States and/or other countries.

Apple, Mac and Mac OS are trademarks of Apple Inc., registered in the U.S. and other countries.

Asigra Inc. Asigra, the Asigra logo, Asigra Cloud Backup, Recovery is Everything, Recovery Tracker and Attack-Loop are trademarks of Asigra Inc.

Broadcom is a trademark of Broadcom Corporation.

Chelsio® is a registered trademark of Chelsio Communications.

Cisco® is a registered trademark or trademark of Cisco Systems, Inc. and/or its affiliates in the United States and certain other countries.

Django® is a registered trademark of Django Software Foundation.

Facebook® is a registered trademark of Facebook Inc.

FreeBSD® and the FreeBSD® logo are registered trademarks of the FreeBSD Foundation®.

Intel, the Intel logo, Pentium Inside, and Pentium are trademarks of Intel Corporation in the U.S. and/or other countries.

LinkedIn<sup>®</sup> is a registered trademark of LinkedIn Corporation.

Linux® is a registered trademark of Linus Torvalds.

Oracle is a registered trademark of Oracle Corporation and/or its affiliates.

Twitter is a trademark of Twitter, Inc. in the United States and other countries.

UNIX® is a registered trademark of The Open Group.

VirtualBox® is a registered trademark of Oracle.

VMware® is a registered trademark of VMware, Inc.

Wikipedia<sup>®</sup> is a registered trademark of the Wikimedia Foundation, Inc., a non-profit organization.

Windows<sup>®</sup> is a registered trademark of Microsoft Corporation in the United States and other countries.

# **Typographic Conventions**

## **Typographic Conventions**

The FreeNAS® 11.3 User Guide uses these typographic conventions:

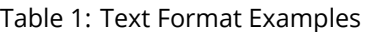

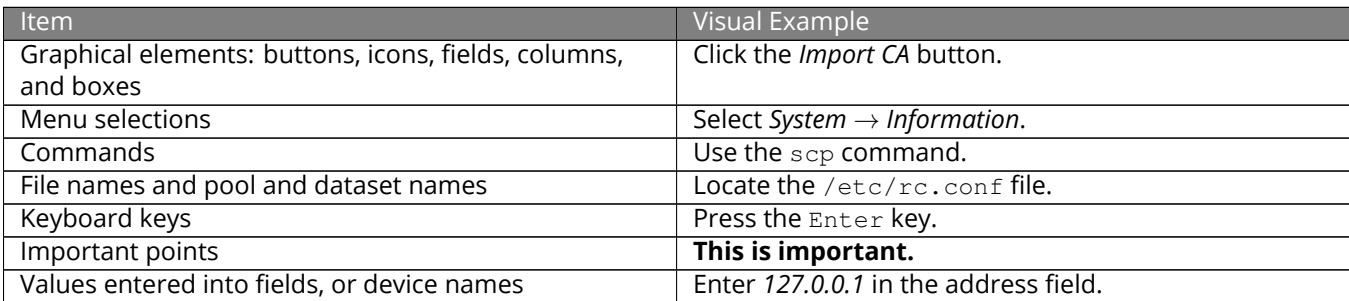

## Table 2: FreeNAS® Icons

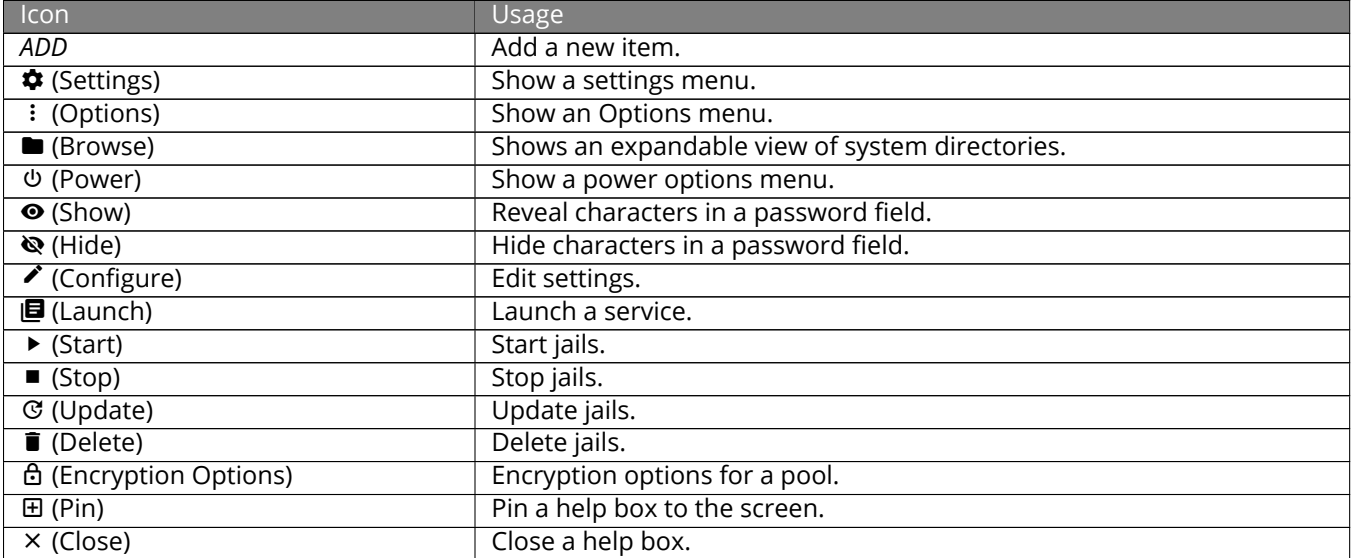

# **INTRODUCTION**

<span id="page-10-0"></span>FreeNAS<sup>®</sup> is an embedded open source network-attached storage (NAS) operating system based on FreeBSD and released under a [2-clause BSD license](https://opensource.org/licenses/BSD-2-Clause) (https://opensource.org/licenses/BSD-2-Clause). A NAS has an operating system optimized for file storage and sharing.

FreeNAS® provides a browser-based, graphical configuration interface. The built-in networking protocols provide storage access to multiple operating systems. A plugin system is provided for extending the built-in features by installing additional software.

# <span id="page-10-1"></span>**1.1 New Features in 11.3**

FreeNAS<sup>®</sup> 11.3 is a feature release, which includes new significant features, many improvements and bug fixes to existing features, and version updates to the operating system, base applications, and drivers. Users are encouraged to *[Update](#page-107-0)* (page 108) to this release in order to take advantage of these improvements and bug fixes.

#### **Major New Features and Improvements**

The replication framework has been redesigned, adding new back-end systems, files, and screen options to the *[Replication system](#page-145-0)* (page 146) and *[Periodic Snapshot Tasks](#page-135-0)* (page 136). The redesign adds these features:

- New peers/credentials API for creating and managing credentials. The *[SSH Connections](#page-100-0)* (page 101) and *[SSH](#page-104-0) [Keypairs](#page-104-0)* (page 105) screens have been added and a wizard makes it easy to generate new keypairs. Existing SFTP and SSH replication keys created in 11.2 or earlier will be automatically added as entries to *[SSH Keypairs](#page-104-0)* (page 105) during upgrade.
- New transport API adds netcat support, for greatly improved speed of transfer.
- Snapshot creation has been decoupled from replication tasks, allowing replication of manually created snapshots.
- The ability to use custom names for snapshots.
- Configurable snapshot retention on the remote side.
- A new replication wizard makes it easy to configure replication scenarios, including local replication and replication to systems running legacy replication (pre-11.3).
- Replication is resumable and failed replication tasks will automatically try to resume from a previous checkpoint. Each task has its own log which can be accessed from the *State* column.
- Replications run in parallel as long as they do not conflict with each other. Completion time depends on the number and size of snapshots and the bandwidth available between the source and destination computers.

*[Network interface management](#page-158-0)* (page 159) has been redesigned to streamline management of both physical and virtual interfaces using one screen. VLANs and LAGGs are now classified as interface types and support for the *[Bridge interface](#page-160-0)* (page 161) type has been added. The addressing details for all physical interfaces, including DHCP, are now displayed but are read-only if the interface is a member of a LAGG. When applying interface changes, the web interface provides a window to cancel the change and revert to the previous network configuration. A new MTU field makes it easier to set the MTU as it no longer has to be typed in as an Auxiliary Parameter.

[Automatic Certificate Management Environment \(ACME\)](https://ietf-wg-acme.github.io/acme/draft-ietf-acme-acme.html) (https://ietf-wg-acme.github.io/acme/draft-ietf-acmeacme.html) support has been added. ACME simplifies the process of issuing and renewing certificates using a set of DNS challenges to verify a user is the owner of the domain. While the new API supports the addition of multiple DNS authenticators, support for [Amazon Route 53](https://aws.amazon.com/route53/) (https://aws.amazon.com/route53/) has been added as the initial implementation. The *[ACME DNS](#page-121-0)* (page 122) screen is used for authenticator configuration which adds the *[ACME](#page-120-0) [Certificates](#page-120-0)* (page 121) option for Certificate Signing Requests. Once configured, FreeNAS® will automatically renew ACME certificates as they expire.

Support for collecting daily anonymous usage statistics has been added. Collected non-identifying data includes hardware information such as CPU type, number and size of disks, and configured NIC types as well as an indication of which services, types of shares, and Plugins are configured. The collected data will assist in determining where to best focus engineering and testing efforts. Collection is enabled by default. To opt-out, unset *System* → *General* → *Usage collection.*

The *[Alert](#page-344-0)* (page 345) system has been improved:

- Support for one-shot critical alerts has been added. These alerts remain active until dismissed by the user.
- *[Alert Settings](#page-95-0)* (page 96) has been reorganized: alerts are grouped functionally rather than alphabetically and per-alert severity and alert thresholds are configurable.
- Periodic alert scripts have been replaced by the *[Alert](#page-344-0)* (page 345) framework. Periodic alert emails are disabled by default and previous email alert conditions have been added to the FreeNAS® alert system. E-mail or other alert methods can be configured in *[Alert Services](#page-93-1)* (page 94).

A *[Task Manager](#page-347-0)* (page 348) in the top menu bar displays the status and progress of configured tasks.

The Dashboard has been rewritten to provide an overview of the current state of the system rather than repeat the historical data found in *[Reporting](#page-325-0)* (page 326). It now uses middleware to handle data collection and provide the web interface with real-time events. Line charts have been replaced with meters and gauges. CPU graphs have been consolidated into a single widget which provides average usage and per-thread statistics for both temperature and usage. Interfaces are represented as a separate card per physical NIC unless they are part of a LAGG card. Pool and Interface widgets feature mobile-inspired lateral navigation, allowing users to "drill down" into the data without leaving the page.

*[Reporting](#page-325-0)* (page 326) has been greatly improved. Data is now prepared on the backend by the middleware and operating system. Any remaining data manipulation is done in a web worker, keeping expensive processing off of the main UI thread/context. The SVG-based charting library was replaced with a GPU-accelerated canvas-based library. Virtual scroll and lazy loading prevent overloading the browser and eliminate the need for a pager. Users can zoom by X or Y axis and reset the zoom level with a double click. Graphs do not display if there is no related data. Support for UPS and NFS statistics has been added.

Options for configuring the reporting database have been moved to *System* → *Reporting*. This screen adds the ability to configure *Graph Age* as well as the number of points for each hourly, daily, weekly, monthly, or yearly graph (*Graph Points*). The location of the reporting database defaults to tmpfs and a configurable alert if the database exceeds 1 GiB has been added to *[Alert Settings](#page-95-0)* (page 96).

The web interface has received many improvements and bug fixes. Usability enhancements include: ability to move, pin, and copy help text, persistent layout customizations, customizable column views, size units which accept humanized input, improved caching and browser support, and improved error messages, popup dialogs, and help text. An iX Official theme has been added which is the default for new installations.

NAT support has been added as the default for most *[Plugins](#page-289-0)* (page 290). With NAT, a plugin is contained in its own network and does not require any knowledge of the physical network to work properly. This removes the need to manually configure IP addresses or have a DHCP server running. When installing a plugin into a virtualized environment, NAT removes the requirement to enable Promiscuous Mode for the network.

The *[Plugins](#page-289-0)* (page 290) page has been streamlined so that most operations can be performed without having to go to the *[Jails](#page-300-0)* (page 301) page. Support for collections has been added to differentiate between iXsystems plugins, which receive updates every few weeks, and Community plugins. In addition, there have been many bug fixes and improvements to iocage, the Plugins backend, resulting in a much better Plugins user experience.

An *[ACL Manager](#page-186-0)* (page 187) has been added to *Storage* → *Pools* → (Options) and the *[permissions editor](#page-185-0)* (page 186) has been redesigned.

A new iSCSI wizard in *[Block \(iSCSI\)](#page-221-0)* (page 222) makes it easy to configure iSCSI shares.

There have been several *[Pool Manager](#page-167-2)* (page 168) improvements. The labels and tooltips for encryption operations are clearer. Disk type, rotation rate, and manufacturer information makes it easier to differentiate between selectable disks when creating a pool. A *REPEAT* button makes it easy to create large pools using the same vdev layout, such as a series of striped mirrors.

Significant improvements to [SMB sharing](https://jira.ixsystems.com/browse/NAS-102108) (https://jira.ixsystems.com/browse/NAS-102108) include ZFS user quotas support, web service discovery support, and improved directory listing performance for newly-created shares.

The middleware and websockets APIv2 rewrite is complete. APIv1 remains for backwards compatibility but will be deprecated and no longer available in the next major release.

#### **Deprecated and Removed Features**

- The legacy web interface has been removed and no longer appears as an option in the *[login screen](#page-63-1)* (page 64).
- Warden has been removed along with all CLI and web interface support for warden jails or plugins installed using FreeNAS® 11.1 or earlier.
- Hipchat has been removed from *[Alert Services](#page-93-1)* (page 94) as it has been [discontinued](https://www.atlassian.com/partnerships/slack) (https://www.atlassian.com/partnerships/slack). The web interface can still be used to delete an existing Hipchat configuration.
- *Domain Controller* has been removed from *[Services](#page-258-0)* (page 259).
- *Netdata* has been removed from *[Services](#page-258-0)* (page 259) due to a long-standing upstream memory leak. [TrueCommand](https://www.ixsystems.com/truecommand/) (https://www.ixsystems.com/truecommand/) provides similar reporting plus advanced management capabilities for single or multiple FreeNAS<sup>®</sup> systems and is free to use to manage up to 50 drives.
- The built-in Docker template has been removed from *[Virtual Machines](#page-327-0)* (page 328). Instructions for manually installing Docker can be found in *[Installing Docker](#page-332-0)* (page 333).

#### **New or Updated Software**

- The FreeBSD operating system has been patched up to [EN-19:18](https://www.freebsd.org/security/advisories/FreeBSD-EN-19:18.tzdata.asc) (https://www.freebsd.org/security/advisories/FreeBSD-EN-19:18.tzdata.asc) and [SA-19:26](https://security.freebsd.org/advisories/FreeBSD-SA-19:26.mcu.asc) (https://security.freebsd.org/advisories/FreeBSD-SA-19:26.mcu.asc).
- OS support for reporting the CPU temperature of AMD Family 15h, Model >=60h has been added.
- QLogic 10 Gigabit Ethernet driver support has been added with [qlxgbe\(4\)](https://www.freebsd.org/cgi/man.cgi?query=qlxgbe) (https://www.freebsd.org/cgi/man.cgi?query=qlxgbe).
- The base FreeBSD ports have been updated to their latest versions as of September 24, 2019.
- Python has been updated to version [3.7.5](https://www.python.org/downloads/release/python-375/) (https://www.python.org/downloads/release/python-375/) to address [CVE-2019-15903](https://nvd.nist.gov/vuln/detail/CVE-2019-15903) (https://nvd.nist.gov/vuln/detail/CVE-2019-15903).
- Angular has been updated to version [8.2.13](https://github.com/angular/angular/blob/master/CHANGELOG.md) (https://github.com/angular/angular/blob/master/CHANGELOG.md).
- Samba has been updated to version [4.10.10](https://www.samba.org/samba/history/samba-4.10.10.html) (https://www.samba.org/samba/history/samba-4.10.10.html).
- Netatalk has been updated to version [3.1.12\\_2,1](http://netatalk.sourceforge.net/3.1/ReleaseNotes3.1.12.html) (http://netatalk.sourceforge.net/3.1/ReleaseNotes3.1.12.html).
- Rclone has been updated to version [1.49.4](https://rclone.org/changelog/#v1-49-4-2019-09-29) (https://rclone.org/changelog/#v1-49-4-2019-09-29).
- collectd has been updated to version [5.8.1\\_1](https://collectd.org/wiki/index.php/Version_5.8) (https://collectd.org/wiki/index.php/Version\_5.8).
- sudo has been updated to version 1.8.29 to address [CVE-2019-14287](https://nvd.nist.gov/vuln/detail/CVE-2019-14287) (https://nvd.nist.gov/vuln/detail/CVE-2019-14287).
- [p7zip](http://p7zip.sourceforge.net/) (http://p7zip.sourceforge.net/) has been added.
- The [zettarepl](https://github.com/freenas/zettarepl) (https://github.com/freenas/zettarepl) replication tool has been added.

#### **Misc UI Changes**

- The *Hostname* and *Domain* set in *[Global Configuration](#page-156-1)* (page 157) are shown under the iXsystems logo at the top left of the web interface.
- The web interface now indicates when a *[system update is in progress](#page-111-0)* (page 112).
- *[Directory Services Monitor](#page-203-0)* (page 204) has been added to the top toolbar row.
- The *Theme Selector* has been removed from the top navigation bar. The theme is now selected in *[Preferences](#page-65-2)* (page 66).
- The redundant *Account* entry has been removed from the gear icon of the top navigation bar.
- *Add to Favorites*, *Enable Help Text*, and *Enable "Save Configuration" Dialog Before Upgrade* have been removed from *[Preferences](#page-65-2)* (page 66).
- *Reset Table Columns to Default* has been added to *[Preferences](#page-65-2)* (page 66).
- Right-click help dialog has been added to the *[Shell](#page-340-0)* (page 341).

#### **System**

- The *GUI SSL Certificate*, *WebGUI HTTP -> HTTPS Redirect*, *Usage collection*, and *Crash reporting* fields have been added to and the *Protocol* field has been removed from *[General](#page-77-1)* (page 78).
- The *WebGUI IPv4 Address* and *WebGUI IPv6 Address* fields in the *[General](#page-77-1)* (page 78) system options have been updated to allow selecting multiple IP addresses.
- The *Language* field can now be sorted by *Name* or *Language code*.
- An *Export Pool Encryption Keys* option has been added to the *[SAVE CONFIG dialog](#page-79-0)* (page 80).
- *System* → *Boot Environments* has been renamed to *[Boot](#page-82-0)* (page 83). *Automatic scrub interval (in days)* and information about the operating system device have been moved to *ACTIONS* → *Stats/Settings*.
- *Periodic Notification User* has been removed from the *[Advanced](#page-85-0)* (page 86) system options because periodic script notifications have been replaced by alerts.
- *Show tracebacks in case of fatal error* has been removed from the *[Advanced](#page-85-0)* (page 86) system options.
- Setting *messages* in the *[Advanced](#page-85-0)* (page 86) system options provides a button to show console messages on busy spinner dialogs.
- *Remote Graphite Server Hostname* and *Report CPU usage in percentage* have been moved to *[System Reporting](#page-93-0)* (page 94).
- *From Name* has been added to *[Email](#page-90-0)* (page 91).
- *Reporting Database* has moved from *[System Dataset](#page-92-0)* (page 93) to *System* → *Reporting*.
- *Level* has been added and the *SHOW SETTINGS* button removed from the *[Alert Services](#page-93-1)* (page 94) options.
- *API URL* has been added to the *[OpsGenie alert service options](#page-93-1)* (page 94).
- SNMP Trap has been added to *[Alert Services](#page-93-1)* (page 94).
- *IPMI SEL Low Space Left*, *IPMI System Event*, *Device is Causing Slow I/O on Pool*, *Rsync Task Failed*, and *Rsync Task Succeeded* have been added to *[Alert Settings](#page-95-0)* (page 96). *Clear All Alerts* has been changed to *Dismiss All Alerts*.
- *OAuth Client ID* and *OAuth Client Secret* have been removed from the *Box*, *Dropbox*, *Microsoft OneDrive*, *pCloud*, and *Yandex* providers in the *[Cloud Credentials](#page-96-0)* (page 97) options.
- *VERIFY CREDENTIAL* has been added to the *[Cloud Credentials](#page-96-0)* (page 97) options.
- *Region* has been added to the *Amazon S3 [Cloud Credentials](#page-96-0)* (page 97) options.
- *PEM-encoded private key file path* has been changed to *Private Key ID* in the *[SFTP cloud credential options](#page-98-0)* (page 99).
- *Comment* has been changed to *Description* in *[Tunables](#page-104-1)* (page 105).
- *FETCH AND INSTALL UPDATES* has been renamed to *DOWNLOAD UPDATES* in *[Update](#page-107-0)* (page 108).
- [Elliptic Curve Cryptography \(ECC\)](https://en.wikipedia.org/wiki/Elliptic-curve_cryptography) (https://en.wikipedia.org/wiki/Elliptic-curve\_cryptography) key support has been added to the options for *[Certificate Authorities](#page-114-0)* (page 115) and *[Certificates](#page-119-0)* (page 120).
- *Organizational Unit* has been added to the *[CAs](#page-112-0)* (page 113) and *[Certificates](#page-115-0)* (page 116) options.
- *Import Certificate Signing Request* has been added to the *[Certificates](#page-115-0)* (page 116) options.

#### **Tasks**

- The *[icon](#page-22-0)* (page 23) has been added to the *Schedule* column for created *[Tasks](#page-125-0)* (page 126).
- *Timeout* has been added to the *[Init/Shutdown Scripts options](#page-127-1)* (page 128).
- The log entries for individual *[Rsync Tasks](#page-128-0)* (page 129) can be displayed and downloaded by clicking the *Status* of the task.
- The FreeBSD *[path and name length](#page-19-0)* (page 20) criteria have been applied to the *Path* field in *[rsync tasks](#page-129-0)* (page 130).
- *All Disks* has been added to the *[S.M.A.R.T. Tests options](#page-135-1)* (page 136).
- *Exclude*, *Snapshot Lifetime*, and *Allow taking empty snapshots* have been added to the *[Periodic Snapshot task](#page-136-0) [options](#page-136-0)* (page 137).
- *Minutes* can be specifed in *Custom [Periodic Snapshot schedules](#page-136-0)* (page 137).
- The replication log has been moved to /var/log/zettarepl.log. The log entries for individual *[Replication](#page-145-0) [Tasks](#page-145-0)* (page 146) can be displayed and downloaded by clicking the *State* of the task.
- A *Last Snapshot* column has been added to *[Replication Tasks](#page-145-0)* (page 146).
- *Name*, *Properties*, and *Hold Pending Snapshots* have been added to the *[Replication Task options](#page-142-0)* (page 143).
- *Limit (KiBs)* has been renamed to *Limit (Ex. 500 KiB/s, 500M, 2 TB)* in the *[Replication Task options](#page-142-0)* (page 143) and accepts various size units like  $K$  and  $M$ .
- *Stream Compression* in *[Replication Task options](#page-142-0)* (page 143). only appears when *SSH* is chosen for *Transport* type.
- *Storage Class*, *Use –fast-list*, *Take Snapshot*, *Stop*, *Pre-script*, *Post-script*, *Transfers*, *Follow Symlinks*, *Bandwidth Limit*, *Upload Chunk Size (MiB)*, and *Exclude* have been added to the *[Cloud Sync Task options](#page-151-0)* (page 152).
- The log entries for individual *[Cloud Sync Tasks](#page-150-0)* (page 151) can be displayed and downloaded by clicking the *Status* of the task.

#### **Network**

• The *Interface name* field has been renamed to *Description* and the *MTU* and *Disable Hardware Offloading* fields have been added to *[Interfaces options](#page-159-0)* (page 160).

#### **Storage**

- Disk type, rotation rate, and manufacturer information can be viewed on the *[Disks](#page-194-0)* (page 195) page and when *[creating a pool](#page-167-3)* (page 168).
- The *[Export/Disconnect Pool](#page-174-3)* (page 175) dialog shows system services that are affected by the export action.
- The dataset *[permissions editor](#page-185-0)* (page 186) has been redesigned. The *ACL Type*, *Apply User*, *Apply Group*, and *Apply Access Mode* fields have been removed and *Traverse* has been added.
- *ACL Mode* has been added to the *[Add Dataset advanced mode](#page-181-0)* (page 182).
- A dataset deletion confirmation dialog with a force delete option has been added to the *[Delete Dataset dialog](#page-182-0)* (page 183).
- *Time Remaining* displays when the pool has an active scrub in *[Pool Status](#page-179-0)* (page 180).
- *Naming Schema* has been added to the *[single snapshot](#page-192-0)* (page 193) options.
- *Critical*, *Difference*, *Informational*, and *Clear SED Password* fields have been added to *[Disk Options](#page-195-0)* (page 196).
- *Detach* and *REFRESH* options have been added to *[Pool Status](#page-196-0)* (page 197).
- The *Filesystem type* option behavior in *[Import Disk](#page-200-0)* (page 201) has been updated to select the detected filesystem of the chosen disk. After importing a disk, a dialog allows viewing or downloading the disk import log.
- *[Adding a dataset](#page-180-0)* (page 181) shows *[options to configure warning or critical alerts](#page-181-0)* (page 182) when a dataset reaches a certain percent of the quota.

#### **Directory Services**

- *Computer Account OU* has been added and the *Enable AD monitoring*, *UNIX extensions*, *Domain Controller*, *Global Catalog Server*, *Connectivity Check*, and *Recovery Attempts* fields have been removed from *[Active Direc](#page-204-0)[tory](#page-204-0)* (page 205).
- *Leave Domain* dynamically appears in *[Active Directory](#page-203-1)* (page 204) when the FreeNAS® system is joined to an Active Directory domain.
- *fruit* and *tdb2* have been removed from the *[Idmap backend options](#page-206-0)* (page 207).
- *Validate Certificate* has been added to *[Active Directory](#page-204-0)* (page 205) and *[LDAP](#page-209-0)* (page 210) configuration options.
- The *Disable LDAP User/Group Cache* checkbox has been added and the *User Suffix*, *Group Suffix*, *Password Suffix*, *Machine Suffix*, *SUDO Suffix*, *Netbios Name*, and *Netbios alias* fields have been removed from *[LDAP configu](#page-209-0)[ration options](#page-209-0)* (page 210).
- The *Hostname* in *[LDAP](#page-208-0)* (page 209) supports multiple hostnames as a failover priority list.

#### **Sharing**

- *Enable Shadow Copies* has been added to the *[Windows Shares \(SMB\) options](#page-246-0)* (page 247). *Default Permissions* has been removed from *[Windows \(SMB\) Shares](#page-245-0)* (page 246) as permissions are now configured using *[ACL man](#page-186-0)[ager](#page-186-0)* (page 187).
- The *acl\_tdb*, *acl\_xattr*, *aio\_fork*, *cacheprime*, *cap*, *commit*, *default\_quota*, *expand\_msdfs*, *extd\_audit*, *fake\_perms*, *linux\_xfs\_sgid*, *netatalk*, *posix\_eadb*, *readahead*, *readonly*, *shadow\_copy*, *shadow\_copy\_zfs*, *shell\_snap*, *streams\_depot*, *syncops*, *time\_audit*, *unityed\_media*, *virusfilter*, *worm*, and *xattr\_tdb [VFS objects](#page-250-0)* (page 251) have been removed and the *shadow\_copy2* VFS object has been added.
- *Comment* has been renamed to *Description* for *[Block \(iSCSI\)](#page-221-0)* (page 222) Portals, Initiators, and Extents.

#### **Services**

- *Email* has been removed from the *[S.M.A.R.T. Service Options](#page-274-0)* (page 275). S.M.A.R.T. alerts are configured as part of an *[alert service](#page-93-1)* (page 94). Note that email addresses previously configured to receive S.M.A.R.T. alerts now receive all FreeNAS® *[alerts](#page-344-0)* (page 345).
- *Time Server for Domain*, *File Mask*, *Directory Mask*, *Allow Empty Password*, *DOS Charset*, and *Allow Execute Always* have been removed from the *[SMB service options](#page-276-1)* (page 277).
- *Unix Extensions*, *Domain logons*, and *Obey pam restrictions* have been removed from the *[SMB services options](#page-276-1)* (page 277). These options are now dynamically enabled.
- *Expose zilstat via SNMP* has been added to the *[SNMP service options](#page-279-0)* (page 280).
- *Host Sync* has been added to the *[UPS service options](#page-285-0)* (page 286), search functionality has been added to *Driver*, and USB port detection has been added to the *Port or Hostname*.
- UPS events now generate *[Alerts](#page-344-0)* (page 345).
- [NUT](http://networkupstools.org/) (http://networkupstools.org/) (Network UPS Tools) now listens on ::1 (IPv6 localhost) in addition to 127.0.0.1 (IPv4 localhost).

#### **Virtual Machines**

- Grub boot loader support has been added for virtual machines that will not boot with other loaders.
- *Description* and *System Clock* have been added to the *[Virtual Machines wizard](#page-330-0)* (page 331). The Wizard now displays system memory and *Delay VM boot Until VNC Connects* has been added to the first step of the Wizard.
- An optional, custom name can be specifed when *[cloning Virtual Machines](#page-327-0)* (page 328).
- Log files for each VM are stored in / $var/log/vm$ . Log files have the same name as the VM.

#### **Plugins and Jails**

- *Browse a Collection*, *REFRESH INDEX*, and *POST INSTALL NOTES* have been added to *[Plugins](#page-289-0)* (page 290).
- *[Template jails](#page-311-0)* (page 312) can now be created from the web interface.
- *allow\_vmm*, *allow\_mount\_fusefs*, *ip\_hostname*, *assign\_localhost*, *Autoconfigure IPv6 with rtsold*, and *NAT* options have been added in *[Advanced Jail Creation](#page-303-0)* (page 304).
- *NAT Port Forwarding* and the associated *Protocol*, *Jail Port Number*, and *Host Port Number* fields have been added to the *Network Properties* section of *[Advanced Jail Creation](#page-303-0)* (page 304).
- *ip6\_saddrsel* and *ip4\_saddresel* in *[Advanced Jail Creation](#page-303-0)* (page 304) have been renamed to *ip6.saddrsel* and *ip4.saddresel*.
- Log files for jail status and command output are stored in  $/var/log/log$

## <span id="page-16-0"></span>**1.1.1 U1**

U1 is the first maintenance release to 11.3-RELEASE, including nearly one hundred bug fixes and other improvements. For a detailed change list, see the completed tickets in the [FreeNAS/TrueNAS Jira Project](https://jira.ixsystems.com/issues/?jql=project%20%3D%20NAS%20AND%20resolution%20in%20(Complete%2C%20Done)%20AND%20fixVersion%20%3D%2011.3-U1) (https://jira.ixsystems.com/issues/?jql=project%20%3D%20NAS%20AND%20resolution%20in%20(Complete%2C%20Done)%20A U1).

## <span id="page-16-1"></span>**1.1.2 U2**

This release nearly includes a combined 150 bug fixes, updates, and improvements. Some highlights of this version include:

- An update to Samba, version 4.10.13([NAS-105349](https://jira.ixsystems.com/browse/NAS-105349) (https://jira.ixsystems.com/browse/NAS-105349))
- Bug fix when importing a pool([NAS-105297](https://jira.ixsystems.com/browse/NAS-105297) (https://jira.ixsystems.com/browse/NAS-105297))
- Fix for a middleware memory leak [\(NAS-104437](https://jira.ixsystems.com/browse/NAS-104437) (https://jira.ixsystems.com/browse/NAS-104437))
- Mitigation for specific LSI 9X00 cards([NAS-105568](https://jira.ixsystems.com/browse/NAS-105568) (https://jira.ixsystems.com/browse/NAS-105568))

For a complete, detailed list of updates, see the list of [FreeNAS 11.3-U2 Jira tickets](https://jira.ixsystems.com/issues/?filter=-4&jql=fixVersion%20IN%20(11303)) (https://jira.ixsystems.com/issues/?filter=-4&jql=fixVersion%20IN%20(11303)).

The 11.3-U2.1 release is a hotfix that only addresses a critical issue when exporting and destroying pools([NAS-](https://jira.ixsystems.com/browse/NAS-105782)[105782](https://jira.ixsystems.com/browse/NAS-105782) (https://jira.ixsystems.com/browse/NAS-105782)).

## <span id="page-16-2"></span>**1.1.3 U3**

FreeNAS 11.3-U3 is a maintenance release that includes over one hundred bug fixes and quality of life improvements for the software. Notable fixes include:

- Network Interfaces section updates [\(NAS-105964](https://jira.ixsystems.com/browse/NAS-105964) (https://jira.ixsystems.com/browse/NAS-105964), [NAS-105963](https://jira.ixsystems.com/browse/NAS-105963) (https://jira.ixsystems.com/browse/NAS-105963), [NAS-105960](https://jira.ixsystems.com/browse/NAS-105960) (https://jira.ixsystems.com/browse/NAS-105960), [NAS-105959](https://jira.ixsystems.com/browse/NAS-105959) (https://jira.ixsystems.com/browse/NAS-105959), [NAS-105958](https://jira.ixsystems.com/browse/NAS-105958) (https://jira.ixsystems.com/browse/NAS-105958), [NAS-105965](https://jira.ixsystems.com/browse/NAS-105965) (https://jira.ixsystems.com/browse/NAS-105965))
- Allow mounting NFS shares with either Kerberos or default security when **Require Kerberos for NFSv4** is disabled.([NAS-105956](https://jira.ixsystems.com/browse/NAS-105956) (https://jira.ixsystems.com/browse/NAS-105956))
- Import a Samba 4 patch for an Apple Time Machine bug([NAS-105911](https://jira.ixsystems.com/browse/NAS-105911) (https://jira.ixsystems.com/browse/NAS-105911))
- UI visual improvements [\(NAS-105909](https://jira.ixsystems.com/browse/NAS-105909) (https://jira.ixsystems.com/browse/NAS-105909), [NAS-105916](https://jira.ixsystems.com/browse/NAS-105916) (https://jira.ixsystems.com/browse/NAS-105916), [NAS-105927](https://jira.ixsystems.com/browse/NAS-105927) (https://jira.ixsystems.com/browse/NAS-105927), [NAS-105907](https://jira.ixsystems.com/browse/NAS-105907) (https://jira.ixsystems.com/browse/NAS-105907), [NAS-105862](https://jira.ixsystems.com/browse/NAS-105862) (https://jira.ixsystems.com/browse/NAS-105862), [NAS-105800](https://jira.ixsystems.com/browse/NAS-105800) (https://jira.ixsystems.com/browse/NAS-105800), [NAS-105713](https://jira.ixsystems.com/browse/NAS-105713) (https://jira.ixsystems.com/browse/NAS-105713), [NAS-105661](https://jira.ixsystems.com/browse/NAS-105661) (https://jira.ixsystems.com/browse/NAS-105661), [NAS-105601](https://jira.ixsystems.com/browse/NAS-105601) (https://jira.ixsystems.com/browse/NAS-105601), [NAS-105513](https://jira.ixsystems.com/browse/NAS-105513) (https://jira.ixsystems.com/browse/NAS-105513))
- Improve Active Directory auto-rejoin [\(NAS-105853](https://jira.ixsystems.com/browse/NAS-105853) (https://jira.ixsystems.com/browse/NAS-105853))
- Merge FreeBSD patches and update FreeNAS Kernel to 11.3-RELEASE-p8 [\(NAS-105837](https://jira.ixsystems.com/browse/NAS-105837) (https://jira.ixsystems.com/browse/NAS-105837))
- Improvements to the alert system([NAS-105785](https://jira.ixsystems.com/browse/NAS-105785) (https://jira.ixsystems.com/browse/NAS-105785), [NAS-105792](https://jira.ixsystems.com/browse/NAS-105792) (https://jira.ixsystems.com/browse/NAS-105792), [NAS-105833](https://jira.ixsystems.com/browse/NAS-105833) (https://jira.ixsystems.com/browse/NAS-105833), [NAS-105876](https://jira.ixsystems.com/browse/NAS-105876) (https://jira.ixsystems.com/browse/NAS-105876), [NAS-105715](https://jira.ixsystems.com/browse/NAS-105715) (https://jira.ixsystems.com/browse/NAS-105715), [NAS-105684](https://jira.ixsystems.com/browse/NAS-105684) (https://jira.ixsystems.com/browse/NAS-105684), [NAS-105664](https://jira.ixsystems.com/browse/NAS-105664) (https://jira.ixsystems.com/browse/NAS-105664), [NAS-105660](https://jira.ixsystems.com/browse/NAS-105660) (https://jira.ixsystems.com/browse/NAS-105660))
- Make fstab handling for Jail mount points more robust([NAS-105735](https://jira.ixsystems.com/browse/NAS-105735) (https://jira.ixsystems.com/browse/NAS-105735))
- Temperature reporting fallback for drives on a SCSI HBA [\(NAS-105656](https://jira.ixsystems.com/browse/NAS-105656) (https://jira.ixsystems.com/browse/NAS-105656))
- SMB sharing improvements [\(NAS-105395](https://jira.ixsystems.com/browse/NAS-105395) (https://jira.ixsystems.com/browse/NAS-105395), [NAS-105443](https://jira.ixsystems.com/browse/NAS-105782) (https://jira.ixsystems.com/browse/NAS-105782), [NAS-105443](https://jira.ixsystems.com/browse/NAS-105443) (https://jira.ixsystems.com/browse/NAS-105443), [NAS-105445](https://jira.ixsystems.com/browse/NAS-105445) (https://jira.ixsystems.com/browse/NAS-105445), [NAS-105951](https://jira.ixsystems.com/browse/NAS-105951) (https://jira.ixsystems.com/browse/NAS-105951), [NAS-105578](https://jira.ixsystems.com/browse/NAS-105578) (https://jira.ixsystems.com/browse/NAS-105578), [NAS-105703](https://jira.ixsystems.com/browse/NAS-105703) (https://jira.ixsystems.com/browse/NAS-105703), [NAS-105833](https://jira.ixsystems.com/browse/NAS-105833) (https://jira.ixsystems.com/browse/NAS-105833), [NAS-105835](https://jira.ixsystems.com/browse/NAS-105835) (https://jira.ixsystems.com/browse/NAS-105835), [NAS-105911](https://jira.ixsystems.com/browse/NAS-105911) (https://jira.ixsystems.com/browse/NAS-105911), [NAS-106049](https://jira.ixsystems.com/browse/NAS-106049) (https://jira.ixsystems.com/browse/NAS-106049), [NAS-106047](https://jira.ixsystems.com/browse/NAS-106047) (https://jira.ixsystems.com/browse/NAS-106047))

The [Jira FreeNAS 11.3-U3](https://jira.ixsystems.com/issues/?filter=-4&jql=fixVersion%20IN%20(11901)) (https://jira.ixsystems.com/issues/?filter=-4&jql=fixVersion%20IN%20(11901)) issue tracker has a full list of changes included in this release.

**Note:** There is a current issue where the UI can become unresponsive after upgrading. If this occurs, clear the site data and refresh the page.

## <span id="page-17-0"></span>**1.1.4 U4**

FreeNAS 11.3-U4 is another maintenance release of FreeNAS 11.3 that has over one hundred and thirty bug fixes to the FreeNAS middleware and user interface, including:

- Updating Samba to 4.10.16([NAS-106500](https://jira.ixsystems.com/browse/NAS-106500) (https://jira.ixsystems.com/browse/NAS-106500))
- Merging FreeBSD Security Advisory SA-20:17 [\(NAS-106415](https://jira.ixsystems.com/browse/NAS-106415) (https://jira.ixsystems.com/browse/NAS-106415))
- Using a Google Team Drive with Cloud Sync Tasks [\(NAS-106195](https://jira.ixsystems.com/browse/NAS-106195) (https://jira.ixsystems.com/browse/NAS-106195))
- Unlocking Self-Encrypting Drives (SEDs) [\(NAS-106004](https://jira.ixsystems.com/browse/NAS-106004) (https://jira.ixsystems.com/browse/NAS-106004))
- Cloud sync to Backblaze B2([NAS-106541](https://jira.ixsystems.com/browse/NAS-106541) (https://jira.ixsystems.com/browse/NAS-106541))
- Recursive Replication([NAS-106435](https://jira.ixsystems.com/browse/NAS-106435) (https://jira.ixsystems.com/browse/NAS-106435))
- OAuth client ID and Secret for Google Drive and Onedrive([NAS-106407](https://jira.ixsystems.com/browse/NAS-106407) (https://jira.ixsystems.com/browse/NAS-106407))
- Deleting expired snapshots [\(NAS-105966](https://jira.ixsystems.com/browse/NAS-105966) (https://jira.ixsystems.com/browse/NAS-105966))

For full release notes for FreeNAS 11.3-U4, see [https://www.truenas.com/docs/hub/intro/release-notes/.](https://www.truenas.com/docs/hub/intro/release-notes/)

## <span id="page-17-1"></span>**1.1.5 U5**

iXsystems is pleased to announce the general availability of the fifth update to FreeNAS version 11.3! 11.3-U5 is a maintenance release that has over 100 bug fixes to the Middleware and Web Interface. This is now the most stable and performant release of FreeNAS 11.3, and users are encouraged to update immediately! Here is the full changelog for FreeNAS 11.3-U5:

#### **Bug Fixes**

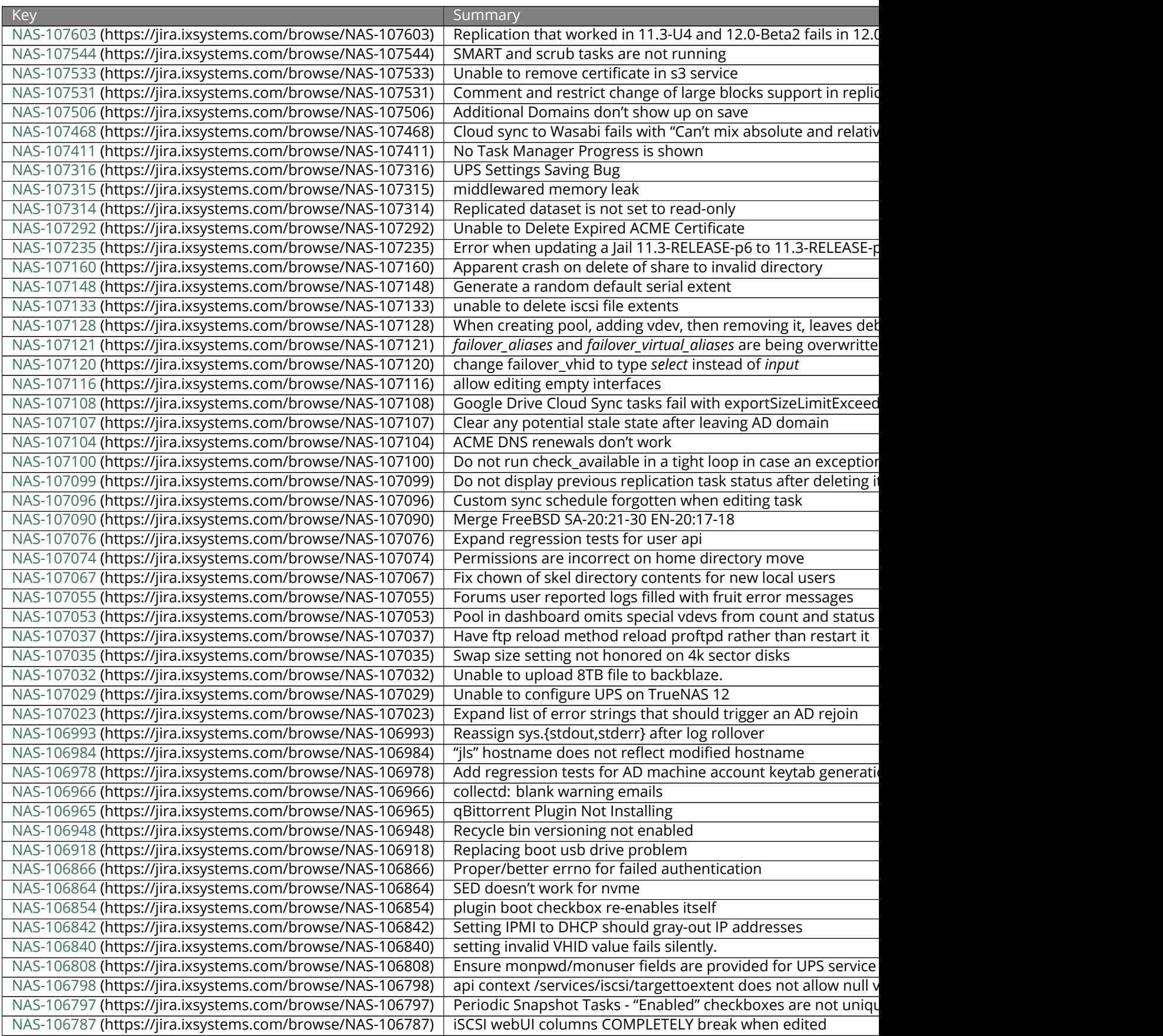

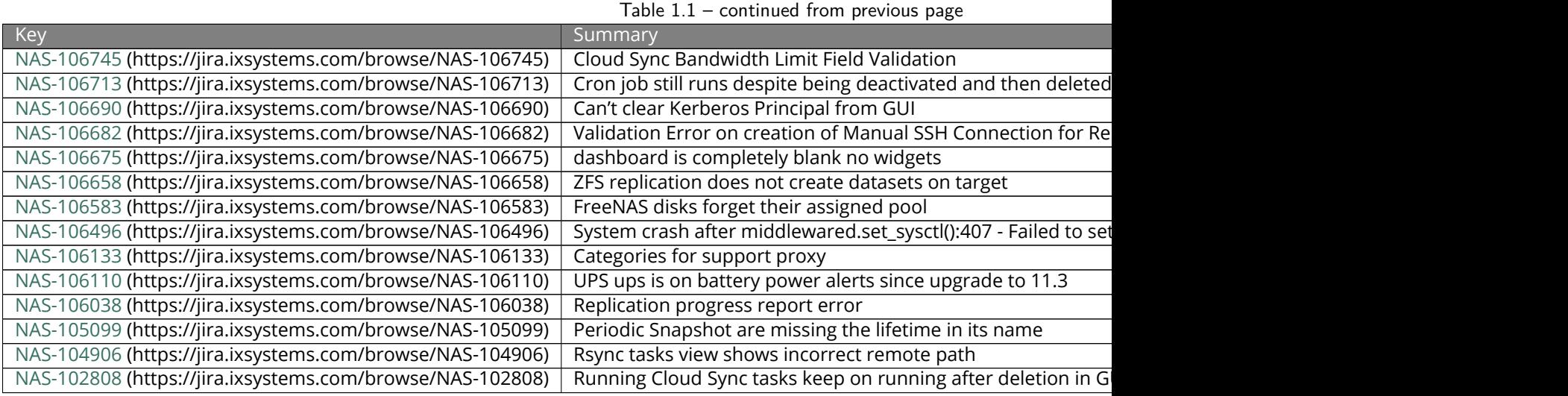

Due to numerous improvements in the replication engine and ZFS, FreeNAS/TrueNAS 11.3 will no longer replicate to FreeNAS/TrueNAS 9.10 systems (or earlier). Solution: update the destination system to FreeNAS/TrueNAS 11.3 or newer.

#### **Known Issues**

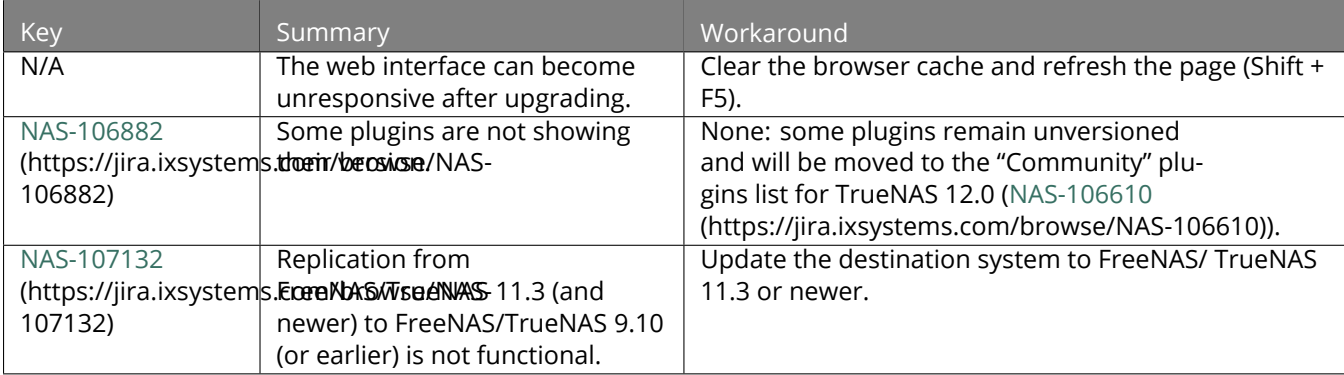

# <span id="page-19-0"></span>**1.2 Path and Name Lengths**

Names of files, directories, and devices are subject to some limits imposed by the FreeBSD operating system. The limits shown here are for names using plain-text characters that each occupy one byte of space. Some UTF-8 characters take more than a single byte of space, and using those characters reduces these limits proportionally. System overhead can also reduce the length of these limits by one or more bytes.

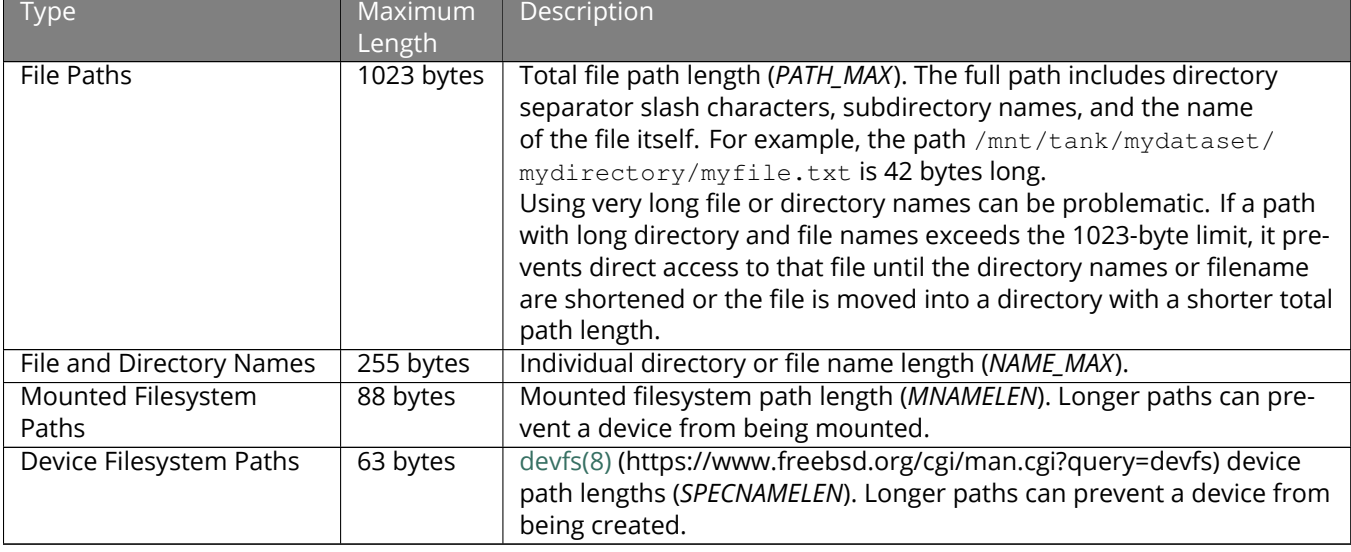

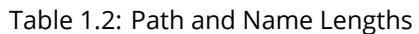

**Note:** 88 bytes is equal to 88 ASCII characters. The number of characters varies when using Unicode.

**Warning:** If the mounted path length for a snapshot exceeds 88 bytes, the data in the snapshot is safe but inaccessible. When the mounted path length of the snapshot is less than the 88 byte limit, the data will be accessible again.

The 88 byte limit affects automatic and manual snapshot mounts in slightly different ways:

- **Automatic mount:** ZFS temporarily mounts a snapshot whenever a user attempts to view or search the files within the snapshot. The mountpoint used will be in the hidden directory . zfs/snapshot/name within the same ZFS dataset. For example, the snapshot mypool/dataset/snap1@snap2 is mounted at /mnt/ mypool/dataset/.zfs/snapshot/snap2/. If the length of this path exceeds 88 bytes the snapshot will not be automatically mounted by ZFS and the snapshot contents will not be visible or searchable. This can be resolved by renaming the ZFS pool or dataset containing the snapshot to shorter names (mvpool or dataset), or by shortening the second part of the snapshot name (snap2), so that the total mounted path length does not exceed 88 bytes. ZFS will automatically perform any necessary unmount or remount of the file system as part of the rename operation. After renaming, the snapshot data will be visible and searchable again.
- **Manual mount:** The same example snapshot is mounted manually from the *[Shell](#page-340-0)* (page 341) with mount t zfs mypool/dataset/snap1@snap2 /mnt/mymountpoint. The path /mnt/mountpoint/ must not exceed 88 bytes, and the length of the snapshot name is irrelevant. When renaming a manual mountpoint, any object mounted on the mountpoint must be manually unmounted with the umount command before renaming the mountpoint. It can be remounted afterwards.

**Note:** A snapshot that cannot be mounted automatically by ZFS can still be mounted manually from the *[Shell](#page-340-0)* (page 341) with a shorter mountpoint path. This makes it possible to mount and access snapshots that cannot be accessed automatically in other ways, such as from the web interface or from features such as "File History" or "Versions".

# <span id="page-21-0"></span>**1.3 Using the Web Interface**

## <span id="page-21-1"></span>**1.3.1 Tables and Columns**

Tables show a subset of all available columns. Additional columns can be shown or hidden with the *COLUMNS* button. Set a checkmark by the fields to be shown in the table. Column settings are remembered from session to session.

The original columns can be restored by clicking *Reset to Defaults* in the column list.

Each row in a table can be expanded to show all the information by clicking the  $\rightarrow$  (Expand) button.

## <span id="page-21-2"></span>**1.3.2 Advanced Scheduler**

When choosing a schedule for different FreeNAS® *[Tasks](#page-125-0)* (page 126), clicking *Custom* opens the custom schedule dialog.

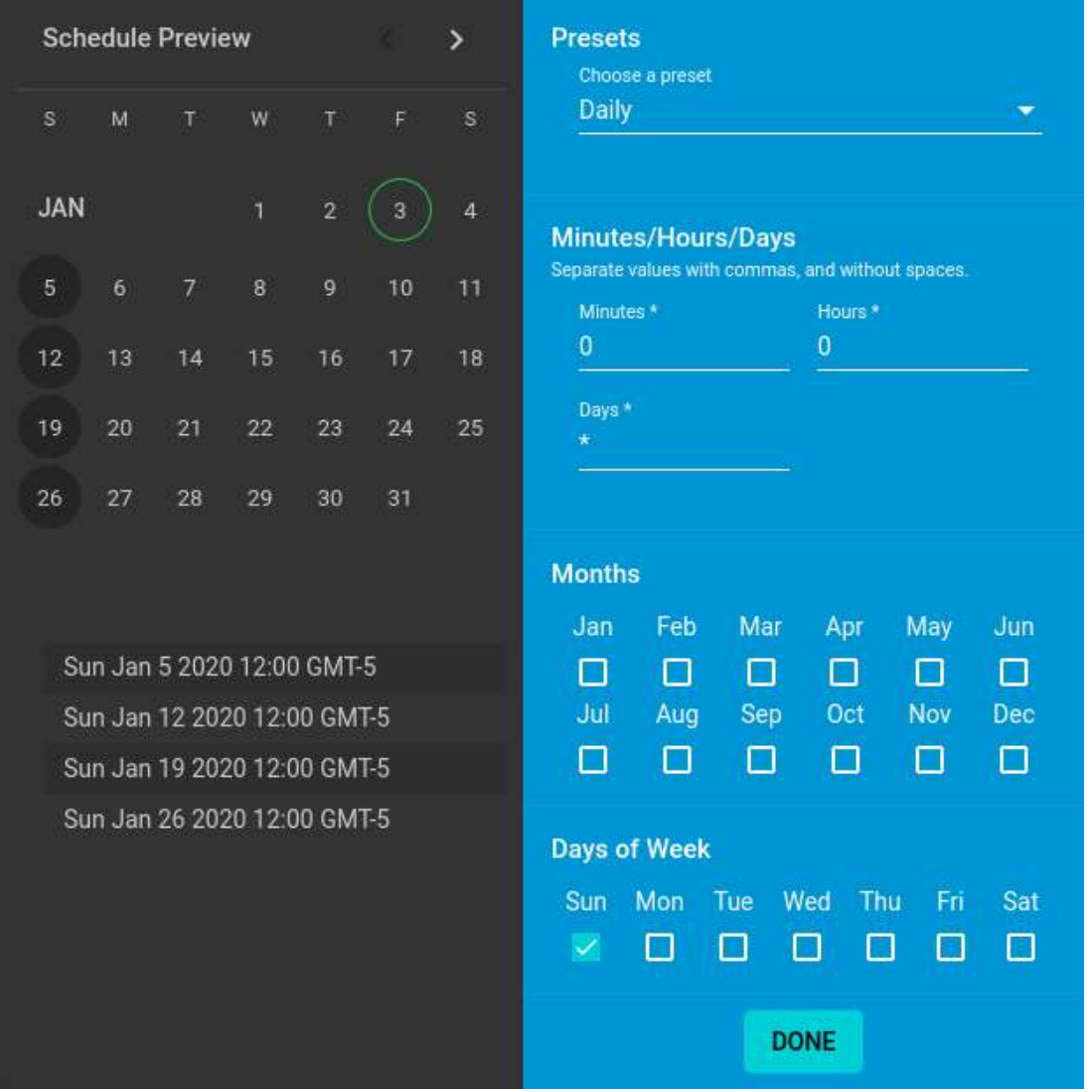

Fig. 1.1: Creating a Custom Schedule

Choosing a preset schedule fills in the rest of the fields. To customize a schedule, enter [crontab](https://www.freebsd.org/cgi/man.cgi?query=crontab&sektion=5) (https://www.freebsd.org/cgi/man.cgi?query=crontab&sektion=5) values for the *Minutes/Hours/Days*. These fields accept standard cron values. The simplest option is to enter a single number in the field. The task runs when the time value matches that number. For example, entering 10 means that the job runs when the time is ten minutes past the hour.

An asterisk (\*) means "match all values".

Specific time ranges are set by entering hyphenated number values. For example, entering 30-35 in the *Minutes* field sets the task to run at minutes 30, 31, 32, 33, 34, and 35.

Lists of values can also be entered. Enter individual values separated by a comma (, ). For example, entering 1, 14 in the *Hours* field means the task runs at 1:00 AM (0100) and 2:00 PM (1400).

A slash (/) designates a step value. For example, while entering \* in *Days* means the task runs every day of the month, \*/2 means the task runs every other day.

Combining all these examples together creates a schedule running a task each minute from 1:30-1:35 AM and 2:30-2:35 PM every other day.

There is an option to select which *Months* the task will run. Leaving each month unset is the same as selecting every month.

The *Days of Week* schedules the task to run on specific days. This is in addition to any listed *Days*. For example, entering 1 in *Days* and setting *W* for *Days of Week* creates a schedule that starts a task on the first day of the month **and** every Wednesday of the month.

*Schedule Preview* shows when the current schedule settings will cause the task to run.

## <span id="page-22-0"></span>**1.3.3 Schedule Calendar**

The *Schedule* column has a calendar icon (曰). Clicking this icon opens a dialog showing scheduled dates and times for the related task to run.

| <b>Scrub Tasks</b> |                       |                                   |              | Q Filter Scrub Tasks | COLUMNS T | <b>ADD</b> |
|--------------------|-----------------------|-----------------------------------|--------------|----------------------|-----------|------------|
| Pool               | <b>Threshold days</b> | Description                       | Schedule     | <b>Next Run</b>      | Enabled   |            |
| pool1              | 35                    |                                   | □ 00 00 ** 7 | in 4 days            | yes       | g.         |
| $1 - 1$ of $1$     |                       | <b>Upcoming tasks</b>             |              |                      |           |            |
|                    |                       | Sun Sep 08 2019 00:00:00 GMT-0400 |              |                      |           |            |
|                    |                       | Sun Sep 15 2019 00:00:00 GMT-0400 |              |                      |           |            |
|                    |                       | Sun Sep 22 2019 00:00:00 GMT-0400 |              |                      |           |            |
|                    |                       | Sun Sep 29 2019 00:00:00 GMT-0400 |              |                      |           |            |
|                    |                       | Sun Oct 06 2019 00:00:00 GMT-0400 |              |                      |           |            |

Fig. 1.2: Example Schedule Popup

*[Scrub Tasks](#page-148-0)* (page 149) can have a number of *Threshold days* set. The configured scrub task continues to follow the displayed calendar schedule, but it does not run until the configured number of threshold days have elapsed.

## <span id="page-22-1"></span>**1.3.4 Changing FreeNAS® Settings**

It is important to use the web interface or the Console Setup menu for all configuration changes. FreeNAS® stores configuration settings in a database. Commands entered at the command line **do not modify the settings database**. This means that changes made at the command line will be lost after a restart and overwritten by the values in the settings database.

## <span id="page-23-0"></span>**1.3.5 Web Interface Troubleshooting**

If the web interface is shown but seems unresponsive or incomplete:

- Make sure the browser allows cookies, Javascript, and custom fonts from the FreeNAS® system.
- Try a different browser. [Firefox](https://www.mozilla.org/en-US/firefox/all/) (https://www.mozilla.org/en-US/firefox/all/) is recommended.

If a web browser cannot connect to the FreeNAS® system by IP address, DNS hostname, or mDNS name:

- Check or disable proxy settings in the browser.
- Verify the network connection by pinging the FreeNAS<sup>®</sup> system by IP address from another computer on the same network. For example, if the FreeNAS® system is at IP address 192.168.1.19, enter ping 192.168.1. 19 on the command line of the other computer. If there is no response, check network configuration.

## <span id="page-23-1"></span>**1.3.6 Help Text**

Most fields and settings in the web interface have a  $\odot$  (Help Text) icon. Additional information about the field or setting can be shown by clicking  $\odot$  (Help Text). The help text window can be dragged to any location, and will remain there until  $\times$  (Close) or  $\odot$  (Help Text) is clicked to close the window.

## <span id="page-23-2"></span>**1.3.7 Humanized Fields**

Some numeric value fields accept *humanized* values. This means that the field accepts numbers or numbers followed by a unit, like M or MiB for megabytes or G or GiB for gigabytes. Entering 1048576 or 1M are equivalent. Units of KiB, MiB, GiB, TiB, and PiB are available, and decimal values like 1.5 GiB are supported when the field allows them. Some fields have minimum or maximum limits on the values which can restrict the units available.

## <span id="page-23-3"></span>**1.3.8 File Browser**

Certain sections of the web interface have a built in file browser. The file browser is used to traverse through directories and choose datasets on the system. Datasets that have *[complex ACL permissions](#page-186-0)* (page 187) are tagged so they can be distinguished from non-ACL datasets.

## <span id="page-23-4"></span>**1.4 Hardware Recommendations**

FreeNAS<sup>®</sup> 11.3 is based on FreeBSD 11.3 and supports the same hardware found in the [FreeBSD Hardware Com](https://www.freebsd.org/releases/11.3R/hardware.html)[patibility List](https://www.freebsd.org/releases/11.3R/hardware.html) (https://www.freebsd.org/releases/11.3R/hardware.html). Supported processors are listed in section [2.1 amd64](https://www.freebsd.org/releases/11.3R/hardware.html#proc) (https://www.freebsd.org/releases/11.3R/hardware.html#proc). FreeNAS® is only available for 64-bit processors. This architecture is called *amd64* by AMD and *Intel 64* by Intel.

**Note:** FreeNAS® boots from a GPT partition. This means that the system BIOS must be able to boot using either the legacy BIOS firmware interface or EFI.

Actual hardware requirements vary depending on the workflow of your FreeNAS<sup>®</sup> system. This section provides some starter guidelines. The [FreeNAS® Hardware Forum](https://www.ixsystems.com/community/forums/hardware-discussion/) (https://www.ixsystems.com/community/forums/hardware-discussion/) has performance tips from FreeNAS® users and is a place to post questions regarding the hardware best suited to meet specific requirements. [The](https://www.ixsystems.com/blog/hardware-guide/) [Official FreeNAS® Hardware Guide](https://www.ixsystems.com/blog/hardware-guide/) (https://www.ixsystems.com/blog/hardware-guide/) gives in-depth recommen-dations for every component needed in a FreeNAS® build. [Building, Burn-In, and Testing your FreeNAS® system](https://forums.freenas.org/index.php?threads/building-burn-in-and-testing-your-freenas-system.17750/) (https://forums.freenas.org/index.php?threads/building-burn-in-and-testing-your-freenas-system.17750/) has detailed instructions on testing new hardware.

**Note:** The FreeNAS® team highly recommends [Western Digital](https://shop.westerndigital.com/products/internal-drives/wd-red-pro-sata-hdd#WD4003FFBX) (https://shop.westerndigital.com/products/internaldrives/wd-red-pro-sata-hdd#WD4003FFBX) disk drives with CMR technology as the preferred storage drives of FreeNAS®.

## <span id="page-24-0"></span>**1.4.1 RAM**

The best way to get the most out of a FreeNAS® system is to install as much RAM as possible. More RAM allows ZFS to provide better performance. The [iXsystems® Community Forums](https://www.ixsystems.com/community/) (https://www.ixsystems.com/community/) provide anecdotal evidence from users on how much performance can be gained by adding more RAM.

General guidelines for RAM:

#### • **A minimum of 8 GiB of RAM is required.**

Additional features require additional RAM, and large amounts of storage require more RAM for cache. A general recommendation is to start with 8 GiB RAM and add 1 GiB RAM for each drive above 8 in the system. For example, a system with 10 drives is recommended to have at least 10 GiB RAM.

- To use Active Directory with many users, add an additional 2 GiB of RAM for the winbind internal cache.
- For iSCSI, install at least 16 GiB of RAM if performance is not critical, or at least 32 GiB of RAM if good performance is a requirement.
- *[Jails](#page-300-0)* (page 301) are very memory-efficient, but can still use memory that would otherwise be available for ZFS. If the system will be running many jails, or a few resource-intensive jails, adding 1 to 4 additional gigabytes of RAM can be helpful. This memory is shared by the host and will be used for ZFS when not being used by jails.
- *[Virtual Machines](#page-327-0)* (page 328) require additional RAM beyond any amounts listed here. Memory used by virtual machines is not available to the host while the VM is running, and is not included in the amounts described above. For example, a system that will be running two VMs that each need 1 GiB of RAM requires an additional 2 GiB of RAM.
- When installing FreeNAS® on a headless system, disable the shared memory settings for the video card in the BIOS.
- For ZFS deduplication, ensure the system has at least 5 GiB of RAM per terabyte of storage to be deduplicated.

If the hardware supports it, install ECC RAM. While more expensive, ECC RAM is highly recommended as it prevents in-flight corruption of data before the error-correcting properties of ZFS come into play, thus providing consistency for the checksumming and parity calculations performed by ZFS. If your data is important, use ECC RAM. This [Case Study](http://research.cs.wisc.edu/adsl/Publications/zfs-corruption-fast10.pdf) (http://research.cs.wisc.edu/adsl/Publications/zfs-corruption-fast10.pdf) describes the risks associated with memory corruption.

Do not use FreeNAS® to store data without at least 8 GiB of RAM. Many users expect FreeNAS® to function with less memory, just at reduced performance. The bottom line is that these minimums are based on feedback from many users. Requests for help in the forums or IRC are sometimes ignored when the installed system does not have at least 8 GiB of RAM because of the abundance of information that FreeNAS® may not behave properly with less memory.

## <span id="page-24-1"></span>**1.4.2 The Operating System Device**

The FreeNAS® operating system is installed to at least one device that is separate from the storage disks. The device can be an SSD, a small hard drive, or a USB stick.

**Note:** To write the installation file to a USB stick, **two** USB ports are needed, each with an inserted USB device. One USB stick contains the installer, while the other USB stick is the destination for the FreeNAS<sup>®</sup> installation. Be careful to select the correct USB device for the FreeNAS® installation. FreeNAS® cannot be installed onto the same device that contains the installer. After installation, remove the installer USB stick. It might also be necessary to adjust the BIOS configuration to boot from the new FreeNAS® operating system device.

When determining the type and size of the target device where FreeNAS® is to be installed, keep these points in mind:

- The absolute *bare minimum* size is 8 GiB. That does not provide much room. The *recommended* minimum is 16 GiB. This provides room for the operating system and several boot environments created by updates. More space provides room for more boot environments and 32 GiB or more is preferred.
- SSDs (Solid State Disks) are fast and reliable, and make very good FreeNAS® operating system devices. Their one disadvantage is that they require a disk connection which might be needed for storage disks.

Even a relatively large SSD (120 or 128 GiB) is useful as a boot device. While it might appear that the unused space is wasted, that space is instead used internally by the SSD for wear leveling. This makes the SSD last longer and provides greater reliability.

- When planning to add your own boot environments, budget about 1 GiB of storage per boot environment. Consider deleting older boot environments after making sure they are no longer needed. Boot environments can be created and deleted using *System* → *Boot*.
- Use quality, name-brand USB sticks, as ZFS will quickly reveal errors on cheap, poorly-made sticks. USB sticks can also wear out or fail unexpectedly, causing system errors. It is recommended to regularly back up your system configuration and have replacement USB sticks prepared.
- For a more reliable boot disk, use two identical devices and select them both during the installation. This will create a mirrored boot device.

**Note:** Current versions of FreeNAS® run directly from the operating system device. Early versions of FreeNAS® ran from RAM, but that has not been the case for years.

## <span id="page-25-0"></span>**1.4.3 Storage Disks and Controllers**

The [Disk section](https://www.freebsd.org/releases/11.3R/hardware.html#disk) (https://www.freebsd.org/releases/11.3R/hardware.html#disk) of the FreeBSD Hardware List shows supported disk controllers.

FreeNAS<sup>®</sup> supports hot-pluggable SATA drives when AHCI is enabled in the BIOS. The FreeNAS<sup>®</sup> team highly recommends [Western Digital Red](https://www.westerndigital.com/products/internal-drives/wd-red-hdd) (https://www.westerndigital.com/products/internal-drives/wd-red-hdd) NAS Disk Drives as the preferred storage drive of FreeNAS®.

Suggestions for testing disks can be found in this [forum post](https://forums.freenas.org/index.php?threads/checking-new-hdds-in-raid.12082/#post-55936) (https://forums.freenas.org/index.php?threads/checkingnew-hdds-in-raid.12082/#post-55936). [badblocks](https://linux.die.net/man/8/badblocks) (https://linux.die.net/man/8/badblocks) is installed with FreeNAS® for disk testing.

ZFS [Disk Space Requirements for ZFS Storage Pools](https://docs.oracle.com/cd/E19253-01/819-5461/6n7ht6r12/index.html) (https://docs.oracle.com/cd/E19253-01/819- 5461/6n7ht6r12/index.html) recommends a minimum of 16 GiB of disk space. FreeNAS<sup>®</sup> allocates 2 GiB of swap space on each drive.

New ZFS users purchasing hardware should read through [ZFS Storage Pools Recommendations](https://web.archive.org/web/20161028084224/http://www.solarisinternals.com/wiki/index.php/ZFS_Best_Practices_Guide#ZFS_Storage_Pools_Recommendations) (https://web.archive.org/web/20161028084224/http://www.solarisinternals.com/wiki/index.php/ZFS\_Best\_Practices\_Guide#ZFS first.

ZFS *vdevs*, groups of disks that act like a single device, can be created using disks of different sizes. However, the capacity available on each disk is limited to the same capacity as the smallest disk in the group. For example, a vdev with one 2 TiB and two 4 TiB disks will only be able to use 2 TiB of space on each disk. In general, use disks that are the same size for the best space usage and performance.

The [ZFS Drive Size and Cost Comparison spreadsheet](https://forums.freenas.org/index.php?threads/zfs-drive-size-and-cost-comparison-spreadsheet.38092/) (https://forums.freenas.org/index.php?threads/zfs-drivesize-and-cost-comparison-spreadsheet.38092/) is available to compare usable space provided by different quantities and sizes of disks.

## <span id="page-26-0"></span>**1.4.4 Network Interfaces**

The [Ethernet section](https://www.freebsd.org/releases/11.3R/hardware.html#ethernet) (https://www.freebsd.org/releases/11.3R/hardware.html#ethernet) of the FreeBSD Hardware Notes indicates which interfaces are supported by each driver. While many interfaces are supported, FreeNAS® users have seen the best performance from Intel and Chelsio interfaces, so consider these brands when purchasing a new NIC. Realtek cards often perform poorly under CPU load as interfaces with these chipsets do not provide their own processors.

At a minimum, a GigE interface is recommended. While GigE interfaces and switches are affordable for home use, modern disks can easily saturate their 110 MiB/s throughput. For higher network throughput, multiple GigE cards can be bonded together using the LACP type of *[Link Aggregations](#page-161-0)* (page 162). The Ethernet switch must support LACP, which means a more expensive managed switch is required.

When network performance is a requirement and there is some money to spend, use 10 GigE interfaces and a managed switch. Managed switches with support for LACP and jumbo frames are preferred, as both can be used to increase network throughput. Refer to the [10 Gig Networking Primer](https://forums.freenas.org/index.php?threads/10-gig-networking-primer.25749/) (https://forums.freenas.org/index.php?threads/10-gig-networking-primer.25749/) for more information.

**Note:** At present, these are not supported: InfiniBand, FibreChannel over Ethernet, or wireless interfaces.

Both hardware and the type of shares can affect network performance. On the same hardware, SMB is slower than FTP or NFS because Samba is [single-threaded](https://www.samba.org/samba/docs/old/Samba3-Developers-Guide/architecture.html) (https://www.samba.org/samba/docs/old/Samba3-Developers-Guide/architecture.html). So a fast CPU can help with SMB performance.

Wake on LAN (WOL) support depends on the FreeBSD driver for the interface. If the driver supports WOL, it can be enabled using [ifconfig\(8\)](https://www.freebsd.org/cgi/man.cgi?query=ifconfig) (https://www.freebsd.org/cgi/man.cgi?query=ifconfig). To determine if WOL is supported on a particular interface, use the interface name with the following command. In this example, the capabilities line indicates that WOL is supported for the *igb0* interface:

[root@freenas ~]# ifconfig -m igb0 igb0: flags=8943<UP,BROADCAST,RUNNING,PROMISC,SIMPLEX,MULTICAST> metric 0 mtu 1500 options=6403bb<RXCSUM,TXCSUM,VLAN\_MTU,VLAN\_HWTAGGING,JUMBO\_MTU,VLAN\_HWCSUM, TSO4,TSO6,VLAN\_HWTSO,RXCSUM\_IPV6,TXCSUM\_IPV6> capabilities=653fbb<RXCSUM, TXCSUM, VLAN\_MTU, VLAN\_HWTAGGING, JUMBO\_MTU, VLAN\_HWCSUM,TSO4,TSO6,LRO,WOL\_UCAST,WOL\_MCAST,WOL\_MAGIC,VLAN\_HWFILTER,VLAN\_HWTSO, RXCSUM\_IPV6,TXCSUM\_IPV6>

If WOL support is shown but not working for a particular interface, create a bug report using the instructions in *[Support](#page-122-0)* (page 123).

# <span id="page-26-1"></span>**1.5 Getting Started with ZFS**

Readers new to ZFS should take a moment to read the *[ZFS Primer](#page-371-0)* (page 372).

# **INSTALLING AND UPGRADING**

<span id="page-27-0"></span>The FreeNAS<sup>®</sup> operating system has to be installed on a separate device from the drives which hold the storage data. With only one disk drive, the FreeNAS® web interface is available, but there is no place to store any data. And storing data is, after all, the whole point of a NAS system. Home users experimenting with FreeNAS® can install FreeNAS® on an inexpensive USB stick and use the computer disks for storage.

This section describes:

- *[Getting FreeNAS®](#page-27-1)* (page 28)
- *[Preparing the Media](#page-28-1)* (page 29)
- *[Performing the Installation](#page-30-0)* (page 31)
- *[Installation Troubleshooting](#page-36-0)* (page 37)
- *[Upgrading](#page-37-0)* (page 38)
- *[Virtualization](#page-43-0)* (page 44)

# <span id="page-27-1"></span>**2.1 Getting FreeNAS®**

The latest STABLE version of FreeNAS® 11.3 is available for download from [https://www.freenas.org/](https://www.freenas.org/download-freenas-release/) [download-freenas-release/.](https://www.freenas.org/download-freenas-release/)

The download page has links to FreeNAS® release notes,  $\Delta$  iso integrity checksums, and PGP security keys.

Clicking *Download* opens a dialog to save an *.iso* file. This bootable installer must be *[written to physical media](#page-28-1)* (page 29) before it can be used to install FreeNAS®.

## <span id="page-27-2"></span>**2.1.1 Checking Installer Integrity**

FreeNAS® uses the [OpenPGP standard](https://en.wikipedia.org/wiki/Pretty_Good_Privacy#OpenPGP) (https://en.wikipedia.org/wiki/Pretty\_Good\_Privacy#OpenPGP) to confirm that downloaded files have been provided by a trustworthy source. OpenPGP compliant software like [gnupg](https://www.freebsd.org/cgi/man.cgi?query=gpg) (https://www.freebsd.org/cgi/man.cgi?query=gpg), [Kleopatra](https://www.openpgp.org/software/kleopatra/) (https://www.openpgp.org/software/kleopatra/), or [Gpg4win](https://gpg4win.org/) (https://gpg4win.org/) can check the PGP signature of a FreeNAS<sup>®</sup> installer file.

The sha256.txt file is used to confirm the integrity of the downloaded .iso. See *[SHA256 Verification](#page-28-0)* (page 29) for more details.

#### <span id="page-27-3"></span>**2.1.1.1 PGP Verification**

To verify the .iso source, go to <https://www.freenas.org/download-freenas-release/> and click *PGP Signature* to download the software signature file. Open the *PGP Public key* link and note the browser address and Search results string.

Use one of the OpenPGP encryption tools mentioned above to import the public key and verify the PGP signature.

This example shows verifying the FreeNAS® . iso using gpg in a command prompt:

• Go to the . iso and . iso .  $qpq$  download location and import the public key using the keyserver address and search results string:

```
tmoore@Observer ~> cd Downloads/
tmoore@Observer ~/Downloads> gpg --keyserver sks-keyservers.net --recv-keys␣
֒→0xc8d62def767c1db0dff4e6ec358eaa9112cf7946
gpg: /usr/home/tmoore/.gnupg/trustdb.gpg: trustdb created
gpg: key 358EAA9112CF7946: public key "IX SecTeam <security-officer@ixsystems.com>" imported
gpg: Total number processed: 1
gpg: imported: 1
tmoore@Observer ~/Downloads>
```
• Use gpg --verify to compare the . iso and . iso.gpg files:

```
tmoore@Observer ~/Downloads> gpg --verify FreeNAS-11.2-U6.iso.gpg FreeNAS-11.2-U6.iso
gpg: Signature made Tue Nov 5 13:48:18 2019 EST
gpg: using RSA key C8D62DEF767C1DB0DFF4E6EC358EAA9112CF7946
gpg: Good signature from "IX SecTeam <security-officer@ixsystems.com>" [unknown]
gpg: WARNING: This key is not certified with a trusted signature!
gpg: There is no indication that the signature belongs to the owner.
Primary key fingerprint: C8D6 2DEF 767C 1DB0 DFF4 E6EC 358E AA91 12CF 7946
tmoore@Observer ~/Downloads>
```
• This response means the signature is correct but still untrusted. Go back to the browser page that has the *PGP Public key* open and manually confirm that the key was issued for the iX Security Team on October 15, 2019 and has been signed by iXsystems accounts.

#### <span id="page-28-0"></span>**2.1.1.2 SHA256 Verification**

The command to verify the checksum varies by operating system:

- on a BSD system use the command sha256 isofile
- on a Linux system use the command sha256sum isofile
- on a Mac system use the command shasum -a 256 isofile
- Windows or Mac users can install additional utilities like [HashCalc](http://www.slavasoft.com/hashcalc/) (http://www.slavasoft.com/hashcalc/) or [HashTab](http://implbits.com/products/hashtab/) (http://implbits.com/products/hashtab/).

The value produced by running the command must match the value shown in the  $sha256.txt$  file. Different checksum values indicate a corrupted installer file that should not be used.

## <span id="page-28-1"></span>**2.2 Preparing the Media**

The FreeNAS® installer can run from either a CD or a USB stick.

A CD burning utility is needed to write the .iso file to a CD.

The .iso file can also be written to a USB stick. The method used to write the file depends on the operating system. Examples for several common operating systems are shown below.

**Note:** To install from a USB stick to another USB stick, **two** USB ports are needed, each with an inserted USB device. One USB stick contains the installer. The other USB stick is the destination for the FreeNAS® installation. Take care to select the correct USB device for the FreeNAS® installation. It is **not** possible to install FreeNAS® onto the same USB stick containing the installer. After installation, remove the installer USB stick. It might also be necessary to adjust the BIOS configuration to boot from the new FreeNAS® USB stick.

Ensure the operating system device order in the BIOS is set to boot from the device containing the FreeNAS® installer media, then boot the system to start the installation.

## <span id="page-29-0"></span>**2.2.1 On FreeBSD or Linux**

On a FreeBSD or Linux system, the dd command is used to write the . iso file to an inserted USB stick.

**Warning:** The dd command is very powerful and can destroy any existing data on the specified device. Make **absolutely sure** of the device name to write to and do not mistype the device name when using dd! This command can be avoided by writing the .iso file to a CD instead.

This example demonstrates writing the image to the first USB device connected to a FreeBSD system. This first device usually reports as */dev/da0*. Replace FreeNAS-RELEASE.iso with the filename of the downloaded FreeNAS® ISO file. Replace /dev/da0 with the device name of the device to write.

```
dd if=FreeNAS-RELEASE.iso of=/dev/da0 bs=64k
6117+0 records in
6117+0 records out
400883712 bytes transferred in 88.706398 secs (4519220 bytes/sec)
```
When using the dd command:

- **if=** refers to the input file, or the name of the file to write to the device.
- **of=** refers to the output file; in this case, the device name of the flash card or removable USB stick. Note that USB device numbers are dynamic, and the target device might be *da1* or *da2* or another name depending on which devices are attached. Before attaching the target USB stick, use  $\ln 1$  /dev/da\*. Then attach the target USB stick, wait ten seconds, and run  $\text{ls}$  /dev/da\* again to see the new device name and number of the target USB stick. On Linux, use /dev/sdX, where *X* refers to the letter of the USB device.
- **bs=** refers to the block size, the amount of data to write at a time. The larger 64K block size shown here helps speed up writes to the USB stick.

## <span id="page-29-1"></span>**2.2.2 On Windows**

[Image Writer](https://launchpad.net/win32-image-writer/) (https://launchpad.net/win32-image-writer/) and [Rufus](http://rufus.akeo.ie/) (http://rufus.akeo.ie/) can be used for writing images to USB sticks on Windows.

#### <span id="page-29-2"></span>**2.2.3 On macOS**

Insert the USB stick. In Finder, go to *Applications* → *Utilities* → *Disk Utility*. Unmount any mounted partitions on the USB stick. Check that the USB stick has only one partition, or partition table errors will be shown on boot. If needed, use Disk Utility to set up one partition on the USB stick. Selecting *Free space* when creating the partition works fine.

Determine the device name of the inserted USB stick. From TERMINAL, navigate to the Desktop, then type this command:

```
diskutil list
/dev/disk0
#: TYPE NAME SIZE IDENTIFIER
0: GUID_partition_scheme *500.1 GB disk0
1: EFI 209.7 MB disk0s1
2: Apple_HFS Macintosh HD 499.2 GB disk0s2
3: Apple Boot Recovery HD 650.0 MB disk0s3
/dev/disk1
#: TYPE NAME SIZE IDENTIFIER
0: FDisk_partition_scheme *8.0 GB disk1
1: DOS_FAT_32 UNTITLED 8.0 GB disk1s1
```
This shows which devices are available to the system. Locate the target USB stick and record the path. To determine the correct path for the USB stick, remove the device, run the command again, and compare the difference. Once sure of the device name, navigate to the Desktop from TERMINAL, unmount the USB stick, and use the dd command to write the image to the USB stick. In this example, the USB stick is  $/$ dev $/$ disk1. It is first unmounted. The dd command is used to write the image to the faster "raw" version of the device (note the extra r in /dev/ rdisk1).

When running these commands, replace  $\text{Free}$ MAS-RELEASE. iso with the name of the FreeNAS<sup>®</sup> ISO and /dev/ rdisk1 with the correct path to the USB stick:

diskutil unmountDisk /dev/disk1 Unmount of all volumes on disk1 was successful dd if=FreeNAS-RELEASE.iso of=/dev/rdisk1 bs=64k

**Note:** If the error "Resource busy" is shown when the dd command is run, go to *Applications* → *Utilities* → *Disk Utility*, find the USB stick, and click on its partitions to make sure all of them are unmounted. If a "Permission denied" error is shown, use sudo for elevated rights: sudo dd if=FreeNAS-11.0-RELEASE.iso of=/dev/ rdisk1 bs=64k. This will prompt for the password.

The dd command can take some minutes to complete. Wait until the prompt returns and a message is displayed with information about how long it took to write the image to the USB stick.

# <span id="page-30-0"></span>**2.3 Performing the Installation**

With the installation media inserted, boot the system from that media.

The FreeNAS® installer boot menu is displayed as is shown in [Figure 2.1.](#page-30-1)

<span id="page-30-1"></span>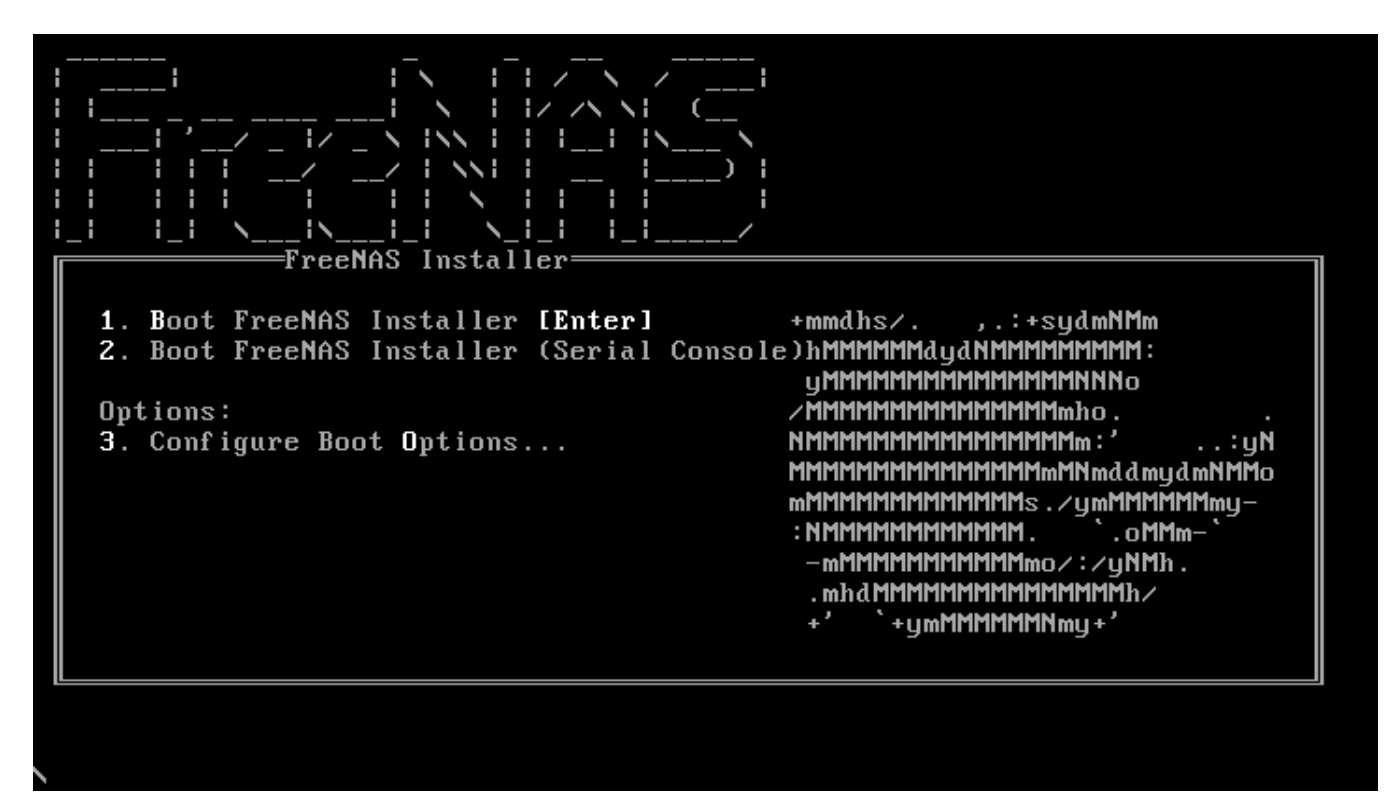

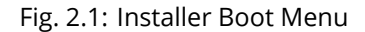

The FreeNAS<sup>®</sup> installer automatically boots into the default option after ten seconds. If needed, choose another boot option by pressing the Spacebar to stop the timer and then enter the number of the desired option.

**Tip:** The *Serial Console* option is useful on systems which do not have a keyboard or monitor, but are accessed through a serial port, *Serial over LAN*, or *[IPMI](#page-163-1)* (page 164).

**Note:** If the installer does not boot, verify that the installation device is listed first in the boot order in the BIOS. When booting from a CD, some motherboards may require connecting the CD device to SATA0 (the first connector) to boot from CD. If the installer stalls during bootup, double-check the SHA256 hash of the .iso file. If the hash does not match, re-download the file. If the hash is correct, burn the CD again at a lower speed or write the file to a different USB stick.

Once the installer has finished booting, the installer menu is displayed as shown in [Figure 2.2](#page-31-0).

<span id="page-31-0"></span>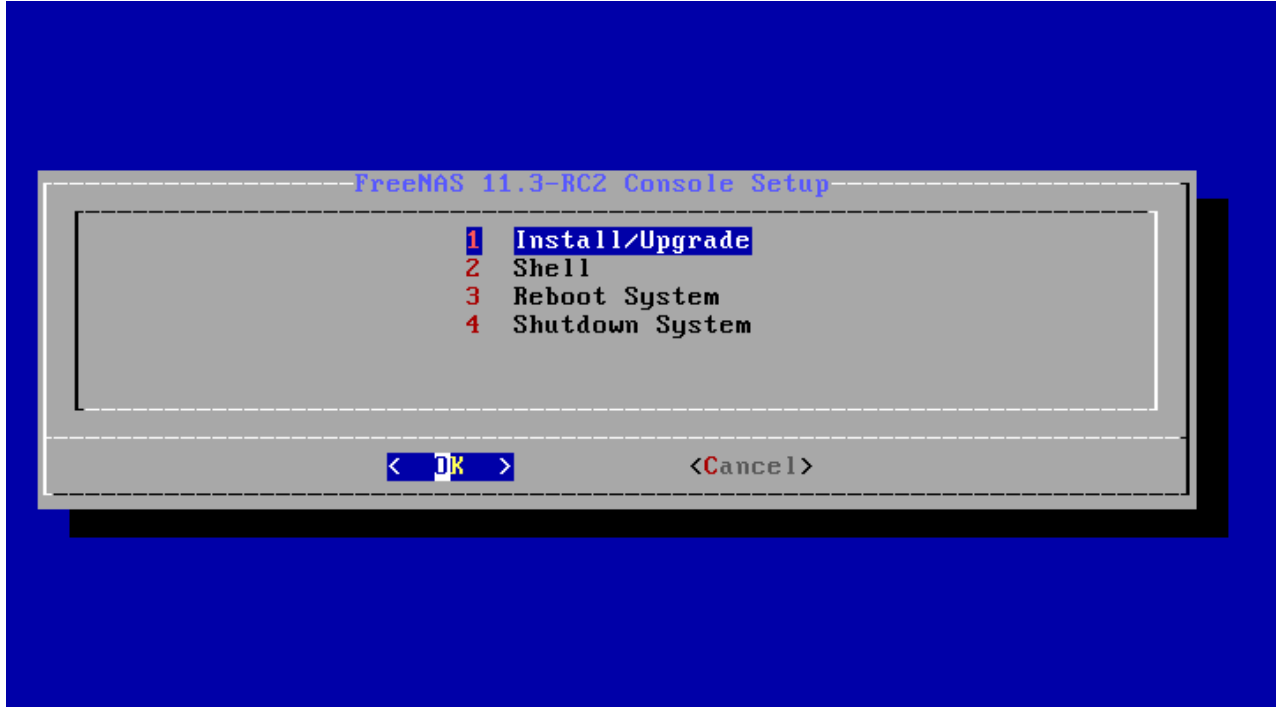

Fig. 2.2: Installer Menu

Press Enter to select the default option, *1 Install/Upgrade*. The next menu, shown in [Figure 2.3](#page-32-0), lists all available drives. This includes any inserted operating system devices, which have names beginning with *da*.

**Note:** A minimum of 8 GiB of RAM is required and the installer will present a warning message if less than 8 GiB is detected.

In this example, the user is performing a test installation using VirtualBox and has created a 16 GiB virtual disk to hold the operating system.

<span id="page-32-0"></span>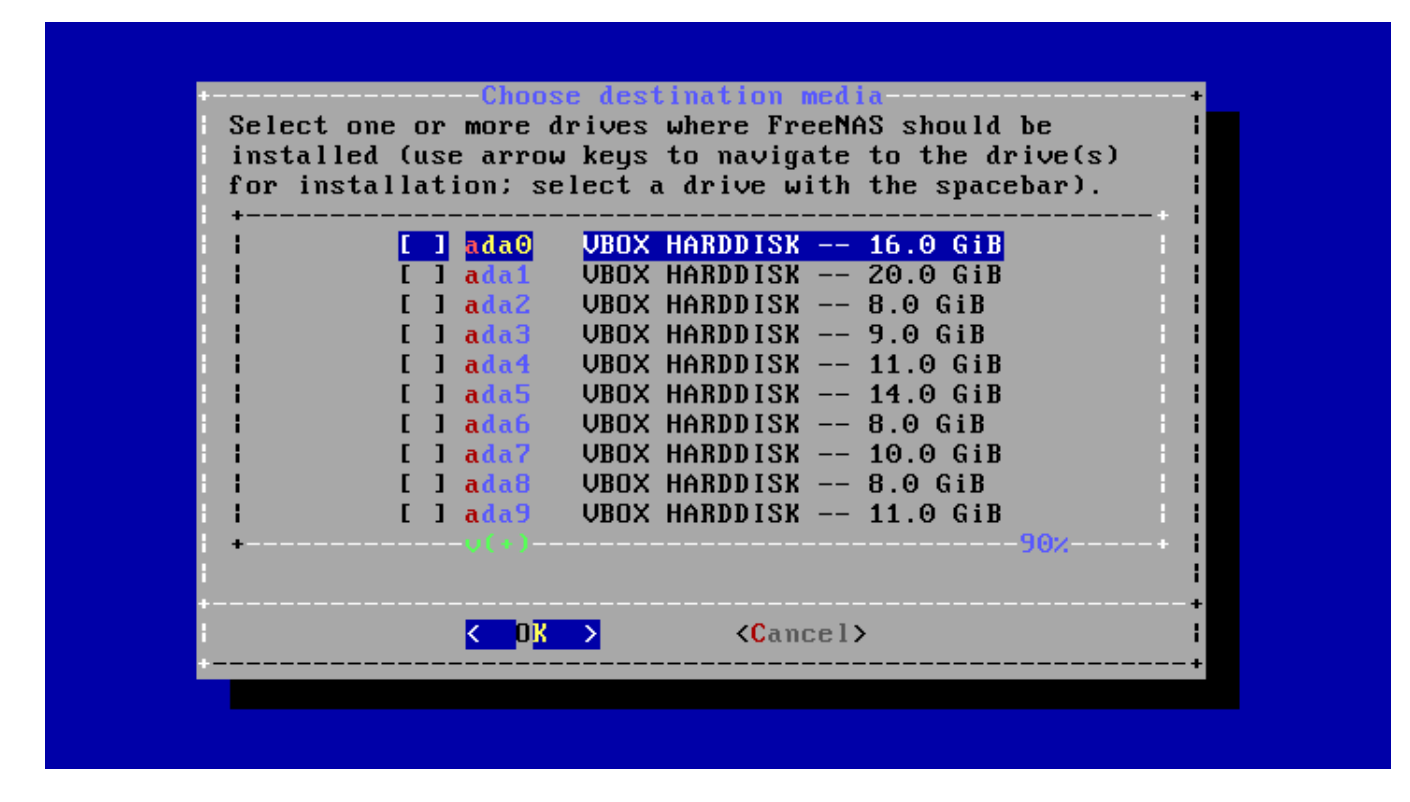

Fig. 2.3: Selecting the Install Drive

Use the arrow keys to highlight the destination SSD, hard drive, USB stick, or virtual disk. Press the spacebar to select it.

To mirror the operating system device, move to additional devices and press spacebar to select them also. If all of the selected devices are larger than 64 GiB and none are connected through USB, a 16 GiB swap partition is also created.

After making selections, press Enter. The warning shown in [Figure 2.4](#page-33-0) is displayed, a reminder not to install the operating system on a drive that is meant for storage. Press Enter to continue on to the screen shown in [Figure](#page-34-0) [2.6](#page-34-0).

<span id="page-33-0"></span>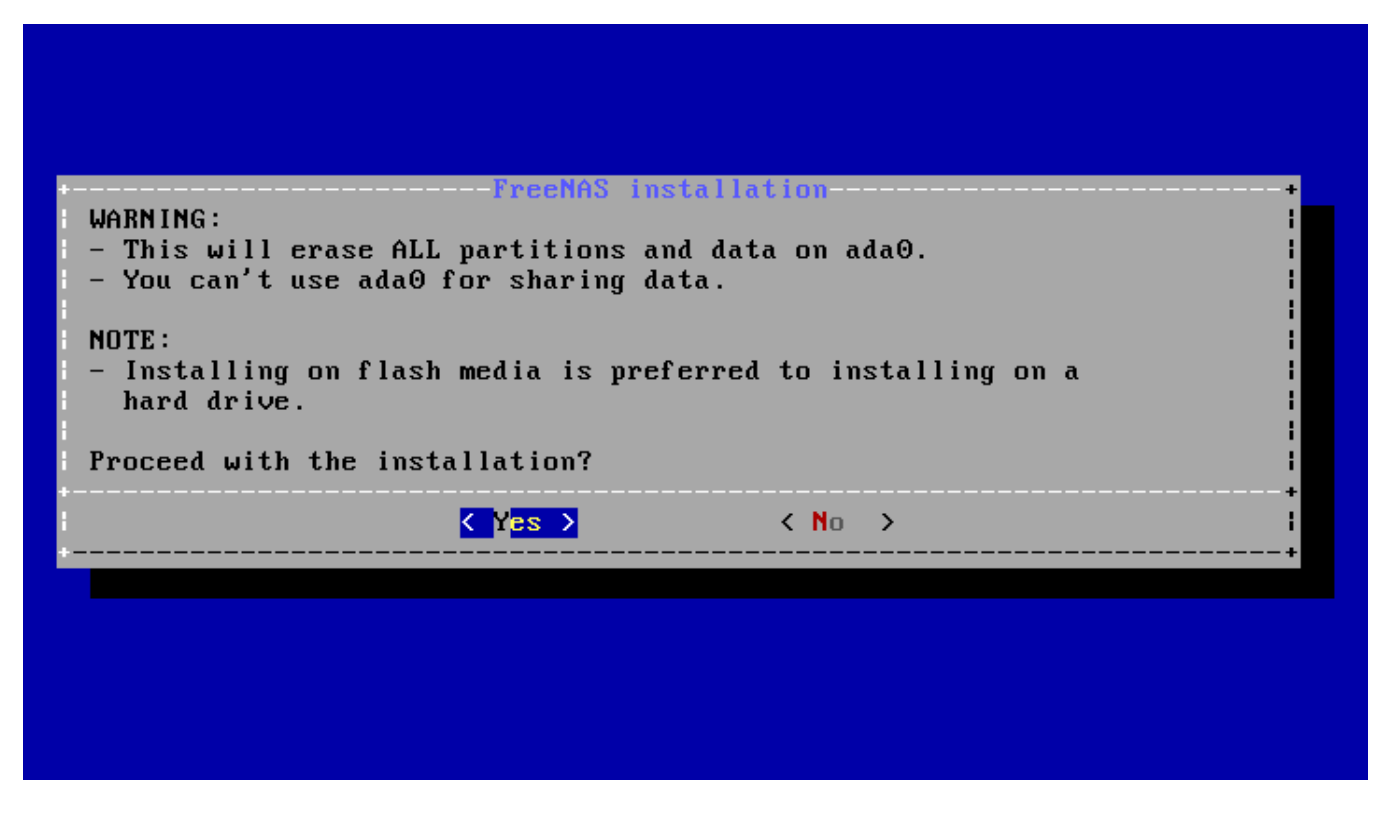

Fig. 2.4: Installation Warning

See the *[operating system device](#page-24-1)* (page 25) section to ensure the minimum requirements are met.

The installer recognizes existing installations of previous versions of FreeNAS®. When an existing installation is present, the menu shown in [Figure 2.5](#page-34-1) is displayed. To overwrite an existing installation, use the arrows to move to *Fresh Install* and press Enter twice to continue to the screen shown in [Figure 2.6.](#page-34-0)

<span id="page-34-1"></span>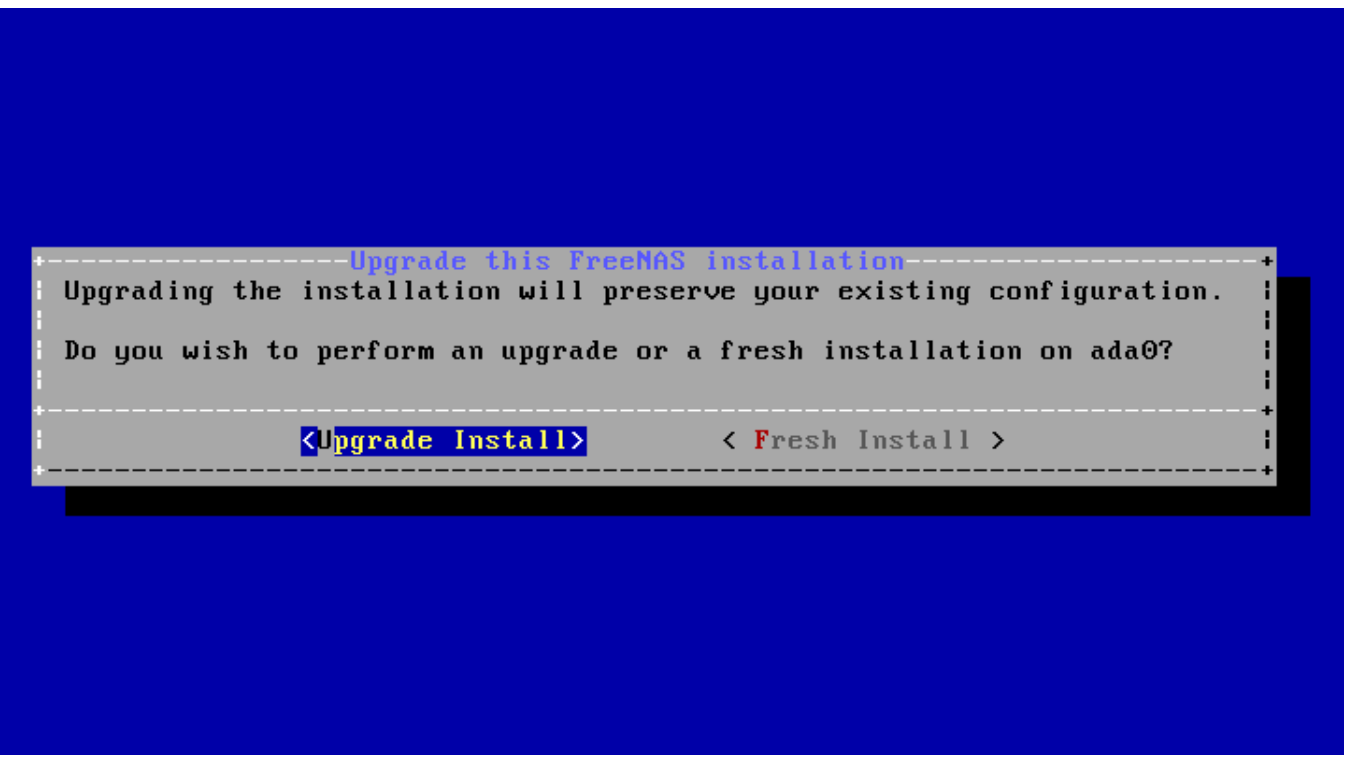

Fig. 2.5: Performing a Fresh Install

The screen shown in [Figure 2.6](#page-34-0) prompts for the *root* password which is used to log in to the web interface.

<span id="page-34-0"></span>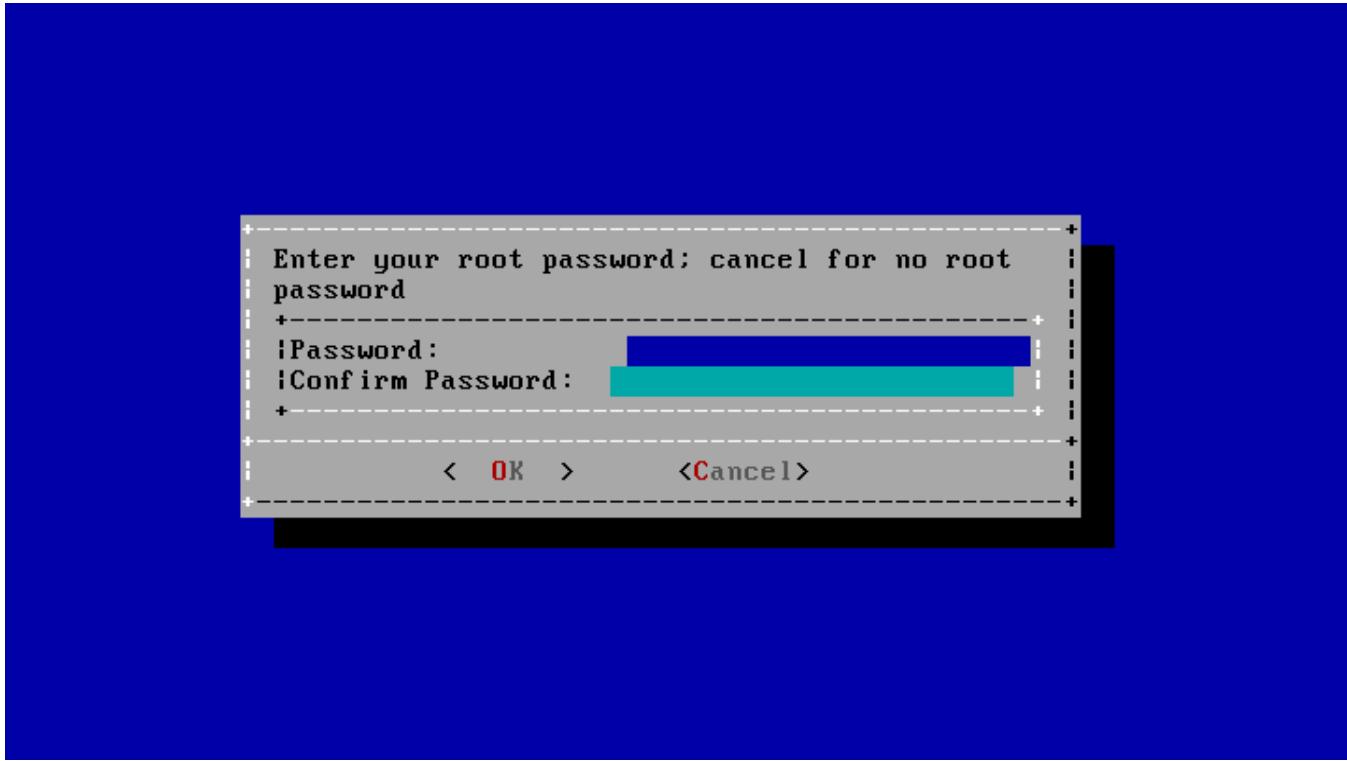

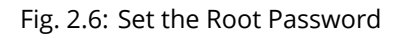

Setting a password is mandatory and the password cannot be blank. Since this password provides access to the

web interface, it needs to be hard to guess. Enter the password, press the down arrow key, and confirm the password. Then press Enter to continue with the installation. Choosing *Cancel* skips setting a root password during the installation, but the web interface will require setting a root password when logging in for the first time.

**Note:** For security reasons, the SSH service and *root* SSH logins are disabled by default. Unless these are set, the only way to access a shell as *root* is to gain physical access to the console menu or to access the web shell within the web interface. This means that the FreeNAS® system needs to be kept physically secure and that the web interface needs to be behind a properly configured firewall and protected by a secure password.

FreeNAS<sup>®</sup> can be configured to boot with the standard BIOS boot mechanism or UEFI booting as shown [Figure](#page-35-0) [2.7](#page-35-0). BIOS booting is recommended for legacy and enterprise hardware. UEFI is used on newer consumer motherboards.

<span id="page-35-0"></span>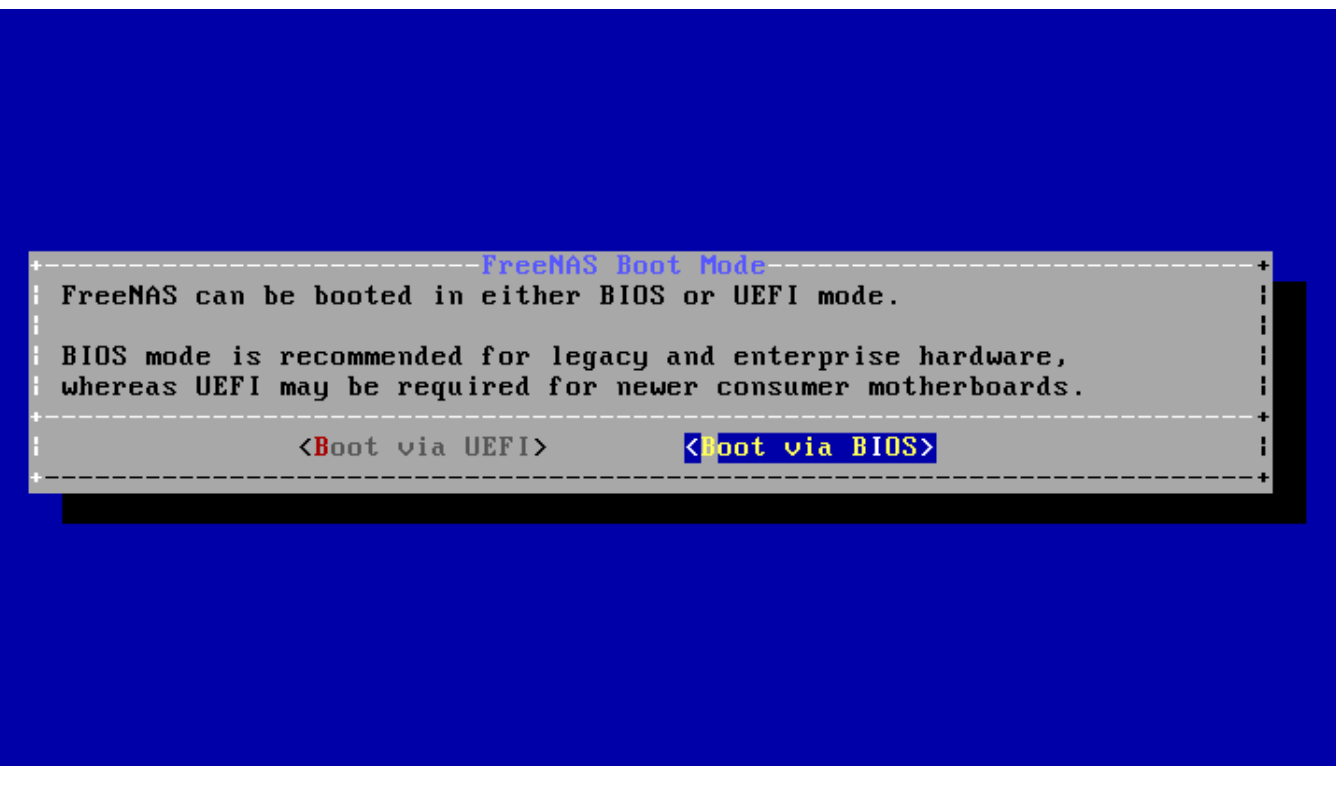

Fig. 2.7: Choose UEFI or BIOS Booting

**Note:** Most UEFI systems can also boot in BIOS mode if CSM (Compatibility Support Module) is enabled in the UEFI setup screens.

The message in [Figure 2.8](#page-36-1) is shown after the installation is complete.
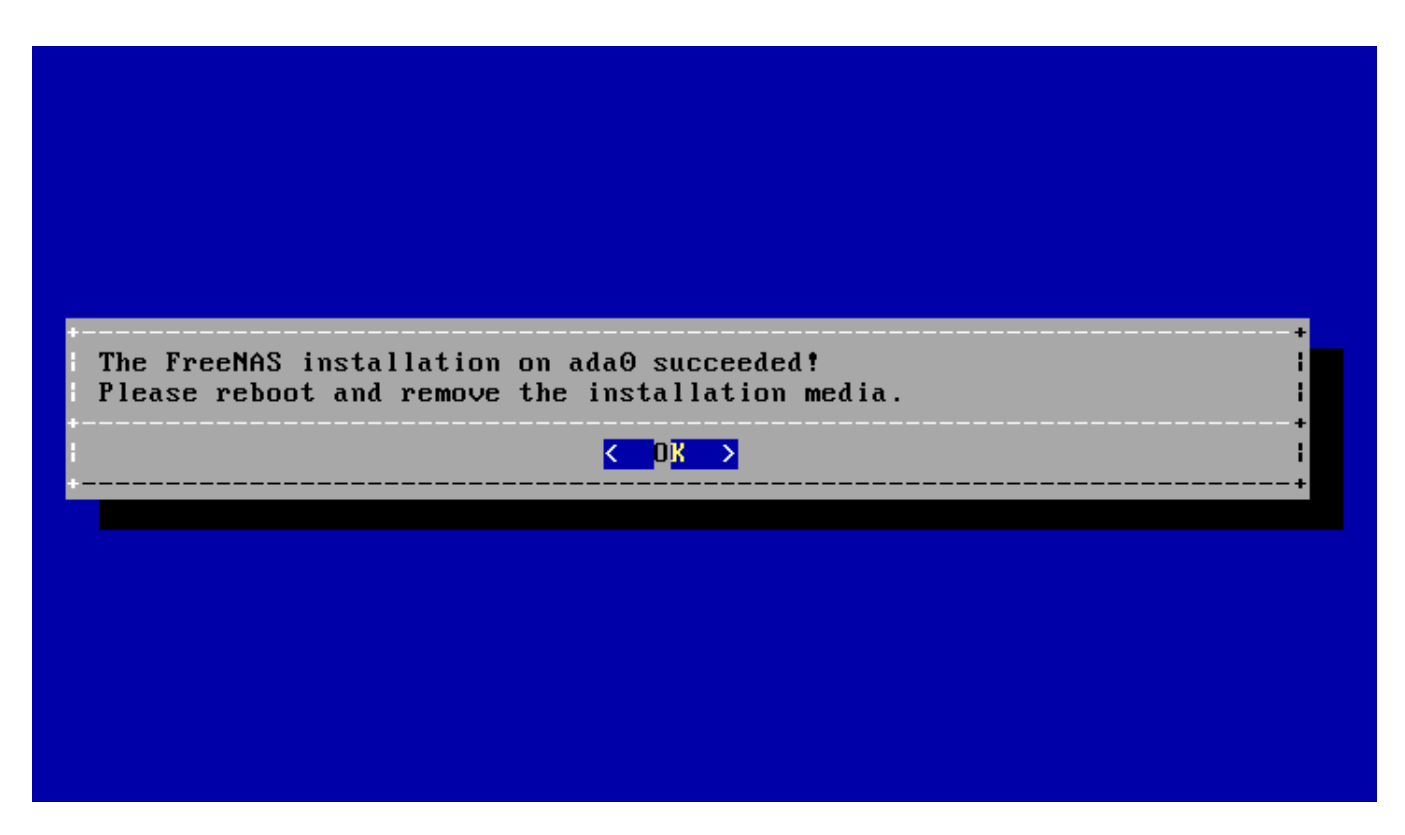

Fig. 2.8: Installation Complete

Press Enter to return to *[Installer Menu](#page-31-0)* (page 32). Highlight *3 Reboot System* and press Enter. If booting from CD, remove the CDROM. As the system reboots, make sure that the device where FreeNAS® was installed is listed as the first boot entry in the BIOS so the system will boot from it.

FreeNAS® boots into the *Console Setup* menu described in *[Booting](#page-61-0)* (page 62) after waiting five seconds in the *[boot](#page-41-0) [menu](#page-41-0)* (page 42). Press the Spacebar to stop the timer and use the boot menu.

# **2.4 Installation Troubleshooting**

If the system does not boot into FreeNAS®, there are several things that can be checked to resolve the situation.

Check the system BIOS and see if there is an option to change the USB emulation from CD/DVD/floppy to hard drive. If it still will not boot, check to see if the card/drive is UDMA compliant.

If the system BIOS does not support EFI with BIOS emulation, see if it has an option to boot using legacy BIOS mode.

When the system starts to boot but hangs with this repeated error message:

run\_interrupt\_driven\_hooks: still waiting after 60 seconds for xpt\_config

go into the system BIOS and look for an onboard device configuration for a 1394 Controller. If present, disable that device and try booting again.

If the system starts to boot but hangs at a *mountroot>* prompt, follow the instructions in [Workaround/Semi-Fix for](https://forums.freenas.org/index.php?threads/workaround-semi-fix-for-mountroot-issues-with-9-3.26071/) [Mountroot Issues with 9.3](https://forums.freenas.org/index.php?threads/workaround-semi-fix-for-mountroot-issues-with-9-3.26071/) (https://forums.freenas.org/index.php?threads/workaround-semi-fix-for-mountrootissues-with-9-3.26071/).

If the burned image fails to boot and the image was burned using a Windows system, wipe the USB stick before trying a second burn using a utility such as [Active@ KillDisk](http://how-to-erase-hard-drive.com/) (http://how-to-erase-hard-drive.com/). Otherwise, the second burn attempt will fail as Windows does not understand the partition which was written from the image file. Be very careful to specify the correct USB stick when using a wipe utility!

# **2.5 Upgrading**

FreeNAS® provides flexibility for keeping the operating system up-to-date:

- 1. Upgrades to major releases, for example from version 9.3 to 9.10, can still be performed using either an ISO or the web interface. Unless the Release Notes for the new major release indicate that the current version requires an ISO upgrade, either upgrade method can be used.
- 2. Minor releases have been replaced with signed updates. This means that it is not necessary to wait for a minor release to update the system with a system update or newer versions of drivers and features. It is also no longer necessary to manually download an upgrade file and its associated checksum to update the system.
- 3. The updater automatically creates a boot environment, making updates a low-risk operation. Boot environments provide the option to return to the previous version of the operating system by rebooting the system and selecting the previous boot environment from the boot menu.

This section describes how to perform an upgrade from an earlier version of FreeNAS® to 11.3. After 11.3 has been installed, use the instructions in *[Update](#page-107-0)* (page 108) to keep the system updated.

### **2.5.1 Caveats**

Be aware of these caveats **before** attempting an upgrade to 11.3:

- **Warning: upgrading the ZFS pool can make it impossible to go back to a previous version.** For this reason, the update process does not automatically upgrade the ZFS pool, though the *[Alert](#page-344-0)* (page 345) system shows when newer *[ZFS Feature Flags](#page-374-0)* (page 375) are available for a pool. Unless a new feature flag is needed, it is safe to leave the pool at the current version and uncheck the alert. If the pool is upgraded, it will not be possible to boot into a previous version that does not support the newer feature flags.
- Upgrading the firmware of Broadcom SAS HBAs to the latest version is recommended.
- If upgrading from 9.3.x, read the [FAQ: Updating from 9.3 to 9.10](https://forums.freenas.org/index.php?threads/faq-updating-from-9-3-to-9-10.54260/) (https://forums.freenas.org/index.php?threads/faq-updating-from-9-3-to-9-10.54260/) first.
- **Upgrades from** FreeNAS® **0.7x are not supported.** The system has no way to import configuration settings from 0.7x versions of FreeNAS®. The configuration must be manually recreated. If supported, the FreeNAS® 0.7x pools or disks must be manually imported.
- **Upgrades on 32-bit hardware are not supported.** However, if the system is currently running a 32-bit version of FreeNAS® **and** the hardware supports 64-bit, the system can be upgraded. Any archived reporting graphs will be lost during the upgrade.
- **UFS is not supported.** If the data currently resides on **one** UFS-formatted disk, create a ZFS pool using **other** disks after the upgrade, then use the instructions in *[Importing a Disk](#page-200-0)* (page 201) to moun t the UFSformatted disk and copy the data to the ZFS pool. With only one disk, back up its data to another system or media before the upgrade, format the disk as ZFS after the upgrade, then restore the backup. If the data currently resides on a UFS RAID of disks, it is not possible to directly import that data to the ZFS pool. Instead, back up the data before the upgrade, create a ZFS pool after the upgrade, then restore the data from the backup.

#### **2.5.2 Initial Preparation**

Before upgrading the operating system, perform the following steps:

- 1. **Back up the** FreeNAS<sup>®</sup> configuration in *System*  $\rightarrow$  *General*  $\rightarrow$  *Save Config.*
- 2. If any pools are encrypted, **remember** to set a passphrase and download a copy of the encryption key and the latest recovery key. After the upgrade is complete, use the instructions in *[Importing a Pool](#page-176-0)* (page 177) to import the encrypted pools.
- 3. Warn users that the FreeNAS® shares will be unavailable during the upgrade; it is recommended to schedule the upgrade for a time that will least impact users.
- 4. Stop all services in *Services*.

#### **2.5.3 Upgrading Using the ISO**

To perform an upgrade using this method, [download](http://download.freenas.org/latest/) (http://download.freenas.org/latest/) the .iso to the computer that will be used to prepare the installation media. Burn the downloaded .iso file to a CD or USB stick using the instructions in *[Preparing the Media](#page-28-0)* (page 29).

Insert the prepared media into the system and boot from it. The installer waits ten seconds in the *[installer boot](#page-30-0) [menu](#page-30-0)* (page 31) before booting the default option. If needed, press the Spacebar to stop the timer and choose another boot option. After the media finishes booting into the installation menu, press Enter to select the default option of *1 Install/Upgrade.* The installer presents a screen showing all available drives.

**Warning:** *All* drives are shown, including boot drives and storage drives. Only choose boot drives when upgrading. Choosing the wrong drives to upgrade or install will cause loss of data. If unsure about which drives contain the FreeNAS® operating system, reboot and remove the install media. In the FreeNAS® web interface, use *System* → *Boot* to identify the boot drives. More than one drive is shown when a mirror has been used.

Move to the drive where FreeNAS® is installed and press the  $Space$  to mark it with a star. If a mirror has been used for the operating system, mark all of the drives where the FreeNAS® operating system is installed. Press  $En$ ter when done.

The installer recognizes earlier versions of FreeNAS® installed on the boot drive or drives and presents the message shown in [Figure 2.9](#page-38-0).

<span id="page-38-0"></span>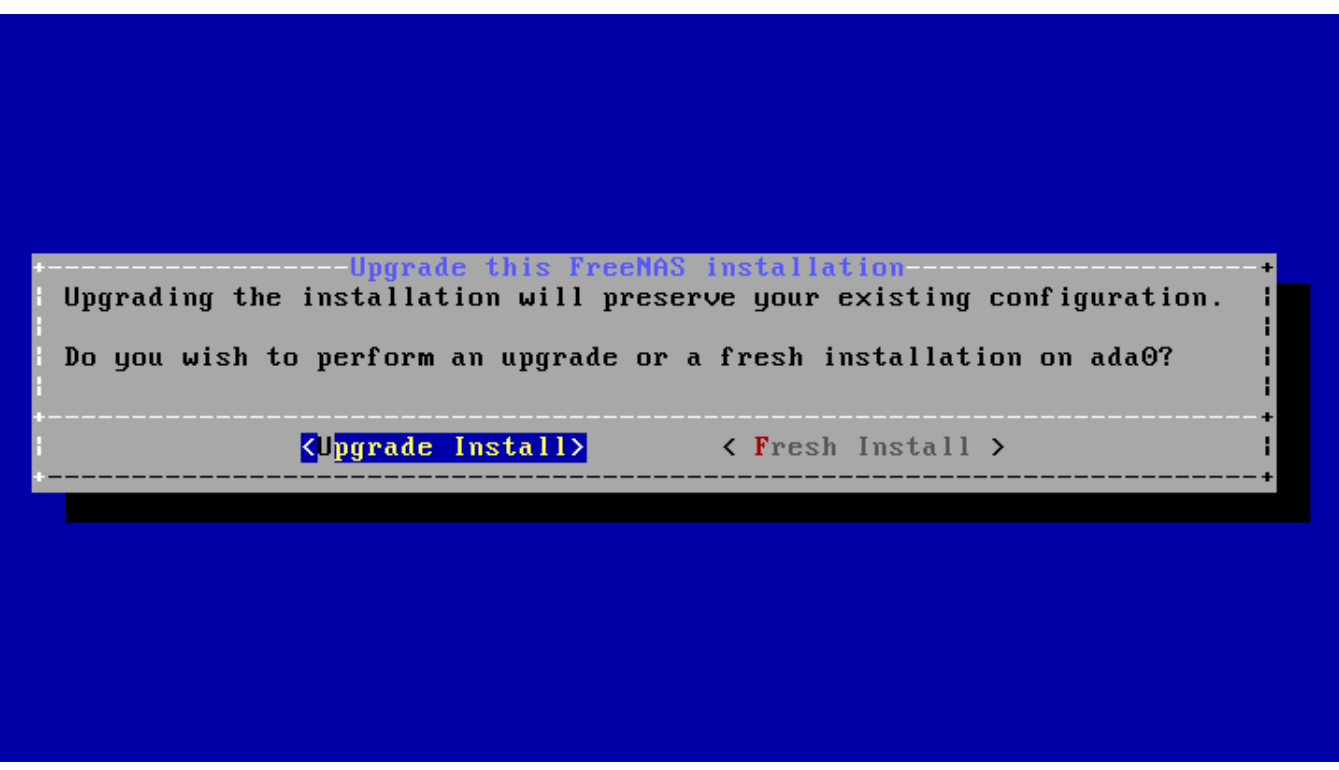

Fig. 2.9: Upgrading a FreeNAS® Installation

To perform an upgrade, press Enter to accept the default of *Upgrade Install*. Again, the installer will display a reminder that the operating system should be installed on a disk that is not used for storage.

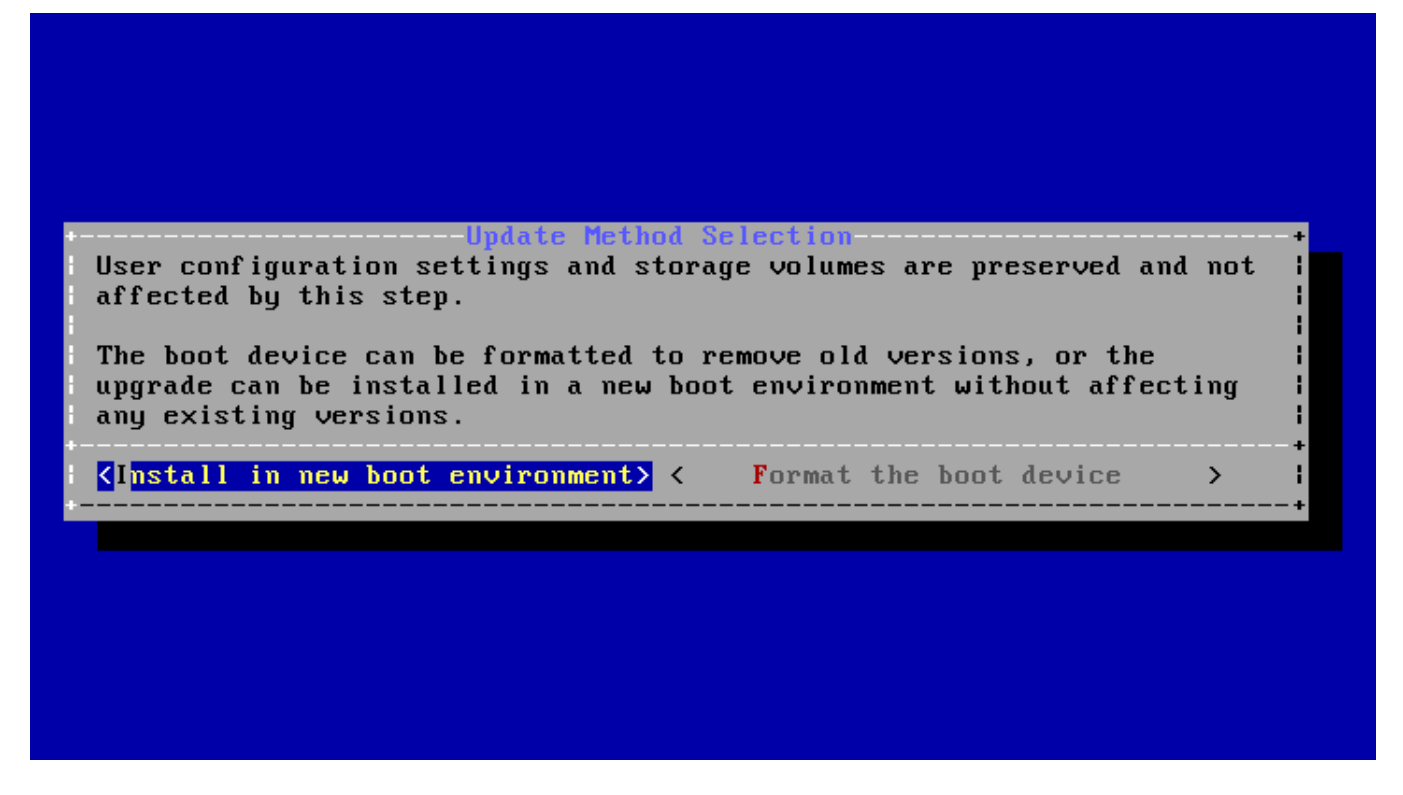

Fig. 2.10: Install in New Boot Environment or Format

The updated system can be installed in a new boot environment, or the entire operating system device can be formatted to start fresh. Installing into a new boot environment preserves the old code, allowing a roll-back to previous versions if necessary. Formatting the boot device is usually not necessary but can reclaim space. User data and settings are preserved when installing to a new boot environment and also when formatting the operating system device. Move the highlight to one of the options and press Enter to start the upgrade.

The installer unpacks the new image and displays the menu shown in [Figure 2.11](#page-40-0). The database file that is preserved and migrated contains your FreeNAS<sup>®</sup> configuration settings.

<span id="page-40-0"></span>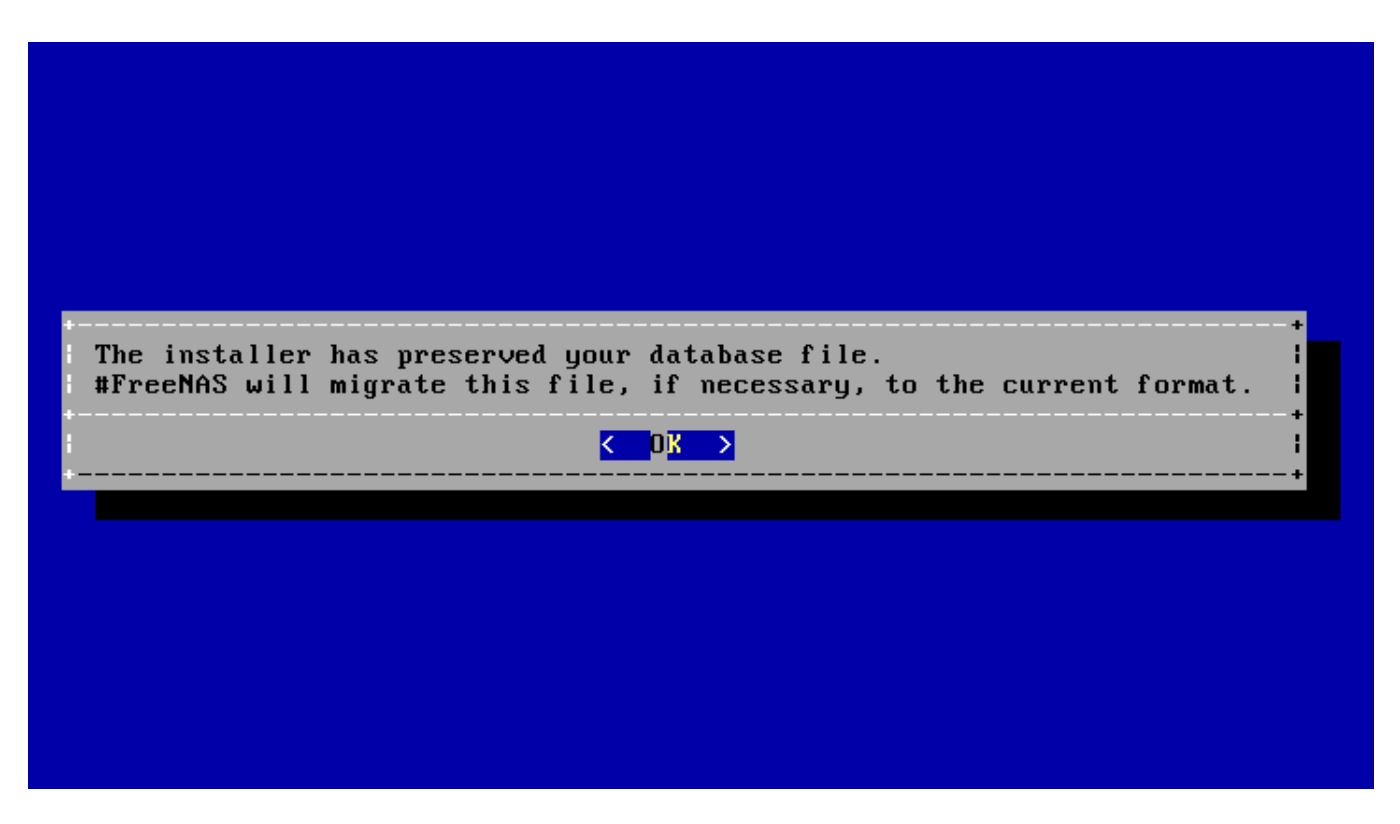

Fig. 2.11: Preserve and Migrate Settings

Press Enter. FreeNAS® indicates that the upgrade is complete and a reboot is required. Press *OK*, highlight *3 Reboot System*, then press Enter to reboot the system. If the upgrade installer was booted from CD, remove the CD.

During the reboot there can be a conversion of the previous configuration database to the new version of the database. This happens during the "Applying database schema changes" line in the reboot cycle. This conversion can take a long time to finish, sometimes fifteen minutes or more, and can cause the system to reboot again. The system will start normally afterwards. If database errors are shown but the web interface is accessible, go to *Settings* → *General* and use the *UPLOAD CONFIG* button to upload the configuration that was saved before starting the upgrade.

### **2.5.4 Upgrading From the Web Interface**

To perform an upgrade using this method, go to *System* → *Update*. See *[Update](#page-107-0)* (page 108) for more information on upgrading the system.

The connection is lost temporarily when the update is complete. It returns after the FreeNAS® system reboots into the new version of the operating system. The FreeNAS® system normally receives the same IP address from the DHCP server. Refresh the browser after a moment to see if the system is accessible.

### **2.5.5 If Something Goes Wrong**

If an update fails, an alert is issued and the details are written to /data/update.failed.

To return to a previous version of the operating system, physical or IPMI access to the FreeNAS<sup>®</sup> console is needed. Reboot the system and watch for the boot menu:

<span id="page-41-0"></span>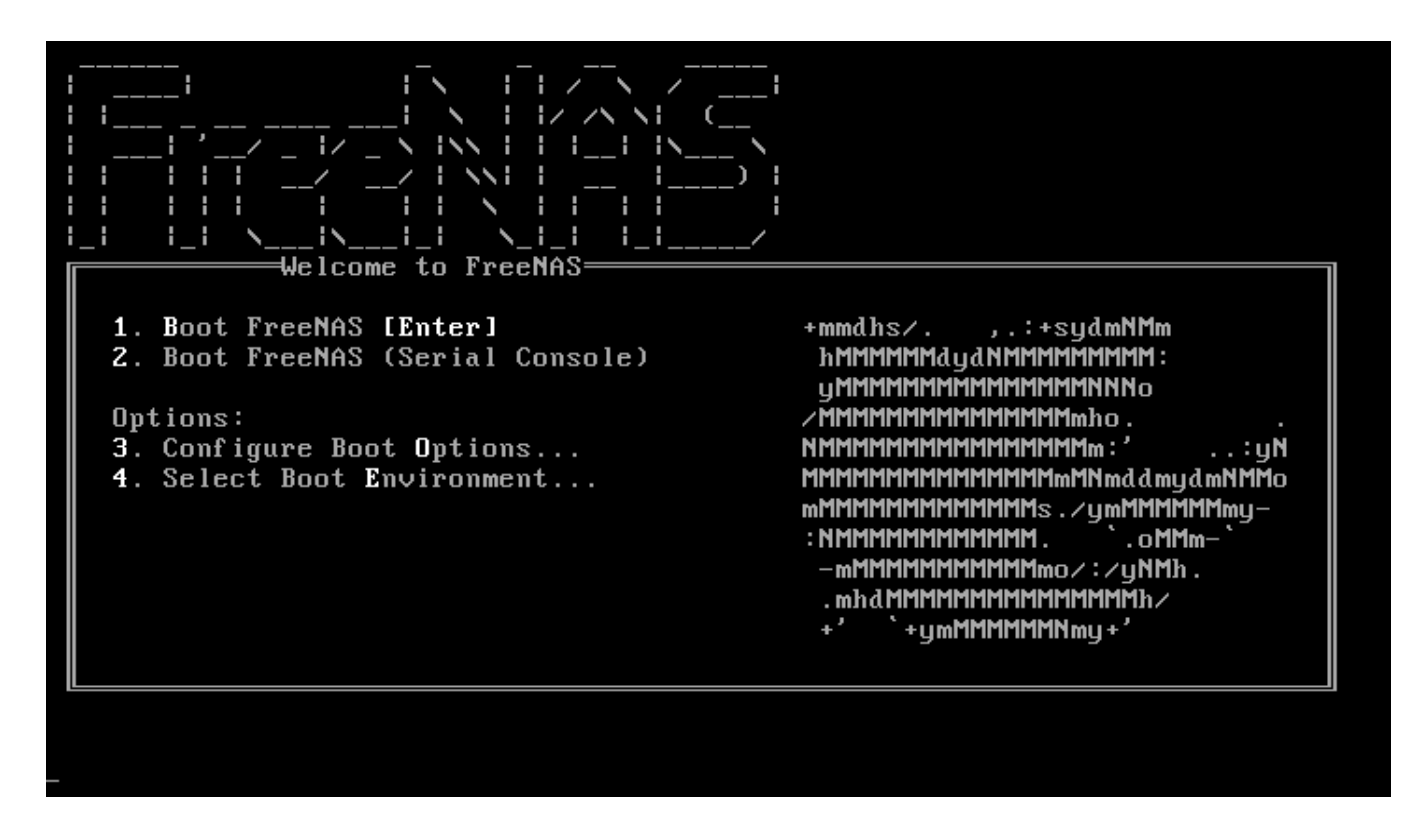

Fig. 2.12: Boot Menu

FreeNAS<sup>®</sup> waits five seconds before booting into the default boot environment. Press the Spacebar to stop the automatic boot timer. Press 4 to display the available boot environments and press 3 as needed to scroll through multiple pages.

<span id="page-41-1"></span>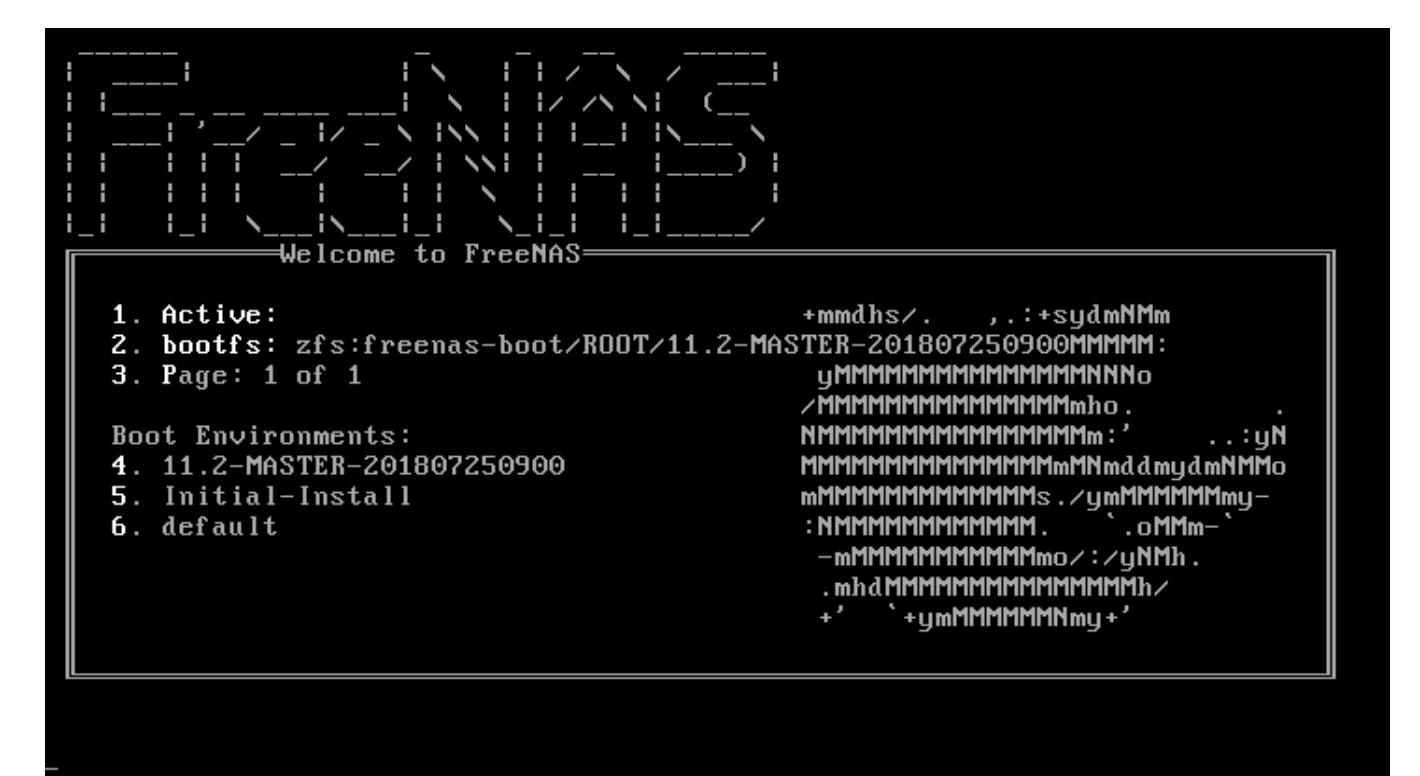

Fig. 2.13: Boot Environments

In the example shown in [Figure 2.13](#page-41-1), the first entry in *Boot Environments* is 11.2-MASTER-201807250900. This is the current version of the operating system, after the update was applied. Since it is the first entry, it is the default selection.

The next entry is Initial-Install. This is the original boot environment created when FreeNAS® was first installed. Since there are no other entries between the initial installation and the first entry, only one update has been applied to this system since its initial installation.

To boot into another version of the operating system, enter the number of the boot environment to set it as *Active*. Press Backspace to return to the *[Boot Menu](#page-41-0)* (page 42) and press Enter to boot into the chosen *Active* boot environment.

If an operating system device fails and the system no longer boots, don't panic. The data is still on the disks and there is still a copy of the saved configuration. The system can be recovered with a few steps:

- 1. Perform a fresh installation on a new operating system device.
- 2. Import the pools in *Storage* → *Auto Import Pool*.
- 3. Restore the configuration in *System* → *General* → *Upload Config*.

**Note:** It is not possible to restore a saved configuration that is newer than the installed version. For example, if a reboot into an older version of the operating system is performed, a configuration created in a later version cannot be restored.

#### **2.5.6 Upgrading a ZFS Pool**

In FreeNAS<sup>®</sup>, ZFS pools can be upgraded from the graphical administrative interface.

Before upgrading an existing ZFS pool, be aware of these caveats first:

- the pool upgrade is a one-way street, meaning that **if you change your mind you cannot go back to an earlier ZFS version or downgrade to an earlier version of the software that does not support those ZFS features.**
- before performing any operation that may affect the data on a storage disk, **always back up all data first and verify the integrity of the backup.** While it is unlikely that the pool upgrade will affect the data, it is always better to be safe than sorry.
- upgrading a ZFS pool is **optional**. Do not upgrade the pool if the the possibility of reverting to an earlier version of FreeNAS<sup>®</sup> or repurposing the disks in another operating system that supports ZFS is desired. It is not necessary to upgrade the pool unless the end user has a specific need for the newer *[ZFS Feature Flags](#page-374-0)* (page 375). If a pool is upgraded to the latest feature flags, it will not be possible to import that pool into another operating system that does not yet support those feature flags.

To perform the ZFS pool upgrade, go to *Storage* → *Pools* and click (Settings) to upgrade. Click the *Upgrade Pool* button as shown in [Figure 2.14.](#page-43-0)

**Note:** If the *Upgrade Pool* button does not appear, the pool is already at the latest feature flags and does not need to be upgraded.

<span id="page-43-0"></span>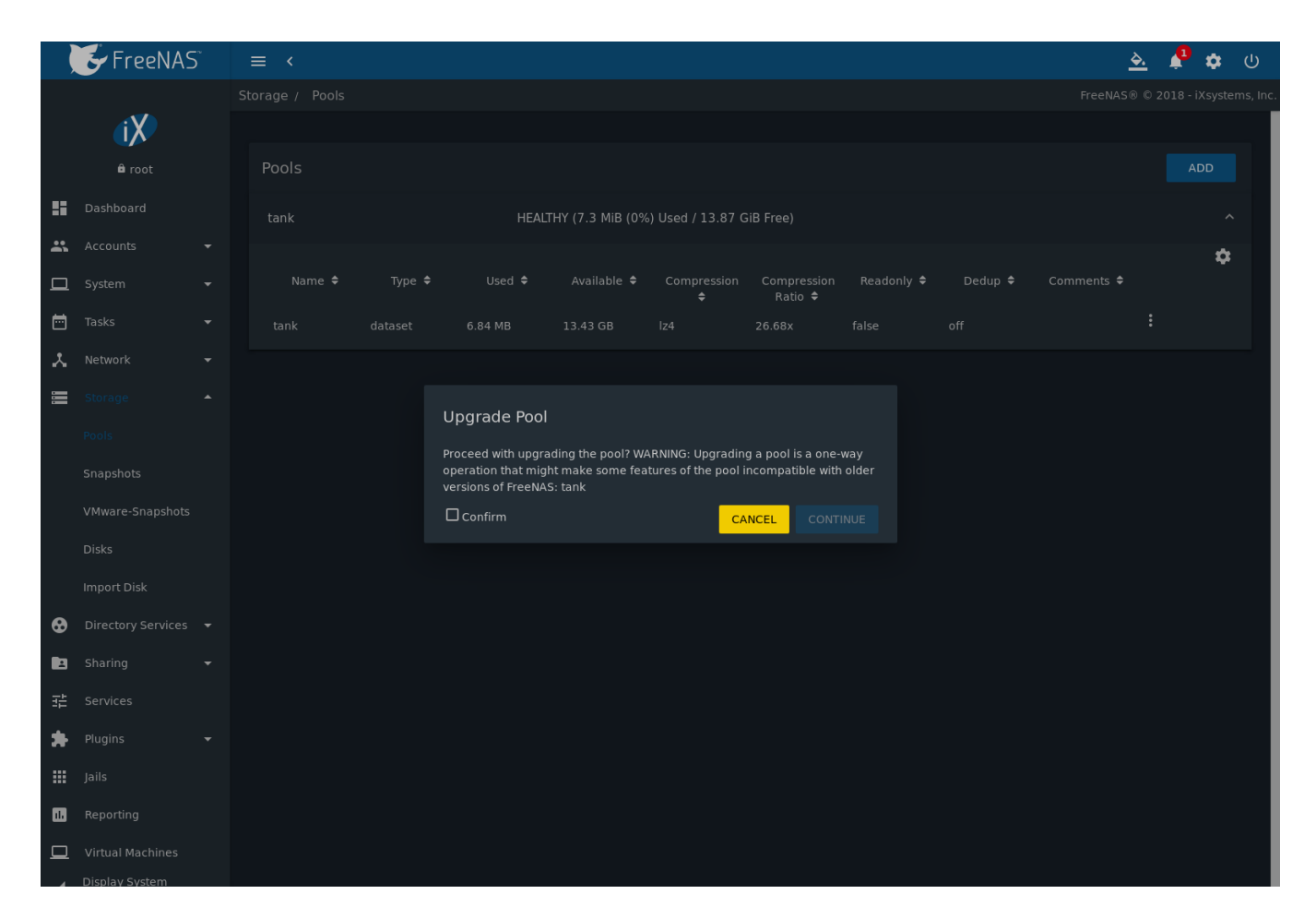

Fig. 2.14: Upgrading a Pool

The warning serves as a reminder that a pool upgrade is not reversible. Click *OK* to proceed with the upgrade.

The upgrade itself only takes a few seconds and is non-disruptive. It is not necessary to stop any sharing services to upgrade the pool. However, it is best to upgrade when the pool is not being heavily used. The upgrade process will suspend I/O for a short period, but is nearly instantaneous on a quiet pool.

# **2.6 Virtualization**

FreeNAS<sup>®</sup> can be run inside a virtual environment for development, experimentation, and educational purposes. Note that running FreeNAS<sup>®</sup> in production as a virtual machine is [not recom](https://forums.freenas.org/index.php?threads/please-do-not-run-freenas-in-production-as-a-virtual-machine.12484/)[mended](https://forums.freenas.org/index.php?threads/please-do-not-run-freenas-in-production-as-a-virtual-machine.12484/) (https://forums.freenas.org/index.php?threads/please-do-not-run-freenas-in-productionas-a-virtual-machine.12484/). When using FreeNAS® within a virtual environment, [read this post first](https://forums.freenas.org/index.php?threads/absolutely-must-virtualize-freenas-a-guide-to-not-completely-losing-your-data.12714/) (https://forums.freenas.org/index.php?threads/absolutely-must-virtualize-freenas-a-guide-to-not-completelylosing-your-data.12714/) as it contains useful guidelines for minimizing the risk of losing data.

To install or run FreeNAS® within a virtual environment, create a virtual machine that meets these minimum requirements:

- **at least** 8192 MiB (8 GiB) base memory size
- a virtual disk **at least 8 GiB in size** to hold the operating system and boot environments
- at least one additional virtual disk **at least 4 GiB in size** to be used as data storage
- a bridged network adapter

This section demonstrates how to create and access a virtual machine within VirtualBox and VMware ESXi environments.

#### **2.6.1 VirtualBox**

[VirtualBox](https://www.virtualbox.org/) (https://www.virtualbox.org/) is an open source virtualization program originally created by Sun Microsystems. VirtualBox runs on Windows, BSD, Linux, Macintosh, and OpenSolaris. It can be configured to use a downloaded FreeNAS® . iso file, and makes a good testing environment for practicing configurations or learning how to use the features provided by FreeNAS®.

To create the virtual machine, start VirtualBox and click the *New* button, shown in [Figure 2.15](#page-44-0), to start the new virtual machine wizard.

<span id="page-44-0"></span>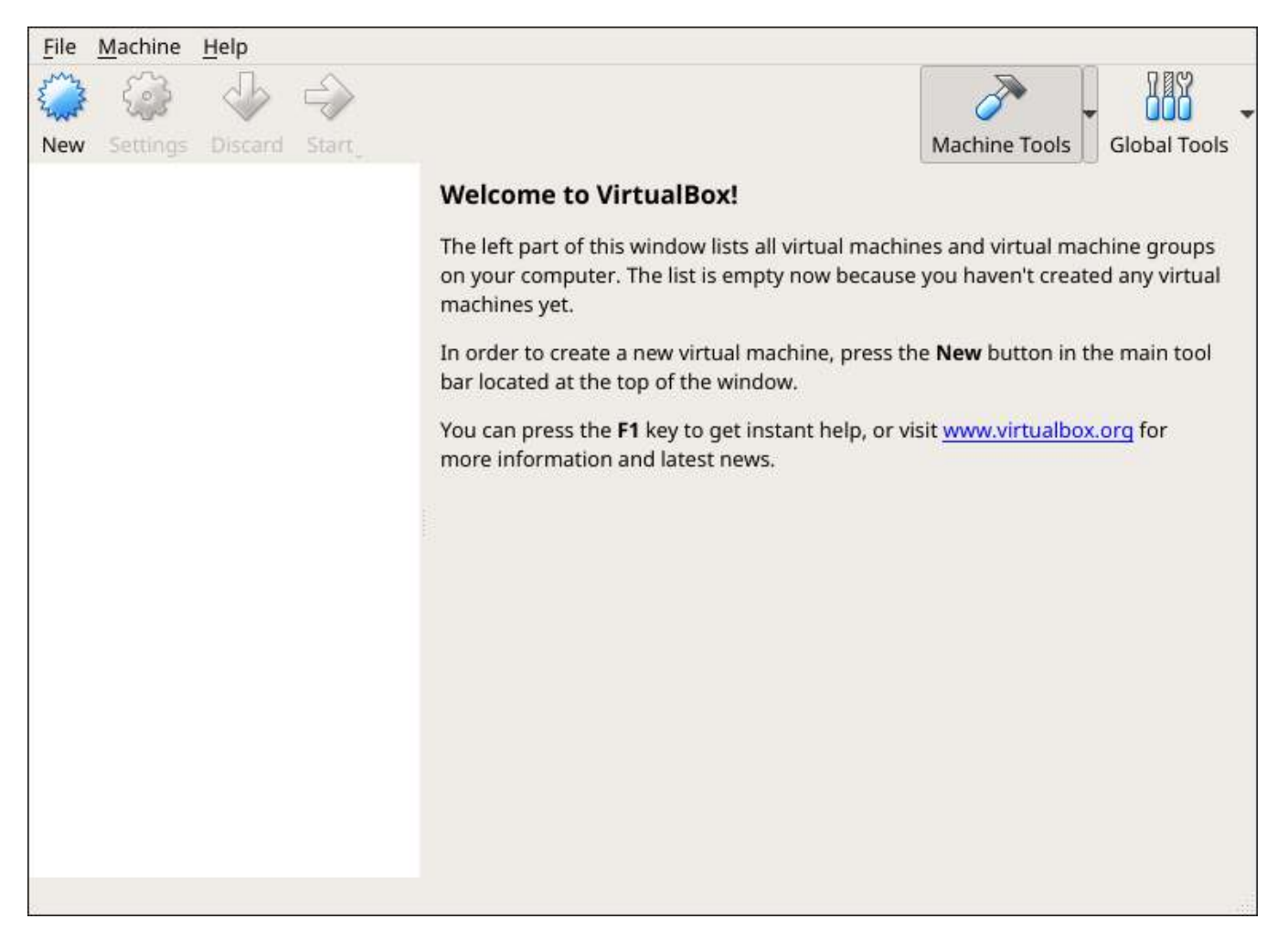

Fig. 2.15: Initial VirtualBox Screen

Click the *Next* button to see the screen in [Figure 2.16.](#page-45-0) Enter a name for the virtual machine, click the *Operating System* drop-down menu and select BSD, and select *FreeBSD (64-bit)* from the *Version* dropdown.

<span id="page-45-0"></span>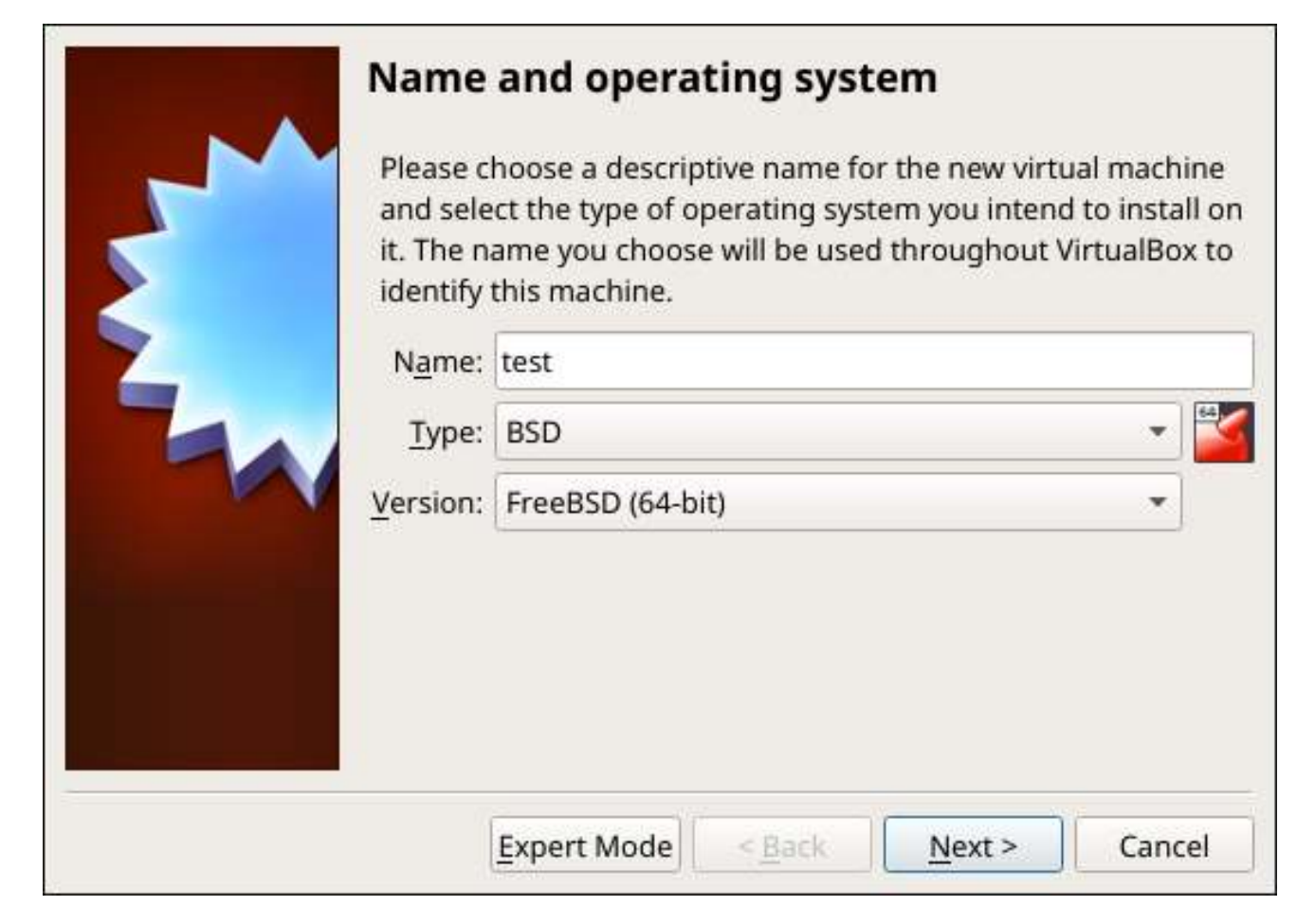

Fig. 2.16: Enter Name and Operating System for the New Virtual Machine

Click *Next* to see the screen in [Figure 2.17](#page-46-0). The base memory size must be changed to **at least 8192 MiB**. When finished, click *Next* to see the screen in [Figure 2.18](#page-47-0).

<span id="page-46-0"></span>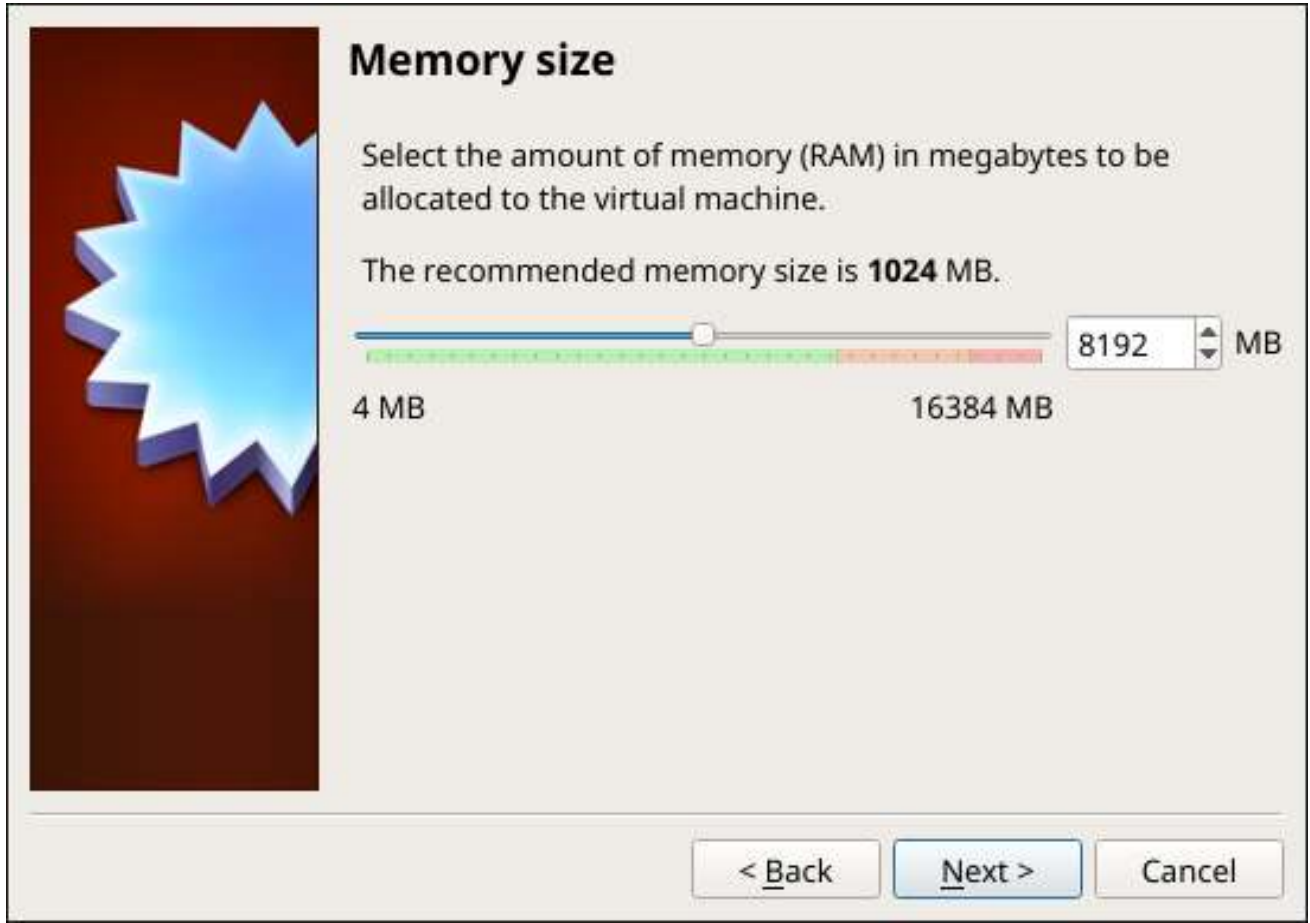

Fig. 2.17: Select the Amount of Memory Reserved for the Virtual Machine

<span id="page-47-0"></span>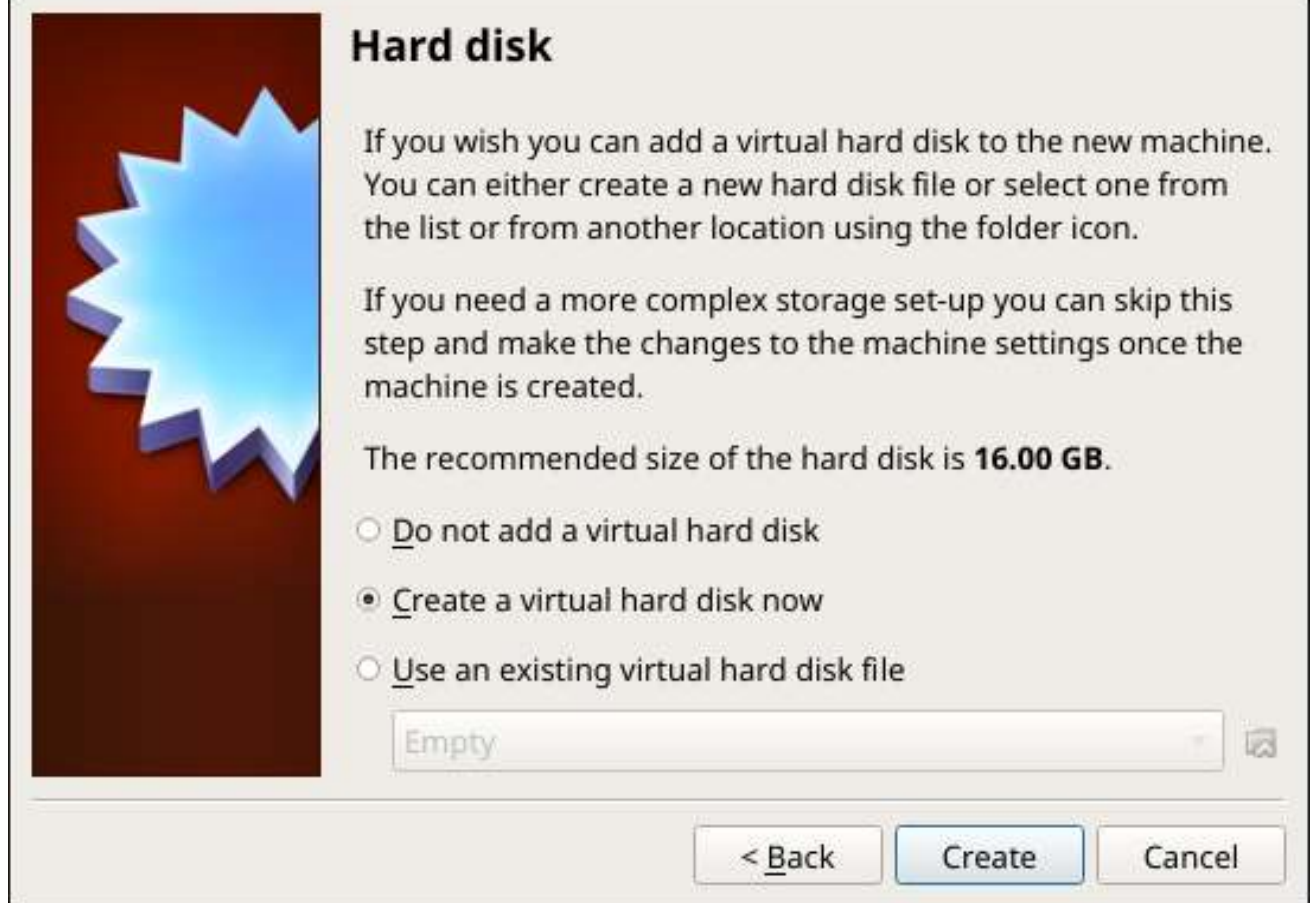

Fig. 2.18: Select Existing or Create a New Virtual Hard Drive

Click *Create* to launch the *Create Virtual Hard Drive Wizard* shown in [Figure 2.19](#page-48-0).

<span id="page-48-0"></span>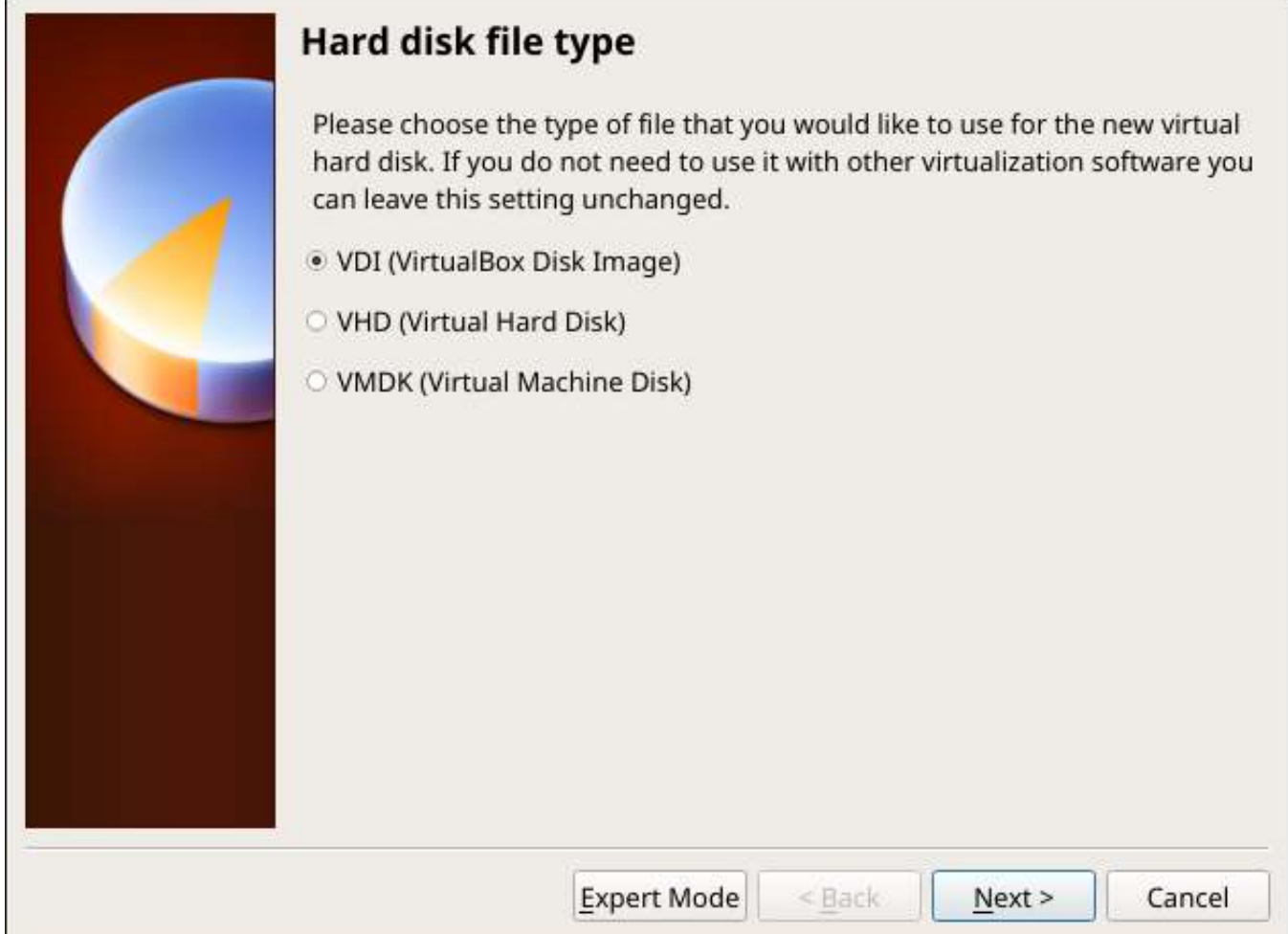

Fig. 2.19: Create New Virtual Hard Drive Wizard

Select *VDI* and click the *Next* button to see the screen in [Figure 2.20.](#page-49-0)

<span id="page-49-0"></span>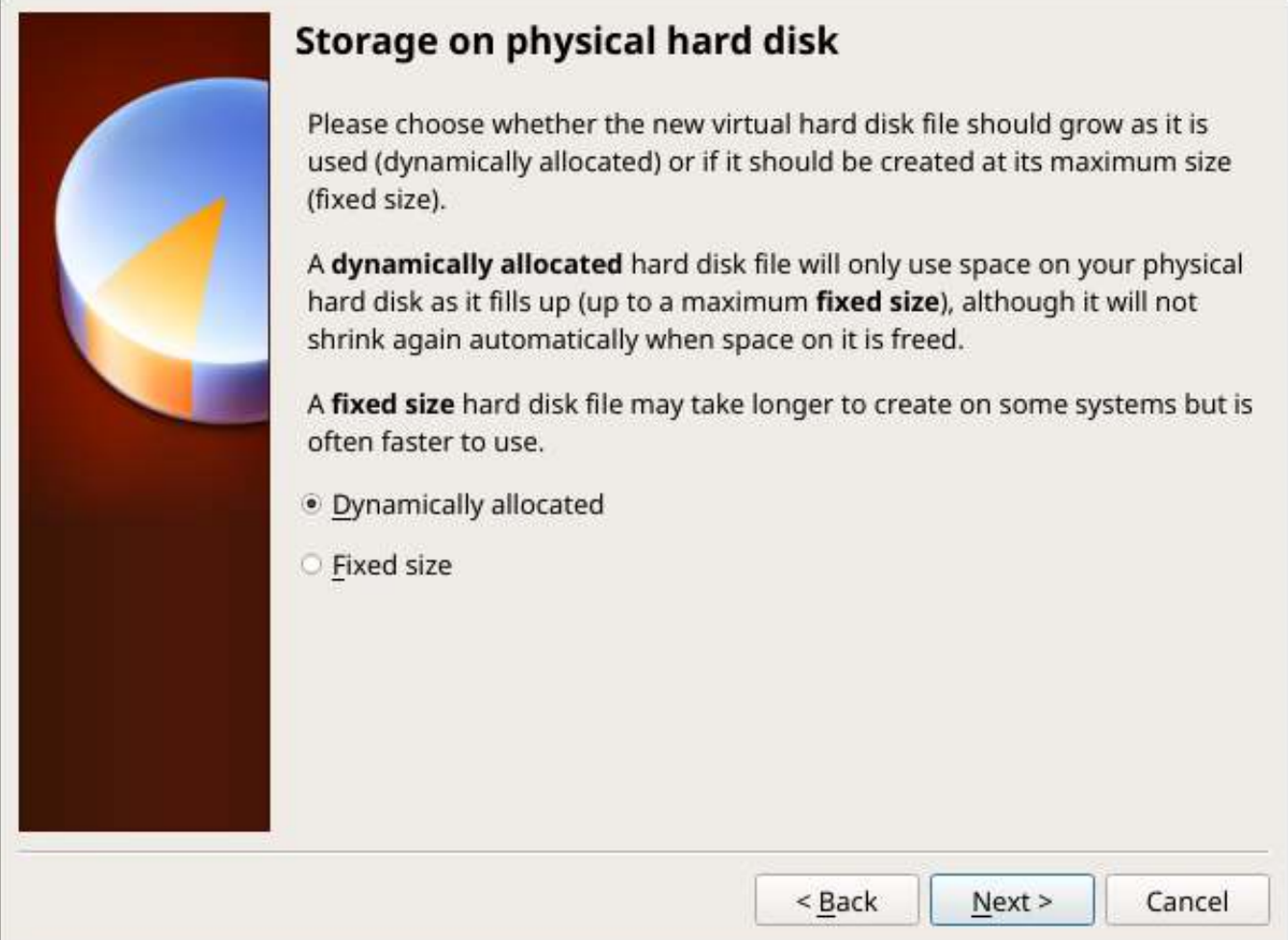

Fig. 2.20: Select Storage Type for Virtual Disk

Choose either *Dynamically allocated* or *Fixed-size* storage. The first option uses disk space as needed until it reaches the maximum size that is set in the next screen. The second option creates a disk the full amount of disk space, whether it is used or not. Choose the first option to conserve disk space; otherwise, choose the second option, as it allows VirtualBox to run slightly faster. After selecting *Next*, the screen in [Figure 2.21](#page-50-0) is shown.

<span id="page-50-0"></span>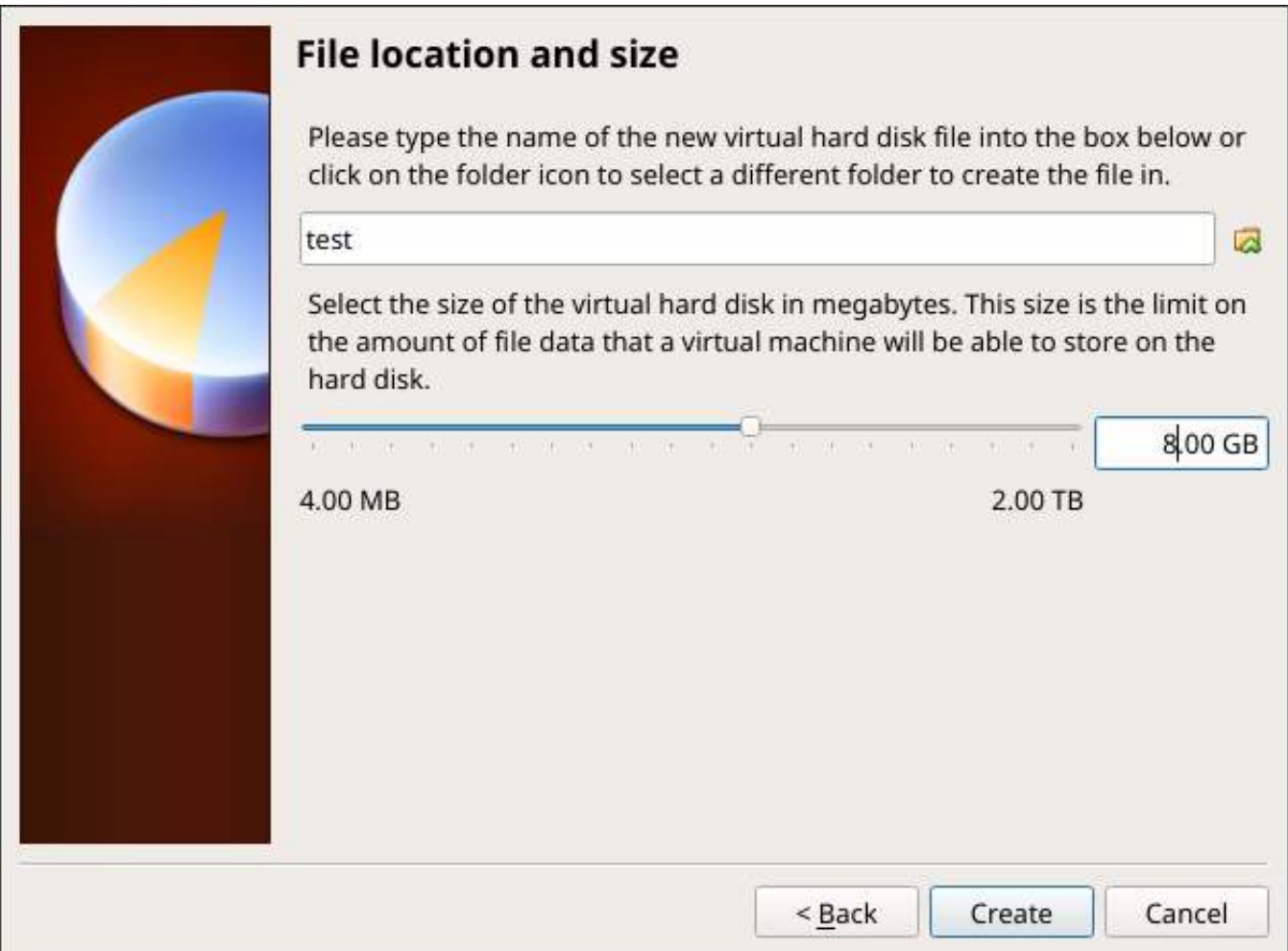

Fig. 2.21: Select File Name and Size of Virtual Disk

This screen is used to set the size (or upper limit) of the virtual disk. **Set the default size to a minimum of 8 GiB**. Use the folder icon to browse to a directory on disk with sufficient space to hold the virtual disk files. Remember that there will be a system disk of at least 8 GiB and at least one data storage disk of at least 4 GiB.

Use the *Back* button to return to a previous screen if any values need to be modified. After making a selection and pressing *Create*, the new VM is created. The new virtual machine is listed in the left frame, as shown in the example in [Figure 2.22](#page-51-0). Open the *Machine Tools* drop-down menu and select *Details* to see extra information about the VM.

<span id="page-51-0"></span>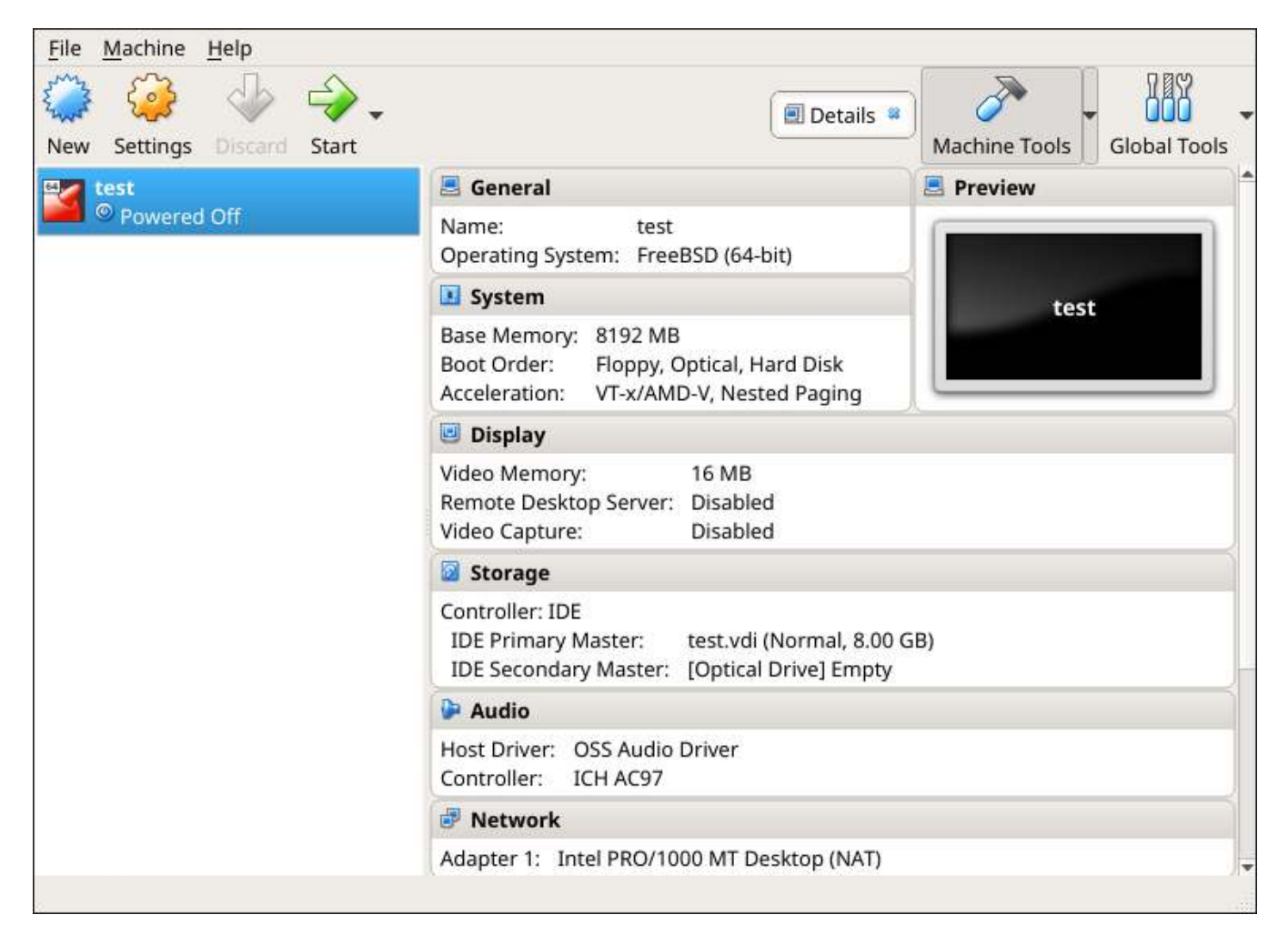

Fig. 2.22: The New Virtual Machine

Create the virtual disks to be used for storage. Highlight the VM and click *Settings* to open the menu. Click the *Storage* option in the left frame to access the storage screen seen in [Figure 2.23](#page-52-0).

<span id="page-52-0"></span>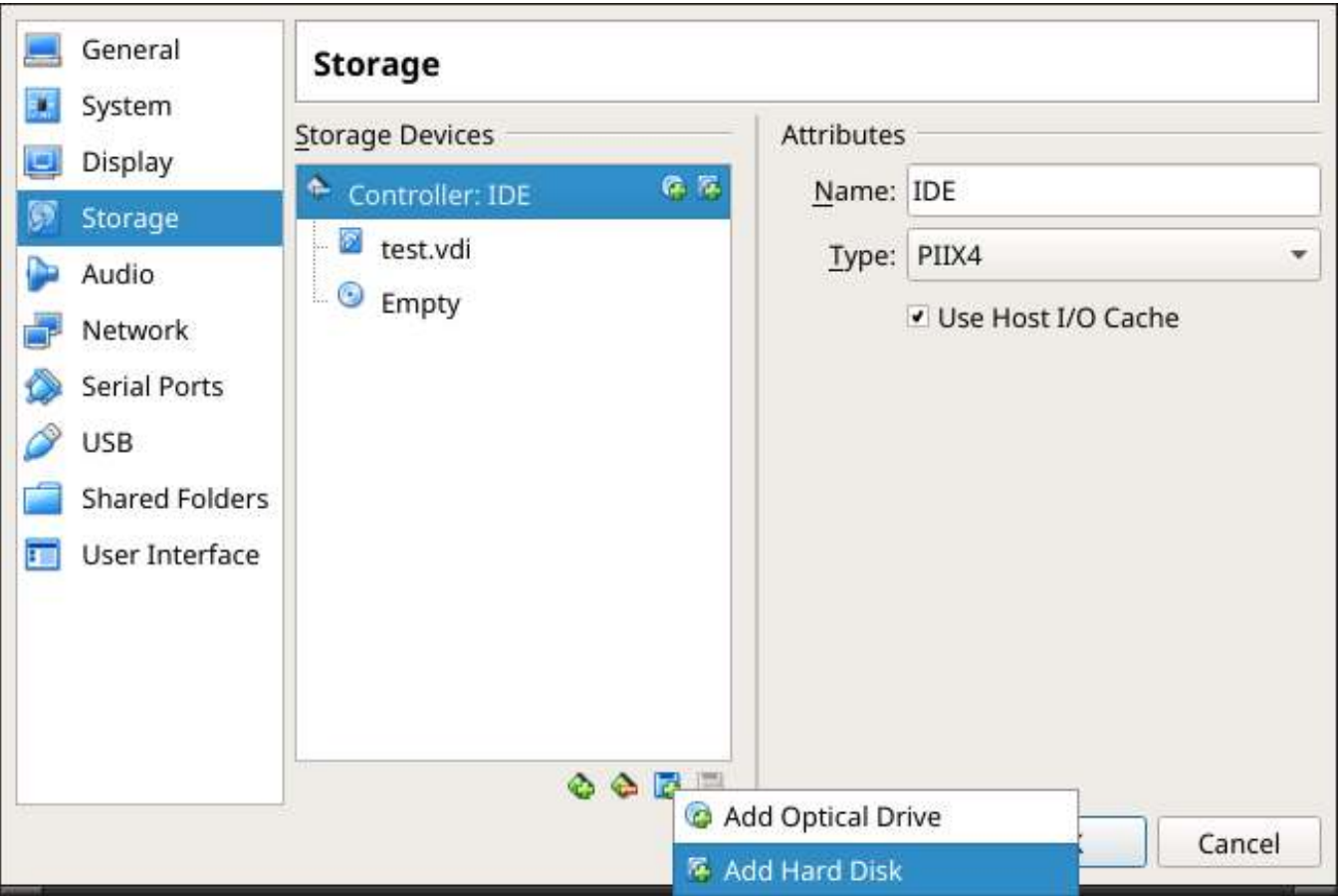

Fig. 2.23: Storage Settings of the Virtual Machine

Click the *Add Attachment* button, select *Add Hard Disk* from the pop-up menu, then click the *Create new disk* button. This launches the *Create Virtual Hard Disk* wizard seen in [Figure 2.19](#page-48-0) and [2.20](#page-49-0).

Create a disk large enough to hold the desired data. The minimum size is **4 GiB.** To practice with RAID configurations, create as many virtual disks as needed. Two disks can be created on each IDE controller. For additional disks, click the *Add Controller* button to create another controller for attaching additional disks.

Create a device for the installation media. Highlight the word "Empty", then click the *CD* icon as shown in [Figure](#page-53-0) [2.24.](#page-53-0)

<span id="page-53-0"></span>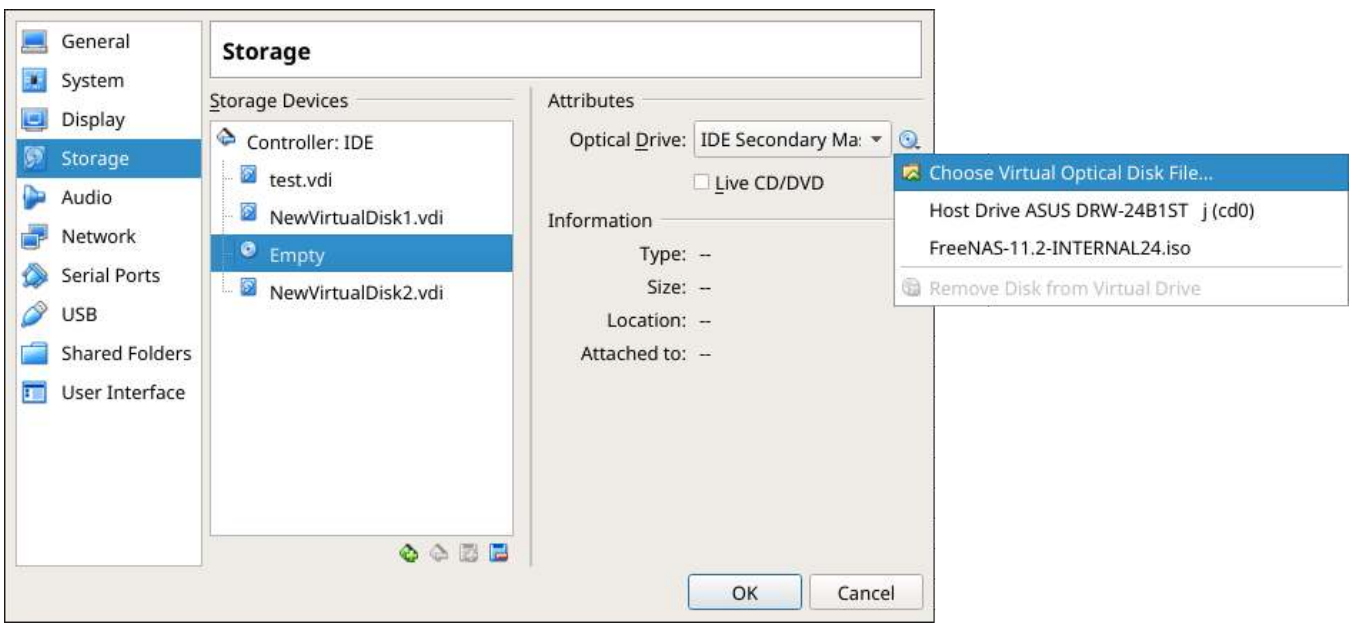

Fig. 2.24: Configuring ISO Installation Media

Click *Choose Virtual Optical Disk File…* to browse to the location of the .iso file. If the .iso was burned to CD, select the detected *Host Drive*.

Depending on the extensions available in the host CPU, it might not be possible to boot the VM from an .iso. If "your CPU does not support long mode" is shown when trying to boot the .iso, the host CPU either does not have the required extension or AMD-V/VT-x is disabled in the system BIOS.

**Note:** If there is a kernel panic when booting into the ISO, stop the virtual machine. Then, go to *System* and check the box *Enable IO APIC*.

To configure the network adapter, go to *Settings* → *Network* → *Adapter 1*. In the *Attached to* drop-down menu select *Bridged Adapter*, then choose the name of the physical interface from the *Name* drop-down menu. In the example shown in [Figure 2.25,](#page-54-0) the Intel Pro/1000 Ethernet card is attached to the network and has a device name of *em0*.

<span id="page-54-0"></span>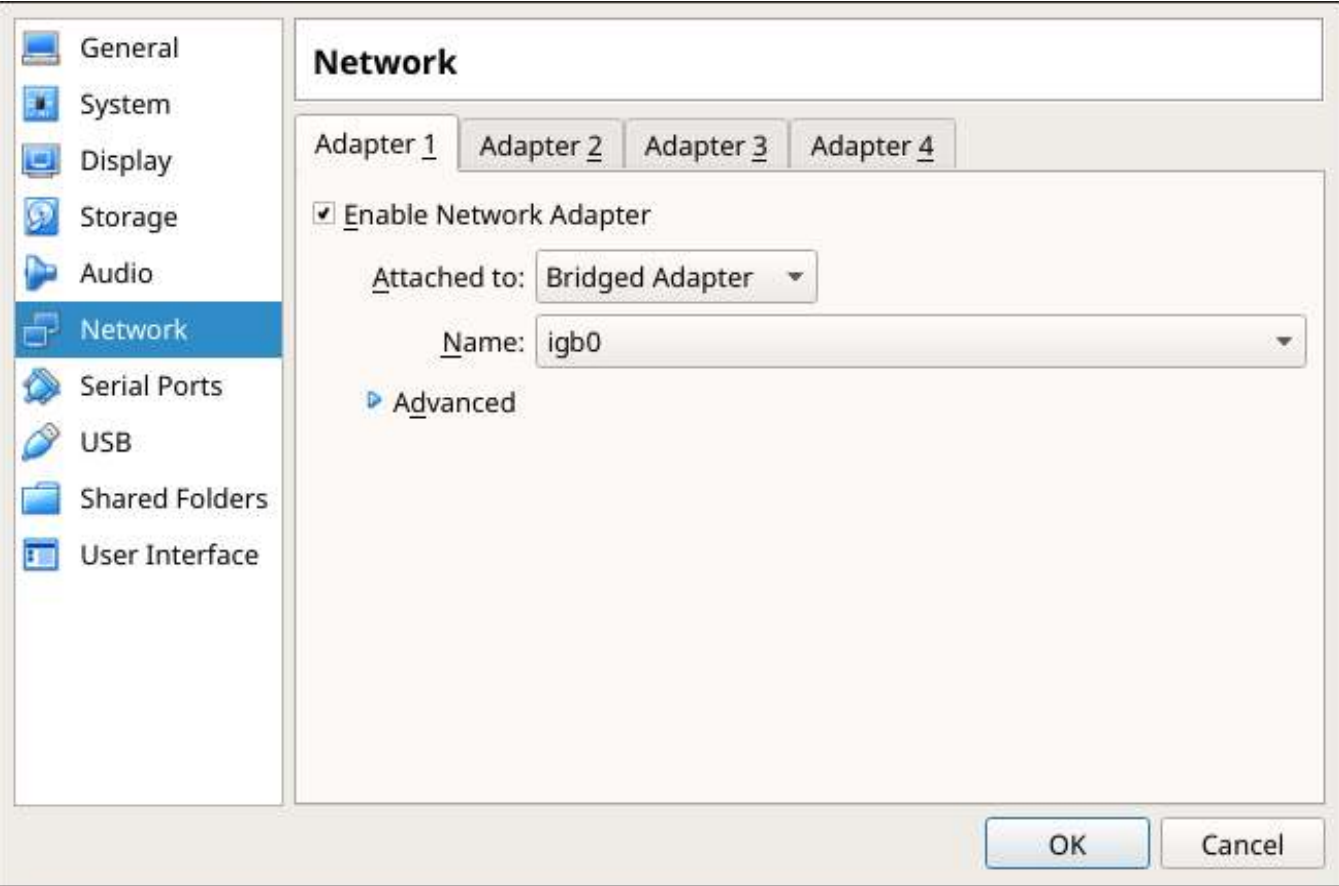

Fig. 2.25: Configuring a Bridged Adapter in VirtualBox

After configuration is complete, click the *Start* arrow and install FreeNAS® as described in *[Performing the Installa](#page-30-1)[tion](#page-30-1)* (page 31). After FreeNAS® is installed, press F12 when the VM starts to boot to access the boot menu. Select the primary hard disk as the boot option. You can permanently boot from disk by removing the *Optical* device in *Storage* or by unchecking *Optical* in the *Boot Order* section of *System*.

### **2.6.2 VMware ESXi**

ESXi is a bare-metal hypervisor architecture created by VMware Inc. Commercial and free versions of the VMware vSphere Hypervisor operating system (ESXi) are available from the [VMware website](https://www.vmware.com/products/esxi-and-esx.html) (https://www.vmware.com/products/esxi-and-esx.html).

Install and use the VMware vSphere client to connect to the ESXi server. Enter the username and password created when installing ESXi to log in to the interface. After logging in, go to *Storage* to upload the FreeNAS® .iso. Click *Datastore browser* and select a datastore for the FreeNAS® .iso. Click *Upload* and choose the FreeNAS® . iso from the host system.

Click *Create / Register VM* to create a new VM. The *New virtual machine* wizard opens:

1. **Select creation type**: Select Create a new virtual machine and click *Next*.

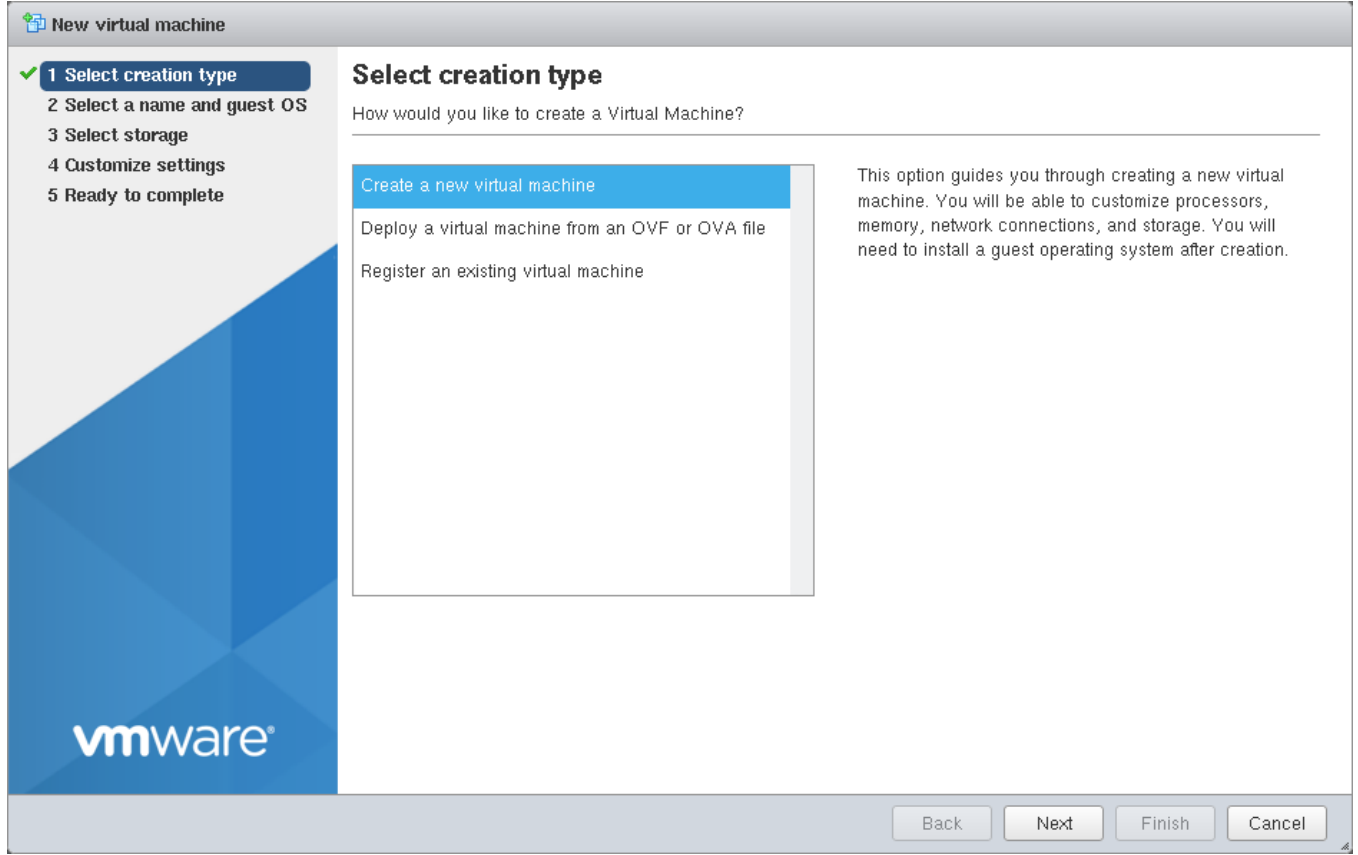

2. **Select a name and guest OS**: Enter a name for the VM. Leave ESXi compatibility version at the default. Select Other as the Guest OS family. Select FreeBSD12 or later versions (64-bit) as the Guest OS version. Click *Next*.

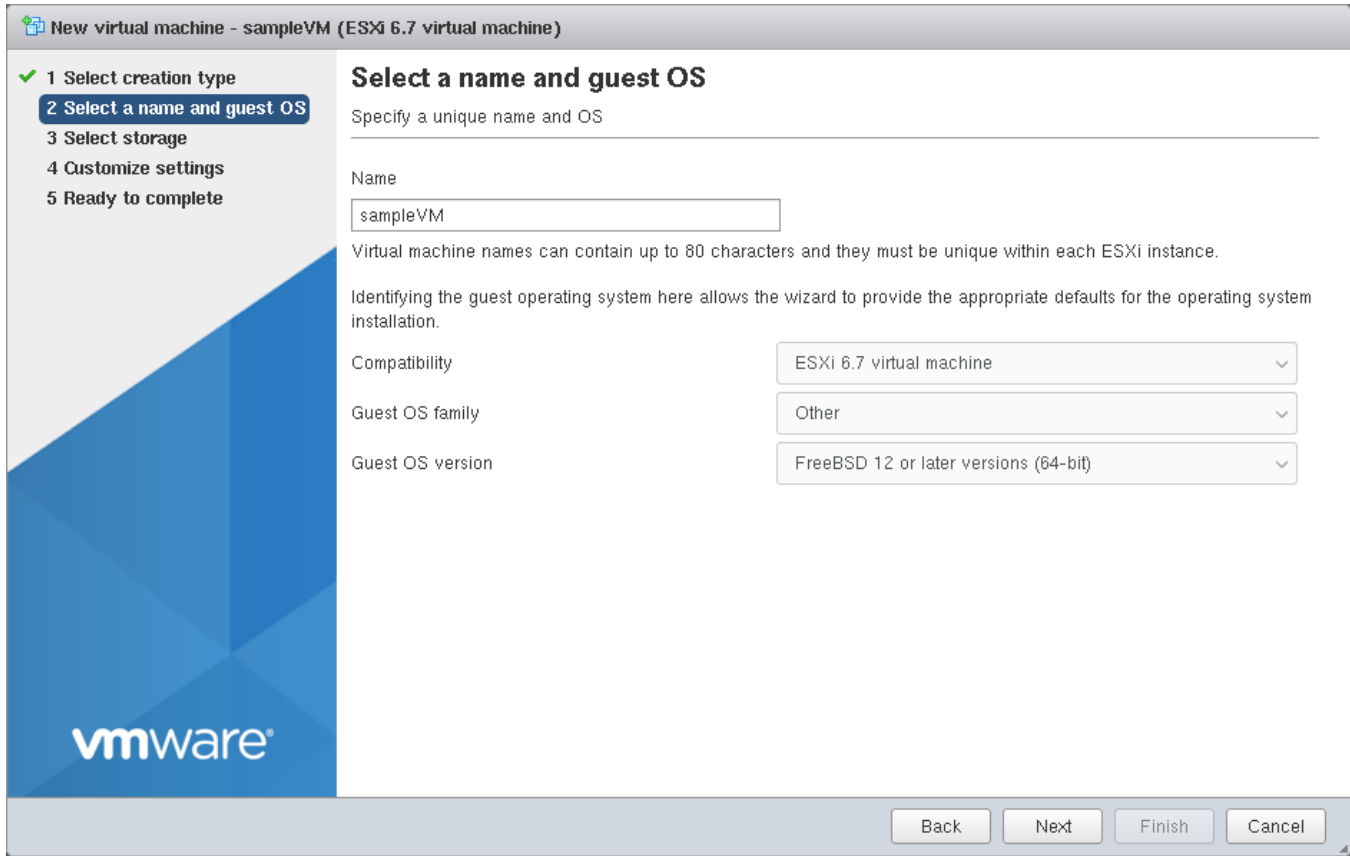

3. **Select storage**: Select a datastore for the VM. The datastore must be at least 32 GiB.

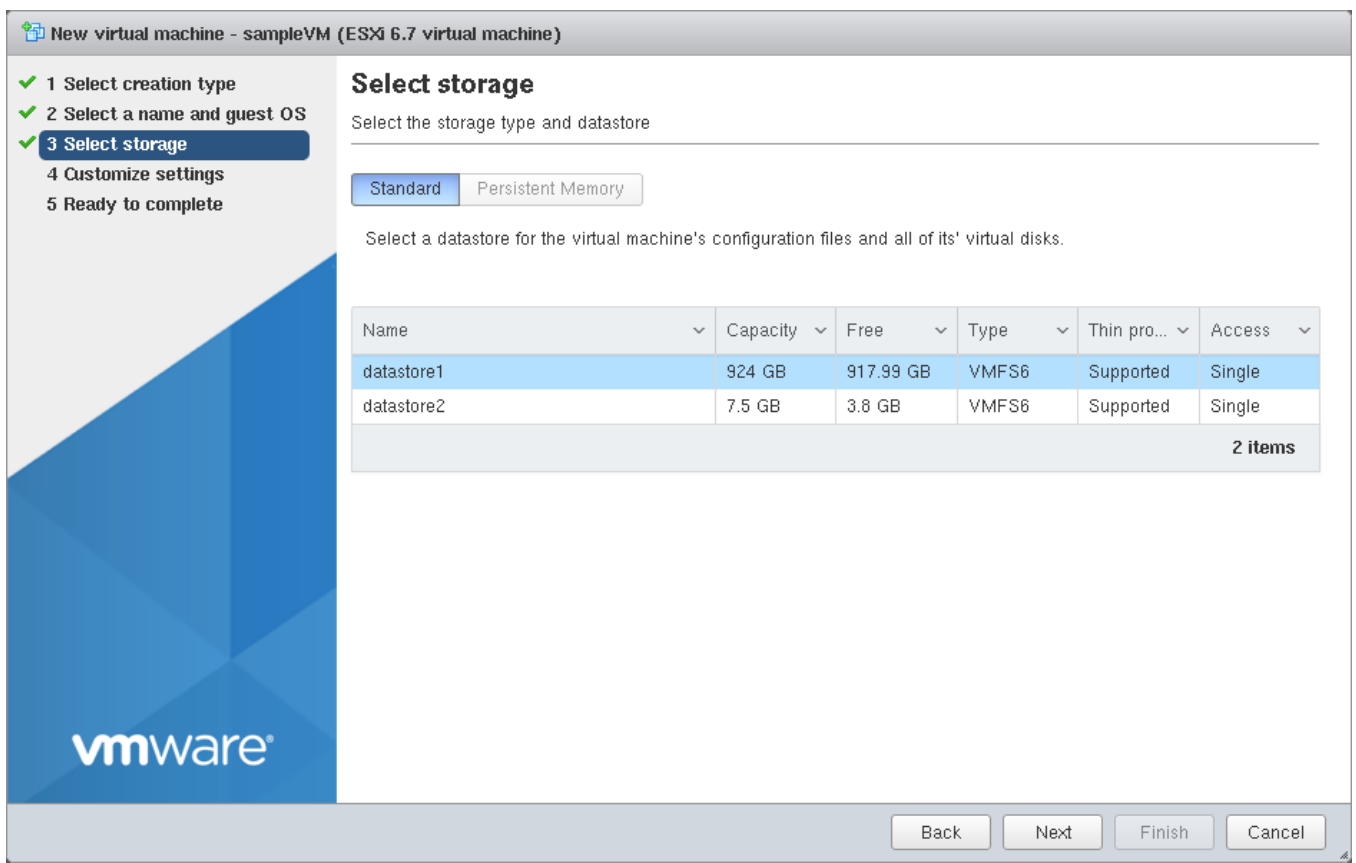

4. **Customize settings**: Enter the recommended minimums of at least *8 GiB* of memory and *32 GiB* of storage. Select Datastore ISO file from the *CD/DVD Drive 1* drop-down. Use the Datastore browser to select the uploaded FreeNAS® .iso. Click *Next*.

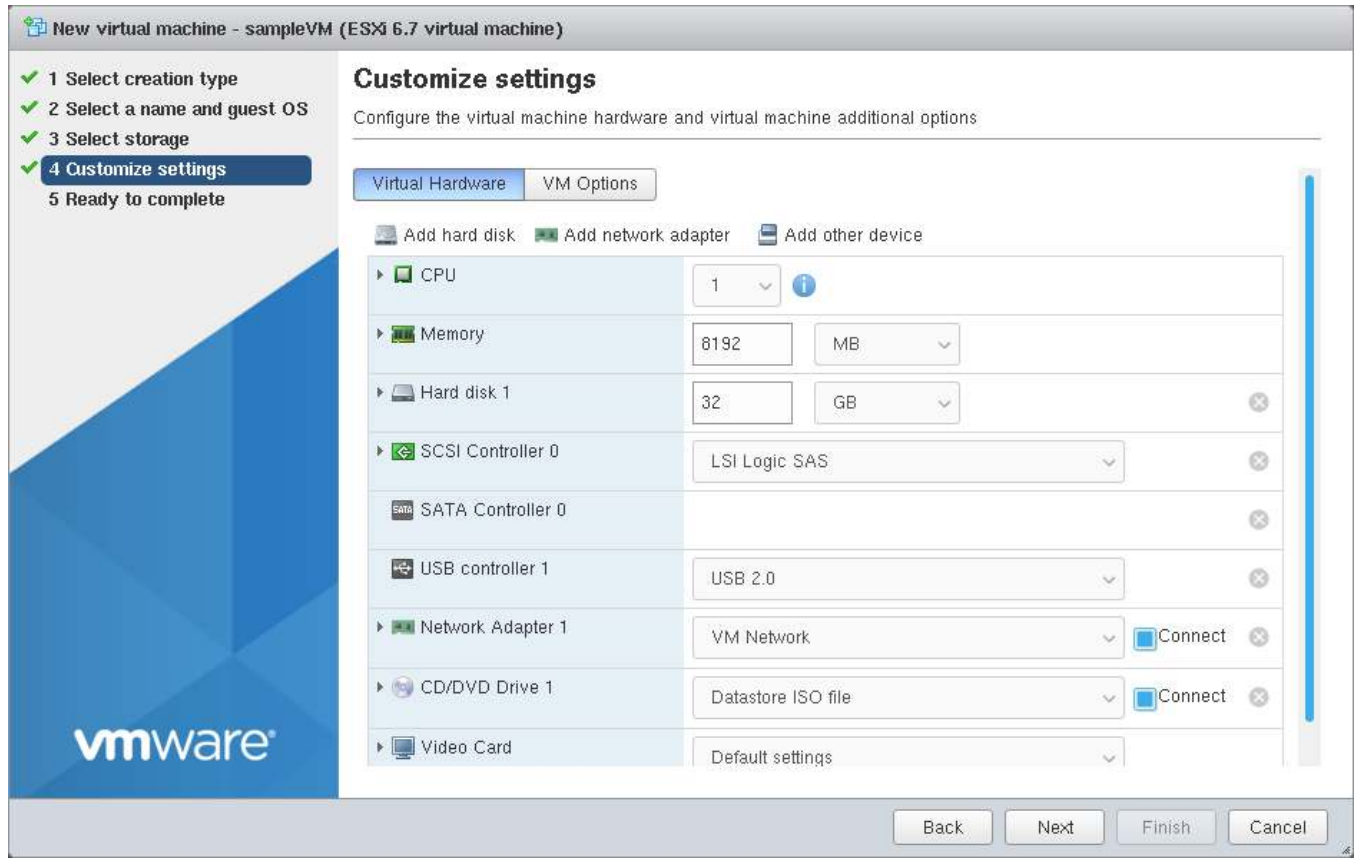

5. **Ready to complete**: Review the VM settings. Click *Finish* to create the new VM.

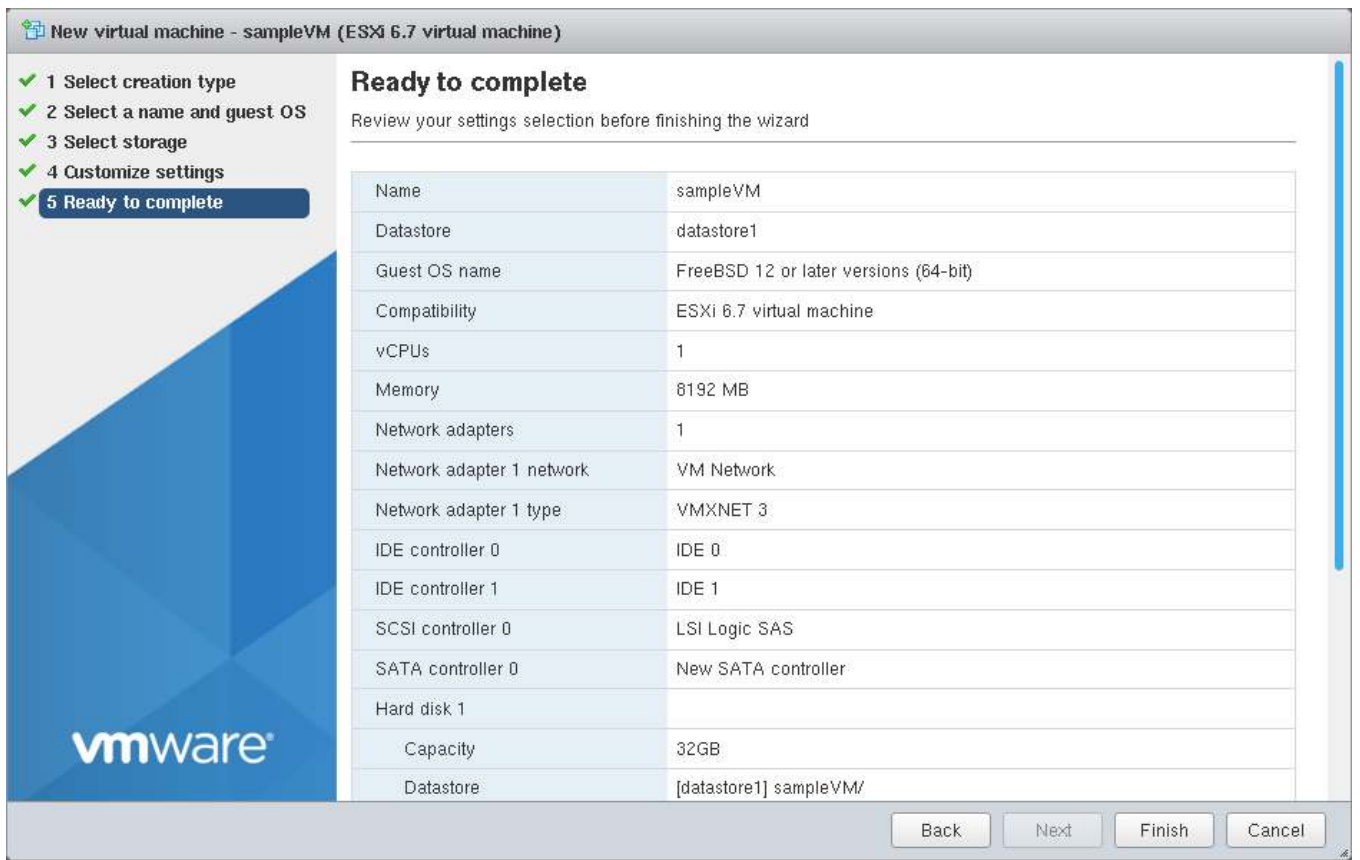

To add more disks to a VM, right-click the VM and click *Edit Settings*.

Click *Add hard disk* → *New standard hard disk*. Enter the desired capacity and click *Save*.

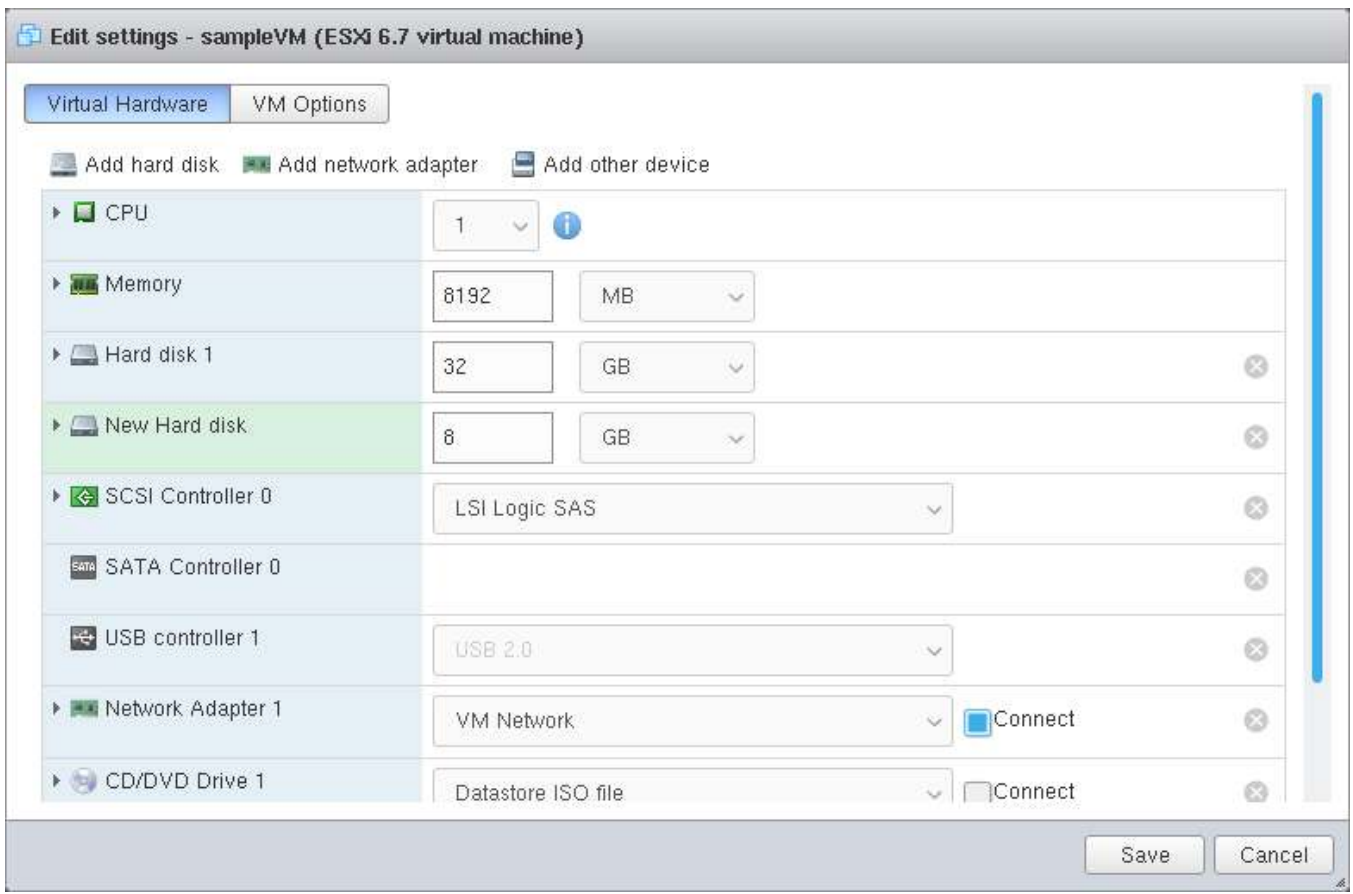

Fig. 2.26: Adding a Storage Disk

Virtual HPET hardware can prevent the virtual machine from booting on some older versions of VMware. If the virtual machine does not boot, remove the virtual HPET hardware:

- On ESXi, right-click the VM and click *Edit Settings*. Click *VM Options* → *Advanced* → *Edit Configuration…*. Change *hpet0.present* from *TRUE* to *FALSE* and click *OK*. Click *Save* to save the new settings.
- On Workstation or Player, while in *Edit Settings*, click *Options* → *Advanced* → *File Locations*. Locate the path for the Configuration file named filename.vmx. Open the file in a text editor and change *hpet0.present* from *true* to *false*, then save the change.

### **BOOTING**

<span id="page-61-0"></span>The Console Setup menu, shown in [Figure 3.1,](#page-61-1) appears at the end of the boot process. If the FreeNAS® system has a keyboard and monitor, this Console Setup menu can be used to administer the system.

**Note:** When connecting to the FreeNAS® system with SSH or the web *[Shell](#page-340-0)* (page 341), the Console Setup menu is not shown by default. It can be started by the *root* user or another user with root permissions by typing /etc/ netcli.

<span id="page-61-1"></span>The Console Setup menu can be disabled by unchecking *Enable Console Menu* in *System* → *Advanced*.

| Console setup                      |  |  |  |  |  |  |  |
|------------------------------------|--|--|--|--|--|--|--|
|                                    |  |  |  |  |  |  |  |
|                                    |  |  |  |  |  |  |  |
| 1) Configure Network Interfaces    |  |  |  |  |  |  |  |
| 2) Configure Link Aggregation      |  |  |  |  |  |  |  |
| 3) Configure VLAN Interface        |  |  |  |  |  |  |  |
| 4) Configure Default Route         |  |  |  |  |  |  |  |
| 5) Configure Static Routes         |  |  |  |  |  |  |  |
| 6) Configure DNS                   |  |  |  |  |  |  |  |
| 7) Reset Root Password             |  |  |  |  |  |  |  |
| 8) Reset Configuration to Defaults |  |  |  |  |  |  |  |
| 9) Shell                           |  |  |  |  |  |  |  |
| 10) Reboot                         |  |  |  |  |  |  |  |
| 11) Shut Down                      |  |  |  |  |  |  |  |
|                                    |  |  |  |  |  |  |  |
| The web user interface is at:      |  |  |  |  |  |  |  |
|                                    |  |  |  |  |  |  |  |
| http://10.0.0.102                  |  |  |  |  |  |  |  |
|                                    |  |  |  |  |  |  |  |
| Enter an option from $1-11$ :      |  |  |  |  |  |  |  |

Fig. 3.1: Console Setup Menu

The menu provides these options:

*1) Configure Network Interfaces* provides a configuration wizard to set up the system's network interfaces.

*2) Configure Link Aggregation* is for creating or deleting link aggregations.

*3) Configure VLAN Interface* is used to create or delete VLAN interfaces.

*4) Configure Default Route* is used to set the IPv4 or IPv6 default gateway. When prompted, enter the IP address of the default gateway.

*5) Configure Static Routes* prompts for the destination network and gateway IP address. Re-enter this option for each static route needed.

*6) Configure DNS* prompts for the name of the DNS domain and the IP address of the first DNS server. When adding multiple DNS servers, press Enter to enter the next one. Press Enter twice to leave this option.

*7) Reset Root Password* is used to reset a lost or forgotten root password. Select this option and follow the prompts to set the password.

*8) Reset Configuration to Defaults* **Caution**! This option deletes *all* of the configuration settings made in the administrative GUI and is used to reset a FreeNAS® system back to defaults. **Before selecting this option, make a full backup of all data and make sure all encryption keys and passphrases are known!** After this option is selected, the configuration is reset to defaults and the system reboots. *Storage* → *Pools* → *Import Pool* can be used to re-import pools.

*9) Shell* starts a shell for running FreeBSD commands. To leave the shell, type exit.

*10) Reboot* reboots the system.

*11) Shut Down* shuts down the system.

**Note:** The numbering and quantity of options on this menu can change due to software updates, service agreements, or other factors. Please carefully check the menu before selecting an option, and keep this in mind when writing local procedures.

#### **3.1 Obtaining an IP Address**

During boot, FreeNAS® automatically attempts to connect to a DHCP server from all live network interfaces. After FreeNAS<sup>®</sup> successfully receives an IP address, the address is displayed so it can be used to access the web interface. The example in [Figure 3.1](#page-61-1) shows a FreeNAS® system that is accessible at *http://10.0.0.102*.

Some FreeNAS<sup>®</sup> systems are set up without a monitor, making it challenging to determine which IP address has been assigned. On networks that support Multicast DNS (mDNS), the hostname and domain can be entered into the address bar of a browser. By default, this value is *freenas.local*.

If the FreeNAS® server is not connected to a network with a DHCP server, use the console network configuration menu to manually configure the interface as shown here. In this example, the FreeNAS<sup>®</sup> system has one network interface, *em0*.

```
Enter an option from 1-11: 1
1) em0
Select an interface (q to quit): 1
Remove the current settings of this interface? (This causes a momentary disconnec
tion of the network.) (y/n) n
Configure interface for DHCP? (y/n) n
Configure IPv4? (y/n) y
Interface name: (press enter, the name can be blank)
Several input formats are supported
Example 1 CIDR Notation:
   192.168.1.1/24
Example 2 IP and Netmask separate:
   IP: 192.168.1.1
   Netmask: 255.255.255.0, or /24 or 24
IPv4 Address: 192.168.1.108/24
Saving interface configuration: Ok
Configure IPv6? (y/n) n
Restarting network: ok
...
The web user interface is at
http://192.168.1.108
```
# **ACCESSING THE WEB INTERFACE**

On a computer that can access the same network as the FreeNAS® system, enter the IP address in a web browser to connect to the web interface. The password for the root user is requested.

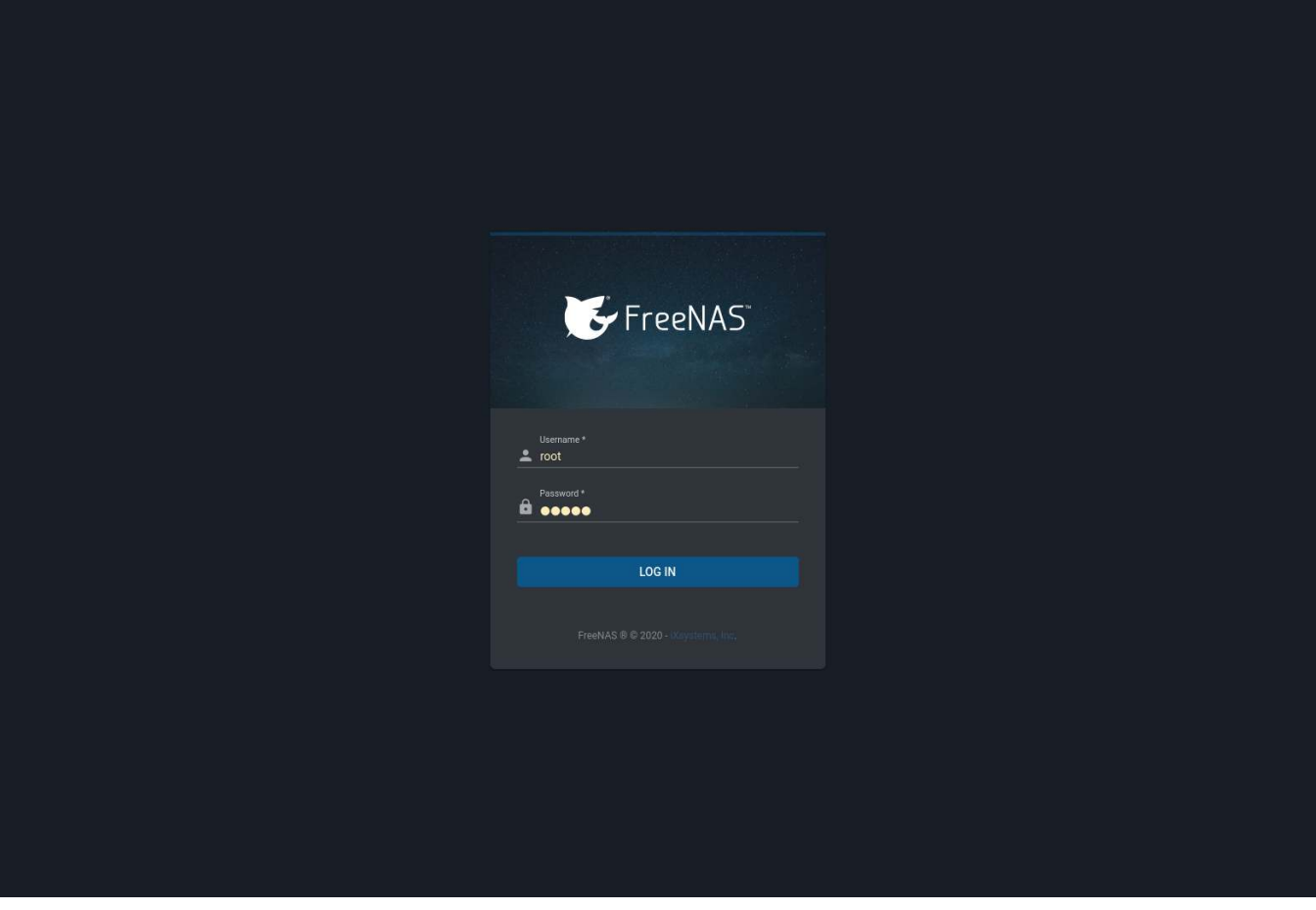

Fig. 4.1: Login Screen

Enter the password chosen during the installation. A prompt is shown to set a root password if it was not set during installation.

The web interface is displayed after login:

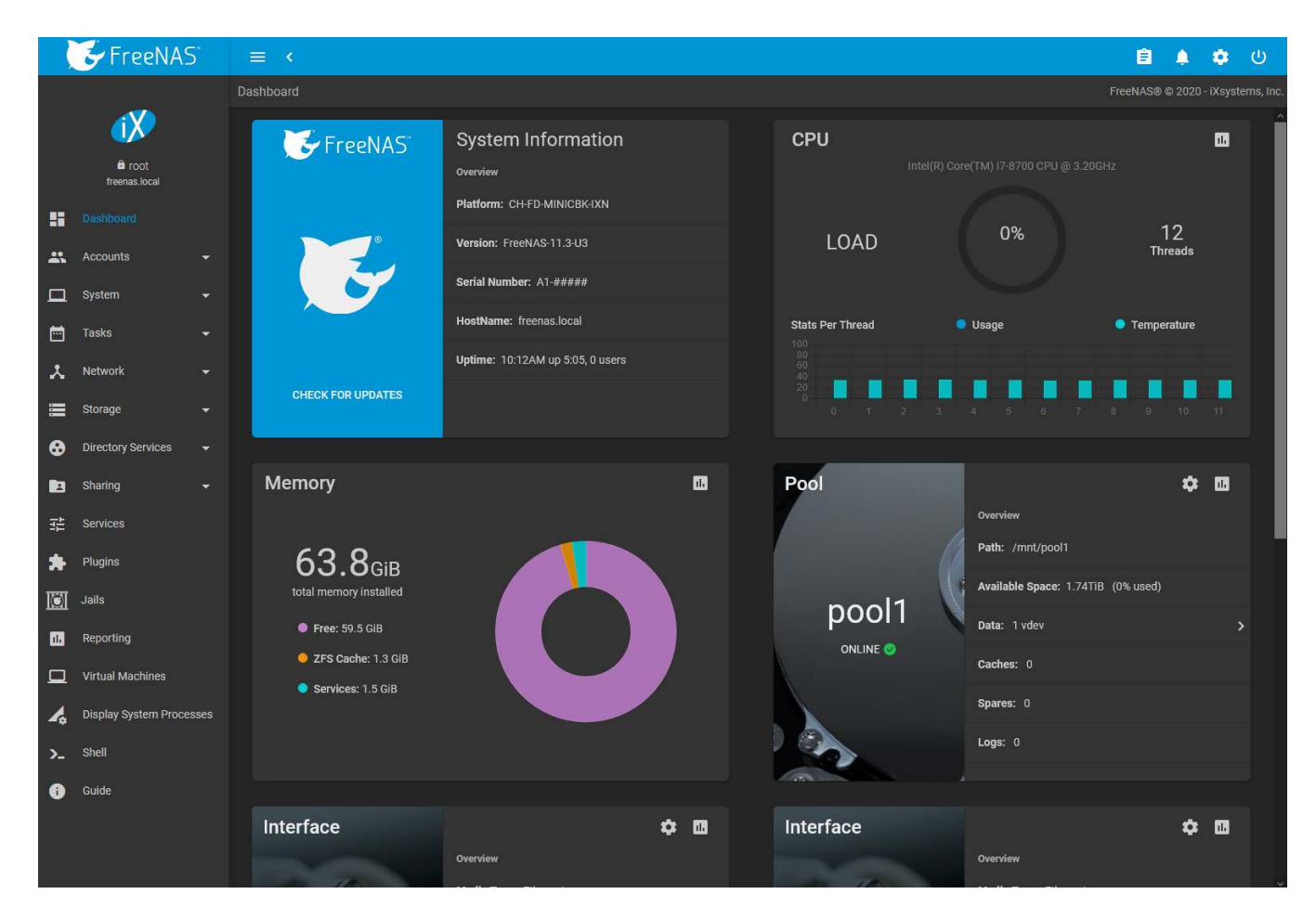

Fig. 4.2: Dashboard

The *Dashboard* shows details about the system. These details are grouped into sections about the hardware components, networking, storage, and other categories.

### **4.1 Web Interface Troubleshooting**

If the user interface is not accessible by IP address from a browser, check these things:

- Are proxy settings enabled in the browser configuration? If so, disable the settings and try connecting again.
- If the page does not load, make sure that a ping reaches the FreeNAS® system's IP address. If the address is in a private IP address range, it is only accessible from within that private network.

If the UI becomes unresponsive after an upgrade or other system operation, clear the site data and refresh the browser.

The rest of this User Guide describes the FreeNAS® web interface in more detail. The layout of this User Guide follows the order of the menu items in the tree located in the left frame of the web interface.

## **SETTINGS**

The  $\spadesuit$  (Settings) menu provides options to change the administrator password, set preferences, and view system information.

### **5.1 Change Password**

To change the root account password, click **‡** (Settings) and *Change Password*. The current root password must be entered before a new password can be saved.

### **5.2 Preferences**

The FreeNAS® User Interface can be adjusted to match the user preferences. Go to the *Web Interface Preferences* page by clicking the (Settings) menu in the upper-right and clicking *Preferences*.

#### **5.2.1 Web Interface Preferences**

This page has options to adjust global settings in the web interface, manage custom themes, and create new themes. [Figure 5.1](#page-66-0) shows the different options:

<span id="page-66-0"></span>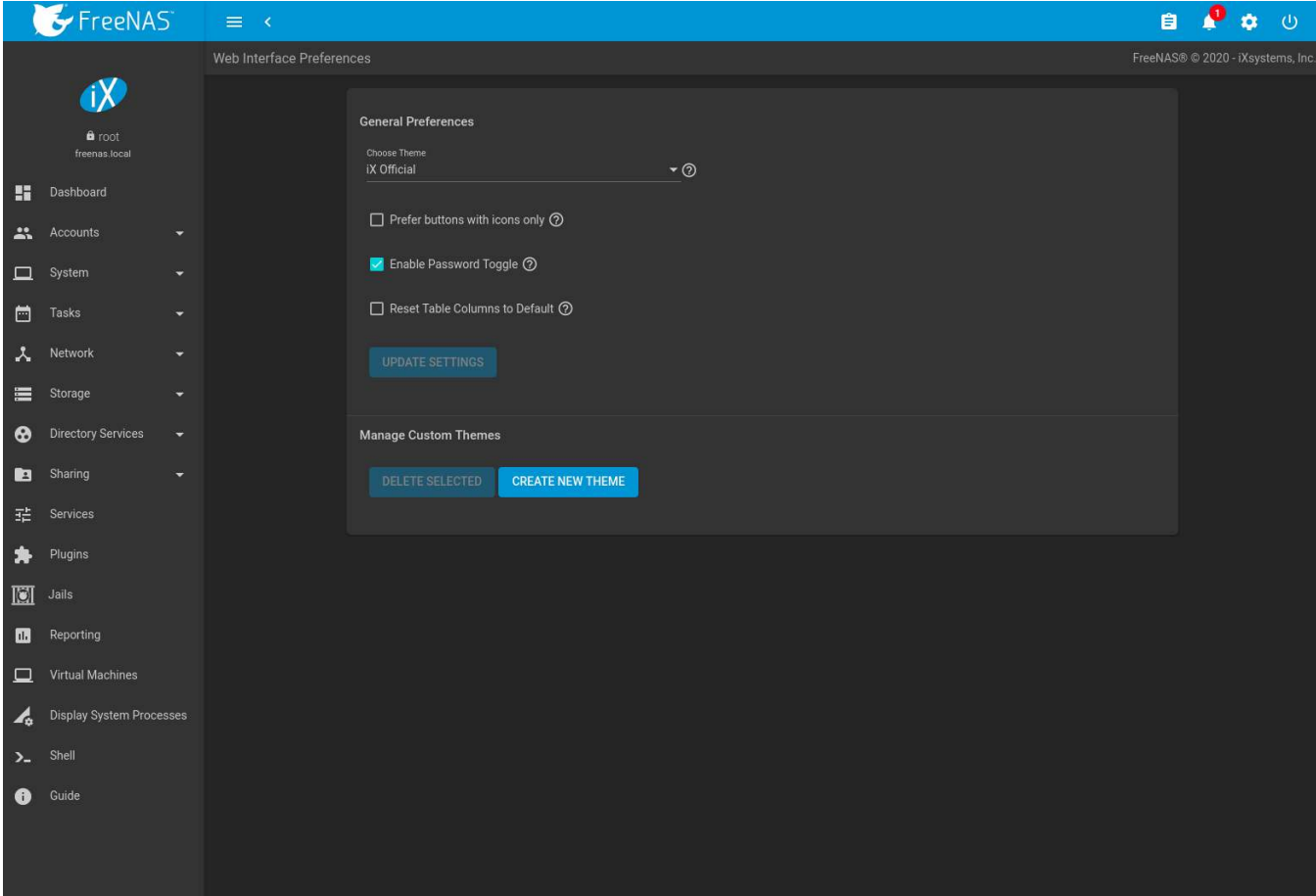

Fig. 5.1: Web Interface Preferences

These options are applied to the entire web interface:

- *Choose Theme*: Change the active theme. Custom themes are added to this list.
- *Prefer buttons with icons only*: Set to preserve screen space and only display icons and tooltips instead of text labels.
- *Enable Password Toggle*: When set, an *eye* icon appears next to password fields. Clicking the icon reveals the password. Clicking it again hides the password.
- *Reset Table Columns to Default*: Set to reset all tables to display default columns.

Make any changes and click *UPDATE SETTINGS* to save the new selections.

#### **5.2.2 Themes**

The FreeNAS® web interface supports dynamically changing the active theme and creating new, fully customizable themes.

#### **5.2.2.1 Create New Themes**

This page is used to create and preview custom FreeNAS® themes. [Figure 5.2](#page-67-0) shows many of the theming and preview options:

<span id="page-67-0"></span>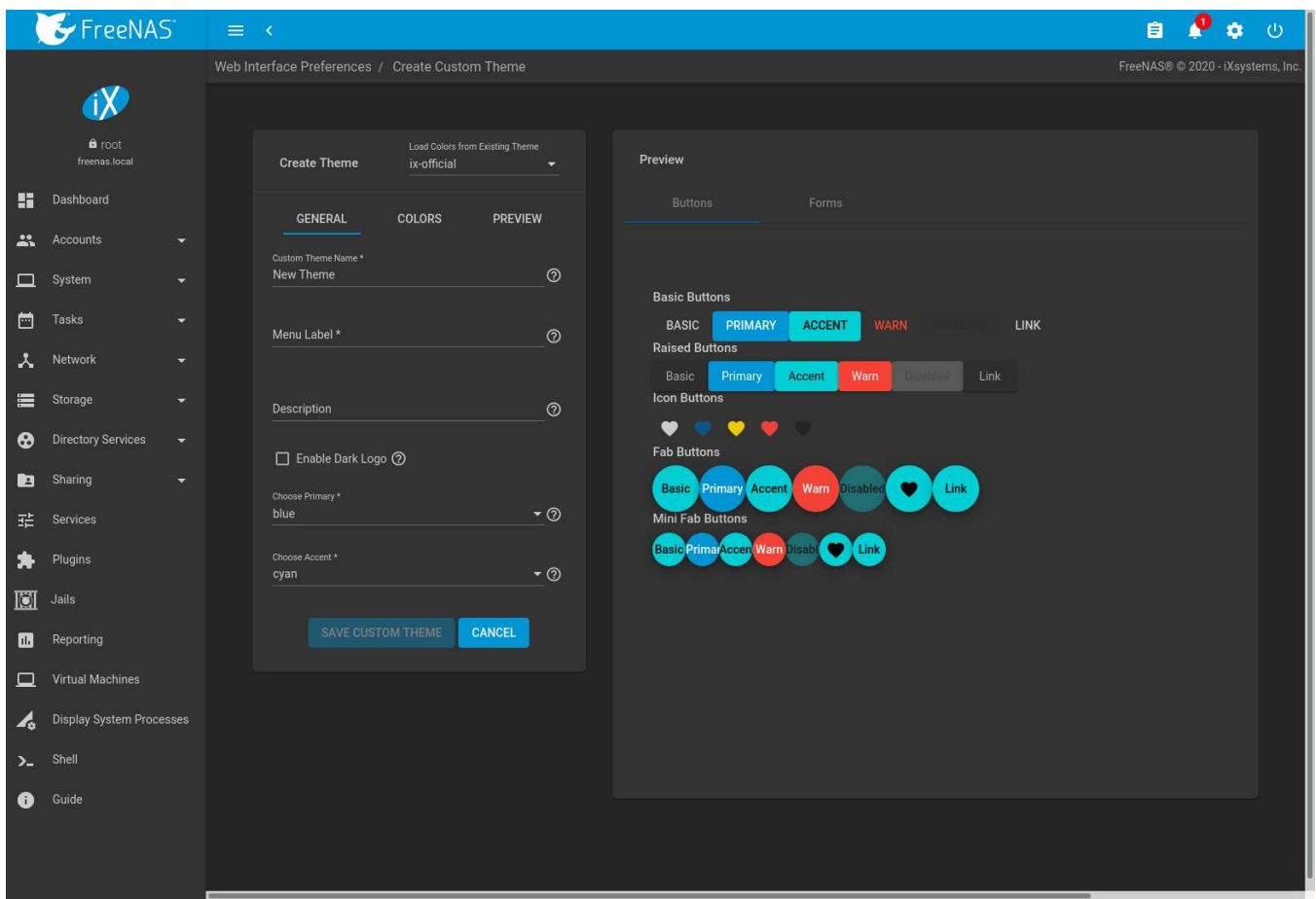

Fig. 5.2: Create and Preview a Custom Theme

To create a new custom theme, click *CREATE NEW THEME*. Colors from an existing theme can be used when creating a new custom theme. Select a theme from the *Load Colors from Theme* drop-down to use the colors from that theme for the new custom theme. [Table 5.1](#page-67-1) describes each option:

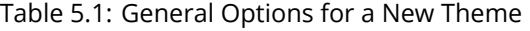

<span id="page-67-1"></span>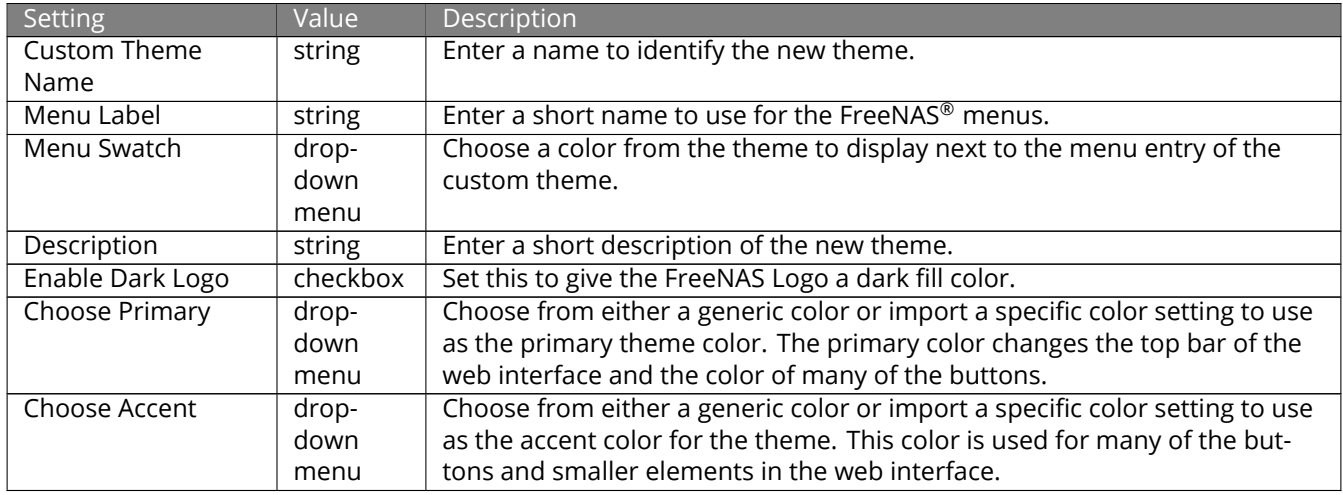

Choose the different *COLORS* for this new theme after setting these general options. Click the color swatch to open a small popup with sliders to adjust the color. Color values can also be entered as a hexadecimal value.

Changing any color value automatically updates the *Theme Preview* column. This section is completely interactive and shows how the custom theme is applied to all the different elements in the web interface.

Click *SAVE CUSTOM THEME* when finished with all the *GENERAL* and *COLORS* options. The new theme is added to the list of available themes in *Web Interface Preferences*.

Click *PREVIEW*  $\rightarrow$  *Global Preview* to apply the unsaved custom theme to the current session of the FreeNAS<sup>®</sup> web interface. Activating *Global Preview* allows going to other pages in the web interface and live testing the new custom theme.

**Note:** Setting a custom theme as a *Global Preview* does **not** save that theme! Be sure to go back to *Preferences* → *Create Custom Theme* , complete any remaining options, and click *SAVE CUSTOM THEME* to save the current settings as a new theme.

# **5.3 API Documentation**

Click *API* to see documentation for the [websocket protocol API](https://en.wikipedia.org/wiki/WebSocket) (https://en.wikipedia.org/wiki/WebSocket) used in FreeNAS®.

### **5.4 About**

Click (Settings) and *About* to view a popup window with basic system information. This includes system *Version*, *Hostname*, *Uptime*, *IP* address, *Physical Memory*, CPU *Model*, and *Average Load*.

# **ACCOUNTS**

*Accounts* is used to manage users and groups. This section contains these entries:

- *[Groups](#page-69-0)* (page 70): used to manage UNIX-style groups on the FreeNAS® system.
- *[Users](#page-72-0)* (page 73): used to manage UNIX-style accounts on the FreeNAS® system.

Each entry is described in more detail in this section.

# <span id="page-69-0"></span>**6.1 Groups**

The Groups interface provides management of UNIX-style groups on the FreeNAS® system.

**Note:** It is unnecessary to recreate the network users or groups when a directory service is running on the same network. Instead, import the existing account information into FreeNAS®. Refer to *[Directory Services](#page-203-0)* (page 204) for details.

This section describes how to create a group and assign user accounts to it. The *Groups* page lists all groups, including those built in and used by the operating system.

|              | FreeNAS                        |                      | $\mathbf{r} \equiv \mathbf{r} \mathbf{r}$ |                |                |                    | $\begin{array}{c} \mathbf{B} & \mathbf{P} & \mathbf{D} & \mathbf{D} \end{array}$ |
|--------------|--------------------------------|----------------------|-------------------------------------------|----------------|----------------|--------------------|----------------------------------------------------------------------------------|
|              |                                |                      | Accounts / Groups                         |                |                |                    | FreeNAS® © 2020 - iXsystems, Inc                                                 |
|              | $\alpha$                       |                      |                                           |                |                |                    |                                                                                  |
|              | <b>a</b> root<br>freenas.local |                      | Groups                                    |                |                | Q Filter Groups    | COLUMNS -<br>ADD                                                                 |
| $\mathbf{H}$ | Dashboard                      |                      | Group                                     | GID            | <b>Builtin</b> | <b>Permit Sudo</b> |                                                                                  |
|              | $\mathbf{R}$ Accounts          | $\blacktriangle$     | data1                                     | 1000           | no             | no                 | ŧ                                                                                |
|              | Groups                         |                      | data2                                     | 1001           | no             | no                 | ŧ                                                                                |
|              | Users                          |                      | esampleu                                  | 1002           | no             | no                 | ŧ                                                                                |
|              | $\Box$ System                  | ۰                    | swright                                   | 1003           | no             | no                 | ŧ                                                                                |
|              |                                | ۰                    | smb_user_accounts                         | 1004           | no             | no                 | ÷                                                                                |
|              | $\lambda$ Network              | $\blacktriangledown$ | wheel                                     | $\mathbf{0}$   | yes            | no                 | $\vdots$                                                                         |
|              | Storage                        | ٠                    | daemon                                    | $\mathbf{1}$   | yes            | no                 | ŧ                                                                                |
|              | Directory Services             | ۰                    | kmem                                      | $\overline{2}$ | yes            | no                 | ŧ                                                                                |
|              | Sharing                        | $\blacktriangledown$ | sys                                       | $\overline{3}$ | yes            | no                 | ÷                                                                                |
|              | 三 Services                     |                      | tty                                       | $\overline{4}$ | yes            | no                 | ÷                                                                                |
|              | Plugins                        |                      | operator                                  | 5 <sup>1</sup> | yes            | no                 | ÷                                                                                |
|              | $\boxed{0}$ Jails              |                      | mail                                      | 6              | yes            | no                 | ŧ                                                                                |
|              | <b>Neporting</b>               |                      | bin                                       | 7              | yes            | no                 | ŧ                                                                                |
|              | $\Box$ Virtual Machines        |                      | news                                      | $\bf{8}$       | yes            | no                 | ċ                                                                                |
|              | Display System Processes       |                      | 1 - 14 of 44                              |                |                |                    | $H \leftarrow \begin{bmatrix} 1 & 2 & 3 & 4 \end{bmatrix}$                       |
|              | $\sum_{n=1}^{\infty}$ Shell    |                      |                                           |                |                |                    |                                                                                  |
|              | Guide                          |                      |                                           |                |                |                    |                                                                                  |

Fig. 6.1: Group Management

The table displays group names, group IDs (GID), built-in groups, and whether sudo is permitted. Clicking the : (Options) icon on a user-created group entry displays *Members*, *Edit*, and *Delete* options. Click *Members* to view and modify the group membership. Built-in groups are required by the FreeNAS® system and cannot be edited or deleted.

The *ADD* button opens the screen shown in [Figure 6.2](#page-71-0). [Table 6.1](#page-71-1) summarizes the available options when creating a group.

<span id="page-71-0"></span>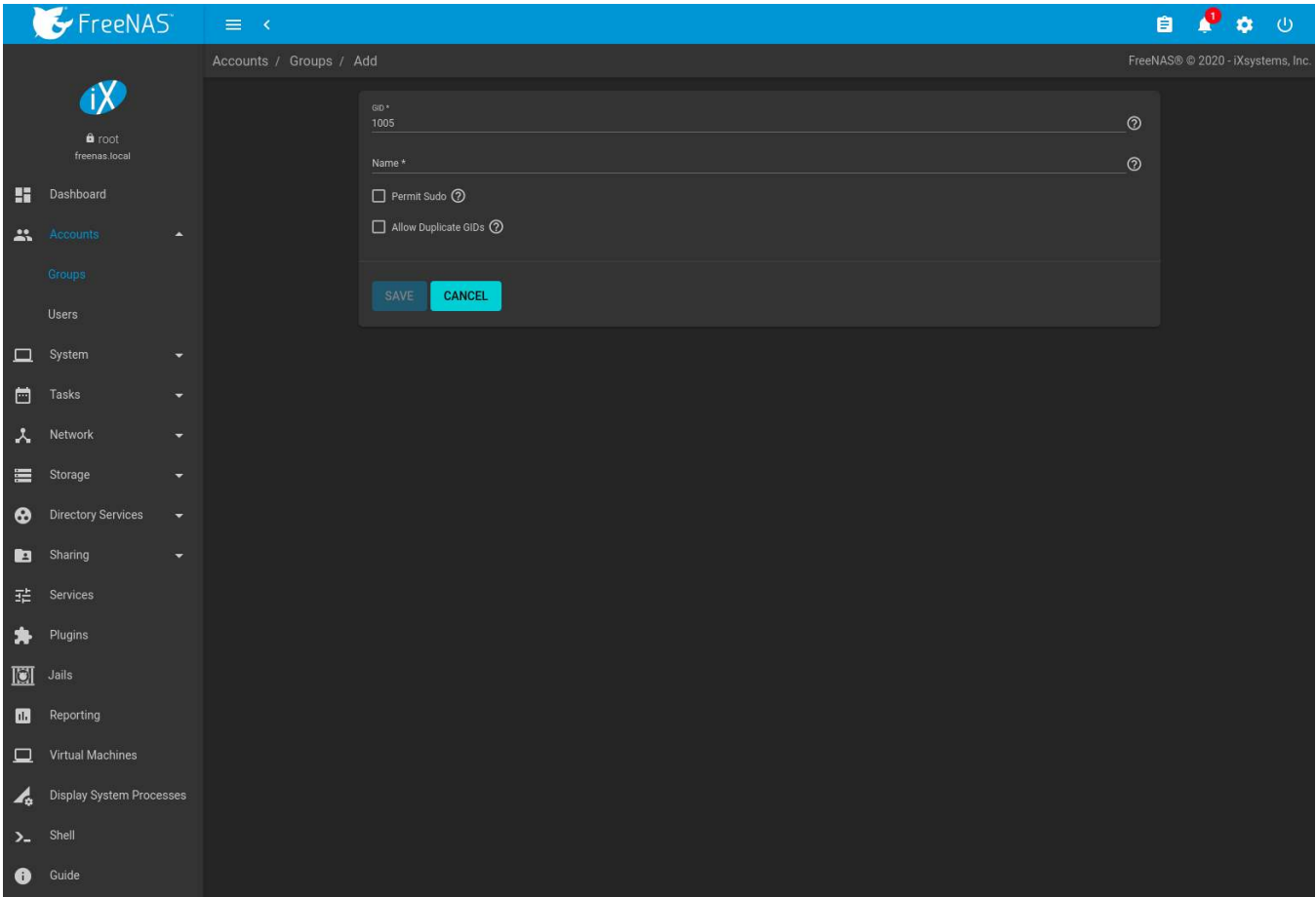

Fig. 6.2: Creating a New Group

<span id="page-71-1"></span>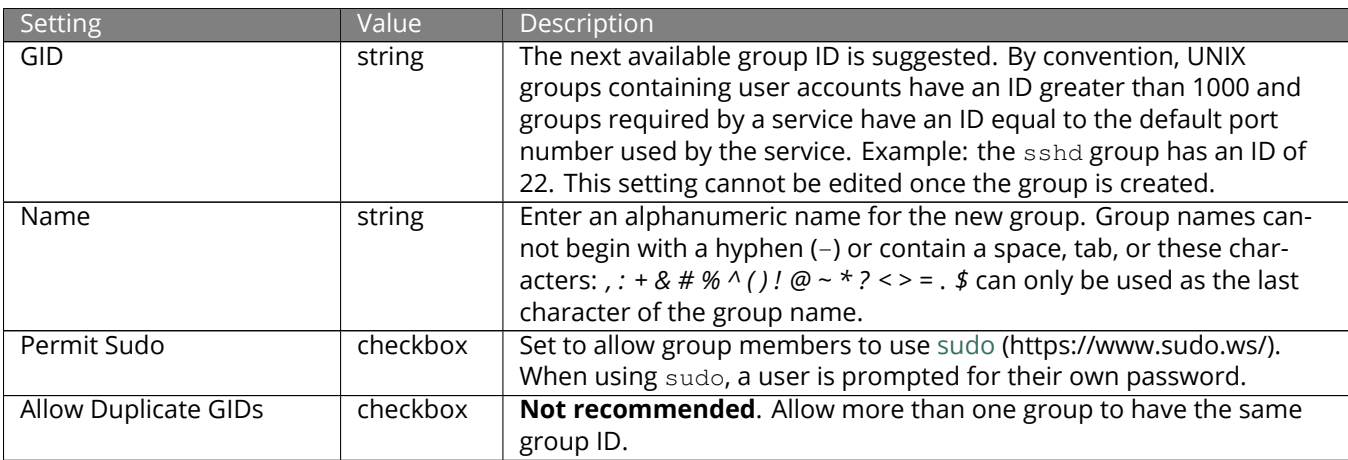

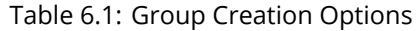

To change which users are members of a group, expand the group from the list and click *Members*. To add users to the group, select users in the left frame and click *->*. To remove users from the group, select users in the right frame and click *<-*. Click *SAVE* when finished changing the group members.

[Figure 6.3](#page-72-1), shows adding a user as a member of a group.
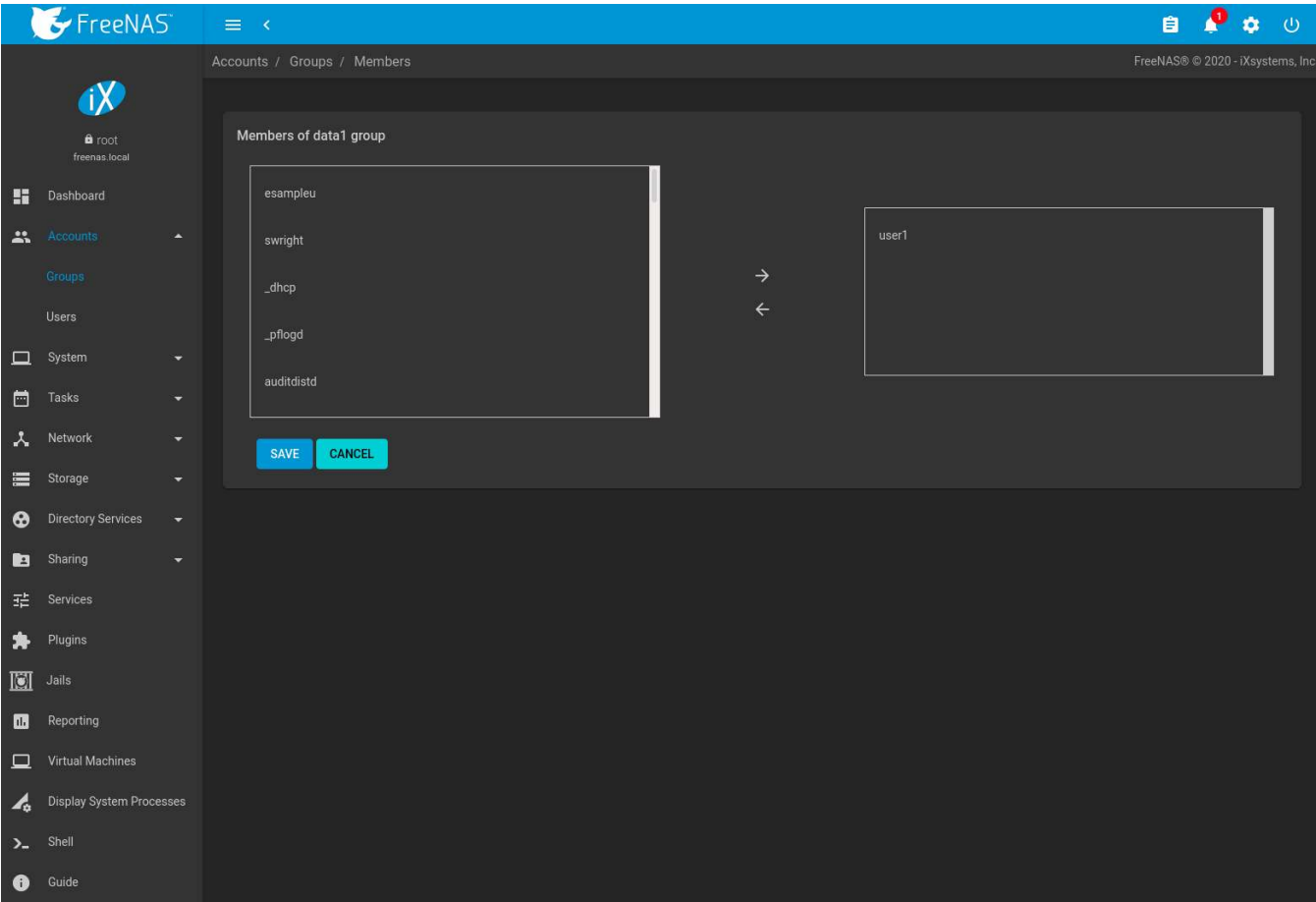

Fig. 6.3: Assigning a User to a Group

The *Delete* button deletes a group. The pop-up message asks if all users with this primary group should also be deleted, and to confirm the action. Note built-in groups do not have a *Delete* button.

## **6.2 Users**

FreeNAS® supports users, groups, and permissions, allowing flexibility in configuring which users have access to the data stored on FreeNAS®. To assign permissions to shares, select one of these options:

- 1. Create a guest account for all users, or create a user account for every user in the network where the name of each account is the same as a login name used on a computer. For example, if a Windows system has a login name of *bobsmith*, create a user account with the name *bobsmith* on FreeNAS®. A common strategy is to create groups with different sets of permissions on shares, then assign users to those groups.
- 2. If the network uses a directory service, import the existing account information using the instructions in *[Di](#page-203-0)[rectory Services](#page-203-0)* (page 204).

*Accounts* → *Users* lists all system accounts installed with the FreeNAS® operating system, as shown in [Figure 6.4](#page-73-0).

<span id="page-73-0"></span>

|                     | FreeNAS                         |          | $\equiv -\epsilon$ |                 |                |                                     | 自                                 | $0$ $0$                  |  |
|---------------------|---------------------------------|----------|--------------------|-----------------|----------------|-------------------------------------|-----------------------------------|--------------------------|--|
|                     |                                 |          | Accounts / Users   |                 |                |                                     | FreeNAS® @ 2020 - iXsystems, Inc. |                          |  |
|                     | $\mathbf{N}$                    |          |                    |                 |                |                                     |                                   |                          |  |
|                     | a root<br>freenas.local         |          | <b>Users</b>       |                 |                | Q Filter Users                      | COLUMNS -                         | <b>ADD</b>               |  |
|                     | <b>Dashboard</b>                |          | Username           | <b>UID</b>      | <b>Builtin</b> | <b>Full Name</b>                    |                                   |                          |  |
| 蒜                   | Accounts                        | $\Delta$ | esampleu           | 1000            | no             | Elton Q. Sampleuser                 |                                   | $\rightarrow$            |  |
|                     | Groups                          |          | swright            | 1001            | no             | Susan B. Wright                     |                                   | $\overline{\phantom{a}}$ |  |
|                     | Users                           |          | user1              | 1002            | no             | user1                               |                                   | $\rightarrow$            |  |
|                     | $\Box$ System                   | ۰        | root               | $\mathbf{0}$    | yes            | root                                |                                   | $\mathcal{L}$            |  |
| 固                   | Tasks                           |          | daemon             | $\overline{1}$  | yes            | Owner of many system processes      |                                   | $\overline{\phantom{a}}$ |  |
| $\lambda$           | Network                         | ۰        | operator           | $\overline{2}$  | yes            | System &                            |                                   | $\,$                     |  |
| 畫                   | Storage                         | ۳        | bin                | 3 <sup>°</sup>  | yes            | <b>Binaries Commands and Source</b> |                                   | $\rightarrow$            |  |
| ❸                   | <b>Directory Services</b>       | ٠        | tty                | $4^{\circ}$     | yes            | <b>Tty Sandbox</b>                  |                                   | $\geq$                   |  |
|                     | Sharing                         | ۰        | kmem               | $5\phantom{.0}$ | yes            | <b>KMem Sandbox</b>                 |                                   | $\rightarrow$            |  |
|                     | 12 Services                     |          | games              | 7               | yes            | Games pseudo-user                   |                                   | $\mathbf{S}^{\prime}$    |  |
| ₩                   | Plugins                         |          | news               | 8               | yes            | News Subsystem                      |                                   | $\rightarrow$            |  |
| $\blacksquare$      | Jails                           |          | man                | $\overline{9}$  | yes            | Mister Man Pages                    |                                   | $\geq$                   |  |
| $\blacksquare$      | Reporting                       |          | ftp                | 14              | yes            |                                     |                                   | $\mathcal{V}$            |  |
|                     | $\Box$ Virtual Machines         |          | sshd               | 22              | yes            | Secure Shell Daemon                 |                                   |                          |  |
| $\mathbf{r}_\alpha$ | <b>Display System Processes</b> |          | 1 - 14 of 35       |                 |                |                                     | $\mathbf{R} \subseteq \mathbf{R}$ | $2 \t3 \t> N$            |  |
|                     | $\sum_{n=1}^{\infty}$ Shell     |          |                    |                 |                |                                     |                                   |                          |  |
| $\bullet$           | Guide                           |          |                    |                 |                |                                     |                                   |                          |  |

Fig. 6.4: Managing User Accounts

By default, each user entry displays the username, User ID (UID), whether the user is built into FreeNAS®, and full name. This table is adjustable by clicking *COLUMNS* and setting the desired columns.

Clicking a column name sorts the list by that value. An arrow indicates which column controls the view sort order. Click the arrow to reverse the sort order.

Click (Options) on the user created account to display the *Edit* and *Delete* buttons. Note built-in users do not have a *Delete* button.

**Note:** Setting the email address for the built-in *root* user account is recommended as important system messages are sent to the *root* user. For security reasons, password logins are disabled for the *root* account and changing this setting is highly discouraged.

Except for the *root* user, the accounts that come with FreeNAS® are system accounts. Each system account is used by a service and should not be used as a login account. For this reason, the default shell on system accounts is [nologin\(8\)](https://www.freebsd.org/cgi/man.cgi?query=nologin) (https://www.freebsd.org/cgi/man.cgi?query=nologin). For security reasons and to prevent breakage of system services, modifying the system accounts is discouraged.

The *ADD* button opens the screen shown in [Figure 6.5](#page-74-0). [Table 6.2](#page-74-1) summarizes the options that are available when user accounts are created or modified.

**Warning:** When using *[Active Directory](#page-203-1)* (page 204), Windows user passwords must be set from within Windows.

<span id="page-74-0"></span>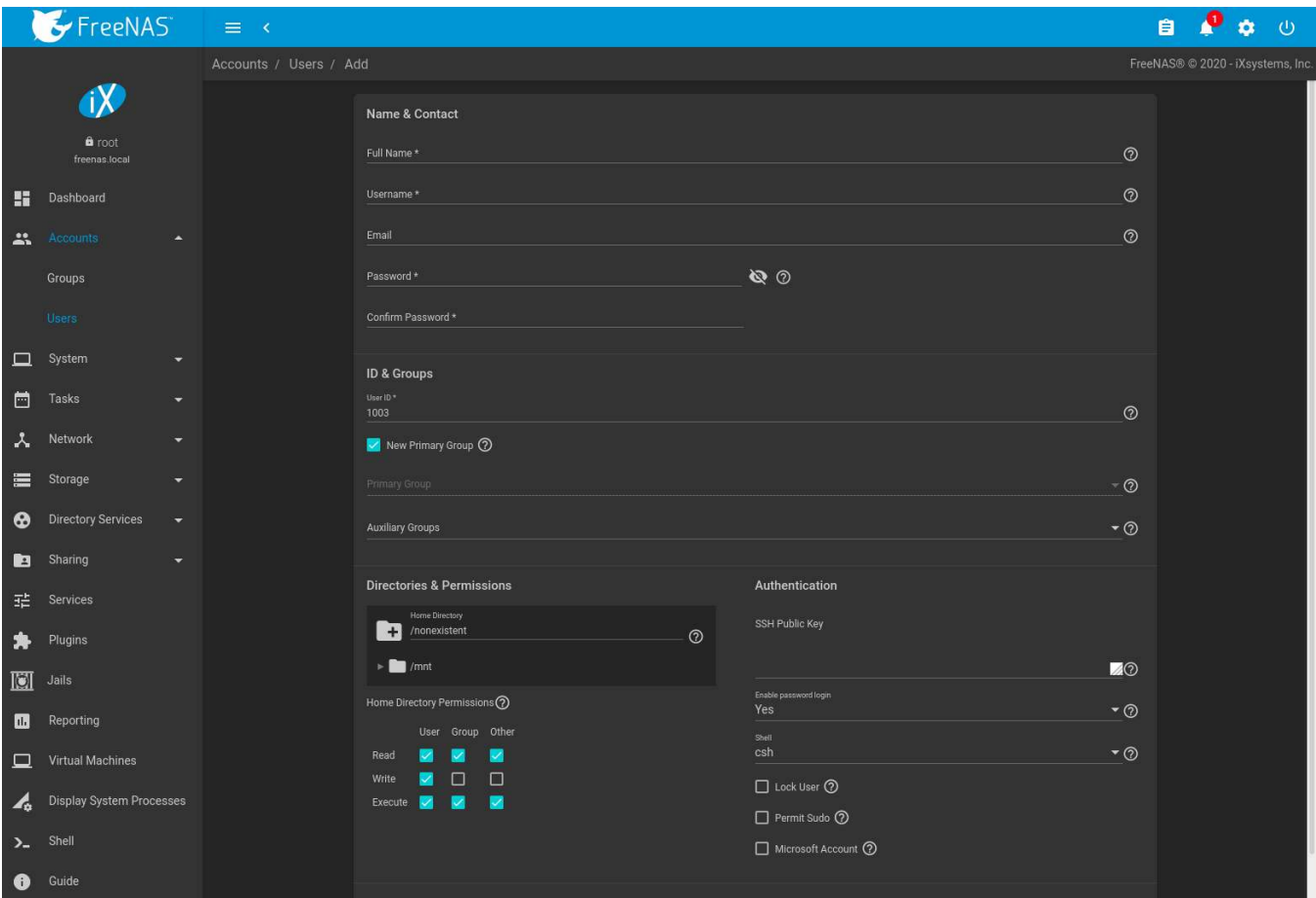

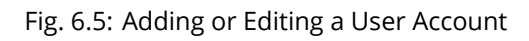

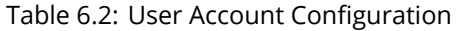

<span id="page-74-1"></span>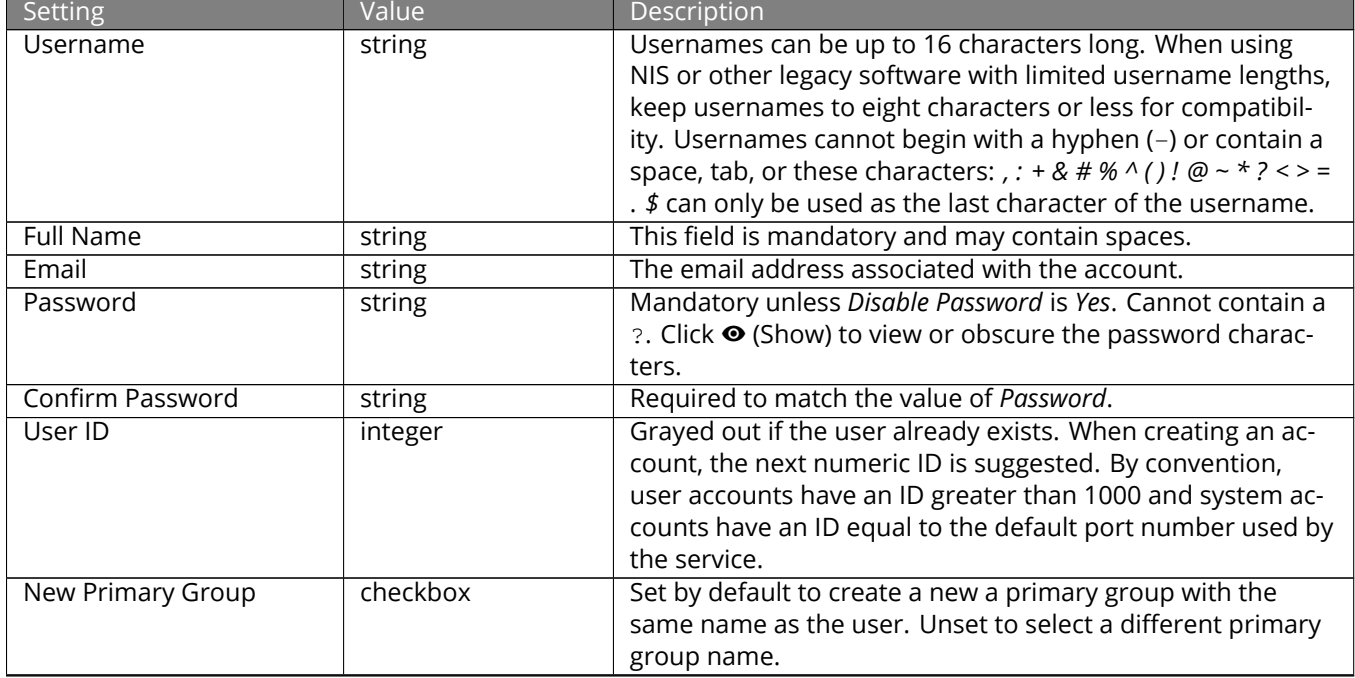

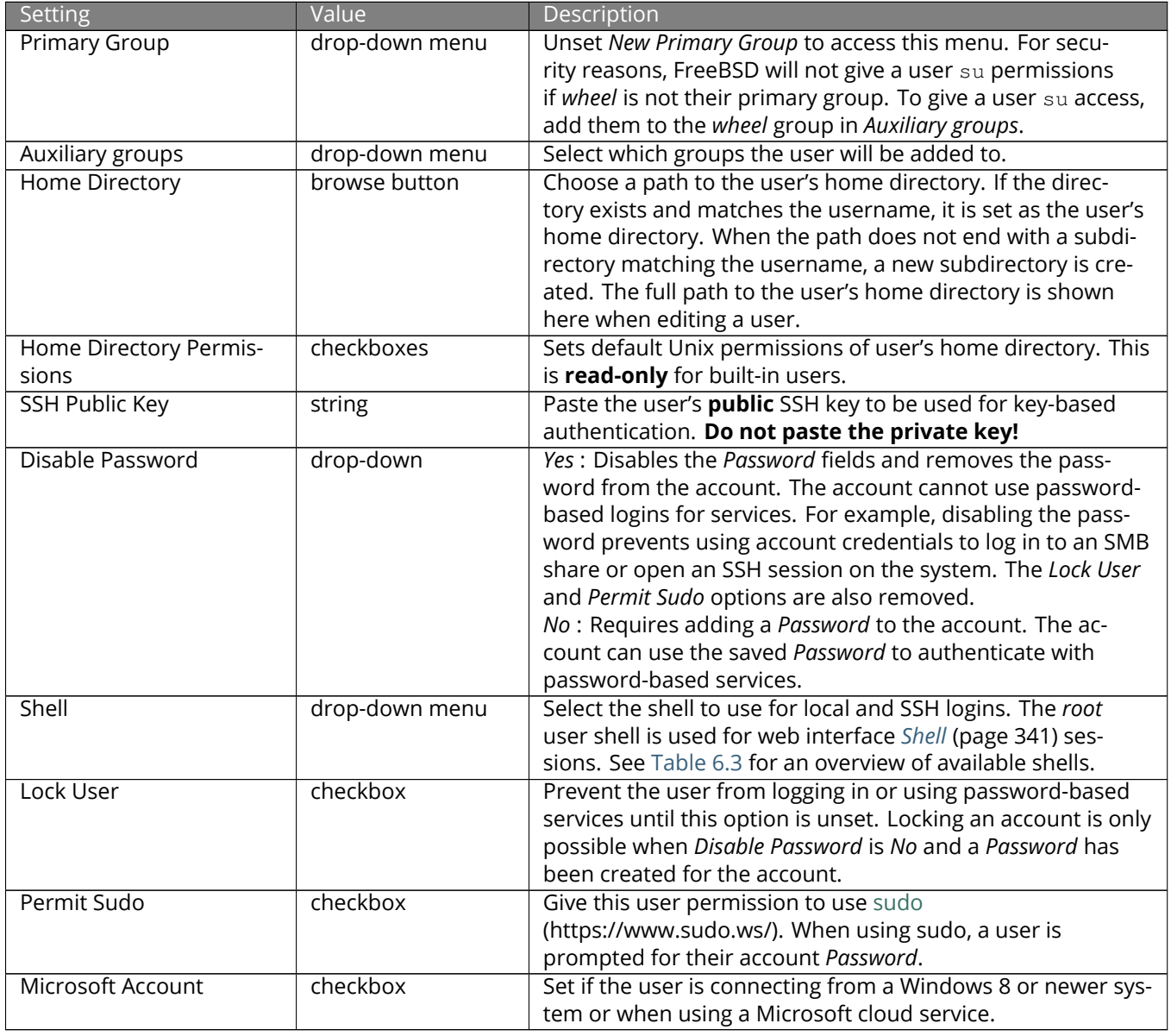

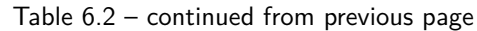

<span id="page-75-0"></span>**Note:** Some fields cannot be changed for built-in users and are grayed out.

| Shell | Description                                                              |
|-------|--------------------------------------------------------------------------|
| csh   | C shell (https://en.wikipedia.org/wiki/C_shell)                          |
| sh    | Bourne shell (https://en.wikipedia.org/wiki/Bourne_shell)                |
| tcsh  | Enhanced C shell (https://en.wikipedia.org/wiki/Tcsh)                    |
| bash  | Bourne Again shell (https://en.wikipedia.org/wiki/Bash_%28Unix_shell%29) |
| ksh93 | Korn shell (http://www.kornshell.com/)                                   |
| mksh  | mirBSD Korn shell (https://www.mirbsd.org/mksh.htm)                      |
| rbash | Restricted bash (http://www.gnu.org/software/bash/manual/html_node/The-  |
|       | Restricted-Shell.html)                                                   |
| rzsh  | Restricted zsh (http://www.csse.uwa.edu.au/programming/linux/zsh-        |
|       | doc/zsh 14.html)                                                         |

Table 6.3: Available Shells

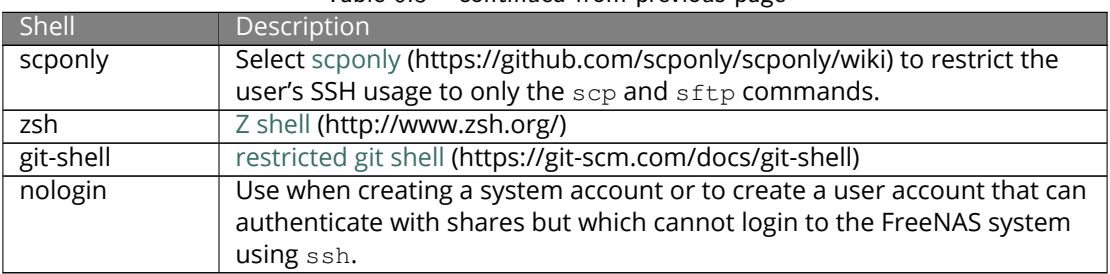

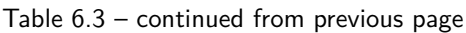

Built-in user accounts needed by the system cannot be removed. A *Delete* button appears for custom users that were added by the system administrator. Clicking *Delete* opens a popup window to confirm the action and offer an option to keep the user primary group when the user is deleted.

# **SYSTEM**

The System section of the web interface contains these entries:

- *[General](#page-77-0)* (page 78) configures general settings such as HTTPS access, the language, and the timezone
- *[NTP Servers](#page-80-0)* (page 81) adds, edits, and deletes Network Time Protocol servers
- *[Boot](#page-82-0)* (page 83) creates, renames, and deletes boot environments. It also shows the condition of the Boot Pool.
- *[Advanced](#page-85-0)* (page 86) configures advanced settings such as the serial console, swap space, and console messages
- *[Email](#page-90-0)* (page 91) configures the email address to receive notifications
- *[System Dataset](#page-92-0)* (page 93) configures the location where logs and reporting graphs are stored
- *[Alert Services](#page-93-0)* (page 94) configures services used to notify the administrator about system events.
- *[Alert Settings](#page-95-0)* (page 96) lists the available *[Alert](#page-344-0)* (page 345) conditions and provides configuration of the notification frequency for each alert.
- *[Cloud Credentials](#page-96-0)* (page 97) is used to enter connection credentials for remote cloud service providers
- *[SSH Connections](#page-100-0)* (page 101) manages connecting to a remote system with SSH.
- *[SSH Keypairs](#page-104-0)* (page 105) manages all private and public SSH key pairs.
- *[Tunables](#page-104-1)* (page 105) provides a front-end for tuning in real-time and to load additional kernel modules at boot time
- *[Update](#page-107-0)* (page 108) performs upgrades and checks for system updates
- *[CAs](#page-112-0)* (page 113): import or create internal or intermediate CAs (Certificate Authorities)
- *[Certificates](#page-115-0)* (page 116): import existing certificates, create self-signed certificates, or configure ACME certificates.
- *[ACME DNS](#page-121-0)* (page 122): automate domain authentication for compatible CAs and certificates.
- *[Support](#page-122-0)* (page 123): report a bug or request a new feature.

Each of these is described in more detail in this section.

## <span id="page-77-0"></span>**7.1 General**

*System* → *General* contains options for configuring the web interface and other basic system settings.

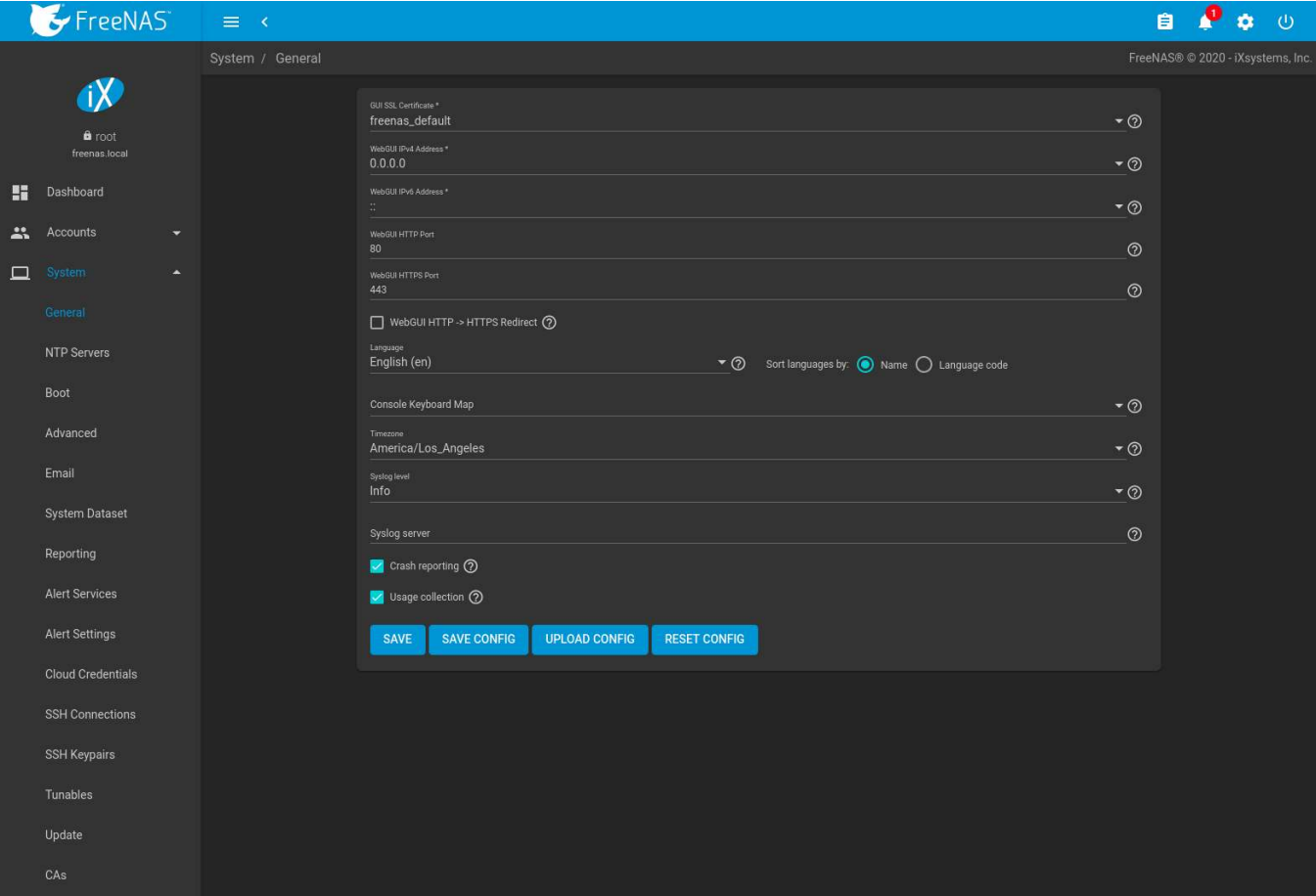

Fig. 7.1: General System Options

| Setting                    | Value   | Description                                                                         |  |
|----------------------------|---------|-------------------------------------------------------------------------------------|--|
| <b>GUI SSL Certificate</b> | drop-   | The system uses a self-signed certificate (page 116) to enable en-                  |  |
|                            | down    | crypted web interface connections. To change the default certificate,               |  |
|                            | menu    | select a different created or imported certificate.                                 |  |
| WebGUI IPv4 Address        | drop-   | Choose a recent IP addresses to limit the usage when accessing the                  |  |
|                            | down    | web interface. The built-in HTTP server binds to the wildcard address               |  |
|                            | menu    | of 0.0.0.0 (any address) and issues an alert if the specified address               |  |
|                            |         | becomes unavailable.                                                                |  |
| WebGUI IPv6 Address        | drop-   | Choose a recent IPv6 addresses to limit the usage when accessing                    |  |
|                            | down    | the web interface. The built-in HTTP server binds to the wildcard ad-               |  |
|                            | menu    | dress of 0.0.0.0 (any address) and issues an alert if the specified ad-             |  |
|                            |         | dress becomes unavailable.                                                          |  |
| WebGUI HTTP Port           | integer | Allow configuring a non-standard port for accessing                                 |  |
|                            |         | the web interface over HTTP. Changing this setting                                  |  |
|                            |         | might require changing a Firefox configuration setting                              |  |
|                            |         | (https://www.redbrick.dcu.ie/~d_fens/articles/Firefox:_This_Address_is_Restricted). |  |
| WebGUI HTTPS Port          | integer | Allow configuring a non-standard port to access the web interface<br>over HTTPS.    |  |

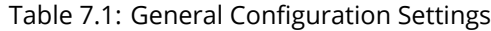

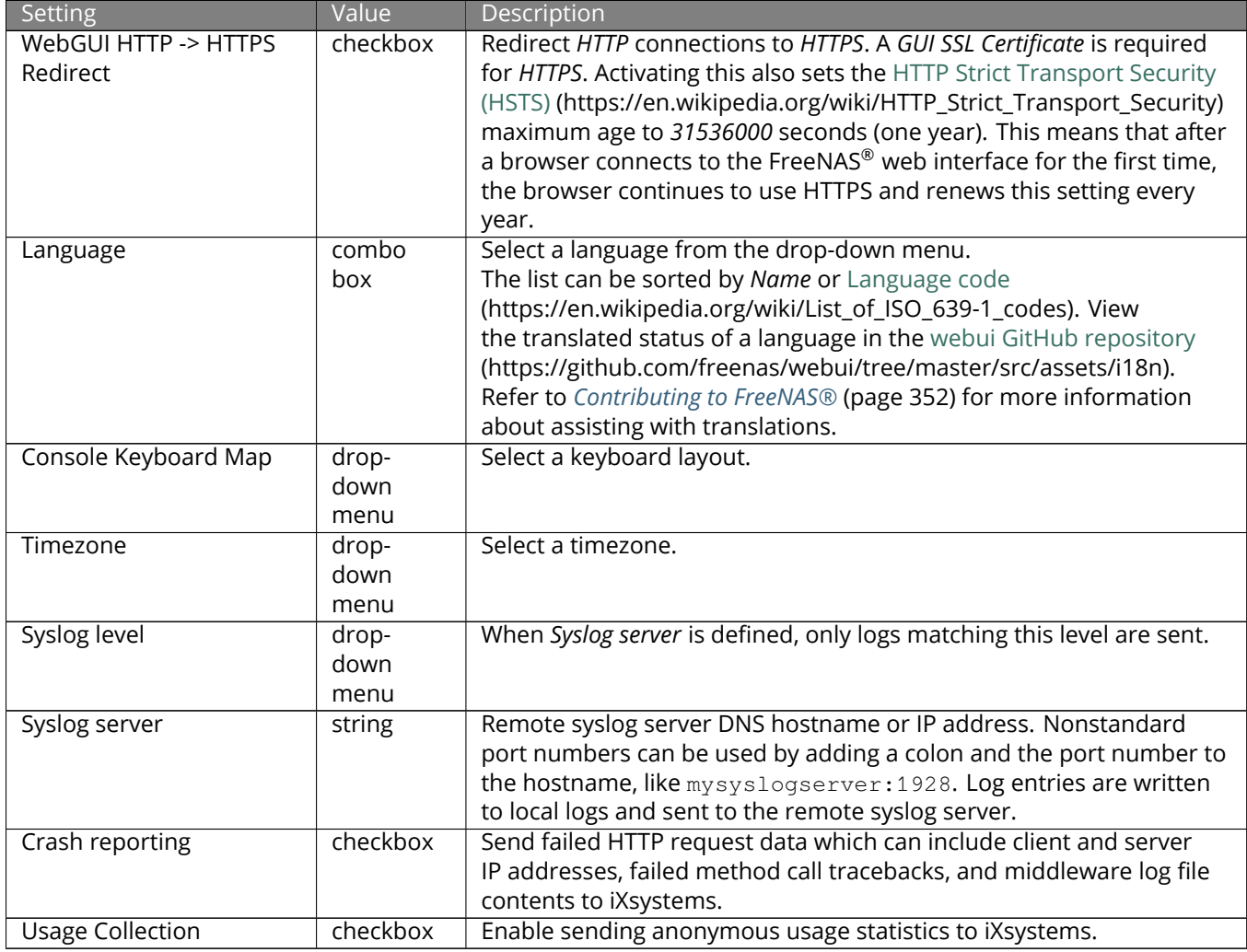

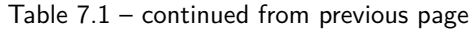

After making any changes, click *SAVE*. Changes to any of the *GUI* fields can interrupt web interface connectivity while the new settings are applied.

This screen also contains these buttons:

• *SAVE CONFIG*: save a backup copy of the current configuration database in the format *hostname-versionarchitecture* to the computer accessing the web interface. Saving the configuration after making any configuration changes is highly recommended. FreeNAS® automatically backs up the configuration database to the system dataset every morning at 3:45. However, this backup does not occur if the system is shut down at that time. If the system dataset is stored on the boot pool and the boot pool becomes unavailable, the backup will also not be available. The location of the system dataset can be viewed or set using *System* → *System Dataset*.

**Note:** *[SSH](#page-280-0)* (page 281) keys are not stored in the configuration database and must be backed up separately. System host keys are files with names beginning with  $\text{ssh\_host\_}$  in  $/\text{usr}/\text{local}/\text{etc}/\text{ssh}/$ . The root user keys are stored in /root/.ssh.

There are two types of passwords. User account passwords for the base operating system are stored as hashed values, do not need to be encrypted to be secure, and are saved in the system configuration backup. Other passwords, like iSCSI CHAP passwords, Active Directory bind credentials, and cloud credentials are stored in an encrypted form to prevent them from being visible as plain text in the saved system configuration. The key or *seed* for this encryption is normally stored only on the operating system device. When *Save Config* is chosen, a dialog gives two options. *Export Password Secret Seed* includes passwords in the configuration file which allows the configuration file to be restored to a different operating system device where the decryption seed is not already present. Configuration backups containing the seed must be physically secured to prevent decryption of passwords and unauthorized access.

**Warning:** The *Export Password Secret Seed* option is off by default and should only be used when making a configuration backup that will be stored securely. After moving a configuration to new hardware, media containing a configuration backup with a decryption seed should be securely erased before reuse.

*Export Pool Encryption Keys* includes the encryption keys of encrypted pools in the configuration file. The encyrption keys are restored if the configuration file is uploaded to the system using *UPLOAD CONFIG*.

- *UPLOAD CONFIG*: allows browsing to the location of a previously saved configuration file to restore that configuration.
- *RESET CONFIG*: reset the configuration database to the default base version. This does not delete user SSH keys or any other data stored in a user home directory. Since configuration changes stored in the configuration database are erased, this option is useful when a mistake has been made or to return a test system to the original configuration.

# <span id="page-80-0"></span>**7.2 NTP Servers**

The network time protocol (NTP) is used to synchronize the time on the computers in a network. Accurate time is necessary for the successful operation of time sensitive applications such as Active Directory or other directory services. By default, FreeNAS® is pre-configured to use three public NTP servers. If the network is using a directory service, ensure that the FreeNAS® system and the server running the directory service have been configured to use the same NTP servers.

Available NTP servers can be found at <https://support.ntp.org/bin/view/Servers/NTPPoolServers>. For time accuracy, choose NTP servers that are geographically close to the physical location of the FreeNAS® system.

Click *System* → *NTP Servers* and *ADD* to add an NTP server. [Figure 7.2](#page-81-0) shows the configuration options. [Table 7.2](#page-81-1) summarizes the options available when adding or editing an NTP server. [ntp.conf\(5\)](https://www.freebsd.org/cgi/man.cgi?query=ntp.conf) (https://www.freebsd.org/cgi/man.cgi?query=ntp.conf) explains these options in more detail.

<span id="page-81-0"></span>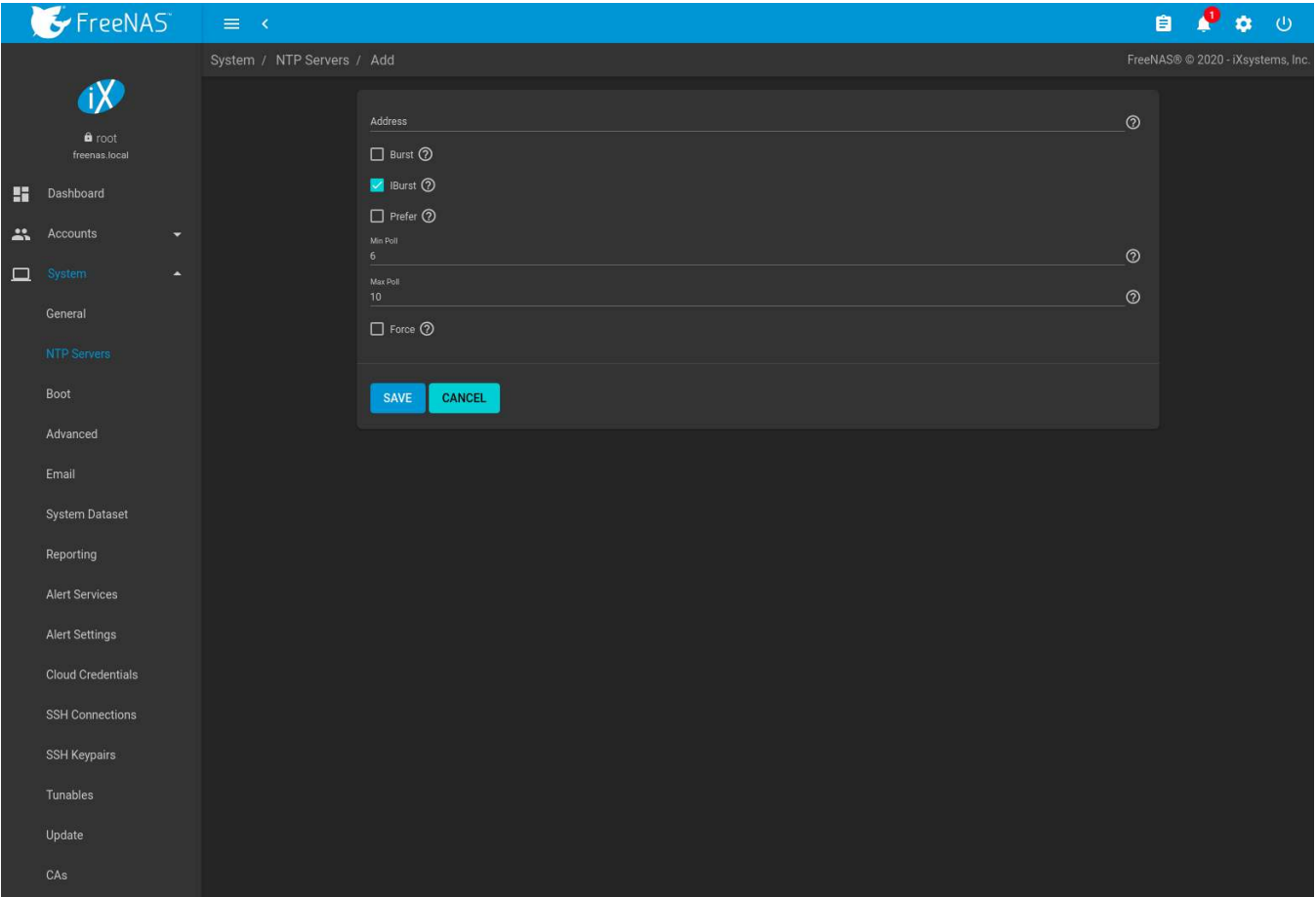

Fig. 7.2: Add an NTP Server

<span id="page-81-1"></span>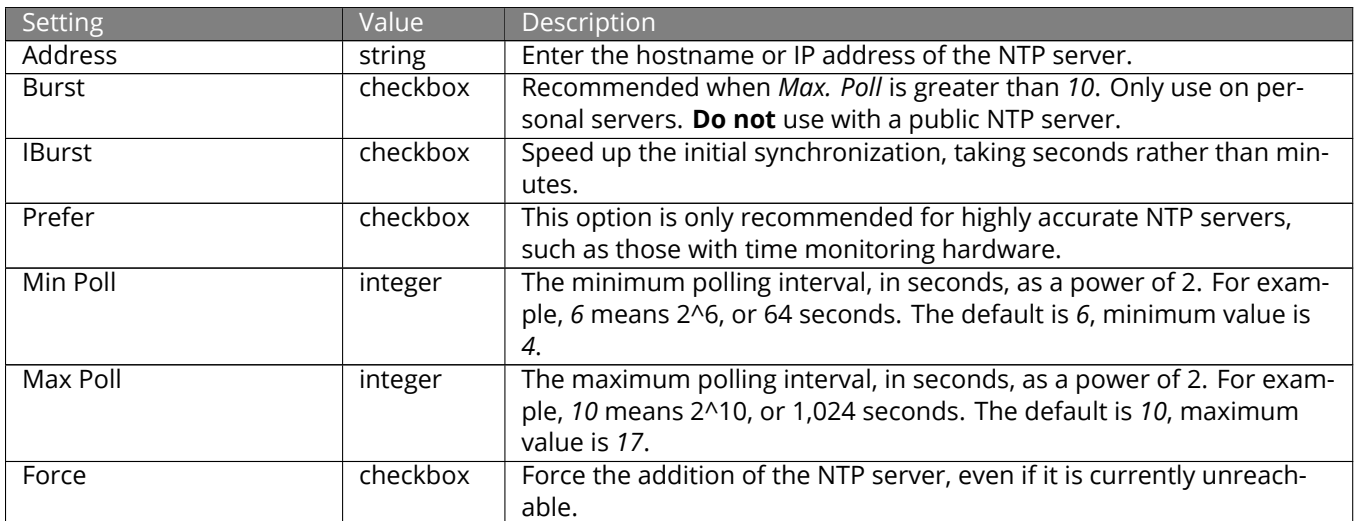

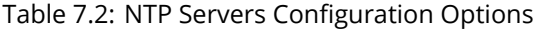

# <span id="page-82-0"></span>**7.3 Boot**

FreeNAS® supports a ZFS feature known as multiple boot environments. With multiple boot environments, the process of updating the operating system becomes a low-risk operation. The updater automatically creates a snapshot of the current boot environment and adds it to the boot menu before applying the update.

If an update fails, reboot the system and select the previous boot environment, using the instructions in *[If Some](#page-40-0)[thing Goes Wrong](#page-40-0)* (page 41), to instruct the system to go back to that system state.

**Note:** Boot environments are separate from the configuration database. Boot environments are a snapshot of the *operating system* at a specified time. When a FreeNAS® system boots, it loads the specified boot environment, or operating system, then reads the configuration database to load the current configuration values. If the intent is to make configuration changes rather than operating system changes, make a backup of the configuration database first using the instructions in *[System –> General](#page-77-0)* (page 78).

The example shown in [Figure 7.3,](#page-82-1) includes the two boot environments that are created when FreeNAS<sup>®</sup> is installed. The *Initial-Install* boot environment can be booted into if the system needs to be returned to a nonconfigured version of the installation.

<span id="page-82-1"></span>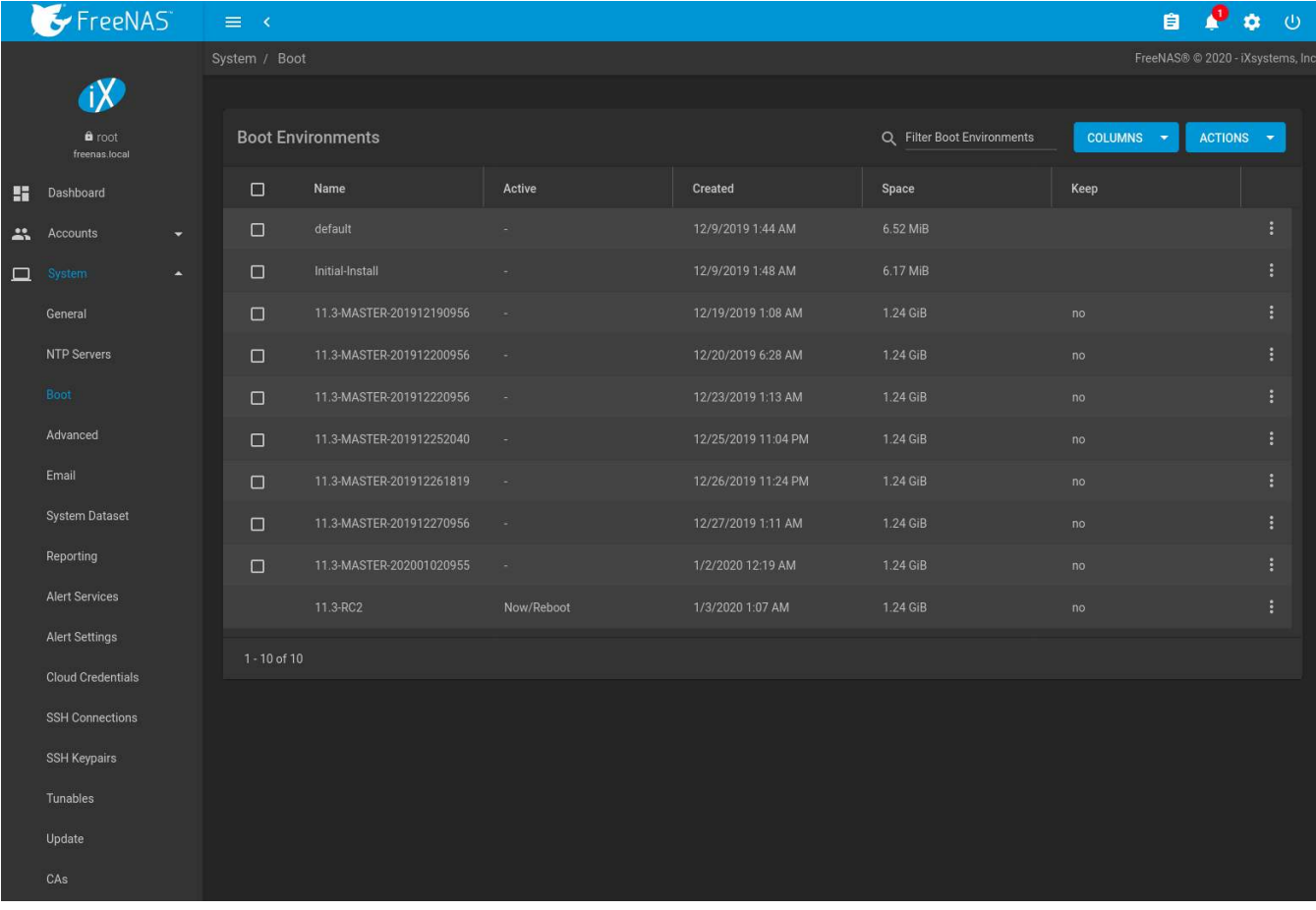

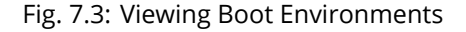

Each boot environment entry contains this information:

- **Name:** the name of the boot entry as it will appear in the boot menu. Alphanumeric characters, dashes (*-*), underscores (*\_*), and periods (*.*) are allowed.
- **Active:** indicates which entry will boot by default if the user does not select another entry in the boot menu.
- **Created:** indicates the date and time the boot entry was created.
- **Space:** displays the size of the boot environment.
- **Keep:** indicates whether or not this boot environment can be pruned if an update does not have enough space to proceed. Click : (Options) and *Keep* for an entry if that boot environment should not be automatically pruned.

Click (Options) on an entry to access actions specific to that entry:

- **Activate:** only appears on entries which are not currently set to *Active*. Changes the selected entry to the default boot entry on next boot. The status changes to *Reboot* and the current *Active* entry changes from *Now/Reboot* to *Now*, indicating that it was used on the last boot but will not be used on the next boot.
- **Clone:** makes a new boot environment from the selected boot environment. When prompted for the name of the clone, alphanumeric characters, dashes (*-*), underscores (*\_*), and periods (*.*) are allowed.
- **Rename:** used to change the name of the boot environment. Alphanumeric characters, dashes (*-*), underscores (*\_*), and periods (*.*) are allowed.
- **Delete:** used to delete the highlighted entry, which also removes that entry from the boot menu. Since an activated entry cannot be deleted, this button does not appear for the active boot environment. To delete an entry that is currently activated, first activate another entry. Note that this button does not appear for the *default* boot environment as this entry is needed to return the system to the original installation state.
- **Keep:** used to toggle whether or not the updater can prune (automatically delete) this boot environment if there is not enough space to proceed with the update.

Click *ACTIONS* to:

- **Add:** make a new boot environment from the active environment. The active boot environment contains the text Now/Reboot in the *Active* column. Only alphanumeric characters, underscores, and dashes are allowed in the *Name*.
- **Stats/Settings:** display statistics for the operating system device: condition, total and used size, and date and time of the last scrub. By default, the operating system device is scrubbed every 7 days. To change the default, input a different number in the *Automatic scrub interval (in days)* field and click *UPDATE INTERVAL*.
- **Boot Pool Status:** display the status of each device in the operating system device, including any read, write, or checksum errors.
- **Scrub Boot Pool:** perform a manual scrub of the operating system device.

### **7.3.1 Operating System Device Mirroring**

*System* → *Boot* → *Boot Pool Status* is used to manage the devices comprising the operating system device. An example is seen in [Figure 7.4.](#page-84-0)

<span id="page-84-0"></span>

|              | $\blacktriangleright$ FreeNAS  | $\equiv -8$                              |                                |                                 |                              |                               | $\blacksquare$ | Đ<br>Ď | $\circ$                          |  |
|--------------|--------------------------------|------------------------------------------|--------------------------------|---------------------------------|------------------------------|-------------------------------|----------------|--------|----------------------------------|--|
|              |                                | System / Boot / Status                   |                                |                                 |                              |                               |                |        | FreeNAS® © 2020 - iXsystems, Inc |  |
|              | $\mathbf{X}$                   |                                          |                                |                                 |                              |                               |                |        |                                  |  |
|              | <b>a</b> root<br>freenas.local | <b>Boot Pool Status</b>                  |                                |                                 |                              |                               |                |        |                                  |  |
| H            | Dashboard                      | Name $\triangleq$<br>$\vee$ freenas-boot | Read $\triangleq$<br>$\bullet$ | Write $\triangleq$<br>$\pmb{0}$ | Checksum $\div$<br>$\pmb{0}$ | Status $\triangleq$<br>ONLINE |                |        |                                  |  |
|              |                                | /dev/ada4p2                              | $\bullet$                      | $\pmb{0}$                       | $\mathbf{0}$                 | ONLINE                        |                | ŧ      |                                  |  |
| $\mathbf{r}$ | Accounts                       |                                          |                                |                                 |                              |                               |                |        |                                  |  |
| $\Box$       | System<br>×                    |                                          |                                |                                 |                              |                               |                |        |                                  |  |
|              | General                        |                                          |                                |                                 |                              |                               |                |        |                                  |  |
|              | NTP Servers                    |                                          |                                |                                 |                              |                               |                |        |                                  |  |
|              | Boot                           |                                          |                                |                                 |                              |                               |                |        |                                  |  |
|              | Advanced                       |                                          |                                |                                 |                              |                               |                |        |                                  |  |
|              | Email                          |                                          |                                |                                 |                              |                               |                |        |                                  |  |
|              | System Dataset                 |                                          |                                |                                 |                              |                               |                |        |                                  |  |
|              | Reporting                      |                                          |                                |                                 |                              |                               |                |        |                                  |  |
|              | Alert Services                 |                                          |                                |                                 |                              |                               |                |        |                                  |  |
|              | Alert Settings                 |                                          |                                |                                 |                              |                               |                |        |                                  |  |
|              | <b>Cloud Credentials</b>       |                                          |                                |                                 |                              |                               |                |        |                                  |  |
|              | <b>SSH Connections</b>         |                                          |                                |                                 |                              |                               |                |        |                                  |  |
|              | SSH Keypairs                   |                                          |                                |                                 |                              |                               |                |        |                                  |  |
|              | Tunables                       |                                          |                                |                                 |                              |                               |                |        |                                  |  |
|              | Update                         |                                          |                                |                                 |                              |                               |                |        |                                  |  |
|              | CAs                            |                                          |                                |                                 |                              |                               |                |        |                                  |  |

Fig. 7.4: Viewing the Status of the Operating System Device

FreeNAS<sup>®</sup> supports 2-device mirrors for the operating system device. In a mirrored configuration, a failed device can be detached and replaced.

An additional device can be attached to an existing one-device operating system device, with these caveats:

- The new device must have at least the same capacity as the existing device. Larger capacity devices can be added, but the mirror will only have the capacity of the smallest device. Different models of devices which advertise the same nominal size are not necessarily the same actual size. For this reason, adding another device of the same model of is recommended.
- It is **strongly recommended** to use SSDs rather than USB devices when creating a mirrored operating system device.

 $Click : (Options) on a device entry to access actions specific to that device:$ 

- **Attach:** use to add a second device to create a mirrored operating system device. If another device is available, it appears in the *Member disk* drop-down menu. Select the desired device. The *Use all disk space* option controls the capacity made available to the operating system device. By default, the new device is partitioned to the same size as the existing device. When *Use all disk space* is enabled, the entire capacity of the new device is used. If the original operating system device fails and is detached, the boot mirror will consist of just the newer drive, and will grow to whatever capacity it provides. However, new devices added to this mirror must now be as large as the new capacity. Click *SAVE* to attach the new disk to the mirror.
- **Detach:** remove the failed device from the mirror so that it can be replaced.
- **Replace:** once the failed device has been detached, select the new replacement device from the *Member disk* drop-down menu to rebuild the mirror.

# <span id="page-85-0"></span>**7.4 Advanced**

*System* → *Advanced* is shown in [Figure 7.5.](#page-85-1) The configurable settings are summarized in [Table 7.3.](#page-85-2)

<span id="page-85-1"></span>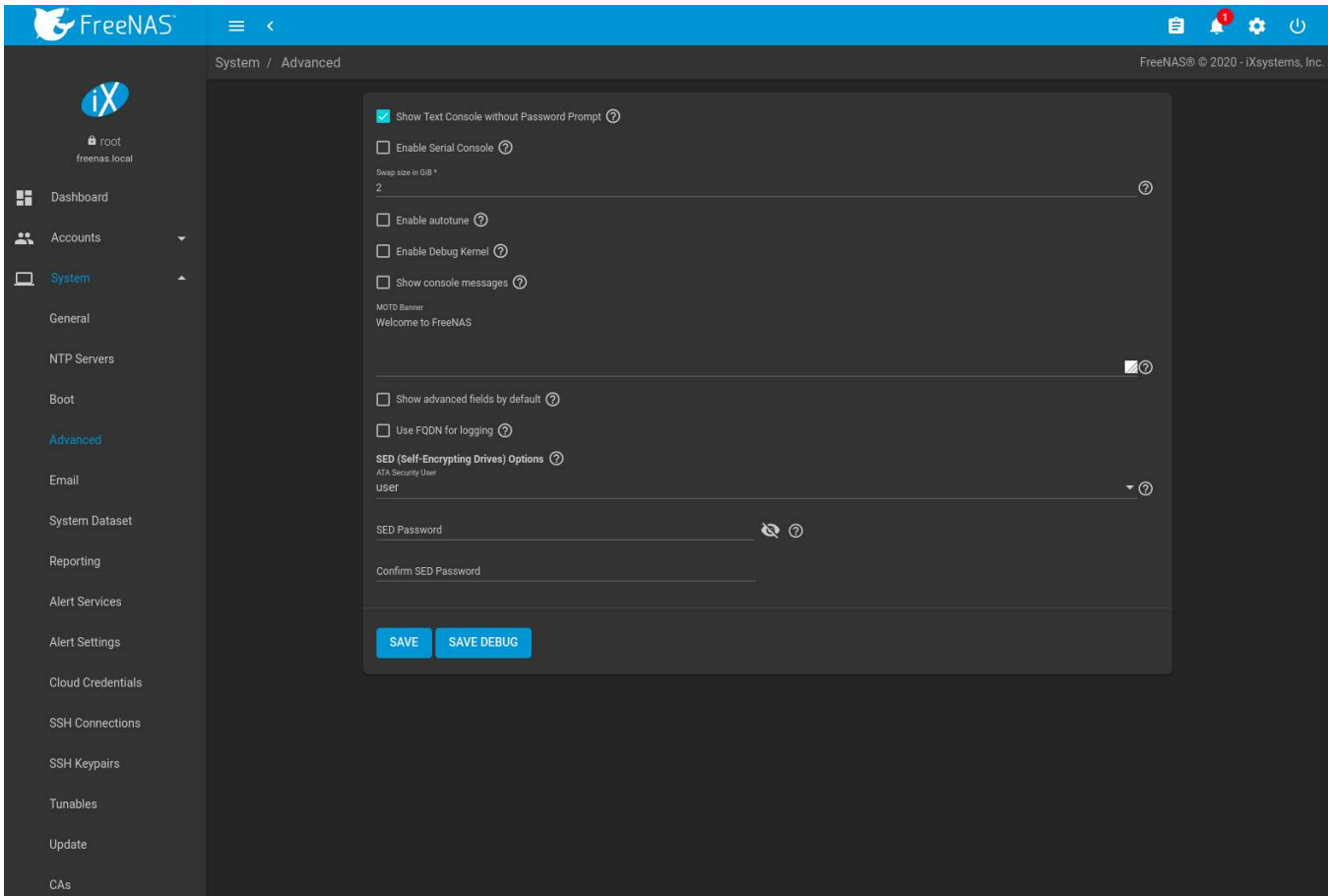

Fig. 7.5: Advanced Screen

<span id="page-85-2"></span>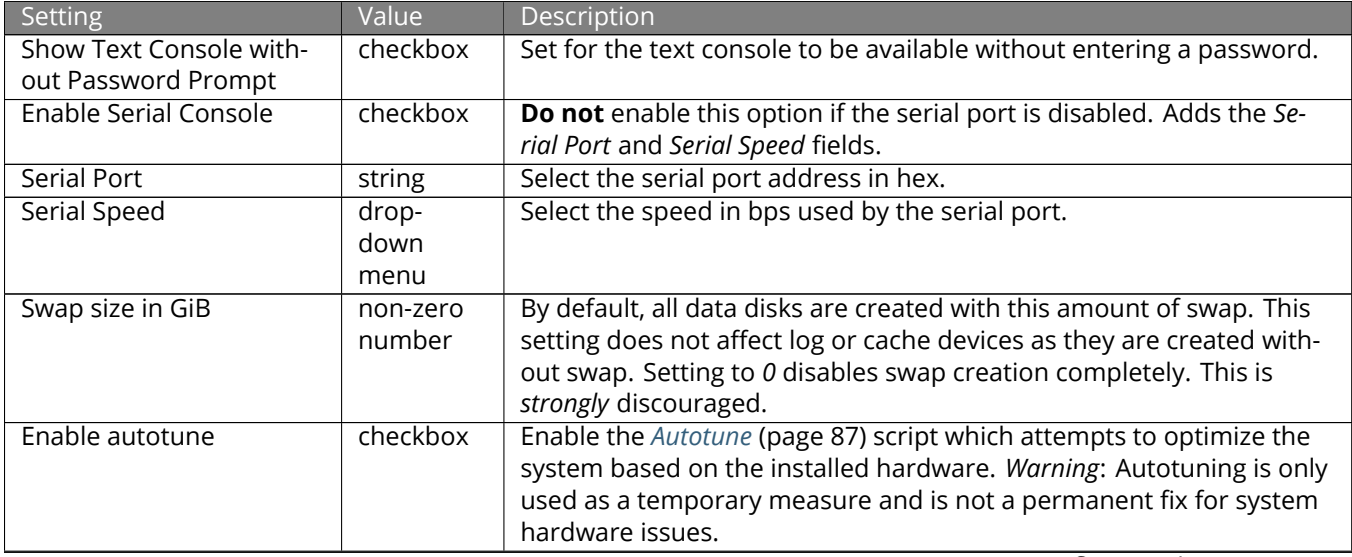

| Setting                 | Value    | Description                                                                 |
|-------------------------|----------|-----------------------------------------------------------------------------|
| Enable Debug Kernel     | checkbox | Use a debug version of the kernel on the next boot.                         |
| Show console messages   | checkbox | Display console messages from /var/log/console.log in real                  |
|                         |          | time at bottom of browser window. Click the console to bring up a           |
|                         |          | scrollable screen. Set the Stop refresh option in the scrollable screen     |
|                         |          | to pause updates. Unset to continue watching messages as they               |
|                         |          | occur. When this option is set, a button to show the console log ap-        |
|                         |          | pears on busy spinner dialogs.                                              |
| MOTD banner             | string   | This message is shown when a user logs in with SSH.                         |
| Show advanced fields by | checkbox | Show Advanced Mode fields by default.                                       |
| default                 |          |                                                                             |
| Use FQDN for logging    | checkbox | Include the Fully-Qualified Domain Name (FQDN) in logs to precisely         |
|                         |          | identify systems with similar hostnames.                                    |
| ATA Security User       | drop-    | User passed to camcontrol security -u for unlocking SEDs. Val-              |
|                         | down     | ues are User or Master.                                                     |
|                         | menu     |                                                                             |
| SED Password            | string   | Global password used to unlock Self-Encrypting Drives (page 87).            |
| Reset SED Password      | checkbox | Select to clear the Password for SED column of Storage $\rightarrow$ Disks. |

Table 7.3 – continued from previous page

Click the *SAVE* button after making any changes.

This tab also contains this button:

*SAVE DEBUG*: used to generate text files that contain diagnostic information. After the debug data is collected, the system prompts for a location to save the compressed . tar file.

### <span id="page-86-0"></span>**7.4.1 Autotune**

FreeNAS<sup>®</sup> provides an autotune script which optimizes the system depending on the installed hardware. For example, if a pool exists on a system with limited RAM, the autotune script automatically adjusts some ZFS sysctl values in an attempt to minimize memory starvation issues. It should only be used as a temporary measure on a system that hangs until the underlying hardware issue is addressed by adding more RAM. Autotune will always slow such a system, as it caps the ARC.

The *Enable autotune* option in *System* → *Advanced* is off by default. Enable this option to run the autotuner at boot. To run the script immediately, reboot the system.

If the autotune script adjusts any settings, the changed values appear in *System* → *Tunables*. Note that deleting tunables that were created by autotune only affects the current session, as autotune-set tunables are recreated at boot. This means that any autotune-set value that is manually changed will revert back to the value set by autotune on reboot. To permanently change a value set by autotune, change the description of the tunable. For example, changing the description to *manual override* prevents autotune from reverting that tunable back to the autotune default value.

When attempting to increase the performance of the FreeNAS® system, and particularly when the current hardware may be limiting performance, try enabling autotune.

For those who wish to see which checks are performed, the autotune script is located in /usr/local/bin/ autotune.

### <span id="page-86-1"></span>**7.4.2 Self-Encrypting Drives**

FreeNAS® version 11.1-U5 introduced Self-Encrypting Drive (SED) support.

These SED specifications are supported:

• Legacy interface for older ATA devices. **Not recommended for security-critical environments**

- [TCG Opal 1](https://trustedcomputinggroup.org/wp-content/uploads/Opal_SSC_1.00_rev3.00-Final.pdf) (https://trustedcomputinggroup.org/wp-content/uploads/Opal\_SSC\_1.00\_rev3.00-Final.pdf) legacy specification
- [TCG OPAL 2](https://trustedcomputinggroup.org/wp-content/uploads/TCG_Storage-Opal_SSC_v2.01_rev1.00.pdf) (https://trustedcomputinggroup.org/wp-content/uploads/TCG\_Storage-Opal\_SSC\_v2.01\_rev1.00.pdf) standard for newer consumer-grade devices
- [TCG Opalite](https://trustedcomputinggroup.org/wp-content/uploads/TCG_Storage-Opalite_SSC_FAQ.pdf) (https://trustedcomputinggroup.org/wp-content/uploads/TCG\_Storage-Opalite\_SSC\_FAQ.pdf) is a reduced form of OPAL 2
- TCG Pyrite [Version 1](https://trustedcomputinggroup.org/wp-content/uploads/TCG_Storage-Pyrite_SSC_v1.00_r1.00.pdf) (https://trustedcomputinggroup.org/wp-content/uploads/TCG\_Storage-Pyrite\_SSC\_v1.00\_r1.00.pdf) and [Version 2](https://trustedcomputinggroup.org/wp-content/uploads/TCG_Storage-Pyrite_SSC_v2.00_r1.00_PUB.pdf) (https://trustedcomputinggroup.org/wpcontent/uploads/TCG\_Storage-Pyrite\_SSC\_v2.00\_r1.00\_PUB.pdf) are similar to Opalite, but hardware encryption is removed. Pyrite provides a logical equivalent of the legacy ATA security for non-ATA devices. Only the drive firmware is used to protect the device.

**Danger:** Pyrite Version 1 SEDs do not have PSID support and **can become unusable if the password is lost.**

• [TCG Enterprise](https://trustedcomputinggroup.org/wp-content/uploads/TCG_Storage-SSC_Enterprise-v1.01_r1.00.pdf) (https://trustedcomputinggroup.org/wp-content/uploads/TCG\_Storage-SSC\_Enterprisev1.01 r1.00.pdf) is designed for systems with many data disks. These SEDs do not have the functionality to be unlocked before the operating system boots.

See this Trusted Computing Group® and NVM Express® [joint white paper](https://nvmexpress.org/wp-content/uploads/TCGandNVMe_Joint_White_Paper-TCG_Storage_Opal_and_NVMe_FINAL.pdf) (https://nvmexpress.org/wpcontent/uploads/TCGandNVMe\_Joint\_White\_Paper-TCG\_Storage\_Opal\_and\_NVMe\_FINAL.pdf) for more details about these specifications.

FreeNAS® implements the security capabilities of [camcontrol](https://www.freebsd.org/cgi/man.cgi?query=camcontrol) (https://www.freebsd.org/cgi/man.cgi?query=camcontrol) for legacy devices and [sedutil-cli](https://www.mankier.com/8/sedutil-cli) (https://www.mankier.com/8/sedutil-cli) for TCG devices. When managing a SED from the command line, it is recommended to use the sedhelper wrapper script for sedutil-cli to ease SED administration and unlock the full capabilities of the device. Examples of using these commands to identify and deploy SEDs are provided below.

A SED can be configured before or after assigning the device to a *[pool](#page-167-0)* (page 168).

By default, SEDs are not locked until the administrator takes ownership of them. Ownership is taken by explicitly configuring a global or per-device password in the FreeNAS® web interface and adding the password to the SEDs. Adding SED passwords to FreeNAS® also allows FreeNAS® to automatically unlock SEDs.

A password-protected SED protects the data stored on the device when the device is physically removed from the FreeNAS<sup>®</sup> system. This allows secure disposal of the device without having to first wipe the contents. Repurposing a SED on another system requires the SED password.

#### **7.4.2.1 Deploying SEDs**

Run sedutil-cli --scan in the *[Shell](#page-340-0)* (page 341) to detect and list devices. The second column of the results identifies the drive type:

- **no** indicates a non-SED device
- **1** indicates a legacy TCG OPAL 1 device
- **2** indicates a modern TCG OPAL 2 device
- **L** indicates a TCG Opalite device
- **p** indicates a TCG Pyrite 1 device
- **P** indicates a TCG Pyrite 2 device
- **E** indicates a TCG Enterprise device

Example:

root@truenas1:~ # sedutil-cli --scan Scanning for Opal compliant disks /dev/ada0 No 32GB SATA Flash Drive SFDK003L /dev/ada1 No 32GB SATA Flash Drive SFDK003L /dev/da0 No HGST HUS726020AL4210 A7J0 /dev/da1 No HGST HUS726020AL4210 A7J0 /dev/da10 E WDC WUSTR1519ASS201 B925 /dev/da11 E WDC WUSTR1519ASS201 B925

FreeNAS<sup>®</sup> supports setting a global password for all detected SEDs or setting individual passwords for each SED. Using a global password for all SEDs is strongly recommended to simplify deployment and avoid maintaining separate passwords for each SED.

#### **Setting a global password for SEDs**

Go to *System* → *Advanced* → *SED Password* and enter the password. **Record this password and store it in a safe place!**

Now the SEDs must be configured with this password. Go to the *[Shell](#page-340-0)* (page 341) and enter sedhelper setup password, where *password* is the global password entered in *System* → *Advanced* → *SED Password*.

sedhelper ensures that all detected SEDs are properly configured to use the provided password:

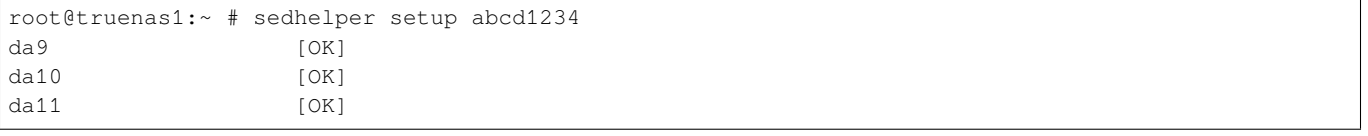

Rerun sedhelper setup password every time a new SED is placed in the system to apply the global password to the new SED.

#### **Creating separate passwords for each SED**

Go to *Storage* → *Disks*. Click (Options) for the confirmed SED, then *Edit*. Enter and confirm the password in the *SED Password* and *Confirm SED Password* fields.

The *Storage* → *Disks* screen shows which disks have a configured SED password. The *SED Password* column shows a mark when the disk has a password. Disks that are not a SED or are unlocked using the global password are not marked in this column.

The SED must be configured to use the new password. Go to the *[Shell](#page-340-0)* (page 341) and enter sedhelper setup --disk da1 password, where *da1* is the SED to configure and *password* is the created password from *Storage* → *Disks* → *Edit Disks* → *SED Password*.

This process must be repeated for each SED and any SEDs added to the system in the future.

**Danger:** Remember SED passwords! If the SED password is lost, SEDs cannot be unlocked and their data is unavailable. Always record SED passwords whenever they are configured or modified and store them in a secure place!

#### **7.4.2.2 Check SED Functionality**

When SED devices are detected during system boot, FreeNAS® checks for configured global and device-specific passwords.

Unlocking SEDs allows a pool to contain a mix of SED and non-SED devices. Devices with individual passwords are unlocked with their password. Devices without a device-specific password are unlocked using the global password.

To verify SED locking is working correctly, go to the *[Shell](#page-340-0)* (page 341). Enter sedutil-cli --listLockingRange 0 password dev/da1, where *da1* is the SED and *password* is the global or individual password for that SED. The command returns ReadLockEnabled: 1, WriteLockEnabled: 1, and LockOnReset: 1 for drives with locking enabled:

```
root@truenas1:~ # sedutil-cli --listLockingRange 0 abcd1234 /dev/da9
Band[0]:
  Name: Global_Range
   CommonName: Locking
   RangeStart: 0
   RangeLength: 0
   ReadLockEnabled: 1
   WriteLockEnabled:1
   ReadLocked: 0
   WriteLocked: 0
   LockOnReset: 1
```
#### **7.4.2.3 Managing SED Passwords and Data**

This section contains command line instructions to manage SED passwords and data. The command used is [sedutil-cli\(8\)](https://www.mankier.com/8/sedutil-cli) (https://www.mankier.com/8/sedutil-cli). Most SEDs are TCG-E (Enterprise) or TCG-Opal [\(Opal v2.0](https://trustedcomputinggroup.org/wp-content/uploads/TCG_Storage-Opal_SSC_v2.01_rev1.00.pdf) (https://trustedcomputinggroup.org/wp-content/uploads/TCG\_Storage-Opal\_SSC\_v2.01\_rev1.00.pdf)). Commands are different for the different drive types, so the first step is identifying which type is being used.

**Warning:** These commands can be destructive to data and passwords. Keep backups and use the commands with caution.

Check SED version on a single drive, /dev/da0 in this example:

```
root@truenas:~ # sedutil-cli --isValidSED /dev/da0
/dev/da0 SED --E--- Micron_5N/A U402
```
All connected disks can be checked at once:

```
root@truenas:~ # sedutil-cli --scan
Scanning for Opal compliant disks
/dev/ada0 No 32GB SATA Flash Drive SFDK003L
/dev/ada1 No 32GB SATA Flash Drive SFDK003L
/dev/da0 E Micron_5N/A U402
/dev/da1 E Micron_5N/A U402
/dev/da12 E SEAGATE XS3840TE70014 0103
/dev/da13 E SEAGATE XS3840TE70014 0103
/dev/da14 E SEAGATE XS3840TE70014 0103
/dev/da2 E Micron_5N/A U402
/dev/da3 E Micron_5N/A U402
/dev/da4 E Micron_5N/A U402
/dev/da5 E Micron_5N/A U402
/dev/da6 E Micron_5N/A U402
/dev/da9 E Micron_5N/A U402
No more disks present ending scan
root@truenas:~ #
```
#### **TCG-Opal Instructions**

Reset the password without losing data: sedutil-cli --revertNoErase oldpassword /dev/device Use **both** of these commands to change the password without destroying data:

```
sedutil-cli --setSIDPassword oldpassword newpassword /dev/device
sedutil-cli --setPassword oldpassword Admin1 newpassword /dev/device
```
Wipe data and reset password to default MSID: sedutil-cli --revertPer oldpassword /dev/device

Wipe data and reset password using the PSID: sedutil-cli --yesIreallywanttoERASEALLmydatausingthePSID PSINODASHED /dev/device where *PSINODASHED* is the PSID located on the pysical drive with no dashes (-).

#### **TCG-E Instructions**

Use **all** of these commands to reset the password without losing data:

```
sedutil-cli --setSIDPassword oldpassword "" /dev/device
sedutil-cli --setPassword oldpassword EraseMaster "" /dev/device
sedutil-cli --setPassword oldpassword BandMaster0 "" /dev/device
sedutil-cli --setPassword oldpassword BandMaster1 "" /dev/device
```
Use **all** of these commands to change the password without destroying data:

```
sedutil-cli --setSIDPassword oldpassword newpassword /dev/device
sedutil-cli --setPassword oldpassword EraseMaster newpassword /dev/device
sedutil-cli --setPassword oldpassword BandMaster0 newpassword /dev/device
sedutil-cli --setPassword oldpassword BandMaster1 newpassword /dev/device
```
Wipe data and reset password to default MSID:

```
sedutil-cli --eraseLockingRange 0 password /dev/<device>
sedutil-cli --setSIDPassword oldpassword "" /dev/<device>
sedutil-cli --setPassword oldpassword EraseMaster "" /dev/<device>
```
Wipe data and reset password using the PSID: sedutil-cli --yesIreallywanttoERASEALLmydatausingthePSID PSINODASHED /dev/device where *PSINODASHED* is the PSID located on the pysical drive with no dashes (-).

### <span id="page-90-0"></span>**7.5 Email**

An automatic script sends a nightly email to the *root* user account containing important information such as the health of the disks. *[Alert](#page-344-0)* (page 345) events are also emailed to the *root* user account. Problems with *[Scrub Tasks](#page-148-0)* (page 149) are reported separately in an email sent at 03:00AM.

**Note:** *[S.M.A.R.T.](#page-274-0)* (page 275) reports are mailed separately to the address configured in that service.

The administrator typically does not read email directly on the FreeNAS® system. Instead, these emails are usually sent to an external email address where they can be read more conveniently. It is important to configure the system so it can send these emails to the administrator's remote email account so they are aware of problems or status changes.

The first step is to set the remote address where email will be sent. Go to *Accounts* → *Users*, click (Options) and *Edit* for the *root* user. In the *Email* field, enter the email address on the remote system where email is to be sent, like *admin@example.com*. Click *SAVE* to save the settings.

<span id="page-91-0"></span>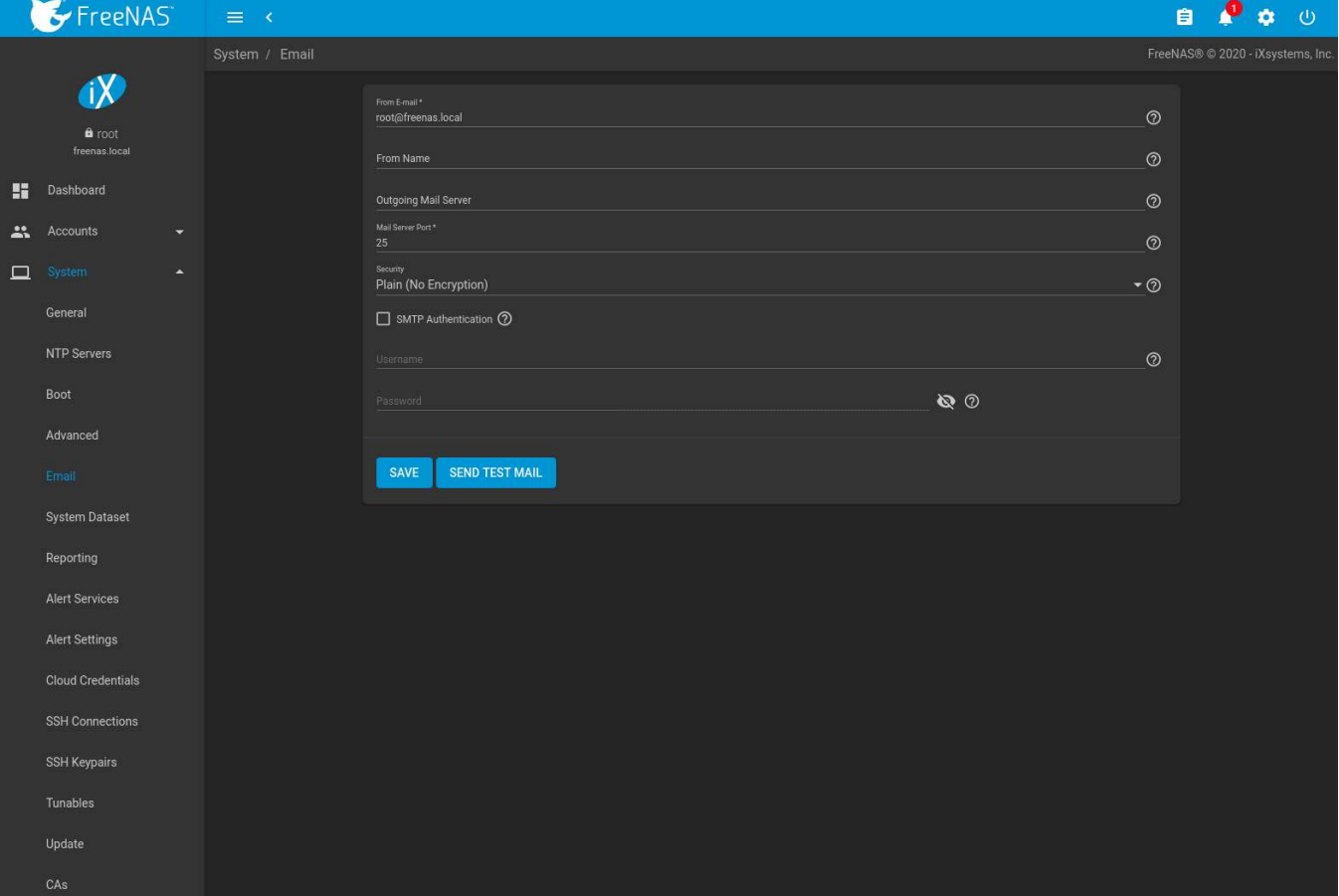

Additional configuration is performed with *System* → *Email*, shown in [Figure 7.6](#page-91-0).

Fig. 7.6: Email Screen

|  |  | Table 7.4: Email Configuration Settings |  |
|--|--|-----------------------------------------|--|
|--|--|-----------------------------------------|--|

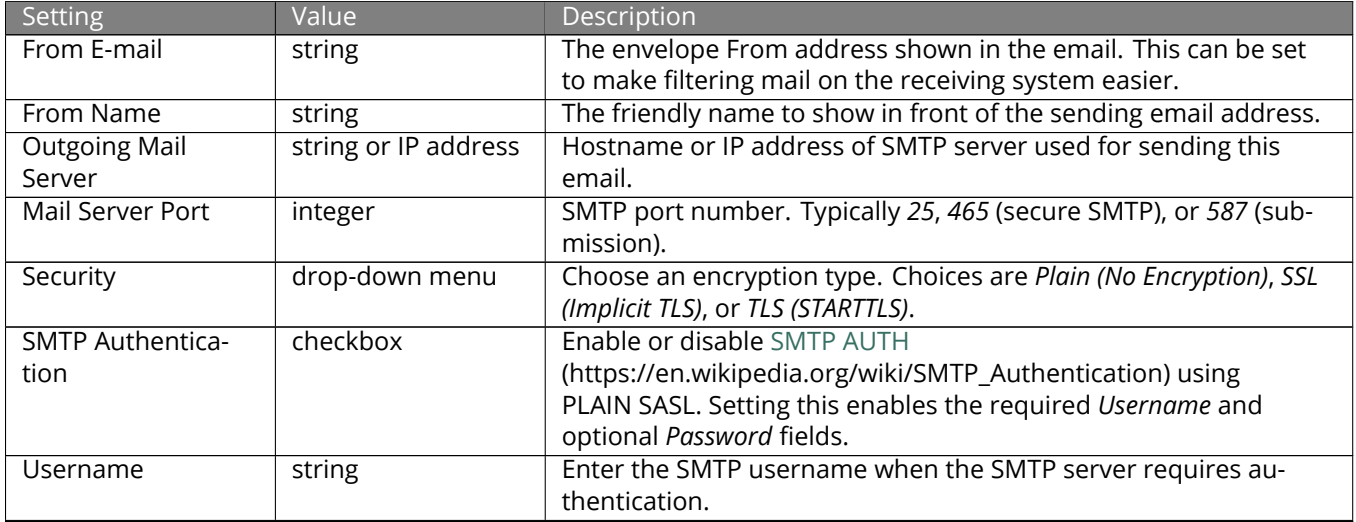

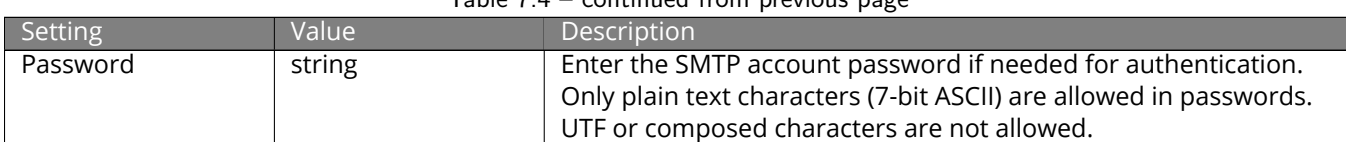

Table 7.4 – continued from previous page

Click the *SEND TEST MAIL* button to verify that the configured email settings are working. If the test email fails, double-check that the *Email* field of the *root* user is correctly configured by clicking the *Edit* button for the *root* account in *Accounts* → *Users*.

Configuring email for TLS/SSL email providers is described in [Are you having trouble getting FreeNAS to email you](https://forums.freenas.org/index.php?threads/are-you-having-trouble-getting-freenas-to-email-you-in-gmail.22517/) [in Gmail?](https://forums.freenas.org/index.php?threads/are-you-having-trouble-getting-freenas-to-email-you-in-gmail.22517/) (https://forums.freenas.org/index.php?threads/are-you-having-trouble-getting-freenas-to-email-you-ingmail.22517/).

# <span id="page-92-0"></span>**7.6 System Dataset**

*System* → *System Dataset*, shown in [Figure 7.7,](#page-92-1) is used to select the pool which contains the persistent system dataset. The system dataset stores debugging core files, *[encryption keys](#page-172-0)* (page 173) for encrypted pools, and Samba4 metadata such as the user/group cache and share level permissions.

<span id="page-92-1"></span>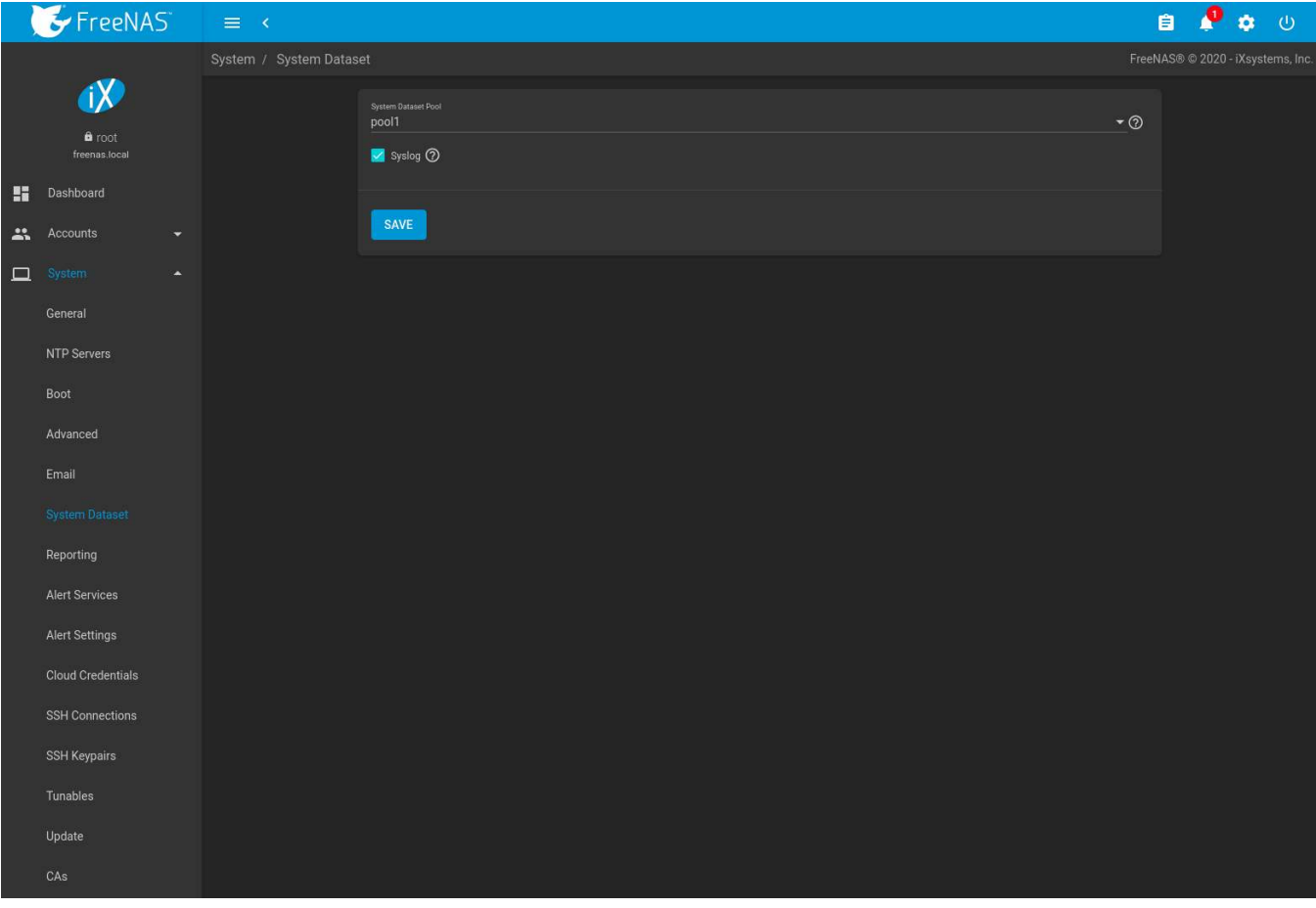

Fig. 7.7: System Dataset Screen

Use the *System Dataset Pool* drop-down menu to select the volume (pool) to contain the system dataset. The system dataset can be moved to unencrypted volumes (pools) or encrypted volumes which do not have passphrases. If the system dataset is moved to an encrypted volume, that volume is no longer allowed to be locked or have a passphrase set.

Moving the system dataset also requires restarting the *[SMB](#page-276-0)* (page 277) service. A dialog warns that the SMB service must be restarted, causing a temporary outage of any active SMB connections.

System logs can also be stored on the system dataset. Storing this information on the system dataset is recommended when large amounts of data is being generated and the system has limited memory or a limited capacity operating system device.

Set *Syslog* to store system logs on the system dataset. Leave unset to store system logs in /var on the operating system device.

Click *SAVE* to save changes.

If the pool storing the system dataset is changed at a later time, FreeNAS® migrates the existing data in the system dataset to the new location.

**Note:** Depending on configuration, the system dataset can occupy a large amount of space and receive frequent writes. Do not put the system dataset on a flash drive or other media with limited space or write life.

## **7.7 Reporting**

This section contains settings to customize some of the reporting tools. These settings are described in [Table 7.5](#page-93-1)

<span id="page-93-1"></span>

| Setting             | Value    | Description                                                             |
|---------------------|----------|-------------------------------------------------------------------------|
| Report CPU us-      | checkbox | Report CPU usage in percent instead of units of kernel time.            |
| age in percent      |          |                                                                         |
| Remote              | string   | Hostname or IP address of a remote Graphite                             |
| Graphite            |          | (http://graphiteapp.org/) server.                                       |
| Server Host-        |          |                                                                         |
| name                |          |                                                                         |
| Graph Age in        | integer  | Maximum time a graph is stored in months (allowed values are 1 - 60).   |
| <b>Months</b>       |          | Changing this value causes the Confirm RRD Destroy dialog to appear.    |
|                     |          | Changes do not take effect until the existing reporting database is de- |
|                     |          | stroyed.                                                                |
| Number of           | integer  | Number of points for each hourly, daily, weekly, monthly, or yearly     |
| <b>Graph Points</b> |          | graph (allowed values are 1 - 4096). Changing this value causes the     |
|                     |          | Confirm RRD Destroy checkbox to appear. Changes do not take effect      |
|                     |          | until the existing reporting database is destroyed.                     |

Table 7.5: Reporting Settings

Changes to *[Reporting settings](#page-93-1)* (page 94) clear the report history. To keep history with the old settings, cancel the warning dialog. Click *RESET TO DEFAULTS* to restore the original settings.

## <span id="page-93-0"></span>**7.8 Alert Services**

FreeNAS<sup>®</sup> can use a number of methods to notify the administrator of system events that require attention. These events are system *[Alerts](#page-344-0)* (page 345).

Available alert services:

- [AWS-SNS](https://aws.amazon.com/sns/) (https://aws.amazon.com/sns/)
- E-mail
- [InfluxDB](https://www.influxdata.com/) (https://www.influxdata.com/)
- [Mattermost](https://about.mattermost.com/) (https://about.mattermost.com/)
- [OpsGenie](https://www.opsgenie.com/) (https://www.opsgenie.com/)
- [PagerDuty](https://www.pagerduty.com/) (https://www.pagerduty.com/)
- [Slack](https://slack.com/) (https://slack.com/)
- [SNMP Trap](http://www.dpstele.com/snmp/trap-basics.php) (http://www.dpstele.com/snmp/trap-basics.php)
- [VictorOps](https://victorops.com/) (https://victorops.com/)

**Warning:** These alert services might use a third party commercial vendor not directly affiliated with iXsystems. Please investigate and fully understand that vendor's pricing policies and services before using their alert service. iXsystems is not responsible for any charges incurred from the use of third party vendors with the Alert Services feature.

Select *System* → *Alert Services* to show the Alert Services screen, [Figure 7.8.](#page-94-0)

<span id="page-94-0"></span>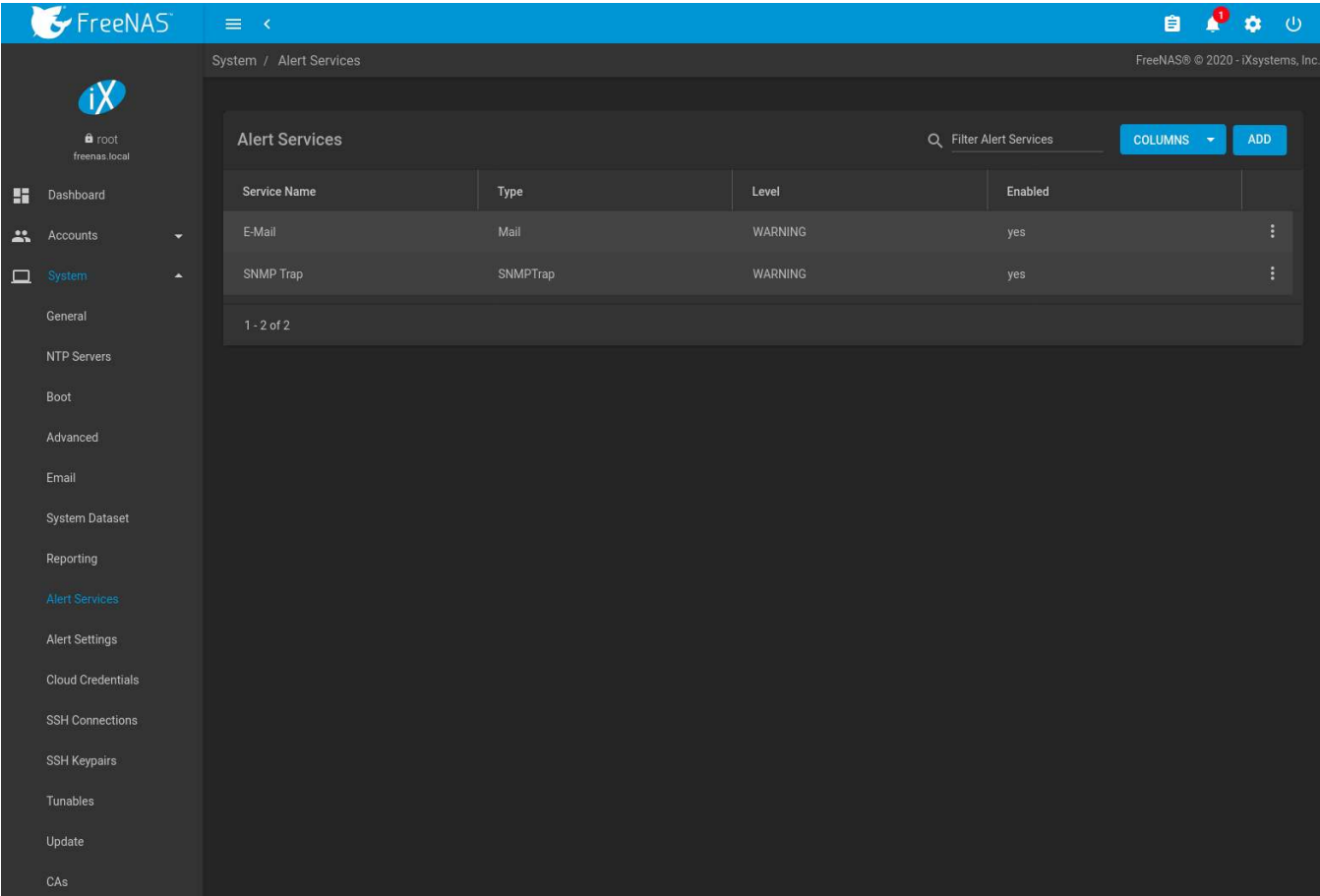

Fig. 7.8: Alert Services

Click *ADD* to display the *Add Alert Service* form, [Figure 7.9](#page-95-1).

<span id="page-95-1"></span>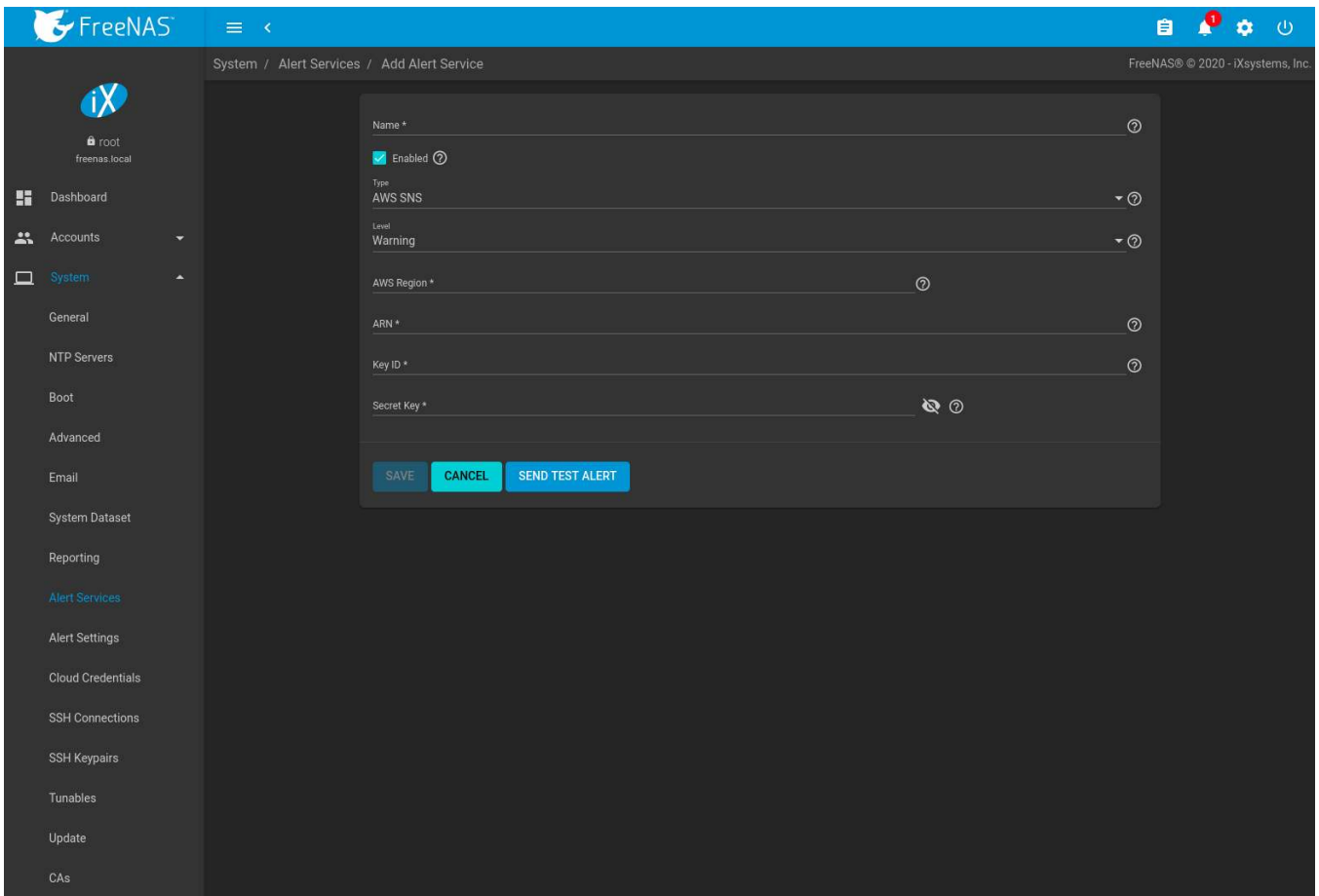

Fig. 7.9: Add Alert Service

Select the *Type* to choose an alert service to configure.

Alert services can be set for a particular severity *Level*. All alerts of that level are then sent out with that alert service. For example, if the *E-Mail* alert service *Level* is set to *Info*, any *Info* level alerts are sent by that service. Multiple alert services can be set to the same level. For instance, *Critical* alerts can be sent both by email and PagerDuty by setting both alert services to the *Critical* level.

The configurable fields and required information differ for each alert service. Set *Enabled* to activate the service. Enter any other required information and click *SAVE*.

Click *SEND TEST ALERT* to test the chosen alert service.

All saved alert services are displayed in *System* → *Alert Services*. To delete an alert service, click (Options) and *Delete*. To disable an alert service temporarily, click : (Options) and *Edit*, then unset the *Enabled* option.

## <span id="page-95-0"></span>**7.9 Alert Settings**

*System* → *Alert Settings* has options to configure each FreeNAS® *[Alert](#page-344-0)* (page 345).

|        | FreeNAS <sup>®</sup>               | $\equiv$ $\infty$       |                                                                |                                                                           |                                                             |                                                                           | 自 |                                   | 森 | $\omega$ |
|--------|------------------------------------|-------------------------|----------------------------------------------------------------|---------------------------------------------------------------------------|-------------------------------------------------------------|---------------------------------------------------------------------------|---|-----------------------------------|---|----------|
|        |                                    | System / Alert Settings |                                                                |                                                                           |                                                             |                                                                           |   | FreeNAS® © 2020 - iXsystems, Inc. |   |          |
|        |                                    |                         | <b>Certificates</b>                                            |                                                                           | <b>Directory Service</b>                                    |                                                                           |   |                                   |   |          |
|        | a root<br>freenas.local            |                         | Certificate Has Expired                                        | Set Warning Level<br>CRITICAL (Default)<br>٠                              | Active Directory Bind Is Not Healthy                        | Set Warning Level<br><b>WARNING</b> (Default)<br>۳                        |   |                                   |   |          |
| H      | <b>Dashboard</b>                   |                         |                                                                | Set Frequency<br>IMMEDIATELY (Default) -                                  |                                                             | Set Frequency<br>IMMEDIATELY (Default) -                                  |   |                                   |   |          |
| ӝ<br>□ | Accounts<br>System<br>∽            |                         | Certificate Is Expiring                                        | Set Warning Level<br>NOTICE (Default)<br>$\overline{\phantom{0}}$         | Active Directory Domain Validation Failed WARNING (Default) | Set Warning Level<br>$\overline{\phantom{0}}$                             |   |                                   |   |          |
|        | General                            |                         |                                                                | Set Frequency<br>IMMEDIATELY (Default) -                                  |                                                             | Set Frequency<br>IMMEDIATELY (Default) -                                  |   |                                   |   |          |
|        | <b>NTP Servers</b><br>Boot         |                         | Certificate Is Expiring Soon                                   | Set Warning Level<br><b>WARNING</b> (Default)<br>$\overline{\phantom{a}}$ | Domain Offline                                              | Set Warning Level<br><b>WARNING</b> (Default)<br>$\overline{\phantom{0}}$ |   |                                   |   |          |
|        | Advanced                           |                         |                                                                | Set Frequency<br>IMMEDIATELY (Default) -                                  |                                                             | Set Frequency<br>IMMEDIATELY (Default) -                                  |   |                                   |   |          |
|        | Email                              |                         | Certificate Parsing Failed                                     | Set Warning Level<br><b>WARNING</b> (Default)<br>$\overline{\phantom{a}}$ | <b>LDAP Bind Is Not Healthy</b>                             | Set Warning Level<br><b>WARNING</b> (Default)<br>$\overline{\phantom{a}}$ |   |                                   |   |          |
|        | <b>System Dataset</b><br>Reporting |                         |                                                                | Set Frequency<br>IMMEDIATELY (Default) -                                  |                                                             | Set Frequency<br>IMMEDIATELY (Default) -                                  |   |                                   |   |          |
|        | <b>Alert Services</b>              |                         | Web UI HTTPS Certificate Setup Failed                          | Set Warning Level<br><b>CRITICAL (Default)</b><br>٠                       | NIS Bind Is Not Healthy                                     | <b>Set Warning Level</b><br><b>WARNING</b> (Default)<br>۰                 |   |                                   |   |          |
|        | Alert Settings                     |                         |                                                                | Set Frequency                                                             |                                                             | Set Frequency                                                             |   |                                   |   |          |
|        | <b>Cloud Credentials</b>           |                         |                                                                | IMMEDIATELY (Default) -                                                   |                                                             | IMMEDIATELY (Default) ▼                                                   |   |                                   |   |          |
|        | <b>SSH Connections</b>             |                         |                                                                |                                                                           |                                                             |                                                                           |   |                                   |   |          |
|        | <b>SSH Keypairs</b>                |                         | Hardware                                                       |                                                                           | Network                                                     |                                                                           |   |                                   |   |          |
|        | Tunables                           |                         | FreeNAS Mini Critical IPMI Firmware<br><b>Update Available</b> | Set Warning Level<br>CRITICAL (Default)<br>$\overline{\phantom{a}}$       | Ports are Not ACTIVE on LAGG Interface  CRITICAL (Default)  | Set Warning Level<br>$\overline{\phantom{a}}$                             |   |                                   |   |          |
|        | Update                             |                         |                                                                | Set Frequency<br>IMMEDIATELY (Default) -                                  |                                                             | Set Frequency<br>IMMEDIATELY (Default) -                                  |   |                                   |   |          |
|        | CAs                                |                         |                                                                | Set Warning Level                                                         | There are No ACTIVE Ports on LAGG                           | Set Warning Level                                                         |   |                                   |   |          |

Fig. 7.10: Alert Settings

Alerts are grouped by web interface feature or service monitor. To customize alert importance, use the *Warning Level* drop-down. To adjust how often alert notifications are sent, use the *Frequency* drop-down. Setting the *Frequency* to *NEVER* prevents that alert from being added to alert notifications, but the alert can still show in the web interface if it is triggered.

To configure where alert notifications are sent, use *[Alert Services](#page-93-0)* (page 94).

# <span id="page-96-0"></span>**7.10 Cloud Credentials**

FreeNAS® can use cloud services for features like *[Cloud Sync Tasks](#page-150-0)* (page 151). The [rclone](https://rclone.org/) (https://rclone.org/) credentials to provide secure connections with cloud services are entered here. Amazon S3, Backblaze B2, Box, Dropbox, FTP, Google Cloud Storage, Google Drive, HTTP, hubiC, Mega, Microsoft Azure Blob Storage, Microsoft OneDrive, pCloud, SFTP, WebDAV, and Yandex are available.

**Note:** The hubiC cloud service has [suspended creation of new accounts](https://www.ovh.co.uk/subscriptions-hubic-ended/) (https://www.ovh.co.uk/subscriptionshubic-ended/).

**Warning:** Cloud Credentials are stored in encrypted form. To be able to restore Cloud Credentials from a *[saved configuration](#page-77-0)* (page 78), "Export Password Secret Seed" must be set when saving that configuration.

Click *System* → *Cloud Credentials* to see the screen shown in [Figure 7.11](#page-97-0).

<span id="page-97-0"></span>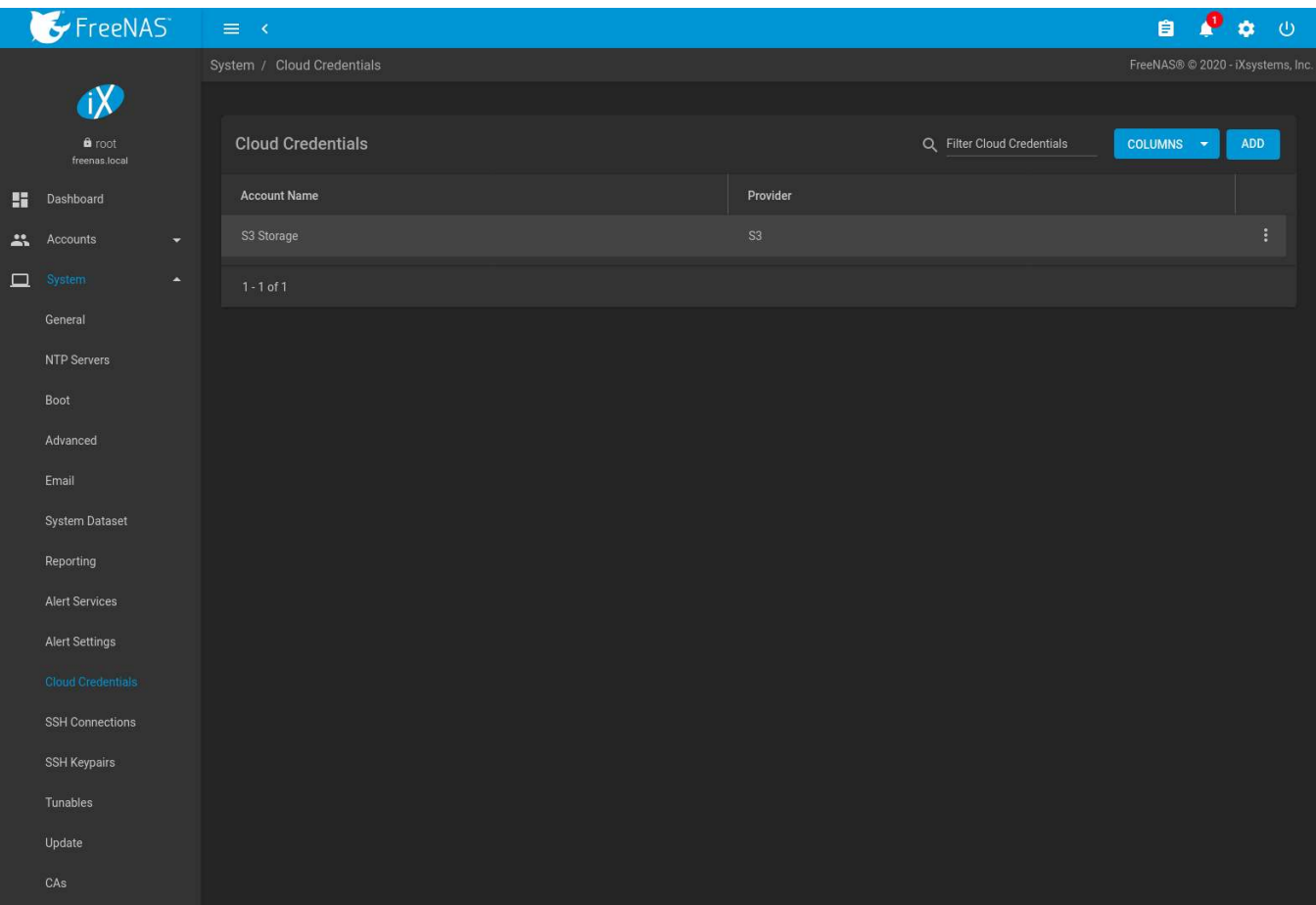

Fig. 7.11: Cloud Credentials List

The list shows the *Account Name* and *Provider* for each credential. There are options to *Edit* and *Delete* a credential after clicking : (Options) for a credential.

Click *ADD* to add a new cloud credential. Choose a *Provider* to display any specific options for that provider. [Figure](#page-98-0) [7.12](#page-98-0) shows an example configuration:

<span id="page-98-0"></span>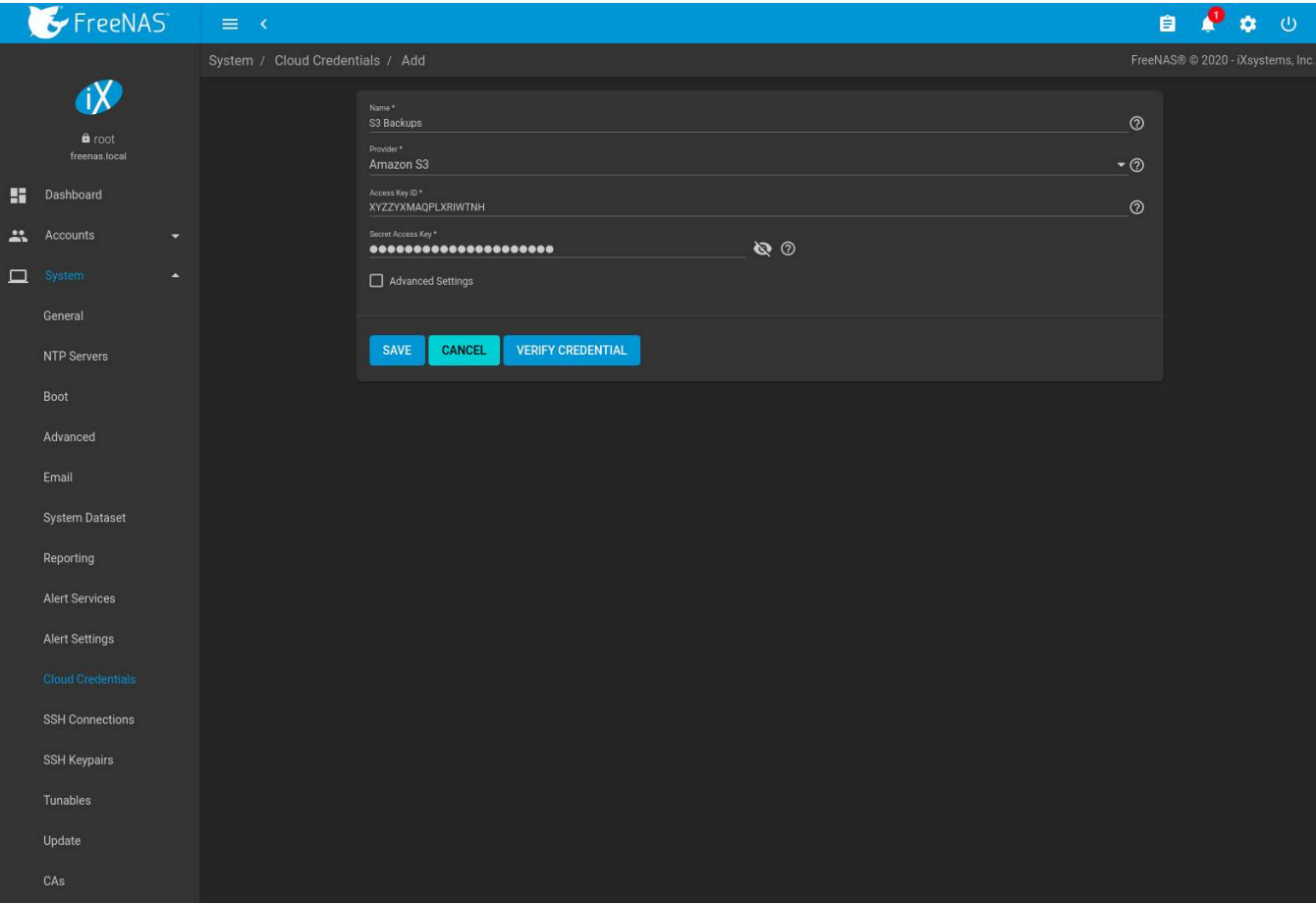

Fig. 7.12: Add Amazon S3 Credential

Enter a descriptive and unique name for the cloud credential in the *Name* field. The remaining options vary by *Provider*, and are shown in [Table 7.6](#page-98-1). Clicking a provider name opens a new browser tab to the [rclone documen](https://rclone.org/docs/)[tation](https://rclone.org/docs/) (https://rclone.org/docs/) for that provider.

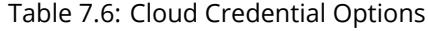

<span id="page-98-1"></span>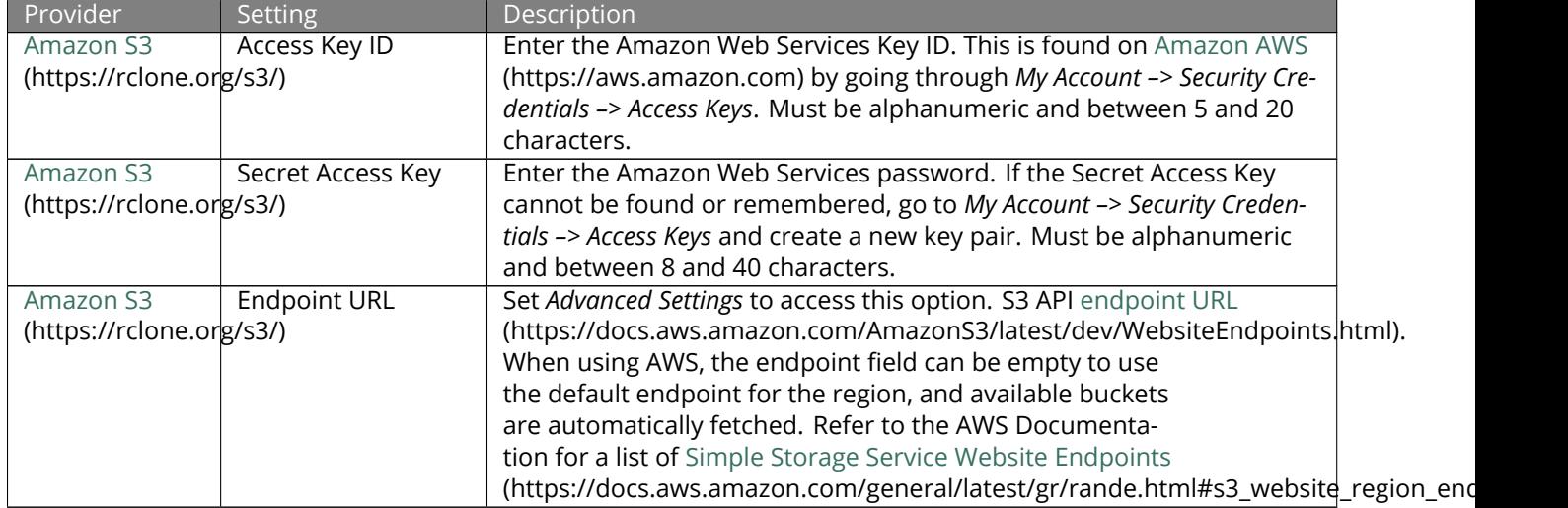

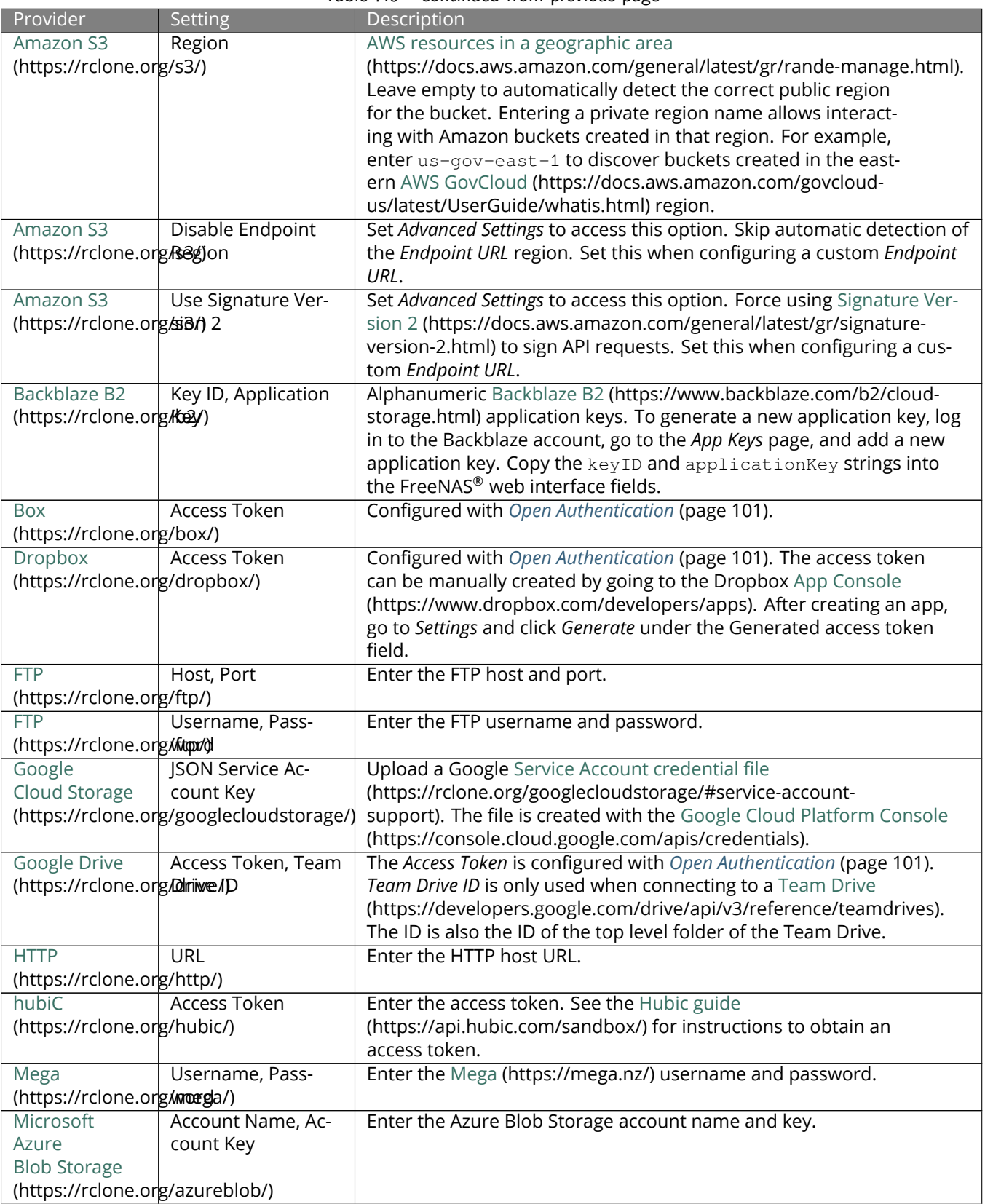

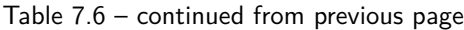

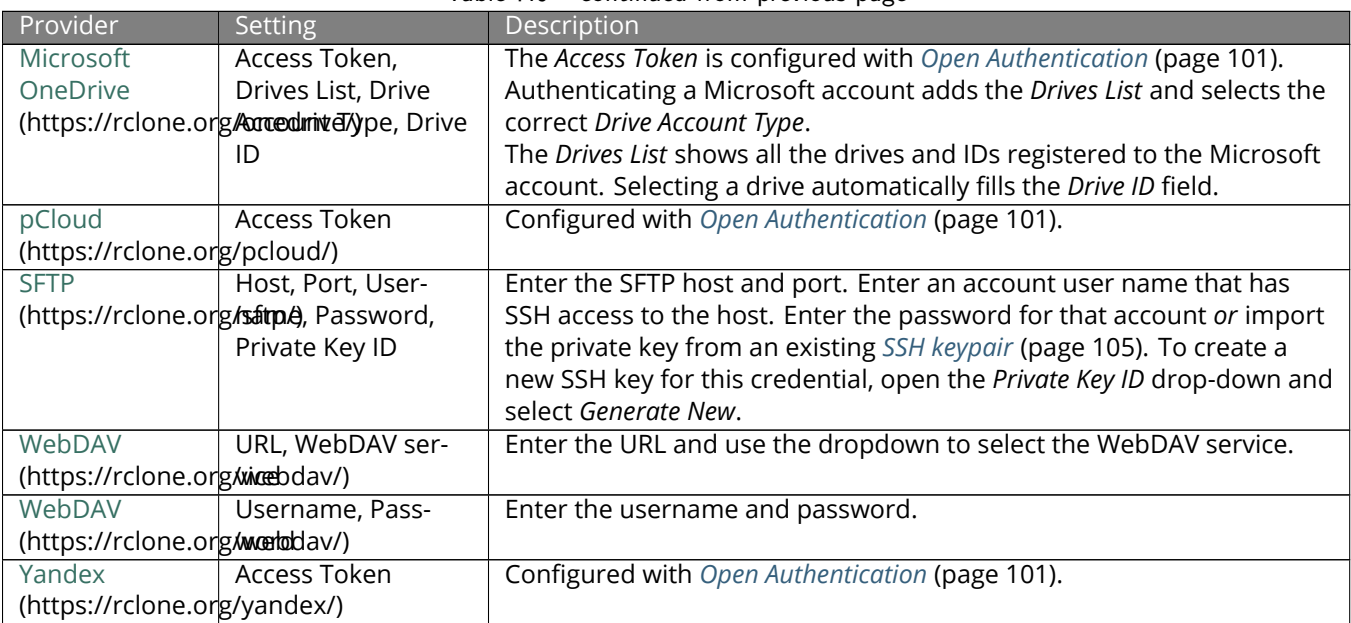

<span id="page-100-1"></span>Table 7.6 – continued from previous page

For Amazon S3, *Access Key* and *Secret Key* values are found on the Amazon AWS website by clicking on the account name, then *My Security Credentials* and *Access Keys (Access Key ID and Secret Access Key)*. Copy the Access Key value to the FreeNAS® Cloud Credential *Access Key* field, then enter the *Secret Key* value saved when the key pair was created. If the Secret Key value is unknown, a new key pair can be created on the same Amazon screen. [Open Au](https://openauthentication.org/)[thentication \(OAuth\)](https://openauthentication.org/) (https://openauthentication.org/) is used with some cloud providers. These providers have a *LOGIN TO PROVIDER* button that opens a dialog to log in to that provider and fill the *Access Token* field with valid credentials.

Enter the information and click *VERIFY CREDENTIAL*. The Credential is valid. displays when the credential information is verified.

More details about individual *Provider* settings are available in the [rclone documentation](https://rclone.org/about/) (https://rclone.org/about/).

# <span id="page-100-0"></span>**7.11 SSH Connections**

[Secure Socket Shell \(SSH\)](https://searchsecurity.techtarget.com/definition/Secure-Shell) (https://searchsecurity.techtarget.com/definition/Secure-Shell) is a network protocol that provides a secure method to access and transfer files between two hosts while using an unsecure network. SSH can use user account credentials to establish secure connections, but often uses key pairs shared between host systems for authentication.

FreeNAS® uses *System* → *SSH Connections* to quickly create SSH connections and show any saved connections. These connections are required when creating a new *[replication](#page-145-0)* (page 146) to back up dataset snapshots.

The remote system must be configured to allow SSH connections. Some situations can also require allowing root account access to the remote system. For FreeNAS® systems, go to *Services* and edit the *[SSH](#page-280-0)* (page 281) service to allow SSH connections and root account access.

To add a new SSH connection, go to *System* → *SSH Connections* and click *ADD*.

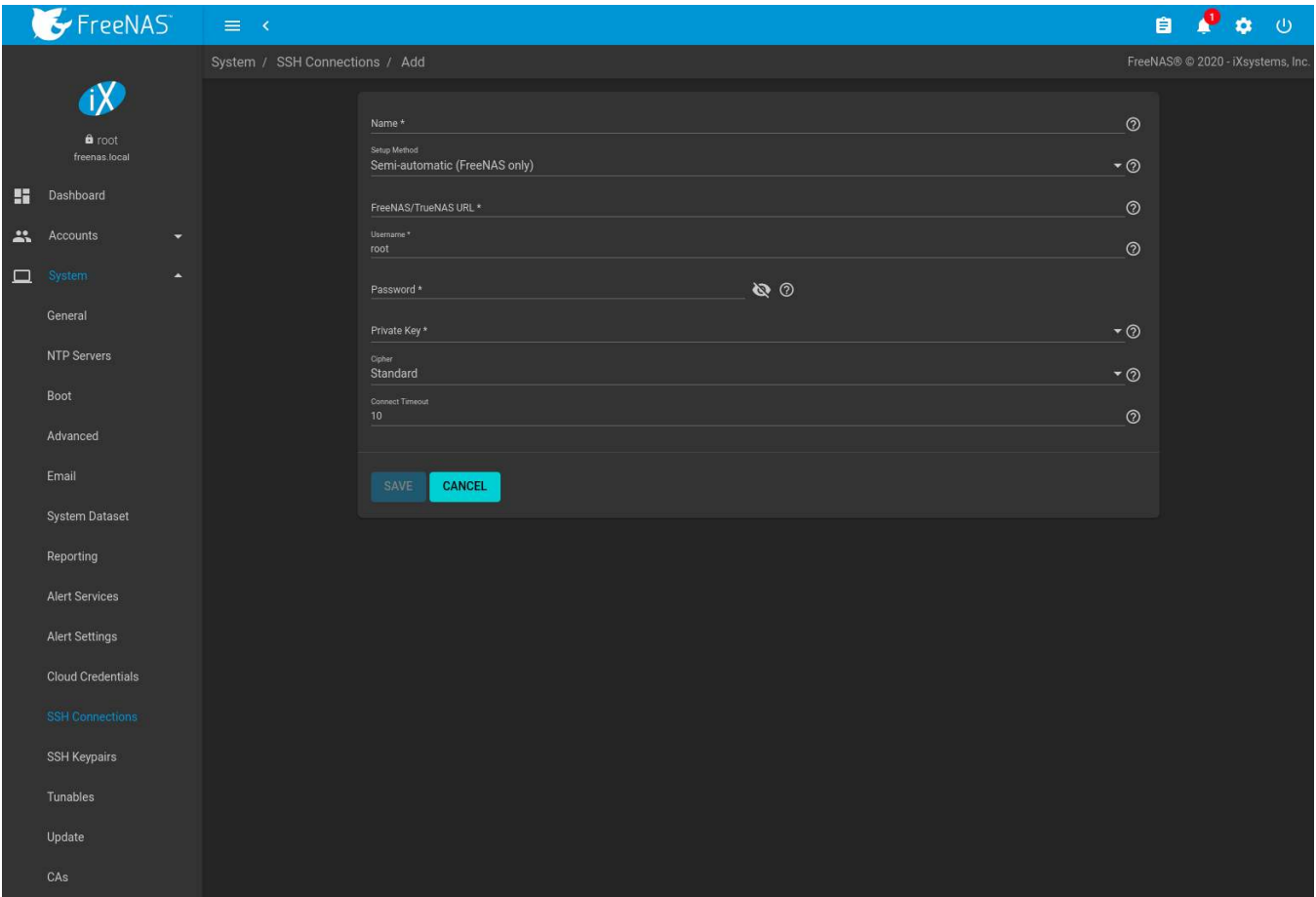

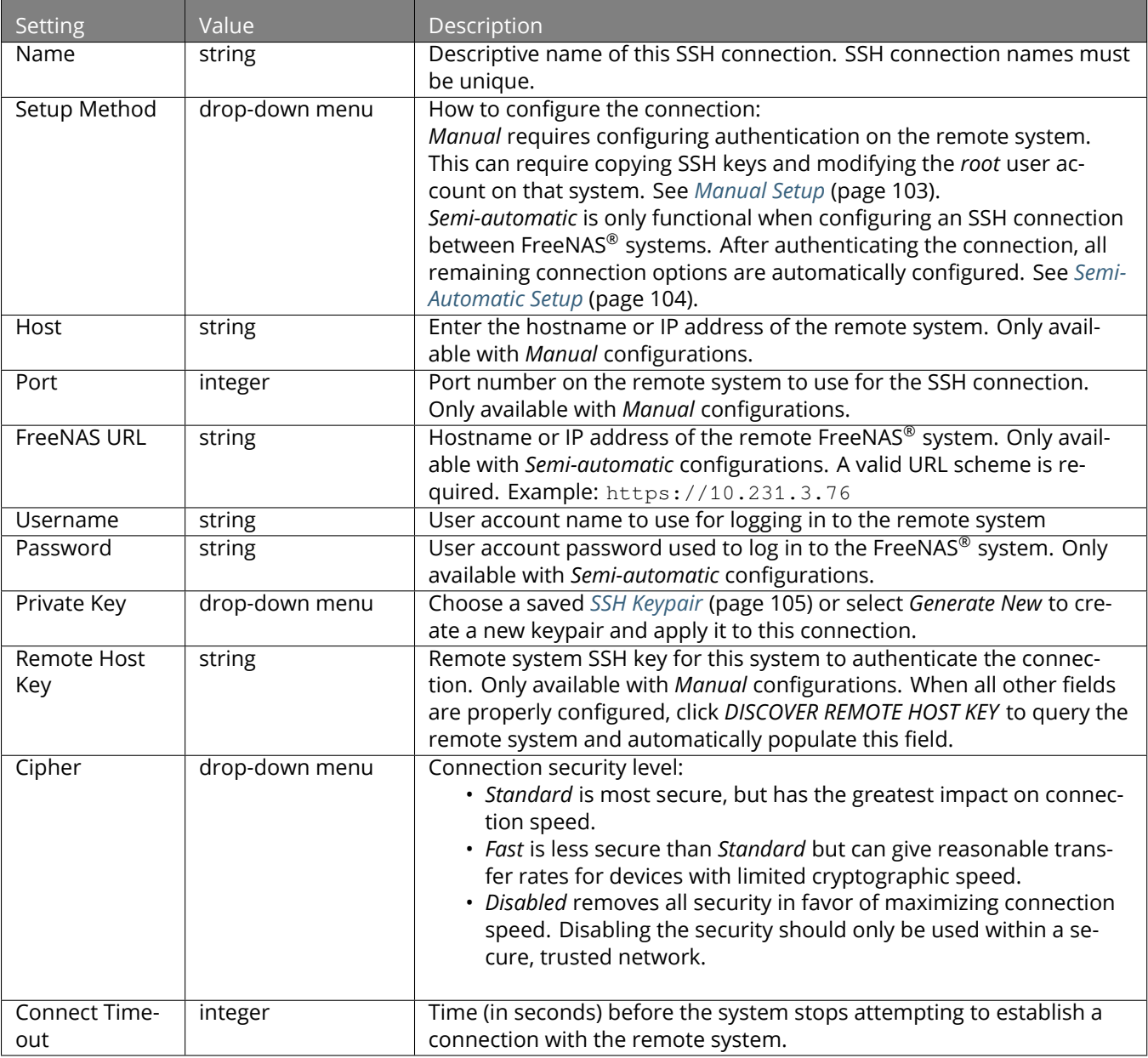

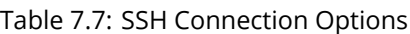

Saved connections can be edited or deleted. Deleting an SSH connection also deletes or disables paired *[SSH Key](#page-104-0)[pairs](#page-104-0)* (page 105), *[Replication Tasks](#page-145-0)* (page 146), and *[Cloud Credentials](#page-96-0)* (page 97).

### <span id="page-102-0"></span>**7.11.1 Manual Setup**

Choosing to manually set up the SSH connection requires copying a public encryption key from the local to remote system. This allows a secure connection without a password prompt.

The examples here and in *[Semi-Automatic Setup](#page-103-0)* (page 104) refer to the FreeNAS® system that is configuring a new connection in *System* → *SSH Connections* as *Host 1*. The FreeNAS® system that is receiving the encryption key is *Host 2*.

On *Host 1*, go to *System* → *SSH Keypairs* and create a new *[SSH Keypair](#page-104-0)* (page 105). Highlight the entire *Public Key* text, right-click in the highlighted area, and click *Copy*.

Log in to *Host 2* and go to *Accounts* → *Users*. Click (Options) for the *root* account, then *Edit*. Paste the copied key into the *SSH Public Key* field and click *SAVE* as shown in [Figure 7.13](#page-103-1).

<span id="page-103-1"></span>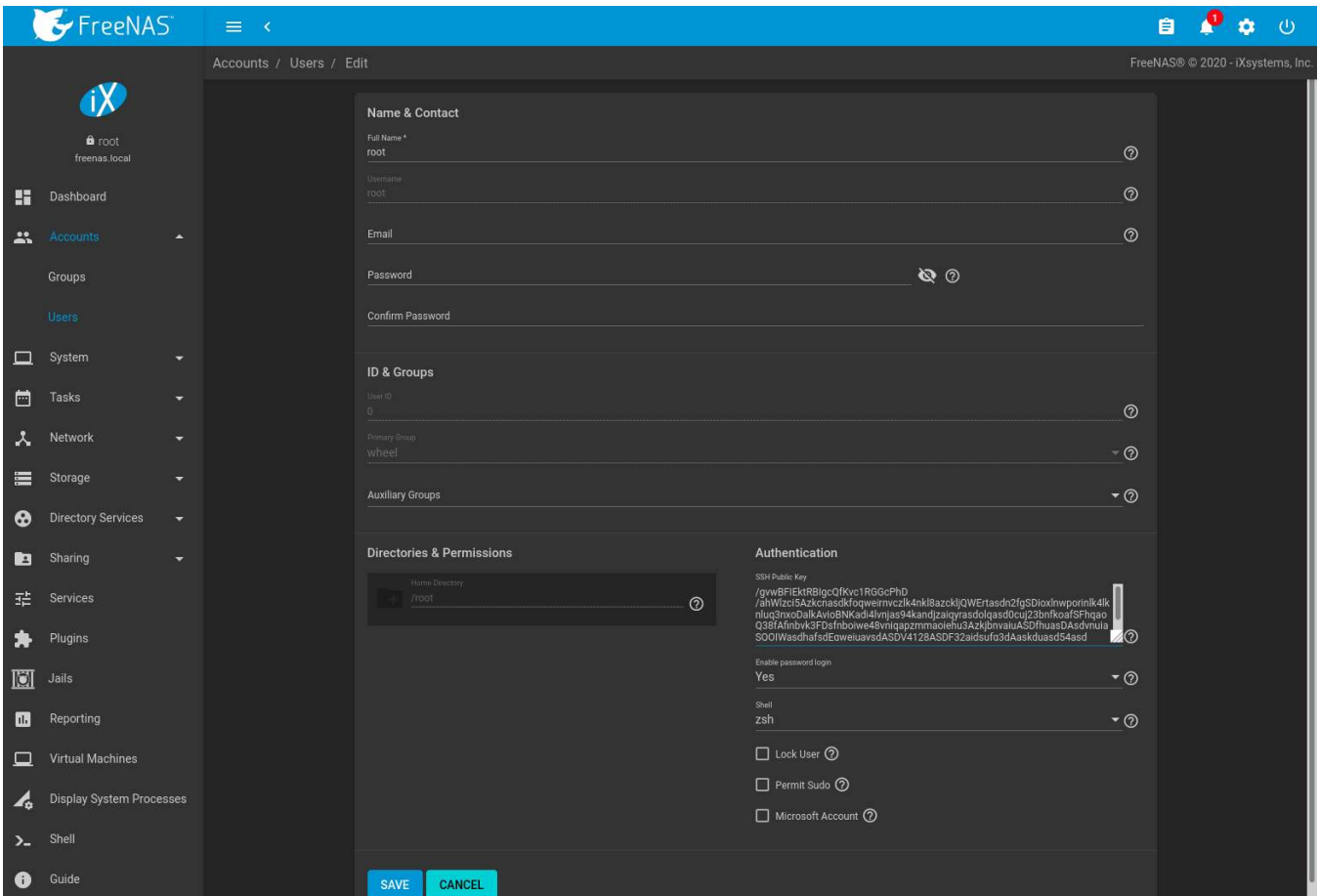

Fig. 7.13: Paste the Replication Key

Switch back to *Host 1* and go to *System* → *SSH Connections* and click *ADD*. Set the *Setup Method* to *Manual*, select the previously created keypair as the *Private Key*, and fill in the rest of the connection details for *Host 2*. Click *DISCOVER REMOTE HOST KEY* to obtain the remote system key. Click *SAVE* to store this SSH connection.

### <span id="page-103-0"></span>**7.11.2 Semi-Automatic Setup**

FreeNAS® offers a semi-automatic setup mode that simplifies setting up an SSH connection with another FreeNAS or TrueNAS system. When administrator account credentials are known for *Host 2*, semi-automatic setup allows configuring the SSH connection without logging in to *Host 2* to transfer SSH keys.

In *Host 1*, go to *System* → *SSH Keypairs* and create a new *[SSH Keypair](#page-104-0)* (page 105). Go to *System* → *SSH Connections* and click *ADD*.

Choose *Semi-automatic* as the *Setup Method*. Enter the *Host 2* URL in *FreeNAS URL* using the format http:// freenas.remote, where *freenas.remote* is the *Host 2* hostname or IP address.

Enter credentials for an *Host 2* user account that can accept SSH connection requests and modify *Host 2*. This is typically the *root* account.

Select the SSH keypair that was just created for the *Private Key*.

Fill in the remaining connection configuration fields and click *SAVE*. *Host 1* can use this saved configuration to establish a connection to *Host 2* and exchange the remaining authentication keys.

# <span id="page-104-0"></span>**7.12 SSH Keypairs**

FreeNAS® generates and stores [RSA-encrypted](https://en.wikipedia.org/wiki/RSA_%28cryptosystem%29) (https://en.wikipedia.org/wiki/RSA\_%28cryptosystem%29) SSH public and private keypairs in *System* → *SSH Keypairs*. These are generally used when configuring *[SSH Connections](#page-100-0)* (page 101) or *SFTP [Cloud Credentials](#page-96-0)* (page 97). Encrypted keypairs or keypairs with passphrases are not supported.

To generate a new keypair, click *ADD*, enter a name, and click *GENERATE KEYPAIR*. The *Private Key* and *Public Key* fields fill with the key strings. SSH key pair names must be unique.

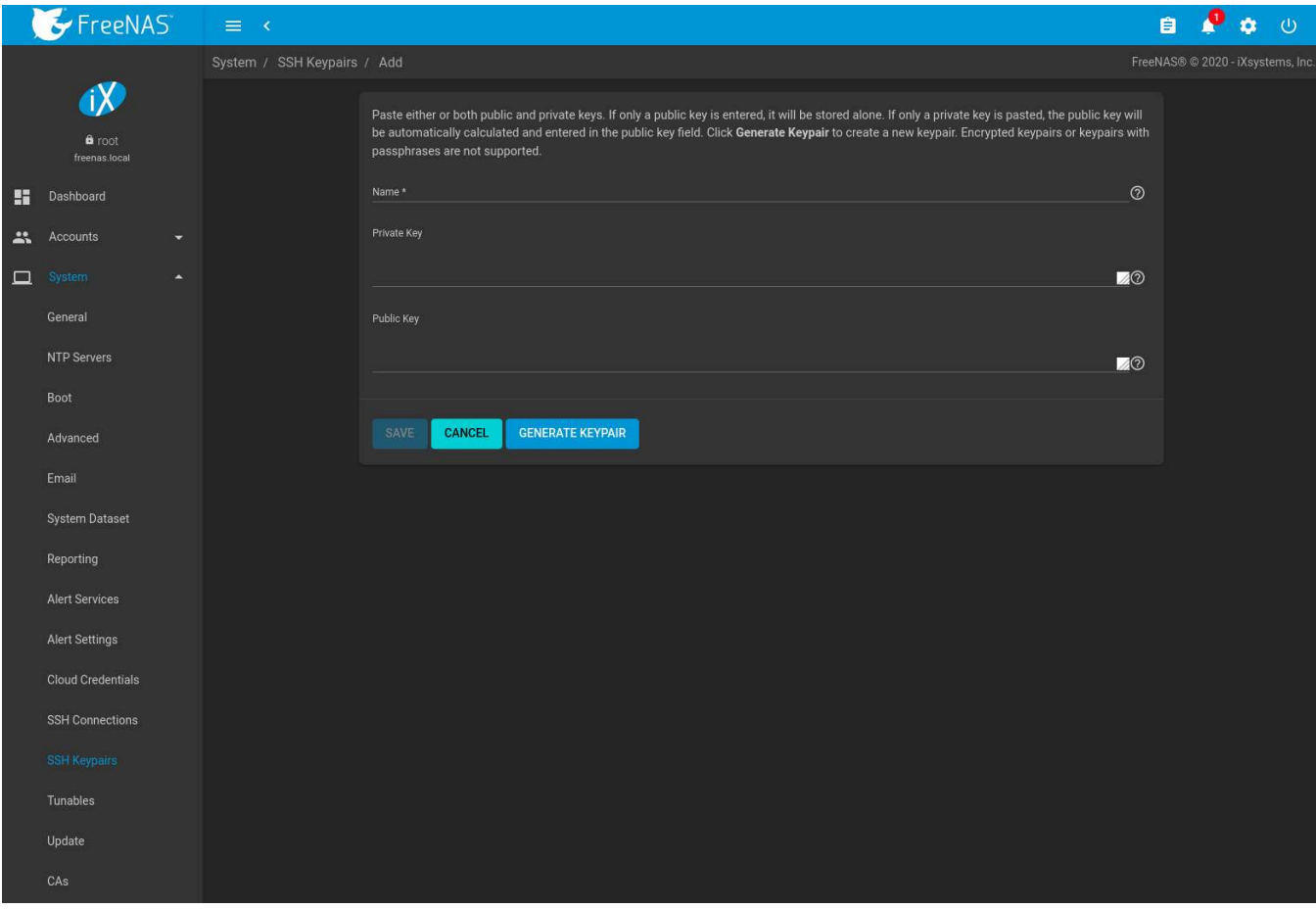

Fig. 7.14: Example Keypair

Click *SAVE* to store the new keypair. These saved keypairs can be selected later in the web interface wihout having to manually copy the key values.

Keys are viewed or modified by going to *System* → *SSH Keypairs* and clicking (Options) and *Edit* for the keypair name.

Deleting an SSH Keypair also deletes any associated *[SSH Connections](#page-100-0)* (page 101). *[Replication Tasks](#page-145-0)* (page 146) or SFTP *[Cloud Credentials](#page-96-0)* (page 97) that use this keypair are disabled but not removed.

## <span id="page-104-1"></span>**7.13 Tunables**

*System* → *Tunables* can be used to manage:

1. **FreeBSD sysctls:** a [sysctl\(8\)](https://www.freebsd.org/cgi/man.cgi?query=sysctl) (https://www.freebsd.org/cgi/man.cgi?query=sysctl) makes changes to the FreeBSD kernel running on a FreeNAS® system and can be used to tune the system.

- 2. **FreeBSD loaders:** a loader is only loaded when a FreeBSD-based system boots and can be used to pass a parameter to the kernel or to load an additional kernel module such as a FreeBSD hardware driver.
- 3. **FreeBSD rc.conf options:** [rc.conf\(5\)](https://www.freebsd.org/cgi/man.cgi?query=rc.conf) (https://www.freebsd.org/cgi/man.cgi?query=rc.conf) is used to pass system configuration options to the system startup scripts as the system boots. Since FreeNAS® has been optimized for storage, not all of the services mentioned in rc.conf(5) are available for configuration. Note that in FreeNAS®, customized rc.conf options are stored in  $/\text{tmp}/\text{rc.comf}$ . freenas.

**Warning:** Adding a sysctl, loader, or rc.conf option is an advanced feature. A sysctl immediately affects the kernel running the FreeNAS® system and a loader could adversely affect the ability of the FreeNAS® system to successfully boot. **Do not create a tunable on a production system before testing the ramifications of that change.**

Since sysctl, loader, and rc.conf values are specific to the kernel parameter to be tuned, the driver to be loaded, or the service to configure, descriptions and suggested values can be found in the man page for the specific driver and in many sections of the [FreeBSD Handbook](https://www.freebsd.org/doc/en_US.ISO8859-1/books/handbook/) (https://www.freebsd.org/doc/en\_US.ISO8859- 1/books/handbook/).

To add a loader, sysctl, or rc.conf option, go to *System* → *Tunables* and click *ADD* to access the screen shown in [Figure 7.15.](#page-105-0)

<span id="page-105-0"></span>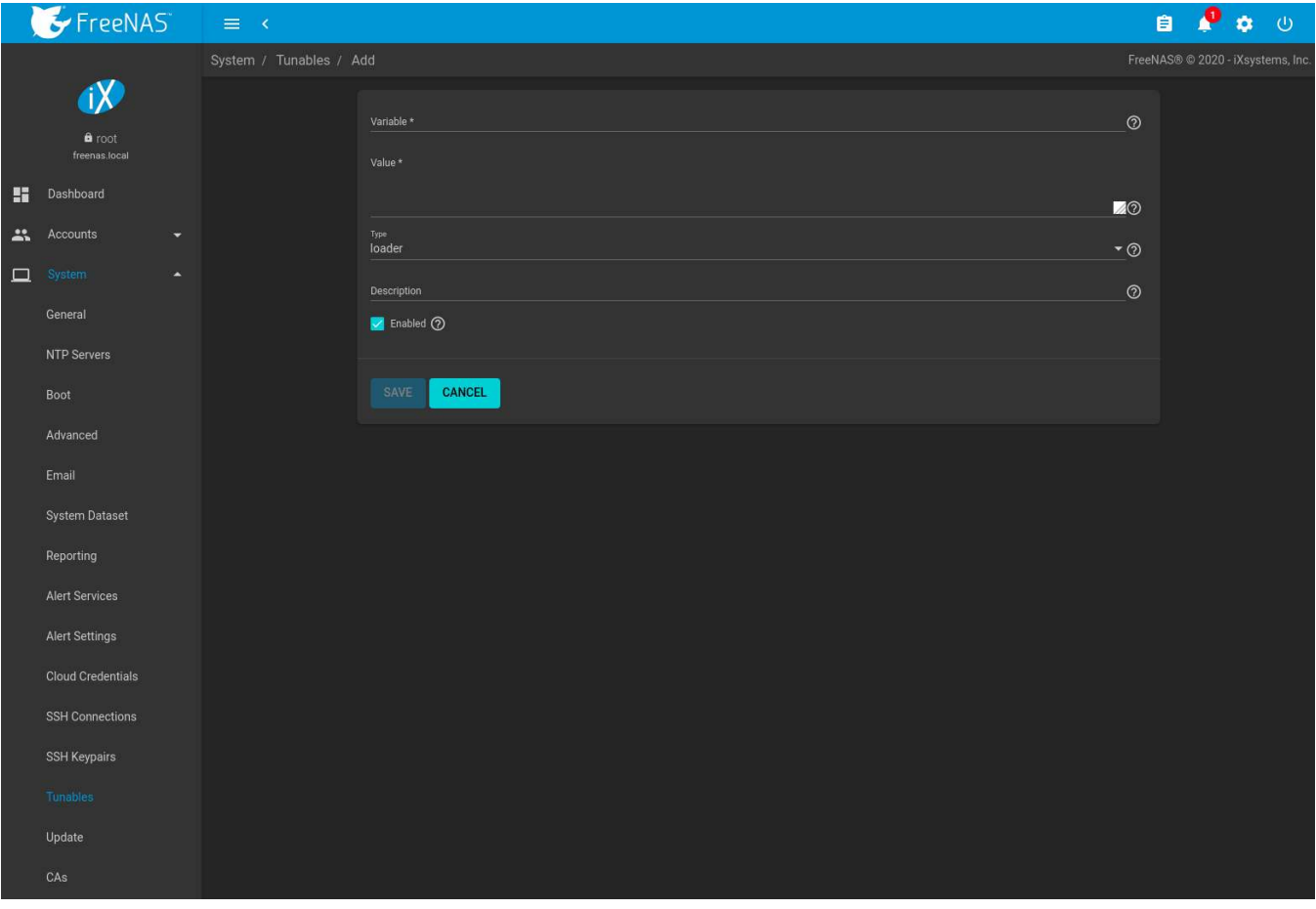

Fig. 7.15: Adding a Tunable

[Table 7.8](#page-106-0) summarizes the options when adding a tunable.

<span id="page-106-0"></span>

| Setting     | Value             | Description                                                      |
|-------------|-------------------|------------------------------------------------------------------|
| Variable    | string            | The name of the sysctl or driver to load.                        |
| Value       | integer or string | Set a value for the Variable. Refer to the man page              |
|             |                   | for the specific driver or the FreeBSD Handbook                  |
|             |                   | (https://www.freebsd.org/doc/en_US.ISO08859-1/books/handbook/)   |
|             |                   | for suggested values.                                            |
| Type        | drop-down menu    | Choices are Loader, rc.conf, and Sysctl.                         |
| Description | string            | Optional. Enter a description of this tunable.                   |
| Enabled     | checkbox          | Deselect this option to disable the tunable without deleting it. |

Table 7.8: Adding a Tunable

**Note:** As soon as a *Sysctl* is added or edited, the running kernel changes that variable to the value specified. However, when a *Loader* or *rc.conf* value is changed, it does not take effect until the system is rebooted. Regardless of the type of tunable, changes persist at each boot and across upgrades unless the tunable is deleted or the *Enabled* option is deselected.

Existing tunables are listed in *System* → *Tunables*. To change the value of an existing tunable, click (Options) and *Edit*. To remove a tunable, click : (Options) and *Delete*.

Restarting the FreeNAS® system after making sysctl changes is recommended. Some sysctls only take effect at system startup, and restarting the system guarantees that the setting values correspond with what is being used by the running system.

The web interface does not display the sysctls that are pre-set when FreeNAS® is installed. FreeNAS® 11.3 ships with the sysctls set:

```
kern.corefile=/var/tmp/%N.core
kern.metadelay=3
kern.dirdelay=4
kern.filedelay=5
kern.coredump=1
kern.sugid_coredump=1
vfs.timestamp_precision=3
net.link.lagg.lacp.default_strict_mode=0
vfs.zfs.min_auto_ashift=12
```
**Do not add or edit these default sysctls** as doing so may render the system unusable.

The web interface does not display the loaders that are pre-set when FreeNAS® is installed. FreeNAS® 11.3 ships with these loaders set:

```
product="FreeNAS"
autoboot_delay="5"
loader_logo="FreeNAS"
loader_menu_title="Welcome to FreeNAS"
loader_brand="FreeNAS"
loader_version=" "
kern.cam.boot_delay="30000"
debug.debugger_on_panic=1
debug.ddb.textdump.pending=1
hw.hptrr.attach_generic=0
vfs.mountroot.timeout="30"
ispfw_load="YES"
ipmi_load="YES"
freenas_sysctl_load="YES"
hint.isp.0.role=2
hint.isp.1.role=2
hint.isp.2.role=2
hint.isp.3.role=2
```

```
module_path="/boot/kernel;/boot/modules;/usr/local/modules"
net.inet6.ip6.auto_linklocal="0"
vfs.zfs.vol.mode=2
kern.geom.label.disk_ident.enable=0
kern.geom.label.ufs.enable=0
kern.geom.label.ufsid.enable=0
kern.geom.label.reiserfs.enable=0
kern.geom.label.ntfs.enable=0
kern.geom.label.msdosfs.enable=0
kern.geom.label.ext2fs.enable=0
hint.ahciem.0.disabled="1"
hint.ahciem.1.disabled="1"
kern.msgbufsize="524288"
hw.mfi.mrsas_enable="1"
hw.usb.no_shutdown_wait=1
vfs.nfsd.fha.write=0
vfs.nfsd.fha.max_nfsds_per_fh=32
vm.lowmem_period=0
```
**Do not add or edit the default tunables.** Changing the default tunables can make the system unusable.

The ZFS version used in 11.3 deprecates these tunables:

```
kvfs.zfs.write_limit_override
vfs.zfs.write_limit_inflated
vfs.zfs.write_limit_max
vfs.zfs.write_limit_min
vfs.zfs.write_limit_shift
vfs.zfs.no_write_throttle
```
After upgrading from an earlier version of FreeNAS®, these tunables are automatically deleted. Please do not manually add them back.

## <span id="page-107-0"></span>**7.14 Update**

FreeNAS<sup>®</sup> has an integrated update system to make it easy to keep up to date.

### **7.14.1 Preparing for Updates**

It is best to perform updates at times the FreeNAS® system is idle, with no clients connected and no scrubs or other disk activity going on. Most updates require a system reboot. Plan updates around scheduled maintenance times to avoid disrupting user activities.

The update process will not proceed unless there is enough free space in the boot pool for the new update files. If a space warning is shown, go to *[Boot](#page-82-0)* (page 83) to remove unneeded boot environments.

### **7.14.2 Updates and Trains**

Cryptographically signed update files are used to update FreeNAS®. Update files provide flexibility in deciding when to upgrade the system. Go to *[Boot](#page-40-0)* (page 41) to test an update.

FreeNAS® defines software branches, known as *trains*. There are several trains available for updates, but the web interface only displays trains that can be selected as an upgrade.

Update trains are labeled with a numeric version followed by a short description. The current version receives regular bug fixes and new features. Supported older versions of FreeNAS® only receive maintenance updates. Several specific words are used to describe the type of train:
- **STABLE:** Bug fixes and new features are available from this train. Upgrades available from a *STABLE* train are tested and ready to apply to a production environment.
- **Nightlies:** Experimental train used for testing future versions of FreeNAS®.
- **SDK:** Software Developer Kit train. This has additional tools for testing and debugging FreeNAS®.

**Warning:** The UI will warn if the currently selected train is not suited for production use. Before using a nonproduction train, be prepared to experience bugs or problems. Testers are encouraged to submit bug reports at <https://bugs.ixsystems.com>.

## **7.14.3 Checking for Updates**

[Figure 7.16](#page-108-0) shows an example of the *System* → *Update* screen.

<span id="page-108-0"></span>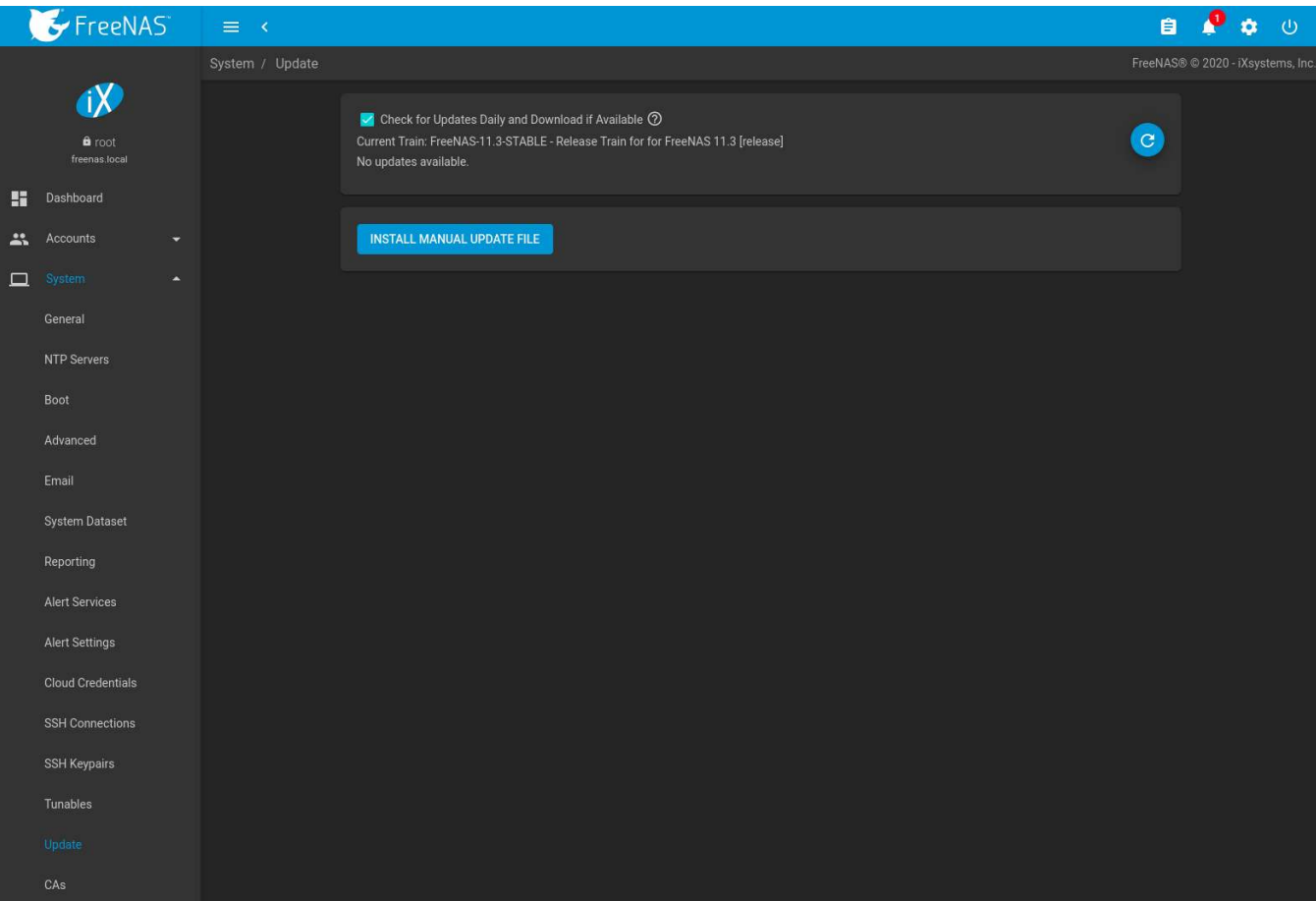

#### Fig. 7.16: Update Options

The system checks daily for updates and downloads an update if one is available. An alert is issued when a new update becomes available. The automatic check and download of updates is disabled by unsetting *Check for Up*dates Daily and Download if Available. Click C (Refresh) to perform another check for updates.

To change the train, use the drop-down menu to make a different selection.

**Note:** The train selector does not allow downgrades. For example, the STABLE train cannot be selected while booted into a Nightly boot environment, or a 9.10 train cannot be selected while booted into a 11 boot environment. To go back to an earlier version after testing or running a more recent version, reboot and select a boot environment for that earlier version. This screen can then be used to check for updates that train.

In the example shown in [Figure 7.17](#page-109-0), information about the update is displayed along with a link to the *release notes*. It is important to read the release notes before updating to determine if any of the changes in that release impact the use of the system.

<span id="page-109-0"></span>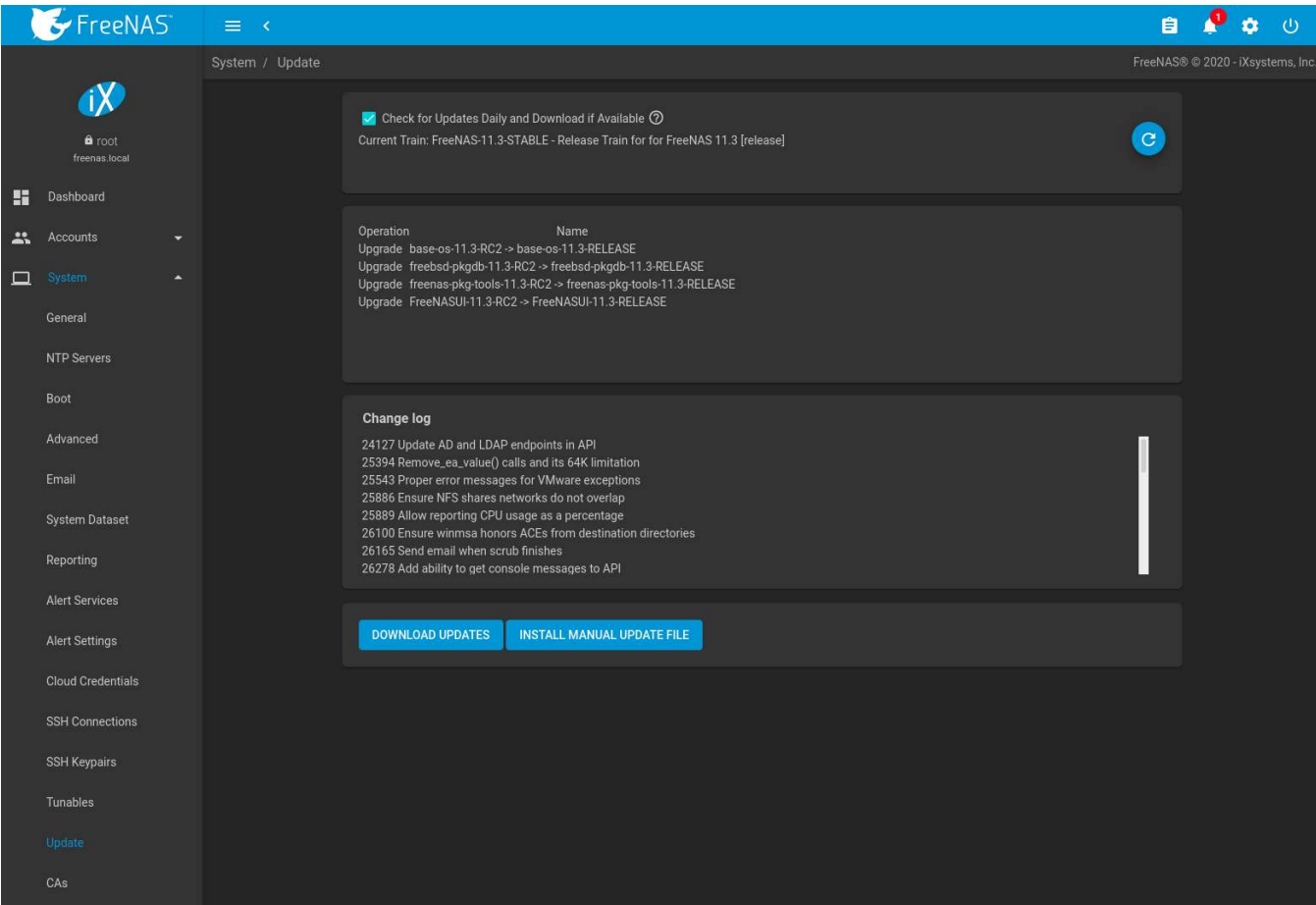

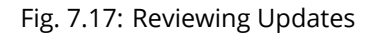

## <span id="page-109-1"></span>**7.14.4 Saving the Configuration File**

A dialog to save the system *[configuration file](#page-79-0)* (page 80) appears before installing updates.

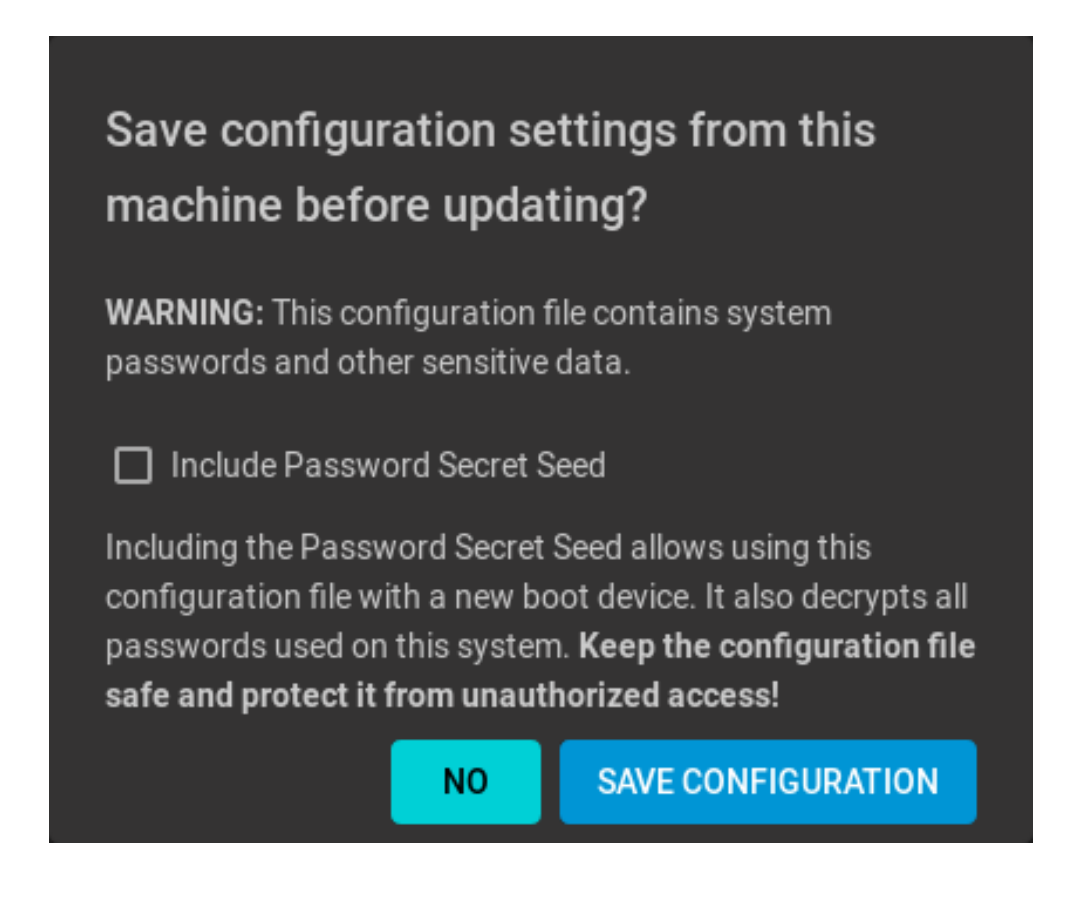

**Warning:** Keep the system configuration file secure after saving it. The security information in the configuration file could be used for unauthorized access to the FreeNAS® system.

## **7.14.5 Applying Updates**

Make sure the system is in a low-usage state as described above in *[Preparing for Updates](#page-107-0)* (page 108).

Click *DOWNLOAD UPDATES* to immediately download and install an update.

The *[Save Configuration](#page-109-1)* (page 110) dialog appears so the current configuration can be saved to external media.

A confirmation window appears before the update is installed. When *Apply updates and reboot system after downloading* is set and, clicking *CONTINUE* downloads, applies the updates, and then automatically reboots the system. The update can be downloaded for a later manual installation by unsetting the *Apply updates and reboot system after downloading* option.

*APPLY PENDING UPDATE* is visible when an update is downloaded and ready to install. Click the button to see a confirmation window. Setting *Confirm* and clicking *CONTINUE* installs the update and reboots the system.

**Warning:** Each update creates a boot environment. If the update process needs more space, it attempts to remove old boot environments. Boot environments marked with the *Keep* attribute as shown in *[Boot](#page-82-0)* (page 83) are not removed. If space for a new boot environment is not available, the upgrade fails. Space on the operating system device can be manually freed using *System*  $\rightarrow$  *Boot*. Review the boot environments and remove the *Keep* attribute or delete any boot environments that are no longer needed.

## **7.14.6 Manual Updates**

Updates can also be manually downloaded and applied in *System* → *Update*.

**Note:** Manual updates cannot be used to upgrade from older major versions.

Go to <https://download.freenas.org/> and find an update file of the desired version. Manual update file names end with -manual-update-unsigned.tar.

Download the file to a desktop or laptop computer. Connect to FreeNAS® with a browser and go to *System* → *Update*. Click *INSTALL MANUAL UPDATE FILE*.

The *[Save Configuration](#page-109-1)* (page 110) dialog opens. This makes it possible to save a copy of the current configuration to external media for backup in case of an update problem.

After the dialog closes, the manual update screen is shown:

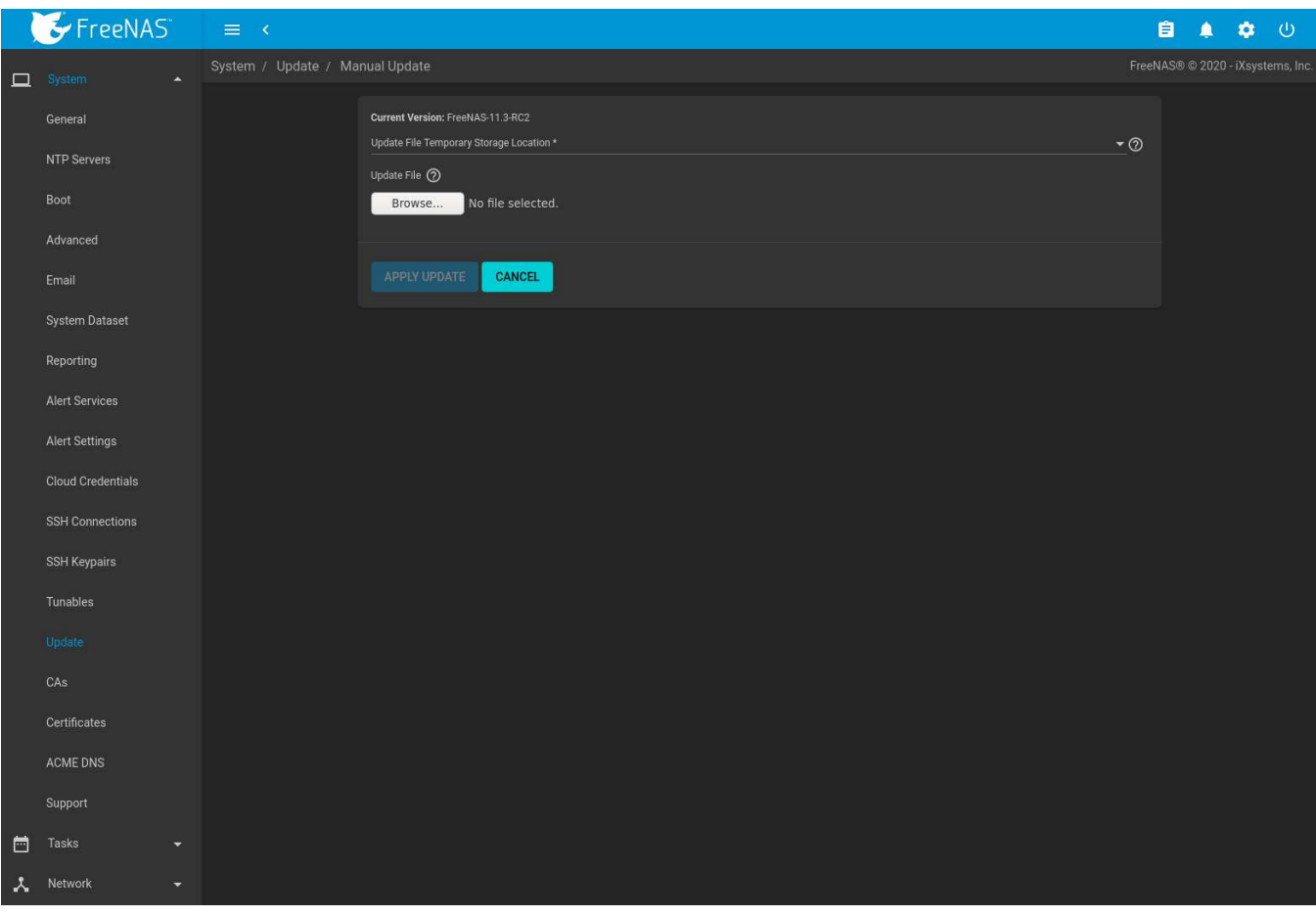

The current version of FreeNAS® is shown for verification.

Select the manual update file with the *Browse* button. Set *Reboot After Update* to reboot the system after the update has been installed. Click *APPLY UPDATE* to begin the update.

### **7.14.7 Update in Progress**

Starting an update shows a progress dialog. When an update is in progress, the web interface shows an  $\square$  icon in the top row. Dialogs also appear in every active web interface session to warn that a system update is in progress. **Do not** interrupt a system update.

# <span id="page-112-1"></span>**7.15 CAs**

FreeNAS<sup>®</sup> can act as a Certificate Authority (CA). When encrypting SSL or TLS connections to the FreeNAS<sup>®</sup> system, either import an existing certificate, or create a CA on the FreeNAS® system, then create a certificate. This certificate will appear in the drop-down menus for services that support SSL or TLS.

For secure LDAP, the public key of an existing CA can be imported with *Import CA*, or a new CA created on the FreeNAS® system and used on the LDAP server also.

[Figure 7.18](#page-112-0) shows the screen after clicking *System* → *CAs*.

<span id="page-112-0"></span>

|              | $E$ FreeNAS                             |  | $\equiv$ $\in$                   |          |        |                           |                                                      | 自     | IJ | ്ധ<br>$\dot{\mathbf{a}}$ |                                   |  |  |
|--------------|-----------------------------------------|--|----------------------------------|----------|--------|---------------------------|------------------------------------------------------|-------|----|--------------------------|-----------------------------------|--|--|
|              | $\mathbf{Q}$<br>a root<br>freenas.local |  | System / Certificate Authorities |          |        |                           |                                                      |       |    |                          | FreeNAS® © 2020 - iXsystems, Inc. |  |  |
|              |                                         |  |                                  |          |        |                           |                                                      |       |    |                          |                                   |  |  |
|              |                                         |  | <b>Certificate Authorities</b>   |          |        |                           | Q Filter Certificate Authorities<br>COLUMNS -<br>ADD |       |    |                          |                                   |  |  |
| $\mathbf{H}$ | Dashboard                               |  | Name                             | Internal | Issuer | <b>Distinguished Name</b> | From                                                 | Until |    |                          |                                   |  |  |
| 25.          | Accounts<br>۰                           |  | No data to display               |          |        |                           |                                                      |       |    |                          |                                   |  |  |
| $\Box$       | System<br>×                             |  |                                  |          |        |                           |                                                      |       |    |                          |                                   |  |  |
|              | General                                 |  |                                  |          |        |                           |                                                      |       |    |                          |                                   |  |  |
|              | NTP Servers                             |  |                                  |          |        |                           |                                                      |       |    |                          |                                   |  |  |
|              | Boot                                    |  |                                  |          |        |                           |                                                      |       |    |                          |                                   |  |  |
|              | Advanced                                |  |                                  |          |        |                           |                                                      |       |    |                          |                                   |  |  |
|              | Email                                   |  |                                  |          |        |                           |                                                      |       |    |                          |                                   |  |  |
|              | System Dataset                          |  |                                  |          |        |                           |                                                      |       |    |                          |                                   |  |  |
|              | Reporting                               |  |                                  |          |        |                           |                                                      |       |    |                          |                                   |  |  |
|              | Alert Services                          |  |                                  |          |        |                           |                                                      |       |    |                          |                                   |  |  |
|              | Alert Settings                          |  |                                  |          |        |                           |                                                      |       |    |                          |                                   |  |  |
|              | <b>Cloud Credentials</b>                |  |                                  |          |        |                           |                                                      |       |    |                          |                                   |  |  |
|              | <b>SSH Connections</b>                  |  |                                  |          |        |                           |                                                      |       |    |                          |                                   |  |  |
|              | SSH Keypairs                            |  |                                  |          |        |                           |                                                      |       |    |                          |                                   |  |  |
|              | Tunables                                |  |                                  |          |        |                           |                                                      |       |    |                          |                                   |  |  |
|              | Update                                  |  |                                  |          |        |                           |                                                      |       |    |                          |                                   |  |  |
|              | CAs                                     |  |                                  |          |        |                           |                                                      |       |    |                          |                                   |  |  |

Fig. 7.18: Initial CA Screen

If the organization already has a CA, the CA certificate and key can be imported. Click *ADD* and set the *Type* to *Import CA* to see the configuration options shown in [Figure 7.19.](#page-113-0) The configurable options are summarized in [Table](#page-113-1) [7.9](#page-113-1).

<span id="page-113-0"></span>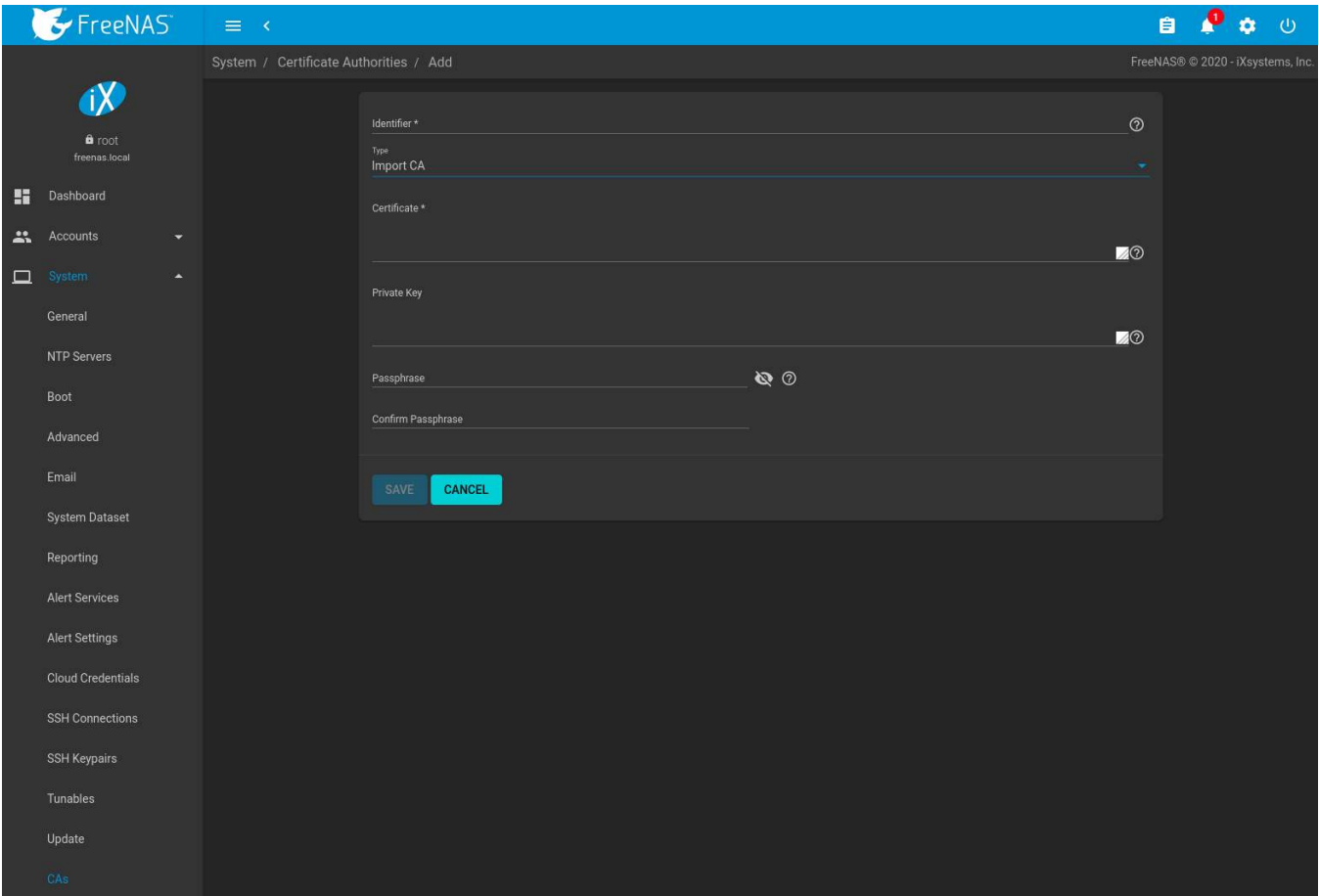

#### Fig. 7.19: Importing a CA

<span id="page-113-1"></span>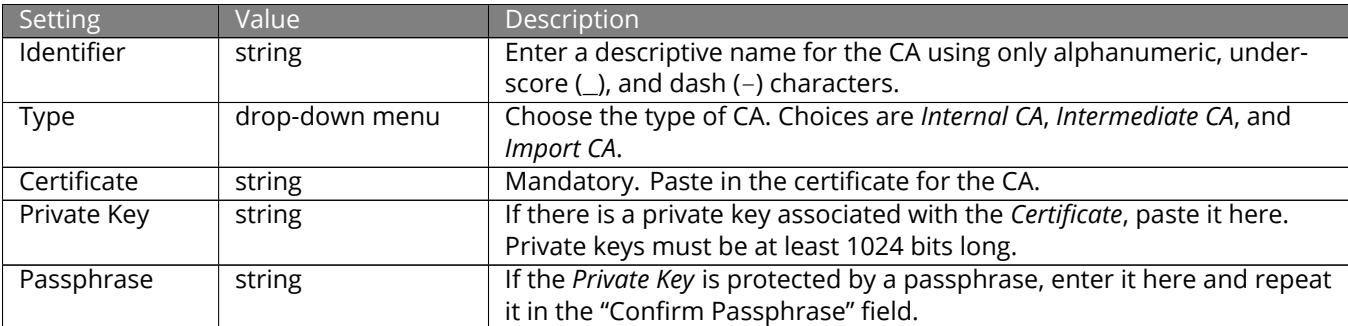

#### Table 7.9: Importing a CA Options

To create a new CA, first decide if it will be the only CA which will sign certificates for internal use or if the CA will be part of a [certificate chain](https://en.wikipedia.org/wiki/Root_certificate) (https://en.wikipedia.org/wiki/Root\_certificate).

To create a CA for internal use only, click *ADD* and set the *Type* to *Internal CA*. [Figure 7.20](#page-114-0) shows the available options.

<span id="page-114-0"></span>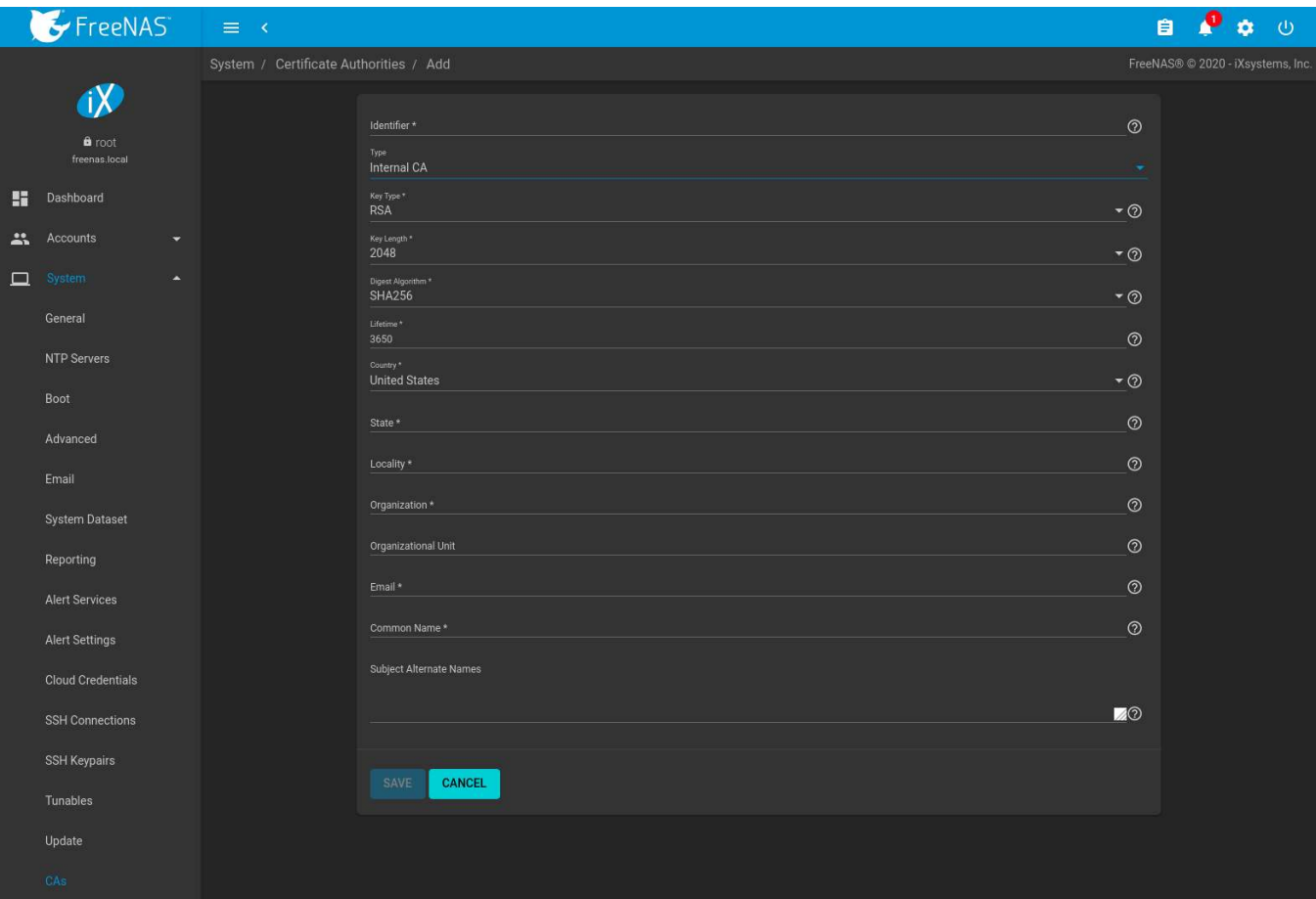

Fig. 7.20: Creating an Internal CA

The configurable options are described in [Table 7.10.](#page-114-1) When completing the fields for the certificate authority, supply the information for the organization.

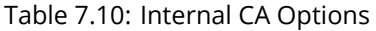

<span id="page-114-1"></span>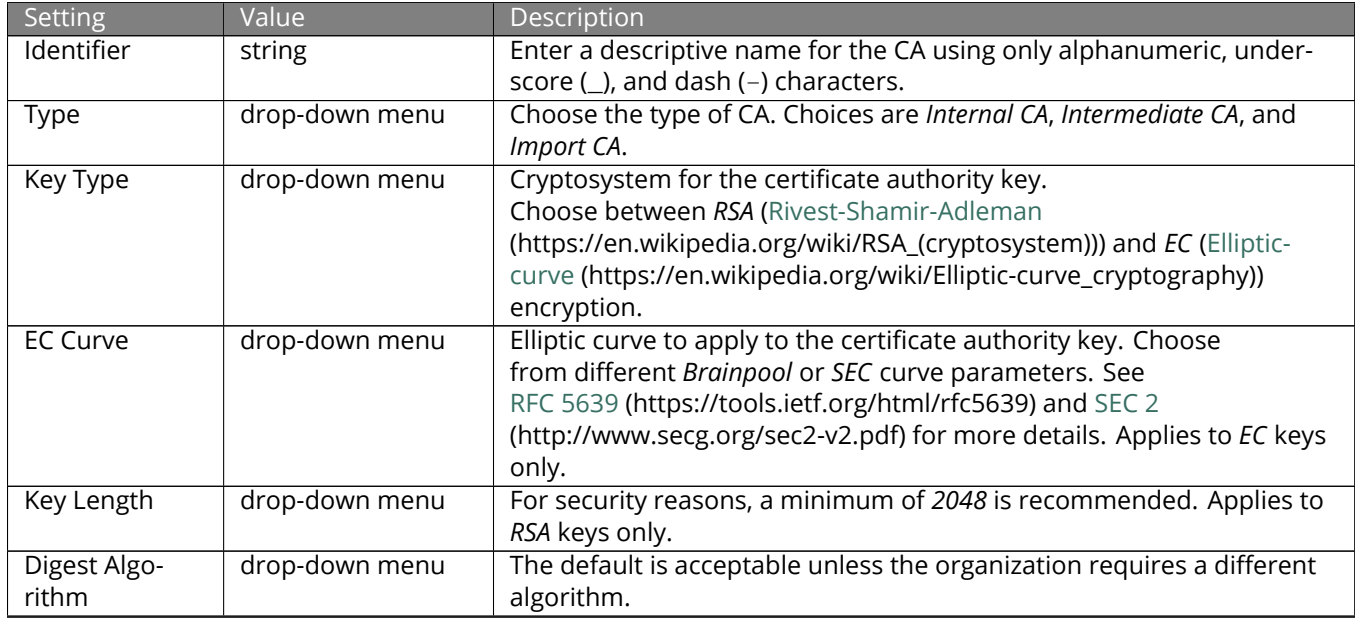

Continued on next page

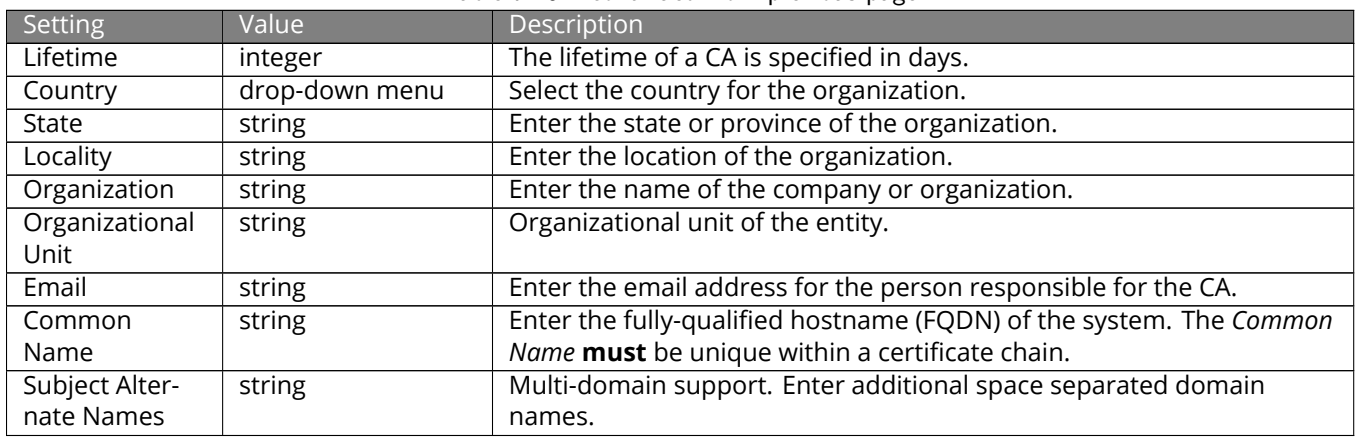

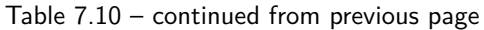

To create an intermediate CA which is part of a certificate chain, set the *Type* to *Intermediate CA*. This screen adds one more option to the screen shown in [Figure 7.20:](#page-114-0)

• **Signing Certificate Authority:** this drop-down menu is used to specify the root CA in the certificate chain. This CA must first be imported or created.

Imported or created CAs are added as entries in *System* → *CAs*. The columns in this screen indicate the name of the CA, whether it is an internal CA, whether the issuer is self-signed, the CA lifetime (in days), the common name of the CA, the date and time the CA was created, and the date and time the CA expires.

Click (Options) on an existing CA to access these configuration buttons:

- **View:** use this option to view the contents of an existing *Certificate*, *Private Key*, or to edit the *Identifier*.
- **Sign CSR:** used to sign internal Certificate Signing Requests created using *System* → *Certificates* → *Create CSR*. Signing a request adds a new certificate to *System* → *Certificates*.
- **Export Certificate:** prompts to browse to the location to save a copy of the CA's X.509 certificate on the computer being used to access the FreeNAS® system.
- **Export Private Key:** prompts to browse to the location to save a copy of the CA's private key on the computer being used to access the FreeNAS<sup>®</sup> system. This option only appears if the CA has a private key.
- **Delete:** prompts for confirmation before deleting the CA.

# **7.16 Certificates**

FreeNAS® can import existing certificates or certificate signing requests, create new certificates, and issue certificate signing requests so that created certificates can be signed by the CA which was previously imported or created in *[CAs](#page-112-1)* (page 113).

Go to *System* → *Certificates* to add or view certificates.

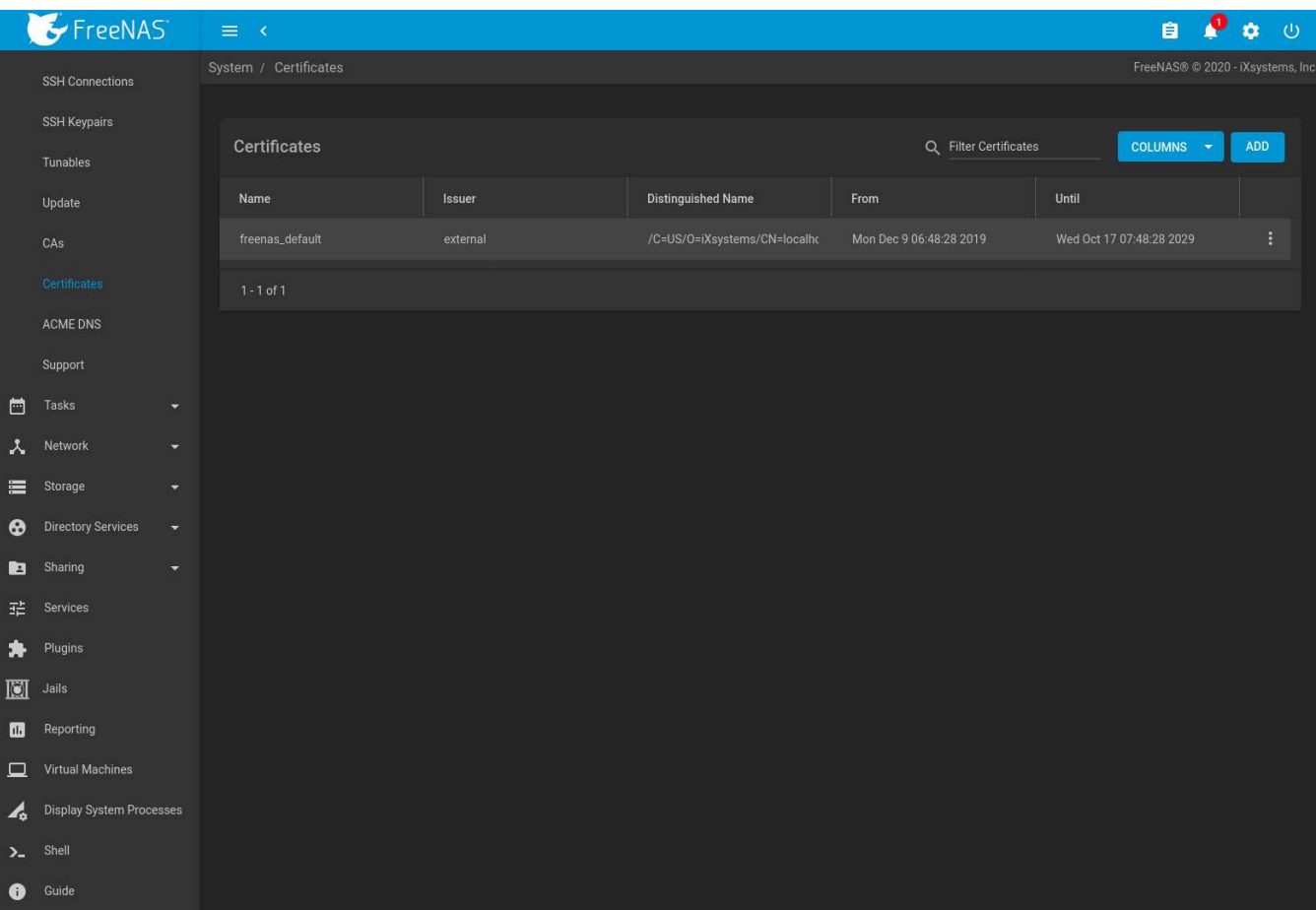

Fig. 7.21: Certificates

FreeNAS® uses a self-signed certificate to enable encrypted access to the web interface. This certificate is generated at boot and cannot be deleted until a different certificate is chosen as the *[GUI SSL Certificate](#page-78-0)* (page 79).

To import an existing certificate, click *ADD* and set the *Type* to *Import Certificate*. [Figure 7.22](#page-117-0) shows the options. When importing a certificate chain, paste the primary certificate, followed by any intermediate certificates, followed by the root CA certificate.

The configurable options are summarized in [Table 7.11](#page-117-1).

<span id="page-117-0"></span>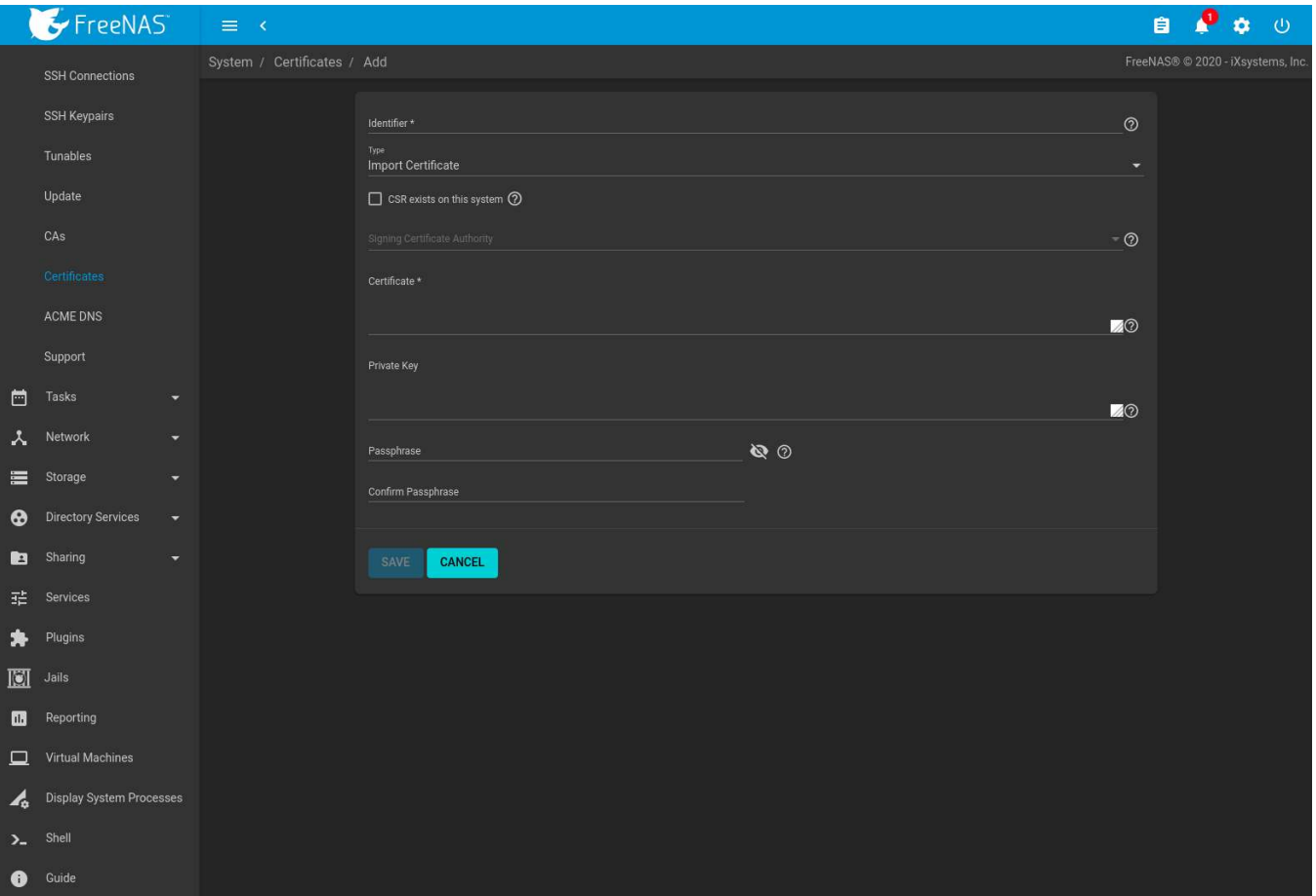

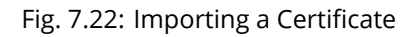

<span id="page-117-1"></span>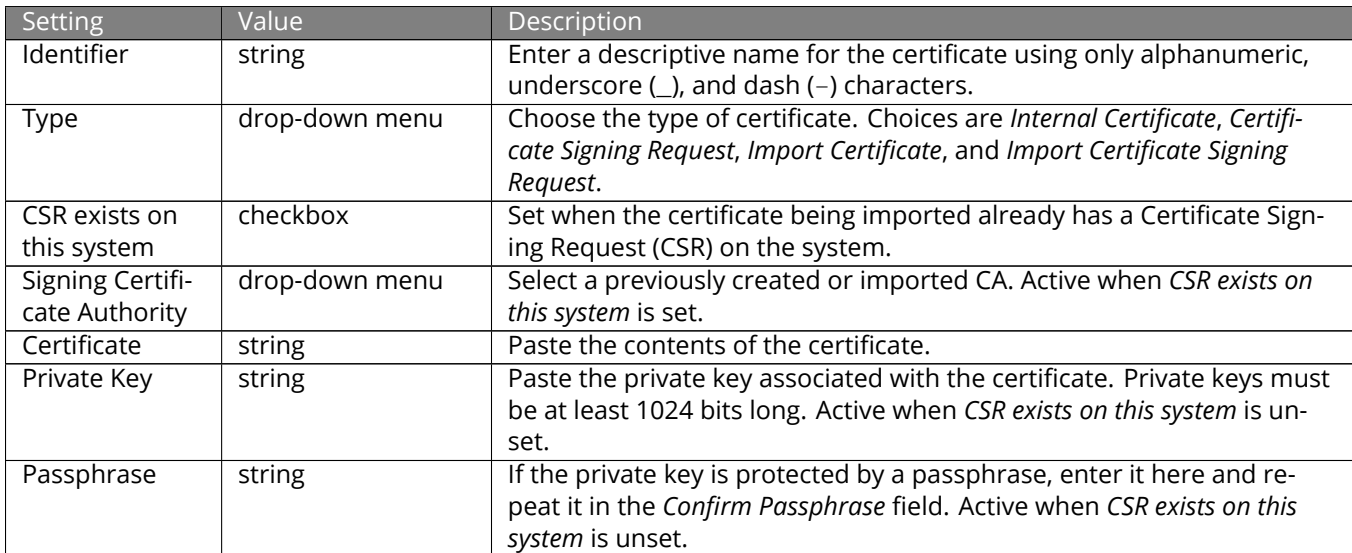

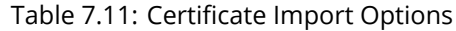

Importing a certificate signing request requires copying the contents of the signing request and key files into the form. Having the signing request CERTIFICATE REQUEST and PRIVATE KEY strings visible in a separate window simplifies the import process.

| Setting              | Value          | Description                                                                                                    |
|----------------------|----------------|----------------------------------------------------------------------------------------------------|
| Identifier           | string         | Enter a descriptive name for the certificate using only alphanumeric,<br>underscore $(\_)$ , and dash $(-)$ characters.                                            |
| Type                 | drop-down menu | Choose the type of certificate. Choices are Internal Certificate, Certifi-<br>cate Signing Request, Import Certificate, and Import Certificate Signing<br>Request. |
| Signing Re-<br>quest | drop-down menu | Paste the CERTIFICATE REQUEST string from the signing request.                                                                                                    |
| Private Key          | string         | Paste the private key associated with the certificate signing request.<br>Private keys must be at least 1024 bits long.                                            |
| Passphrase           | string         | If the private key is protected by a passphrase, enter it here and re-<br>peat it in the Confirm Passphrase field.                                                 |

Table 7.12: Certificate Signing Request Import Options

To create a new self-signed certificate, set the *Type* to *Internal Certificate* to see the options shown in [Figure 7.23.](#page-118-0) The configurable options are summarized in [Table 7.13](#page-119-0). When completing the fields for the certificate authority, use the information for the organization. Since this is a self-signed certificate, use the CA that was imported or created with *[CAs](#page-112-1)* (page 113) as the signing authority.

<span id="page-118-0"></span>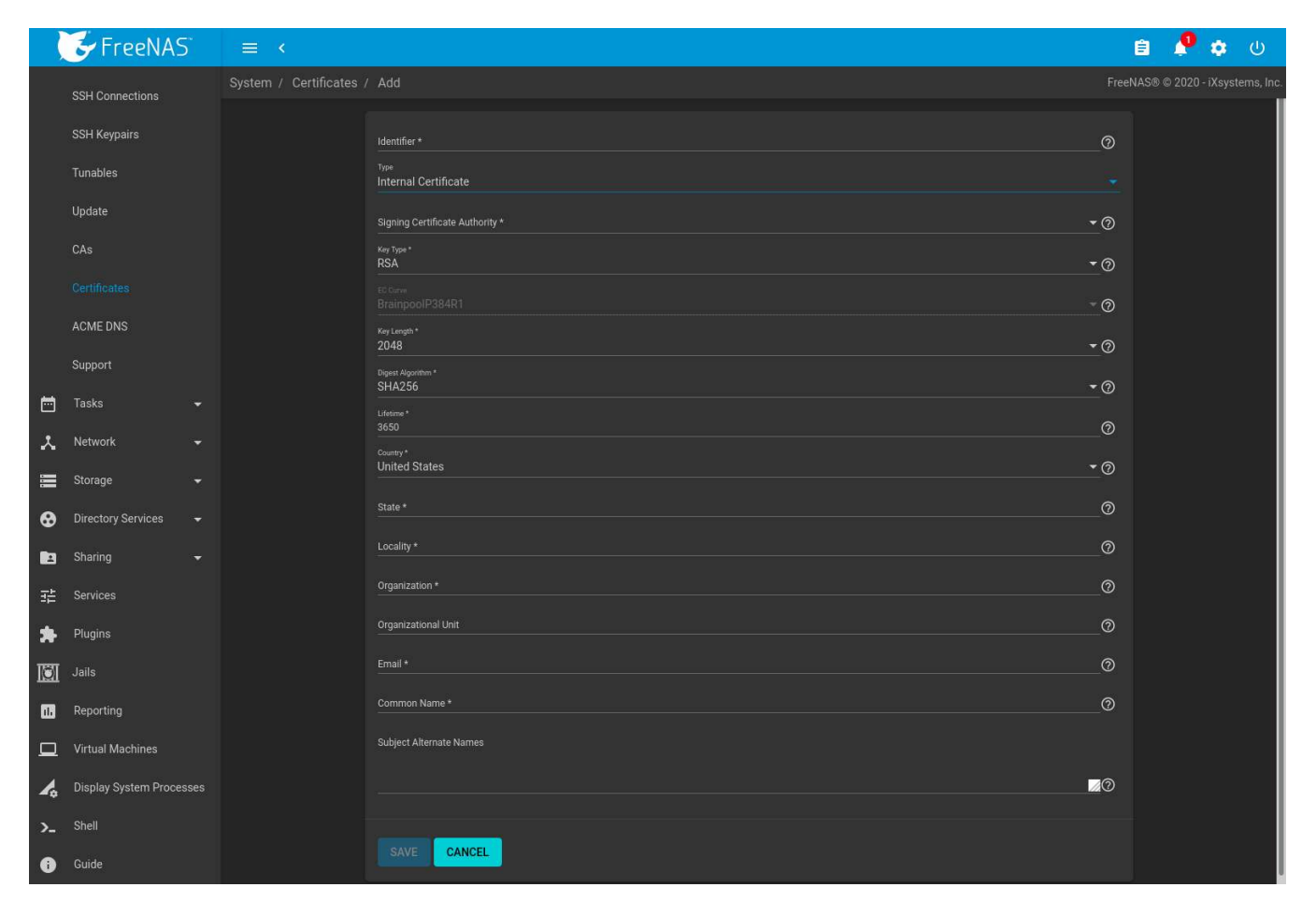

Fig. 7.23: Creating a New Certificate

<span id="page-119-0"></span>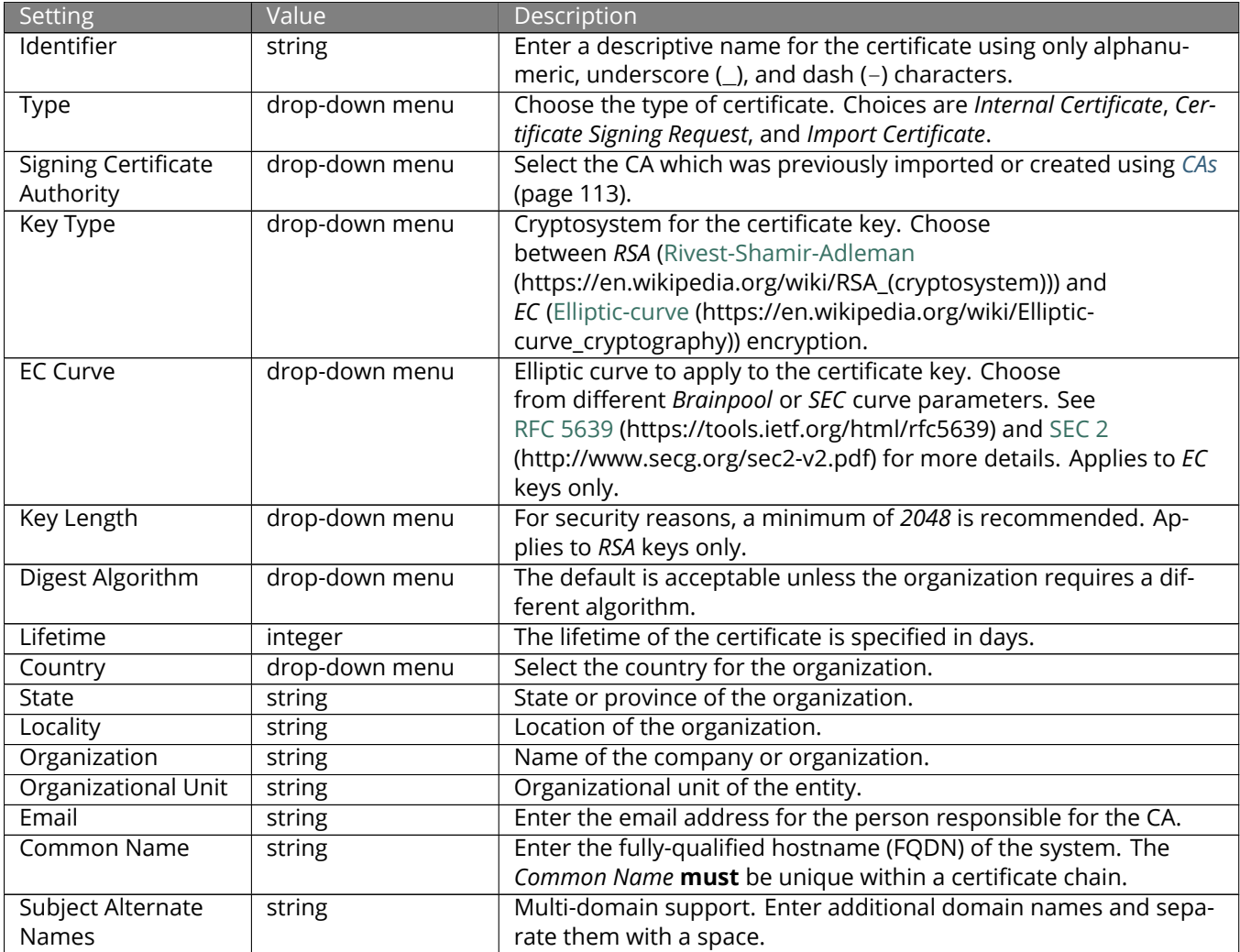

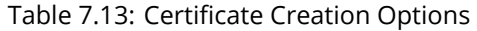

If the certificate is signed by an external CA, such as Verisign, instead create a certificate signing request. To do so, set the *Type* to *Certificate Signing Request*. The options from [Figure 7.23](#page-118-0) display, but without the *Signing Certificate Authority* and *Lifetime* fields.

Certificates that are imported, self-signed, or for which a certificate signing request is created are added as entries to *System* → *Certificates*. In the example shown in [Figure 7.24,](#page-120-0) a self-signed certificate and a certificate signing request have been created for the fictional organization *My Company*. The self-signed certificate was issued by the internal CA named *My Company* and the administrator has not yet sent the certificate signing request to Verisign so that it can be signed. Once that certificate is signed and returned by the external CA, it should be imported with a new certificate set to *Import Certificate*. This makes the certificate available as a configurable option for encrypting connections.

<span id="page-120-0"></span>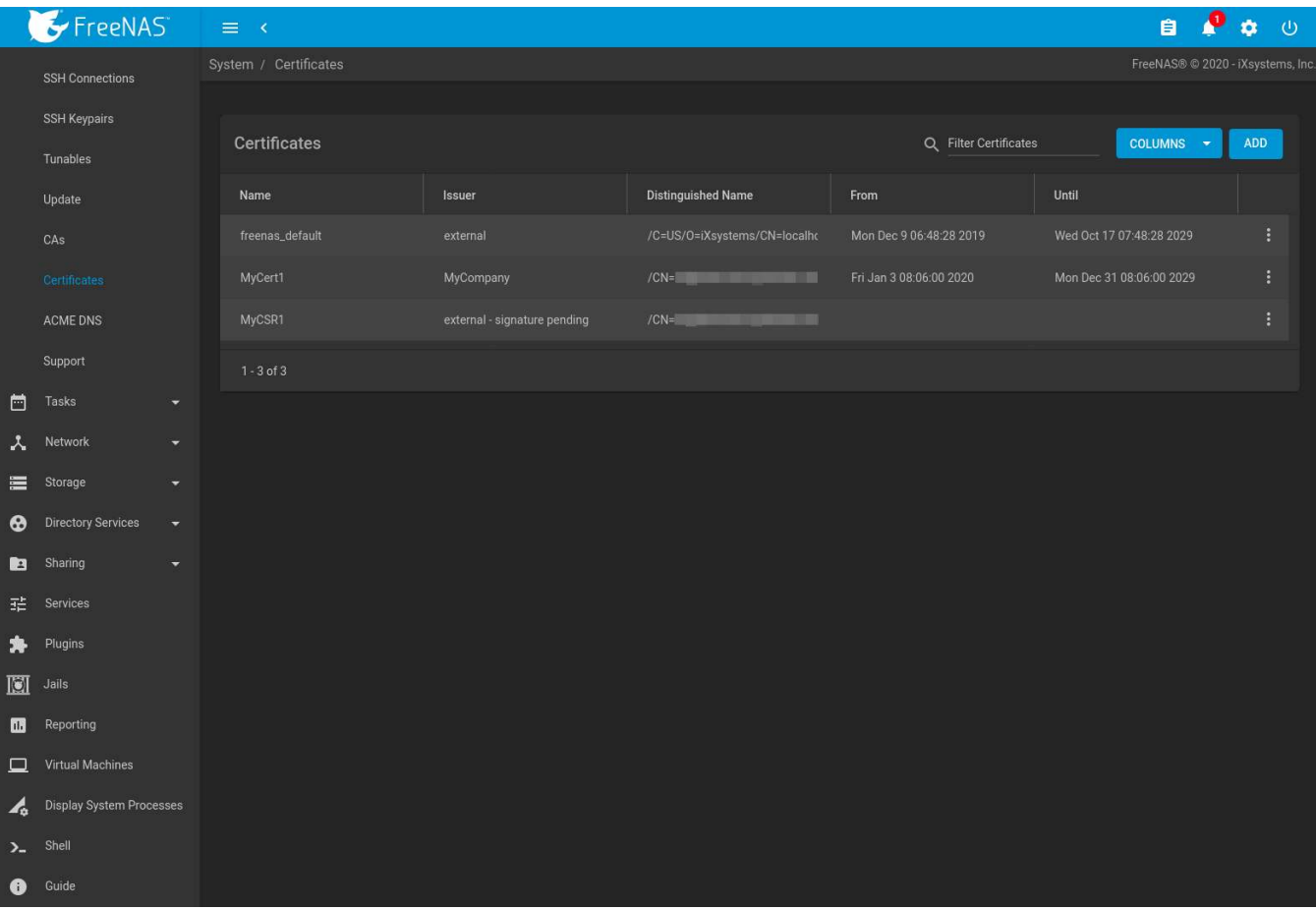

Fig. 7.24: Managing Certificates

Clicking  $\div$  (Options) for an entry shows these configuration buttons:

- **View:** use this option to view the contents of an existing *Certificate*, *Private Key*, or to edit the *Identifier*.
- **Create ACME Certificate:** use an *[ACME DNS](#page-121-0)* (page 122) authenticator to verify, issue, and renew a certificate. Only visible with certificate signing requests.
- **Export Certificate** saves a copy of the certificate or certificate signing request to the system being used to access the FreeNAS® system. For a certificate signing request, send the exported certificate to the external signing authority so that it can be signed.
- **Export Private Key** saves a copy of the private key associated with the certificate or certificate signing request to the system being used to access the FreeNAS<sup>®</sup> system.
- **Delete** is used to delete a certificate or certificate signing request.

## <span id="page-120-1"></span>**7.16.1 ACME Certificates**

[Automatic Certificate Management Environment \(ACME\)](https://ietf-wg-acme.github.io/acme/draft-ietf-acme-acme.html) (https://ietf-wg-acme.github.io/acme/draft-ietf-acmeacme.html) is available for automating certificate issuing and renewal. The user must verify ownership of the domain before certificate automation is allowed.

ACME certificates can be created for existing certificate signing requests. These certificates use an *[ACME DNS](#page-121-0)* (page 122) authenticator to confirm domain ownership, then are automatically issued and renewed. To create a new ACME certificate, go to *System* → *Certificates*, click (Options) for an existing certificate signing request, and click *Create ACME Certificate*.

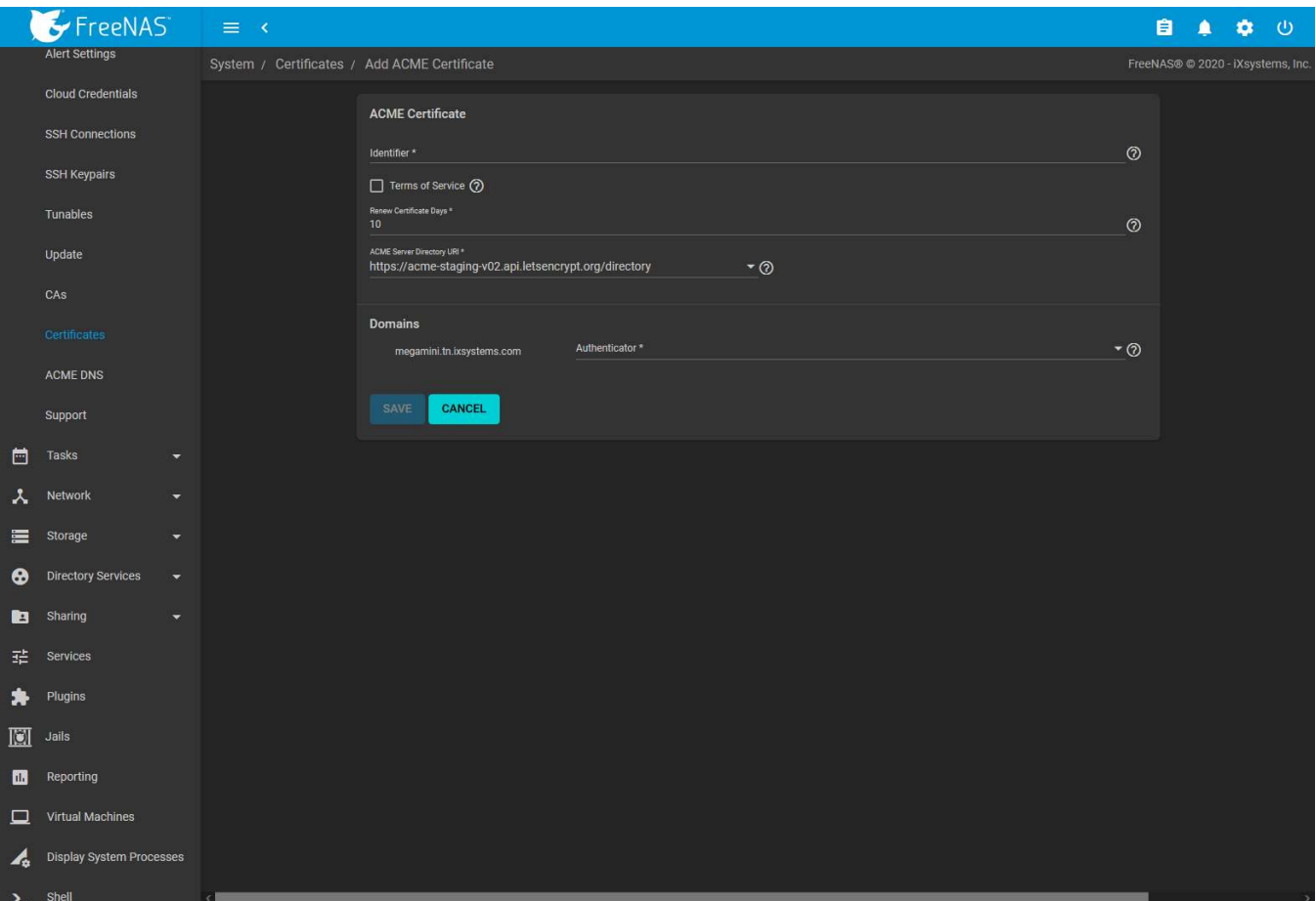

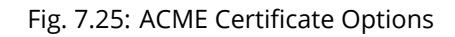

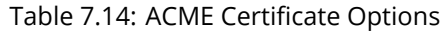

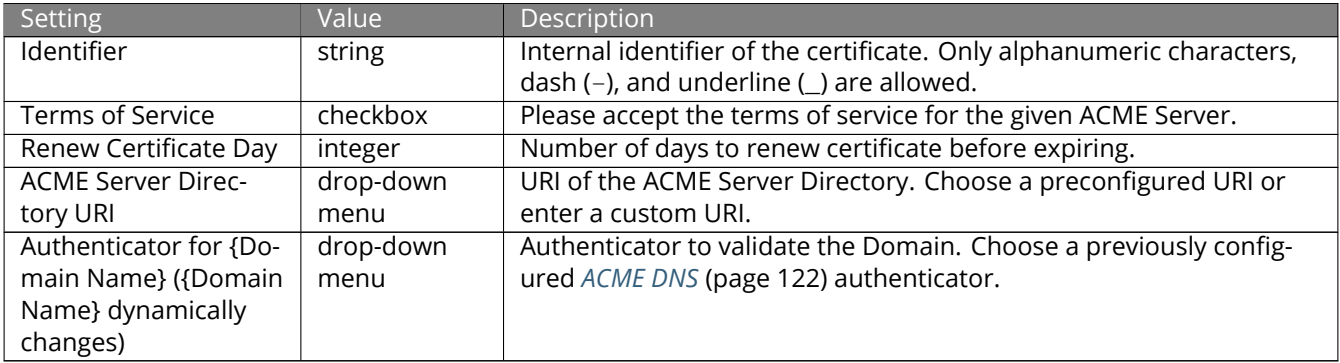

# <span id="page-121-0"></span>**7.17 ACME DNS**

Go to *System* → *ACME DNS* and click *ADD* to show options to add a new DNS authenticator to FreeNAS®. This is used to create *[ACME Certificates](#page-120-1)* (page 121) that are automatically issued and renewed after being validated.

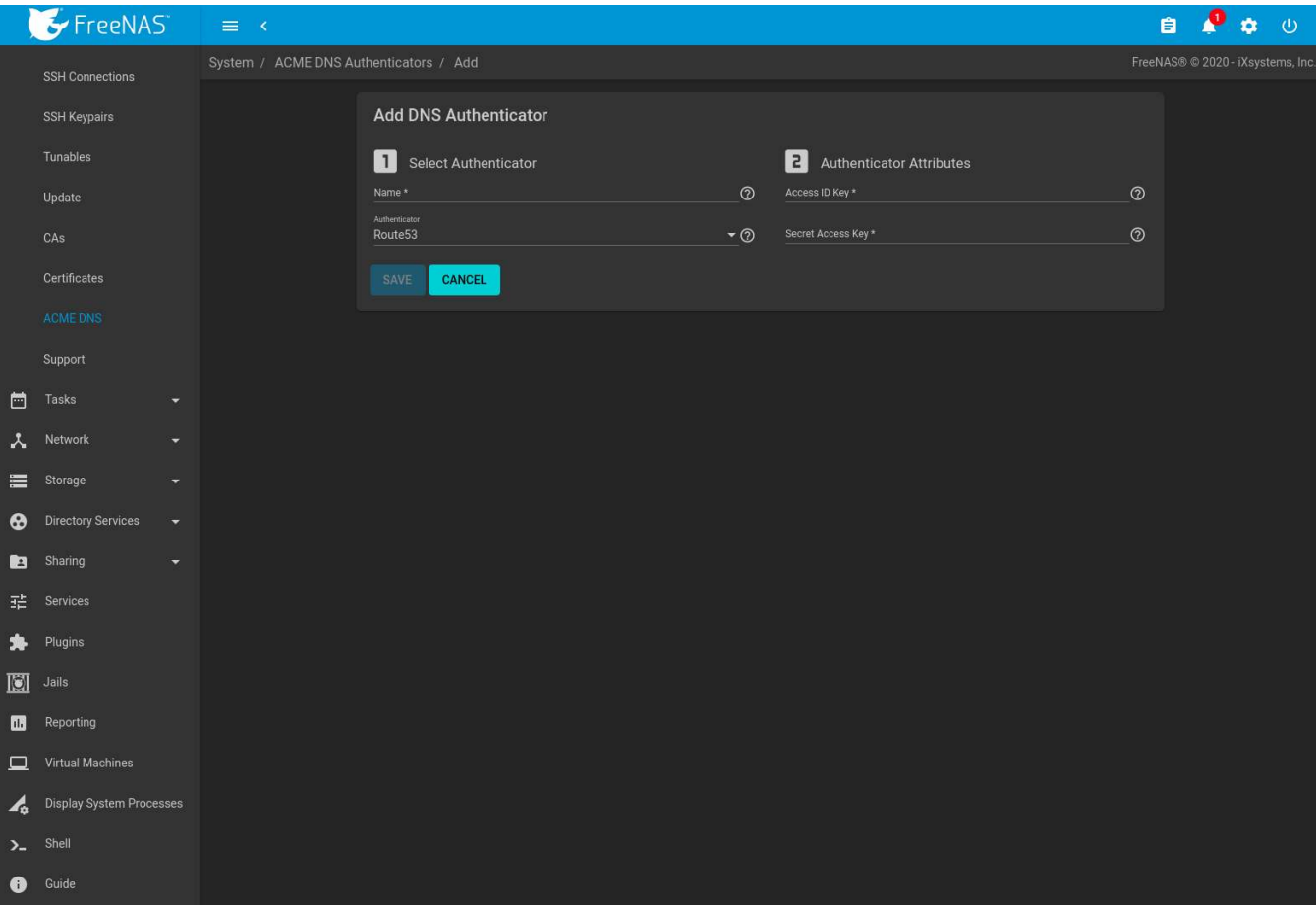

Fig. 7.26: DNS Authenticator Options

Enter a name for the authenticator. This is only used to identify the authenticator in the FreeNAS® web interface. Choose a DNS provider and configure any required *Authenticator Attributes*:

• **Route 53:** Amazon DNS web service. Requires entering an Amazon account *Access ID Key* and *Secret Access Key*. See the [AWS documentation](https://docs.aws.amazon.com/IAM/latest/UserGuide/id_credentials_access-keys.html) (https://docs.aws.amazon.com/IAM/latest/UserGuide/id\_credentials\_access-keys.html) for more details about generating these keys.

Click *SAVE* to register the DNS Authenticator and add it to the list of authenticator options for *[ACME Certificates](#page-120-1)* (page 121).

# **7.18 Support**

The FreeNAS® *Support* option, shown in [Figure 7.27,](#page-123-0) provides a built-in ticketing system for generating bug reports and feature requests.

<span id="page-123-0"></span>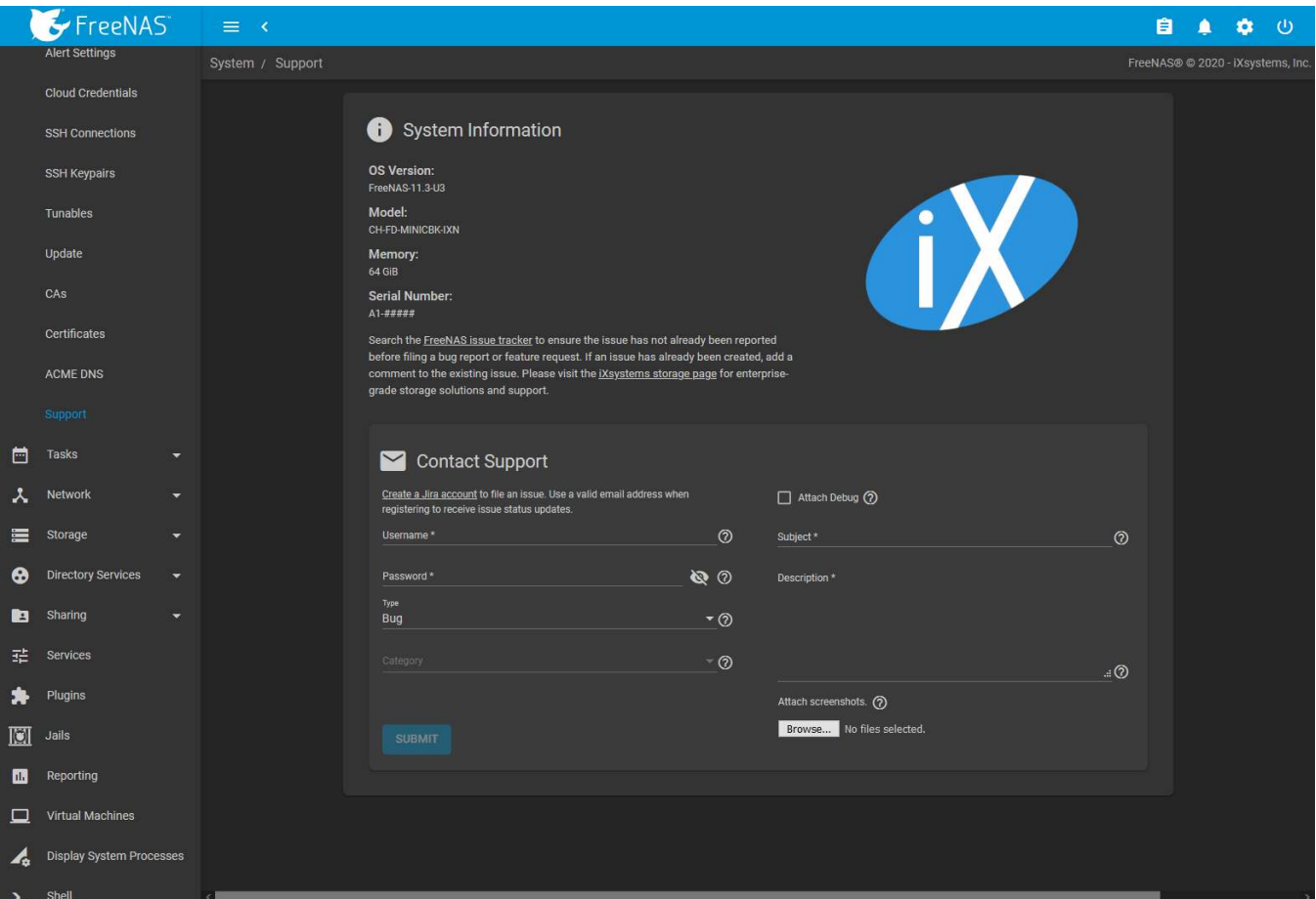

Fig. 7.27: Support Menu

This screen provides a built-in interface to the FreeNAS® issue tracker located at <https://bugs.ixsystems.com>.

An account is required to create tickets and receive notifications as issues are addressed.

Log in to an existing account to enter an issue. If you do not have an account yet, go to [https://bugs.ixsystems.](https://bugs.ixsystems.com) [com](https://bugs.ixsystems.com), click *Register*, and fill out the form. Reply to the registration email to validate the account before logging in.

Before creating a bug report or feature request, ensure that an existing report does not already exist at [https://](https://bugs.ixsystems.com) [bugs.ixsystems.com](https://bugs.ixsystems.com). If a similar issue is already present and has not been marked *Closed* or *Resolved*, comment on that issue, adding new information to help solve it. When similar issues are *Closed* or *Resolved*, create a new issue and refer to the previous issue.

**Note:** Update the system to the latest version of STABLE and retest before reporting an issue. Newer versions of the software might have already fixed the problem.

To generate a report using the built-in *Support* screen, complete these fields:

- **Username:** enter the login name created when registering at <https://bugs.ixsystems.com>.
- **Password:** enter the password associated with the registered login name.
- **Type:** select *Bug* when reporting an issue or *Feature* when requesting a new feature.
- **Category:** this drop-down menu is empty until a registered *Username* and *Password* are entered. The field remains empty if either value is incorrect. After the *Username* and *Password* are validated, possible categories are populated to the drop-down menu. Select the one that best describes the bug or feature being reported.

• **Attach Debug:** enabling this option is recommended so an overview of the system hardware, build string, and configuration is automatically generated and included with the ticket. Generating and attaching a debug to the ticket can take some time.

Debug file attachments are limited to 20 MiB. If the debug file is too large to include, unset the option to generate the debug file and let the system create an issue ticket as shown below. Manually create a debug file by going to *System* → *Advanced* and clicking *SAVE DEBUG*.

Go to the ticket at <https://bugs.ixsystems.com> and add the debug file as a private attachment.

- **Subject:** enter a descriptive title for the ticket. A good *Subject* makes it easy to find similar reports.
- **Description:** enter a one- to three-paragraph summary of the issue that describes the problem, and if applicable, what steps can be taken to reproduce it.
- **Attach screenshots:** select screenshots on the client system to include with the report.

Click *SUBMIT* to automatically generate and upload the report to the issue tracker([https://bugs.ixsystems.com\)](https://bugs.ixsystems.com). This process can take several minutes while information is collected and sent. All files included with the report are added to the issue tracker ticket as private attachments and can only be accessed by the creator of the ticket and iXsystems.

After the new ticket is created, the ticket URL is shown for viewing or updating with more information.

# **TASKS**

The Tasks section of the web interface is used to configure repetitive tasks:

- *[Cron Jobs](#page-125-0)* (page 126) schedules a command or script to automatically execute at a specified time
- *[Init/Shutdown Scripts](#page-127-0)* (page 128) configures a command or script to automatically execute during system startup or shutdown
- *[Rsync Tasks](#page-128-0)* (page 129) schedules data synchronization to another system
- *[S.M.A.R.T. Tests](#page-134-0)* (page 135) schedules disk tests
- *[Periodic Snapshot Tasks](#page-135-0)* (page 136) schedules automatic creation of filesystem snapshots
- *[Replication Tasks](#page-145-0)* (page 146) automate the replication of snapshots to a remote system
- *[Resilver Priority](#page-147-0)* (page 148) controls the priority of resilvers
- *[Scrub Tasks](#page-148-0)* (page 149) schedules scrubs as part of ongoing disk maintenance
- *[Cloud Sync Tasks](#page-150-0)* (page 151) schedules data synchronization to cloud providers

Each of these tasks is described in more detail in this section.

**Note:** By default, *[Scrub Tasks](#page-148-0)* (page 149) are run once a month by an automatically-created task. *[S.M.A.R.T. Tests](#page-134-0)* (page 135) and *[Periodic Snapshot Tasks](#page-135-0)* (page 136) must be set up manually.

# <span id="page-125-0"></span>**8.1 Cron Jobs**

[cron\(8\)](https://www.freebsd.org/cgi/man.cgi?query=cron) (https://www.freebsd.org/cgi/man.cgi?query=cron) is a daemon that runs a command or script on a regular schedule as a specified user.

Go to *Tasks* → *Cron Jobs* and click *ADD* to create a cron job.

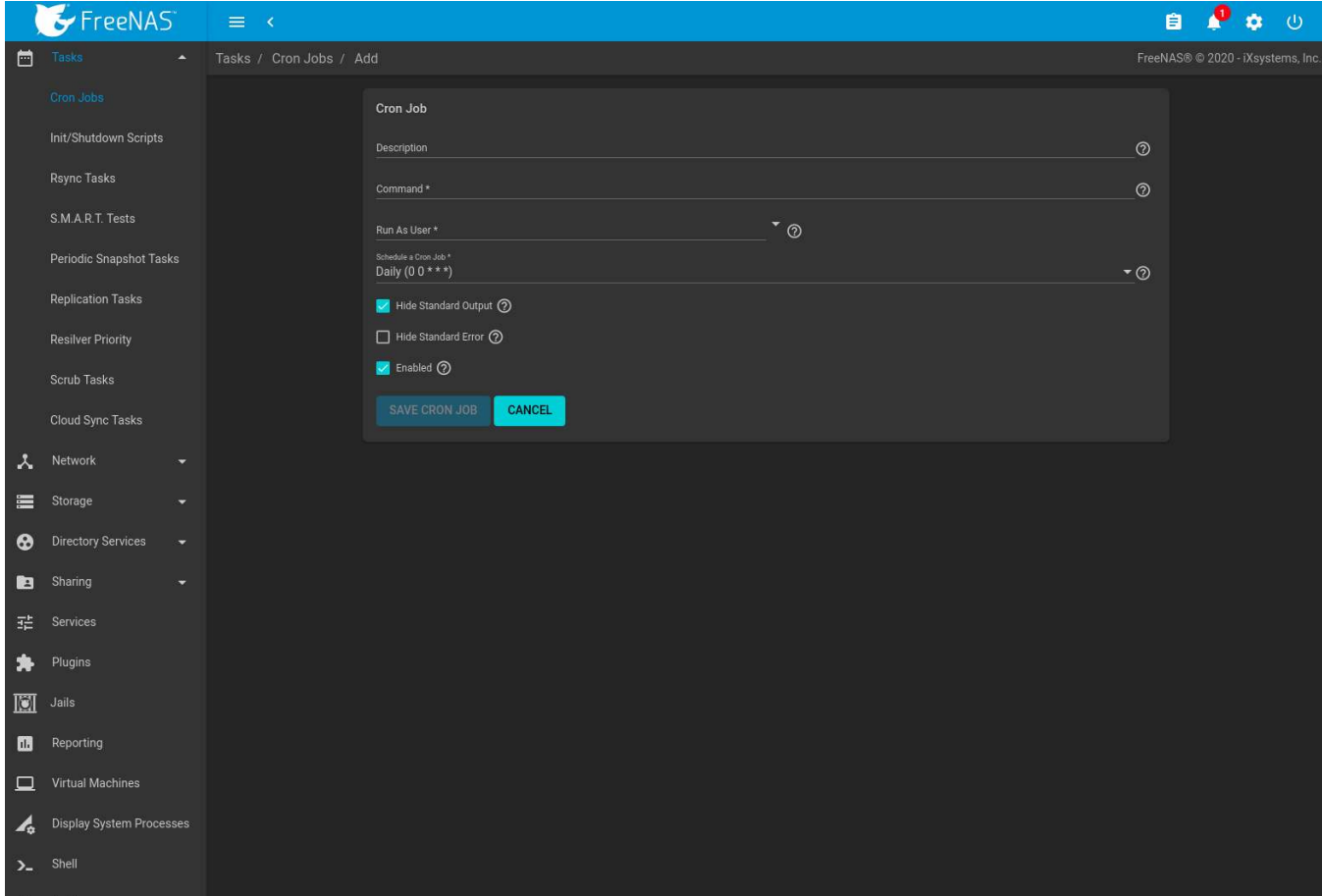

Fig. 8.1: Cron Job Settings

[Table 8.1](#page-126-0) lists the configurable options for a cron job.

### Table 8.1: Cron Job Options

<span id="page-126-0"></span>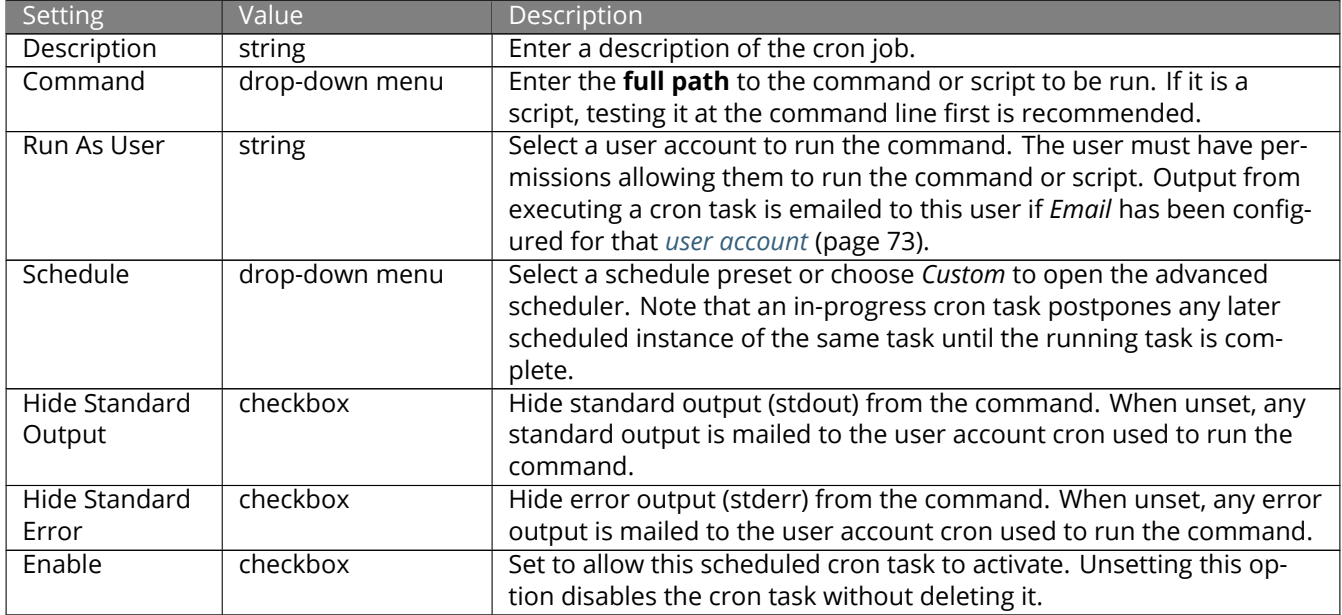

Cron jobs are shown in *Tasks* → *Cron Jobs*. This table displays the user, command, description, schedule, and

whether the job is enabled. This table is adjustable by setting the different column checkboxes above it. Set *Toggle* to display all options in the table. Click (Options) for to show the *Run Now*, *Edit*, and *Delete* options.

**Note:** % symbols are automatically escaped and do not need to be prefixed with backslashes. For example, use date '+%Y-%m-%d' in a cron job to generate a filename based on the date.

# <span id="page-127-0"></span>**8.2 Init/Shutdown Scripts**

FreeNAS® provides the ability to schedule commands or scripts to run at system startup or shutdown. Go to *Tasks* → *Init/Shutdown Scripts* and click *ADD*.

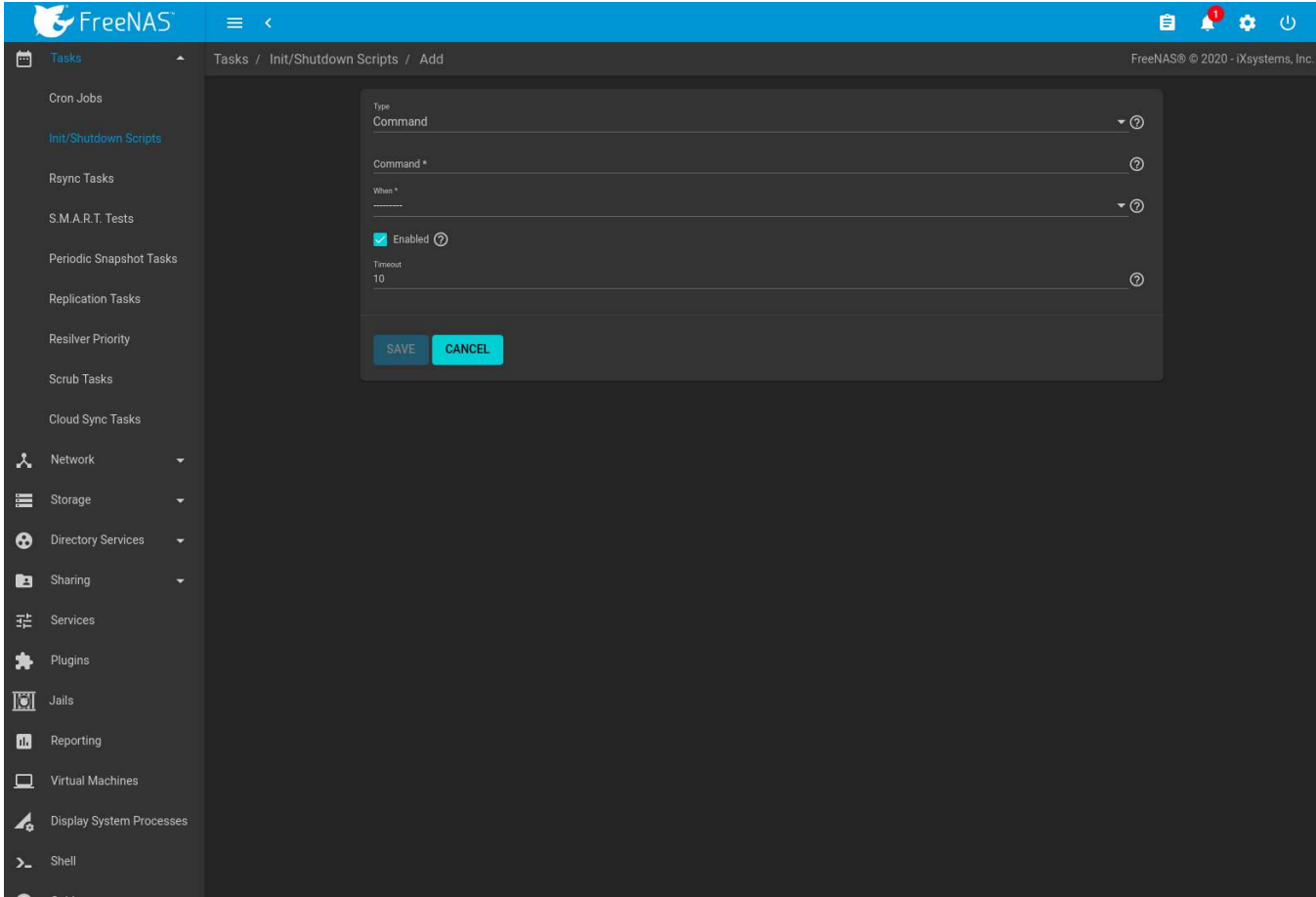

Fig. 8.2: Add an Init/Shutdown Command or Script

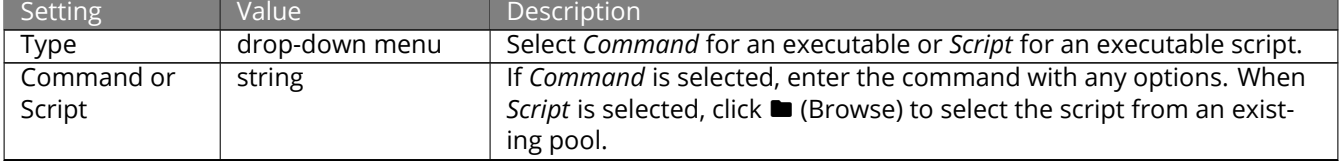

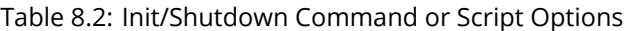

Continued on next page

| Setting | Value          | <b>Description</b>                                                                                                    |  |  |  |
|---------|----------------|----------------------------------------------------------------------------------------------------|--|--|--|
| When    | drop-down menu | Select when the Command or Script runs:<br>• Pre Init: early in the boot process, after mounting filesystems<br>and starting networking<br>• Post Init: at the end of the boot process, before FreeNAS <sup>®</sup> ser-<br>vices start<br>• Shutdown: during the system power off process. |  |  |  |
| Enabled | checkbox       | Enable this task. Unset to disable the task without deleting it.                                                                                                    |  |  |  |
| Timeout | integer        | Automatically stop the script or command after the specified number<br>of seconds.                                                                                                    |  |  |  |

Table 8.2 – continued from previous page

Scheduled commands must be in the default path. The full path to the command can also be included in the entry. The path can be tested with which {commandname} in the *[Shell](#page-340-0)* (page 341). When available, the path to the command is shown:

```
[root@freenas ~]# which ls
/bin/ls
```
When scheduling a script, test the script first to verify it is executable and achieves the desired results.

```
Note: Init/shutdown scripts are run with sh.
```
Init/Shutdown tasks are shown in *Tasks* → *Init/Shutdown Scripts*. Click (Options) for a task to *Edit* or *Delete* that task.

# <span id="page-128-0"></span>**8.3 Rsync Tasks**

[Rsync](https://www.samba.org/ftp/rsync/rsync.html) (https://www.samba.org/ftp/rsync/rsync.html) is a utility that copies specified data from one system to another over a network. Once the initial data is copied, rsync reduces the amount of data sent over the network by sending only the differences between the source and destination files. Rsync is used for backups, mirroring data on multiple systems, or for copying files between systems.

Rsync is most effective when only a relatively small amount of the data has changed. There are also [some lim](https://forums.freenas.org/index.php?threads/impaired-rsync-permissions-support-for-windows-datasets.43973/)[itations when using rsync with Windows files](https://forums.freenas.org/index.php?threads/impaired-rsync-permissions-support-for-windows-datasets.43973/) (https://forums.freenas.org/index.php?threads/impaired-rsyncpermissions-support-for-windows-datasets.43973/). For large amounts of data, data that has many changes from the previous copy, or Windows files, *[Replication Tasks](#page-145-0)* (page 146) are often the faster and better solution.

Rsync is single-threaded and gains little from multiple processor cores. To see whether rsync is currently running, use pgrep rsync from the *[Shell](#page-340-0)* (page 341).

Both ends of an rsync connection must be configured:

- **the rsync server:** this system pulls (receives) the data. This system is referred to as *PULL* in the configuration examples.
- **the rsync client:** this system pushes (sends) the data. This system is referred to as *PUSH* in the configuration examples.

FreeNAS® can be configured as either an *rsync client* or an *rsync server*. The opposite end of the connection can be another FreeNAS® system or any other system running rsync. In FreeNAS® terminology, an *rsync task* defines which data is synchronized between the two systems. To synchronize data between two FreeNAS® systems, create the *rsync task* on the *rsync client*.

FreeNAS® supports two modes of rsync operation:

• **Module:** exports a directory tree, and the configured settings of the tree as a symbolic name over an unencrypted connection. This mode requires that at least one module be defined on the rsync server. It can be

defined in the FreeNAS® web interface under *Services* → *Rsync Configure* → *Rsync Module*. In other operating systems, the module is defined in [rsyncd.conf\(5\)](https://www.samba.org/ftp/rsync/rsyncd.conf.html) (https://www.samba.org/ftp/rsync/rsyncd.conf.html).

• **SSH:** synchronizes over an encrypted connection. Requires the configuration of SSH user and host public keys.

This section summarizes the options when creating an rsync task. It then provides a configuration example between two FreeNAS® systems for each mode of rsync operation.

**Note:** If there is a firewall between the two systems or if the other system has a built-in firewall, make sure that TCP port 873 is allowed.

[Figure 8.3](#page-129-0) shows the screen that appears after navigating to *Tasks* → *Rsync Tasks* and clicking *ADD*. [Table 8.3](#page-129-1) summarizes the configuration options available when creating an rsync task.

<span id="page-129-0"></span>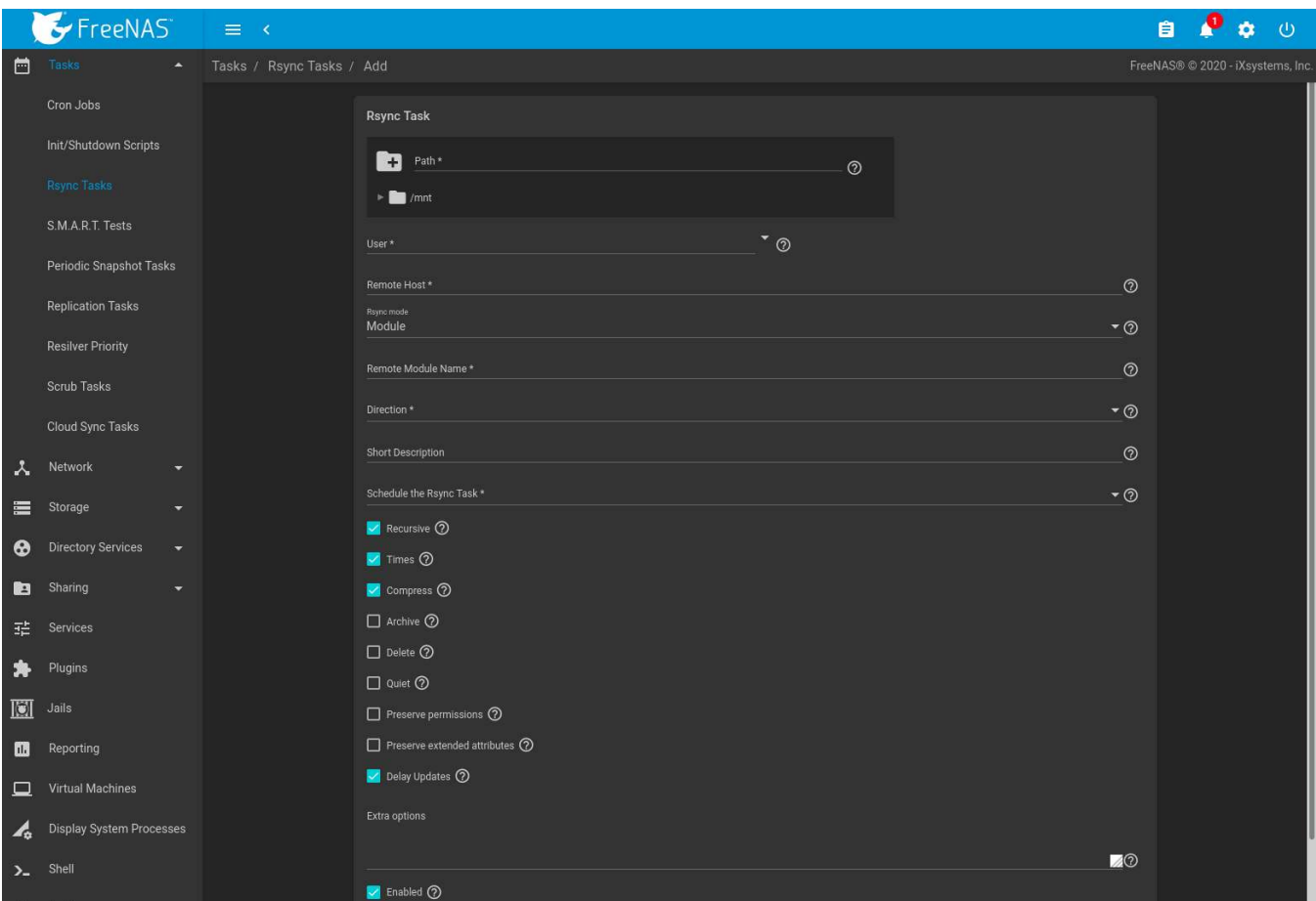

Fig. 8.3: Adding an Rsync Task

| Table 8.3: Rsync Configuration Options |
|----------------------------------------|
|----------------------------------------|

<span id="page-129-1"></span>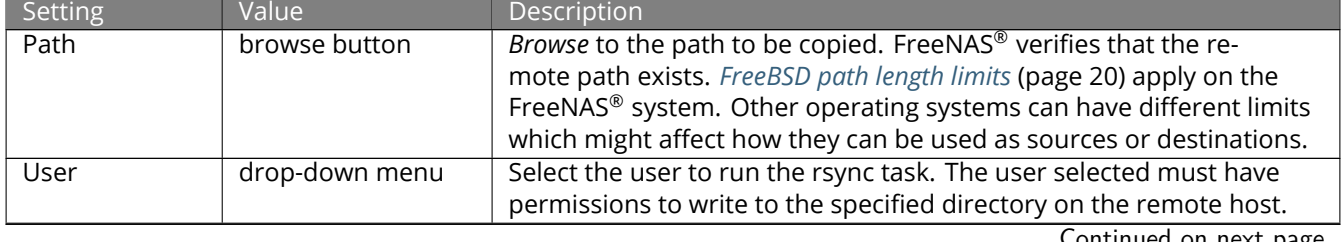

Continued on next page

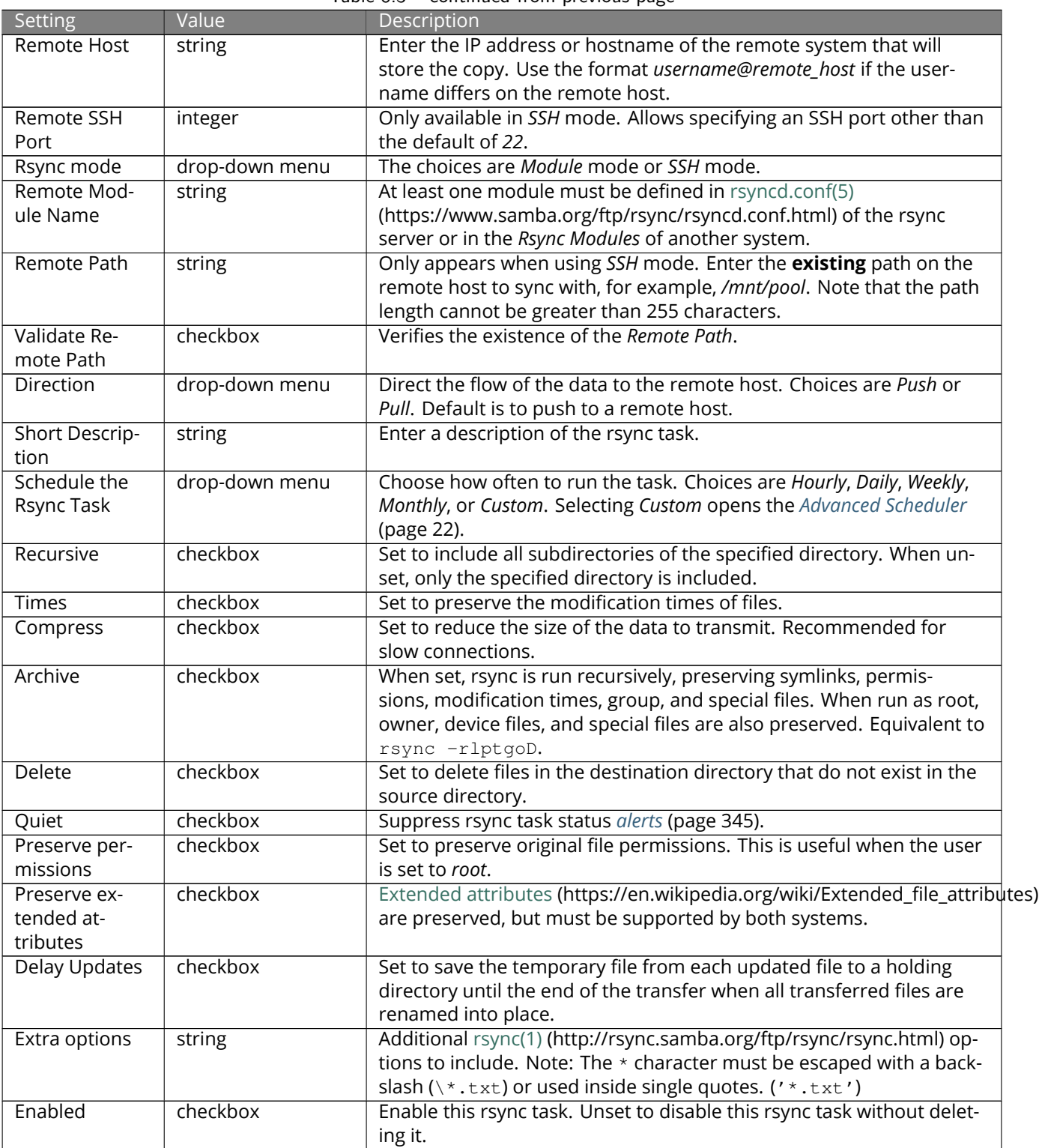

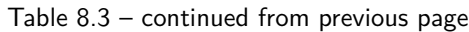

If the rysnc server requires password authentication, enter --password-file=/PATHTO/FILENAME in the *Extra options* field, replacing /PATHTO/FILENAME with the appropriate path to the file containing the password.

Created rsync tasks are listed in *Rsync Tasks*. Click (Options) for an entry to display buttons for *Edit*, *Delete*, or *Run Now*.

The *Status* column shows the status of the rsync task. To view the detailed rsync logs for a task, click the *Status* entry when the task is running or finished.

Rsync tasks also generate an *[Alert](#page-344-0)* (page 345) on task completion. The alert shows if the task succeeded or failed.

### **8.3.1 Rsync Module Mode**

This configuration example configures rsync module mode between the two following FreeNAS® systems:

- 192.168.2.2 has existing data in /mnt/local/images. It will be the rsync client, meaning that an rsync task needs to be defined. It will be referred to as *PUSH.*
- 192.168.2.6 has an existing pool named /mnt/remote. It will be the rsync server, meaning that it will receive the contents of /mnt/local/images. An rsync module needs to be defined on this system and the rsyncd service needs to be started. It will be referred to as *PULL.*

On *PUSH*, an rsync task is defined in *Tasks* → *Rsync Tasks*, *ADD*. In this example:

- the *Path* points to /usr/local/images, the directory to be copied
- the *Remote Host* points to *192.168.2.6*, the IP address of the rsync server
- the *Rsync Mode* is *Module*
- the *Remote Module Name* is *backups*; this will need to be defined on the rsync server
- the *Direction* is *Push*
- the rsync is scheduled to occur every 15 minutes
- the *User* is set to *root* so it has permission to write anywhere
- the *Preserve Permissions* option is enabled so that the original permissions are not overwritten by the *root* user

On *PULL*, an rsync module is defined in *Services* → *Rsync Configure* → *Rsync Module*, *ADD*. In this example:

- the *Module Name* is *backups*; this needs to match the setting on the rsync client
- the *Path* is /mnt/remote; a directory called images will be created to hold the contents of /usr/local/ images
- the *User* is set to *root* so it has permission to write anywhere

Descriptions of the configurable options can be found in *[Rsync Modules](#page-271-0)* (page 272).

• *Hosts allow* is set to *192.168.2.2*, the IP address of the rsync client

To finish the configuration, start the rsync service on *PULL* in *Services*. If the rsync is successful, the contents of / mnt/local/images/ will be mirrored to /mnt/remote/images/.

### **8.3.2 Rsync over SSH Mode**

SSH replication mode does not require the creation of an rsync module or for the rsync service to be running on the rsync server. It does require SSH to be configured before creating the rsync task:

- a public/private key pair for the rsync user account (typically *root*) must be generated on *PUSH* and the public key copied to the same user account on *PULL*
- to mitigate the risk of man-in-the-middle attacks, the public host key of *PULL* must be copied to *PUSH*
- the SSH service must be running on *PULL*

To create the public/private key pair for the rsync user account, open *[Shell](#page-340-0)* (page 341) on *PUSH* and run sshkeygen. This example generates an RSA type public/private key pair for the *root* user. When creating the key pair, do not enter the passphrase as the key is meant to be used for an automated task.

```
ssh-keygen -t rsa
Generating public/private rsa key pair.
Enter file in which to save the key (/root/.ssh/id_rsa):
Created directory '/root/.ssh'.
Enter passphrase (empty for no passphrase):
```
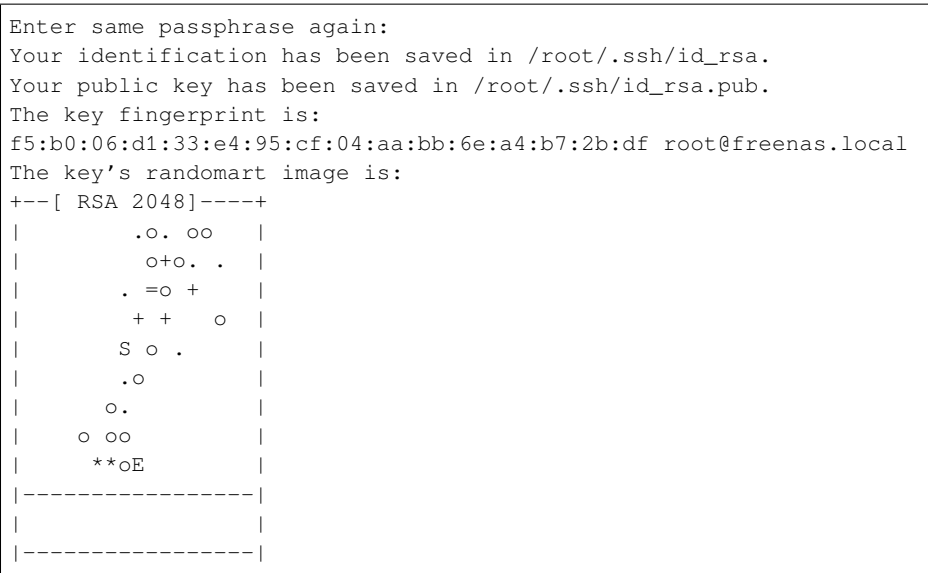

FreeNAS<sup>®</sup> supports RSA keys for SSH. When creating the key, use  $-t$  rsa to specify this type of key. Refer to [Key](https://www.freebsd.org/doc/en_US.ISO8859-1/books/handbook/openssh.html#security-ssh-keygen)[based Authentication](https://www.freebsd.org/doc/en_US.ISO8859-1/books/handbook/openssh.html#security-ssh-keygen) (https://www.freebsd.org/doc/en\_US.ISO8859-1/books/handbook/openssh.html#securityssh-keygen) for more information.

**Note:** If a different user account is used for the rsync task, use the su - command after mounting the filesystem but before generating the key. For example, if the rsync task is configured to use the *user1* user account, use this command to become that user:

su - user1

Next, view and copy the contents of the generated public key:

```
more .ssh/id_rsa.pub
ssh-rsa AAAAB3NzaC1yc2EAAAADAQABAAABAQC1lBEXRgw1W8y8k+lXPlVR3xsmVSjtsoyIzV/PlQPo
SrWotUQzqILq0SmUpViAAv4Ik3T8NtxXyohKmFNbBczU6tEsVGHo/2BLjvKiSHRPHc/1DX9hofcFti4h
dcD7Y5mvU3MAEeDClt02/xoi5xS/RLxgP0R5dNrakw958Yn001sJS9VMf528fknUmasti00qmDDcp/kO
xT+S6DFNDBy6IYQN4heqmhTPRXqPhXqcD1G+rWr/nZK4H8Ckzy+l9RaEXMRuTyQgqJB/rsRcmJX5fApd
DmNfwrRSxLjDvUzfywnjFHlKk/+TQIT1gg1QQaj21PJD9pnDVF0AiJrWyWnR root@freenas.local
```
Go to *PULL* and paste (or append) the copied key into the *SSH Public Key* field of *Accounts* → *Users* → *root* → (Options) → *Edit*, or the username of the specified rsync user account. The paste for the above example is shown in [Figure 8.4.](#page-133-0) When pasting the key, ensure that it is pasted as one long line and, if necessary, remove any extra spaces representing line breaks.

<span id="page-133-0"></span>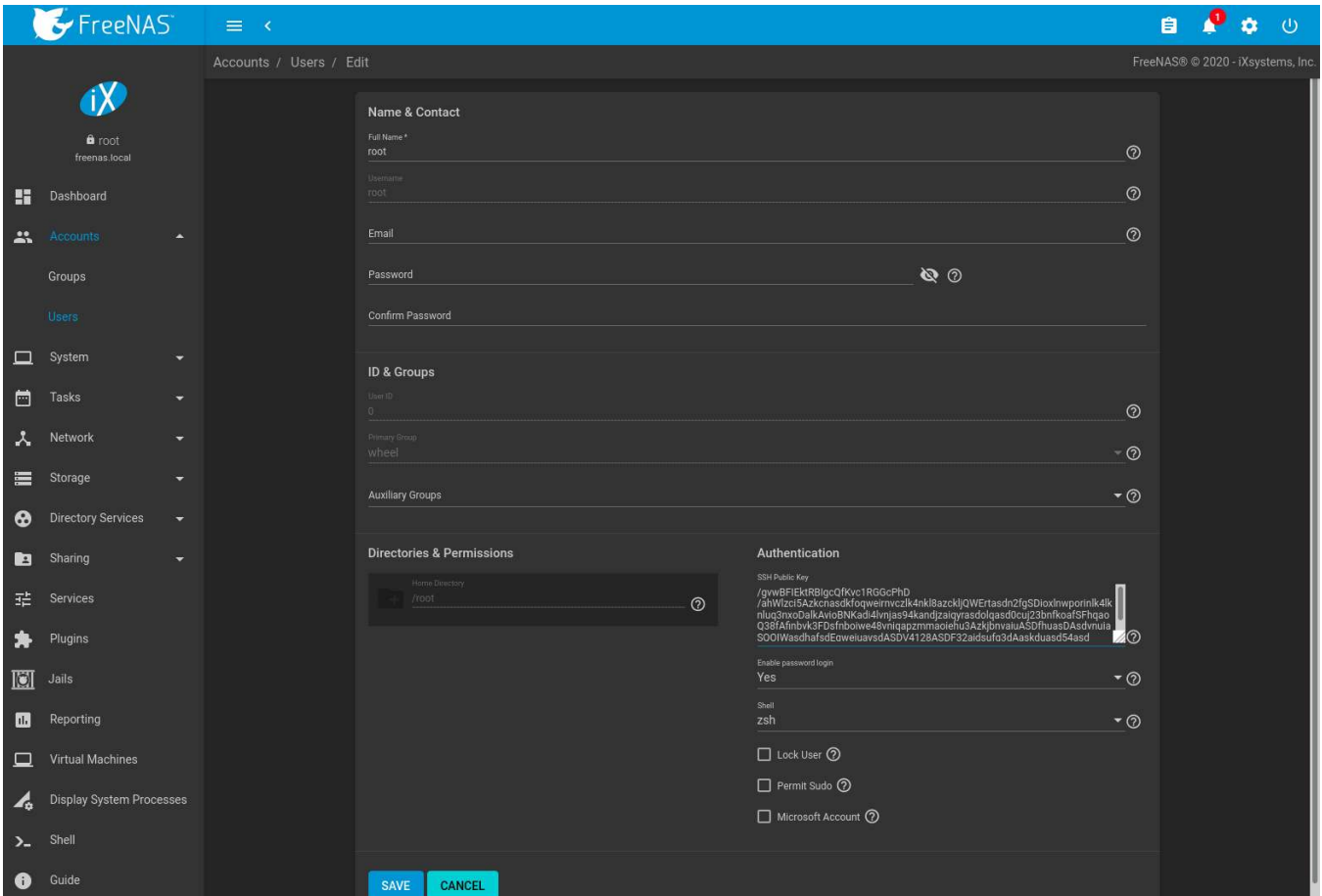

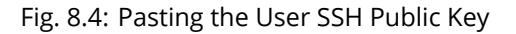

While on *PULL*, verify that the SSH service is running in *Services* and start it if it is not.

Next, copy the host key of *PULL* using Shell on *PUSH*. The command copies the RSA host key of the *PULL* server used in our previous example. Be sure to include the double bracket *>>* to prevent overwriting any existing entries in the known\_hosts file:

ssh-keyscan -t rsa 192.168.2.6 >> /root/.ssh/known\_hosts

**Note:** If *PUSH* is a Linux system, use this command to copy the RSA key to the Linux system:

cat ~/.ssh/id\_rsa.pub | ssh user@192.168.2.6 'cat >> .ssh/authorized\_keys'

The rsync task can now be created on *PUSH*. To configure rsync SSH mode using the systems in our previous example, the configuration is:

- the *Path* points to /mnt/local/images, the directory to be copied
- the *Remote Host* points to *192.168.2.6*, the IP address of the rsync server
- the *Rsync Mode* is *SSH*
- the rsync is scheduled to occur every 15 minutes
- the *User* is set to *root* so it has permission to write anywhere; the public key for this user must be generated on *PUSH* and copied to *PULL*
- the *Preserve Permissions* option is enabled so that the original permissions are not overwritten by the *root* user

Save the rsync task and the rsync will automatically occur according to the schedule. In this example, the contents of /mnt/local/images/ will automatically appear in /mnt/remote/images/ after 15 minutes. If the content does not appear, use Shell on *PULL* to read /var/log/messages. If the message indicates a *n* (newline character) in the key, remove the space in the pasted key–it will be after the character that appears just before the *n* in the error message.

# <span id="page-134-0"></span>**8.4 S.M.A.R.T. Tests**

[S.M.A.R.T.](https://en.wikipedia.org/wiki/S.M.A.R.T.) (https://en.wikipedia.org/wiki/S.M.A.R.T.) (Self-Monitoring, Analysis and Reporting Technology) is a monitoring system for computer hard disk drives to detect and report on various indicators of reliability. Replace the drive when a failure is anticipated by S.M.A.R.T. Most modern ATA, IDE, and SCSI-3 hard drives support S.M.A.R.T. – refer to the drive documentation for confirmation.

Click *Tasks* → *S.M.A.R.T. Tests* and *ADD* to add a new scheduled S.M.A.R.T. test. [Figure 8.5](#page-134-1) shows the configuration screen that appears. Tests are listed under *S.M.A.R.T. Tests*. After creating tests, check the configuration in *Services* → *S.M.A.R.T.*, then click the power button for the S.M.A.R.T. service in *Services* to activate the service. The S.M.A.R.T. service will not start if there are no pools.

**Note:** To prevent problems, do not enable the S.M.A.R.T. service if the disks are controlled by a RAID controller. It is the job of the controller to monitor S.M.A.R.T. and mark drives as Predictive Failure when they trip.

<span id="page-134-1"></span>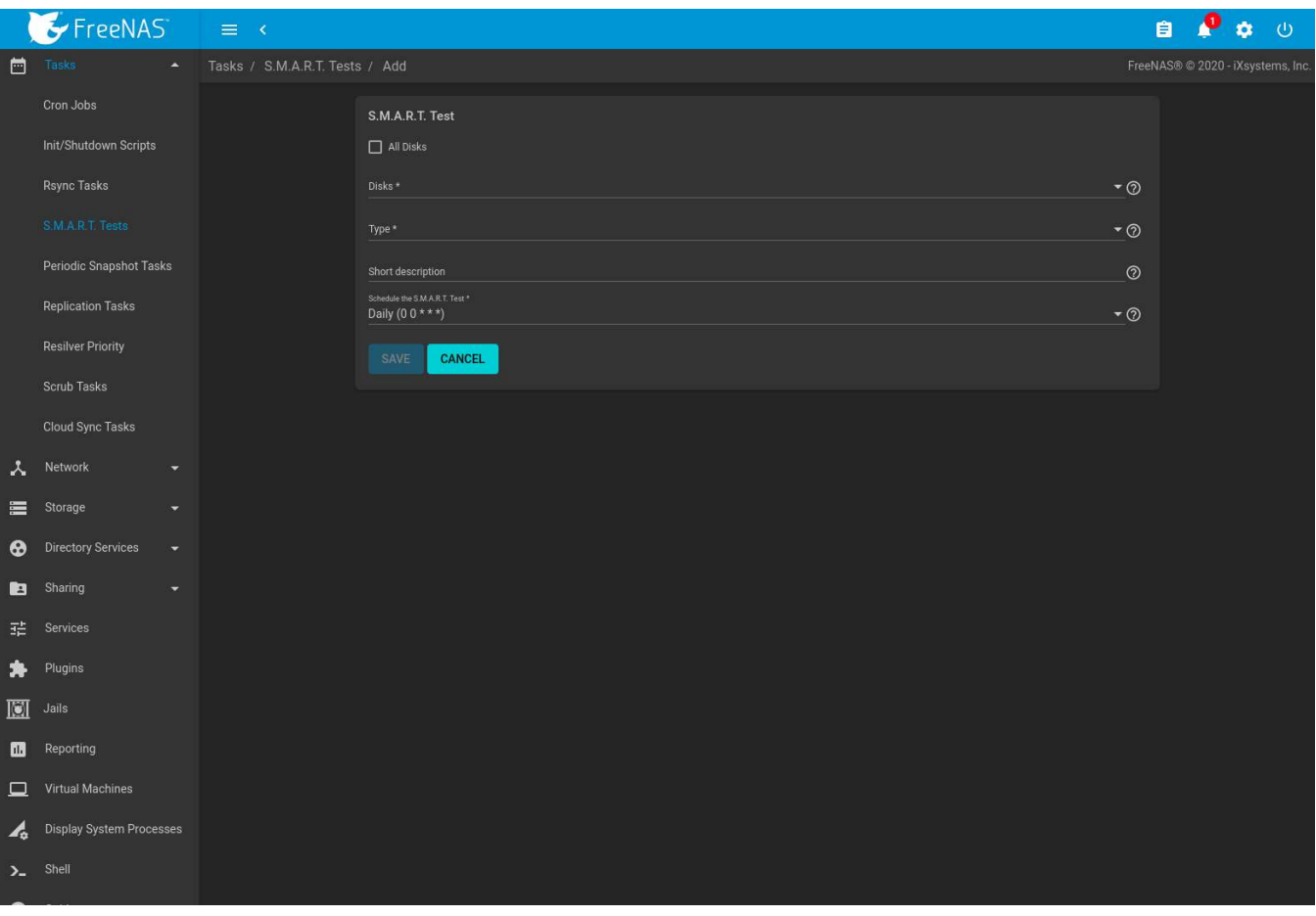

Fig. 8.5: Adding a S.M.A.R.T. Test

[Table 8.4](#page-135-1) summarizes the configurable options when creating a S.M.A.R.T. test.

<span id="page-135-1"></span>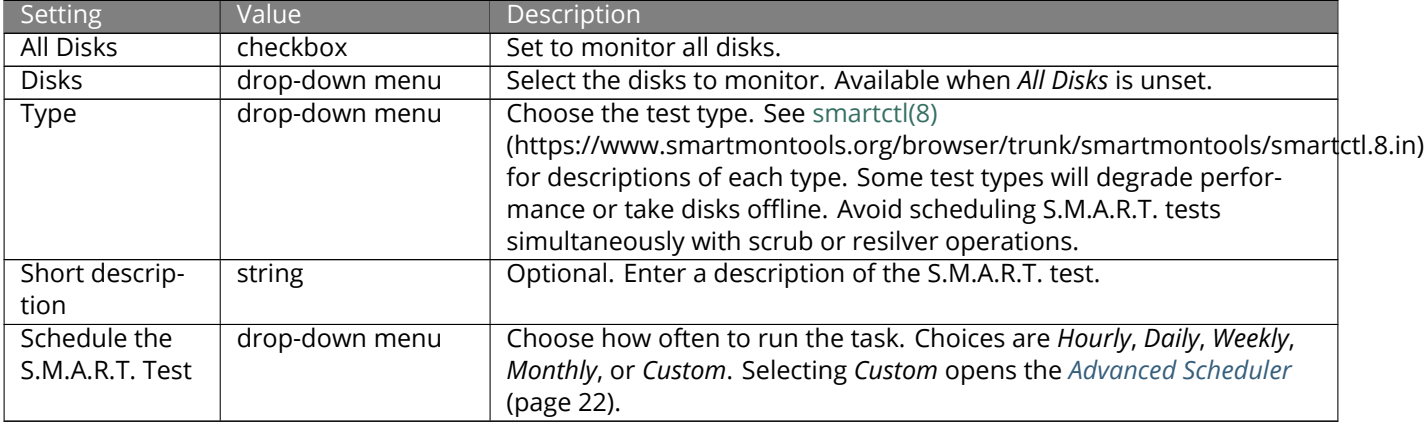

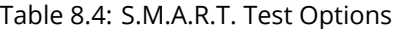

An example configuration is to schedule a *Short Self-Test* once a week and a *Long Self-Test* once a month. These tests do not have a performance impact, as the disks prioritize normal I/O over the tests. If a disk fails a test, even if the overall status is *Passed*, consider replacing that disk.

**Warning:** Some S.M.A.R.T. tests cause heavy disk activity and can drastically reduce disk performance. Do not schedule S.M.A.R.T. tests to run at the same time as scrub or resilver operations or during other periods of intense disk activity.

Which tests will run and when can be verified by typing smartd -q showtests within *[Shell](#page-340-0)* (page 341).

The results of a test can be checked from *[Shell](#page-340-0)* (page 341) by specifying the name of the drive. For example, to see the results for disk *ada0*, type:

smartctl -1 selftest /dev/ada0

# <span id="page-135-0"></span>**8.5 Periodic Snapshot Tasks**

A periodic snapshot task allows scheduling the creation of read-only versions of pools and datasets at a given point in time. Snapshots can be created quickly and, if little data changes, new snapshots take up very little space. For example, a snapshot where no files have changed takes 0 MB of storage, but as changes are made to files, the snapshot size changes to reflect the size of the changes.

Snapshots keep a history of files, providing a way to recover an older copy or even a deleted file. For this reason, many administrators take snapshots often, store them for a period of time, and store them on another system, typically using *[Replication Tasks](#page-145-0)* (page 146). Such a strategy allows the administrator to roll the system back to a specific point in time. If there is a catastrophic loss, an off-site snapshot can be used to restore the system up to the time of the last snapshot.

A pool must exist before a snapshot can be created. Creating a pool is described in *[Pools](#page-167-0)* (page 168).

View the list of periodic snapshot tasks by going to *Tasks* → *Periodic Snapshot Tasks*. If a periodic snapshot task encounters an error, the status column will show *ERROR*. Click the status to view the logs of the task.

To create a periodic snapshot task, navigate to *Tasks* → *Periodic Snapshot Tasks* and click *ADD*. This opens the screen shown in [Figure 8.6](#page-136-0). [Table 8.5](#page-136-1) describes the fields in this screen.

<span id="page-136-0"></span>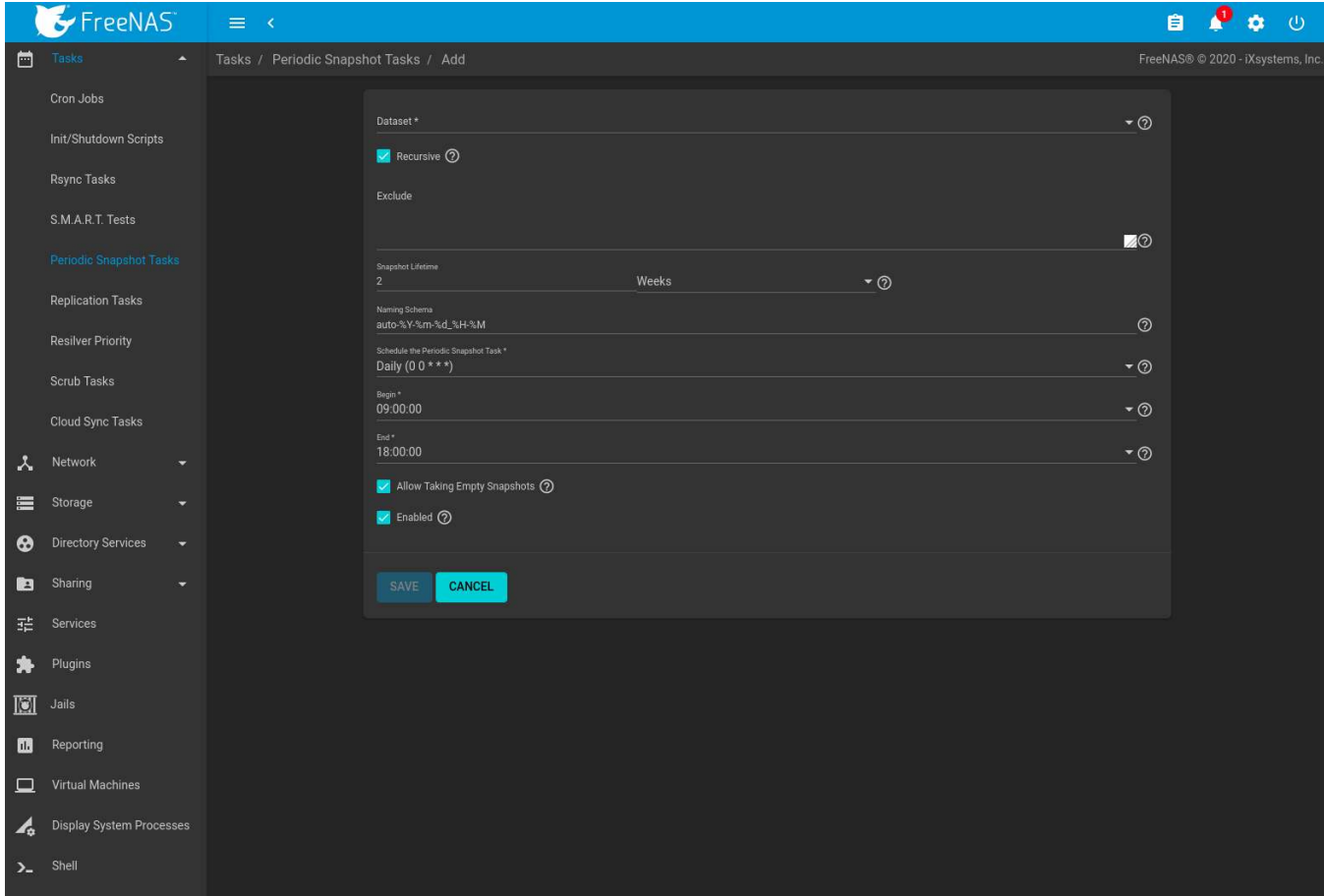

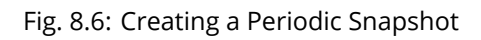

<span id="page-136-1"></span>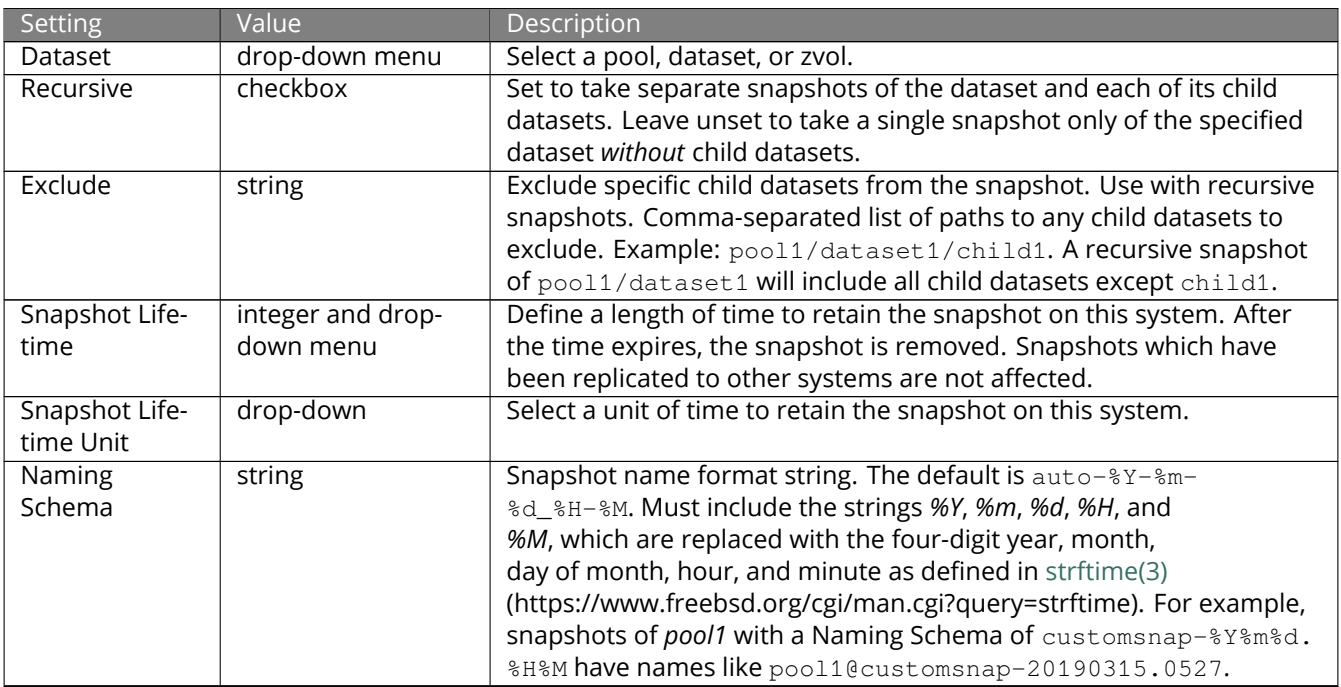

## Table 8.5: Periodic Snapshot Options

Continued on next page

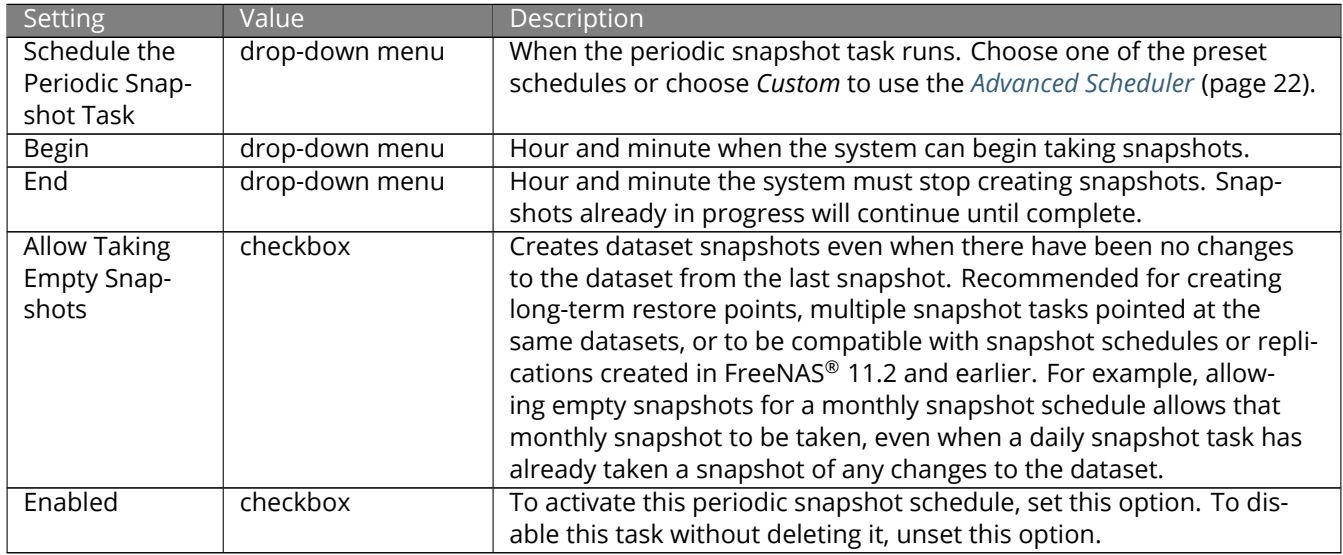

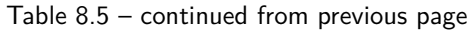

Setting *Recursive* adds child datasets to the snapshot. Creating separate snapshots for each child dataset is not needed.

The *Naming Schema* can be manually adjusted to include more information. For example, after configuring a periodic snapshot task with a lifetime of two weeks, it could be helpful to define a *Naming Schema* that shows the lifetime: autosnap-%Y-%m-%d.%H-%M-2w.

Click *SAVE* when finished customizing the task. Defined tasks are listed alphabetically in *Tasks* → *Periodic Snapshot Tasks*.

Click (Options) for a periodic snapshot task to see options to *Edit* or *Delete* the scheduled task.

Deleting a dataset does not delete snapshot tasks for that dataset. To re-use the snapshot task for a different dataset, *Edit* the task and choose the new *Dataset*. The original dataset is shown in the drop-down, but cannot be selected.

Deleting the last periodic snapshot task used by a replication task is not permitted while that replication task remains active. The replication task must be disabled before the related periodic snapshot task can be deleted.

## **8.5.1 Snapshot Autoremoval**

The periodic snapshot task autoremoval process (which removes snapshots after their configured *Snapshot Lifetime*) is run whenever any *Enabled* periodic snapshot task runs.

When the autoremoval process runs, all snapshots on the system are checked for removal. First, each snapshot is matched with a periodic snapshot task according to the following criteria:

- *Dataset/Recursive*: To match a task, a snapshot must be on the same *Dataset* as the task, or on a child dataset if the task is marked *Recursive*.
- *Naming Schema*: To match a task, a snapshot's name must match the *Naming Schema* defined in that task.
- *Schedule*: To match a task, the time at which the snapshot was created (according to its name and naming schema) must match the schedule defined in the task (*Schedule the Periodic Snapshot Task*).
- *Enabled*: To match a task, the periodic snapshot task must be *Enabled*.

At this point, if the snapshot does not match any periodic snapshot tasks then it is not considered for autoremoval. However, if it does match one (or possibly more than one) periodic snapshot task, it is deleted if its creation time (according to its name and naming schema) is older than the longest *Snapshot Lifetime* of any of the tasks it was matched with.

One notable detail of this process is that there is no saved memory of which task created which snapshot, or what the parameters of the periodic snapshot task were at the time a snapshot was created. All checks for autoremoval are based on the current state of the system.

These details become important when existing periodic snapshot tasks are edited, disabled, or deleted. When editing a periodic snapshot task, if the *Naming Schema* is changed, *Recursive* is unchecked, or the task is rescheduled (*Schedule the Periodic Snapshot Task*), previously created snapshots may not be automatically removed as expected since the previously created snapshots may no longer match any periodic snapshot tasks. Similarly, if a periodic snapshot task is deleted or marked not *Enabled*, snapshots previously created by that task will no longer be automatically removed.

In these cases, the user must manually remove unneeded snapshots that were previously created by the modified or deleted periodic snapshot task.

# **8.6 Replication**

*Replication* is the process of copying *[ZFS dataset snapshots](#page-371-0)* (page 372) from one storage pool to another. Replications can be configured to copy snapshots to another pool on the local system or send copies to a remote system that is in a different physical location.

Replication schedules are typically paired with *[Periodic Snapshot Tasks](#page-135-0)* (page 136) to generate local copies of important data and replicate these copies to a remote system.

Replications require a source system with dataset snapshots and a destination that can store the copied data. Remote replications require a saved *[SSH Connection](#page-100-0)* (page 101) on the source system and the destination system must be configured to allow *[SSH](#page-280-0)* (page 281) connections. Local replications do not use SSH.

Snapshots are organized and sent to the destination according to the creation date included in the snapshot name. When replicating manually created snapshots, make sure snapshots are named according to their actual creation date.

First-time replication tasks can take a long time to complete as the entire dataset snapshot must be copied to the destination system. Replicated data is not visible on the receiving system until the replication task is complete.

Later replications only send incremental snapshot changes to the destination system. This reduces both the total space required by replicated data and the network bandwidth required for the replication to complete.

The replication task asks to destroy destination dataset snapshots when those snapshots are not related to the replication snapshots. Verify that the snapshots in the destination dataset are unneeded or are backed up in a different location! Allowing the replication task to continue destroys the current snapshots in the destination dataset and replicates a full copy of the source snapshots.

The target dataset on the destination system is created in *read-only* mode to protect the data. To mount or browse the data on the destination system, use a clone of the snapshot. Clones are created in *read/write* mode, making it possible to browse or mount them. See *[Snapshots](#page-190-0)* (page 191) for more details.

Replications run in parallel as long as they do not conflict with each other. Completion time depends on the number and size of snapshots and the bandwidth available between the source and destination computers.

Examples in this section refer to the FreeNAS® system with the original datasets for snapshot and replication as *Primary* and the FreeNAS® system that is storing replicated snapshots as *Secondary*.

## **8.6.1 Replication Creation Wizard**

To create a new replication, go to *Tasks* → *Replication Tasks* and click *ADD*.

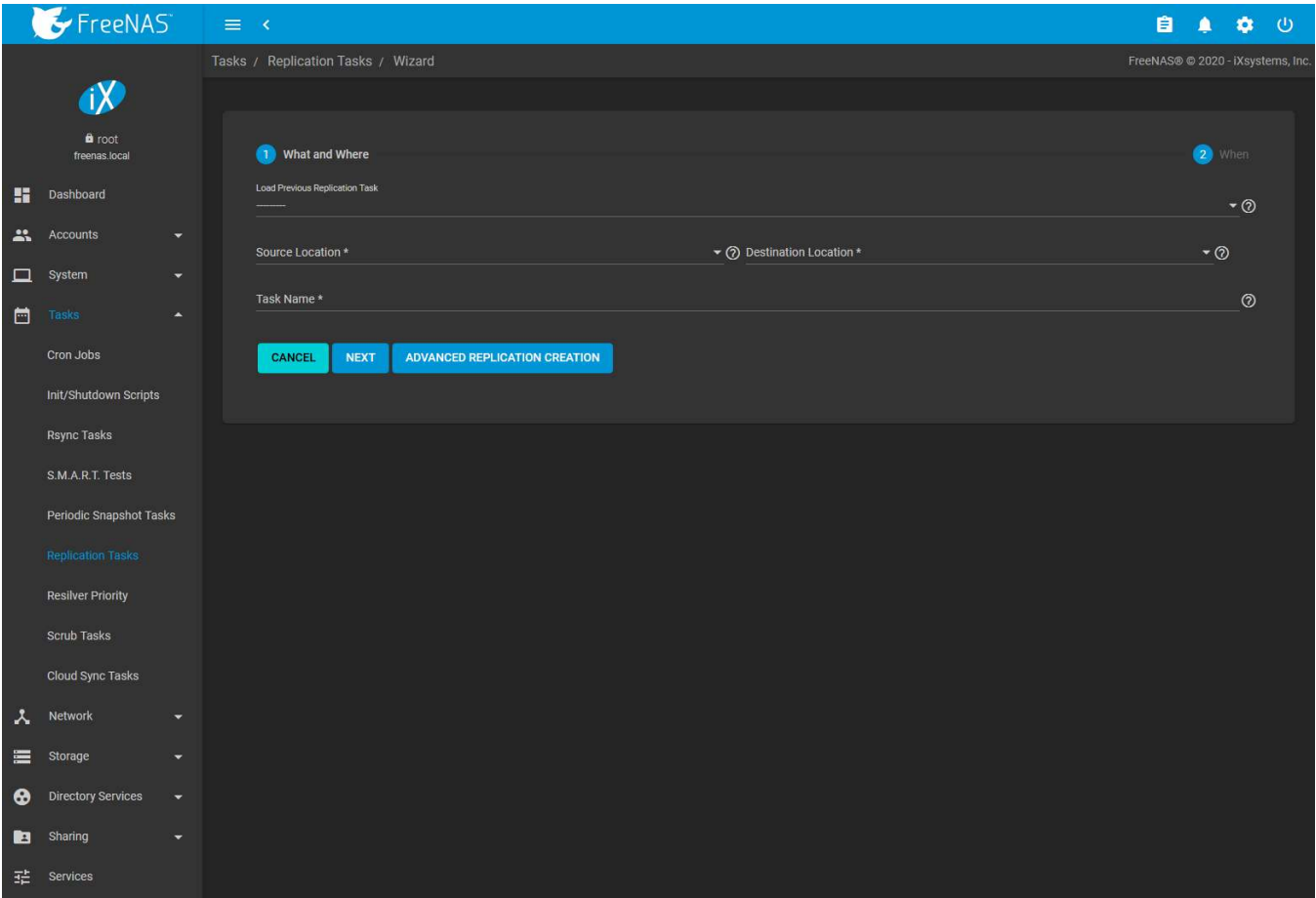

Fig. 8.7: Replication Wizard: What and Where

The wizard allows loading previously saved replication configurations and simplifies many replication settings. To see all possible *[replication creation options](#page-141-0)* (page 142), click *ADVANCED REPLICATION CREATION*.

Using the wizard to create a new replication task begins by defining what is being replicated and where. Choosing *On a Different System* for either the *Source Location* or *Destination Location* requires an *[SSH Connection](#page-100-0)* (page 101) to the remote system. Open the drop-down menu to choose an SSH connection or click *Create New* to add a new connection.

Start by selecting the *Source* datasets to be replicated. To choose a dataset, click **II** (Browse) and select the dataset from the expandable tree. The path of the dataset can also be typed into the field. Multiple snapshot sources can be chosen using a comma (,) to separate each selection. *Recursive* replication will include all snapshots of any descendant datasets of the chosen *Source*.

Source datasets on the local system are replicated using existing snapshots of the chosen datasets. When no snapshots exist, FreeNAS® automatically creates snapshots of the chosen datasets before starting the replication. To manually define which dataset snapshots to replicate, set *Replicate Custom Snapshots* and define a snapshot *Naming Schema*.

Source datasets on a remote system are replicated by defining a snapshot *Naming Schema*. The schema is a pattern of the name and [strftime\(3\)](https://www.freebsd.org/cgi/man.cgi?query=strftime) (https://www.freebsd.org/cgi/man.cgi?query=strftime) *%Y*, *%m*, *%d*, *%H*, and *%M* strings that match names of the snapshots to include in the replication. For example, to replicate a snapshot named auto-2019-12-18.05-20 from a remote source, enter auto-%Y-%m-%d.%H-%M as the replication task *Naming Schema*.

The number of snapshots that will be replicated is shown. There is also a *Recursive* option to include child datasets with the selected datasets.

Now choose the *Destination* to receive the replicated snapshots. To choose a destination path, click **II** (Browse)

and select the dataset from the expandable tree or type a path to the location in the field. Only a single *Destination* path can be defined.

Using an SSH connection for replication adds the *SSH Transfer Security* option. This sets the data transfer security level. The connection is authenticated with SSH. Data can be encrypted during transfer for security or left unencrypted to maximize transfer speed. **WARNING:** Encryption is recommended, but can be disabled for increased speed on secure networks.

A suggested replication *Task Name* is shown. This can be changed to give a more meaningful name to the task. When the source and destination have been set, click *NEXT* to choose when the replication will run.

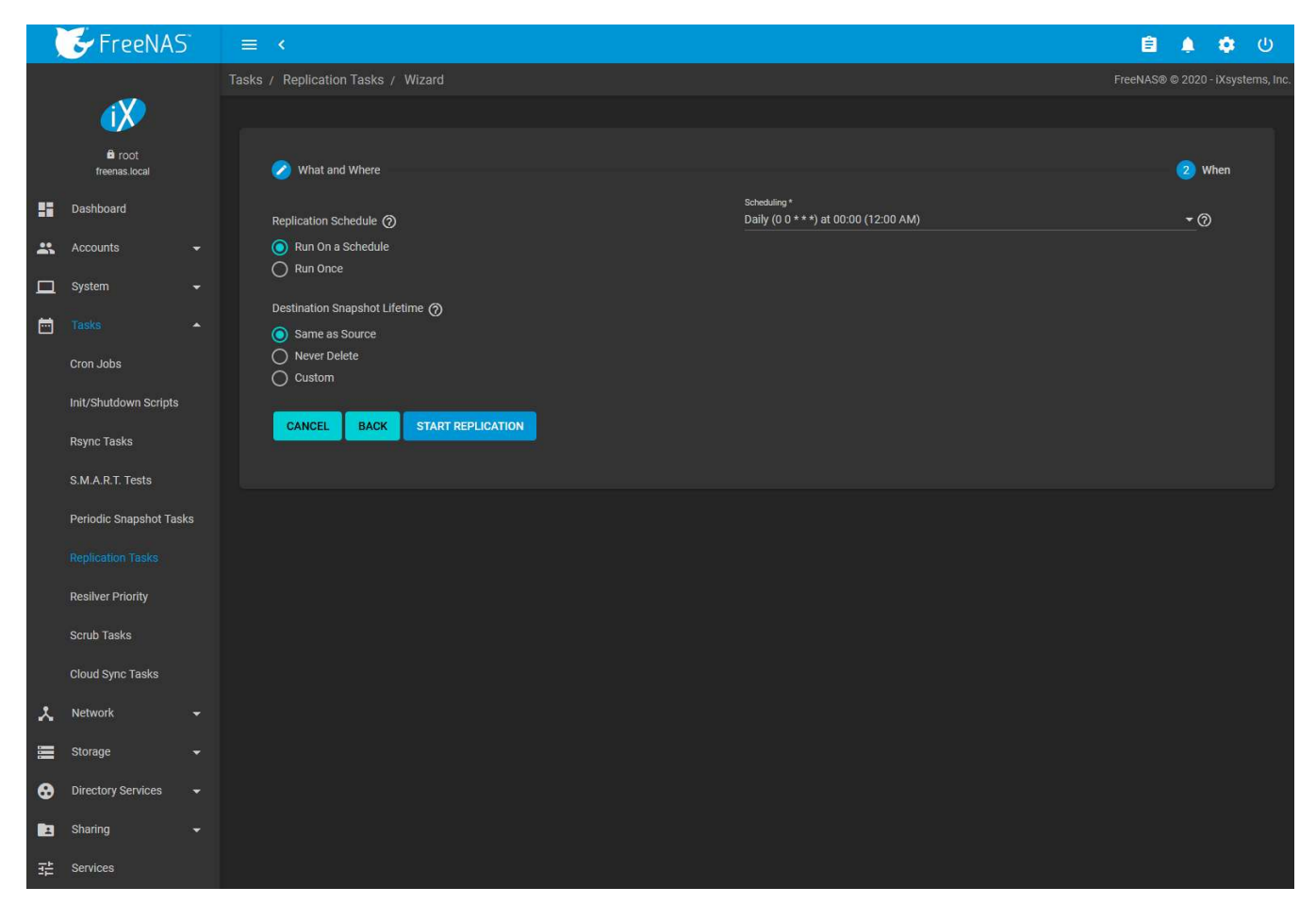

Fig. 8.8: Replication Wizard: When

The replication task can be configured to run on a schedule or left unscheduled and manually activated. Choosing *Run On a Schedule* adds the *Scheduling* drop-down to choose from preset schedules or define a *Custom* replication schedule. Choosing *Run Once* removes all scheduling options.

*Destination Snapshot Lifetime* determines when replicated snapshots are deleted from the destination system:

- *Same as Source*: duplicate the configured *Snapshot Lifetime* value from the source dataset *[periodic snapshot](#page-135-0) [task](#page-135-0)* (page 136).
- *Never Delete*: never delete snapshots from the destination system.
- *Custom*: define how long a snapshot remains on the destination system. Enter a number and choose a measure of time from the drop-down menus.

Clicking *START REPLICATION* saves the replication configuration and activates the schedule. When the replication configuration includes a source dataset on the local system and has a schedule, a *[periodic snapshot task](#page-135-0)* (page 136) of that dataset is also created.

Tasks set to *Run Once* will start immediately. If a one-time replication has no valid local system source dataset snapshots, FreeNAS® will snapshot the source datasets and immediately replicate those snapshots to the destination dataset.

All replication tasks are displayed in *Tasks* → *Replication Tasks*. The task settings that are shown by default can be adjusted by opening the *COLUMNS* drop-down. To see more details about the last time the replication task ran, click the entry under the *State* column. Tasks can also be expanded by clicking (Expand) for that task. Expanded tasks show all replication settings and have ▶ RUN NOW, ◆ EDIT, and ■ DELETE buttons.

## <span id="page-141-0"></span>**8.6.2 Advanced Replication Creation**

The advanced replication creation screen has more options for fine-tuning a replication. It also allows creating local replications, legacy engine replications from FreeNAS® 11.1 or earlier, or even creating a one-time replication that is not linked to a periodic snapshot task.

Go to *System* → *Replication Tasks*, click *ADD* and *ADVANCED REPLICATION CREATION* to see these options. This screen is also displayed after clicking : (Options) and *Edit* for an existing replication.

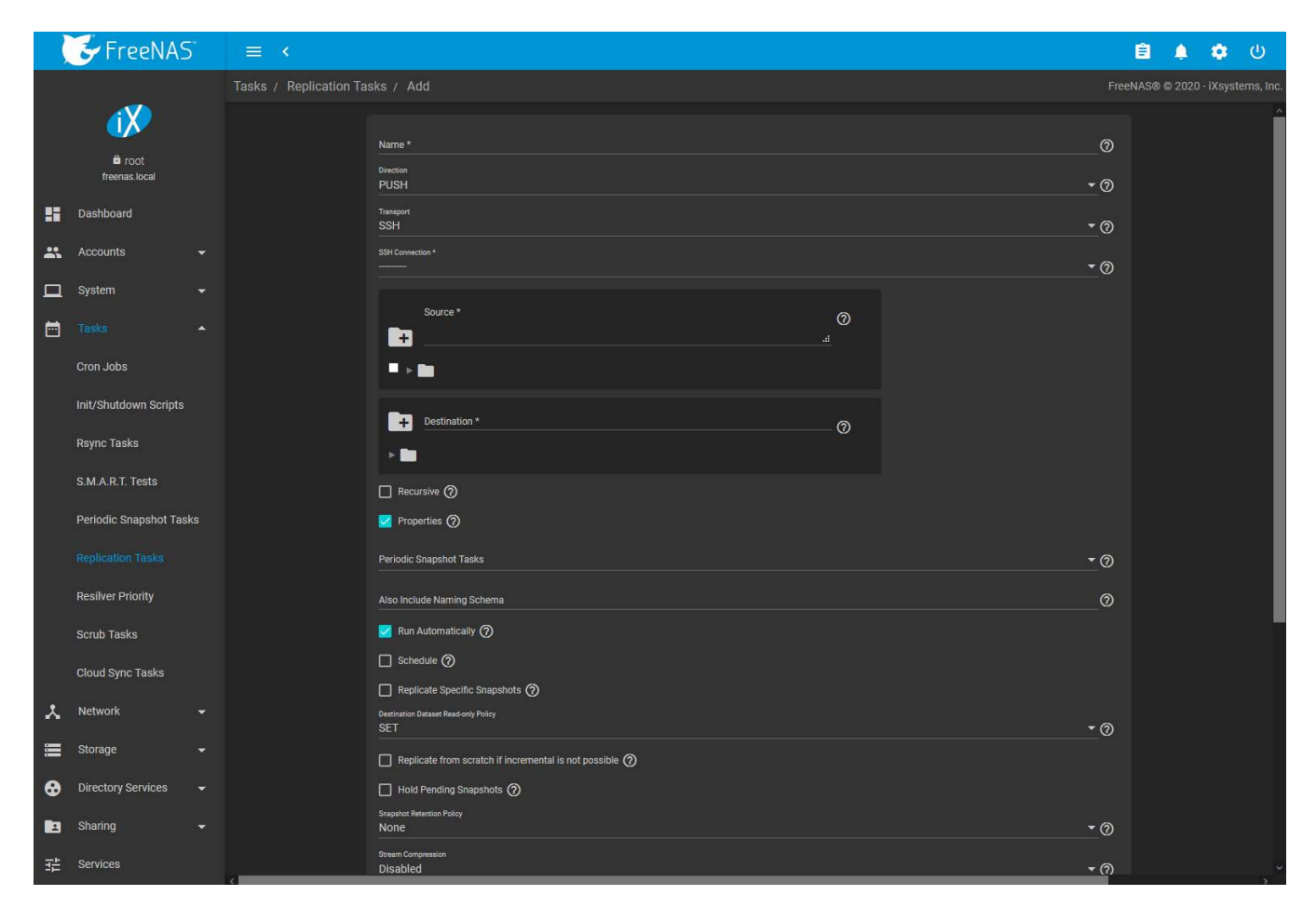

The *Transport* value changes many of the options for replication. [Table 8.6](#page-142-0) shows abbreviated names of the *Transport* methods in the Transport column to identify fields which appear when that method is selected.

- ALL: All *Transport* methods
- SSH: *SSH*
- NCT: *SSH+NETCAT*
- LOC: *LOCAL*

• LEG: *LEGACY*

<span id="page-142-0"></span>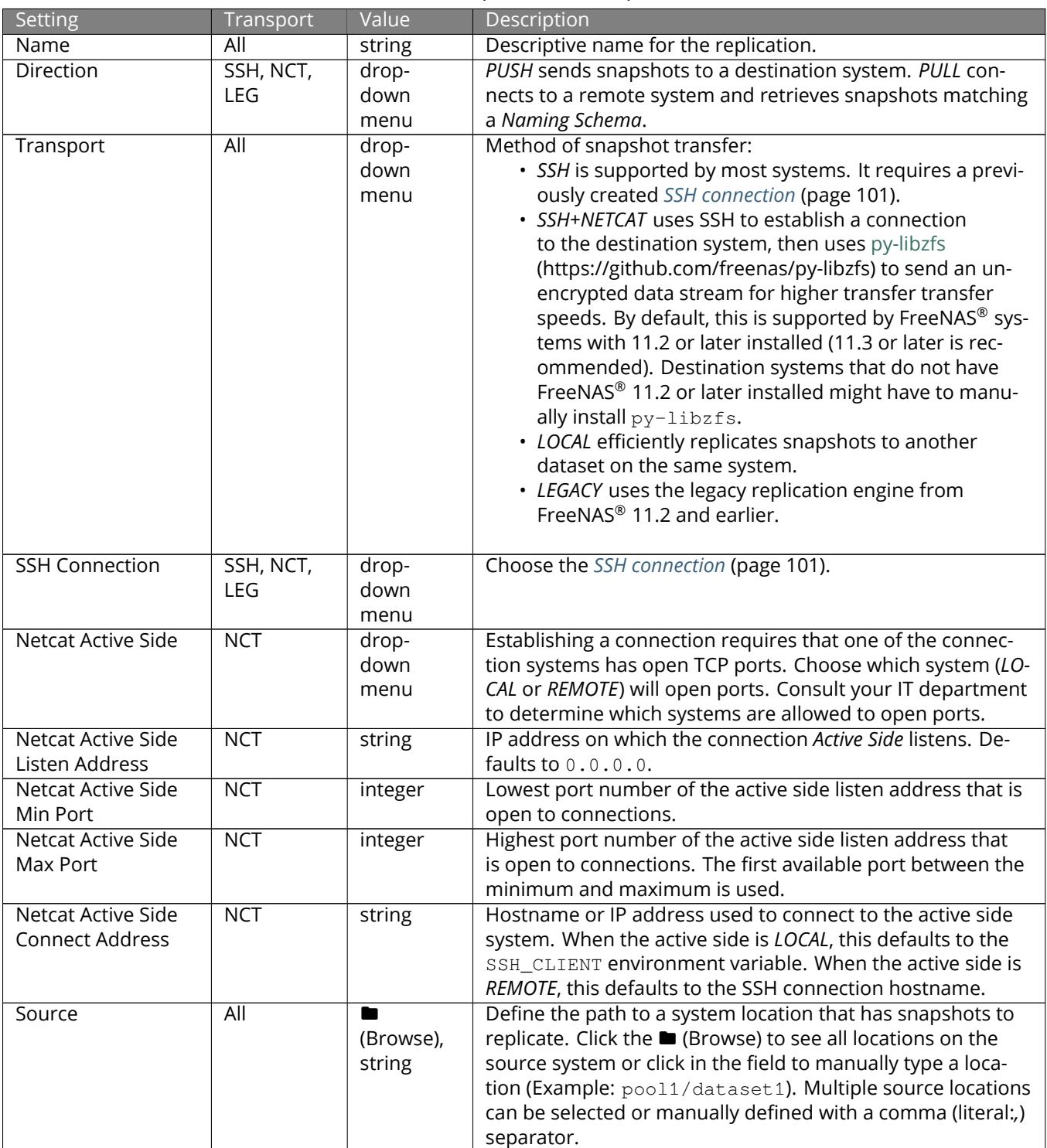

Table 8.6: Replication Task Options

Continued on next page

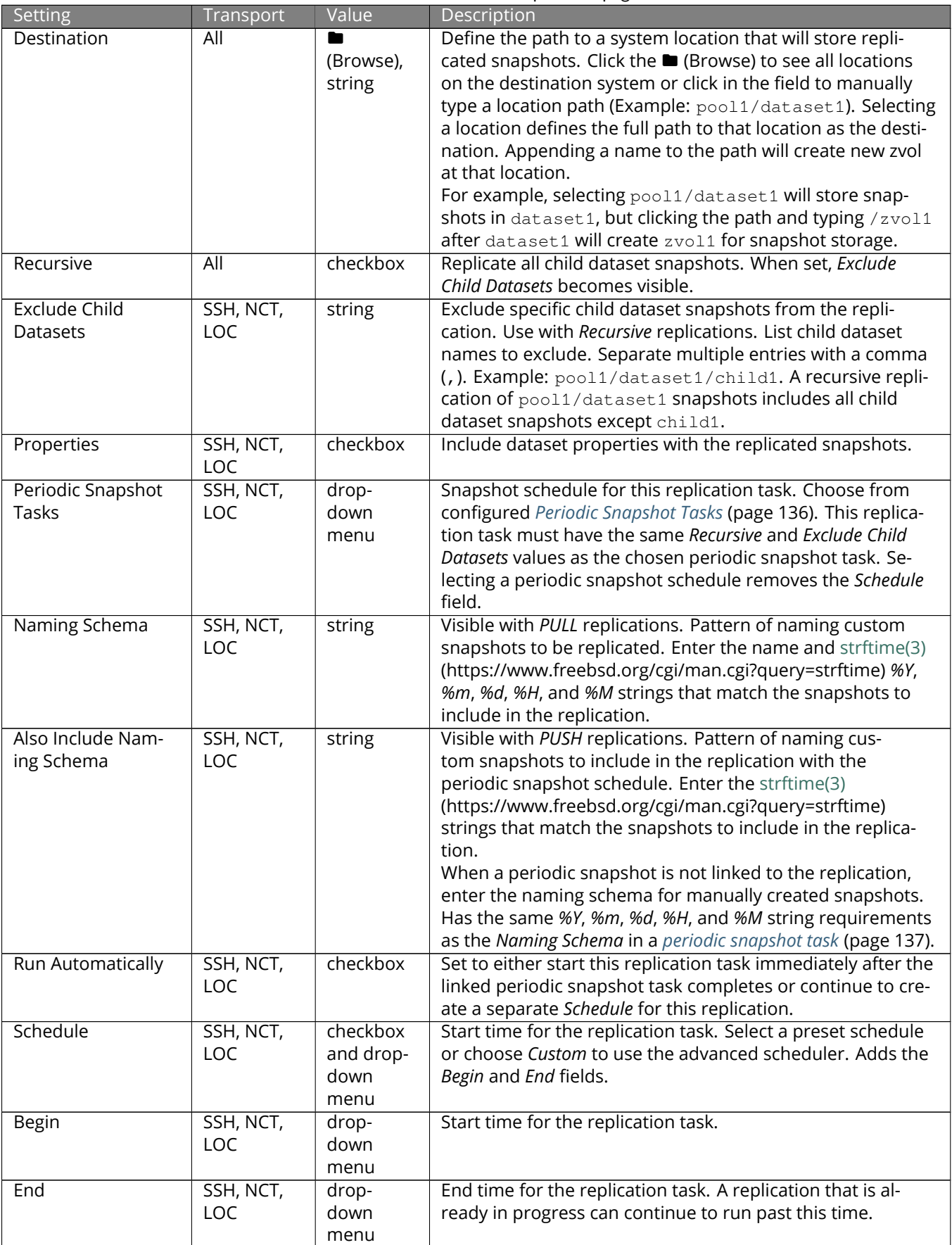

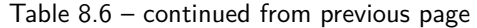

Continued on next page
| Setting                   | Transport  | Value     | amaca nom previous page<br>Description                           |
|---------------------------|------------|-----------|------------------------------------------------------------------|
| Replicate Specific        | SSH, NCT,  | checkbox  | Only replicate snapshots that match a defined creation           |
|                           |            |           |                                                                  |
| Snapshots                 | <b>LOC</b> | and drop- | time. To specify which snapshots will be replicated, set this    |
|                           |            | down      | checkbox and define the snapshot creation times that will        |
|                           |            | menu      | be replicated. For example, setting this time frame to Hourly    |
|                           |            |           | will only replicate snapshots that were created at the begin-    |
|                           |            |           | ning of each hour.                                               |
| Begin                     | SSH, NCT,  | drop-     | Daily time range for the specific periodic snapshots to repli-   |
|                           | <b>LOC</b> | down      | cate, in 15 minute increments. Periodic snapshots created        |
|                           |            | menu      | before the Begin time will not be included in the replication.   |
| End                       | SSH, NCT,  | drop-     | Daily time range for the specific periodic snapshots to repli-   |
|                           | <b>LOC</b> | down      | cate, in 15 minute increments. Snapshots created after the       |
|                           |            | menu      | End time will not be included in the replication.                |
| <b>Only Replicate</b>     | SSH, NCT,  | checkbox  | Set to use the Schedule in place of the Replicate Specific Snap- |
| Snapshots Match-          | <b>LOC</b> |           | shots time frame. The Schedule values are read over the          |
| ing Schedule              |            |           | Replicate Specific Snapshots time frame.                         |
| Replicate from            | SSH, NCT,  | checkbox  | If the destination system has snapshots but they do not          |
| scratch if incremen-      | LOC        |           | have any data in common with the source snapshots, de-           |
| tal is not possible       |            |           | stroy all destination snapshots and do a full replication.       |
|                           |            |           | Warning: enabling this option can cause data loss or ex-         |
|                           |            |           | cessive data transfer if the replication is misconfigured.       |
| <b>Hold Pending Snap-</b> | SSH, NCT,  | checkbox  | Prevent source system snapshots that have failed replica-        |
| shots                     | LOC        |           | tion from being automatically removed by the Snapshot Re-        |
|                           |            |           | tention Policy.                                                  |
| <b>Snapshot Retention</b> | SSH, NCT,  | drop-     | When replicated snapshots are deleted from the destina-          |
| Policy                    | LOC        | down      | tion system:                                                     |
|                           |            | menu      | · Same as Source: use Snapshot Lifetime value from the           |
|                           |            |           | source periodic snapshot task (page 136).                        |
|                           |            |           | • Custom: define a Snapshot Lifetime for the destination         |
|                           |            |           | system.                                                          |
|                           |            |           | • None: never delete snapshots from the destination              |
|                           |            |           |                                                                  |
|                           |            |           | system.                                                          |
| Snapshot Lifetime         | All        |           | Added with a Custom retention policy. How long a snapshot        |
|                           |            | integer   |                                                                  |
|                           |            | and drop- | remains on the destination system. Enter a number and            |
|                           |            | down      | choose a measure of time from the drop-down.                     |
|                           |            | menu      |                                                                  |
| <b>Stream Compres-</b>    | <b>SSH</b> | drop-     | Select a compression algorithm to reduce the size of the         |
| sion                      |            | down      | data being replicated. Only appears when SSH is chosen for       |
|                           |            | menu      | Transport.                                                       |
| Limit (Examples:          | <b>SSH</b> | integer   | Limit replication speed to this number of bytes per second.      |
| 500 KiB, 500M, 2          |            |           | Zero means no limit. This is a humanized field (page 24).        |
| TB)                       |            |           |                                                                  |
| <b>Send Deduplicated</b>  | SSH, NCT,  | checkbox  | Deduplicate the stream to avoid sending redun-                   |
| Stream                    | LOC        |           | dant data blocks. The destination system must                    |
|                           |            |           | also support deduplicated streams. See zfs(8)                    |
|                           |            |           | (https://www.freebsd.org/cgi/man.cgi?query=zfs).                 |
| Allow Blocks Larger       | SSH, NCT,  | checkbox  | Allow sending large data blocks. The destination                 |
| than 128KB                | LOC        |           | system must also support large blocks. See zfs(8)                |
|                           |            |           | (https://www.freebsd.org/cgi/man.cgi?query=zfs).                 |
| Allow Compressed          | SSH, NCT,  | checkbox  | Use compressed WRITE records to make the stream                  |
| <b>WRITE Records</b>      | <b>LOC</b> |           | more efficient. The destination system must also                 |
|                           |            |           | support compressed WRITE records. See zfs(8)                     |
|                           |            |           | (https://www.freebsd.org/cgi/man.cgi?query=zfs).                 |

Table 8.6 – continued from previous page

| Setting             | Transport | Value    | <b>Description</b>                                        |  |  |
|---------------------|-----------|----------|-----------------------------------------------------------|--|--|
| Number of retries   | SSH, NCT, | integer  | Number of times the replication is attempted before stop- |  |  |
| for failed replica- | LOC.      |          | ping and marking the task as failed.                      |  |  |
| tions               |           |          |                                                           |  |  |
| Logging Level       | All       | drop-    | Message verbosity level in the replication task log.      |  |  |
|                     |           | down     |                                                           |  |  |
|                     |           | menu     |                                                           |  |  |
| Enabled             | All       | checkbox | Activates the replication schedule.                       |  |  |

Table 8.6 – continued from previous page

### **8.6.3 Replication Tasks**

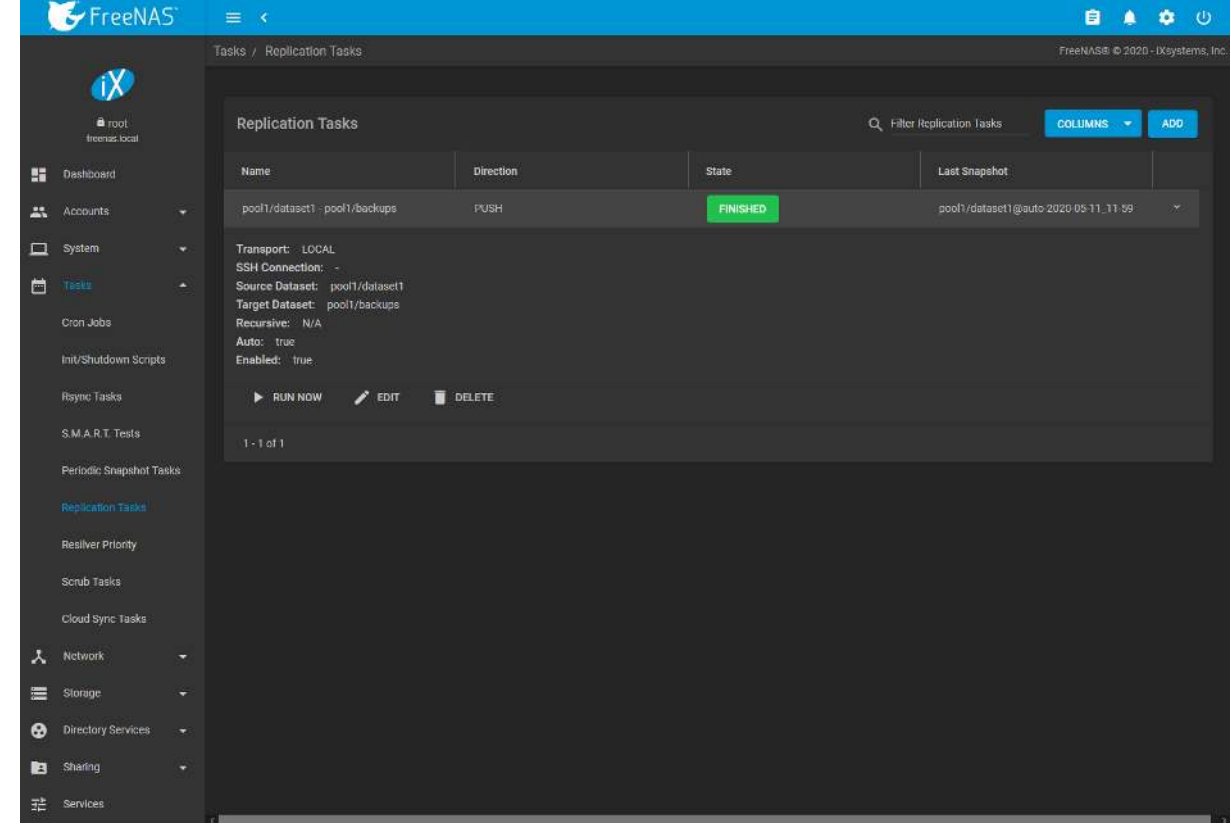

Saved replications are shown on the *Replication Tasks* page.

Fig. 8.9: Replication Task List

The replication name and configuration details are shown in the list. To adjust the default table view, open the *COLUMNS* menu and select the replication details to show in the normal table view.

The *State* column shows the status of the replication task. To view the detailed replication logs for a task, click the *State* entry when the task is running or finished.

Expanding an entry shows additional buttons for starting or editing a replication task.

### **8.6.4 Limiting Replication Times**

The *Schedule*, *Begin*, and *End* times in a replication task make it possible to restrict when replication is allowed. These times can be set to only allow replication after business hours, or at other times when disk or network activity will not slow down other operations like snapshots or *[Scrub Tasks](#page-148-0)* (page 149). The default settings allow replication to occur at any time.

These times control when replication task are allowed to start, but will not stop a replication task that is already running. Once a replication task has begun, it will run until finished.

### **8.6.5 Troubleshooting Replication**

Replication depends on SSH, disks, network, compression, and encryption to work. A failure or misconfiguration of any of these can prevent successful replication.

Replication logs are saved in var/log/zettarepl.log. Logs of individual replication tasks can be viewed by clicking the replication *State*.

#### **8.6.5.1 SSH**

*[SSH](#page-280-0)* (page 281) must be able to connect from the source system to the destination system with an encryption key. This is tested from *[Shell](#page-340-0)* (page 341) by making an *[SSH](#page-280-0)* (page 281) connection from the source system to the destination system. For example, this is a connection from *Alpha* to *Beta* at *10.0.0.118*. Start the *[Shell](#page-340-0)* (page 341) on the source machine (*Alpha*), then enter this command:

```
ssh -vv 10.0.0.118
```
On the first connection, the system might say

No matching host key fingerprint found in DNS. Are you sure you want to continue connecting (yes/no)?

Verify that this is the correct destination computer from the preceding information on the screen and type yes. At this point, an *[SSH](#page-280-0)* (page 281) shell connection is open to the destination system, *Beta*.

If a password is requested, SSH authentication is not working. An SSH key value must be present in the destination system /root/.ssh/authorized\_keys file. /var/log/auth.log file can show diagnostic errors for login problems on the destination computer also.

#### **8.6.5.2 Compression**

Matching compression and decompression programs must be available on both the source and destination computers. This is not a problem when both computers are running FreeNAS®, but other operating systems might not have *lz4*, *pigz*, or *plzip* compression programs installed by default. An easy way to diagnose the problem is to set *Replication Stream Compression* to *Off*. If the replication runs, select the preferred compression method and check /var/log/debug.log on the FreeNAS<sup>®</sup> system for errors.

#### **8.6.5.3 Manual Testing**

On *Alpha*, the source computer, the /var/log/messages file can also show helpful messages to locate the problem.

On the source computer, *Alpha*, open a *[Shell](#page-340-0)* (page 341) and manually send a single snapshot to the destination computer, *Beta*. The snapshot used in this example is named auto-20161206.1110-2w. As before, it is located in the *alphapool/alphadata* dataset. A @ symbol separates the name of the dataset from the name of the snapshot in the command.

zfs send alphapool/alphadata@auto-20161206.1110-2w | ssh 10.0.0.118 zfs recv betapool

If a snapshot of that name already exists on the destination computer, the system will refuse to overwrite it with the new snapshot. The existing snapshot on the destination computer can be deleted by opening a *[Shell](#page-340-0)* (page 341) on *Beta* and running this command:

zfs destroy -R betapool/alphadata@auto-20161206.1110-2w

Then send the snapshot manually again. Snapshots on the destination system, *Beta*, are listed from the *[Shell](#page-340-0)* (page 341) with zfs list -t snapshot or from *Storage* → *Snapshots*.

Error messages here can indicate any remaining problems.

# **8.7 Resilver Priority**

Resilvering, or the process of copying data to a replacement disk, is best completed as quickly as possible. Increasing the priority of resilvers can help them to complete more quickly. The *Resilver Priority* menu makes it possible to increase the priority of resilvering at times where the additional I/O or CPU usage will not affect normal usage. Select *Tasks* → *Resilver Priority* to display the screen shown in [Figure 8.10](#page-147-0). [Table 8.7](#page-147-1) describes the fields on this screen.

<span id="page-147-0"></span>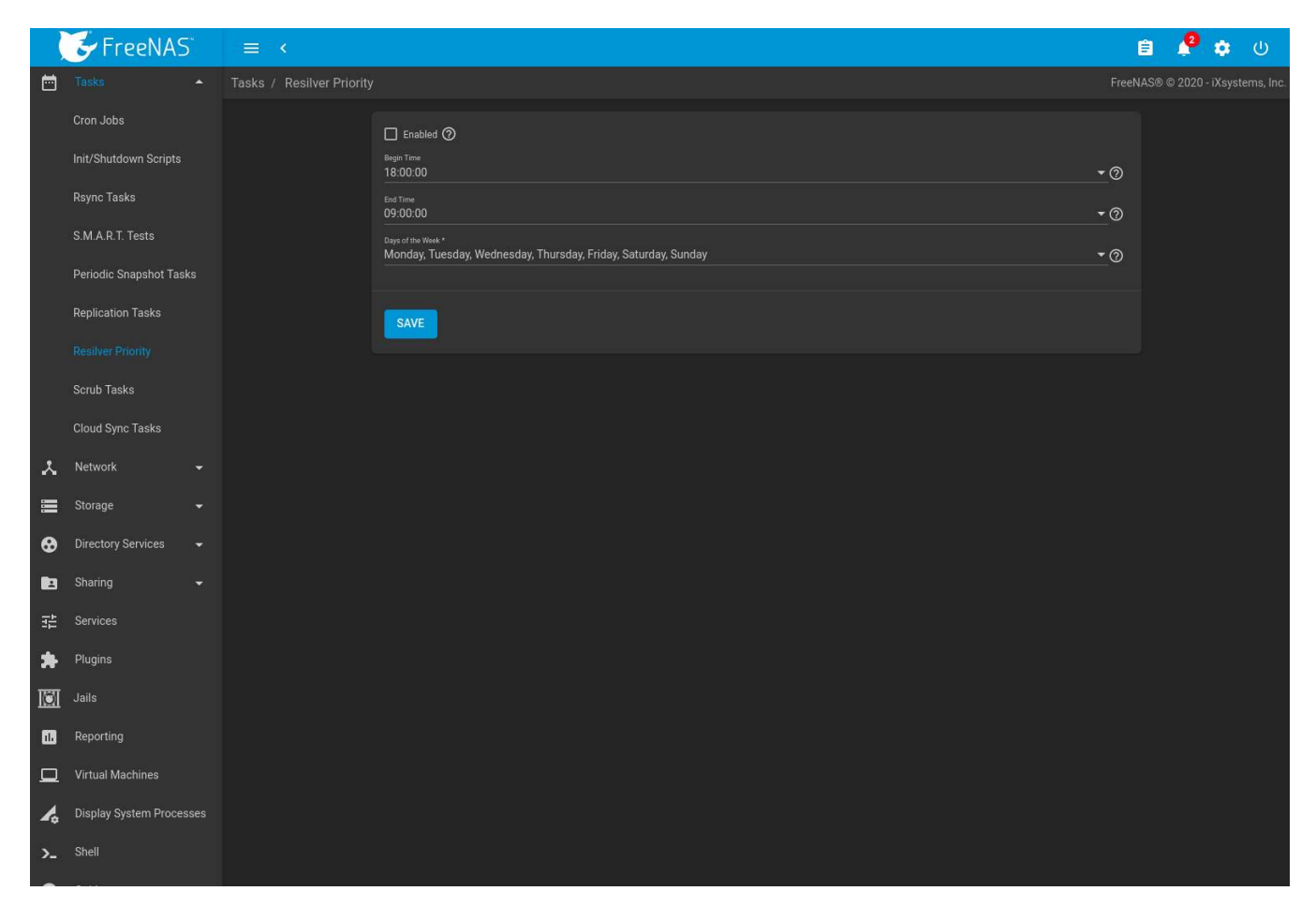

Fig. 8.10: Resilver Priority

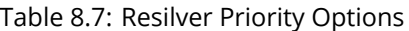

<span id="page-147-1"></span>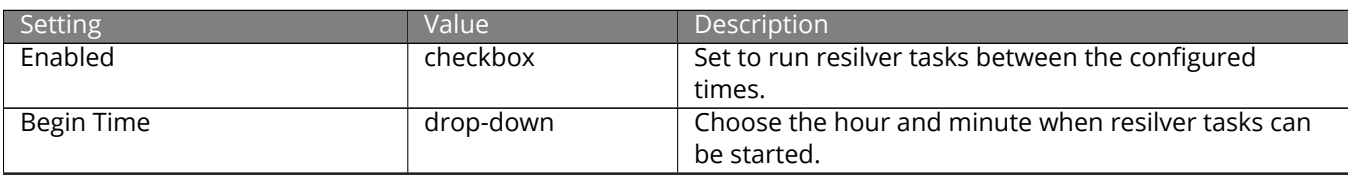

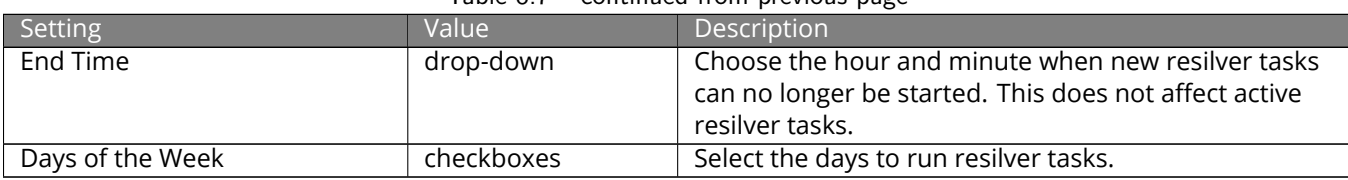

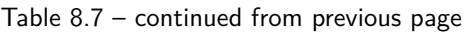

# <span id="page-148-0"></span>**8.8 Scrub Tasks**

A scrub is the process of ZFS scanning through the data on a pool. Scrubs help to identify data integrity problems, detect silent data corruptions caused by transient hardware issues, and provide early alerts of impending disk failures. FreeNAS® makes it easy to schedule periodic automatic scrubs.

It is recommneded that each pool is scrubbed at least once a month. Bit errors in critical data can be detected by ZFS, but only when that data is read. Scheduled scrubs can find bit errors in rarely-read data. The amount of time needed for a scrub is proportional to the quantity of data on the pool. Typical scrubs take several hours or longer.

The scrub process is I/O intensive and can negatively impact performance. Schedule scrubs for evenings or weekends to minimize impact to users. Make certain that scrubs and other disk-intensive activity like *[S.M.A.R.T. Tests](#page-134-0)* (page 135) are scheduled to run on different days to avoid disk contention and extreme performance impacts.

Scrubs only check used disk space. To check unused disk space, schedule *[S.M.A.R.T. Tests](#page-134-0)* (page 135) of *Type Long Self-Test* to run once or twice a month.

Scrubs are scheduled and managed with *Tasks* → *Scrub Tasks*.

When a pool is created, a scrub is automatically scheduled. An entry with the same pool name is added to *Tasks* → *Scrub Tasks*. A summary of this entry can be viewed with *Tasks* → *Scrub Tasks*. [Figure 8.11](#page-149-0) displays the default settings for the pool named pool1. In this example, (Options) and *Edit* for a pool is clicked to display the *Edit* screen. [Table 8.8](#page-149-1) summarizes the options in this screen.

<span id="page-149-0"></span>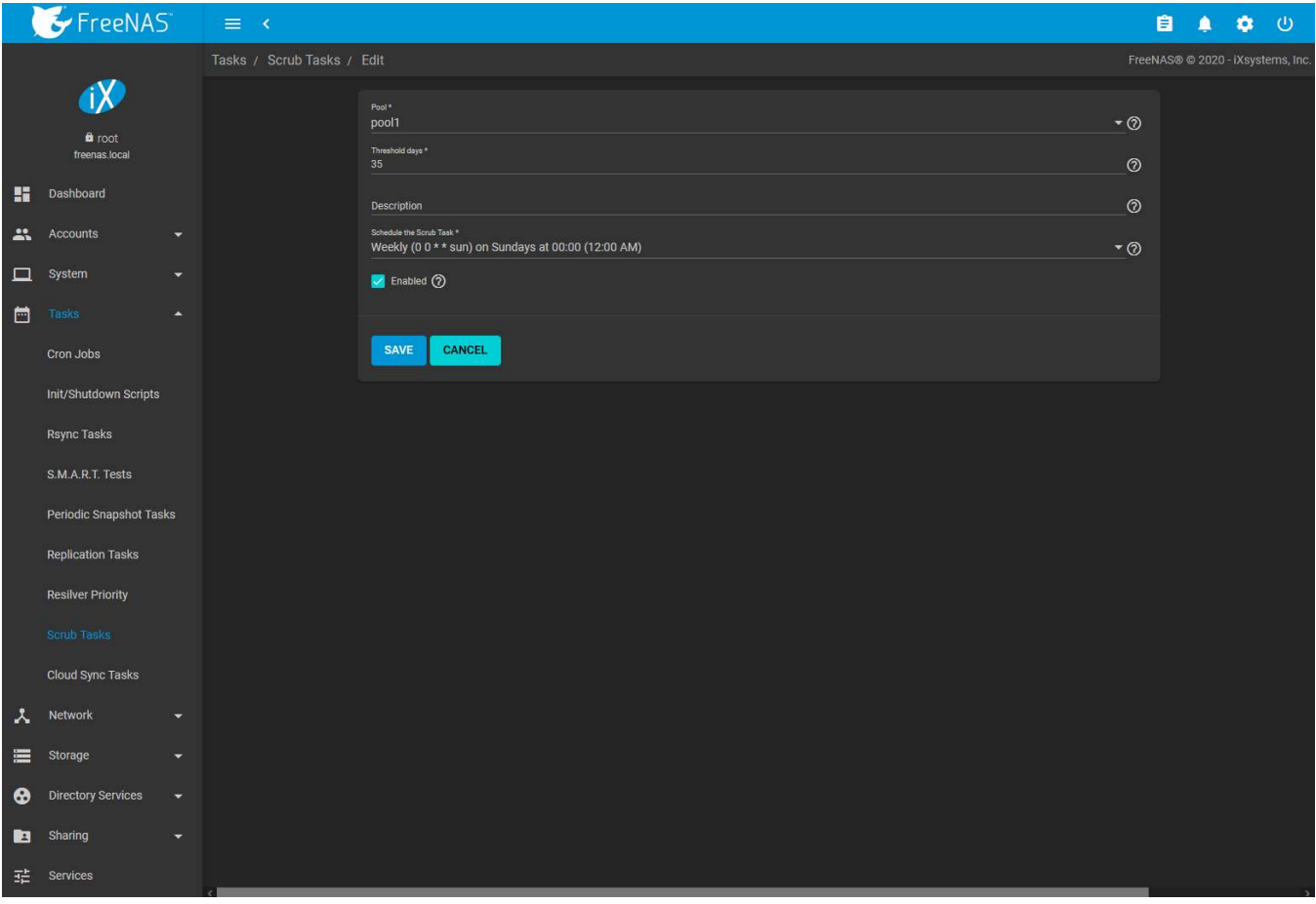

Fig. 8.11: Viewing Pool Default Scrub Settings

<span id="page-149-1"></span>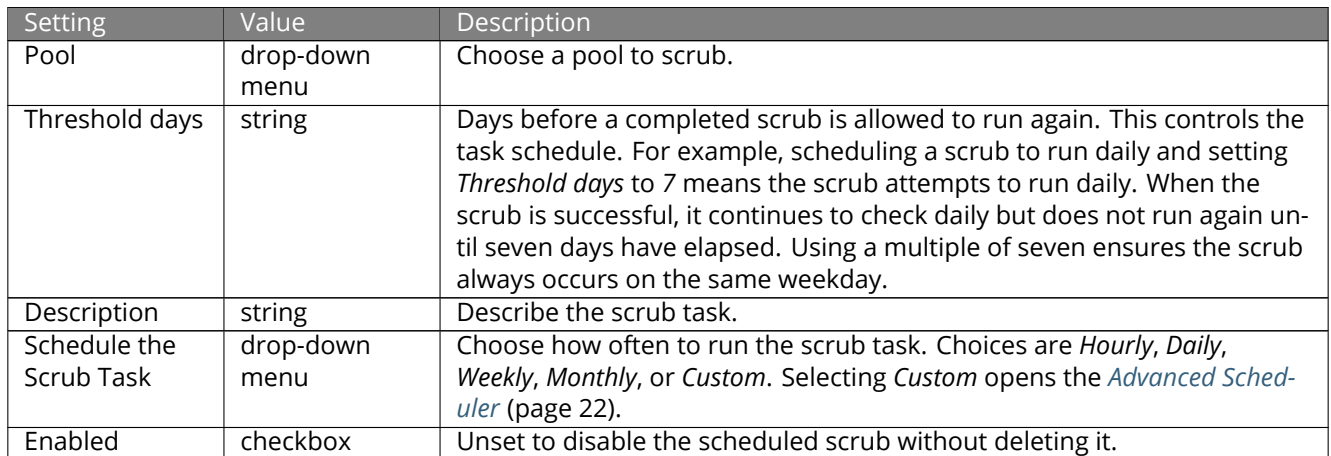

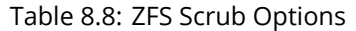

Review the default selections and, if necessary, modify them to meet the needs of the environment. Scrub tasks cannot run for locked or unmounted pools.

Scheduled scrubs can be deleted with the *Delete* button, but this is not recommended. **Scrubs can provide an early indication of disk issues before a disk failure.** If a scrub is too intensive for the hardware, consider temporarily deselecting the *Enabled* button for the scrub until the hardware can be upgraded.

# **8.9 Cloud Sync Tasks**

Files or directories can be synchronized to remote cloud storage providers with the *Cloud Sync Tasks* feature.

**Warning:** This Cloud Sync task might go to a third party commercial vendor not directly affiliated with iXsystems. Please investigate and fully understand that vendor's pricing policies and services before creating any Cloud Sync task. iXsystems is not responsible for any charges incurred from the use of third party vendors with the Cloud Sync feature.

*[Cloud Credentials](#page-96-0)* (page 97) must be defined before a cloud sync is created. One set of credentials can be used for more than one cloud sync. For example, a single set of credentials for Amazon S3 can be used for separate cloud syncs that push different sets of files or directories.

A cloud storage area must also exist. With Amazon S3, these are called *buckets*. The bucket must be created before a sync task can be created.

After the cloud credentials have been configured, *Tasks* → *Cloud Sync Tasks* is used to define the schedule for running a cloud sync task. The time selected is when the Cloud Sync task is allowed to begin. An in-progress cloud sync must complete before another cloud sync can start. The cloud sync runs until finished, even after the selected ending time. To stop the cloud sync task before it is finished, click  $\colon$  (Options)  $\to$  *Stop*.

An example is shown in [Figure 8.12.](#page-150-0)

<span id="page-150-0"></span>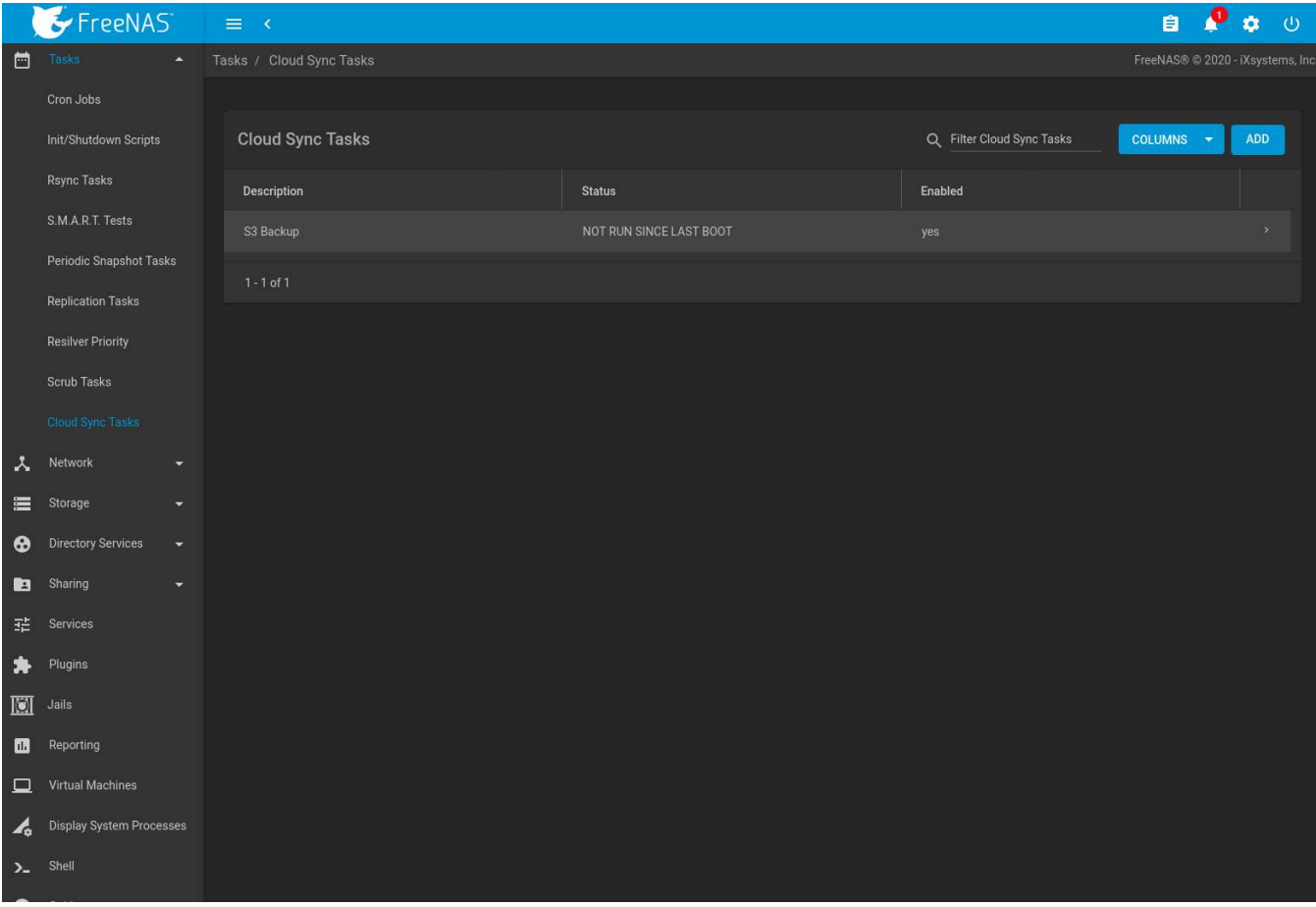

Fig. 8.12: Cloud Sync Status

The cloud sync *Status* indicates the state of most recent cloud sync. Clicking the *Status* entry shows the task logs and includes an option to download them.

Click *ADD* to display the *Add Cloud Sync* menu shown in [Figure 8.13.](#page-151-0)

<span id="page-151-0"></span>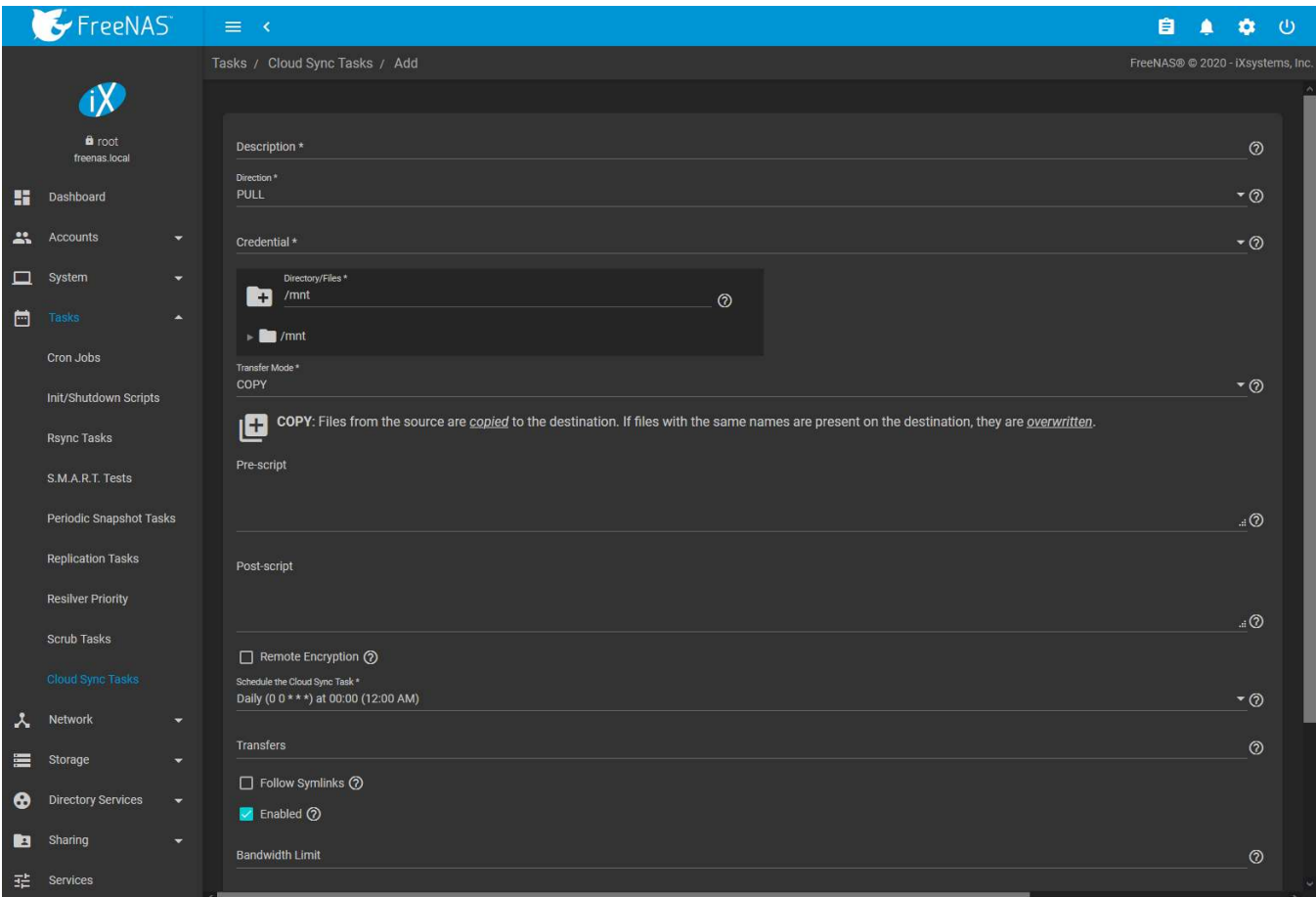

Fig. 8.13: Adding a Cloud Sync

[Table 8.9](#page-151-1) shows the configuration options for Cloud Syncs.

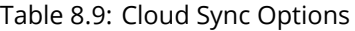

<span id="page-151-1"></span>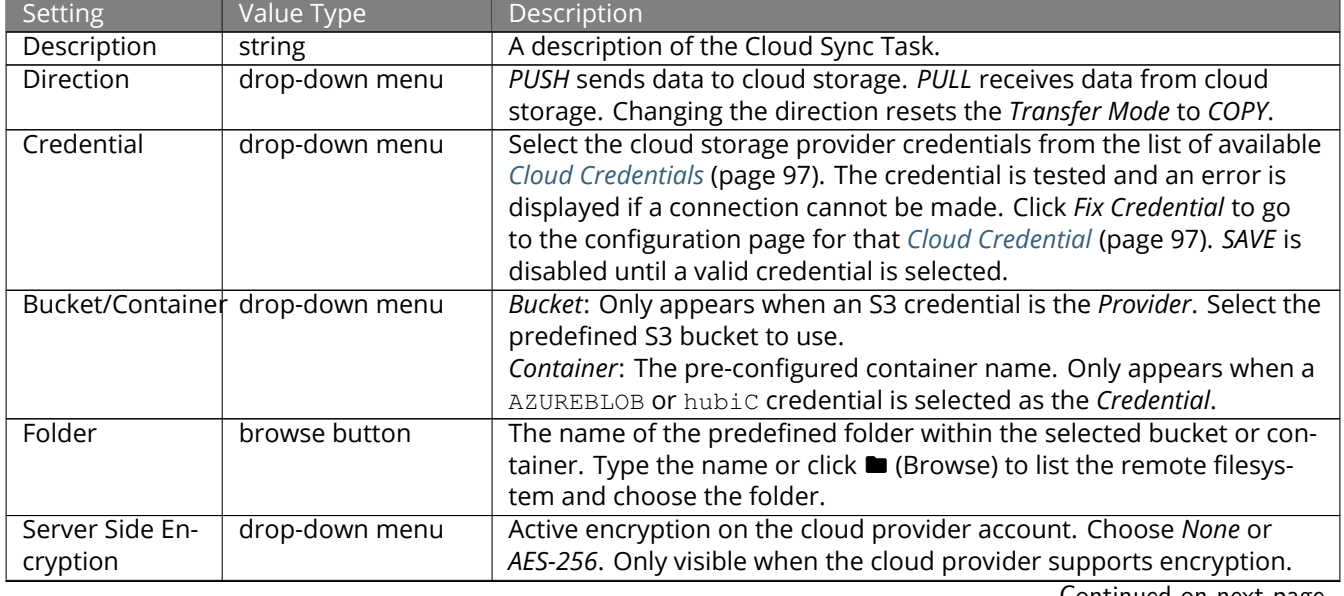

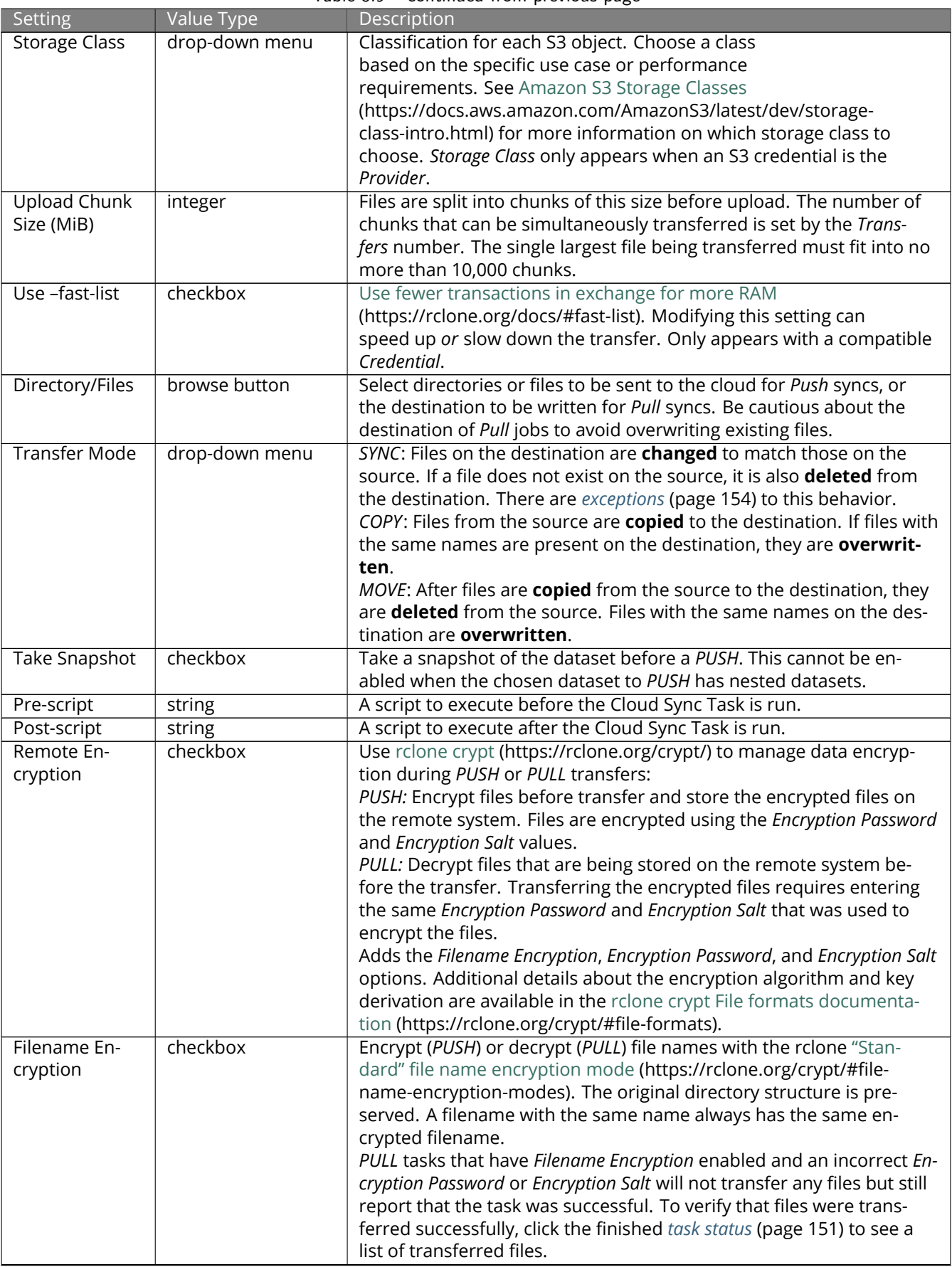

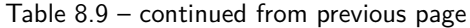

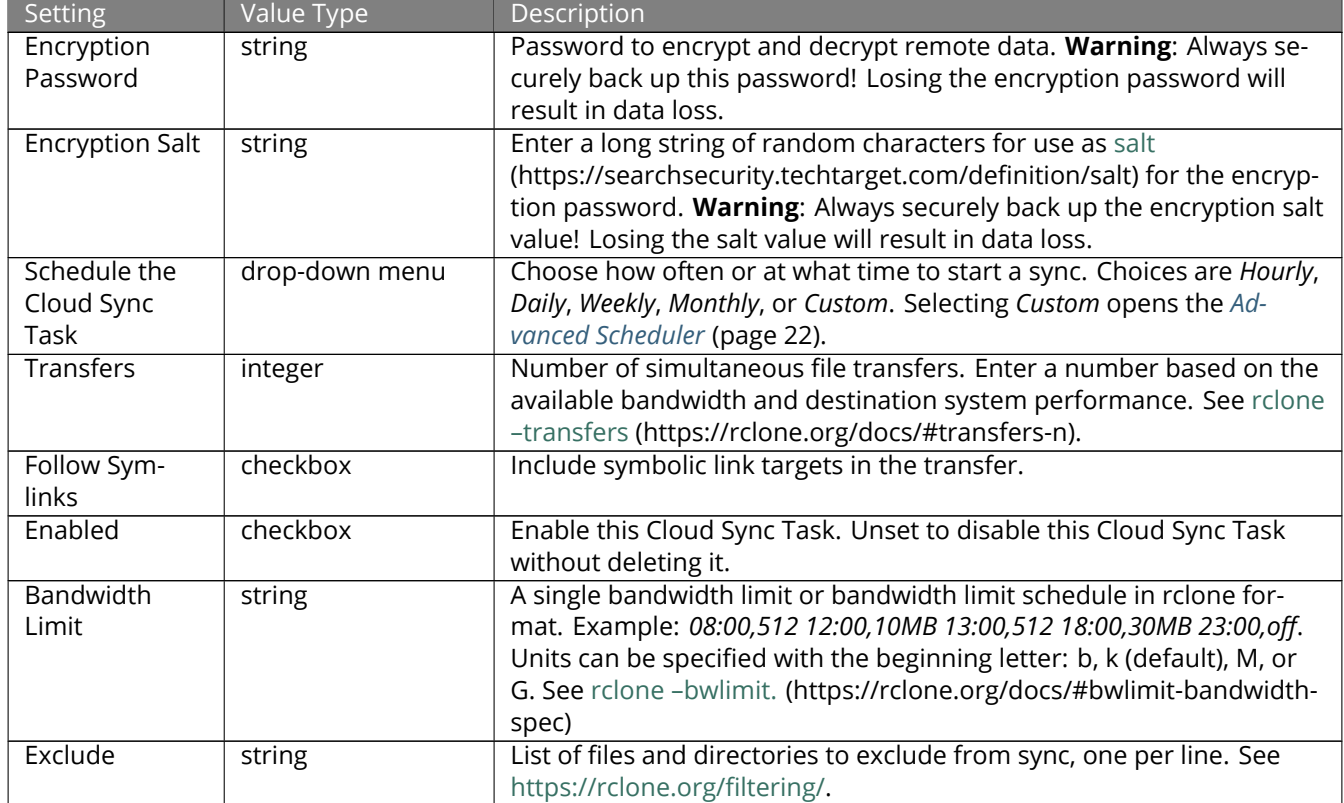

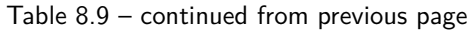

<span id="page-153-0"></span>There are specific circumstances where a *SYNC* task does not delete files from the destination:

- If [rclone sync](https://rclone.org/commands/rclone_sync/) (https://rclone.org/commands/rclone\_sync/) encounters any errors, files are not deleted in the destination. This includes a common error when the Dropbox [copyright detector](https://techcrunch.com/2014/03/30/how-dropbox-knows-when-youre-sharing-copyrighted-stuff-without-actually-looking-at-your-stuff/) (https://techcrunch.com/2014/03/30/how-dropbox-knows-when-youre-sharing-copyrighted-stuff-withoutactually-looking-at-your-stuff/) flags a file as copyrighted.
- Syncing to a *[B2 bucket](#page-98-0)* (page 99) does not delete files from the bucket, even when those files have been deleted locally. Instead, files are tagged with a version number or moved to a hidden state. To automatically delete old or unwanted files from the bucket, adjust the [Backblaze B2 Lifecycle Rules](https://www.backblaze.com/blog/backblaze-b2-lifecycle-rules/) (https://www.backblaze.com/blog/backblaze-b2-lifecycle-rules/)
- Files stored in Amazon S3 Glacier or S3 Glacier Deep Archive cannot be deleted by [rclone sync](https://rclone.org/s3/#glacier-and-glacier-deep-archive/) (https://rclone.org/s3/#glacier-and-glacier-deep-archive/). These files must first be restored by another means, like the [Amazon S3 console](https://docs.aws.amazon.com/AmazonS3/latest/user-guide/restore-archived-objects.html) (https://docs.aws.amazon.com/AmazonS3/latest/user-guide/restorearchived-objects.html).

To modify an existing cloud sync, click (Options) to access the *Run Now*, *Edit*, and *Delete* options.

### **8.9.1 Cloud Sync Example**

This example shows a *Push* cloud sync that copies files from a FreeNAS® pool to a cloud service provider.

The cloud service provider was configured with a location to store data received from the FreeNAS® system.

In the FreeNAS® web interface, go to *System* → *Cloud Credentials* and click *ADD* to configure the cloud service provider credentials:

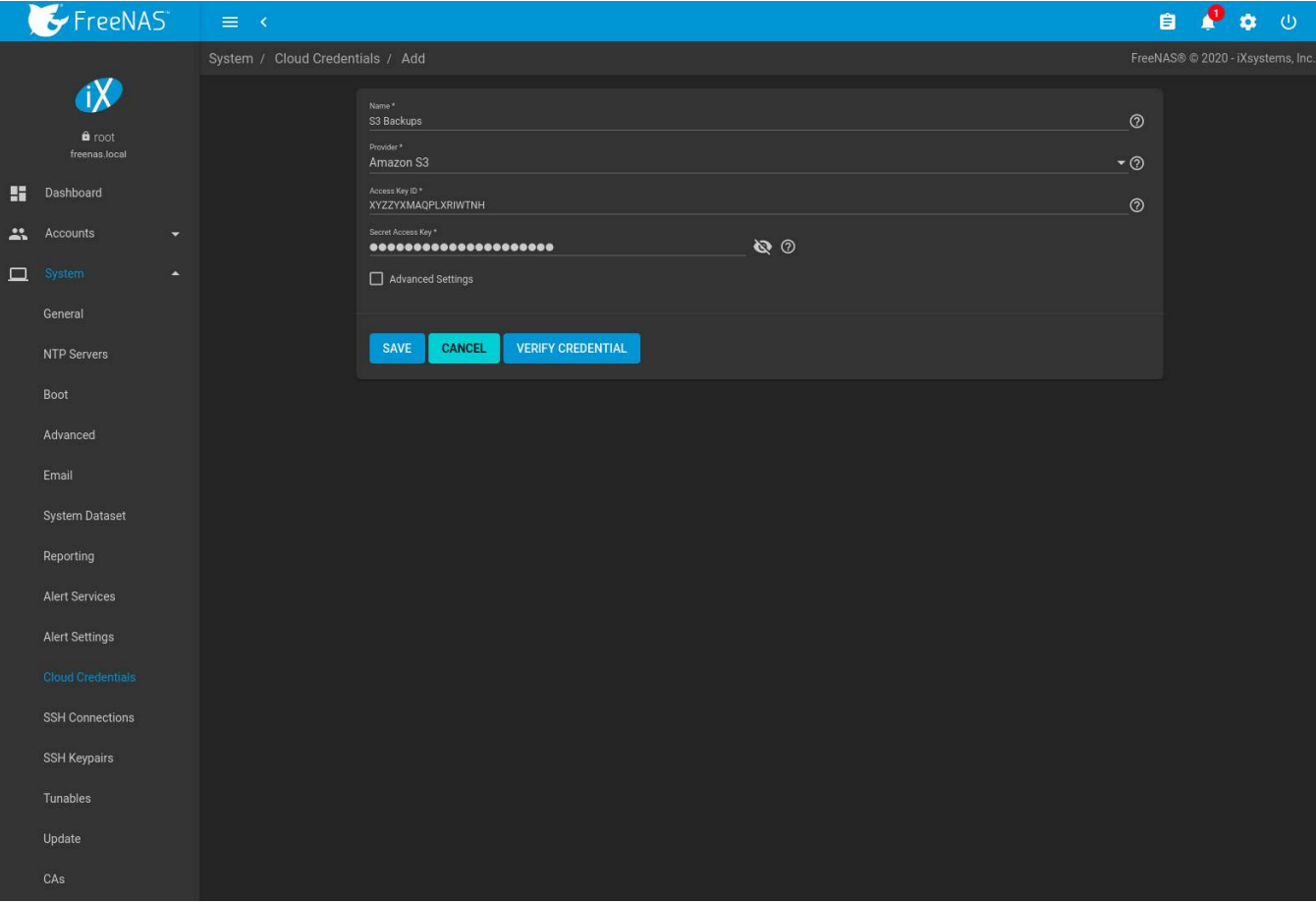

Fig. 8.14: Example: Adding Cloud Credentials

Go to *Tasks* → *Cloud Sync* and click *ADD* to create a cloud sync job. The *Description* is filled with a simple note describing the job. Data is being sent to cloud storage, so this is a *Push*. The provider comes from the cloud credentials defined in the previous step, and the destination folder was configured in the cloud provider account.

The *Directory/Files* is set to the file or directory to copy to the cloud provider.

The *Transfer Mode* is set to *COPY* so that only the files stored by the cloud provider are modified.

The remaining requirement is to schedule the task. The default is to send the data to cloud storage daily, but the schedule can be *[customized](#page-21-0)* (page 22) to fine-tune when the task runs.

The *Enabled* field is enabled by default, so this cloud sync will run at the next scheduled time.

An example of a completed cloud sync task is shown in [Figure 8.15:](#page-155-0)

<span id="page-155-0"></span>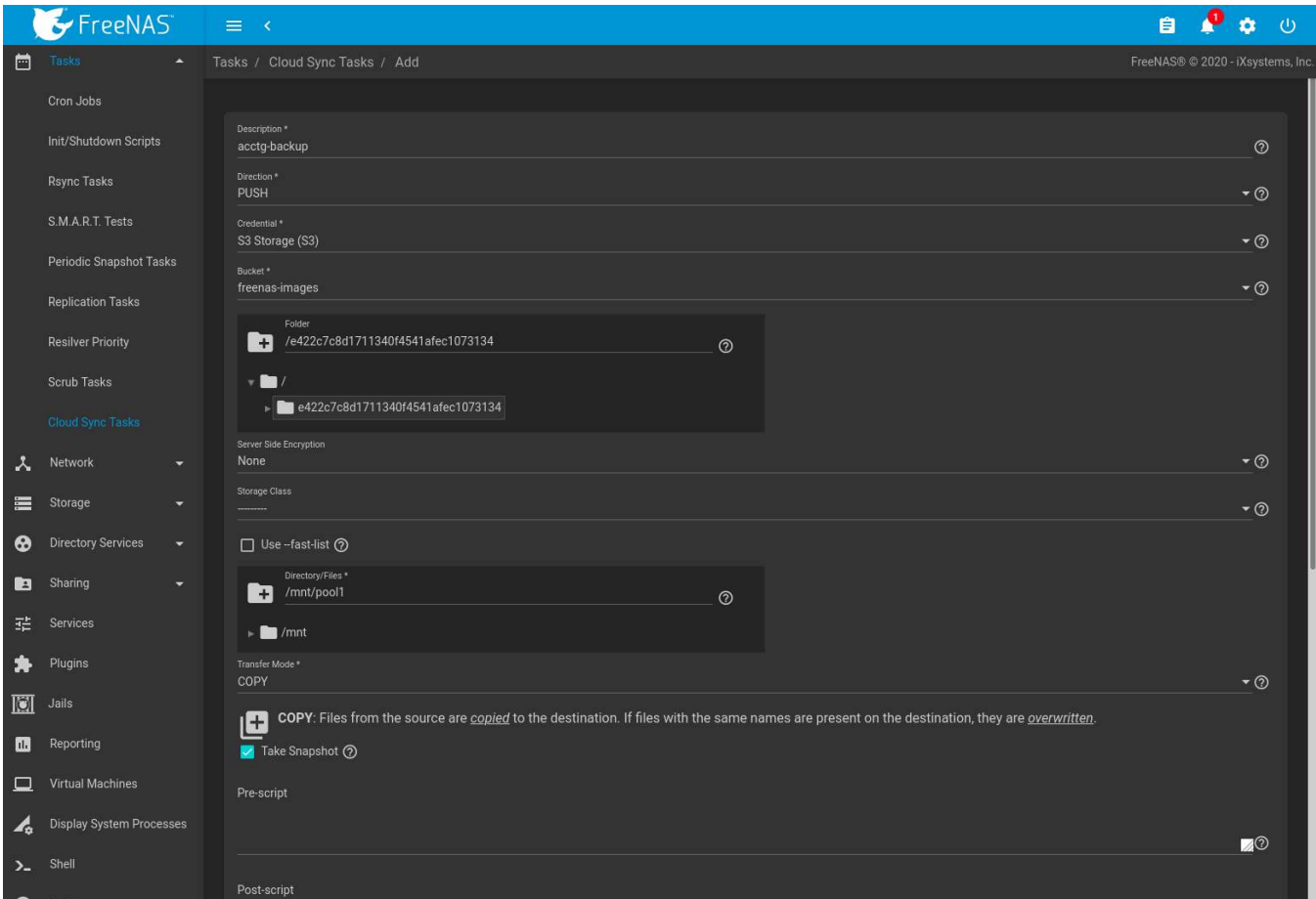

Fig. 8.15: Example: Successful Cloud Sync

# **NETWORK**

The Network section of the web interface contains these components for viewing and configuring network settings on the FreeNAS® system:

- *[Global Configuration](#page-156-0)* (page 157): general network settings.
- *[Interfaces](#page-158-0)* (page 159): settings for each network interface and options to configure *[Bridge](#page-160-0)* (page 161), *[Link Ag](#page-161-0)[gregation](#page-161-0)* (page 162), and *[VLAN](#page-163-0)* (page 164) interfaces.
- *[IPMI](#page-163-1)* (page 164): settings controlling connection to the appliance through the hardware side-band management interface if the user interface becomes unavailable.
- <span id="page-156-1"></span>• *[Static Routes](#page-165-0)* (page 166): add static routes.

Each of these is described in more detail in this section.

**Note:** When any network changes are made an animated icon appears in the upper-right web interface panel to show there are pending network changes. When the icon is clicked it prompts to review the recent network changes. Reviewing the network changes goes to *Network* → *Interfaces* where the changes can be permanently applied or discarded.

When *APPLY CHANGES* is clicked the network changes are temporarily applied for 60 seconds by default. This value can be changed by entering a positive integer in the seconds field. This feature is nice because the network settings preview can automatically roll back any configuration errors that are accidentally saved.

If the network settings applied work as intended, click *KEEP CHANGES*. Otherwise, the changes can be discarded by clicking *DISCARD CHANGES*.

# <span id="page-156-0"></span>**9.1 Global Configuration**

*Network* → *Global Configuration*, shown in [Figure 9.1](#page-157-0), is for general network settings that are not unique to any particular network interface.

<span id="page-157-0"></span>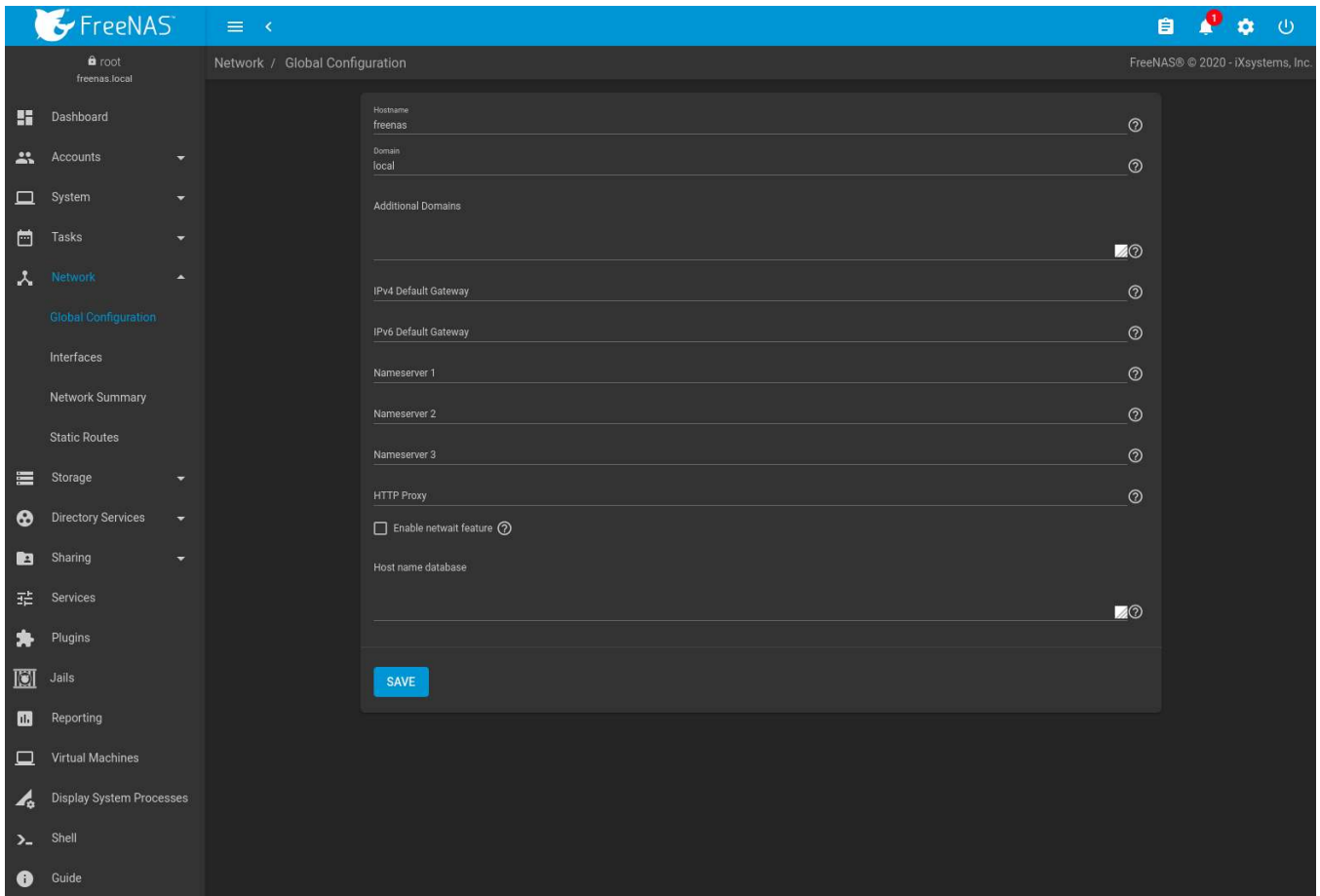

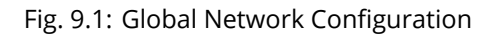

[Table 9.1](#page-157-1) summarizes the settings on the Global Configuration tab. *Hostname* and *Domain* fields are pre-filled as shown in [Figure 9.1,](#page-157-0) but can be changed to meet requirements of the local network.

<span id="page-157-1"></span>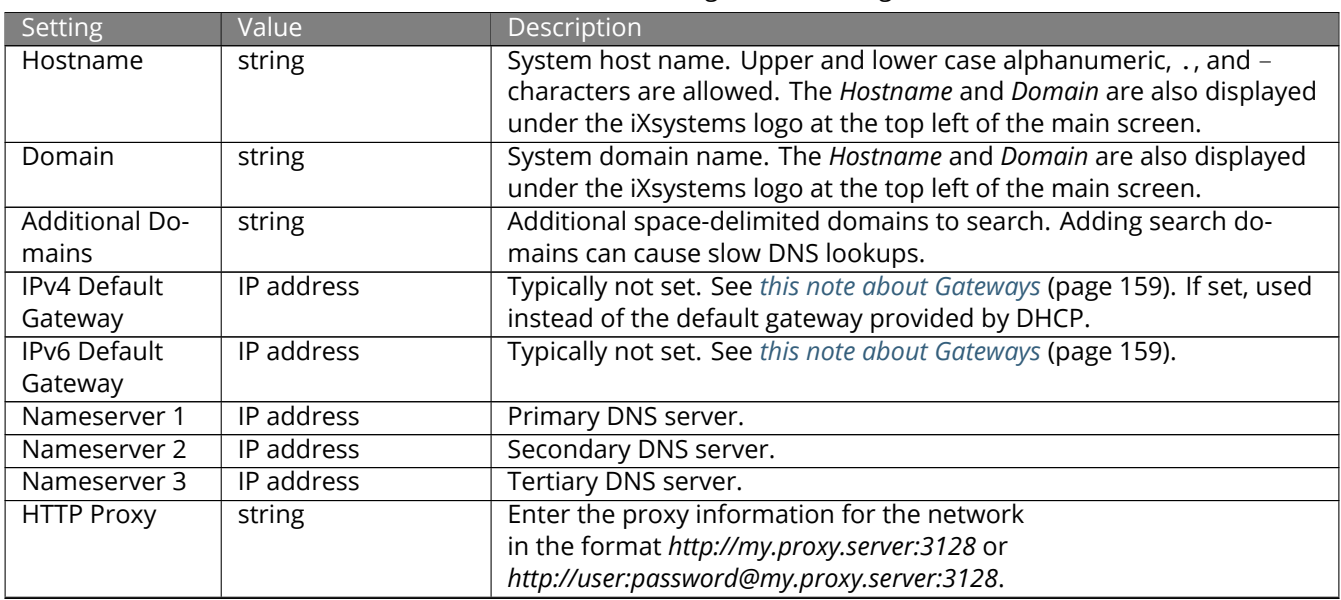

#### Table 9.1: Global Configuration Settings

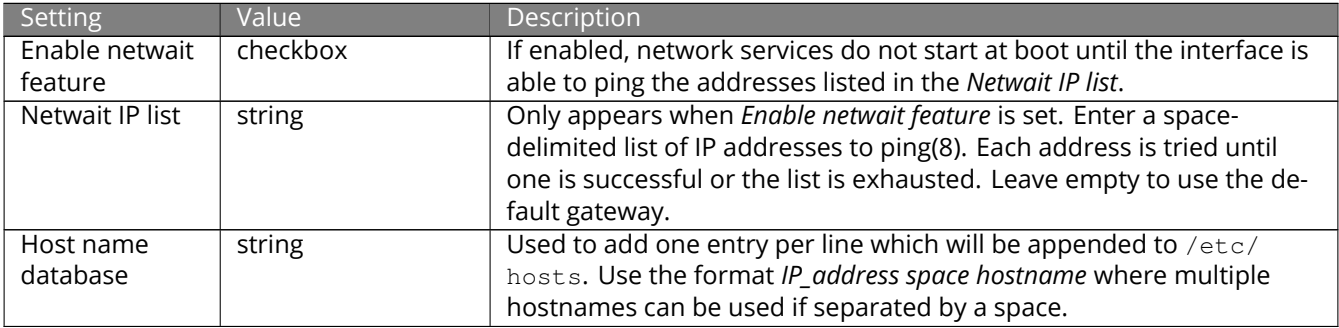

<span id="page-158-1"></span>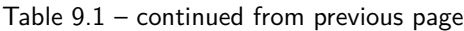

When using Active Directory, set the IP address of the realm DNS server in the *Nameserver 1* field.

If the network does not have a DNS server, or NFS, SSH, or FTP users are receiving "reverse DNS" or timeout errors, add an entry for the IP address of the FreeNAS® system in the *Host name database* field.

**Note:** In many cases, a FreeNAS® configuration does not include default gateway information as a way to make it more difficult for a remote attacker to communicate with the server. While this is a reasonable precaution, such a configuration does **not** restrict inbound traffic from sources within the local network. However, omitting a default gateway will prevent the FreeNAS® system from communicating with DNS servers, time servers, and mail servers that are located outside of the local network. In this case, it is recommended to add *[Static Routes](#page-165-0)* (page 166) to be able to reach external DNS, NTP, and mail servers which are configured with static IP addresses. When a gateway to the Internet is added, make sure the FreeNAS® system is protected by a properly configured firewall.

# <span id="page-158-0"></span>**9.2 Interfaces**

*Network* → *Interfaces* shows all physical Network Interface Controllers (NICs) connected to the FreeNAS® system. These can be edited or new *bridge*, *link aggregation*, or *Virtual LAN (VLAN)* interfaces can be created and added to the interface list.

Be careful when configuring the network interface that controls the FreeNAS® web interface or *[web connectivity](#page-156-1) [can be lost](#page-156-1)* (page 157).

To configure a new network interface, go to *Network* → *Interfaces* and click *ADD*.

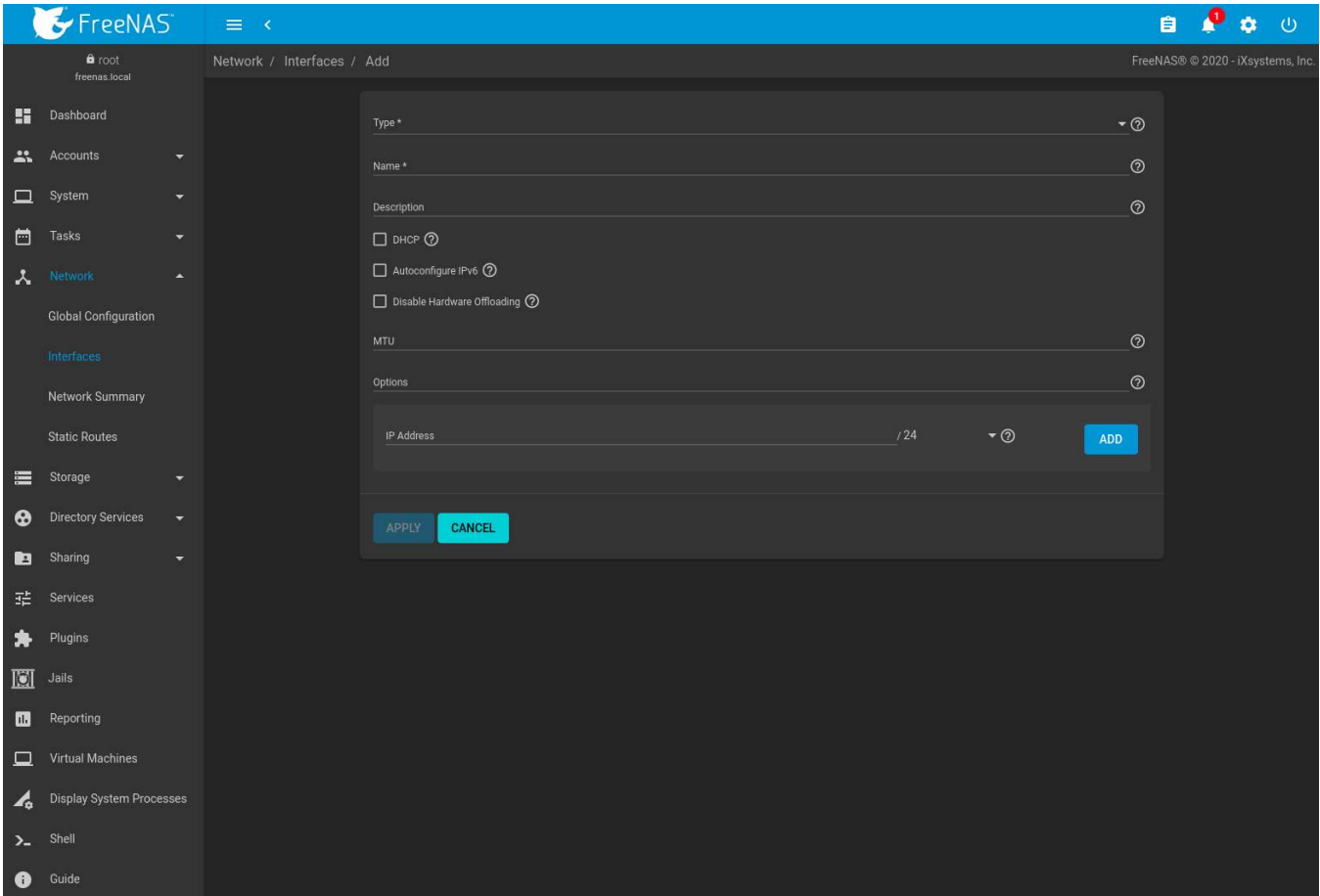

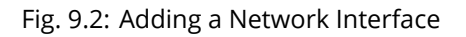

Each *Type* of configurable network interface changes the available options. [Table 9.2](#page-159-0) shows which settings are available with each interface type.

<span id="page-159-0"></span>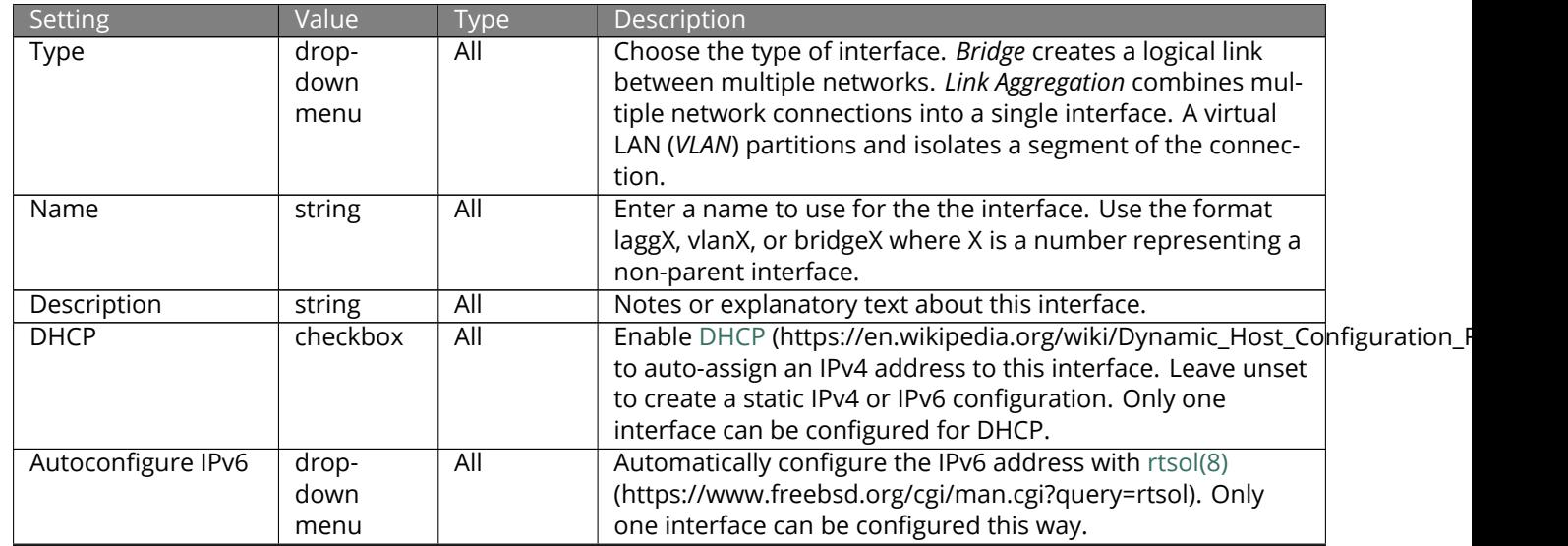

### Table 9.2: Interface Configuration Options

| Setting                        | Value                                | Type                  | Description                                                                                                    |
|--------------------------------|--------------------------------------|-----------------------|----------------------------------------------------------------------------------------------------|
| Disable Hardware<br>Offloading | checkbox                             | $\overline{All}$      | Turn off hardware offloading for network traffic process-<br>ing. WARNING: disabling hardware offloading can reduce<br>network performance and is only recommended when the<br>interface is managing jails (page 301), plugins (page 290), or<br>virtual machines (VMs) (page 328).               |
| <b>Bridge Members</b>          | drop-<br>down<br>menu                | <b>Bridge</b>         | Network interfaces to include in the bridge.                                                                                                    |
| Lagg Protocol                  | drop-<br>down<br>menu                | Link Ag-<br>gregation | Select the Protocol Type (page 162). LACP is the recom-<br>mended protocol if the network switch is capable of active<br>LACP. Failover is the default protocol choice and should only<br>be used if the network switch does not support active LACP.                                             |
| Lagg Interfaces                | drop-<br>down<br>menu                | Link Ag-<br>gregation | Select the interfaces to use in the aggregation. Warning:<br>Lagg creation fails when the selected interfaces have manu-<br>ally assigned IP addresses.                                                                                                    |
| Parent Interface               | drop-<br>down<br>menu                | <b>VLAN</b>           | Select the VLAN Parent Interface. Usually an Ethernet card<br>connected to a switch port configured for the VLAN. A bridge<br>cannot be selected as a parent interface. New Link Ag-<br>gregations (page 162) are not available until the system is<br>restarted.                                 |
| Vlan Tag                       | integer                              | <b>VLAN</b>           | The numeric tag provided by the switched network.                                                                                                    |
| <b>Priority Code Point</b>     | drop-<br>down<br>menu                | <b>VLAN</b>           | Select the Class of Service<br>(https://en.wikipedia.org/wiki/Class_of_service). The<br>available 802.1p Class of Service ranges from Best effort<br>(default) to Network control (highest).                                                                                                    |
| <b>MTU</b>                     | integer                              | All                   | Maximum Transmission Unit, the largest protocol data unit<br>that can be communicated. The largest workable MTU size<br>varies with network interfaces and equipment. 1500 and<br>9000 are standard Ethernet MTU sizes. Leaving blank re-<br>stores the field to the default value of 1500.       |
| <b>Options</b>                 | string                               | $\overline{All}$      | Additional parameters from ifconfig(8)<br>(https://www.freebsd.org/cgi/man.cgi?query=ifconfig).<br>Separate multiple parameters with a space. For example:<br>mtu 9000 increases the MTU for interfaces which support<br>jumbo frames. See this note (page 163) about MTU and lagg<br>interfaces. |
| <b>IP Address</b>              | integer<br>and drop-<br>down<br>menu | All                   | Static IPv4 or IPv6 address and subnet mask. Example:<br>10.0.0.3 and /24. Click ADD to add another IP address. Click-<br>ing DELETE removes that IP Address.                                                                                                    |

Table 9.2 – continued from previous page

Multiple interfaces **cannot** be members of the same subnet. See [Multiple network interfaces on a single subnet](https://forums.freenas.org/index.php?threads/multiple-network-interfaces-on-a-single-subnet.20204/) (https://forums.freenas.org/index.php?threads/multiple-network-interfaces-on-a-single-subnet.20204/) for more information. Check the subnet mask if an error is shown when setting the IP addresses on multiple interfaces.

Saving a new interface adds an entry to the list in *Network* → *Interfaces*.

Expanding an entry in the list shows further details for that interface.

Editing an interface allows changing all the *[interface options](#page-159-0)* (page 160) except the interface *Type* and *Name*.

### <span id="page-160-0"></span>**9.2.1 Network Bridges**

A network bridge allows multiple network interfaces to function as a single interface.

To create a bridge, go to *Network* → *Interfaces* and click *ADD*. Choose *Bridge* as the *Type* and continue to configure the interface. See the *[Interface Configuration Options table](#page-159-0)* (page 160) for descriptions of each option.

Enter bridgeX for the *Name*, where *X* is a unique interface number. Open the *Bridge Members* drop-down menu and select each interface that will be part of the bridge. Click *SAVE* to add the new bridge to *Network* → *Interfaces* and show options to confirm or revert the new network settings.

### <span id="page-161-0"></span>**9.2.2 Link Aggregations**

FreeNAS® uses the FreeBSD [lagg\(4\)](https://www.freebsd.org/cgi/man.cgi?query=lagg) (https://www.freebsd.org/cgi/man.cgi?query=lagg) interface to provide link aggregation and link failover support. A lagg interface allows combining multiple network interfaces into a single virtual interface. This provides fault-tolerance and high-speed multi-link throughput. The aggregation protocols supported by lagg both determines the ports to use for outgoing traffic and if a specific port accepts incoming traffic. The link state of the lagg interface is used to validate whether the port is active.

Aggregation works best on switches supporting LACP, which distributes traffic bi-directionally while responding to failure of individual links. FreeNAS® also supports active/passive failover between pairs of links. The LACP and load-balance modes select the output interface using a hash that includes the Ethernet source and destination address, VLAN tag (if available), IP source and destination address, and flow label (IPv6 only). The benefit can only be observed when multiple clients are transferring files *from* the NAS. The flow entering *into* the NAS depends on the Ethernet switch load-balance algorithm.

The lagg driver currently supports several aggregation protocols, although only *Failover* is recommended on network switches that do not support *LACP*:

**Failover:** the default protocol. Sends traffic only through the active port. If the master port becomes unavailable, the next active port is used. The first interface added is the master port. Any interfaces added later are used as failover devices. By default, received traffic is only accepted when received through the active port. This constraint can be relaxed, which is useful for certain bridged network setups, by going to *System* → *Tunables* and clicking *ADD* to add a tunable. Set the *Variable* to *net.link.lagg.failover\_rx\_all*, the *Value* to a non-zero integer, and the *Type* to *Sysctl*.

**LACP:** supports the IEEE 802.3ad Link Aggregation Control Protocol (LACP) and the Marker Protocol. LACP negotiates a set of aggregable links with the peer into one or more link aggregated groups (LAGs). Each LAG is composed of ports of the same speed, set to full-duplex operation. Traffic is balanced across the ports in the LAG with the greatest total speed. In most situations there will be a single LAG which contains all ports. In the event of changes in physical connectivity, link aggregation quickly converges to a new configuration. LACP must be configured on the network switch and LACP does not support mixing interfaces of different speeds. Only interfaces that use the same driver, like two *igb* ports, are recommended for LACP. Using LACP for iSCSI is not recommended as iSCSI has built-in multipath features which are more efficient.

**Note:** When using *LACP*, verify the switch is configured for active LACP. Passive LACP is not supported.

**Load Balance:** balances outgoing traffic across the active ports based on hashed protocol header information and accepts incoming traffic from any active port. This is a static setup and does not negotiate aggregation with the peer or exchange frames to monitor the link. The hash includes the Ethernet source and destination address, VLAN tag (if available), and IP source and destination address. Requires a switch which supports IEEE 802.3ad static link aggregation.

**Round Robin:** distributes outgoing traffic using a round-robin scheduler through all active ports and accepts incoming traffic from any active port. This mode can cause unordered packet arrival at the client. This has a side effect of limiting throughput as reordering packets can be CPU intensive on the client. Requires a switch which supports IEEE 802.3ad static link aggregation.

**None:** this protocol disables any traffic without disabling the lagg interface itself.

#### **9.2.2.1 LACP, MPIO, NFS, and ESXi**

LACP bonds Ethernet connections to improve bandwidth. For example, four physical interfaces can be used to create one mega interface. However, it cannot increase the bandwidth for a single conversation. It is designed to increase bandwidth when multiple clients are simultaneously accessing the same system. It also assumes that quality Ethernet hardware is used and it will not make much difference when using inferior Ethernet chipsets such as a Realtek.

LACP reads the sender and receiver IP addresses and, if they are deemed to belong to the same TCP connection, always sends the packet over the same interface to ensure that TCP does not need to reorder packets. This makes LACP ideal for load balancing many simultaneous TCP connections, but does nothing for increasing the speed over one TCP connection.

MPIO operates at the iSCSI protocol level. For example, if four IP addresses are created and there are four simultaneous TCP connections, MPIO will send the data over all available links. When configuring MPIO, make sure that the IP addresses on the interfaces are configured to be on separate subnets with non-overlapping netmasks, or configure static routes to do point-to-point communication. Otherwise, all packets will pass through one interface.

LACP and other forms of link aggregation generally do not work well with virtualization solutions. In a virtualized environment, consider the use of iSCSI MPIO through the creation of an iSCSI Portal with at least two network cards on different networks. This allows an iSCSI initiator to recognize multiple links to a target, using them for increased bandwidth or redundancy. This [how-to](https://fojta.wordpress.com/2010/04/13/iscsi-and-esxi-multipathing-and-jumbo-frames/) (https://fojta.wordpress.com/2010/04/13/iscsi-and-esximultipathing-and-jumbo-frames/) contains instructions for configuring MPIO on ESXi.

NFS does not understand MPIO. Therefore, one fast interface is needed, since creating an iSCSI portal will not improve bandwidth when using NFS. LACP does not work well to increase the bandwidth for point-to-point NFS (one server and one client). LACP is a good solution for link redundancy or for one server and many clients.

#### **9.2.2.2 Creating a Link Aggregation**

**Before** creating a link aggregation, see this *[warning](#page-156-1)* (page 157) about changing the interface that the web interface uses.

To create a link aggregation, go to *Network* → *Interfaces* and click *ADD*. Choose *Link Aggregation* as the *Type* and continue to fill in the remaining configuration options. See the *[Interface Configuration Options table](#page-159-0)* (page 160) for descriptions of each option.

Enter laggX for the *Name*, where *X* is a unique interface number. There a several *Lagg Protocol* options, but *LACP* is preferred. Choose *Failover* when the network switch does not support LACP. Open the *Lagg Interfaces* dropdown menu to associate NICs with the lagg device. Click *SAVE* to add the new aggregation to *Network* → *Interfaces* and show options to confirm or revert the new network settings.

**Note:** If interfaces are installed but do not appear in the *Lagg Interfaces* list, check for a [FreeBSD driver](https://www.freebsd.org/releases/11.2R/hardware.html#ethernet) (https://www.freebsd.org/releases/11.2R/hardware.html#ethernet) for the interface.

#### **9.2.2.3 Link Aggregation Options**

<span id="page-162-0"></span>Options are set at the lagg level from *Network* → *Interfaces*. Find the lagg interface, expand the entry with (Expand), and click *EDIT*. Scroll to the *Options* field. Changes are typically made at the lagg level as each interface member inherits settings from the lagg. Configuring at the interface level requires repeating the configuration for each interface within the lagg. Setting options at the individual interface level is done by editing the parent interface in the same way as the lagg interface. If the MTU settings on the lagg member interfaces are not identical, the smallest value is used for the MTU of the entire lagg.

#### **Note:** A reboot is required after changing the MTU to create a jumbo frame lagg.

Link aggregation load balancing can be tested with:

#### systat -ifstat

More information about this command can be found at [systat\(1\)](https://www.freebsd.org/cgi/man.cgi?query=systat) (https://www.freebsd.org/cgi/man.cgi?query=systat).

### <span id="page-163-0"></span>**9.2.3 VLANs**

FreeNAS® uses [vlan\(4\)](https://www.freebsd.org/cgi/man.cgi?query=vlan) (https://www.freebsd.org/cgi/man.cgi?query=vlan) to demultiplex frames with IEEE 802.1q tags. This allows nodes on different VLANs to communicate through a layer 3 switch or router. A vlan interface must be assigned a parent interface and a numeric VLAN tag. A single parent can be assigned to multiple vlan interfaces provided they have different tags.

**Note:** VLAN tagging is the only 802.1q feature that is implemented. Additionally, not all Ethernet interfaces support full VLAN processing. See the HARDWARE section of [vlan\(4\)](https://www.freebsd.org/cgi/man.cgi?query=vlan) (https://www.freebsd.org/cgi/man.cgi?query=vlan) for details.

To add a new VLAN interface, go to *Network* → *Interfaces* and click *ADD*. Choose *VLAN* as the *Type* and continue filling in the remaining fields. See the *[Interface Configuration Options table](#page-159-0)* (page 160) for descriptions of each option.

The parent interface of a VLAN must be up, but it can either have an IP address or be unconfigured, depending upon the requirements of the VLAN configuration. This makes it difficult for the web interface to do the right thing without trampling the configuration. To remedy this, add the VLAN interface, then select *Network* → *Interfaces*, and click (Options) and *Edit* for the parent interface. Enter up in the *Options* field and click *SAVE*. This brings up the parent interface. If an IP address is required, configure it using the rest of the options in the edit screen.

**Warning:** Creating a VLAN causes an interruption to network connectivity. The web interface requires confirming the new network configuration before it is permanently applied to the FreeNAS<sup>®</sup> system.

# <span id="page-163-1"></span>**9.3 IPMI**

Beginning with version 9.2.1, FreeNAS® provides a graphical screen for configuring an IPMI interface. This screen will only appear if the system hardware includes a Baseboard Management Controller (BMC).

IPMI provides side-band management if the graphical administrative interface becomes unresponsive. This allows for a few vital functions, such as checking the log, accessing the BIOS setup, and powering on the system without requiring physical access to the system. IPMI is also used to give another person remote access to the system to assist with a configuration or troubleshooting issue. Before configuring IPMI, ensure that the management interface is physically connected to the network. The IPMI device may share the primary Ethernet interface, or it may be a dedicated separate IPMI interface.

**Warning:** It is recommended to first ensure that the IPMI has been patched against the Remote Management Vulnerability before enabling IPMI. This [article](https://www.ixsystems.com/blog/how-to-fix-the-ipmi-remote-management-vulnerability/) (https://www.ixsystems.com/blog/how-to-fix-the-ipmi-remotemanagement-vulnerability/) provides more information about the vulnerability and how to fix it.

**Note:** Some IPMI implementations require updates to work with newer versions of Java. See [PSA: Java 8 Update](https://forums.freenas.org/index.php?threads/psa-java-8-update-131-breaks-asrocks-ipmi-virtual-console.53911/) [131 breaks ASRock's IPMI Virtual console](https://forums.freenas.org/index.php?threads/psa-java-8-update-131-breaks-asrocks-ipmi-virtual-console.53911/) (https://forums.freenas.org/index.php?threads/psa-java-8-update-131 breaks-asrocks-ipmi-virtual-console.53911/) for more information.

IPMI is configured from *Network* → *IPMI*. The IPMI configuration screen, shown in [Figure 9.3,](#page-164-0) provides a shortcut to the most basic IPMI configuration. Those already familiar with IPMI management tools can use them instead. [Table 9.3](#page-164-1) summarizes the options available when configuring IPMI with the FreeNAS® web interface.

<span id="page-164-0"></span>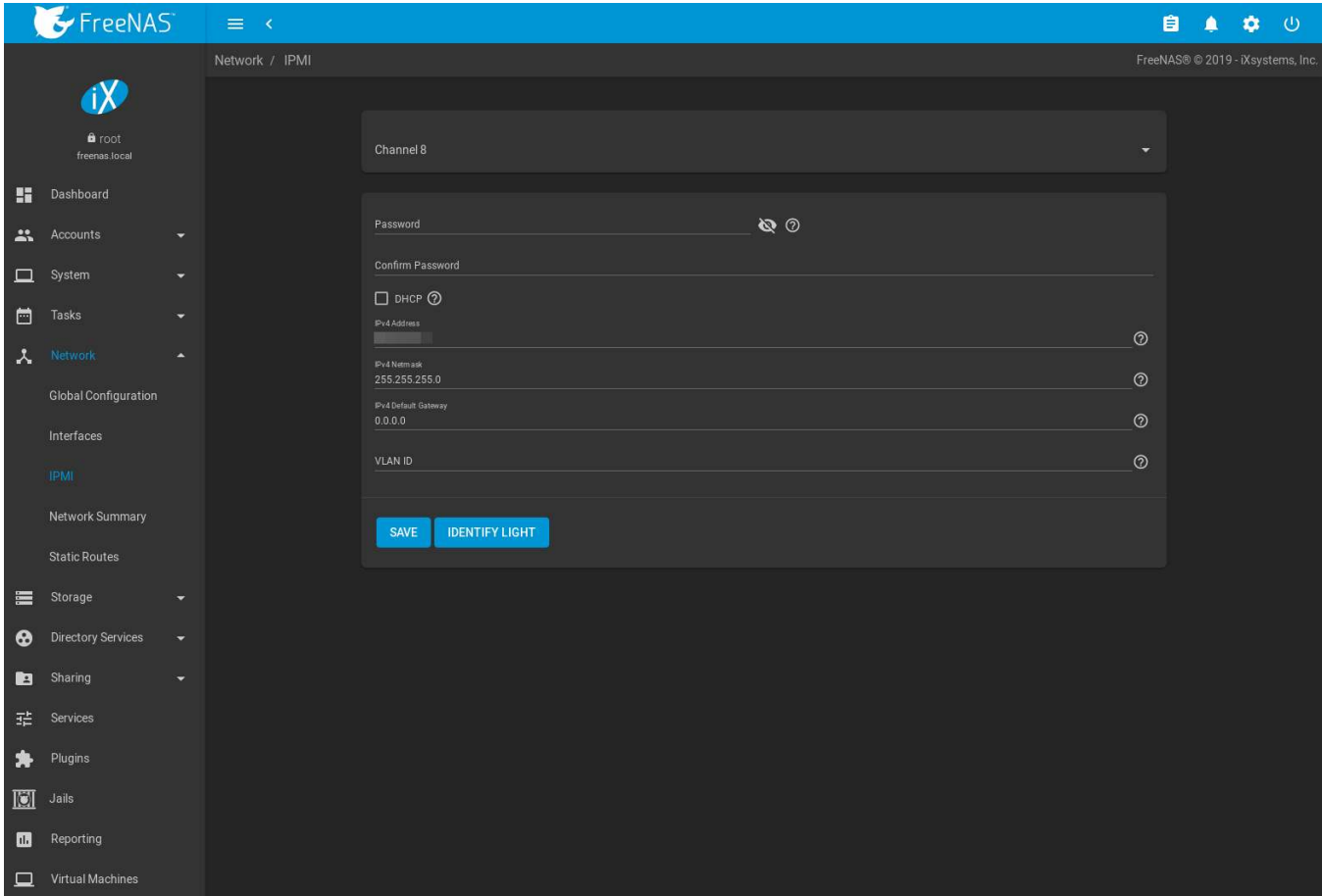

Fig. 9.3: IPMI Configuration

<span id="page-164-1"></span>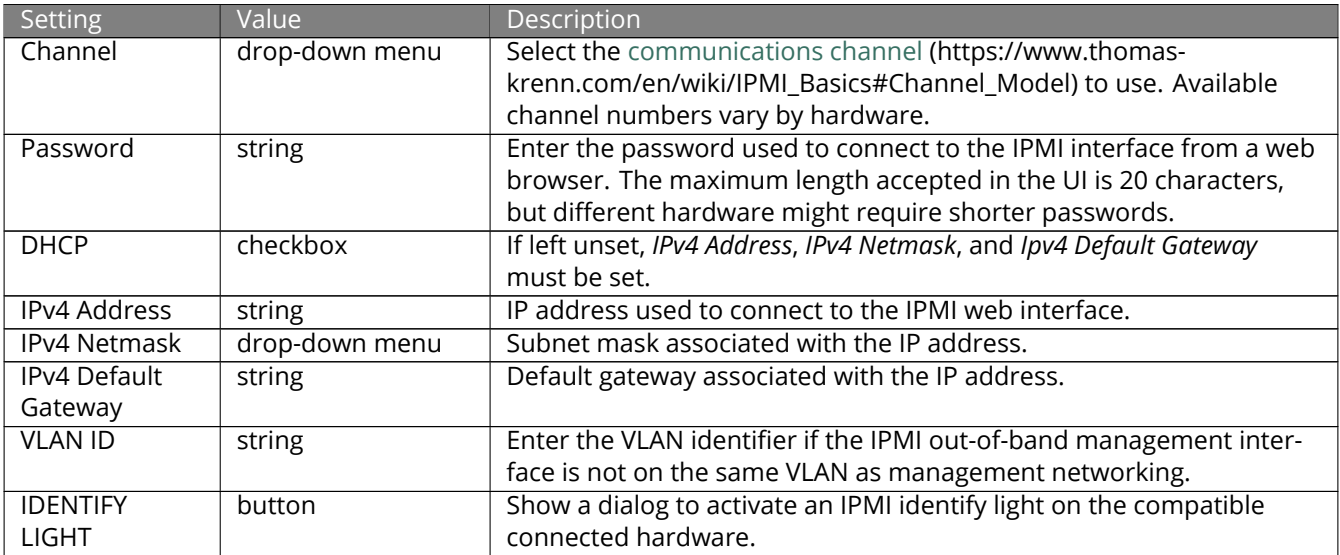

### Table 9.3: IPMI Options

After configuration, the IPMI interface is accessed using a web browser and the IP address specified in the configuration. The management interface prompts for a username and the configured password. Refer to the IPMI device documentation to determine the default administrative username.

After logging in to the management interface, the default administrative username can be changed, and additional

users created. The appearance of the IPMI utility and the functions that are available vary depending on the hardware.

# **9.4 Network Summary**

*Network* → *Network Summary* shows a quick summary of the addressing information of every configured interface. For each interface name, the configured IPv4 and IPv6 addresses, default routes, and DNS namerservers are displayed.

# <span id="page-165-0"></span>**9.5 Static Routes**

No static routes are defined on a default FreeNAS® system. If a static route is required to reach portions of the network, add the route by going to *Network* → *Static Routes*, and clicking *ADD*. This is shown in [Figure 9.4](#page-165-1).

<span id="page-165-1"></span>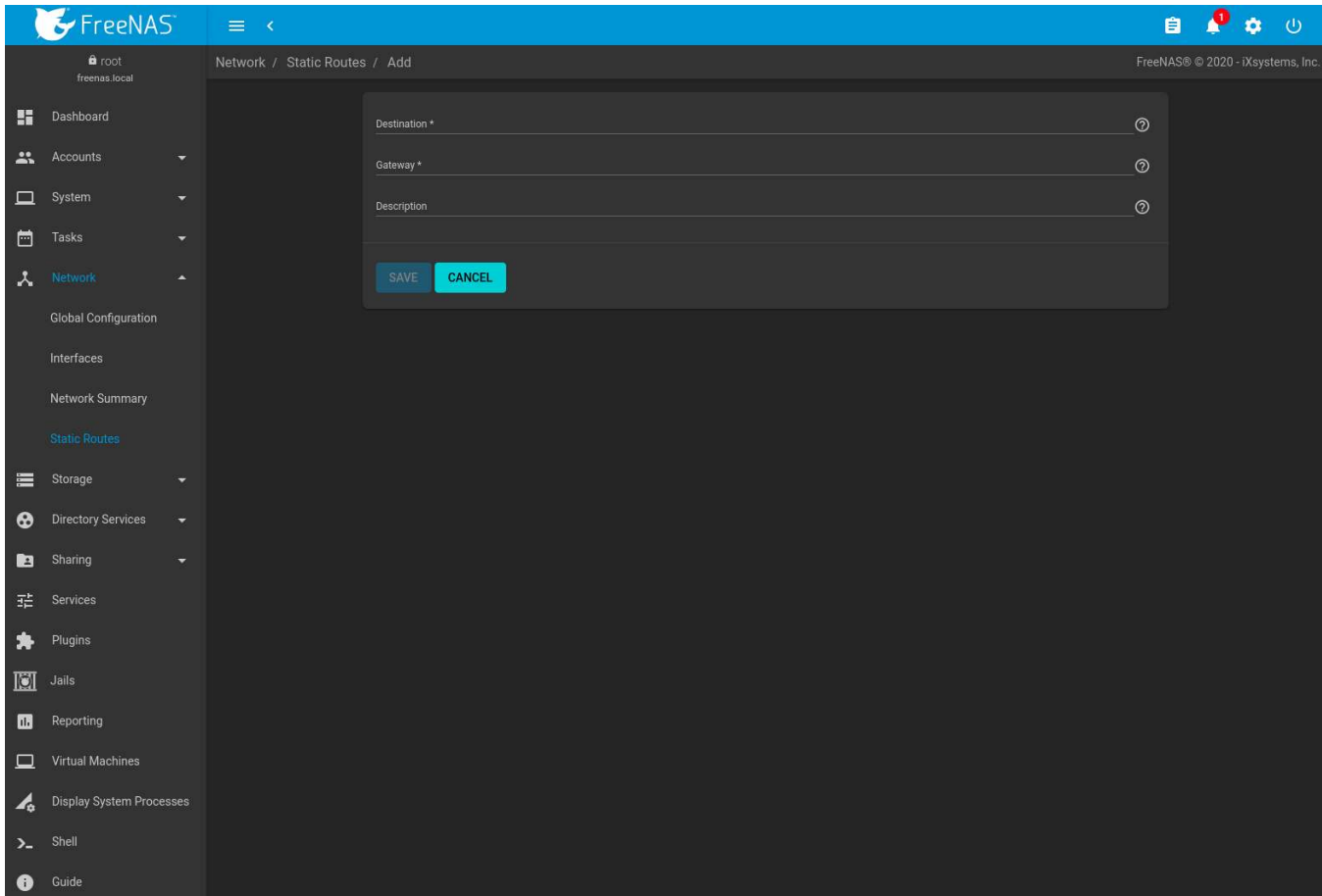

Fig. 9.4: Adding a Static Route

The available options are summarized in [Table 9.4.](#page-165-2)

Table 9.4: Static Route Options

<span id="page-165-2"></span>

| Setting     | Value   | Description                                        |
|-------------|---------|----------------------------------------------------|
| Destination | integer | Use the format A.B.C.D/E where E is the CIDR mask. |
| Gateway     | integer | Enter the IP address of the gateway.               |

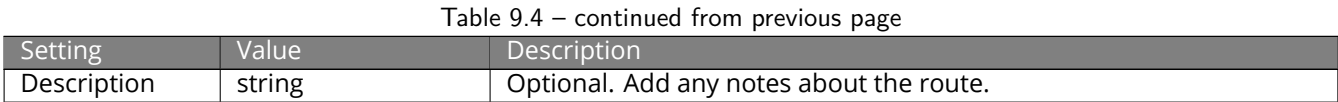

Added static routes are shown in *Network* → *Static Routes*. Click (Options) on a route entry to access the *Edit* and *Delete* buttons.

**TEN**

# **STORAGE**

The Storage section of the web interface allows configuration of these options:

- *[Swap Space](#page-167-0)* (page 168): Change the swap space size.
- *[Pools](#page-167-1)* (page 168): create and manage storage pools.
- *[Snapshots](#page-190-0)* (page 191): manage local snapshots.
- *[VMware-Snapshots](#page-193-0)* (page 194): coordinate OpenZFS snapshots with a VMware datastore.
- *[Disks](#page-194-0)* (page 195): view and manage disk options.
- *[Importing a Disk](#page-200-0)* (page 201): import a **single** disk that is formatted with the UFS, NTFS, MSDOS, or EXT2 filesystem.
- *[Multipaths](#page-201-0)* (page 202): View multipath information for systems with compatible hardware.

# <span id="page-167-0"></span>**10.1 Swap Space**

Swap is space on a disk set aside to be used as memory. When the FreeNAS® system runs low on memory, lessused data can be "swapped" onto the disk, freeing up main memory.

For reliability, FreeNAS<sup>®</sup> creates swap space as mirrors of swap partitions on pairs of individual disks. For example, if the system has three hard disks, a swap mirror is created from the swap partitions on two of the drives. The third drive is not used, because it does not have redundancy. On a system with four drives, two swap mirrors are created.

Swap space is allocated when drives are partitioned before being added to a *[vdev](#page-371-0)* (page 372). A 2 GiB partition for swap space is created on each data drive by default. The size of space to allocate can be changed in *System* → *Advanced* in the *Swap size in Gib* field. Changing the value does not affect the amount of swap on existing disks, only disks added after the change. This does not affect log or cache devices, which are created without swap. Swap can be disabled by entering *0*, but that is **strongly discouraged**.

# <span id="page-167-1"></span>**10.2 Pools**

*Storage* → *Pools* is used to create and manage ZFS pools, datasets, and zvols.

Proper storage design is important for any NAS. **Please read through this entire chapter before configuring storage disks. Features are described to help make it clear which are beneficial for particular uses, and caveats or hardware restrictions which limit usefulness.**

### **10.2.1 Creating Pools**

Before creating a pool, determine the level of required redundancy, how many disks will be added, and if any data exists on those disks. Creating a pool overwrites disk data, so save any required data to different media before adding disks to a pool.

Go to *Storage* → *Pools* and click *ADD*. Select *Create new pool* and click *CREATE POOL* to open the screen shown in [Fig](#page-168-0)[ure 10.1](#page-168-0).

<span id="page-168-0"></span>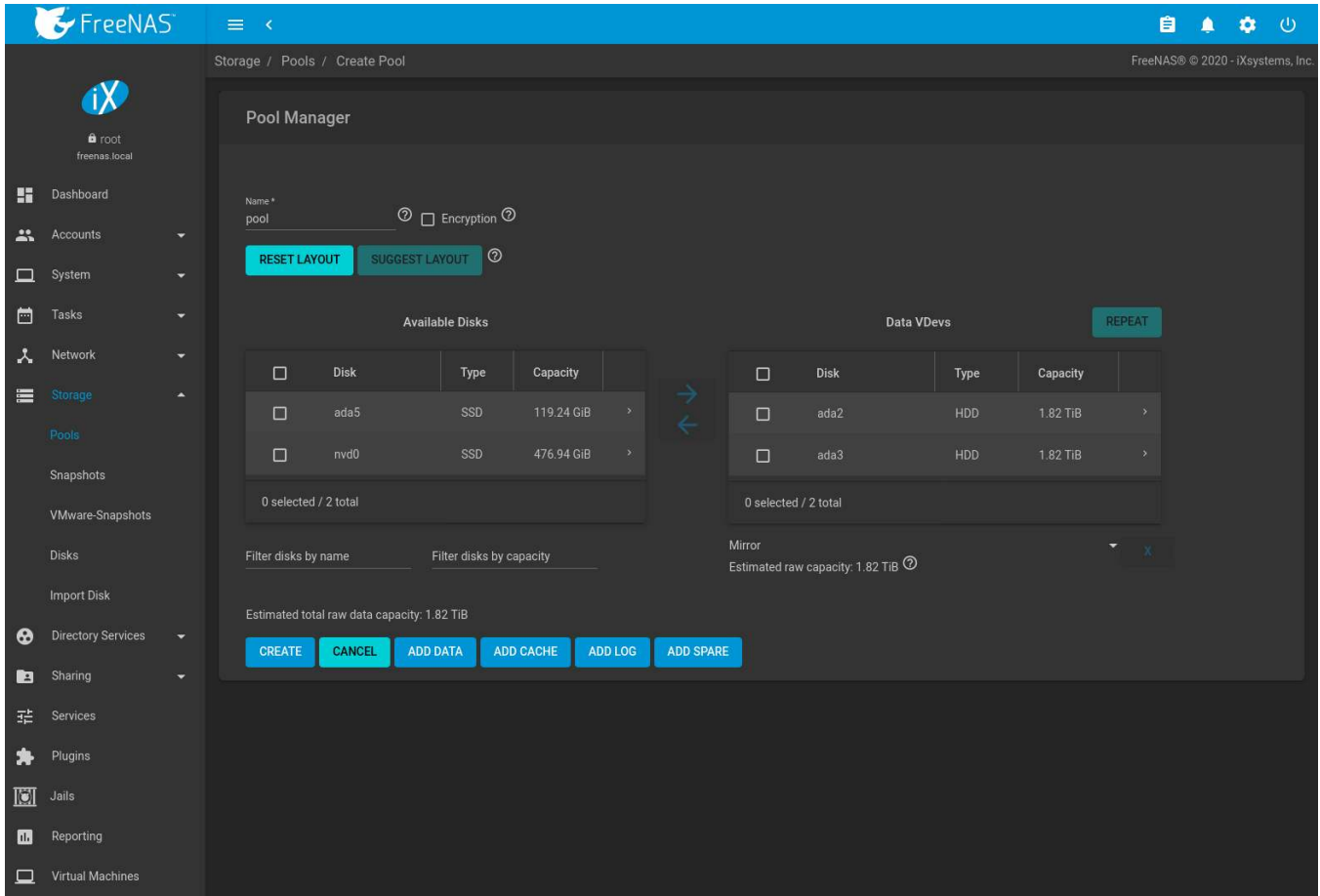

Fig. 10.1: Creating a Pool

Enter a name for the pool in the *Name* field. Ensure that the chosen name conforms to these [naming conventions](https://docs.oracle.com/cd/E23824_01/html/821-1448/gbcpt.html) (https://docs.oracle.com/cd/E23824\_01/html/821-1448/gbcpt.html). Choosing a name that will stick out in the logs is recommended, rather than generic names like "data" or "freenas".

To encrypt data on the underlying disks as a protection against physical theft, set the *Encryption* option. A dialog displays a reminder to back up the *[encryption key](#page-172-0)* (page 173). The data on the disks is inaccessible without the key. Select *Confirm* then click *I UNDERSTAND*.

**Warning:** Refer to the warnings in *[Managing Encrypted Pools](#page-170-0)* (page 171) before enabling encryption!

From the *Available Disks* section, select disks to add to the pool. Enter a value in *Filter disks by name* or *Filter disks by capacity* to change the displayed disk order. These fields support [PCRE regular expressions](http://php.net/manual/en/reference.pcre.pattern.syntax.php) (http://php.net/manual/en/reference.pcre.pattern.syntax.php) for filtering. For example, to show only *da* and *nvd* disks in *Available Disks*, type ^(da)|(nvd) in *Filter disks by name*.

Type and maximum capacity is displayed for available disks. To show the disk *Rotation Rate*, *Model*, and *Serial*, click (Expand).

After selecting disks, click the right arrow to add them to the *Data VDevs* section. The usable space of each disk in a vdev is limited to the size of the smallest disk in the vdev. Additional data vdevs must have the same configuration as the initial vdev.

Any disks that appear in *Data VDevs* are used to create the pool. To remove a disk from that section, select the disk and click the left arrow to return it to the *Available Disks* section.

After adding one data vdev, additional data vdevs can be added with *REPEAT*. This creates additional vdevs of the same layout as the initial vdev. Select the number of additional vdevs and click *REPEAT VDEV*.

*RESET LAYOUT* returns all disks to the *Available Disks* area and closes all but one *Data VDevs* table.

*SUGGEST LAYOUT* arranges all disks in an optimal layout for both redundancy and capacity.

The pool layout is dependent upon the number of disks added to *Data VDevs* and the number of available layouts increases as disks are added. To view the available layouts, ensure that at least one disk appears in *Data VDevs* and select the drop-down menu under this section. The web interface will automatically update the *Estimated total raw data capacity* when a layout is selected. These layouts are supported:

- **Stripe:** requires at least one disk
- **Mirror:** requires at least two disks
- **RAIDZ1:** requires at least three disks
- **RAIDZ2:** requires at least four disks
- **RAIDZ3:** requires at least five disks

**Warning:** Refer to the *[ZFS Primer](#page-371-0)* (page 372) for more information on redundancy and disk layouts. When more than five disks are used, consideration must be given to the optimal layout for the best performance and scalability.It is important to realize that different layouts of virtual devices (*vdevs*) affect which operations can be performed on that pool later. For example, drives can be added to a mirror to increase redundancy, but that is not possible with RAIDZ arrays.

After the desired layout is configured, click *CREATE*. A dialog shows a reminder that all disk contents will be erased. Click *Confirm*, then *CREATE POOL* to create the pool.

**Note:** To instead preserve existing data, click the *CANCEL* button and refer to *[Importing a Disk](#page-200-0)* (page 201) and *[Im](#page-176-0)[porting a Pool](#page-176-0)* (page 177) to see if the existing format is supported. If so, perform that action instead. If the current storage format is not supported, it is necessary to back up the data to external media, create the pool, then restore the data to the new pool.

Depending on the size and number of disks, the type of controller, and whether encryption is selected, creating the pool may take some time. If the *Encryption* option was selected, a dialog provides a link to *Download Recovery Key*. Click the link and save the key to a safe location. When finished, click *DONE*.

[Figure 10.2](#page-170-1) shows the new *pool1*. Select the pool to see more information. The first entry in the list represents the root dataset and has the same name as the pool.

The *Available* column shows the estimated storage space before [compression](https://en.wikipedia.org/wiki/Data_compression) (https://en.wikipedia.org/wiki/Data\_compression). The *Used* column shows the estimated space used after compression. These numbers come from zfs list.

Other utilities can report different storage estimates. For example, the available space shown in zpool status is the cumulative space of all drives in the pool, regardless of pool configuration or compression.

Other information shown is the type of compression, the compression ratio, whether it is mounted as read-only, whether deduplication has been enabled, the mountpoint path, and any comments entered for the pool.

Pool status is indicated by one of these symbols:

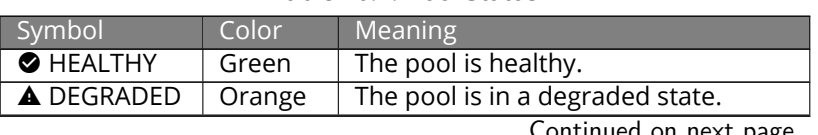

#### Table 10.1: Pool Status

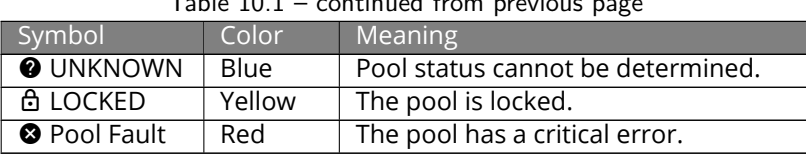

Table 10.1 – continued from previous page

There is an option to *Upgrade Pool*. This upgrades the pool to the latest *[ZFS Feature Flags](#page-374-0)* (page 375). See the warnings in *[Upgrading a ZFS Pool](#page-42-0)* (page 43) before selecting this option. This button does not appear when the pool is running the latest version of the feature flags.

<span id="page-170-1"></span>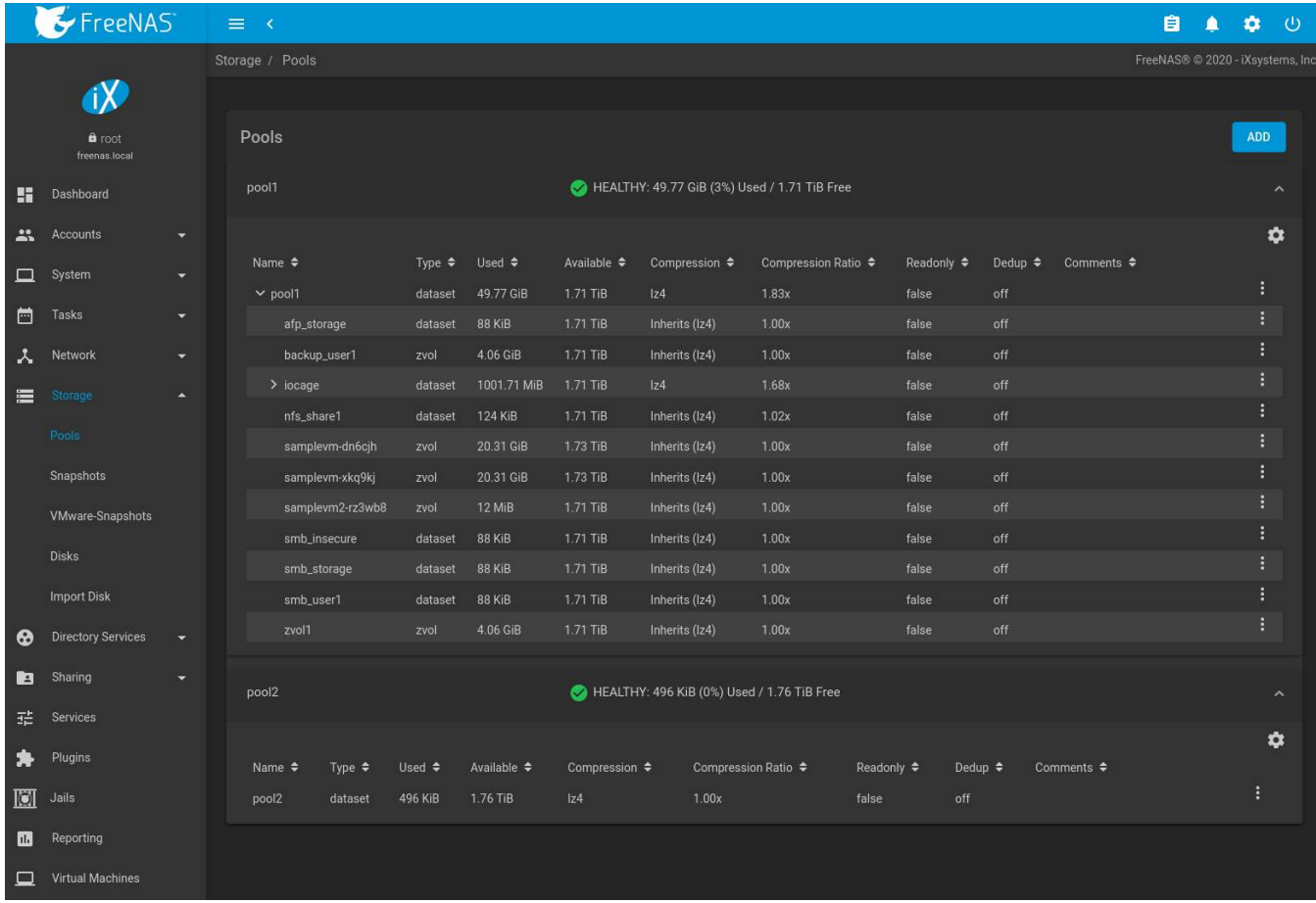

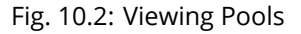

Creating a pool adds a card to the *Dashboard*. Available space, disk details, and pool status is shown on the card. The background color of the card indicates the pool status:

- Green: healthy or locked
- Yellow: unknown, offline, or degraded
- Red: faulted or removed

### <span id="page-170-0"></span>**10.2.2 Managing Encrypted Pools**

FreeNAS® uses [GELI](https://www.freebsd.org/cgi/man.cgi?query=geli) (https://www.freebsd.org/cgi/man.cgi?query=geli) full disk encryption for ZFS pools. This type of encryption is intended to protect against the risks of data being read or copied when the system is powered down, when the pool is locked, or when disks are physically stolen.

FreeNAS<sup>®</sup> encrypts disks and pools, not individual filesystems. The partition table on each disk is not encrypted, but only identifies the location of partitions on the disk. On an encrypted pool, the data in each partition is encrypted. These are generally called "encrypted drives", even though the partition table is not encrypted. To use drive firmware to completely encrypt the drive, see *[Self-Encrypting Drives](#page-86-0)* (page 87).

**Note:** Processors with support for the [AES-NI](https://en.wikipedia.org/wiki/AES_instruction_set) (https://en.wikipedia.org/wiki/AES\_instruction\_set) instruction set are strongly recommended. These processors can handle encryption of a small number of disks with negligible performance impact. They also retain performance better as the number of disks increases. Older processors without the AES-NI instructions see significant performance impact with even a single encrypted disk. This [forum](https://forums.freenas.org/index.php?threads/encryption-performance-benchmarks.12157/) [post](https://forums.freenas.org/index.php?threads/encryption-performance-benchmarks.12157/) (https://forums.freenas.org/index.php?threads/encryption-performance-benchmarks.12157/) compares the performance of various processors.

All drives in an encrypted pool are encrypted, including L2ARC (read cache) and SLOG (write cache). Drives added to an existing encrypted pool are encrypted with the same method specified when the pool was created. Data in memory, including ARC, is not encrypted. ZFS data on disk, including L2ARC and SLOG, are encrypted if the underlying disks are encrypted. Swap data on disk is always encrypted.

Encryption performance depends upon the number of disks encrypted. The more drives in an encrypted pool, the more encryption and decryption overhead, and the greater the impact on performance. **Encrypted pools composed of more than eight drives can suffer severe performance penalties**. Please benchmark encrypted pools before using them in production.

Creating an encrypted pool means GELI encrypts the data on the disk and generates a *master key* to decrypt this data. This master key is also encrypted. Loss of a disk master key due to disk corruption is equivalent to any other disk failure, and in a redundant pool, other disks will contain accessible copies of the uncorrupted data. While it is *possible* to separately back up disk master keys, it is usually not necessary or useful.

There are two *user keys* that can be used to unlock the master key and then decrypt the disks. In FreeNAS®, these user keys are named the **encryption key** and the **recovery key**. Because data cannot be read without first providing a key, encrypted disks containing sensitive data can be safely removed, reused, or discarded without secure wiping or physical destruction of the media.

When discarding disks that still contain encrypted sensitive data, the encryption and recovery keys should also be destroyed or securely deleted. Keys that are not destroyed must be stored securely and kept physically separate from the discarded disks. Data is vulnerable to decryption when the encryption key is present with the discarded disks or can be obtained by the same person who gains access to the disks.

This encryption method is **not** designed to protect against unauthorized access when the pool is already unlocked. Before sensitive data is stored on the system, ensure that only authorized users have access to the web interface and that permissions with appropriate restrictions are set on shares.

Here are some important points about FreeNAS® behavior to remember when creating or using an encrypted pool:

- At present, there is no one-step way to encrypt an existing pool. The data must be copied to an existing or new encrypted pool. After that, the original pool and any unencrypted backup should be destroyed to prevent unauthorized access and any disks that contained unencrypted data should be wiped.
- Hybrid pools are not supported. Added vdevs must match the existing encryption scheme. *[Extending a Pool](#page-174-0)* (page 175) automatically encrypts a new vdev being added to an existing encrypted pool.
- FreeNAS® encryption differs from the encryption used in the Oracle proprietary version of ZFS. To convert between these formats, both pools must be unlocked, and the data copied between them.
- Each pool has a separate encryption key. Pools can also add a unique recovery key to use if the passphrase is forgotten or encryption key invalidated.
- Encryption applies to a pool, not individual users. The data from an unlocked pool is accessible to all users with permissions to access it. Encrypted pools with a passphrase can be locked on demand by users that know the passphrase. Pools are automatically locked when the system is shut down.
- Encrypted data cannot be accessed when the disks are removed or the system has been shut down. On a running system, encrypted data cannot be accessed when the pool is locked.

• Encrypted pools that have no passphrase are unlocked at startup. Pools with a passphrase remain locked until a user enters the passphrase to unlock them.

#### <span id="page-172-0"></span>**10.2.2.1 Encryption and Recovery Keys**

FreeNAS® generates a randomized *encryption key* whenever a new encrypted pool is created. This key is stored in the *[system dataset](#page-92-0)* (page 93). It is the primary key used to unlock the pool each time the system boots. Creating a passphrase for the pool adds a passphrase component to the encryption key and allows the pool to be locked.

A pool encryption key backup can be downloaded to allow disk decryption on a different system in the event of failure or to allow the FreeNAS® stored key to be deleted for extra security. The combination of encryption key location and passphrase usage provide several different security scenarios:

- *Key stored locally, no passphrase*: the encrypted pool is decrypted and accessible when the system running. Protects "data at rest" only.
- *Key stored locally, with passphrase*: the encrypted pool is not accessible until the passphrase is entered by the FreeNAS® administrator.
- *Key not stored locally*: the encrypted pool is not accessible until the FreeNAS® administrator uploads the key file. When the key also has a passphrase, it must be provided with the key file.

Encrypted pools cannot be locked in the web interface until a passphrase is created for the encryption key.

The recovery key is an optional keyfile that is generated by FreeNAS®, provided for download, and wiped from the system. It is designed as an emergency backup to unlock or import an encrypted pool if the passphrase is forgotten or the encryption key is somehow invalidated. This file is not stored anywhere on the FreeNAS® system and only one recovery key can exist for each encrypted pool. Adding a new recovery key invalidates any previously downloaded recovery key file for that pool.

Existing encryption or recovery keys can be invalidated in several situations:

- An encryption re-key invalidates all encryption and recovery keys as well as an existing passphrase.
- Using a recovery key file to import an encrypted pool invalidates the existing encryption key and passphrase for that pool. FreeNAS<sup>®</sup> generates a new encryption key for the imported pool, but a new passphrase must be created before the pool can be locked.
- Creating or changing a passphrase invalidates any existing recovery key.
- Adding a new recovery key invalidates any existing recovery key files for the pool.
- *[Extending a Pool](#page-174-0)* (page 175) invalidates all encryption and recovery keys as well as an existing passphrase.

Be sure to download and securely store copies of the most current encryption and recovery keys. Protect and backup encryption key passphrases. **Losing the encryption and recovery keys or the passphrase can result in irrevocably losing all access to the data stored in the encrypted pool!**

#### <span id="page-172-1"></span>**10.2.2.2 Encryption Operations**

Encryption operations are seen by clicking (Encryption Options) for the encrypted pool in *Storage* → *Pools*. These options are available:

- *Lock*: Only appears after a passphrase is created. Locking a pool restricts data accessability in FreeNAS® until the pool is unlocked. Selecting this action requires entering the passphrase. The pool status changes to LOCKED, Pool Operations are limited to *Export/Disconnect*, and *b* (Encryption Options) changes to *d* (Unlock).
- *Unlock*: Decrypt the pool by clicking å (Unlock) and entering the passphrase *or* uploading the recovery key file. Only the passphrase is used when both a passphrase and a recovery key are entered. The services listed in *Restart Services* restart when the pool is unlocked. This enables FreeNAS® to begin accessing the decrypted data. Individual services can be prevented from restarting by opening *Restart Services* and deselecting them. Deselecting services can prevent them from properly accessing the unlocked pool.

• *Encryption Key/Passphrase*: Create or change the encryption key passphrase and download a backup of the encryption key. Unlike a password, a passphrase can contain spaces and is typically a series of words. A good passphrase is easy to remember but hard to guess.

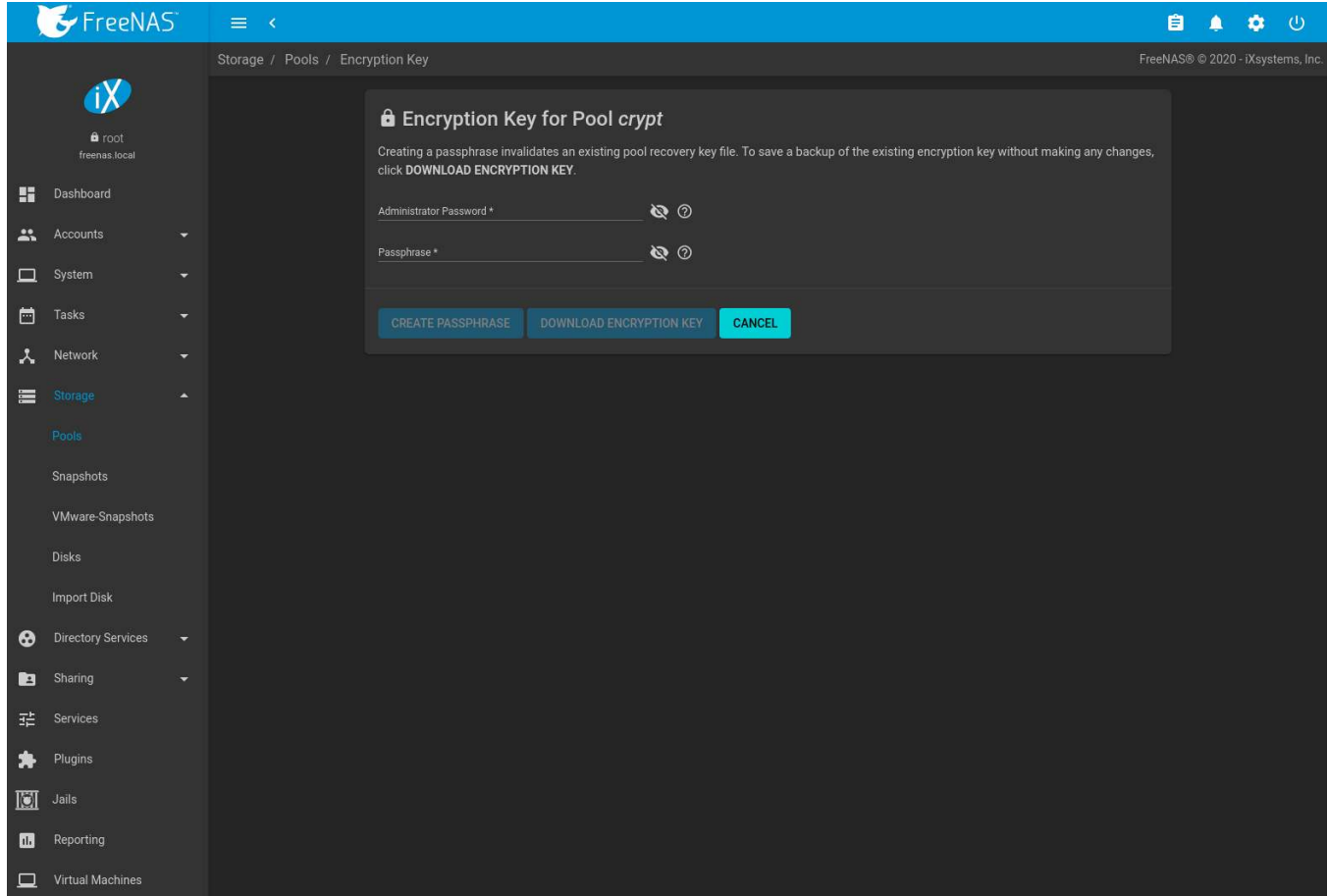

Fig. 10.3: Encryption Key/Passphrase Options

The administrator password is required for encryption key changes. Setting *Remove Passphrase* invalidates the current pool passphrase. Creating or changing a passphrase invalidates the pool recovery key.

- *Recovery Key*: Generate and download a new recovery key file or invalidate an existing recovery key. The FreeNAS<sup>®</sup> administrative password is required. Generating a new recovery key file invalidates previously downloaded recovery key files for the pool.
- *Reset Keys*: Reset the encryption on the pool GELI master key and invalidate all encryption keys, recovery keys, and any passphrase for the pool. A dialog opens to save a backup of the new encryption key. A new passphrase can be created and a new pool recovery key file can be downloaded. The administrator password is required to reset pool encryption.

If a key reset fails on a multi-disk system, an alert is generated. **Do not ignore this alert** as doing so may result in the loss of data.

### **10.2.3 Adding Cache or Log Devices**

*[Pools](#page-167-1)* (page 168) can be used either during or after pool creation to add an SSD as a cache or log device to improve performance of the pool under specific use cases. Before adding a cache or log device, refer to the *[ZFS Primer](#page-371-0)* (page 372) to determine if the system will benefit or suffer from the addition of the device.

To add a Cache or Log device during pool creation, click the *Add Cache* or *Add Log* button. Select the disk from *Available Disks* and use the *right arrow* next to *Cache VDev* or *Log VDev* to add it to that section.

To add a device to an existing pool, *[Extend](#page-174-0)* (page 175) that pool.

### **10.2.4 Removing Cache or Log Devices**

Cache or log devices can be removed by going to *Storage*  $\rightarrow$  *Pools*. Choose the desired pool and click  $\clubsuit$  (Settings) → *Status*. Choose the log or cache device to remove, then click (Options) → *Remove*.

### **10.2.5 Adding Spare Devices**

ZFS provides the ability to have "hot" *spares*. These are drives that are connected to a pool, but not in use. If the pool experiences the failure of a data drive, the system uses the hot spare as a temporary replacement. If the failed drive is replaced with a new drive, the hot spare drive is no longer needed and reverts to being a hot spare. If the failed drive is detached from the pool, the spare is promoted to a full member of the pool.

Hot spares can be added to a pool during or after creation. On FreeNAS<sup>®</sup>, hot spare actions are implemented by [zfsd\(8\)](https://www.freebsd.org/cgi/man.cgi?query=zfsd) (https://www.freebsd.org/cgi/man.cgi?query=zfsd).

To add a spare during pool creation, click the *Add Spare*. button. Select the disk from *Available Disks* and use the *right arrow* next to *Spare VDev* to add it to the section.

To add a device to an existing pool, *[Extend](#page-174-0)* (page 175) that pool.

### <span id="page-174-0"></span>**10.2.6 Extending a Pool**

To increase the capacity of an existing pool, click the pool name,  $\triangle$  (Settings), then *Extend*.

If the existing pool is *[encrypted](#page-170-0)* (page 171), an additional warning message shows a reminder that **extending a pool resets the passphrase and recovery key**. Extending an encrypted pool opens a dialog to download the new encryption key file. Remember to use the *[Encryption Operations](#page-172-1)* (page 173) to set a new passphrase and create a new recovery key file.

When adding disks to increase the capacity of a pool, ZFS supports the addition of virtual devices, or *vdevs*, to an existing ZFS pool. **After a vdev is created, more drives cannot be added to that vdev**, but a new vdev can be striped with another of the **same type** to increase the overall size of the pool. To extend a pool, the vdev being added must be the same type as existing vdevs. The *EXTEND* button is only enabled when the vdev being added is the same type as the existing vdevs. Some vdev extending examples:

- to extend a ZFS mirror, add the same number of drives. The result is a striped mirror. For example, if ten new drives are available, a mirror of two drives could be created initially, then extended by adding another mirror of two drives, and repeating three more times until all ten drives have been added.
- to extend a three-drive RAIDZ1, add another three drives. The resulting pool is a stripe of two RAIDZ1 vdevs, similar to RAID 50 on a hardware controller.
- to extend a four-drive RAIDZ2, add another four drives. The result is a stripe of RAIDZ2 vdevs, similar to RAID 60 on a hardware controller.

### **10.2.7 Export/Disconnect a Pool**

*Export/Disconnect* is used to cleanly disconnect a pool from the system. This is used before physically disconnecting the pool so it can be imported on another system, or to optionally detach and erase the pool so the disks can be reused.

To export or destroy an existing pool, click the pool name, **❖** (Settings), then *Export/Disconnect*. A dialog shows which system *[Services](#page-258-0)* (page 259) will be disrupted by exporting the pool and additional warnings for encrypted pools. Keep or erase the contents of the pool by setting the options shown in [Figure 10.4.](#page-175-0)

# <span id="page-175-0"></span>Export/disconnect pool: 'crypt'

WARNING: Exporting/disconnecting pool crypt. Data on the pool will not be available after export. Data on the pool disks can be destroyed by setting the Destroy data option. Back up critical data before exporting/disconnecting the pool.

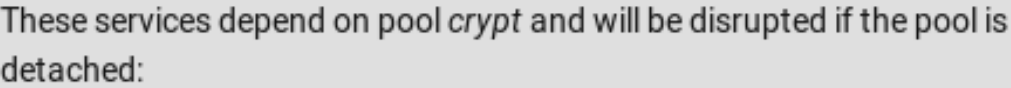

NFS Share: -/mnt/crypt

SMB Share: - crypt

'crypt' is encrypted! If the passphrase for this encrypted pool has been lost, the data will be PERMANENTLY UNRECOVERABLE! Before exporting/disconnecting encrypted pools, download and safely store the encryption key and any passphrase for it.

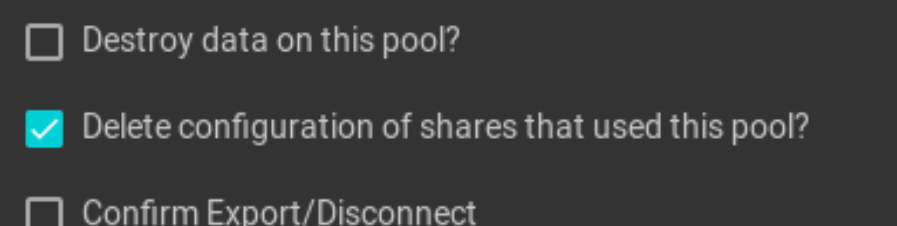

**DOWNLOAD KEY CANCEL** EXPORT/DISCONNECT

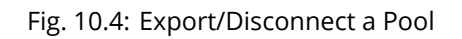

**Warning:** Do not export/disconnect an encrypted pool if the passphrase has not been set! **An encrypted pool cannot be reimported without a passphrase!** When in doubt, use the instructions in *[Managing En-](#page-170-0)* *[crypted Pools](#page-170-0)* 

The *Export/Disconnect Pool* screen provides these options:

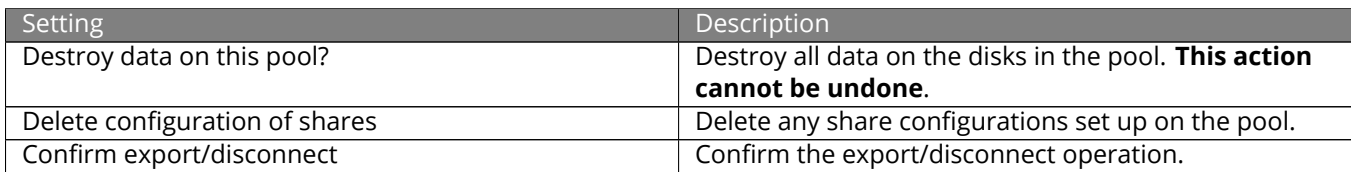

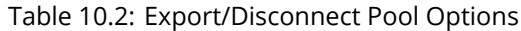

If the pool is encrypted, *DOWNLOAD KEY* is also shown to download the *[encryption key](#page-172-0)* (page 173) for that pool.

To *Export/Disconnect* the pool and keep the data and configurations of shares, set **only** *Confirm export/disconnect* and click *EXPORT/DISCONNECT*.

To instead destroy the data and share configurations on the pool, also set the *Destroy data on this pool?* option. To verify that data on the pool is to be destroyed, type the name of the pool and click *EXPORT/DISCONNECT*. Data on the pool is destroyed, including share configuration, zvols, datasets, and the pool itself. The disk is returned to a raw state.

**Danger:** Before destroying a pool, ensure that any needed data has been backed up to a different pool or system.

### <span id="page-176-0"></span>**10.2.8 Importing a Pool**

A pool that has been exported and disconnected from the system can be reconnected with *Storage* → *Pools* → *Add*, then selecting *Import an existing pool*. This works for pools that were exported/disconnected from the current system, created on another system, or to reconnect a pool after reinstalling the FreeNAS® system.

When physically installing ZFS pool disks from another system, use the zpool export poolname command or a web interface equivalent to export the pool on that system. Then shut it down and connect the drives to the FreeNAS<sup>®</sup> system. This prevents an "in use by another machine" error during the import to FreeNAS<sup>®</sup>.

Existing ZFS pools can be imported by clicking *Storage* → *Pools* and *ADD*. Select *Import an existing pool*, then click *NEXT* as shown in [Figure 10.5.](#page-177-0)

<span id="page-177-0"></span>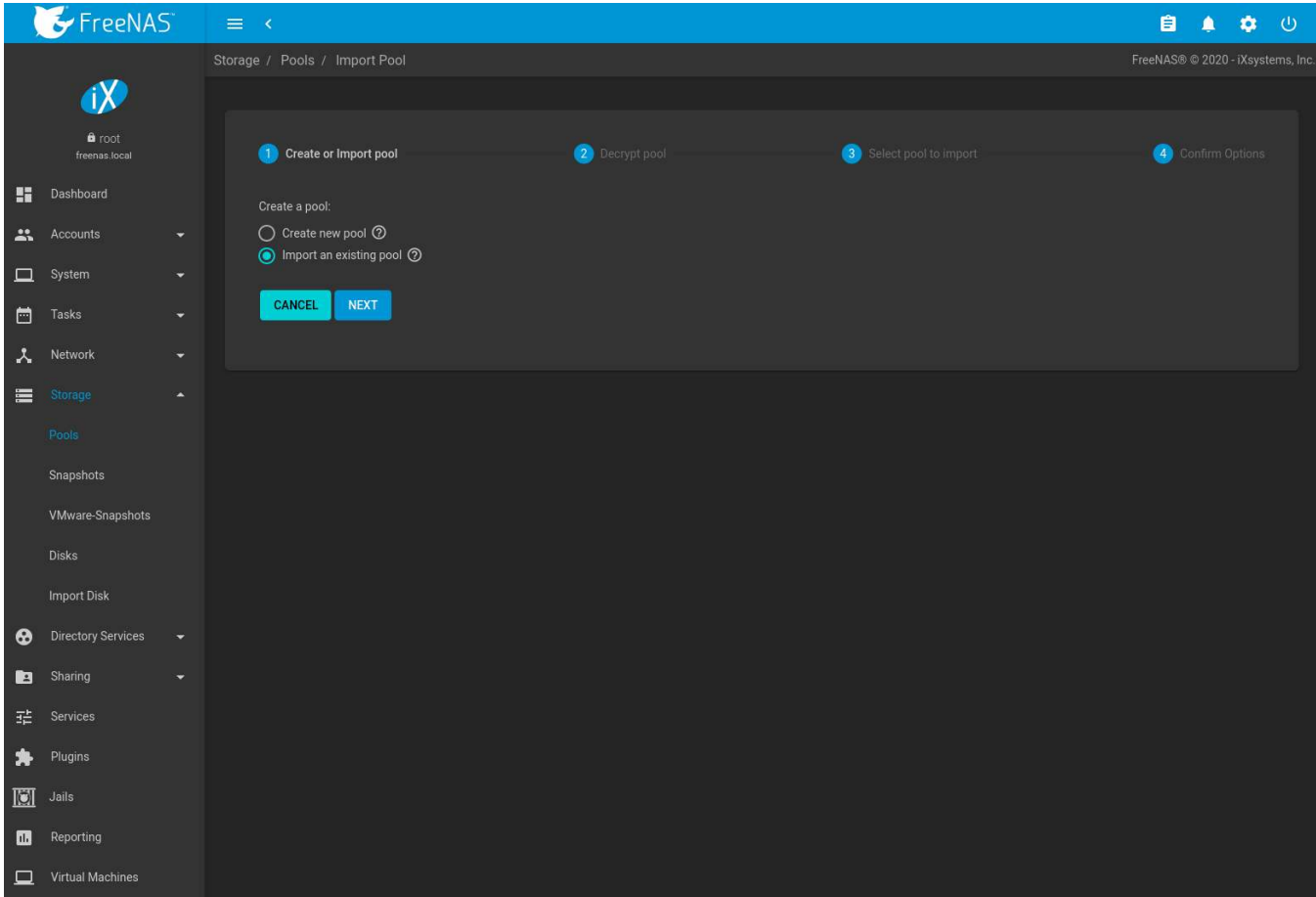

Fig. 10.5: Pool Import

To import a pool, click *No, continue with import* then *NEXT* as shown in [Figure 10.6.](#page-178-0)

<span id="page-178-0"></span>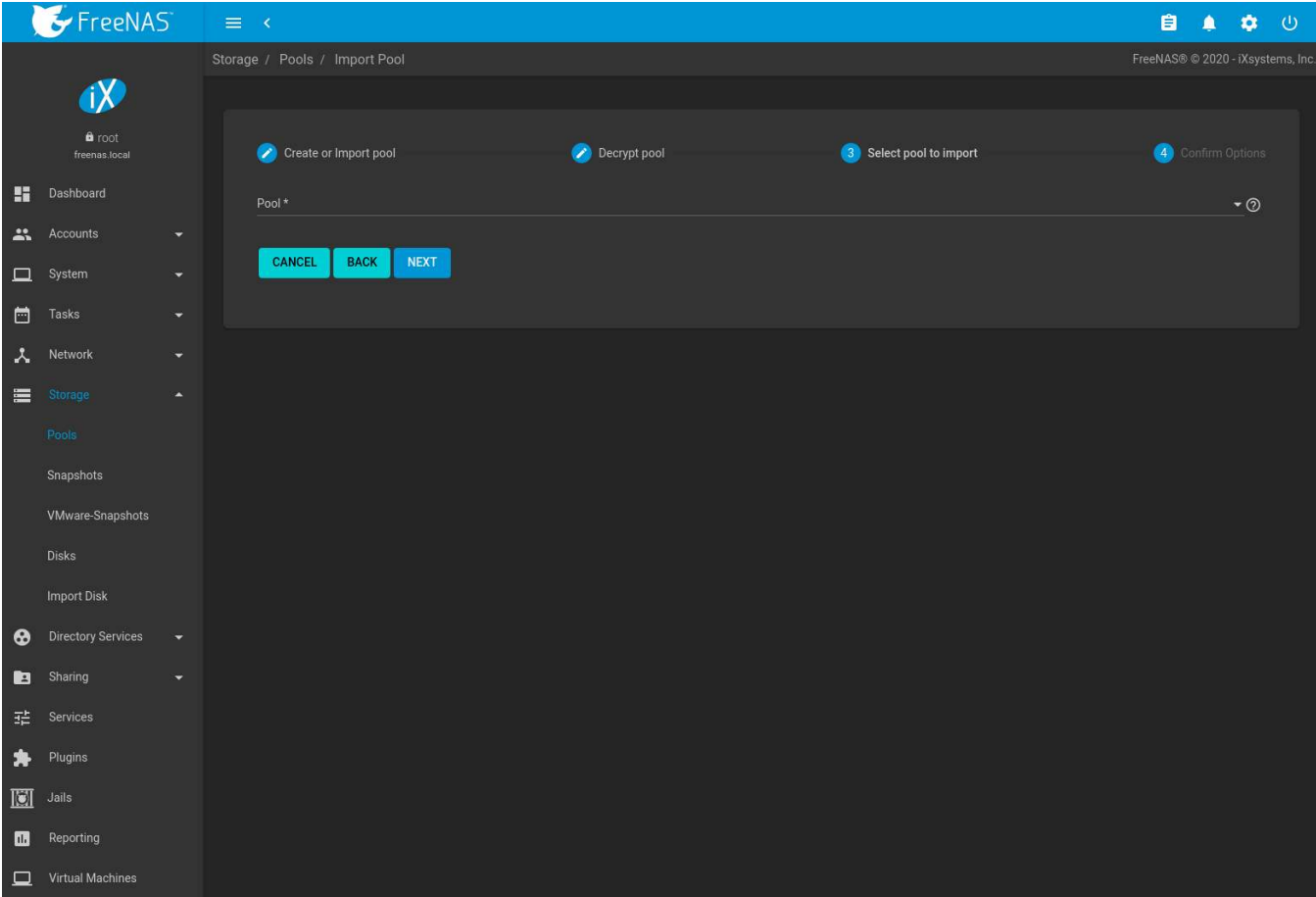

Fig. 10.6: Importing a Pool

Select the pool from the *Pool \** drop-down menu and click *NEXT* to confirm the options and *IMPORT* it.

If hardware is not being detected, run camcontrol devlist from *[Shell](#page-340-0)* (page 341). If the disk does not appear in the output, check to see if the controller driver is supported or if it needs to be loaded using *[Tunables](#page-104-0)* (page 105).

Before importing an *[encrypted pool](#page-170-0)* (page 171), disks must first be decrypted. Click *Yes, decrypt the disks*. This is shown in [Figure 10.7.](#page-179-0)

<span id="page-179-0"></span>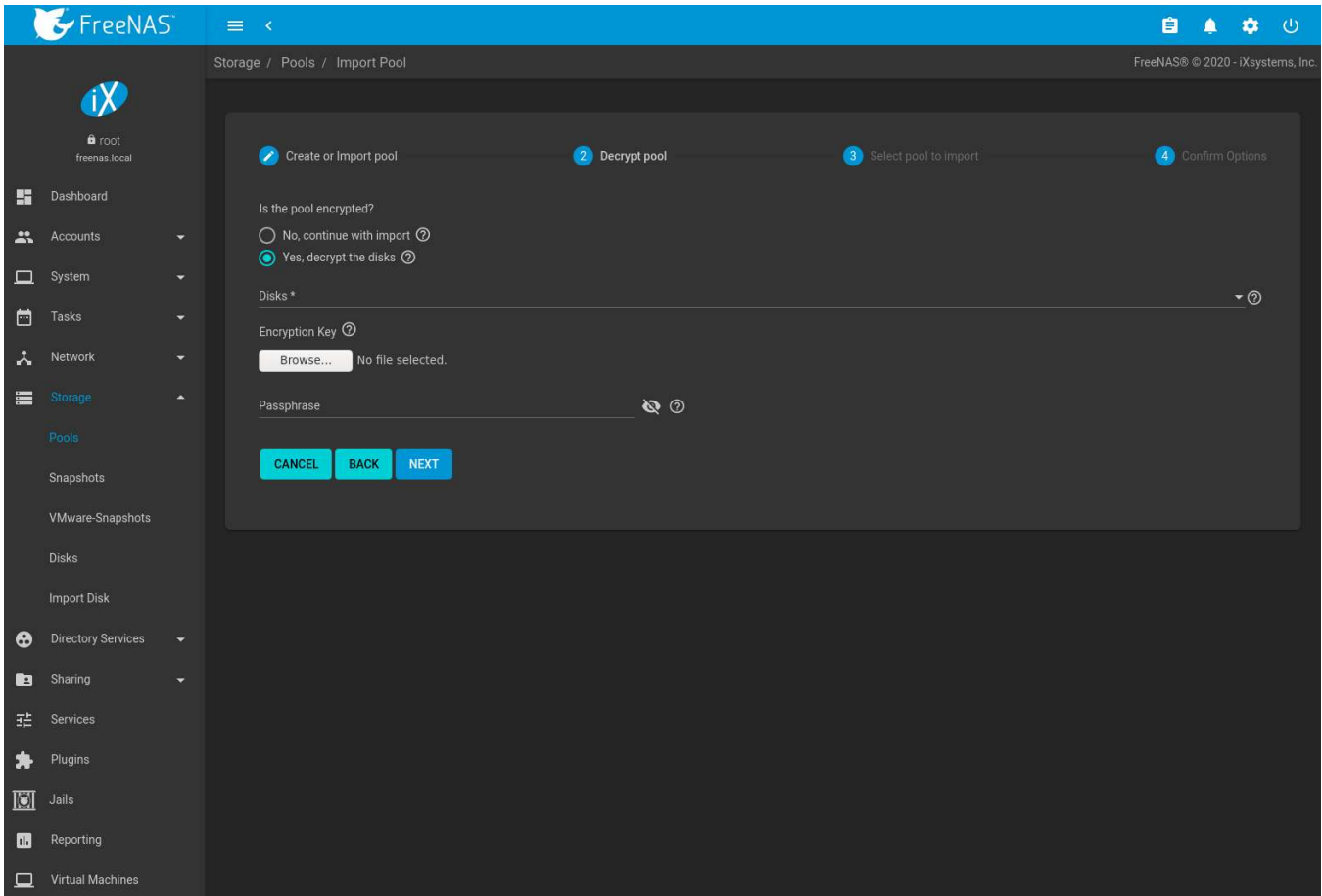

Fig. 10.7: Decrypting Disks Before Importing a Pool

Use the *Disks* dropdown menu to select the disks to decrypt. Click *Browse* to select the encryption key file stored on the client system. Enter the *Passphrase* associated with the encryption key, then click *NEXT* to continue importing the pool.

**Danger:** The encryption key file and passphrase are required to decrypt the pool. If the pool cannot be decrypted, it cannot be re-imported after a failed upgrade or lost configuration. This means it is **very important** to save a copy of the key and to remember the passphrase that was configured for the key. Refer to *[Managing](#page-170-0) [Encrypted Pools](#page-170-0)* (page 171) for instructions on managing keys.

Select the pool to import and confirm the settings. Click *IMPORT* to finish the process.

**Note:** For security reasons, encrypted pool keys are not saved in a configuration backup file. When FreeNAS® has been installed to a new device and a saved configuration file restored to it, the keys for encrypted disks will not be present, and the system will not request them. To correct this, export the encrypted pool with  $\triangle$  (Configure)  $\rightarrow$ *Export/Disconnect*, making sure that *Destroy data on this pool?* is **not** set. Then import the pool again. During the import, the encryption keys can be entered as described above.

### **10.2.9 Viewing Pool Scrub Status**

Scrubs and how to set their schedule are described in more detail in *[Scrub Tasks](#page-148-0)* (page 149).
To view the scrub status of a pool, click the pool name, **‡** (Settings), then *Status*. The resulting screen will display the status and estimated time remaining for a running scrub or the statistics from the last completed scrub.

A *CANCEL* button is provided to cancel a scrub in progress. When a scrub is cancelled, it is abandoned. The next scrub to run starts from the beginning, not where the cancelled scrub left off.

### **10.2.10 Adding Datasets**

An existing pool can be divided into datasets. Permissions, compression, deduplication, and quotas can be set on a per-dataset basis, allowing more granular control over access to storage data. Like a folder or directory, permissions can be set on dataset. Datasets are also similar to filesystems in that properties such as quotas and compression can be set, and snapshots created.

**Note:** ZFS provides thick provisioning using quotas and thin provisioning using reserved space.

To create a dataset, select an existing pool in *Storage* → *Pools*, click (Options), then select *Add Dataset* This will display the screen shown in [Figure 10.8](#page-180-0).

<span id="page-180-0"></span>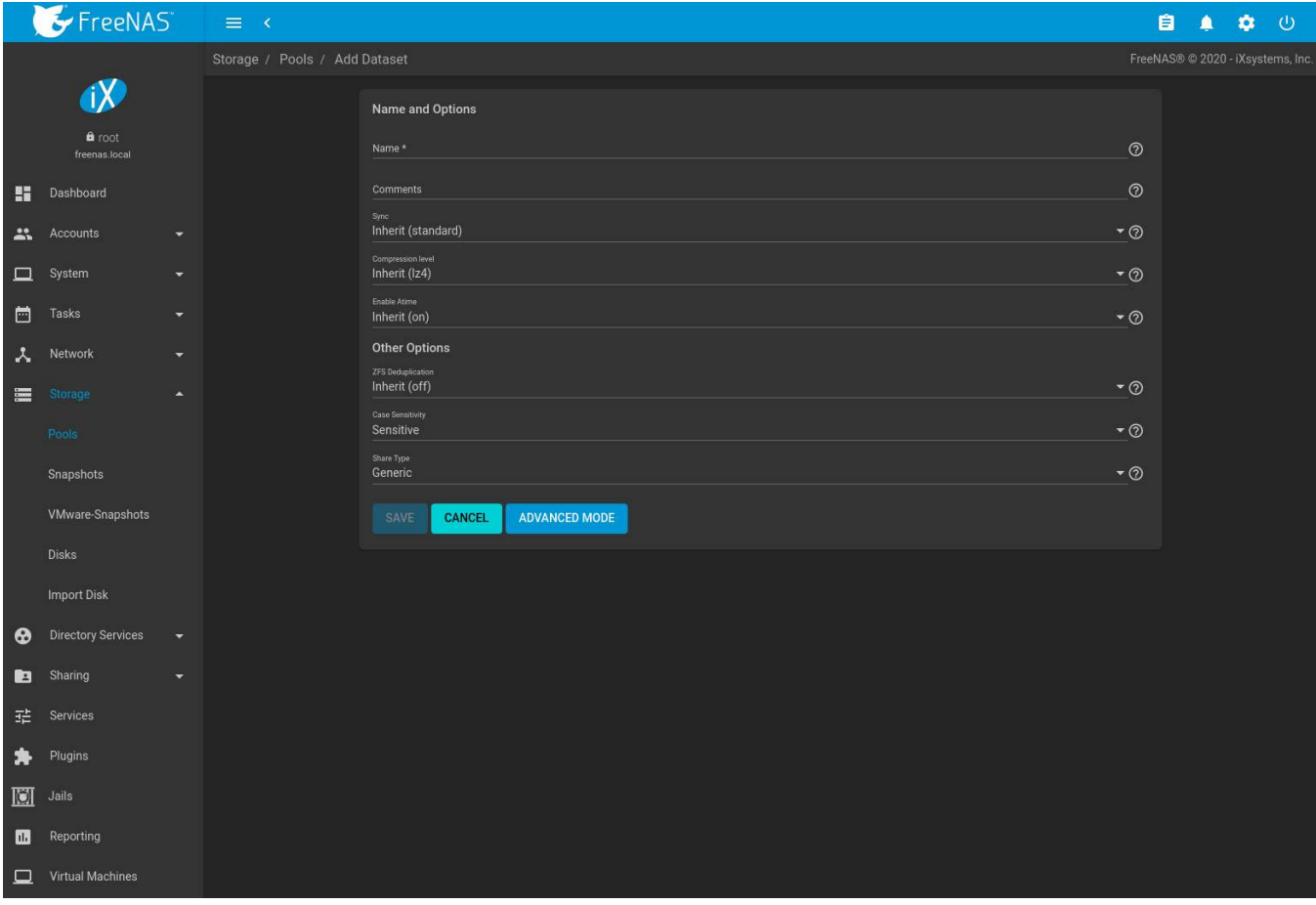

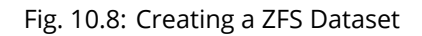

[Table 10.3](#page-181-0) shows the options available when creating a dataset.

Some settings are only available in *ADVANCED MODE*. To see these settings, either click the *ADVANCED MODE* button, or configure the system to always display advanced settings by enabling the *Show advanced fields by default* option in *System* → *Advanced*.

<span id="page-181-0"></span>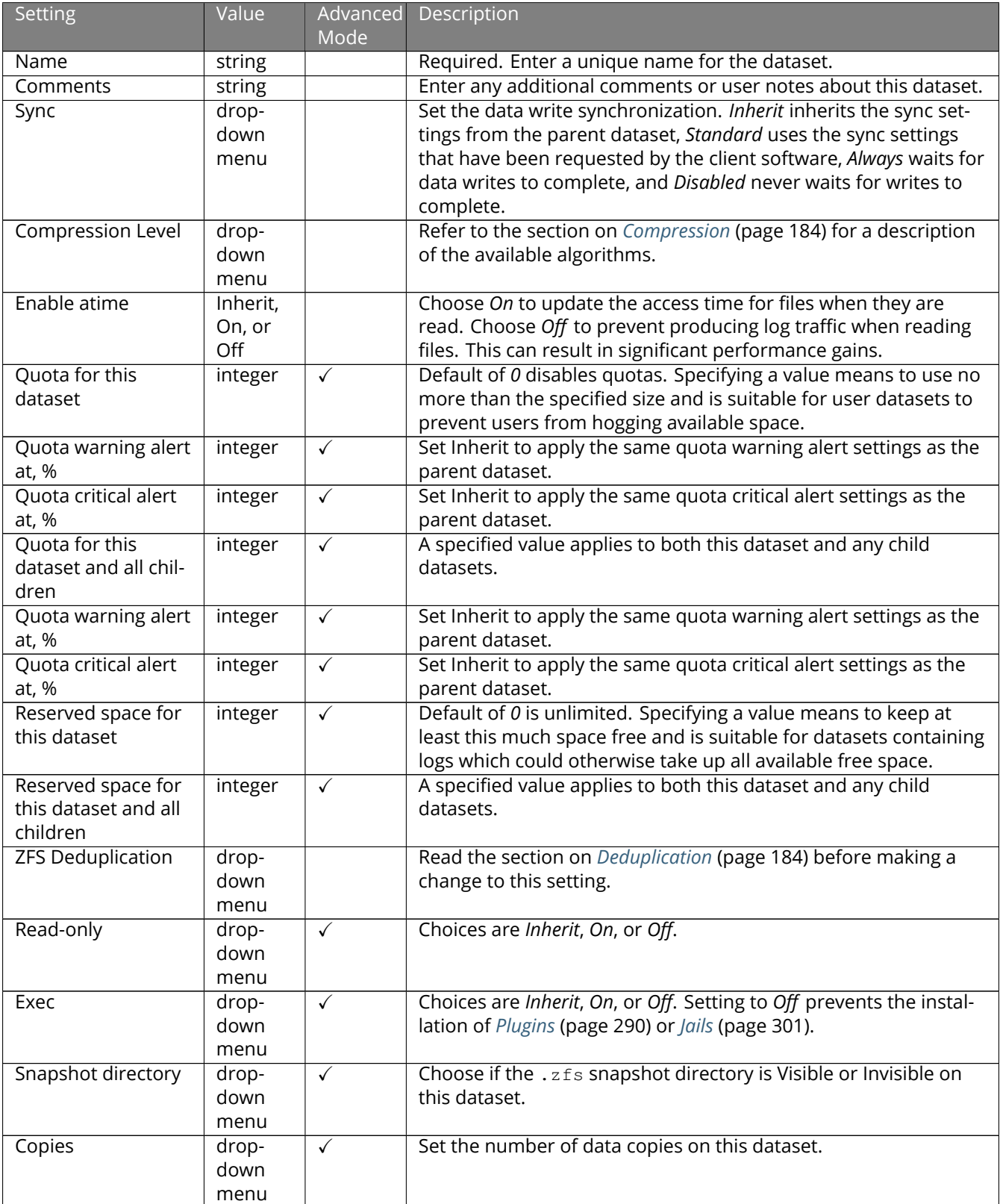

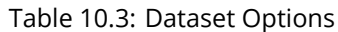

| <b>Setting</b>   | Value                 | Advanced     | Description                                                                                                    |
|------------------|-----------------------|--------------|----------------------------------------------------------------------------------------------------|
|                  |                       | Mode         |                                                                                                    |
| Record Size      | drop-<br>down<br>menu | $\checkmark$ | While ZFS automatically adapts the record size dynamically to<br>adapt to data, if the data has a fixed size (such as database<br>records), matching its size might result in better performance.<br>Warning: choosing a smaller record size than the suggested<br>value can reduce disk performance and space efficiency.                                                                                                    |
| ACL Mode         | drop-<br>down<br>menu | $\checkmark$ | Determine how chmod(2)<br>(https://www.freebsd.org/cgi/man.cgi?query=chmod) be-<br>haves when adjusting file ACLs. See the zfs(8) aclmode property<br>(https://www.freebsd.org/cgi/man.cgi?query=zfs).<br>Passthrough only updates ACL entries that are related to the file<br>or directory mode.<br>Restricted does not allow chmod to make changes to files or di-<br>rectories with a non-trivial ACL. An ACL is trivial if it can be fully<br>expressed as a file mode without losing any access rules. Set-<br>ting the ACL Mode to Restricted is typically used to optimize a<br>dataset for SMB sharing (page 246), but can require further op-<br>timizations. For example, configuring an rsync (page 129) with<br>this dataset could require adding --no-perms in the task Extra<br>options field. |
| Case Sensitivity | drop-<br>down<br>menu |              | Choices are sensitive (default, assumes filenames are case sen-<br>sitive), insensitive (assumes filenames are not case sensitive), or<br>mixed (understands both types of filenames). This can only be<br>set when creating a new dataset.                                                                                                    |
| Share Type       | drop-<br>down<br>menu |              | Select the type of share that will be used on the dataset. Choose<br>between Generic for most sharing options or SMB for a SMB<br>share (page 246). Choosing SMB sets the ACL Mode to Restricted<br>and Case Sensitivity to Insensitive. This field is only available when<br>creating a new dataset.                                                                                                    |

Table 10.3 – continued from previous page

After a dataset is created it appears in *Storage*  $\rightarrow$  *Pools*. Click  $\colon$  (Options) on an existing dataset to configure these options: **Add Dataset:** create a nested dataset, or a dataset within a dataset.

**Add Zvol:** add a zvol to the dataset. Refer to *[Adding Zvols](#page-184-0)* (page 185) for more information about zvols.

**Edit Options:** edit the pool properties described in [Table 10.8](#page-180-0). Note that *Dataset Name* and *Case Sensitivity* are read-only as they cannot be edited after dataset creation.

**Edit Permissions:** refer to *[Setting Permissions](#page-185-0)* (page 186) for more information about permissions.

**Danger:** Removing a dataset is a permanent action and results in data loss!

**Edit ACL:** see *[ACL Management](#page-186-0)* (page 187) for details about modifying an Access Control List (ACL).

**Delete Dataset:** removes the dataset, snapshots of that dataset, and any objects stored within the dataset. To remove the dataset, set *Confirm*, click *DELETE DATASET*, verify that the correct dataset to be deleted has been chosen by entering the dataset name, and click *DELETE*. When the dataset has active shares or is still being used by other parts of the system, the dialog shows what is still using it and allows forcing the deletion anyway. **Caution**: forcing the deletion of an in-use dataset can cause data loss or other problems.

**Promote Dataset:** only appears on clones. When a clone is promoted, the origin filesystem becomes a clone of the clone making it possible to destroy the filesystem that the clone was created from. Otherwise, a clone cannot be deleted while the origin filesystem exists.

**Create Snapshot:** create a one-time snapshot. A dialog opens to name the snapshot. Options to include child datasets in the snapshot and synchronize with VMware can also be shown. To schedule snapshot creation, use *[Periodic Snapshot Tasks](#page-135-0)* (page 136).

### <span id="page-183-1"></span>**10.2.10.1 Deduplication**

Deduplication is the process of ZFS transparently reusing a single copy of duplicated data to save space. Depending on the amount of duplicate data, deduplicaton can improve storage capacity, as less data is written and stored. However, deduplication is RAM intensive. A general rule of thumb is 5 GiB of RAM per terabyte of deduplicated storage. **In most cases, compression provides storage gains comparable to deduplication with less impact on performance.**

In FreeNAS®, deduplication can be enabled during dataset creation. Be forewarned that **there is no way to undedup the data within a dataset once deduplication is enabled**, as disabling deduplication has **NO EFFECT** on existing data. The more data written to a deduplicated dataset, the more RAM it requires. When the system starts storing the DDTs (dedup tables) on disk because they no longer fit into RAM, performance craters. Further, importing an unclean pool can require between 3-5 GiB of RAM per terabyte of deduped data, and if the system does not have the needed RAM, it will panic. The only solution is to add more RAM or recreate the pool. **Think carefully before enabling dedup!** This [article](https://constantin.glez.de/2011/07/27/zfs-to-dedupe-or-not-dedupe/) (https://constantin.glez.de/2011/07/27/zfs-to-dedupe-or-not-dedupe/) provides a good description of the value versus cost considerations for deduplication.

**Unless a lot of RAM and a lot of duplicate data is available, do not change the default deduplication setting of "Off".** For performance reasons, consider using compression rather than turning this option on.

If deduplication is changed to *On*, duplicate data blocks are removed synchronously. The result is that only unique data is stored and common components are shared among files. If deduplication is changed to *Verify*, ZFS will do a byte-to-byte comparison when two blocks have the same signature to make sure that the block contents are identical. Since hash collisions are extremely rare, *Verify* is usually not worth the performance hit.

**Note:** After deduplication is enabled, the only way to disable it is to use the zfs set dedup=off dataset\_name command from *[Shell](#page-340-0)* (page 341). However, any data that has already been deduplicated will not be un-deduplicated. Only newly stored data after the property change will not be deduplicated. The only way to remove existing deduplicated data is to copy all of the data off of the dataset, set the property to off, then copy the data back in again. Alternately, create a new dataset with *ZFS Deduplication* left at *Off*, copy the data to the new dataset, and destroy the original dataset.

**Tip:** Deduplication is often considered when using a group of very similar virtual machine images. However, other features of ZFS can provide dedup-like functionality more efficiently. For example, create a dataset for a standard VM, then clone a snapshot of that dataset for other VMs. Only the difference between each created VM and the main dataset are saved, giving the effect of deduplication without the overhead.

#### <span id="page-183-0"></span>**10.2.10.2 Compression**

When selecting a compression type, balancing performance with the amount of disk space saved by compression is recommended. Compression is transparent to the client and applications as ZFS automatically compresses data as it is written to a compressed dataset or zvol and automatically decompresses that data as it is read. These compression algorithms are supported:

- **LZ4:** default and recommended compression method as it allows compressed datasets to operate at near real-time speed. This algorithm only compresses files that will benefit from compression.
- **GZIP:** levels 1, 6, and 9 where *gzip fastest* (level 1) gives the least compression and *gzip maximum* (level 9) provides the best compression but is discouraged due to its performance impact.
- **ZLE:** fast but simple algorithm which eliminates runs of zeroes.

If *OFF* is selected as the *Compression level* when creating a dataset or zvol, compression will not be used on that dataset/zvol. This is not recommended as using *LZ4* has a negligible performance impact and allows for more storage capacity.

## <span id="page-184-0"></span>**10.2.11 Adding Zvols**

A zvol is a feature of ZFS that creates a raw block device over ZFS. The zvol can be used as an *[iSCSI](#page-267-0)* (page 268) device extent.

To create a zvol, select an existing ZFS pool or dataset, click (Options), then *Add Zvol* to open the screen shown in [Figure 10.9](#page-184-1).

<span id="page-184-1"></span>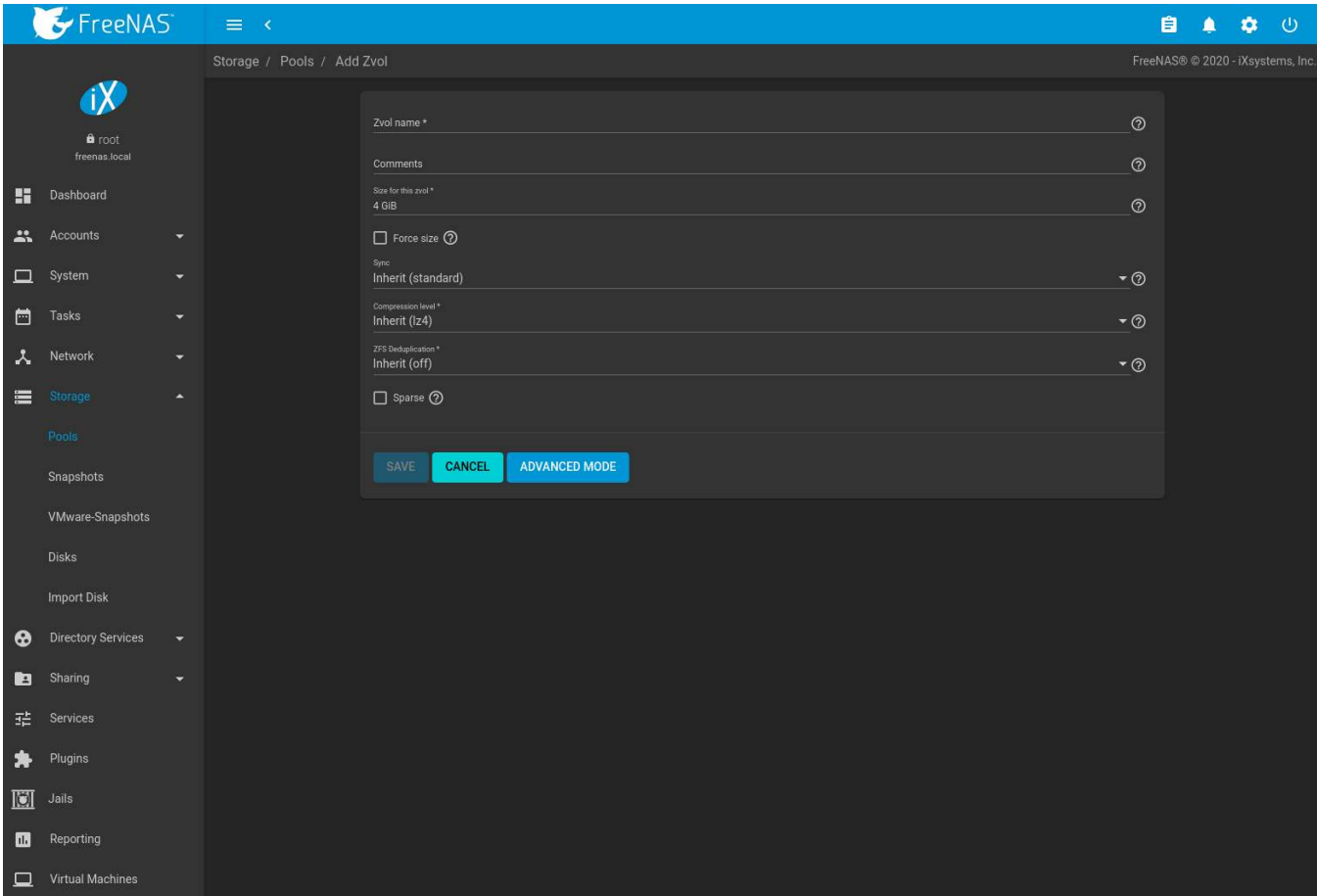

Fig. 10.9: Adding a Zvol

The configuration options are described in [Table 10.4.](#page-184-2)

Table 10.4: zvol Configuration Options

<span id="page-184-2"></span>

| Setting            | Value   | Advanced<br>Mode | Description                                                                                                    |
|--------------------|---------|------------------|----------------------------------------------------------------------------------------------------|
| zvol name          | string  |                  | Enter a short name for the zvol. Using a zvol name longer than<br>63-characters can prevent accessing zvols as devices. For exam-<br>ple, a zvol with a 70-character filename or path cannot be used as<br>an iSCSI extent. This setting is mandatory.                                                 |
| Comments           | string  |                  | Enter any notes about this zvol.                                                                                                    |
| Size for this zvol | integer |                  | Specify size and value. Units like $t$ , $T$ iB, and $G$ can be used. The<br>size of the zvol can be increased later, but cannot be reduced. If<br>the size is more than 80% of the available capacity, the creation<br>will fail with an "out of space" error unless Force size is also en-<br>abled. |

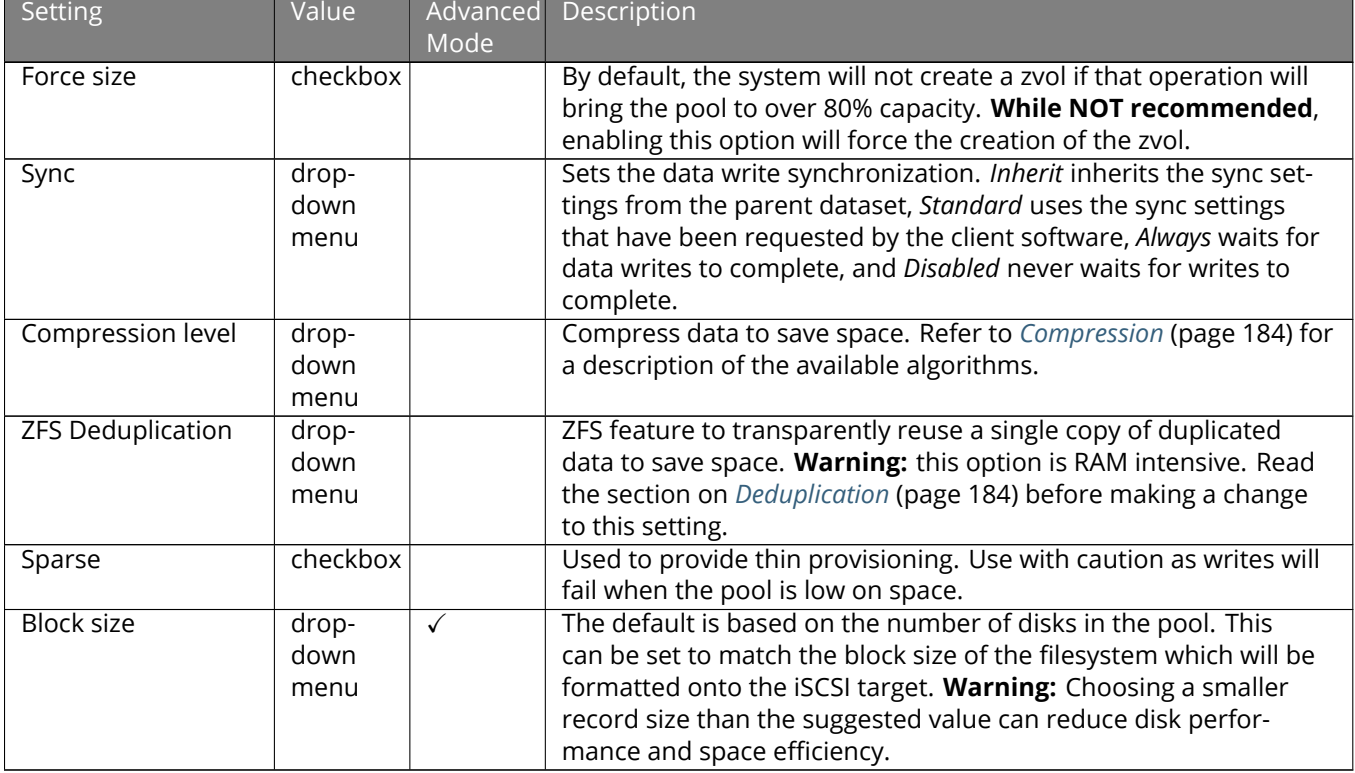

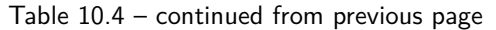

Click  $\colon$  (Options) next to the desired zvol in *Storage*  $\to$  *Pools* to access the *Delete zvol, Edit Zvol, Create Snapshot*, and, for an existing zvol snapshot, *Promote Dataset* options.

Similar to datasets, a zvol name cannot be changed.

Choosing a zvol for deletion shows a warning that all snapshots of that zvol will also be deleted.

### <span id="page-185-0"></span>**10.2.12 Setting Permissions**

Setting permissions is an important aspect of managing data access. The web interface is meant to set the **initial** permissions for a pool or dataset to make it available as a share. When a share is made available, the client operating system and *[ACL manager](#page-186-0)* (page 187) is used to fine-tune the permissions of the files and directories that are created by the client.

*[Sharing](#page-215-0)* (page 216) contains configuration examples for several types of permission scenarios. This section provides an overview of the options available for configuring the initial set of permissions.

**Note:** For users and groups to be available, they must either be first created using the instructions in *[Accounts](#page-69-0)* (page 70) or imported from a directory service using the instructions in *[Directory Services](#page-203-0)* (page 204). The dropdown menus described in this section are automatically truncated to 50 entries for performance reasons. To find an unlisted entry, begin typing the desired user or group name for the drop-down menu to show matching results.

To set the permissions on a dataset, select it in *Storage* → *Pools*, click (Options), then *Edit Permissions*. [Table 10.5](#page-186-1) describes the options in this screen.

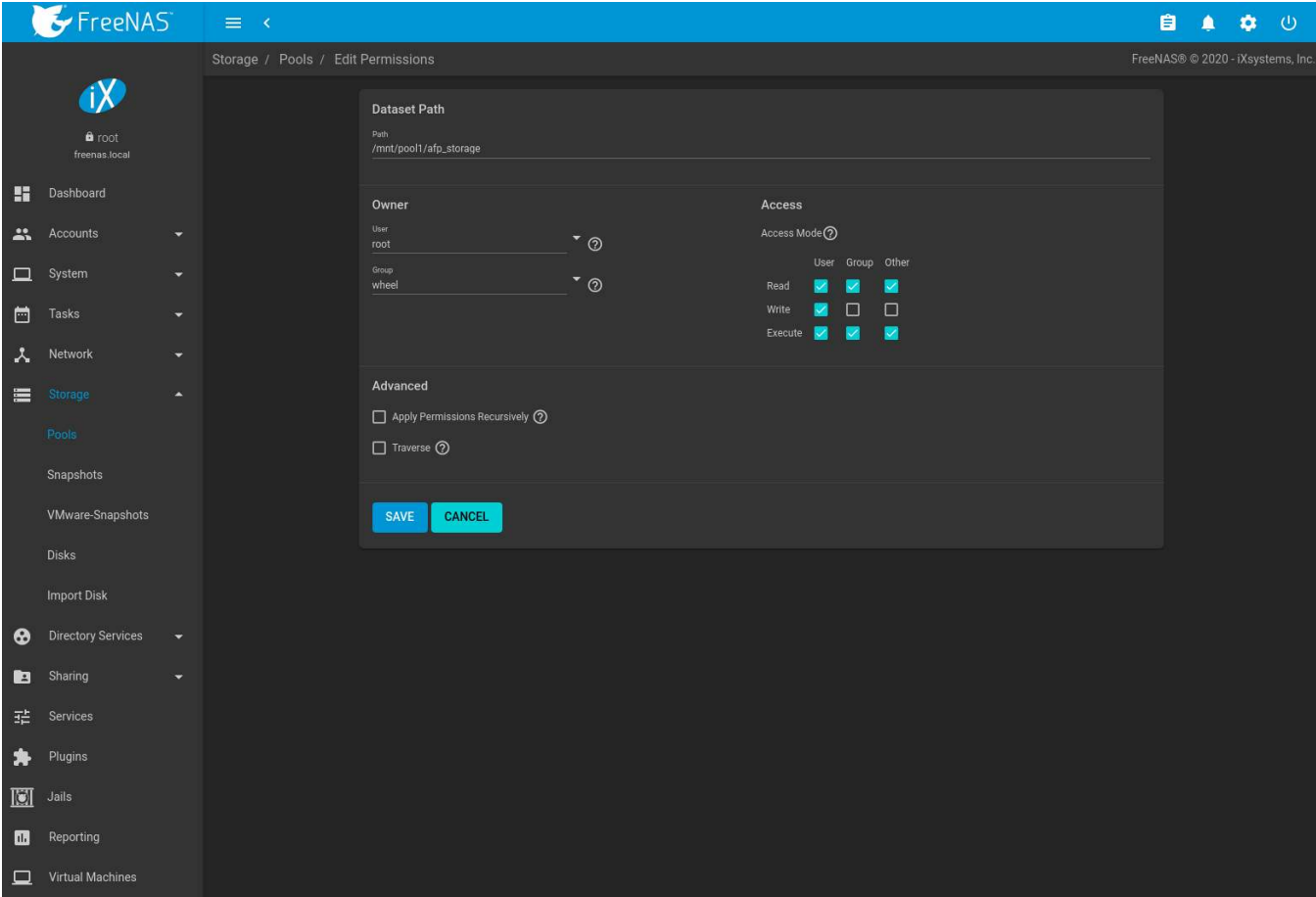

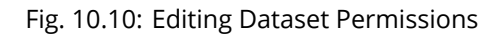

<span id="page-186-1"></span>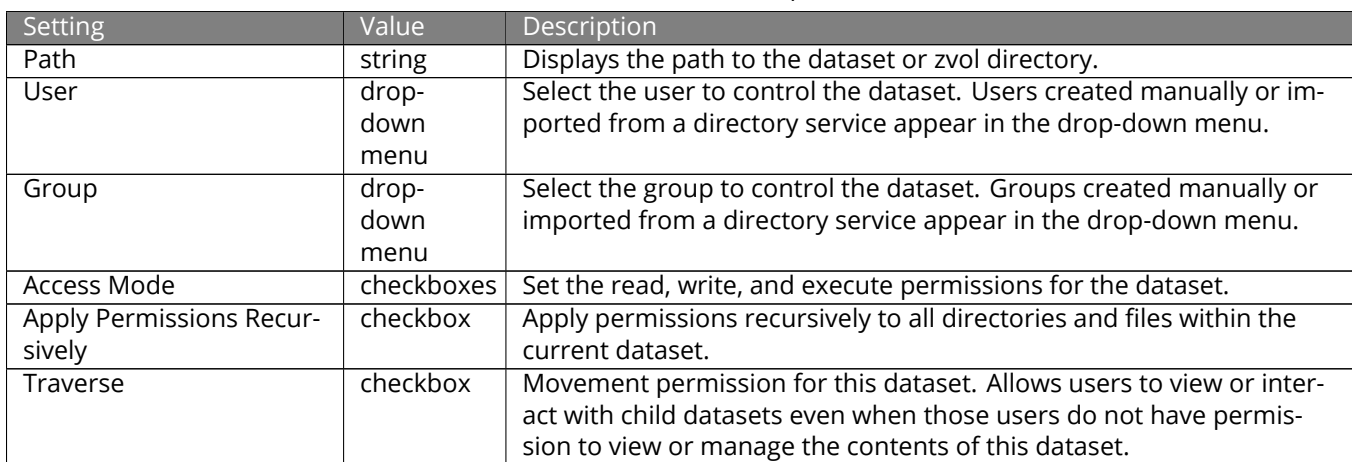

#### Table 10.5: Permission Options

### <span id="page-186-0"></span>**10.2.13 ACL Management**

An Access Control List (ACL) is a set of account permissions associated with a dataset and applied to directories or files within that dataset. These permissions control the actions users can perform on the dataset contents. ACLs are typically used to manage user interactions with *[shared datasets](#page-215-0)* (page 216). Datasets with an ACL have (ACL) appended to their name in the directory browser.

The ACL for a new file or directory is typically determined by the parent directory ACL. An exception is when there are no *File Inherit* or *Directory Inherit [flags](#page-189-0)* (page 190) in the parent ACL owner@, group@, or everyone@ entries. These non-inheriting entries are appended to the ACL of the newly created file or directory based on the [Samba create and directory masks](https://www.samba.org/samba/docs/using_samba/ch08.html) (https://www.samba.org/samba/docs/using\_samba/ch08.html) or the [umask](https://www.freebsd.org/cgi/man.cgi?query=umask&sektion=2) (https://www.freebsd.org/cgi/man.cgi?query=umask&sektion=2) value.

By default, a file ACL is preserved when it is moved or renamed within the same dataset. The *[SMB winmsa module](#page-250-0)* (page 251) can override this behavior to force an ACL to be recalculated whenever the file moves, even within the same dataset.

Datasets optimized for SMB sharing can restrict ACL changes. See *ACL Mode* in the *[Dataset Options table](#page-181-0)* (page 182).

ACLs are modified by adding or removing Access Control Entries (ACEs) in *Storage* → *Pools*. Find the desired dataset, click (Options), and select *Edit ACL*. The *ACL Manager* opens. The ACL manager must be used to modify permissions on a dataset with an ACL.

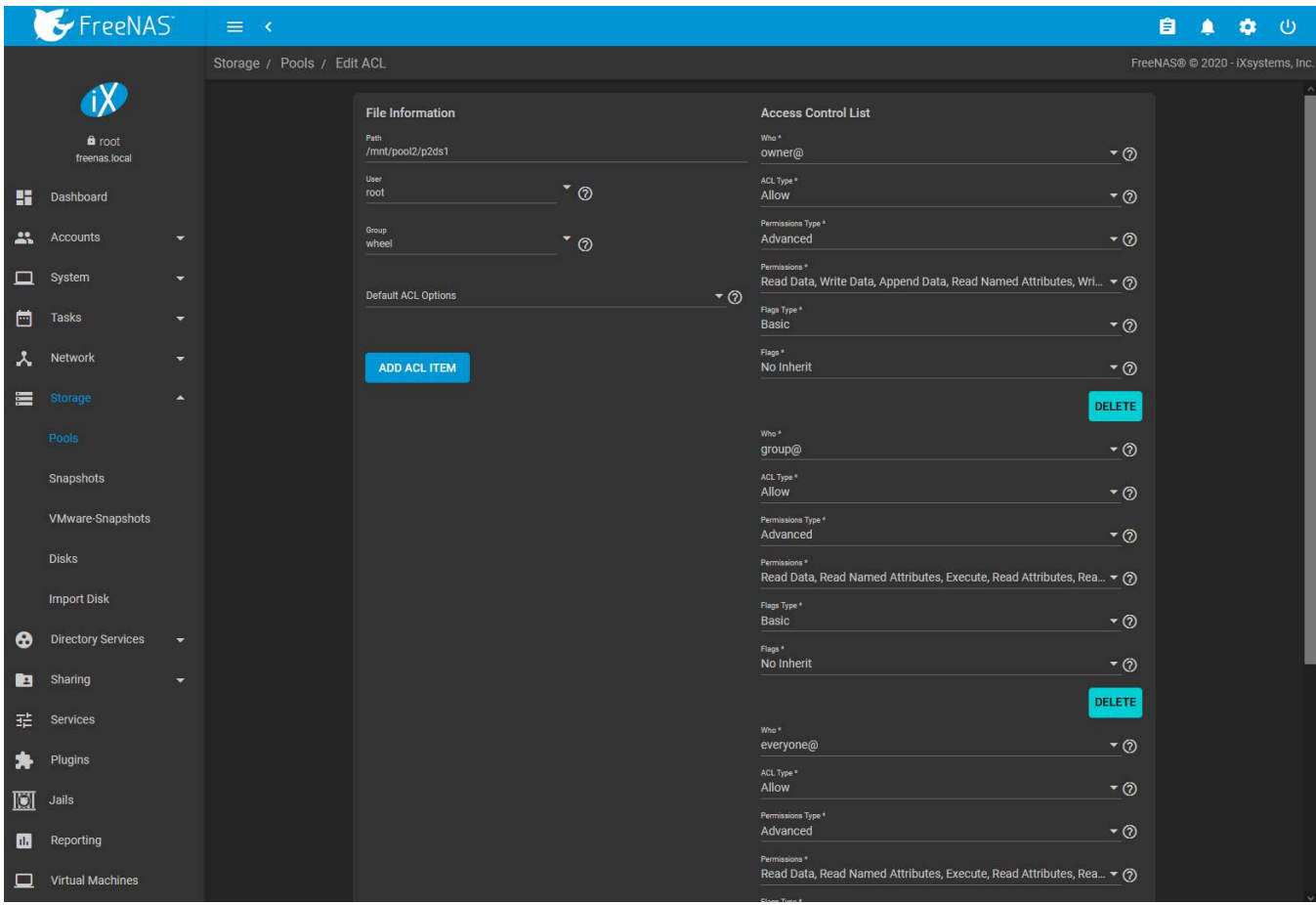

Fig. 10.11: ACL Manager

The ACL Manager options are split into the *File Information*, *Access Control List*, and *Advanced* sections. [Table 10.6](#page-187-0) sorts these options by their section.

#### Table 10.6: ACL Options

<span id="page-187-0"></span>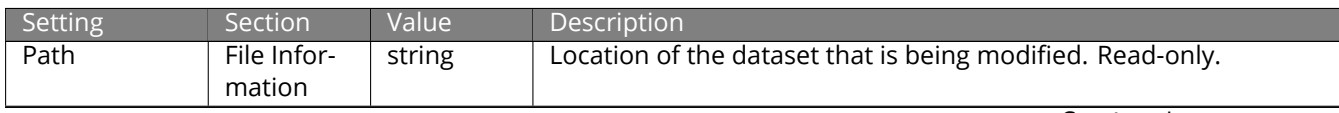

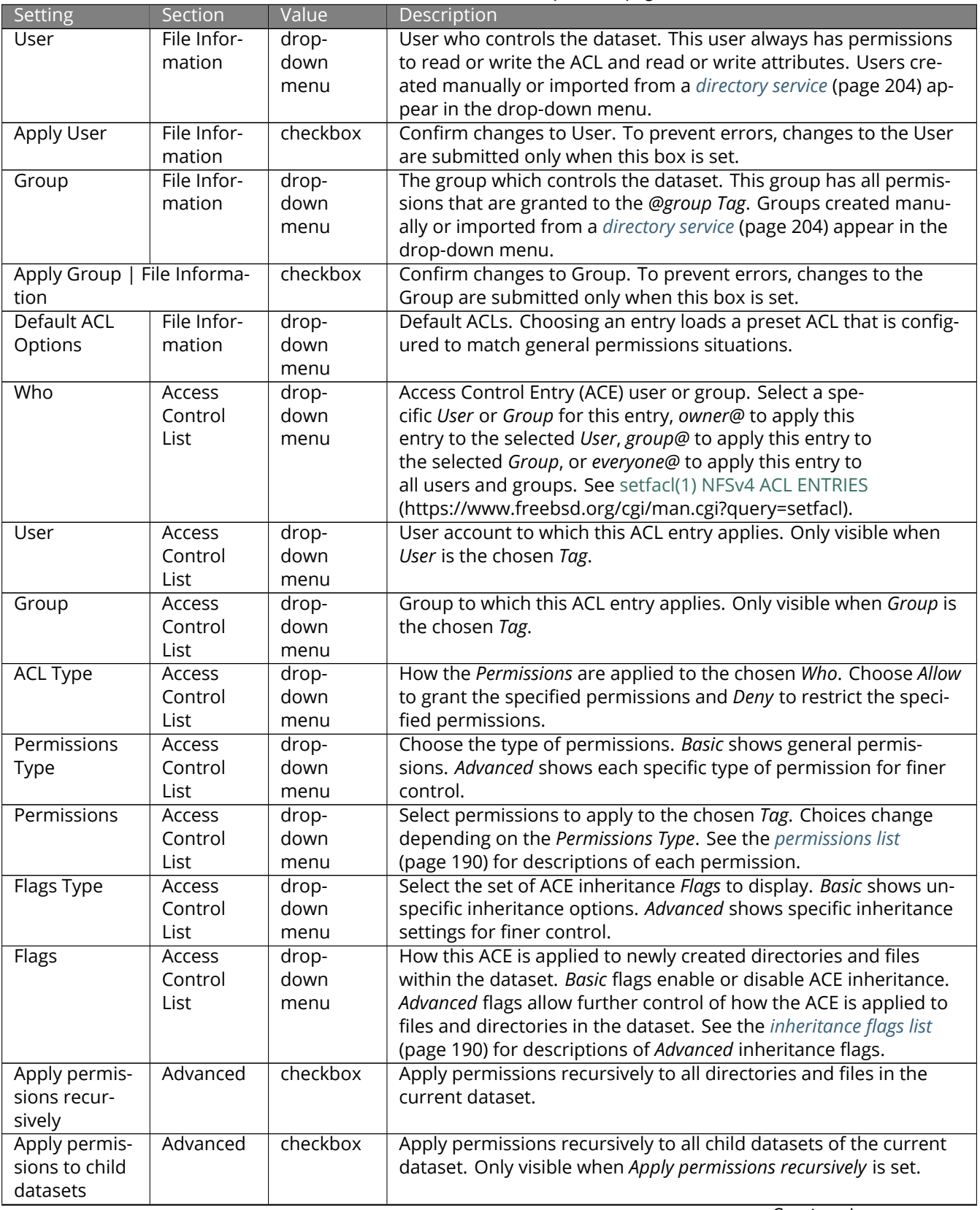

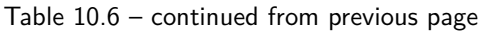

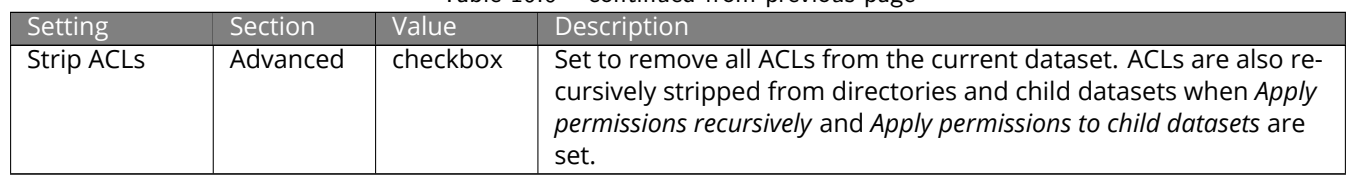

#### <span id="page-189-1"></span>Table 10.6 – continued from previous page

Additional ACEs are created by clicking *ADD ACL ITEM* and configuring the added fields. One ACE is required in the ACL.

See [setfacl\(1\)](https://www.freebsd.org/cgi/man.cgi?query=setfacl) (https://www.freebsd.org/cgi/man.cgi?query=setfacl), [nfs4\\_acl\(5\)](https://linux.die.net/man/5/nfs4_acl)

(https://linux.die.net/man/5/nfs4\_acl), and [NFS Version 4 ACLs memo](https://tools.ietf.org/html/draft-falkner-nfsv4-acls-00) (https://tools.ietf.org/html/draft-falknernfsv4-acls-00) for more details about Access Control Lists, permissions, and inheritance flags. The following lists show each permission or flag that can be applied to an ACE with a brief description. An ACE can have a variety of basic or advanced permissions:

#### **Basic Permissions**

- *Read* : view file or directory contents, attributes, named attributes, and ACL. Includes the *Traverse* permission.
- *Modify* : adjust file or directory contents, attributes, and named attributes. Create new files or subdirectories. Includes the *Traverse* permission. Changing the ACL contents or owner is not allowed.
- *Traverse* : Execute a file or move through a directory. Directory contents are restricted from view unless the *Read* permission is also applied. To traverse and view files in a directory, but not be able to open individual files, set the *Traverse* and *Read* permissions, then add the advanced *Directory Inherit* flag.
- *Full Control* : Apply all permissions.

### **Advanced Permissions**

- *Read Data* : View file contents or list directory contents.
- *Write Data* : Create new files or modify any part of a file.
- *Append Data* : Add new data to the end of a file.
- *Read Named Attributes* : view the named attributes directory.
- *Write Named Attributes* : create a named attribute directory. Must be paired with the *Read Named Attributes* permission.
- *Execute* : Execute a file, move through, or search a directory.
- *Delete Children* : delete files or subdirectories from inside a directory.
- *Read Attributes* : view file or directory non-ACL attributes.
- *Write Attributes* : change file or directory non-ACL attributes.
- *Delete* : remove the file or directory.
- *Read ACL* : view the ACL.
- *Write ACL* : change the ACL and the ACL mode.
- *Write Owner* : change the user and group owners of the file or directory.
- *Synchronize* : synchronous file read/write with the server. This permission does not apply to FreeBSD clients.

<span id="page-189-0"></span>Basic inheritance flags only enable or disable ACE inheritance. Advanced flags offer finer control for applying an ACE to new files or directories.

- *File Inherit* : The ACE is inherited with subdirectories and files. It applies to new files.
- *Directory Inherit* : new subdirectories inherit the full ACE.
- *No Propagate Inherit* : The ACE can only be inherited once.
- *Inherit Only* : Remove the ACE from permission checks but allow it to be inherited by new files or subdirectories. *Inherit Only* is removed from these new objects.

• *Inherited* : set when the ACE has been inherited from another dataset.

# <span id="page-190-1"></span>**10.3 Snapshots**

To view and manage the listing of created snapshots, use *Storage* → *Snapshots*. An example is shown in [Figure](#page-190-0) [10.12](#page-190-0).

**Note:** If snapshots do not appear, check that the current time configured in *[Periodic Snapshot Tasks](#page-135-0)* (page 136) does not conflict with the *Begin*, *End*, and *Interval* settings. If the snapshot was attempted but failed, an entry is added to /var/log/messages. This log file can be viewed in *[Shell](#page-340-0)* (page 341).

<span id="page-190-0"></span>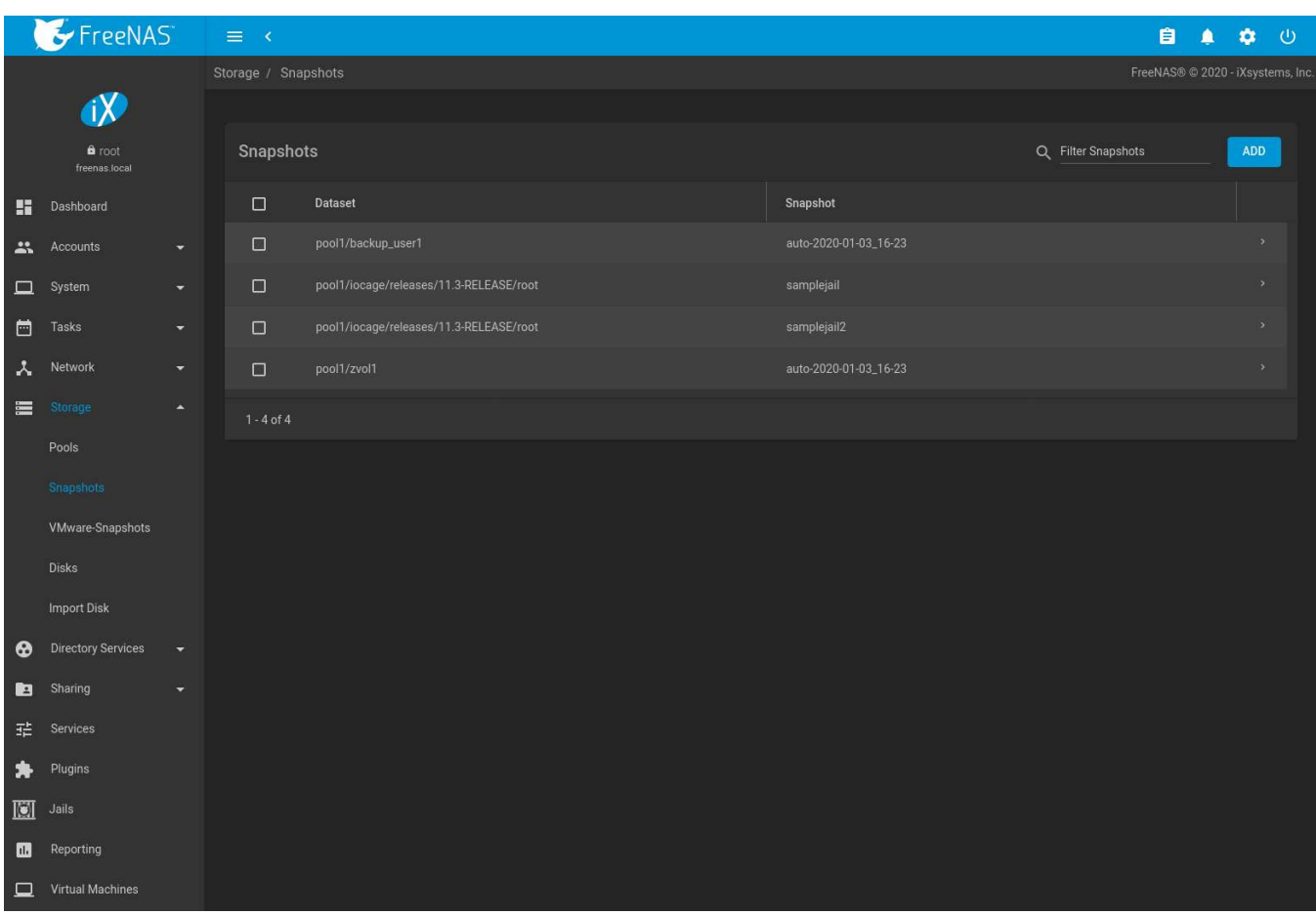

Fig. 10.12: Viewing Available Snapshots

Each entry in the list includes the name of the dataset and snapshot. Click  $\rightarrow$  (Expand) to view these options:

**DATE CREATED** shows the exact time and date of the snapshot creation.

**USED** is the amount of space consumed by this dataset and all of its descendants. This value is checked against the dataset quota and reservation. The space used does not include the dataset reservation, but does take into account the reservations of any descendent datasets. The amount of space that a dataset consumes from its parent, as well as the amount of space freed if this dataset is recursively deleted, is the greater of its space used and its reservation. When a snapshot is created, the space is initially shared between the snapshot and the filesystem, and possibly with previous snapshots. As the filesystem changes, space that was previously shared becomes unique to the snapshot, and is counted in the used space of the snapshot. Deleting a snapshot can increase the amount of space unique to, and used by, other snapshots. The amount of space used, available, or referenced

does not take into account pending changes. While pending changes are generally accounted for within a few seconds, disk changes do not necessarily guarantee that the space usage information is updated immediately.

**Tip:** Space used by individual snapshots can be seen by running zfs list -t snapshot from *[Shell](#page-340-0)* (page 341).

**REFERENCED** indicates the amount of data accessible by this dataset, which may or may not be shared with other datasets in the pool. When a snapshot or clone is created, it initially references the same amount of space as the filesystem or snapshot it was created from, since its contents are identical.

**DELETE** shows a confirmation dialog. Child clones must be deleted before their parent snapshot can be deleted. While creating a snapshot is instantaneous, deleting a snapshot can be I/O intensive and can take a long time, especially when deduplication is enabled. In order to delete a block in a snapshot, ZFS has to walk all the allocated blocks to see if that block is used anywhere else; if it is not, it can be freed.

**CLONE TO NEW DATASET** prompts for the name of the new dataset created from the cloned snapshot. A default name is provided based on the name of the original snapshot. Click the *SAVE* button to finish cloning the snapshot.

A clone is a writable copy of the snapshot. Since a clone is actually a dataset which can be mounted, it appears in the *Pools* screen rather than the *Snapshots* screen. By default, -clone is added to the name of a snapshot when a clone is created.

**Rollback:** Clicking : (Options)  $\rightarrow$  *Rollback* asks for confirmation before rolling back to the chosen snapshot state. Clicking *Yes* causes all files in the dataset to revert to the state they were in when the snapshot was created.

**Note:** Rollback is a potentially dangerous operation and causes any configured replication tasks to fail as the replication system uses the existing snapshot when doing an incremental backup. To restore the data within a snapshot, the recommended steps are:

- 1. Clone the desired snapshot.
- 2. Share the clone with the share type or service running on the FreeNAS<sup>®</sup> system.
- 3. After users have recovered the needed data, delete the clone in the *Active Pools* tab.

This approach does not destroy any on-disk data and has no impact on replication.

A range of snapshots can be deleted. Set the left column checkboxes for each snapshot and click the *Delete* icon above the table. Be careful when deleting multiple snapshots.

Periodic snapshots can be configured to appear as shadow copies in newer versions of Windows Explorer, as described in *[Configuring Shadow Copies](#page-254-0)* (page 255). Users can access the files in the shadow copy using Explorer without requiring any interaction with the FreeNAS® web interface.

To quickly search through the snapshots list by name, type a matching criteria into the *Filter Snapshots* text area. The listing will change to only display the snapshot names that match the filter text.

**Warning:** A snapshot and any files it contains will not be accessible or searchable if the mount path of the snapshot is longer than 88 characters. The data within the snapshot will be safe, and the snapshot will become accessible again when the mount path is shortened. For details of this limitation, and how to shorten a long mount path, see *[Path and Name Lengths](#page-19-0)* (page 20).

### **10.3.1 Browsing a Snapshot Collection**

All snapshots for a dataset are accessible as an ordinary hierarchical filesystem, which can be reached from a hidden .zfs file located at the root of every dataset. A user with permission to access that file can view and explore all snapshots for a dataset like any other files - from the CLI or via *File Sharing* services such as *Samba*, *NFS* and *FTP*. This is an advanced capability which requires some command line actions to achieve. In summary, the main changes to settings that are required are:

- Snapshot visibility must be manually enabled in the ZFS properties of the dataset.
- In Samba auxillary settings, the veto files command must be modified to not hide the .zfs file, and the setting zfsacl: expose\_snapdir=true must be added.

The effect will be that any user who can access the dataset contents will be able to view the list of snapshots by navigating to the .zfs directory of the dataset. They will also be able to browse and search any files they have permission to access throughout the entire snapshot collection of the dataset.

A user's ability to view files within a snapshot will be limited by any permissions or ACLs set on the files when the snapshot was taken. Snapshots are fixed as "read-only", so this access does not permit the user to change any files in the snapshots, or to modify or delete any snapshot, even if they had write permission at the time when the snapshot was taken.

**Note:** ZFS has a zfs diff command which can list the files that have changed between any two snapshot versions within a dataset, or between any snapshot and the current data.

### **10.3.2 Creating a Single Snapshot**

To create a snapshot separately from a *[periodic snapshot schedule](#page-135-0)* (page 136), go to *Storage* → *Snapshots* and click *ADD*.

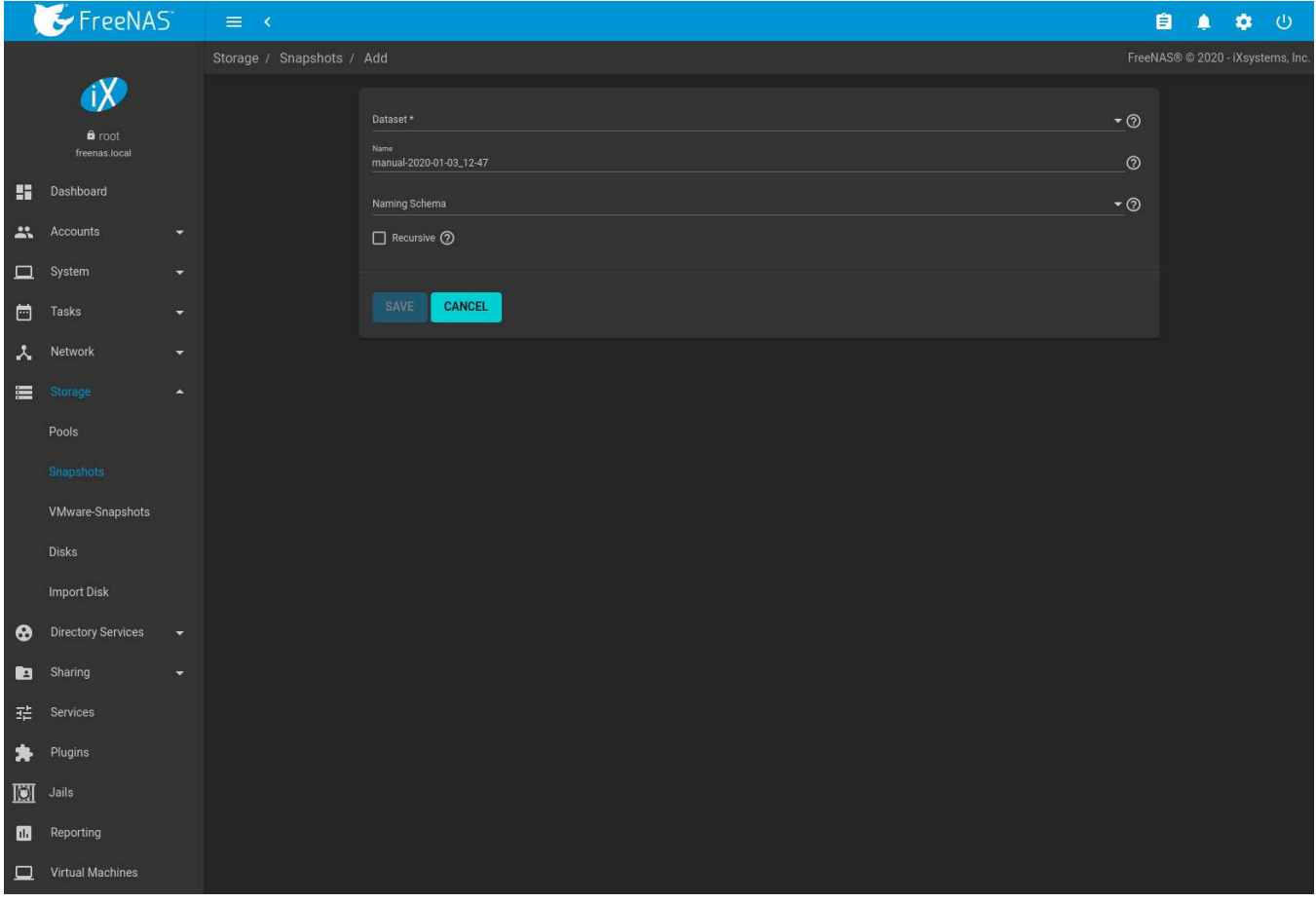

Fig. 10.13: Single Snapshot Options

Select an existing ZFS pool, dataset, or zvol to snapshot. To include child datasets with the snapshot, set *Recursive*.

The snapshot can have a custom *Name* or be automatically named by a *Naming Schema*. Using a *Naming Schema* allows the snapshot to be included in *[Replication Tasks](#page-145-0)* (page 146). The *Naming Schema* drop-down is populated with previously created schemas from *[Periodic Snapshot Tasks](#page-135-0)* (page 136).

## **10.4 VMware-Snapshots**

*Storage* → *VMware-Snapshots* is used to coordinate ZFS snapshots when using FreeNAS® as a VMware datastore. When a ZFS snapshot is created, FreeNAS® automatically snapshots any running VMware virtual machines before taking a scheduled or manual ZFS snapshot of the dataset or zvol backing that VMware datastore. Virtual machines **must be powered on** for FreeNAS® snapshots to be copied to VMware. The temporary VMware snapshots are then deleted on the VMware side but still exist in the ZFS snapshot and can be used as stable resurrection points in that snapshot. These coordinated snapshots are listed in *[Snapshots](#page-190-1)* (page 191).

[Figure 10.14](#page-193-0) shows the menu for adding a VMware snapshot and [Table 10.7](#page-193-1) summarizes the available options.

<span id="page-193-0"></span>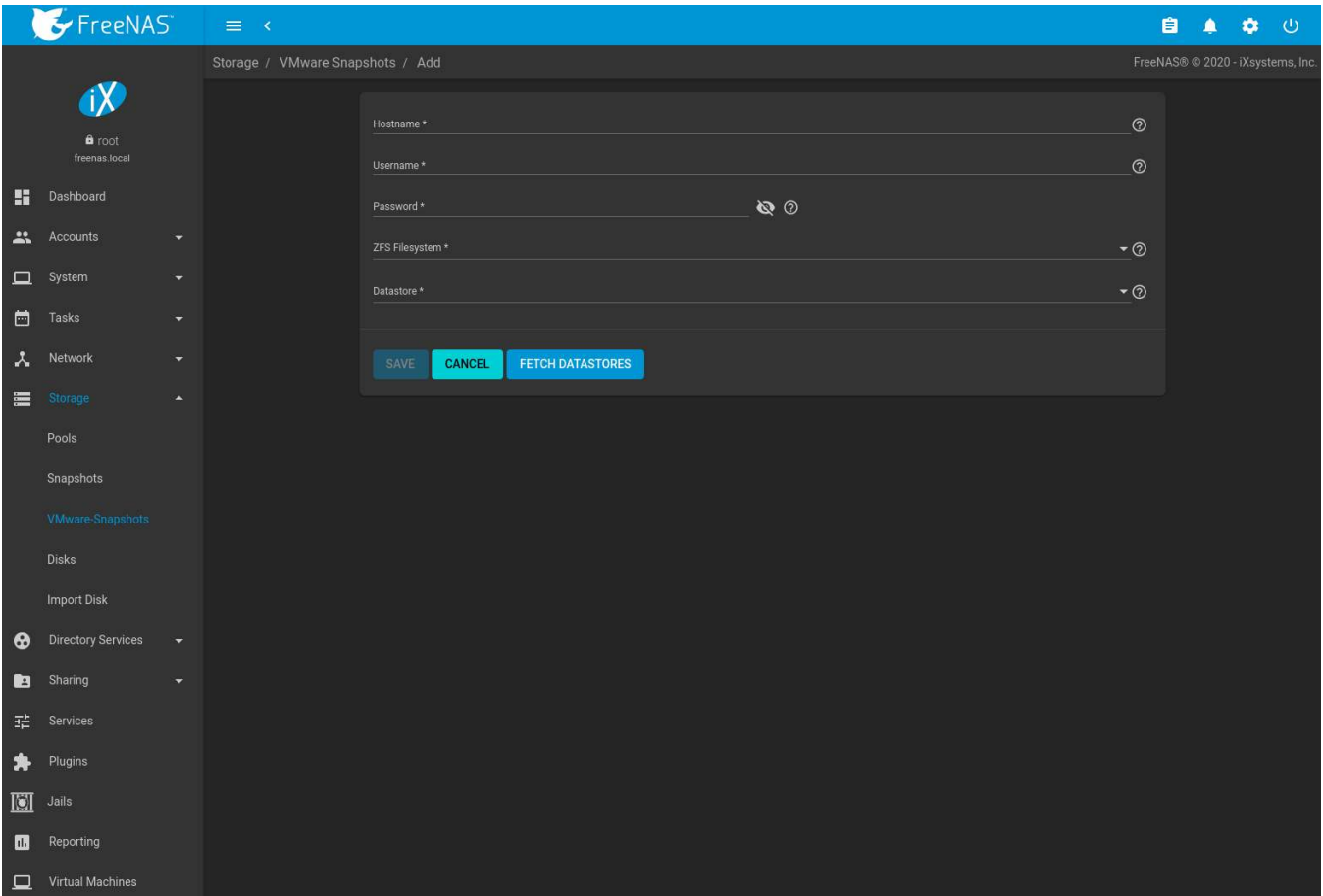

Fig. 10.14: Adding a VMware Snapshot

| Table 10.7: VMware Snapshot Options |
|-------------------------------------|
| Description                         |

<span id="page-193-1"></span>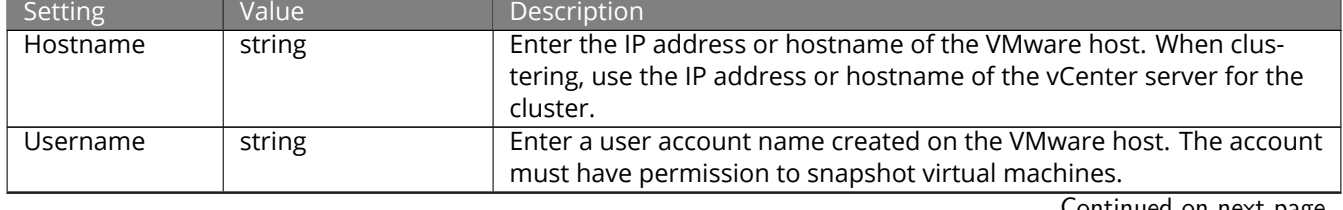

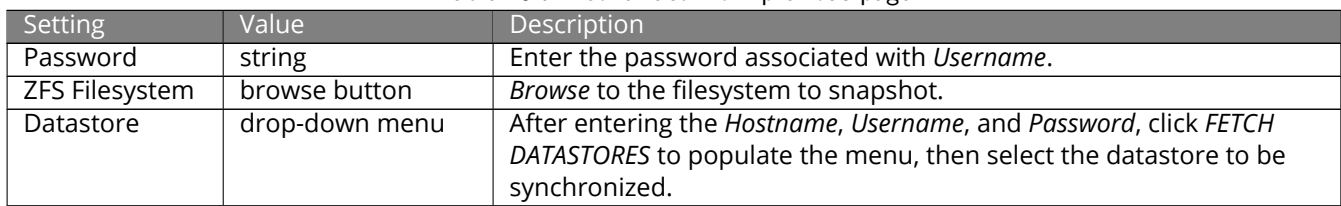

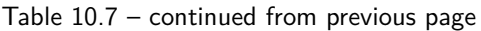

FreeNAS® connects to the VMware host after the credentials are entered. The *ZFS Filesystem* and *Datastore* dropdown menus are populated with information from the VMware host. Choosing a datastore also selects any previously mapped dataset.

# **10.5 Disks**

To view all of the disks recognized by the FreeNAS® system, use *Storage* → *Disks*. As seen in the example in [Fig](#page-194-0)[ure 10.15,](#page-194-0) each disk entry displays its device name, serial number, size, advanced power management settings, acoustic level settings, and whether *[S.M.A.R.T.](#page-274-0)* (page 275) tests are enabled. The pool associated with the disk is displayed in the *Pool* column. *Unused* is displayed if the disk is not being used in a pool. Click *COLUMNS* and select additional information to be shown as columns in the table. Additional information not shown in the table can be seen by clicking  $\rightarrow$  (Expand).

<span id="page-194-0"></span>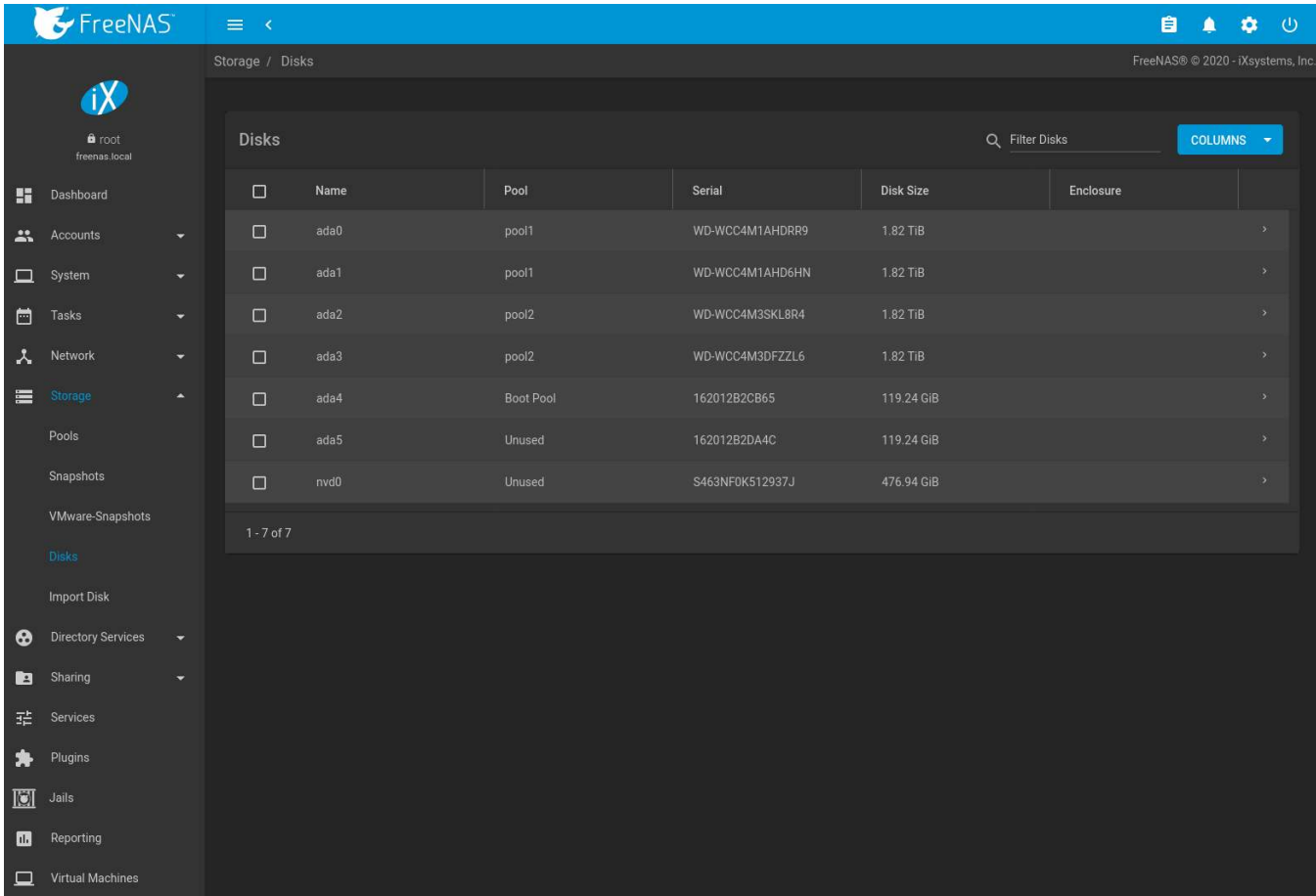

#### Fig. 10.15: Viewing Disks

To edit the options for a disk, click: (Options) on a disk, then *Edit* to open the screen shown in [Figure 10.16](#page-195-0). [Table](#page-195-1) [10.8](#page-195-1) lists the configurable options.

To bulk edit disks, set the checkbox for each disk in the table then click (Edit Disks). The *Bulk Edit Disks* page displays which disks are being edited and a short list of configurable options. The *[Disk Options table](#page-195-1)* (page 196) indicates the options available when editing multiple disks.

To offline, online, or or replace the device, see *[Replacing a Failed Disk](#page-196-0)* (page 197).

<span id="page-195-0"></span>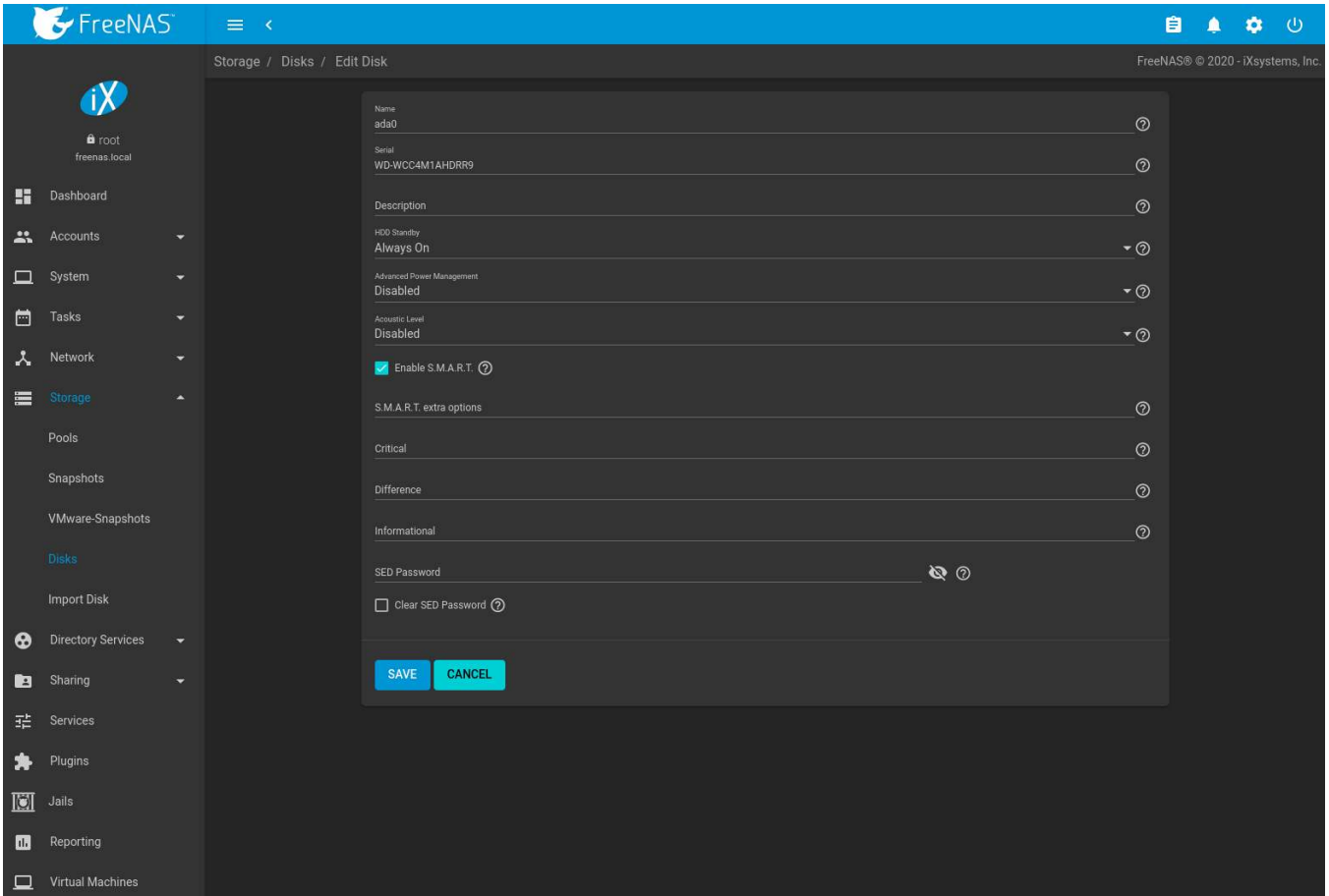

#### Fig. 10.16: Editing a Disk

#### Table 10.8: Disk Options

<span id="page-195-1"></span>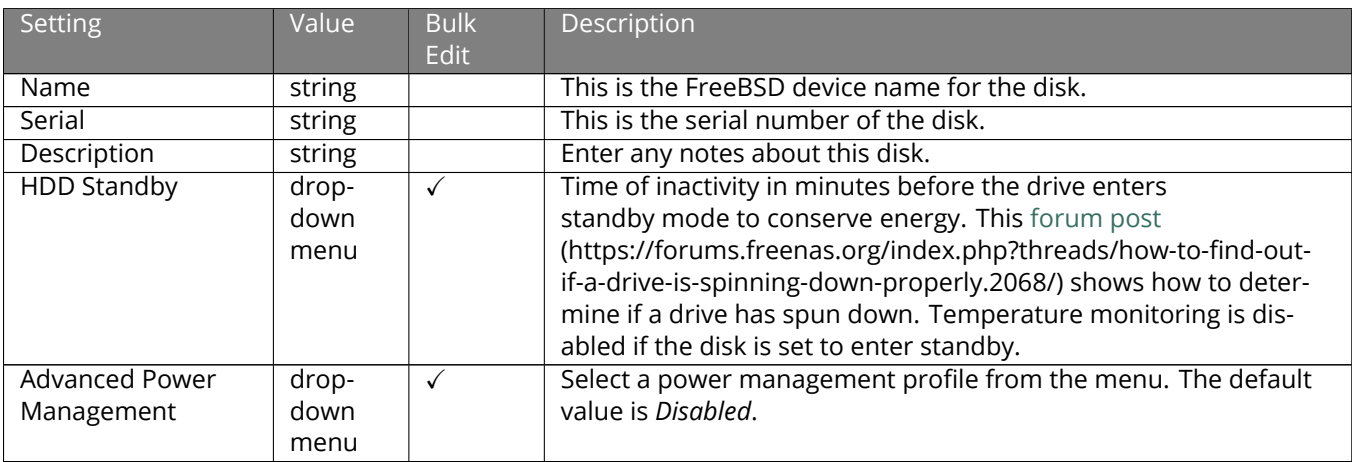

| <b>Setting</b>       | Value    | <b>Bulk</b>  | Description                                                               |  |
|----------------------|----------|--------------|---------------------------------------------------------------------------|--|
|                      |          | Edit         |                                                                           |  |
| Acoustic Level       | drop-    | $\checkmark$ | Default is <i>Disabled</i> . Other values can be                          |  |
|                      | down     |              | selected for disks that understand AAM                                    |  |
|                      | menu     |              | (https://en.wikipedia.org/wiki/Automatic_acoustic_management).            |  |
| Enable S.M.A.R.T.    | checkbox | $\checkmark$ | Enabled by default when the disk supports S.M.A.R.T. Disabling            |  |
|                      |          |              | S.M.A.R.T. tests prevents collecting new temperature data for             |  |
|                      |          |              | this disk. Historical temperature data is still displayed in Report-      |  |
|                      |          |              | ing (page 326).                                                           |  |
| S.M.A.R.T. extra op- | string   | $\checkmark$ | Enter additional smartctl(8)                                              |  |
| tions                |          |              | (https://www.smartmontools.org/browser/trunk/smartmontools/smartctl.8.in) |  |
|                      |          |              | options.                                                                  |  |
| Critical             | string   |              | Threshold temperature in Celsius. If the drive temperature is             |  |
|                      |          |              | higher than this value, a LOG_CRIT level log entry is created and         |  |
|                      |          |              | an email is sent. 0 disables this check.                                  |  |
| <b>Difference</b>    | string   |              | Report if the temperature of a drive has changed by this many             |  |
|                      |          |              | degrees Celsius since the last report. 0 disables the report.             |  |
| Informational        | string   |              | Report if drive temperature is at or above this temperature in Cel-       |  |
|                      |          |              | sius. 0 disables the report.                                              |  |
| SED Password         | string   |              | Set or change the password of this SED. This password is used             |  |
|                      |          |              | instead of the global SED password in System $\rightarrow$ Advanced. See  |  |
|                      |          |              | Self-Encrypting Drives (page 87).                                         |  |
| Clear SED Password   | checkbox |              | Clear the SED password for this disk.                                     |  |

Table 10.8 – continued from previous page

**Tip:** If the serial number for a disk is not displayed in this screen, use the smartctl command from *[Shell](#page-340-0)* (page 341). For example, to determine the serial number of disk *ada0*, type smartctl -a /dev/ada0 | grep Serial.

The *Wipe* function is used to discard an unused disk.

**Warning:** Ensure all data is backed up and the disk is no longer in use. Triple-check that the correct disk is being selected to be wiped, as recovering data from a wiped disk is usually impossible. If there is any doubt, physically remove the disk, verify that all data is still present on the FreeNAS® system, and wipe the disk in a separate computer.

Clicking *Wipe* offers several choices. *Quick* erases only the partitioning information on a disk, making it easy to reuse but without clearing other old data. For more security, *Full with zeros* overwrites the entire disk with zeros, while *Full with random data* overwrites the entire disk with random binary data.

Quick wipes take only a few seconds. A *Full with zeros* wipe of a large disk can take several hours, and a *Full with random data* takes longer. A progress bar is displayed during the wipe to track status.

### <span id="page-196-0"></span>**10.5.1 Replacing a Failed Disk**

With any form of redundant RAID, failed drives must be replaced as soon as possible to repair the degraded state of the RAID. Depending on the hardware capabilities, it might be necessary to reboot to replace the failed drive. Hardware that supports AHCI does not require a reboot.

Striping (RAID0) does not provide redundancy. Disk failure in a stripe results in losing the pool. The pool must be recreated and data stored in the failed stripe will have to be restored from backups.

**Warning:** Encrypted pools must have a valid passphrase to replace a failed disk. Set a passphrase and back up the encryption key using the pool *[Encryption Operations](#page-172-0)* (page 173) **before** attempting to replace the failed drive.

Before physically removing the failed device, go to *Storage*  $\rightarrow$  *Pools*. Select the pool name then click  $\clubsuit$  (Settings). Select *Status* and locate the failed disk. Then perform these steps:

1. Click (Options) on the disk entry, then *Offline* to change the disk status to OFFLINE. This step removes the device from the pool and prevents swap issues. *Warning:* encrypted disks that are set *OFFLINE* cannot be set back *ONLINE*. If the hardware supports hot-pluggable disks, click the disk *Offline* button and pull the disk, then skip to step 3. If there is no *Offline* but only *Replace*, the disk is already offlined and this step can be skipped.

**Note:** If the process of changing the disk status to OFFLINE fails with a "disk offline failed - no valid replicas" message, the pool must be scrubbed first with the *Scrub Pool* button in *Storage* → *Pools*. After the scrub completes, try *Offline* again before proceeding.

- 2. After the disk is replaced and is showing as OFFLINE, click (Options) on the disk again and then *Replace*. Select the replacement disk from the drop-down menu and click the *REPLACE DISK* button. After clicking the *REPLACE DISK* button, the pool begins resilvering. Encrypted pools require entering the *[encryption key](#page-172-1) [passphrase](#page-172-1)* (page 173) when choosing a replacement disk. Clicking *REPLACE DISK* begins the process to reformat the replacement, apply the current pool encryption algorithm, and resilver the pool. The current pool encryption key and passphrase remains valid, but any pool recovery key file is invalidated by the replacement process. To maximize pool security, it is recommended to *[reset pool encryption](#page-173-0)* (page 174).
- 3. After the drive replacement process is complete, re-add the replaced disk in the *[S.M.A.R.T. Tests](#page-134-0)* (page 135) screen.

To refresh the screen with updated entries, click *REFRESH*. If any problems occur during a disk replacement process, one of the disks can be detached. To detach a disk in the replacement process, find the disk to be replaced and click (Options) → *Detach*.

[Figure 10.17](#page-198-0) shows an example of going to *Storage* → *Pools* → *Status* and replacing a disk in an active pool.

<span id="page-198-0"></span>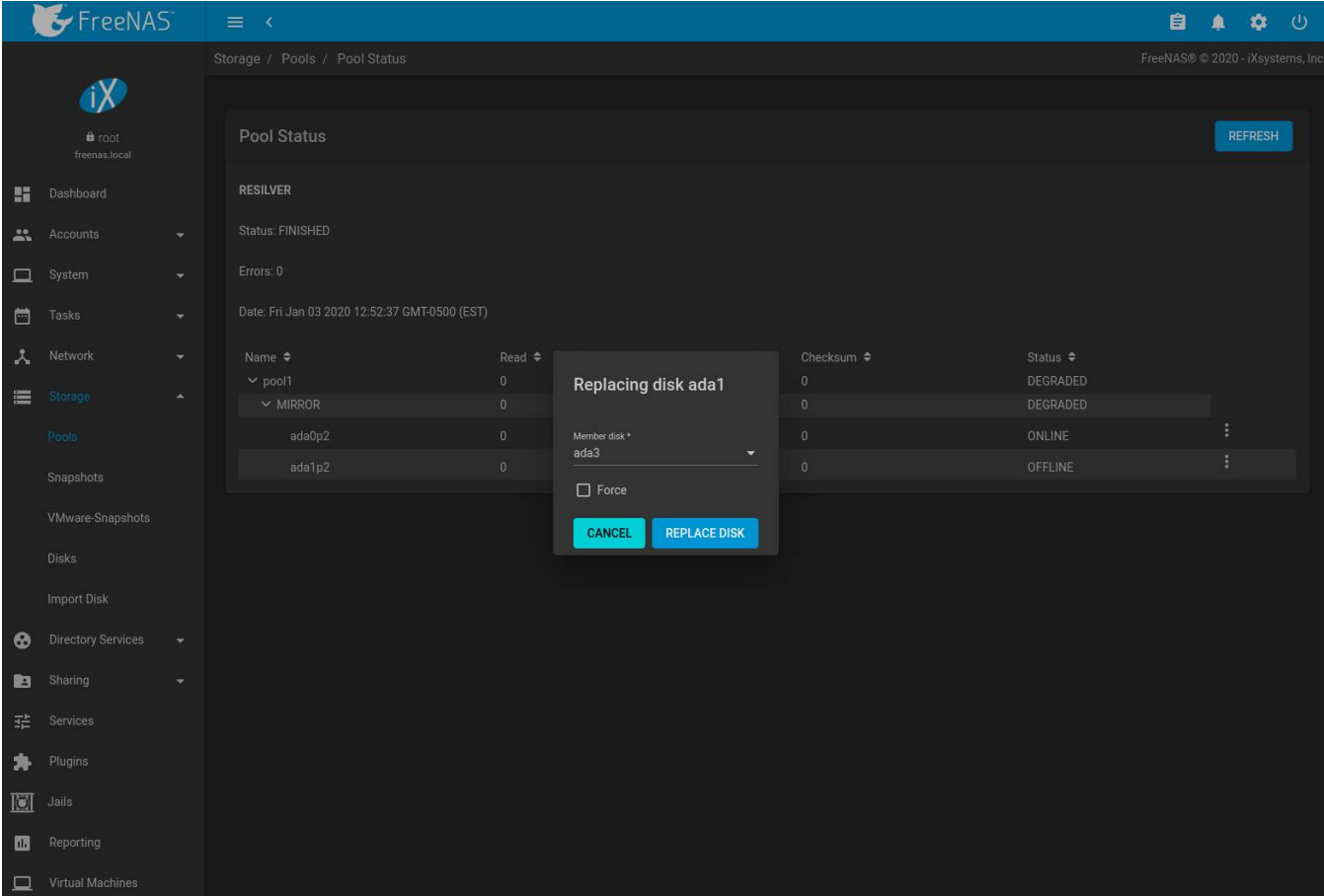

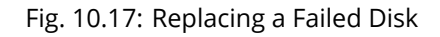

After the resilver is complete, the pool status shows a *Completed* resilver status and indicates any errors. [Figure](#page-199-0) [10.18](#page-199-0) indicates that the disk replacement was successful in this example.

**Note:** A disk that is failing but has not completely failed can be replaced in place, without first removing it. Whether this is a good idea depends on the overall condition of the failing disk. A disk with a few newly-bad blocks that is otherwise functional can be left in place during the replacement to provide data redundancy. A drive that is experiencing continuous errors can actually slow down the replacement. In extreme cases, a disk with serious problems might spend so much time retrying failures that it could prevent the replacement resilvering from completing before another drive fails.

<span id="page-199-0"></span>

|                | $\blacktriangleright$ FreeNAS  |                      | $\equiv -8$                                   |                                  |                            |                              | 自                       | \$ €<br>$\blacksquare$            |
|----------------|--------------------------------|----------------------|-----------------------------------------------|----------------------------------|----------------------------|------------------------------|-------------------------|-----------------------------------|
|                |                                |                      | Storage / Pools / Pool Status                 |                                  |                            |                              |                         | FreeNAS® @ 2020 - iXsystems, Inc. |
|                | $\alpha$                       |                      |                                               |                                  |                            |                              |                         |                                   |
|                | <b>a</b> root<br>freenas.local |                      | Pool Status                                   |                                  |                            |                              |                         | <b>REFRESH</b>                    |
|                | <b>Dashboard</b>               |                      | <b>RESILVER</b>                               |                                  |                            |                              |                         |                                   |
|                | Accounts                       | ۰                    | Status: FINISHED                              |                                  |                            |                              |                         |                                   |
|                | $\Box$ System                  | $\blacktriangledown$ | Errors: 0                                     |                                  |                            |                              |                         |                                   |
|                | $\Box$ Tasks                   | $\blacktriangledown$ | Date: Fri Jan 03 2020 12:54:23 GMT-0500 (EST) |                                  |                            |                              |                         |                                   |
| $\lambda$      | Network                        | $\blacktriangledown$ | Name $\triangleq$                             | Read $\triangleq$                | Write $\triangleq$         | Checksum $\triangleq$        | Status $\triangleq$     |                                   |
| $\equiv$       | Storage                        | ٠                    | $\vee$ pool1<br>$\backsim$ MIRROR             | $\overline{0}$<br>$\overline{0}$ | $\mathbf 0$<br>$\mathbf 0$ | $\mathbf{0}$<br>$\mathbf{0}$ | ONLINE<br><b>ONLINE</b> |                                   |
|                | Pools                          |                      | ada0p2                                        | $\pmb{0}$                        | $\hat{\mathbf{0}}$         | $\mathbf 0$                  | ONLINE                  | ÷                                 |
|                |                                |                      | ada3p2                                        | $\overline{0}$                   | $\theta$                   | $\overline{\mathbf{0}}$      | ONLINE                  |                                   |
|                | Snapshots                      |                      |                                               |                                  |                            |                              |                         |                                   |
|                | VMware-Snapshots               |                      |                                               |                                  |                            |                              |                         |                                   |
|                | Disks                          |                      |                                               |                                  |                            |                              |                         |                                   |
|                | <b>Import Disk</b>             |                      |                                               |                                  |                            |                              |                         |                                   |
| ❸              | <b>Directory Services</b>      | ۰                    |                                               |                                  |                            |                              |                         |                                   |
|                | Sharing                        | ۰                    |                                               |                                  |                            |                              |                         |                                   |
|                | 11 Services                    |                      |                                               |                                  |                            |                              |                         |                                   |
| $\ast$         | Plugins                        |                      |                                               |                                  |                            |                              |                         |                                   |
| $\blacksquare$ | Jails                          |                      |                                               |                                  |                            |                              |                         |                                   |
| $\blacksquare$ | Reporting                      |                      |                                               |                                  |                            |                              |                         |                                   |
|                | $\Box$ Virtual Machines        |                      |                                               |                                  |                            |                              |                         |                                   |

Fig. 10.18: Disk Replacement is Complete

### **10.5.1.1 Removing a Log or Cache Device**

Added log or cache devices appear in *Storage* → *Pools* → *Pool Status*. Clicking the device enables the *Replace* and *Remove* buttons.

Log and cache devices can be safely removed or replaced with these buttons. Both types of devices improve performance, and throughput can be impacted by their removal.

### **10.5.2 Replacing Disks to Grow a Pool**

The recommended method for expanding the size of a ZFS pool is to pre-plan the number of disks in a vdev and to stripe additional vdevs from *[Pools](#page-167-0)* (page 168) as additional capacity is needed.

But adding vdevs is not an option if there are not enough unused disk ports. If there is at least one unused disk port or drive bay, a single disk at a time can be replaced with a larger disk, waiting for the resilvering process to include the new disk into the pool, removing the old disk, then repeating with another disk until all of the original disks have been replaced. At that point, the pool capacity automatically increases to include the new space.

One advantage of this method is that disk redundancy is present during the process.

**Note:** A pool that is configured as a [stripe](https://en.wikipedia.org/wiki/Standard_RAID_levels#RAID_0) (https://en.wikipedia.org/wiki/Standard\_RAID\_levels#RAID\_0) can only be increased by following the steps in *[Extending a Pool](#page-174-0)* (page 175).

1. Connect the new, larger disk to the unused disk port or drive bay.

- 2. Go to *Storage* → *Pools*.
- 3. Select the pool and click  $\clubsuit$  (Settings)  $\rightarrow$  *Status*.
- 4. Select one of the old, smaller disks in the pool. Click  $\colon$  (Options)  $\to$  *Replace*. Choose the new disk as the replacement.

The status of the resilver process is shown on the screen, or can be viewed with zpool status. When the new disk has resilvered, the old one is automatically offlined. It can then be removed from the system, and that port or bay used to hold the next new disk.

If a unused disk port or bay is not available, a drive can be replaced with a larger one as shown in *[Replacing a](#page-196-0) [Failed Disk](#page-196-0)* (page 197). This process is slow and places the system in a degraded state. Since a failure at this point could be disastrous, **do not attempt this method unless the system has a reliable backup.** Replace one drive at a time and wait for the resilver process to complete on the replaced drive before replacing the next drive. After all the drives are replaced and the final resilver completes, the added space appears in the pool.

# **10.6 Importing a Disk**

The *Storage* → *Import Disk* screen, shown in [Figure 10.19,](#page-201-0) is used to import disks that are formatted with UFS (BSD Unix), FAT(MSDOS) or NTFS (Windows), or EXT2 (Linux) filesystems. This is a designed to be used as a one-time import, copying the data from that disk into a dataset on the FreeNAS® system. Only one disk can be imported at a time.

**Note:** Imports of EXT3 or EXT4 filesystems are possible in some cases, although neither is fully supported. EXT3 journaling is not supported, so those filesystems must have an external *fsck* utility, like the one provided by [E2fsprogs utilities](http://e2fsprogs.sourceforge.net/) (http://e2fsprogs.sourceforge.net/), run on them before import. EXT4 filesystems with extended attributes or inodes greater than 128 bytes are not supported. EXT4 filesystems with EXT3 journaling must have an *fsck* run on them before import, as described above.

<span id="page-201-0"></span>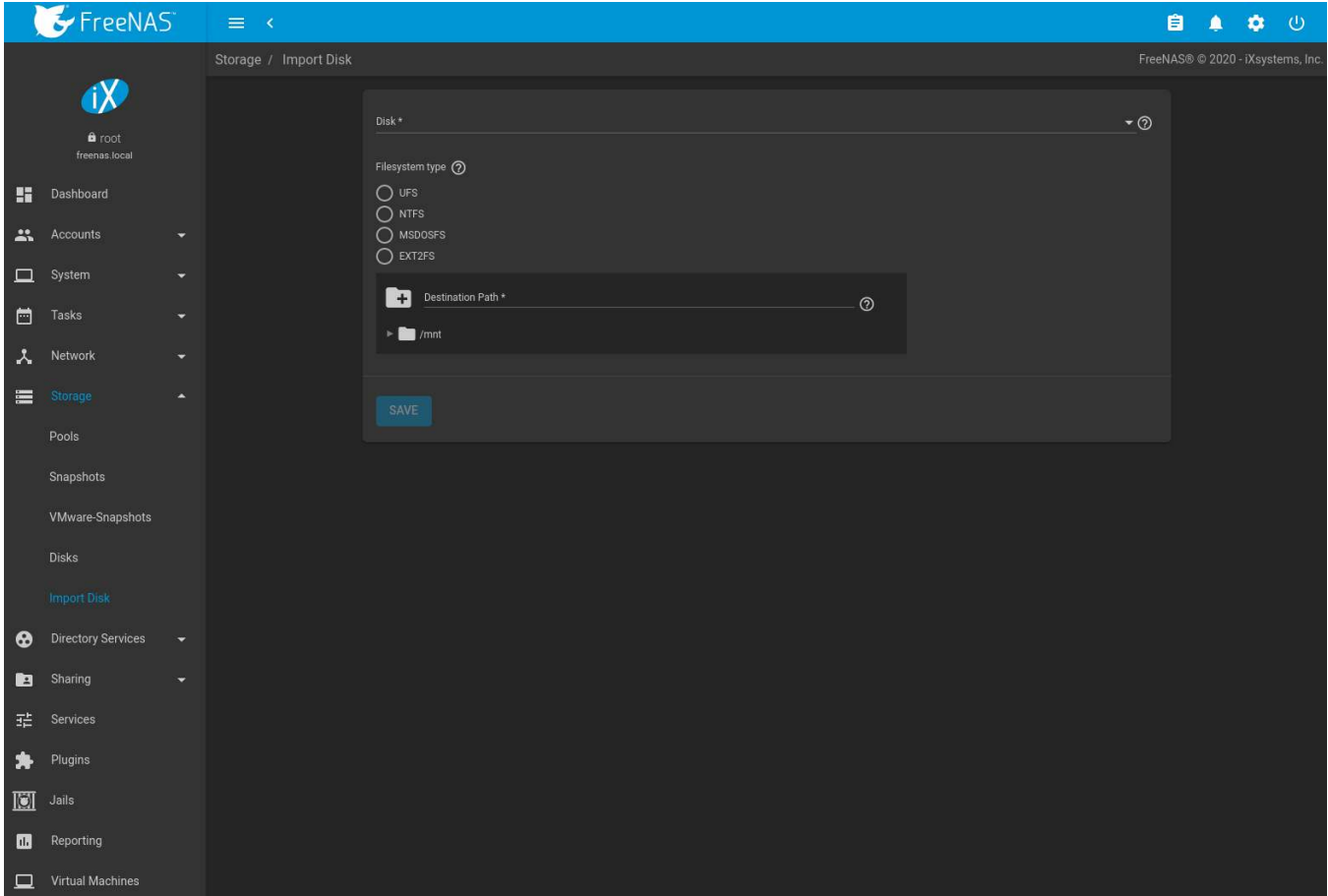

Fig. 10.19: Importing a Disk

Use the drop-down menu to select the disk to import, confirm the detected filesystem is correct, and browse to the ZFS dataset that will hold the copied data. If the *MSDOSFS* filesystem is selected, an additional *MSDOSFS locale* drop-down menu is displayed. Use this menu to select the locale if non-ASCII characters are present on the disk.

After clicking *SAVE*, the disk is mounted and its contents are copied to the specified dataset. The disk is unmounted after the copy operation completes.

After importing a disk, a dialog allows viewing or downloading the disk import log.

# **10.7 Multipaths**

This option is only displayed on systems that contain multipath-capable hardware like a chassis equipped with a dual SAS expander backplane or an external JBOD that is wired for multipath.

FreeNAS® uses [gmultipath\(8\)](https://www.freebsd.org/cgi/man.cgi?query=gmultipath) (https://www.freebsd.org/cgi/man.cgi?query=gmultipath) to provide [multipath I/O](https://en.wikipedia.org/wiki/Multipath_I/O) (https://en.wikipedia.org/wiki/Multipath\_I/O) support on systems containing multipath-capable hardware.

Multipath hardware adds fault tolerance to a NAS as the data is still available even if one disk I/O path has a failure.

FreeNAS® automatically detects active/active and active/passive multipath-capable hardware. Discovered multipath-capable devices are placed in multipath units with the parent devices hidden. The configuration is displayed in *Storage* → *Multipaths*.

**CHAPTER**

**ELEVEN**

## **OVERPROVISIONING**

Overprovisioning SSDs can be done using the disk\_resize command in the *[Shell](#page-340-0)* (page 341). This can be useful for many different scenarios. Perhaps the most useful benefit of overprovisioning is that it can extend the life of an SSD greatly. Overprovisioning an SSD distributes the total number of writes and erases across more flash blocks on the drive. Read more about overprovisioning SSDs [here](https://www.seagate.com/tech-insights/ssd-over-provisioning-benefits-master-ti/) (https://www.seagate.com/tech-insights/ssdover-provisioning-benefits-master-ti/).

The command to overprovision an SSD is disk\_resize device size, where *device* is the device name of the SSD and *size* is the desired size of the provision in *GB* or *TB*. Here is an example of the command: disk\_resize ada5 16GB. When no size is specified, it reverts the provision back the full size of the device.

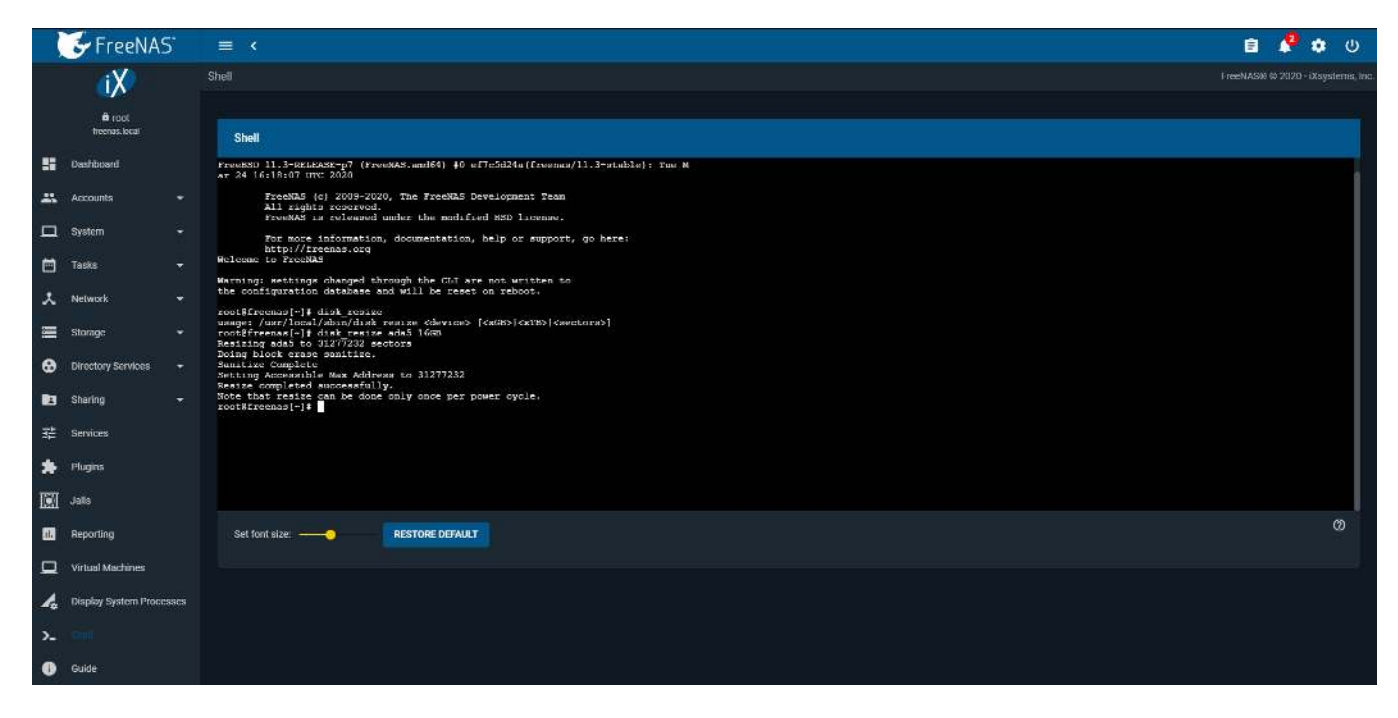

Fig. 11.1: disk\_resize Command

**Note:** Some SATA devices may be limited to one resize per power cycle. Some BIOS may block resize during boot and require a live power cycle.

## **DIRECTORY SERVICES**

<span id="page-203-0"></span>FreeNAS® supports integration with these directory services:

- *[Active Directory](#page-203-1)* (page 204) (for Windows 2000 and higher networks)
- *[LDAP](#page-208-0)* (page 209)
- *[NIS](#page-211-0)* (page 212)

FreeNAS® also supports *[Kerberos Realms](#page-212-0)* (page 213), *[Kerberos Keytabs](#page-213-0)* (page 214), and the ability to add more parameters to *[Kerberos Settings](#page-214-0)* (page 215).

This section summarizes each of these services and the available configuration options within the FreeNAS<sup>®</sup> web interface. After successfully enabling a directory service,  $\bullet$  appears in the top toolbar row. Click  $\bullet$  to show the *Directory Services Monitor* menu. This menu shows the name and status of each directory service.

## <span id="page-203-1"></span>**12.1 Active Directory**

Active Directory (AD) is a service for sharing resources in a Windows network.

AD can be configured on a Windows server that is running Windows Server 2000

or higher or on a Unix-like operating system that is running [Samba version 4](https://wiki.samba.org/index.php/Setting_up_Samba_as_an_Active_Directory_Domain_Controller#Provisioning_a_Samba_Active_Directory)

(https://wiki.samba.org/index.php/Setting\_up\_Samba\_as\_an\_Active\_Directory\_Domain\_Controller#Provisioning\_a\_Samba\_Active\_Directory). Since AD provides authentication and authorization services for the users in a network, it is not necessary to recreate the same user accounts on the FreeNAS® system. Instead, configure the Active Directory service so account information and imported users can be authorized to access the SMB shares on the FreeNAS<sup>®</sup> system.

Many changes and improvements have been made to Active Directory support within FreeNAS®. It is strongly recommended to update the system to the latest FreeNAS® 11.3 before attempting Active Directory integration.

Ensure name resolution is properly configured before configuring the Active Directory service. ping the domain name of the Active Directory domain controller from *[Shell](#page-340-0)* (page 341) on the FreeNAS® system. If the ping fails, check the DNS server and default gateway settings in *Network* → *Global Configuration* on the FreeNAS® system.

By default, *Allow DNS updates* in the *[Active Directory options](#page-204-0)* (page 205) is enabled. This adds FreeNAS® *[SMB 'Bind](#page-276-0) [IP Addresses'](#page-276-0)* (page 277) DNS records to the Active Directory DNS when the domain is joined. Disabling *Allow DNS updates* means that the Active Directory DNS records must be updated manually.

Active Directory relies on Kerberos, a time-sensitive protocol. During the domain join process the [PDC emulator](https://docs.microsoft.com/en-us/openspecs/windows_protocols/ms-adts/f96ff8ec-c660-4d6c-924f-c0dbbcac1527) [FSMO role](https://docs.microsoft.com/en-us/openspecs/windows_protocols/ms-adts/f96ff8ec-c660-4d6c-924f-c0dbbcac1527) (https://docs.microsoft.com/en-us/openspecs/windows\_protocols/ms-adts/f96ff8ec-c660-4d6c-924fc0dbbcac1527) server is added as the preferred NTP server. The time on the FreeNAS® system and the Active Directory Domain Controller cannot be out of sync by more than five minutes in a default Active Directory environment. An *[Alert](#page-344-0)* (page 345) is sent when the time is out of sync.

To ensure both systems are set to the same time:

- use the same NTP server (set in *System*  $\rightarrow$  *NTP Servers* on the FreeNAS<sup>®</sup> system)
- set the same timezone
- set either localtime or universal time at the BIOS level

<span id="page-204-1"></span>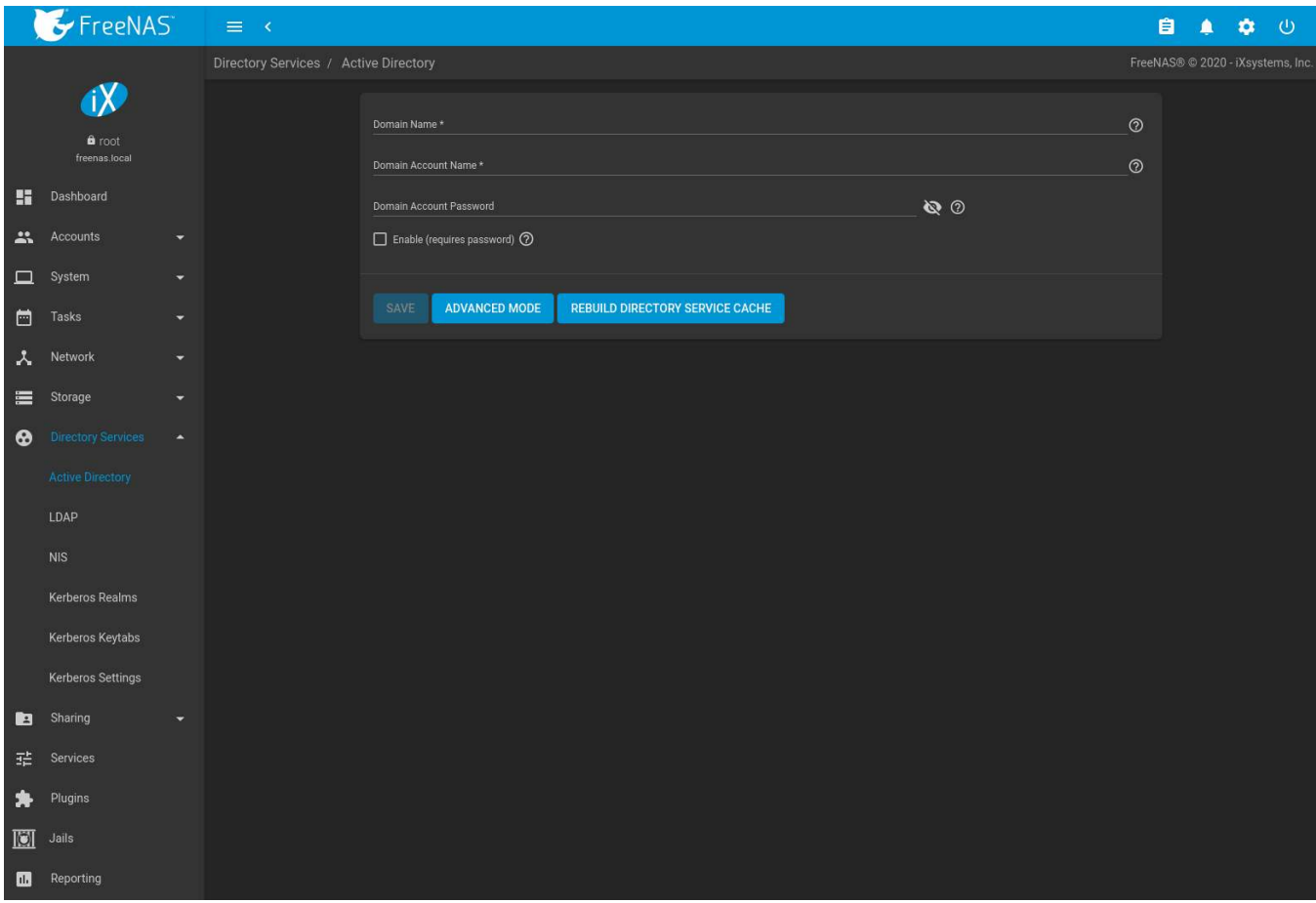

[Figure 12.1](#page-204-1) shows *Directory Services* → *Active Directory* settings.

Fig. 12.1: Configuring Active Directory

[Table 12.1](#page-204-0) describes the configurable options. Some settings are only available in Advanced Mode. Click the *AD-VANCED MODE* button to show the Advanced Mode settings. Go to *System* → *Advanced* and set the *Show advanced fields by default* option to always show advanced options.

<span id="page-204-0"></span>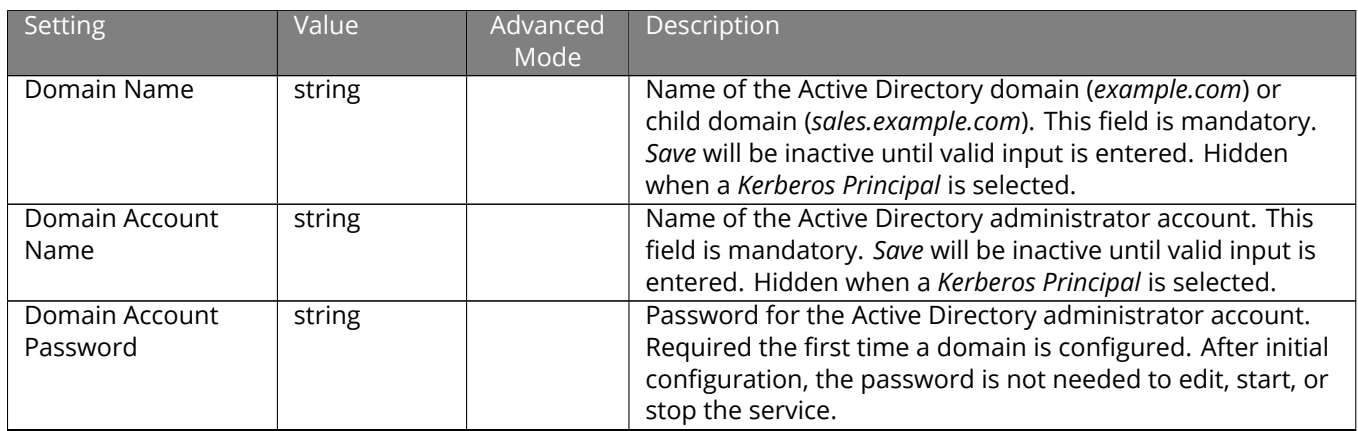

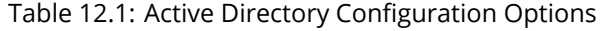

| Setting                           | Value             | Advanced<br>Mode | Description                                                                                                    |
|-----------------------------------|-------------------|------------------|----------------------------------------------------------------------------------------------------|
| <b>Encryption Mode</b>            | drop-down         |                  | Choices are Off, SSL (LDAPS protocol port 636), or TLS (LDAP<br>protocol port 389). See http://info.ssl.com/article.aspx?id=<br>10241 and https://hpbn.co/transport-layer-security-tls/ for<br>more information about SSL and TLS.                                                                                                    |
| Certificate                       | drop-down<br>menu | ✓                | Select the Active Directory server certificate if SSL connec-<br>tions are used. If a certificate does not exist, create or im-<br>port a Certificate Authority (page 113), then create a certifi-<br>cate on the Active Directory server. Import the certificate<br>to the FreeNAS® system using the Certificates (page 116)<br>menu. It is recommended to leave this drop-down unset<br>when configuring LDAPs.<br>To clear a saved certificate, choose the blank entry and<br>click SAVE.        |
| Validate Certificate              | checkbox          | $\checkmark$     | Check server certificates in a TLS session.                                                                                                    |
| Verbose logging                   | checkbox          |                  | Set to log attempts to join the domain to /var/log/<br>messages.                                                                                                    |
| <b>Allow Trusted Do-</b><br>mains | checkbox          | $\checkmark$     | Do not set this unless the network has active do-<br>main/forest trusts (https://docs.microsoft.com/en-<br>us/previous-versions/windows/it-pro/windows-server-<br>2003/cc757352(v=ws.10)) and managing files on multiple<br>domains is required. Setting this option generates more<br>winbindd traffic and slows down filtering with user and<br>group information. If enabled, also configuring the idmap<br>ranges and a backend for each trusted domain in the envi-<br>ronment is recommended. |
| <b>Use Default Domain</b>         | checkbox          | $\checkmark$     | Unset to prepend the domain name to the username. Un-<br>set to prevent name collisions when Allow Trusted Domains<br>is set and multiple domains use the same username.                                                                                                    |
| <b>Allow DNS updates</b>          | checkbox          | $\checkmark$     | Set to enable Samba to do DNS updates when joining a<br>domain.                                                                                                    |
| <b>Disable FreeNAS</b><br>Cache   | checkbox          | $\checkmark$     | Disable caching AD users and groups. Setting this hides<br>all AD users and groups from web interface drop-down<br>menus and auto-completion suggestions, but manually en-<br>tering names is still allowed. This can help when unable to<br>bind to a domain with a large number of users or groups.                                                                                                    |
| Site Name                         | string            | $\checkmark$     | Auto-detected site name. Do not change this unless the<br>detected site name is incorrect for the particular AD envi-<br>ronment.                                                                                                    |
| Kerberos Realm                    | drop-down<br>menu | $\checkmark$     | Select the realm created using the instructions in Kerberos<br>Realms (page 213).                                                                                                    |
| Kerberos Principal                | drop-down<br>menu | $\checkmark$     | Select a keytab created using the instructions in Kerberos<br>Keytabs (page 214). Selecting a principal hides the Domain<br>Account Name and Domain Account Password fields. An ex-<br>isting account name is not overwritten by the principal.                                                                                                    |
| Computer Account<br>OU            | string            | $\checkmark$     | The OU in which new computer accounts are created.<br>The OU string is read from top to bottom without RDNs.<br>Slashes (/) are used as delimiters, like Computers/<br>Servers/NAS. The backslash (\) is used to escape char-<br>acters but not as a separator. Backslashes are interpreted<br>at multiple levels and might require doubling or even qua-<br>drupling to take effect. When this field is blank, new com-<br>puter accounts are created in the Active Directory default<br>OU.       |

Table 12.1 – continued from previous page

| Setting            | Value      | Advanced     | Description                                                     |
|--------------------|------------|--------------|-----------------------------------------------------------------|
|                    |            | Mode         |                                                                 |
| AD Timeout         | integer    |              | Increase the number of seconds before timeout if the AD         |
|                    |            |              | service does not immediately start after connecting to the      |
|                    |            |              | domain.                                                         |
| <b>DNS Timeout</b> | integer    | $\checkmark$ | Increase the number of seconds before a timeout occurs if       |
|                    |            |              | AD DNS queries timeout.                                         |
| Idmap backend      | drop-down  | ✓            | Choose the backend to map Windows security identifiers          |
|                    | menu and   |              | (SIDs) to UNIX UIDs and GIDs. See Table 12.2 for a sum-         |
|                    | Edit Idmap |              | mary of the available backends. Click Edit Idmap to config-     |
|                    | button     |              | ure the selected backend.                                       |
| Windbind NSS Info  | drop-down  | $\checkmark$ | Choose the schema to use when querying AD for                   |
|                    | menu       |              | user/group information. rfc2307 uses the RFC2307 schema         |
|                    |            |              | support included in Windows 2003 R2, sfu is for Services        |
|                    |            |              | For Unix 3.0 or 3.5, and sfu20 is for Services For Unix 2.0.    |
| SASL wrapping      | drop-down  | ✓            | Choose how LDAP traffic is transmitted. Choices are PLAIN       |
|                    | menu       |              | (plain text), SIGN (signed only), or SEAL (signed and en-       |
|                    |            |              | crypted). Windows 2000 SP3 and newer can be configured          |
|                    |            |              | to enforce signed LDAP connections. This should be set to       |
|                    |            |              | PLAIN when using Microsft Active Directory.                     |
|                    |            |              | This can be set to SIGN or SEAL when using Samba Active         |
|                    |            |              | Directory if allow sasl over tls has been explicitly enabled in |
|                    |            |              | the Samba Domain Controller configuration.                      |
| Enable (requires   | checkbox   |              | Activate the Active Directory service.                          |
| password or Ker-   |            |              |                                                                 |
| beros principal)   |            |              |                                                                 |
| Netbios Name       | string     | $\checkmark$ | Name for the computer object generated in AD. Limited to        |
|                    |            |              | 15 characters. Automatically populated with the original        |
|                    |            |              | hostname of the system. This must be different from the         |
|                    |            |              | Workgroup name.                                                 |
| NetBIOS alias      | string     |              | Limited to 15 characters.                                       |

Table 12.1 – continued from previous page

[Table 12.2](#page-206-0) summarizes the backends which are available in the *Idmap backend* drop-down menu. Each backend has its own [man page](http://samba.org.ru/samba/docs/man/manpages/) (http://samba.org.ru/samba/docs/man/manpages/) that gives implementation details.

Changing idmap backends automatically refreshes the windbind resolver cache by sending SIGHUP (signal hang up) to the parent windbindd process. To find this parent process, start an *[SSH](#page-280-0)* (page 281) session with the FreeNAS<sup>®</sup> system and enter service samba\_server status. To manually send the SIGHUP, enter kill -HUP pid, where *pid* is the parent process ID.

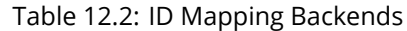

<span id="page-206-0"></span>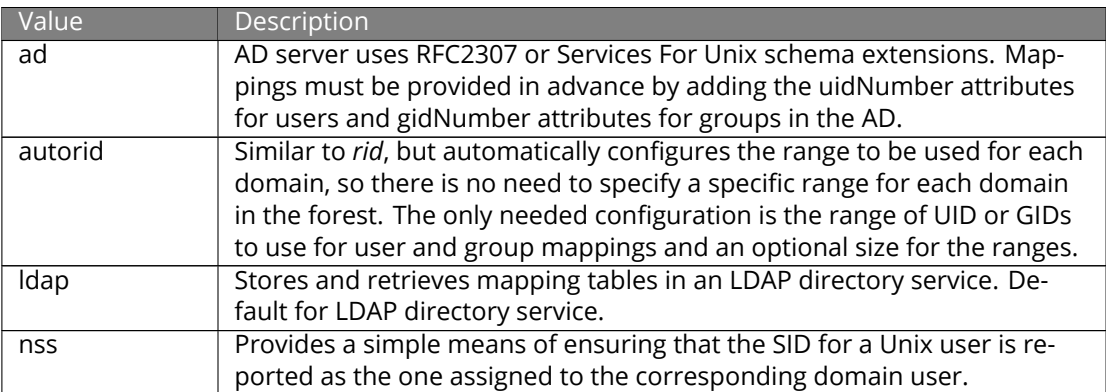

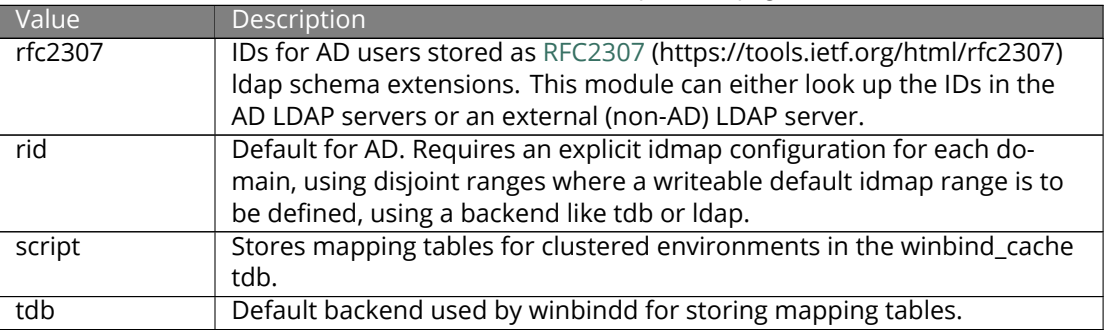

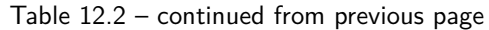

*REBUILD DIRECTORY SERVICE CACHE* immediately refreshes the web interface directory service cache. This occurs automatically once a day as a cron job.

If there are problems connecting to the realm, [verify](https://support.microsoft.com/en-us/help/909264/naming-conventions-in-active-directory-for-computers-domains-sites-and) (https://support.microsoft.com/en-us/help/909264/namingconventions-in-active-directory-for-computers-domains-sites-and) the settings do not include any disallowed characters. Active Directory does not allow \$ characters in Domain or NetBIOS names. The length of those names is also limited to 15 characters. The Administrator account password cannot contain the *\$* character.

It can take a few minutes after configuring the Active Directory service for the AD information to be populated to the FreeNAS® system. To check the AD join progress, open the web interface Task Manager in the upper-right corner. Any errors during the join process are also displayed in the Task Manager.

Once populated, the AD users and groups will be available in the drop-down menus of the *Permissions* screen of a dataset.

The Active Directory users and groups that are imported to the FreeNAS® system are shown by typing commands in the FreeNAS® *[Shell](#page-340-0)* (page 341):

- View users: wbinfo -u
- View groups: wbinfo -q

In addition, wbinfo  $-m$  shows the domains and wbinfo  $-t$  tests the connection. When successful, wbinfo  $-t$ shows a message similar to:

checking the trust secret for domain YOURDOMAIN via RPC calls succeeded

To manually check that a specified user can authenticate, open the *[Shell](#page-340-0)* (page 341) and enter smbclient//127. 0.0.1/SHARE -U DOMAIN\username, where *SHARE* is the SMB share name, *DOMAIN* is the name of the trusted domain, and *username* is the user account for authentication testing.

getent passwd and getent group can provide more troubleshooting information if no users or groups are listed in the output.

**Tip:** Sometimes network users do not appear in the drop-down menu of a *Permissions* screen but the wbinfo commands display these users. This is typically due to the FreeNAS® system taking longer than the default ten seconds to join Active Directory. Increase the value of *AD timeout* to 60 seconds.

### **12.1.1 Leaving the Domain**

A *Leave Domain* button appears on the service dialog when a domain is connected. To leave the domain, click the button and enter credentials with privileges sufficient to permit leaving.

### **12.1.2 Troubleshooting Tips**

Active Directory uses DNS to determine the location of the domain controllers and global catalog servers in the network. Use host  $-t$  srv \_ldap. tcp.domainname.com to determine the SRV records of the network and change the weight and/or priority of the SRV record to reflect the fastest server. More information about SRV records can be found in the Technet article [How DNS Support for Active Directory Works](https://docs.microsoft.com/en-us/previous-versions/windows/it-pro/windows-server-2003/cc759550(v=ws.10)) (https://docs.microsoft.com/en-us/previous-versions/windows/it-pro/windows-server-2003/cc759550(v=ws.10)).

The realm used depends on the priority in the SRV DNS record. DNS can override the system Active Directory settings. When unable to connect to the correct realm, check the SRV records on the DNS server.

An expired password for the administrator account will cause kinit to fail. Ensure the password is still valid and double-check the password on the AD account being used does not include any spaces, special symbols, and is not unusually long.

If the Windows server version is lower than 2008 R2, try creating a *Computer* entry on the Windows server Organizational Unit (OU). When creating this entry, enter the FreeNAS® hostname in the *name* field. Make sure it is under 15 characters, the same name as the one set in the *Hostname* field in *Network* → *Global Configuration*, and the same *NetBIOS alias* in *Directory Service* → *Active Directory* → *Advanced* settings.

If the cache becomes out of sync due to an AD server being taken off and back online, resync the cache using *Directory Service* → *Active Directory* → *REBUILD DIRECTORY SERVICE CACHE*.

If any of the commands fail or result in a traceback, create a bug report at <https://bugs.ixsystems.com>. Include the commands in the order in which they were run and the exact wording of the error message or traceback.

# <span id="page-208-0"></span>**12.2 LDAP**

FreeNAS® includes an [OpenLDAP](http://www.openldap.org/) (http://www.openldap.org/) client for accessing information from an LDAP server. An LDAP server provides directory services for finding network resources such as users and their associated permissions. Examples of LDAP servers include Mac OS X Server, Novell eDirectory, and OpenLDAP running on a BSD or Linux system. If an LDAP server is running on the network, configure the FreeNAS® LDAP service so network users can authenticate to the LDAP server and have authorized access to the data stored on the FreeNAS® system.

**Note:** LDAP authentication for SMB shares is disabled unless the LDAP directory has been configured for and populated with Samba attributes. The most popular script for performing this task is [smbldap-tools](https://wiki.samba.org/index.php/4.1_smbldap-tools) (https://wiki.samba.org/index.php/4.1\_smbldap-tools). The LDAP server must support SSL/TLS and the certificate for the LDAP server CA must be imported with *System* → *CAs* → *Import CA*. Non-CA certificates are not currently supported.

**Tip:** Apple's [Open Directory](https://manuals.info.apple.com/MANUALS/0/MA954/en_US/Open_Directory_Admin_v10.5_3rd_Ed.pdf) (https://manuals.info.apple.com/MANUALS/0/MA954/en\_US/Open\_Directory\_Admin\_v10.5\_3rd\_Ed. is an LDAP-compatible directory service into which FreeNAS® can be integrated. The forum post [FreeNAS with](https://forums.freenas.org/index.php?threads/howto-freenas-with-open-directory-in-mac-os-x-environments.46493/) [Open Directory in Mac OS X environments](https://forums.freenas.org/index.php?threads/howto-freenas-with-open-directory-in-mac-os-x-environments.46493/) (https://forums.freenas.org/index.php?threads/howto-freenas-withopen-directory-in-mac-os-x-environments.46493/) has more information.

[Figure 12.2](#page-209-0) shows the LDAP Configuration section from *Directory Services* → *LDAP*.

<span id="page-209-0"></span>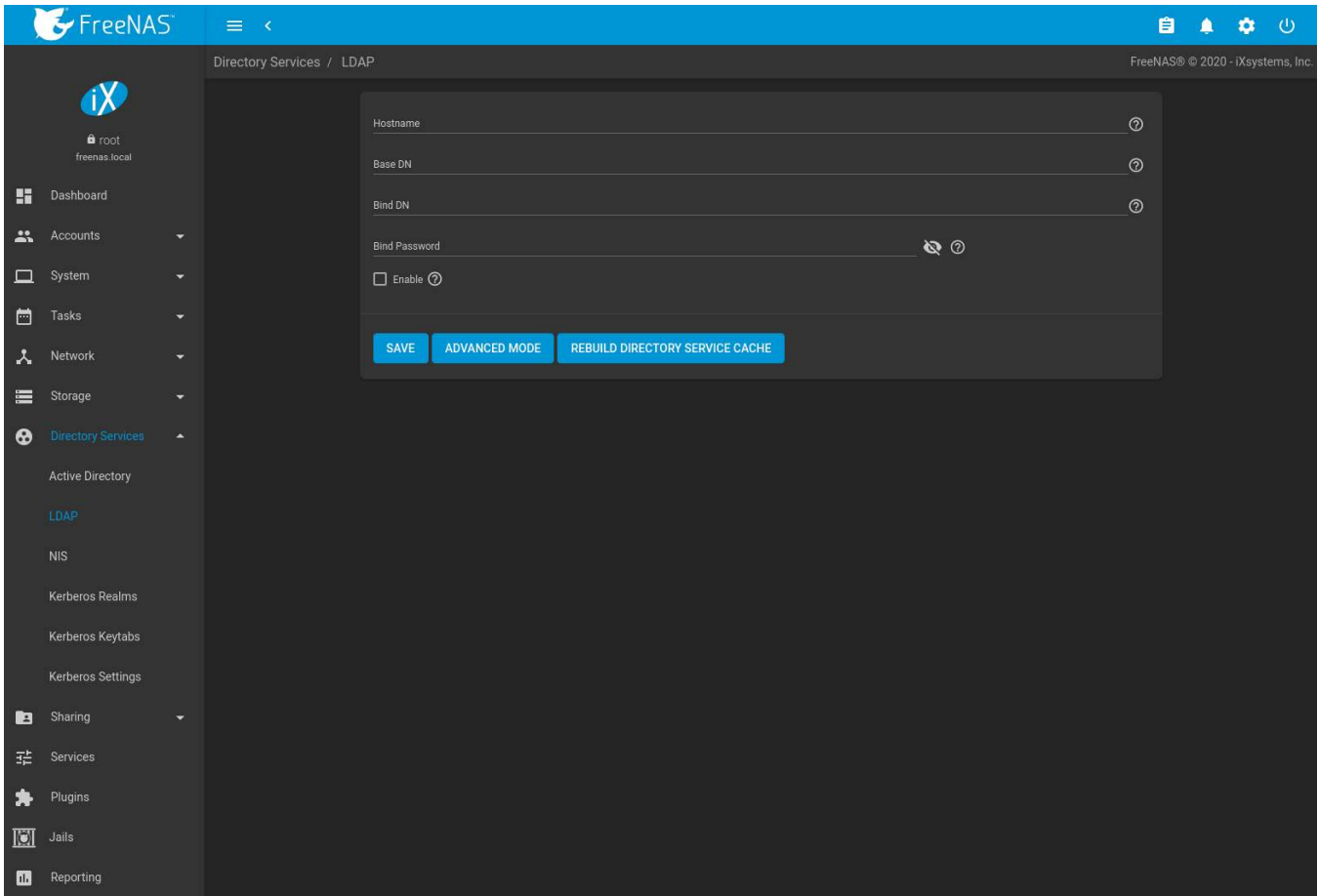

Fig. 12.2: Configuring LDAP

[Table 12.3](#page-209-1) summarizes the available configuration options. Some settings are only available in Advanced Mode. Click the *ADVANCED MODE* button to show the Advanced Mode settings. Go to *System* → *Advanced* and set the *Show advanced fields by default* option to always show advanced options.

Those new to LDAP terminology should read the [OpenLDAP Software 2.4 Administrator's Guide](http://www.openldap.org/doc/admin24/) (http://www.openldap.org/doc/admin24/).

<span id="page-209-1"></span>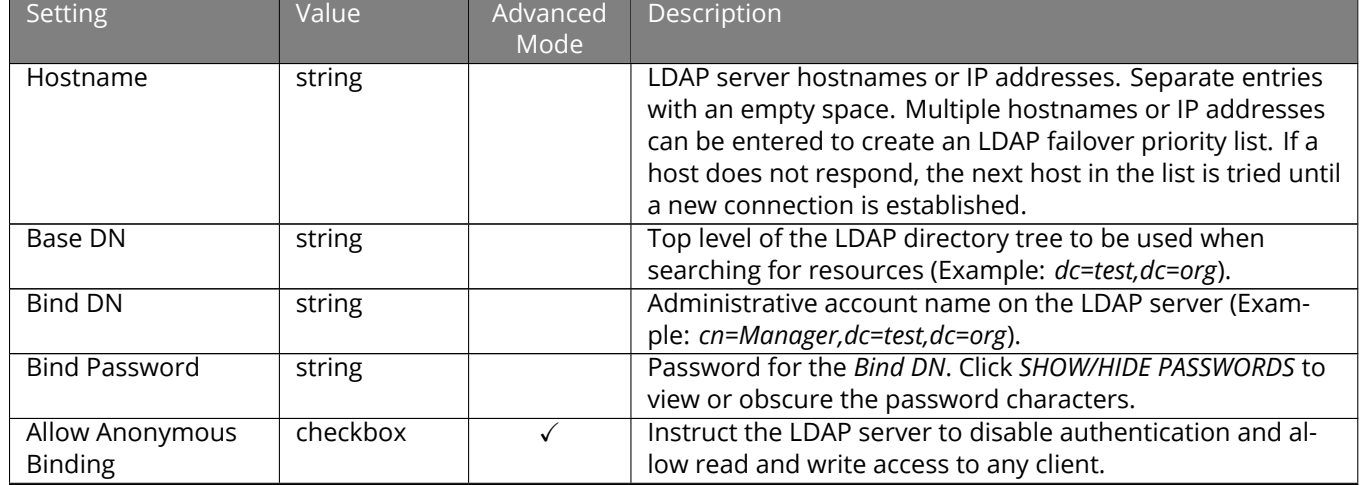

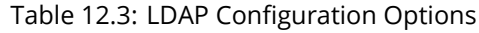

| Setting                     | Value             | Advanced<br>Mode        | Description                                                                 |
|-----------------------------|-------------------|-------------------------|-----------------------------------------------------------------------------|
| Kerberos Realm              | drop-down         | $\checkmark$            | The realm created using the instructions in Kerberos                        |
|                             | menu              |                         | Realms (page 213).                                                          |
| <b>Kerberos Principal</b>   | drop-down         | $\checkmark$            | The location of the principal in the keytab created as de-                  |
|                             | menu              |                         | scribed in Kerberos Keytabs (page 214).                                     |
| <b>Encryption Mode</b>      | drop-down         | ✓                       | Options for encrypting the LDAP connection:                                 |
|                             | menu              |                         | • OFF: do not encrypt the LDAP connection.                                  |
|                             |                   |                         | • ON: encrypt the LDAP connection with SSL on port                          |
|                             |                   |                         | 636.                                                                        |
|                             |                   |                         | · START_TLS: encrypt the LDAP connection with START-                        |
|                             |                   |                         | TLS on the default LDAP port 389.                                           |
| Certificate                 | drop-down         | $\checkmark$            | Certificate (page 116) to use when performing LDAP                          |
|                             | menu              |                         | certificate-based authentication. To configure LDAP                         |
|                             |                   |                         | certificate-based authentication, create a Certificate Sign-                |
|                             |                   |                         | ing Request for the LDAP provider to sign. A certificate is                 |
|                             |                   |                         | not required when using username/password or Kerberos                       |
|                             |                   |                         | authentication.                                                             |
| <b>Validate Certificate</b> | checkbox          | $\checkmark$            | Verify certificate authenticity.                                            |
| <b>Disable LDAP</b>         | checkbox          |                         | Disable caching LDAP users and groups in large LDAP en-                     |
| User/Group Cache            |                   |                         | vironments. When caching is disabled, LDAP users and                        |
|                             |                   |                         | groups do not appear in dropdown menus, but are still                       |
|                             |                   |                         | accepted when manually entered.                                             |
| <b>LDAP</b> timeout         | integer           | $\checkmark$            | Increase this value in seconds if obtaining a Kerberos ticket<br>times out. |
| <b>DNS</b> timeout          |                   |                         | Increase this value in seconds if DNS queries timeout.                      |
| <b>Idmap Backend</b>        | integer           | ✓                       | Backend used to map Windows security identifiers (SIDs)                     |
|                             | drop-down<br>menu |                         | to UNIX UIDs and GIDs. See Table 12.2 for a summary of                      |
|                             |                   |                         | the available backends. To configure the selected backend,                  |
|                             |                   |                         | click EDIT IDMAP.                                                           |
| Samba Schema                | checkbox          | ✓                       | Set if LDAP authentication for SMB shares is required and                   |
|                             |                   |                         | the LDAP server is already configured with Samba at-                        |
|                             |                   |                         | tributes.                                                                   |
| <b>Auxiliary Parame-</b>    | string            | $\overline{\checkmark}$ | Additional options for nslcd.conf                                           |
| ters                        |                   |                         | (https://arthurdejong.org/nss-pam-ldapd/nslcd.conf.5).                      |
| Schema                      | drop-down         | $\checkmark$            | If Samba Schema is set, select the schema to use. Choices                   |
|                             | menu              |                         | are rfc2307 and rfc2307bis.                                                 |
| Enable                      | checkbox          |                         | Unset to disable the configuration without deleting it.                     |

Table 12.3 – continued from previous page

LDAP users and groups appear in the drop-down menus of the *Permissions* screen of a dataset after configuring the LDAP service. Type getent passwd in the FreeNAS® *[Shell](#page-340-0)* (page 341) to verify the users have been imported. Type getent group to verify the groups have been imported. When the *Samba Schema* is enabled, LDAP users also appear in the output of  $pdbedit -L$ .

If the users and groups are not listed, refer to [Common errors encountered when using OpenLDAP Software](http://www.openldap.org/doc/admin24/appendix-common-errors.html) (http://www.openldap.org/doc/admin24/appendix-common-errors.html) for common errors and how to fix them.

Any LDAP bind errors are displayed during the LDAP bind process. When troubleshooting LDAP, you can open the FreeNAS® *[Shell](#page-340-0)* (page 341) and find nslcd.conf errors in /var/log/messages. When *Samba schema* is enabled, any Samba errors are recorded in /var/log/samba4/log.smbd. Additional details are saved in /var/ log/middlewared.log.

To clear LDAP users and groups from FreeNAS®, go to *Directory Services* → *LDAP*, clear the *Hostname* field, unset *Enable*, and click *SAVE*. Confirm LDAP users and groups are cleared by going to the *Shell* and viewing the output of the getent passwd and getent group commands.

# <span id="page-211-0"></span>**12.3 NIS**

The Network Information Service (NIS) maintains and distributes a central directory of Unix user and group information, hostnames, email aliases, and other text-based tables of information. If an NIS server is running on the network, the FreeNAS® system can be configured to import the users and groups from the NIS directory.

Click the *Rebuild Directory Service Cache* button if a new NIS user needs immediate access to FreeNAS®. This occurs automatically once a day as a cron job.

**Note:** In Windows Server 2016, Microsoft removed the Identity Management for Unix (IDMU) and NIS Server Role. See [Clarification regarding the status of Identity Management](https://blogs.technet.microsoft.com/activedirectoryua/2016/02/09/identity-management-for-unix-idmu-is-deprecated-in-windows-server/) [for Unix \(IDMU\) & NIS Server Role in Windows Server 2016 Technical Preview and beyond](https://blogs.technet.microsoft.com/activedirectoryua/2016/02/09/identity-management-for-unix-idmu-is-deprecated-in-windows-server/) (https://blogs.technet.microsoft.com/activedirectoryua/2016/02/09/identity-management-for-unix-idmu-isdeprecated-in-windows-server/).

[Figure 12.3](#page-211-1) shows the *Directory Services* → *NIS* section. [Table 12.4](#page-211-2) summarizes the configuration options.

<span id="page-211-1"></span>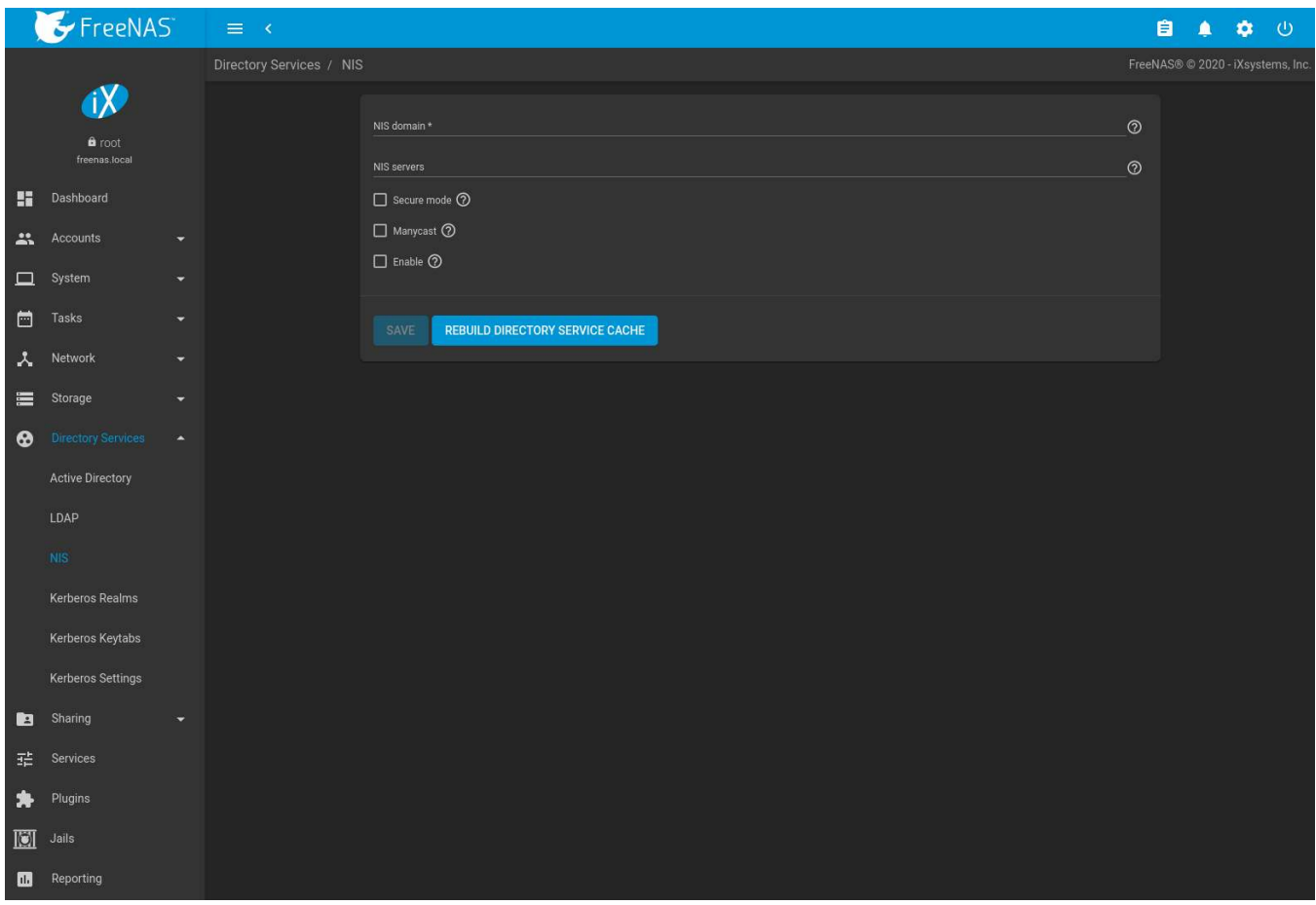

Fig. 12.3: NIS Configuration

|  |  | Table 12.4: NIS Configuration Options |  |
|--|--|---------------------------------------|--|
|--|--|---------------------------------------|--|

<span id="page-211-2"></span>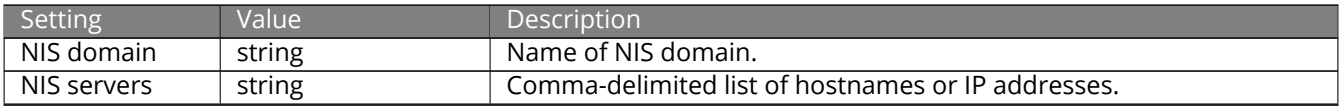

| Setting     | Value    | Description                                                                                                    |
|-------------|----------|----------------------------------------------------------------------------------------------------|
| Secure mode | checkbox | Set to have ypbind(8) (https://www.freebsd.org/cgi/man.cgi?query=ypbind)<br>refuse to bind to any NIS server not running as root on a TCP port<br>over 1024. |
| Manycast    | checkbox | Set to have ypbind to bind to the server that responds the fastest.<br>This is useful when no local NIS server is available on the same sub-<br>net.         |
| Enable      | checkbox | Unset to disable the configuration without deleting it.                                                                                                    |

Table 12.4 – continued from previous page

## <span id="page-212-0"></span>**12.4 Kerberos Realms**

A default Kerberos realm is created for the local system in FreeNAS®. *Directory Services* → *Kerberos Realms* can be used to view and add Kerberos realms. If the network contains a Key Distribution Center (KDC), click *ADD* to add the realm. The configuration screen is shown in [Figure 12.4.](#page-212-1)

<span id="page-212-1"></span>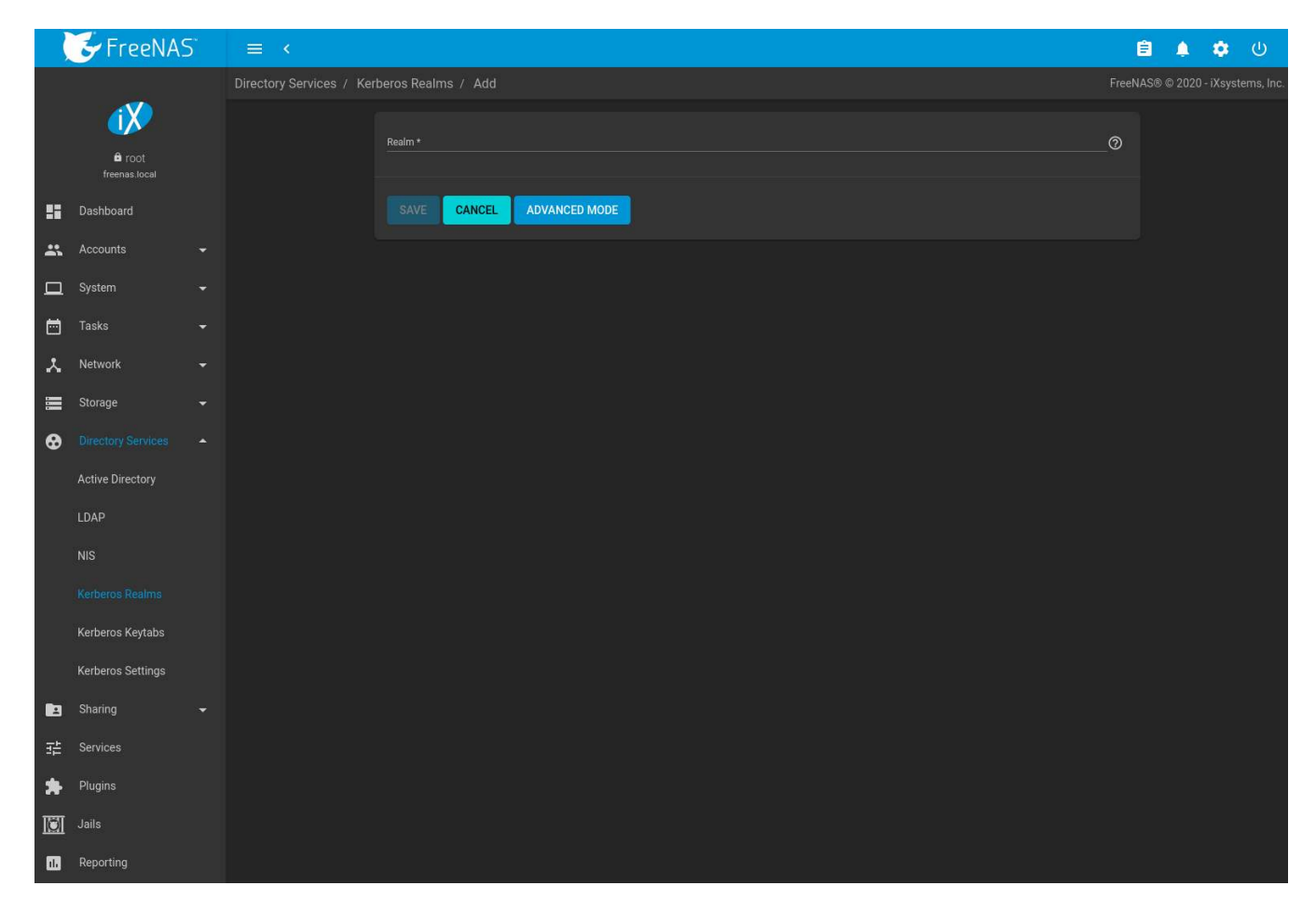

Fig. 12.4: Adding a Kerberos Realm

[Table 12.5](#page-213-1) summarizes the configurable options. Some settings are only available in Advanced Mode. To see these settings, either click *ADVANCED MODE* or configure the system to always display these settings by setting *Show advanced fields by default* in *System* → *Advanced*.

<span id="page-213-1"></span>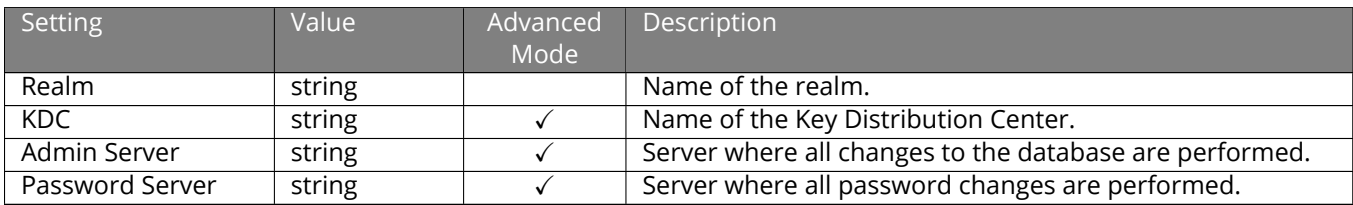

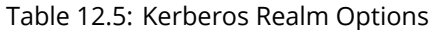

## <span id="page-213-0"></span>**12.5 Kerberos Keytabs**

Kerberos keytabs are used to do Active Directory or LDAP joins without a password. This means the password for the Active Directory or LDAP administrator account does not need to be saved into the FreeNAS® configuration database, which is a security risk in some environments.

When using a keytab, it is recommended to create and use a less privileged account for performing the required queries as the password for that account will be stored in the FreeNAS<sup>®</sup> configuration database. To create the keytab on a Windows system, use the [ktpass](https://docs.microsoft.com/en-us/windows-server/administration/windows-commands/ktpass) (https://docs.microsoft.com/en-us/windowsserver/administration/windows-commands/ktpass) command:

ktpass.exe /out freenas.keytab /princ http/useraccount@EXAMPLE.COM /mapuser useraccount /ptype\_ ֒→KRB5\_NT\_PRINCIPAL /crypto ALL /pass userpass

#### where:

- freenas. keytab is the file to upload to the FreeNAS® server.
- useraccount is the name of the user account for the FreeNAS® server generated in [Active Directory Users](https://technet.microsoft.com/en-us/library/aa998508(v=exchg.65).aspx) [and Computers](https://technet.microsoft.com/en-us/library/aa998508(v=exchg.65).aspx) (https://technet.microsoft.com/en-us/library/aa998508(v=exchg.65).aspx).
- http/useraccount@EXAMPLE.COM is the principal name written in the format *host/user.account@KERBEROS.REALM*. By convention, the kerberos realm is written in all caps, but make sure the case used for the *[Kerberos Realm](#page-212-0)* (page 213) matches the realm name. See [this note](https://docs.microsoft.com/en-us/windows-server/administration/windows-commands/ktpass#BKMK_remarks) (https://docs.microsoft.com/en-us/windows-server/administration/windowscommands/ktpass#BKMK\_remarks) about using /princ for more details.
- userpass is the password associated with useraccount.

Setting /crypto to *ALL* allows using all supported cryptographic types. These keys can be specified instead of *ALL*:

- *DES-CBC-CRC* is used for compatibility.
- *DES-CBC-MD5* adheres more closely to the MIT implementation and is used for compatibility.
- *RC4-HMAC-NT* uses 128-bit encryption.
- *AES256-SHA1* uses AES256-CTS-HMAC-SHA1-96 encryption.
- *AES128-SHA1* uses AES128-CTS-HMAC-SHA1-96 encryption.

This will create a keytab with sufficient privileges to grant tickets.

After the keytab is generated, add it to the FreeNAS® system using *Directory Services* → *Kerberos Keytabs* → *Add Kerberos Keytab*.

To instruct the Active Directory service to use the keytab, select the installed keytab using the drop-down *Kerberos Principal* menu in *Directory Services* → *Active Directory* Advanced Mode. When using a keytab with Active Directory, make sure that username and userpass in the keytab matches the Domain Account Name and Domain Account Password fields in *Directory Services* → *Active Directory*.

To instruct LDAP to use a principal from the keytab, select the principal from the drop-down *Kerberos Principal* menu in *Directory Services* → *LDAP* Advanced Mode.

# <span id="page-214-0"></span>**12.6 Kerberos Settings**

Configure additional Kerberos parameters in the *Directory Services* → *Kerberos Settings* section. [Figure 12.5](#page-214-1) shows the fields available:

<span id="page-214-1"></span>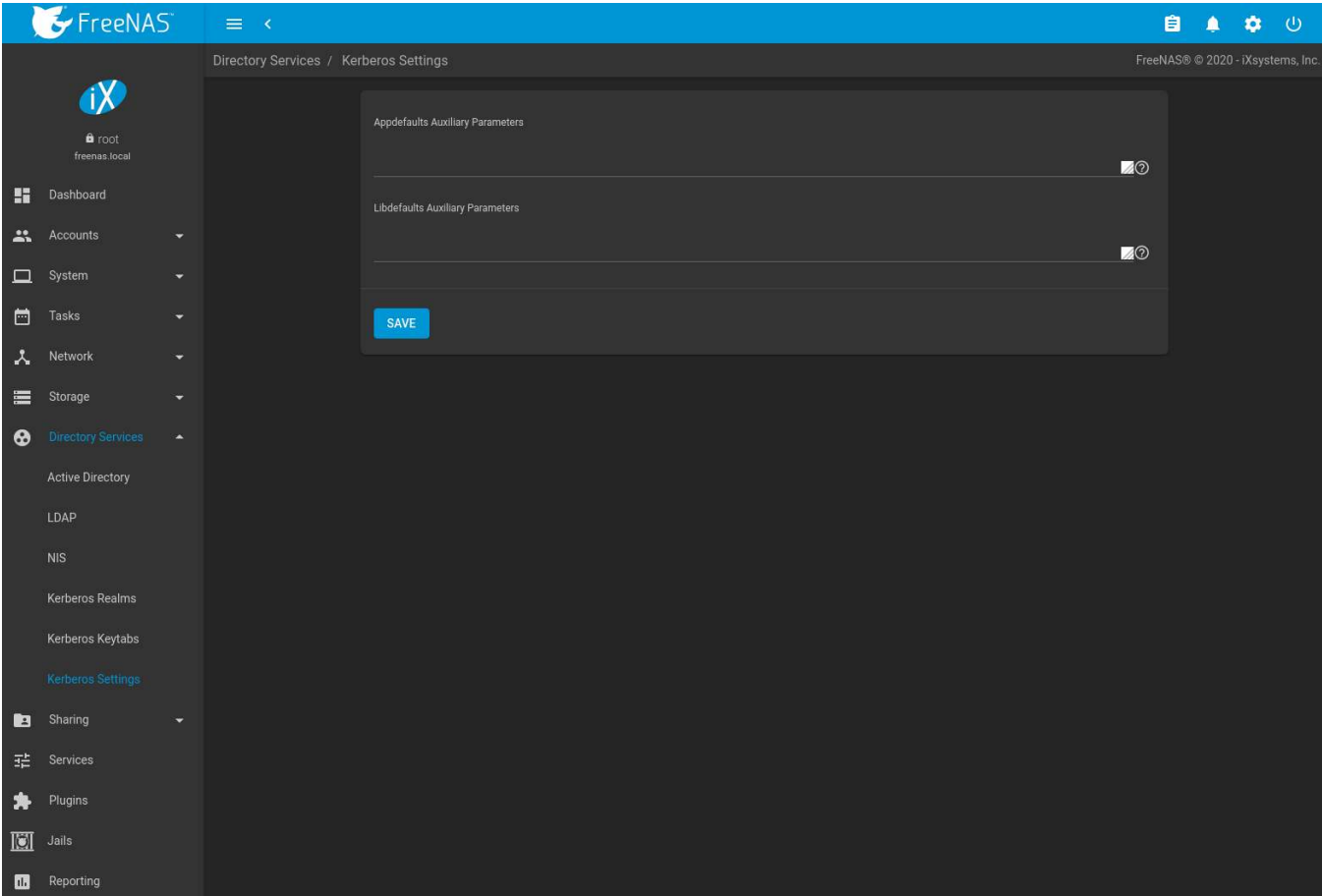

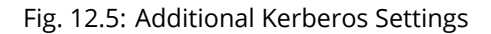

- **Appdefaults Auxiliary Parameters:** Define any additional settings for use by some Kerberos applications. The available settings and syntax is listed in the [\[appdefaults\] section of krb.conf\(5\)](http://web.mit.edu/kerberos/krb5-1.12/doc/admin/conf_files/krb5_conf.html#appdefaults) (http://web.mit.edu/kerberos/krb5-1.12/doc/admin/conf\_files/krb5\_conf.html#appdefaults).
- **Libdefaults Auxiliary Parameters:** Define any settings used by the Kerberos library. The available settings and their syntax are listed in the [\[libdefaults\] section of krb.conf\(5\)](http://web.mit.edu/kerberos/krb5-1.12/doc/admin/conf_files/krb5_conf.html#libdefaults) (http://web.mit.edu/kerberos/krb5- 1.12/doc/admin/conf\_files/krb5\_conf.html#libdefaults).

## **SHARING**

<span id="page-215-0"></span>Shares provide and control access to an area of storage. Consider factors like operating system, security, transfer speed, and user access before creating a new share. This information can help determine the type of share, if multiple datasets are needed to divide the storage into areas with different access and permissions, and the complexity of setting up permissions.

Note that shares are only used to provide access to data. Deleting a share configuration does not affect the data that was being shared.

These types of shares and services are available:

- *[AFP](#page-216-0)* (page 217): Apple Filing Protocol shares are used when the client computers all run macOS. Apple has deprecated AFP in favor of *[SMB](#page-245-0)* (page 246). Using AFP in modern networks is no longer recommended.
- *[Unix \(NFS\)](#page-236-0)* (page 237): Network File System shares are accessible from macOS, Linux, BSD, and the professional and enterprise versions (but not the home editions) of Windows. This can be a good choice when the client computers do not all run the same operating system but NFS client software is available for all of them.
- *[WebDAV](#page-243-0)* (page 244): WebDAV shares are accessible using an authenticated web browser (read-only) or [Web-](https://en.wikipedia.org/wiki/WebDAV#Client_support)[DAV client](https://en.wikipedia.org/wiki/WebDAV#Client_support) (https://en.wikipedia.org/wiki/WebDAV#Client\_support) running on any operating system.
- *[SMB](#page-245-0)* (page 246): Server Message Block shares, also known as Common Internet File System (CIFS) shares, are accessible by Windows, macOS, Linux, and BSD computers. Access is slower than an NFS share due to the single-threaded design of Samba. SMB provides more configuration options than NFS and is a good choice on a network for Windows or Mac systems. However, it is a poor choice if the CPU on the FreeNAS® system is limited. If it is maxed out, upgrade the CPU or consider a different type of share.
- *[Block \(iSCSI\)](#page-221-0)* (page 222): Block or iSCSI shares appear as an unformatted disk to clients running iSCSI initiator software or a virtualization solution such as VMware. These are usually used as virtual drives.

Fast access from any operating system can be obtained by configuring the *[FTP](#page-262-0)* (page 263) service instead of a share and using a cross-platform FTP file manager application such as [Filezilla](https://filezilla-project.org/) (https://filezilla-project.org/). Secure FTP can be configured if the data needs to be encrypted.

When data security is a concern and the network users are familiar with SSH command line utilities or [WinSCP](https://winscp.net/eng/index.php) (https://winscp.net/eng/index.php), consider using the *[SSH](#page-280-0)* (page 281) service instead of a share. It is slower than unencrypted FTP due to the encryption overhead, but the data passing through the network is encrypted.

**Note:** It is generally a mistake to share a pool or dataset with more than one share type or access method. Different types of shares and services use different file locking methods. For example, if the same pool is configured to use both NFS and FTP, NFS will lock a file for editing by an NFS user, but an FTP user can simultaneously edit or delete that file. This results in lost edits and confused users. Another example: if a pool is configured for both AFP and SMB, Windows users can be confused by the "extra" filenames used by Mac files and delete them. This corrupts the files on the AFP share. Pick the one type of share or service that makes the most sense for the types of clients accessing that pool, and use that single type of share or service. To support multiple types of shares, divide the pool into datasets and use one dataset per share.

This section demonstrates configuration and fine-tuning of AFP, NFS, SMB, WebDAV, and iSCSI shares. FTP and SSH configurations are described in *[Services](#page-258-0)* (page 259).
# **13.1 Apple (AFP) Shares**

FreeNAS® uses the [Netatalk](http://netatalk.sourceforge.net/) (http://netatalk.sourceforge.net/) AFP server to share data with Apple systems. This section describes the configuration screen for fine-tuning AFP shares. It then provides configuration examples for configuring Time Machine to back up to a dataset on the FreeNAS® system and for connecting to the share from a macOS client.

Create a share by clicking *Sharing* → *Apple (AFP)*, then *ADD*.

New AFP shares are visible in the *Sharing* → *Apple (AFP)* menu.

The configuration options shown in [Figure 13.1](#page-216-0) appear after clicking : (Options) on an existing share, and selecting the *Edit* option. The values showing for these options will vary, depending upon the information given when the share was created.

<span id="page-216-0"></span>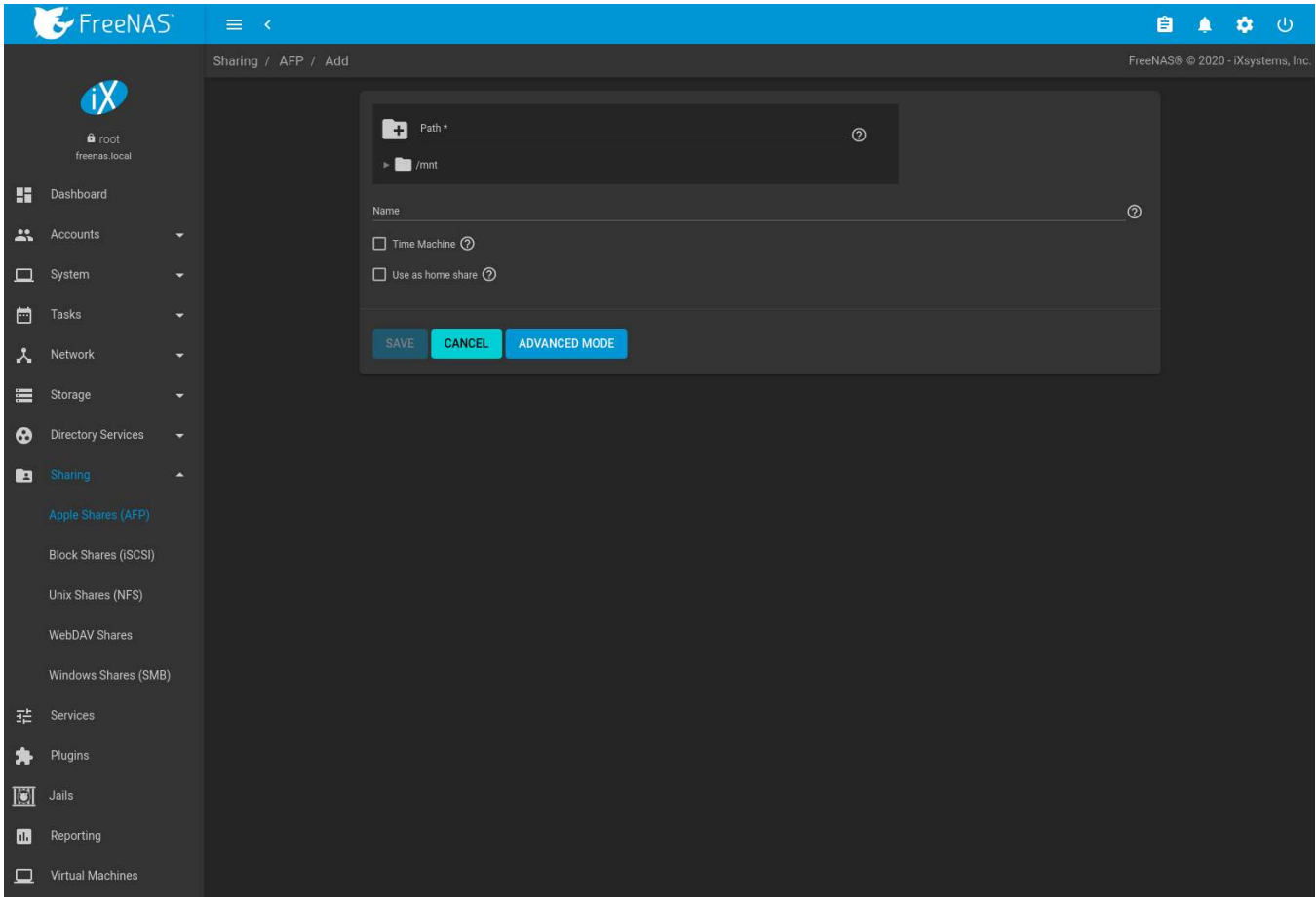

Fig. 13.1: Creating an AFP Share

**Note:** [Table 13.1](#page-217-0) summarizes the options available to fine-tune an AFP share. Leaving these options at the default settings is recommended as changing them can cause unexpected behavior. Most settings are only available with *Advanced Mode*. Do **not** change an advanced option without fully understanding the function of that option. Refer to [Setting up Netatalk](http://netatalk.sourceforge.net/2.2/htmldocs/configuration.html) (http://netatalk.sourceforge.net/2.2/htmldocs/configuration.html) for a more detailed explanation of these options.

<span id="page-217-0"></span>

| Setting                 | Value       | Advanced                | Description                                                          |
|-------------------------|-------------|-------------------------|----------------------------------------------------------------------|
|                         |             | Mode                    |                                                                      |
| Path                    | browse but- |                         | Browse to the pool or dataset to share. Do not nest addi-            |
|                         | ton         |                         | tional pools, datasets, or symbolic links beneath this path          |
|                         |             |                         | because Netatalk does not fully support that.                        |
| Name                    | string      |                         | Enter the pool name that appears in macOS after selecting            |
|                         |             |                         | $Go \rightarrow$ Connect to server in the Finder menu. Limited to 27 |
|                         |             |                         | characters and cannot contain a period.                              |
| Comment                 | string      | $\checkmark$            | Optional comment.                                                    |
| <b>Allow list</b>       | string      |                         | Comma-delimited list of allowed users and/or groups                  |
|                         |             |                         | where groupname begins with a @. Note that adding an                 |
|                         |             |                         | entry will deny any user/group that is not specified.                |
| Deny list               | string      | $\checkmark$            | Comma-delimited list of denied users and/or groups                   |
|                         |             |                         | where groupname begins with a @. Note that adding an                 |
|                         |             |                         | entry will allow all users/groups that are not specified.            |
| <b>Read Only Access</b> | string      | $\checkmark$            | Comma-delimited list of users and/or groups who only                 |
|                         |             |                         | have read access where groupname begins with a @.                    |
| Read/Write Access       | string      | $\checkmark$            | Comma-delimited list of users and/or groups who have                 |
|                         |             |                         | read and write access where groupname begins with a @.               |
| <b>Time Machine</b>     | checkbox    |                         | Set to advertise FreeNAS® as a Time Machine disk so it can           |
|                         |             |                         | be found by Macs. Setting multiple shares for Time Ma-               |
|                         |             |                         | chine use is not recommended. When multiple Macs share               |
|                         |             |                         | the same pool, low diskspace issues and intermittently               |
|                         |             |                         | failed backups can occur.                                            |
| <b>Time Machine</b>     | integer     |                         | Appears when Time Machine is set. Enter a storage quota              |
| Quota                   |             |                         | for each Time Machine backup on this share. The share                |
|                         |             |                         | must be remounted for any changes to this value to take<br>effect.   |
| Use as home share       | checkbox    |                         | Allows the share to host user home directories. Each user            |
|                         |             |                         | is given a personal home directory when connecting to the            |
|                         |             |                         | share which is not accessible by other users. This allows            |
|                         |             |                         | for a personal, dynamic share. Only one share can be used            |
|                         |             |                         | as the home share.                                                   |
| Zero Device Num-        | checkbox    | $\checkmark$            | Enable when the device number is not constant across a               |
| bers                    |             |                         | reboot.                                                              |
| No Stat                 | checkbox    | $\checkmark$            | If set, AFP does not stat the pool path when enumerating             |
|                         |             |                         | the pools list. Useful for automounting or pools created by          |
|                         |             |                         | a preexec script.                                                    |
| <b>AFP3 UNIX Privs</b>  | checkbox    |                         | Set to enable Unix privileges supported by Mac OS X 10.5             |
|                         |             |                         | and higher. Do not enable if the network has Mac OS X                |
|                         |             |                         | 10.4 or lower clients. Those systems do not support this             |
|                         |             |                         | feature.                                                             |
| Default file permis-    | checkboxes  | $\overline{\checkmark}$ | Only works with Unix ACLs. New files created on the share            |
| sions                   |             |                         | are set with the selected permissions.                               |
| Default directory       | checkboxes  | $\checkmark$            | Only works with Unix ACLs. New directories created on the            |
| permissions             |             |                         | share are set with the selected permissions.                         |
| Default umask           | integer     | $\sqrt{}$               | Umask is used for newly created files. Default is 000 (any-          |
|                         |             |                         | one can read, write, and execute).                                   |
| <b>Hosts Allow</b>      | string      | $\checkmark$            | Enter a list of allowed hostnames or IP addresses. Sepa-             |
|                         |             |                         | rate entries with a comma, space, or tab. Please see the             |
|                         |             |                         | note (page ??) for more information.                                 |
| Hosts Deny              | string      | $\checkmark$            | Enter a list of denied hostnames or IP addresses. Separate           |
|                         |             |                         | entries with a comma, space, or tab. Please see the note             |
|                         |             |                         | (page ??) for more information.                                      |

Table 13.1: AFP Share Configuration Options

Continued on next page

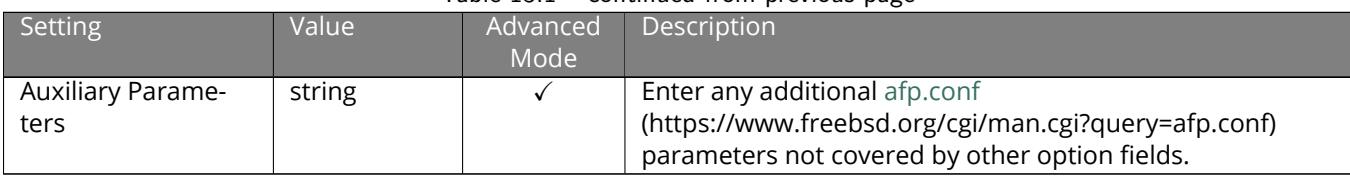

#### Table 13.1 – continued from previous page

**Note:** If neither *Hosts Allow* or *Hosts Deny* contains an entry, then AFP share access is allowed for any host.

If there is a *Hosts Allow* list but no *Hosts Deny* list, then only allow hosts on the *Hosts Allow* list.

If there is a *Hosts Deny* list but no *Hosts Allow* list, then allow all hosts that are not on the *Hosts Deny* list.

If there is both a *Hosts Allow* and *Hosts Deny* list, then allow all hosts that are on the *Hosts Allow* list. If there is a host not on the *Hosts Allow* and not on the *Hosts Deny* list, then allow it.

## **13.1.1 Creating AFP Guest Shares**

AFP supports guest logins, meaning that macOS users can access the AFP share without requiring their user accounts to first be created on or imported into the FreeNAS® system.

**Note:** When a guest share is created along with a share that requires authentication, AFP only maps users who log in as *guest* to the guest share. If a user logs in to the share that requires authentication, permissions on the guest share can prevent that user from writing to the guest share. The only way to allow both guest and authenticated users to write to a guest share is to set the permissions on the guest share to *777* or to add the authenticated users to a guest group and set the permissions to *77x*.

Before creating a guest share, go to *Services* → *AFP* and click the sliding button to turn on the service. Click *I* (Configure) to open the screen shown in [Figure 13.2](#page-219-0). For *Guest Account*, use the drop-down to select *Nobody*, set *Guest Access*, and click *SAVE*.

<span id="page-219-0"></span>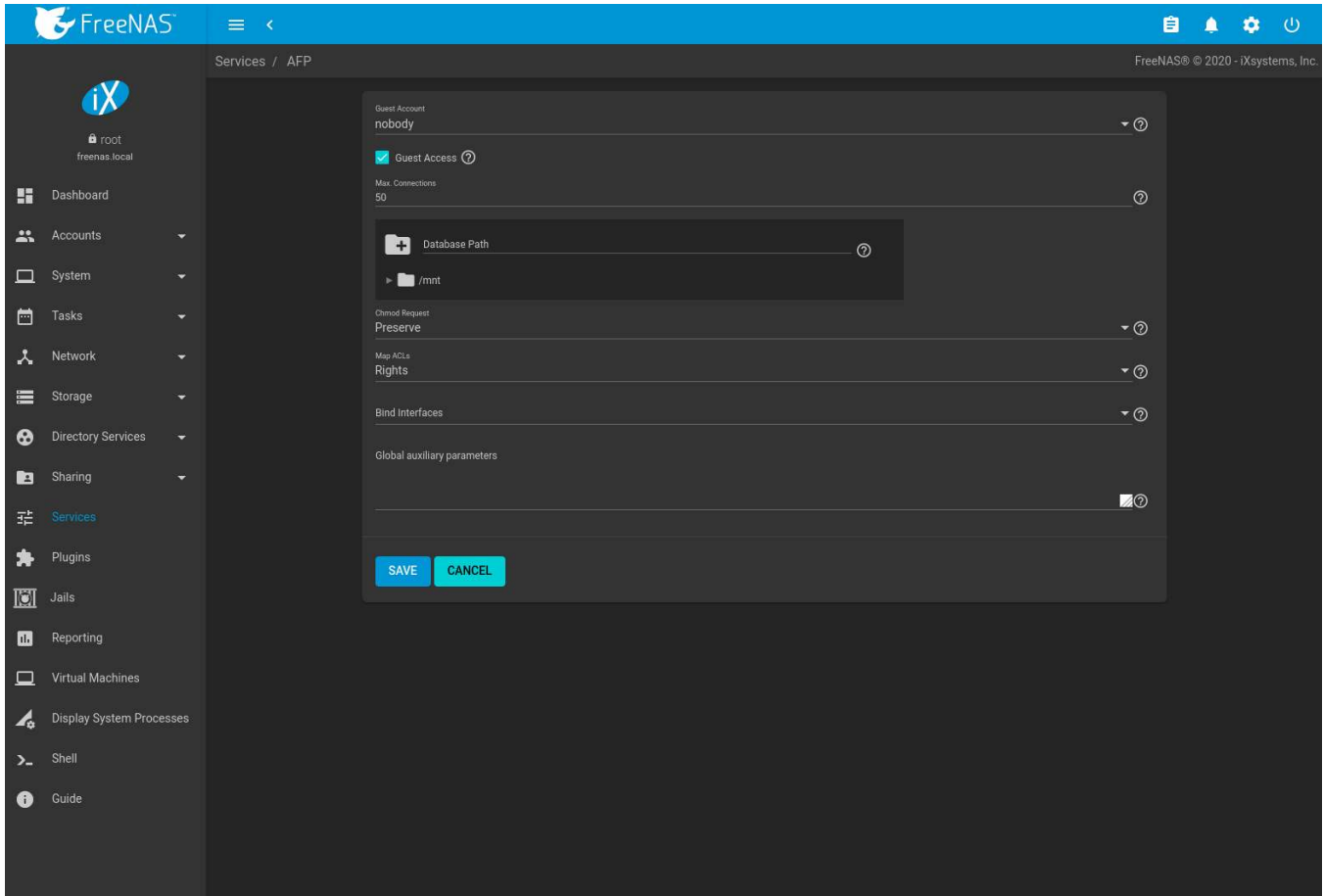

Fig. 13.2: Creating a Guest AFP Share

Next, create a dataset for the guest share. Refer to *[Adding Datasets](#page-180-0)* (page 181) for more information about dataset creation.

After creating the dataset for the guest share, go to *Storage* → *Pools*, click the (Options) button for the dataset, then click *Edit Permissions*. Complete the fields shown in [Figure 13.3.](#page-220-0)

- 1. **User:** Use the drop-down to select *Nobody*.
- 2. Click *SAVE*.

<span id="page-220-0"></span>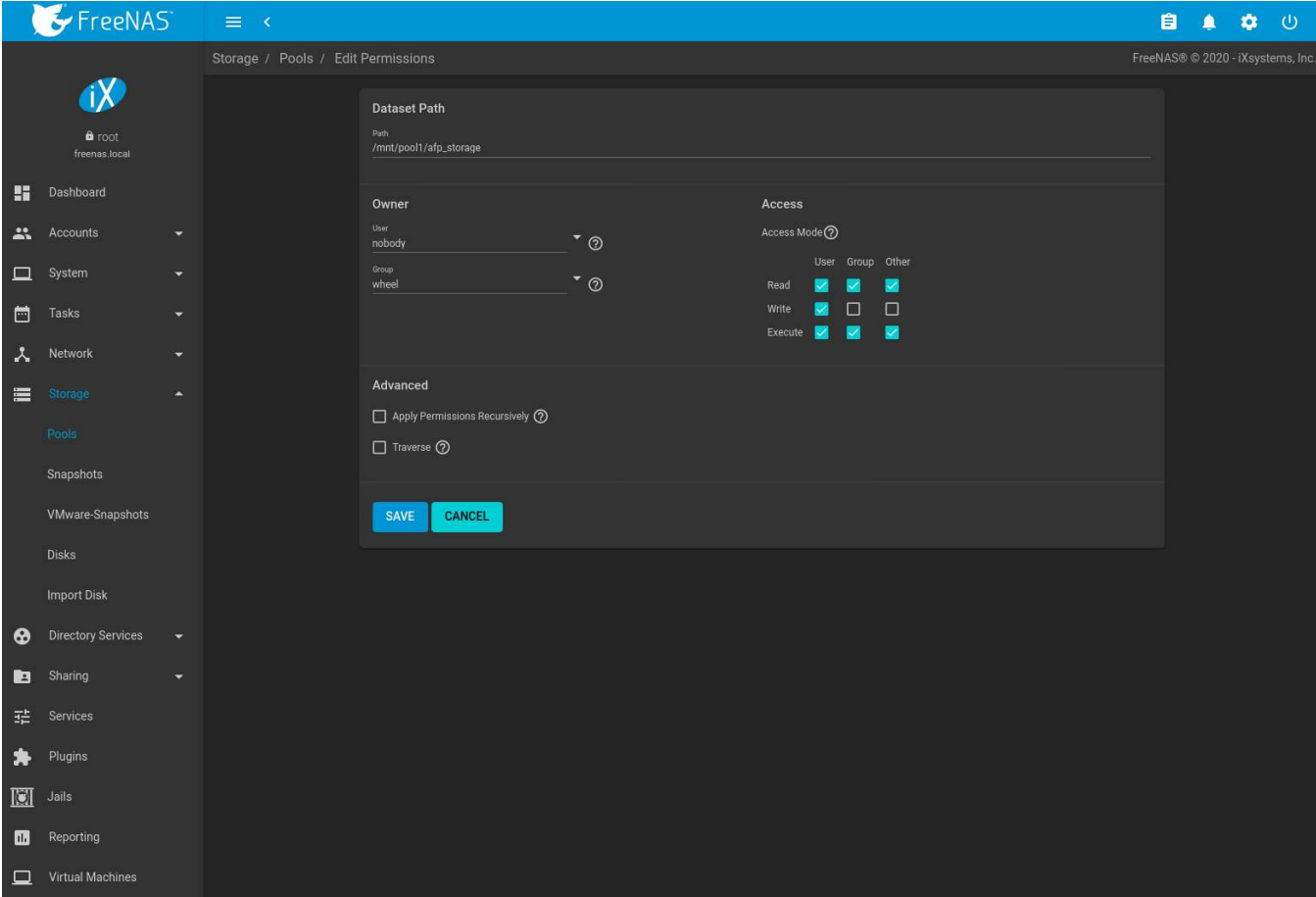

Fig. 13.3: Editing Dataset Permissions for Guest AFP Share

To create a guest AFP share:

- 1. Go to *Sharing* → *Apple (AFP) Shares* and click *ADD*.
- 2. *Browse* to the dataset created for the guest share.
- 3. Fill out the other required fields, then press *SAVE*.

macOS users can use Finder to connect to the guest AFP share by clicking *Go* → *Connect to Server*. In the example shown in [Figure 13.4,](#page-221-0) the user entered  $afp://$  followed by the IP address of the FreeNAS® system.

Click the *Connect* button. Once connected, Finder opens automatically. The name of the AFP share is displayed in the SHARED section in the left frame and the contents of any data saved in the share is displayed in the right frame.

<span id="page-221-0"></span>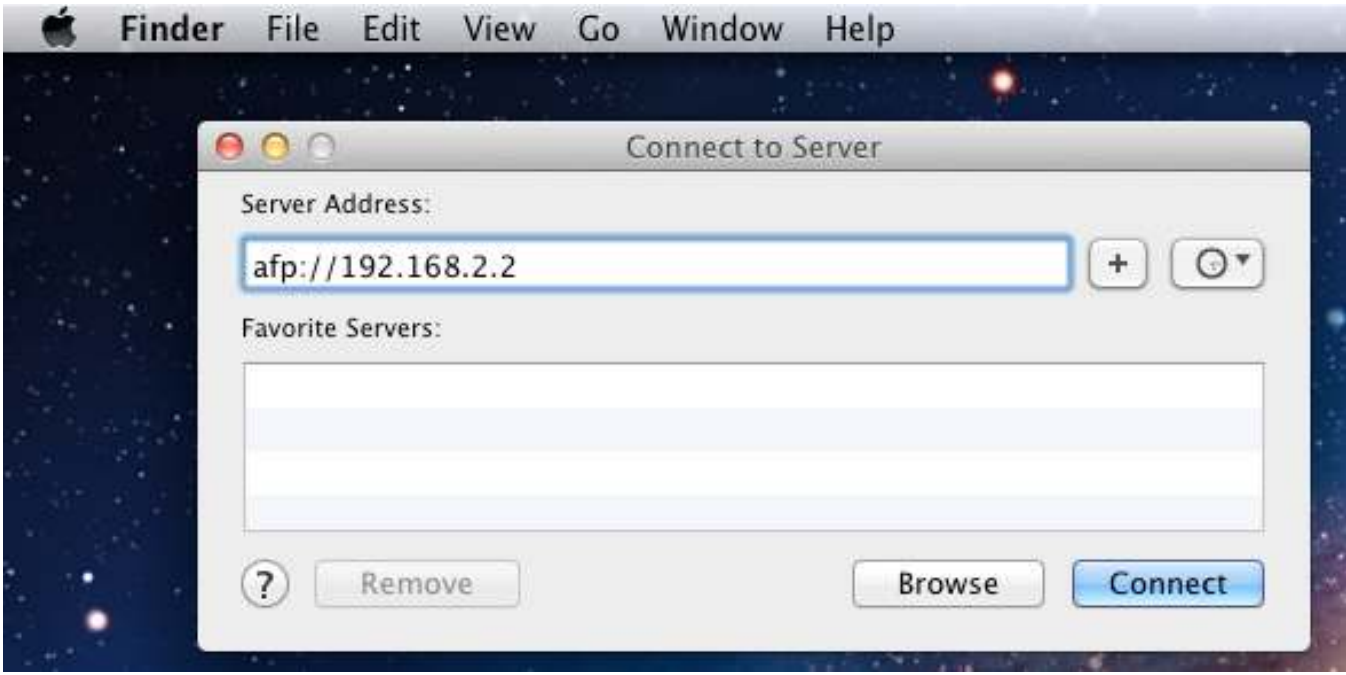

Fig. 13.4: Connect to Server Dialog

To disconnect from the pool, click the *eject* button in the *Shared* sidebar.

# **13.2 Block (iSCSI)**

iSCSI is a protocol standard for the consolidation of storage data. iSCSI allows FreeNAS® to act like a storage area network (SAN) over an existing Ethernet network. Specifically, it exports disk devices over an Ethernet network that iSCSI clients (called initiators) can attach to and mount. Traditional SANs operate over fibre channel networks which require a fibre channel infrastructure such as fibre channel HBAs, fibre channel switches, and discrete cabling. iSCSI can be used over an existing Ethernet network, although dedicated networks can be built for iSCSI traffic in an effort to boost performance. iSCSI also provides an advantage in an environment that uses Windows shell programs; these programs tend to filter "Network Location" but iSCSI mounts are not filtered.

Before configuring the iSCSI service, be familiar with this iSCSI terminology:

**CHAP:** an authentication method which uses a shared secret and three-way authentication to determine if a system is authorized to access the storage device and to periodically confirm that the session has not been hijacked by another system. In iSCSI, the initiator (client) performs the CHAP authentication.

**Mutual CHAP:** a superset of CHAP in that both ends of the communication authenticate to each other.

**Initiator:** a client which has authorized access to the storage data on the FreeNAS® system. The client requires initiator software to initiate the connection to the iSCSI share.

**Target:** a storage resource on the FreeNAS® system. Every target has a unique name known as an iSCSI Qualified Name (IQN).

**Internet Storage Name Service (iSNS):** protocol for the automated discovery of iSCSI devices on a TCP/IP network.

**Extent:** the storage unit to be shared. It can either be a file or a device.

**Portal:** indicates which IP addresses and ports to listen on for connection requests.

**LUN:** *Logical Unit Number* representing a logical SCSI device. An initiator negotiates with a target to establish connectivity to a LUN. The result is an iSCSI connection that emulates a connection to a SCSI hard disk. Initiators treat iSCSI LUNs as if they were a raw SCSI or SATA hard drive. Rather than mounting remote directories, initiators format and directly manage filesystems on iSCSI LUNs. When configuring multiple iSCSI LUNs, create a new target for each LUN. Since iSCSI multiplexes a target with multiple LUNs over the same TCP connection, there can be TCP contention when more than one target accesses the same LUN. FreeNAS<sup>®</sup> supports up to 1024 LUNs.

In FreeNAS®, iSCSI is built into the kernel. This version of iSCSI supports [Microsoft Offloaded Data Transfer](https://docs.microsoft.com/en-us/previous-versions/windows/it-pro/windows-server-2012-R2-and-2012/hh831628(v=ws.11)) [\(ODX\)](https://docs.microsoft.com/en-us/previous-versions/windows/it-pro/windows-server-2012-R2-and-2012/hh831628(v=ws.11)) (https://docs.microsoft.com/en-us/previous-versions/windows/it-pro/windows-server-2012-R2-and-2012/hh831628(v=ws.11)), meaning that file copies happen locally, rather than over the network. It also supports the *[VAAI](#page-376-0)* (page 377) (vStorage APIs for Array Integration) primitives for efficient operation of storage tasks directly on the NAS. To take advantage of the VAAI primitives, *[create a zvol](#page-184-0)* (page 185) and use it to *[create a device extent](#page-230-0)* (page 231).

# **13.2.1 iSCSI Wizard**

To configure iSCSI, click *WIZARD* and follow each step:

### 1. **Create or Choose Block Device**:

- *Name*: Enter a name for the block device. Keeping the name short is recommended. Using a name longer than 63 characters can prevent access to the block device.
- *Type*: Select *File* or *Device* as the type of block device. *Device* provides virtual storage access to zvols, zvol snapshots, or physical devices. *File* provides virtual storage access to an individual file.
- *Device*: Select the unformatted disk, controller, zvol, or zvol snapshot. Select *Create New* for options to create a new zvol. If *Create New* is selected, use the browser to select an existing pool or dataset to store the new zvol. Enter the desired size of the zvol in *Size*. Only displayed when *Type* is set to *Device*.
- *File*: Browse to an existing file. Create a new file by browsing to a dataset and appending the file name to the path. When the file already exists, enter a size of *0* to use the actual file size. For new files, enter the size of the file to create. Only displayed when *Type* is set to *File*.
- *What are you using this for*: Choose the platform that will use this share. The associated options are applied to this share.

## 2. **Portal**

- *Portal*: Select an existing portal or choose *Create New* to configure a new portal.
- *Discovery Auth Method*: *NONE* allows anonymous discovery while *CHAP* and *Mutual CHAP* require authentication.
- *Discovery Auth Group*: Choose an existing *[Authorized Access](#page-226-0)* (page 227) group ID or create a new authorized access. This is required when the *Discovery Auth Method* is set to *CHAP* or *Mutual CHAP*.
- *IP*: Select IP addresses to be listened on by the portal. Click *ADD* to add IP addresses with a different network port. The address 0.0.0.0 can be selected to listen on all IPv4 addresses, or :: to listen on all IPv6 addresses.
- *Port*: TCP port used to access the iSCSI target. Default is *3260*.

### 3. **Initiator**

- *Initiators*: Leave blank to allow all or enter a list of initiator hostnames separated by spaces.
- *Authorized Networks*: Network addresses allowed to use this initiator. Leave blank to allow all networks or list network addresses with a CIDR mask. Separate multiple addresses with a space: 192.168.2.0/ 24 192.168.2.1/12.

### 4. **Confirm Options**

• Review the configuration and click *SUBMIT* to set up the iSCSI share.

The rest of this section describes iSCSI configuration in more detail.

# **13.2.2 Target Global Configuration**

*Sharing* → *Block (iSCSI)* → *Target Global Configuration* contains settings that apply to all iSCSI shares. [Table 13.2](#page-223-0) describes each option.

Some built-in values affect iSNS usage. Fetching of allowed initiators from iSNS is not implemented, so target ACLs must be configured manually. To make iSNS registration useful, iSCSI targets should have explicitly configured port IP addresses. This avoids initiators attempting to discover unconfigured target portal addresses like *0.0.0.0*.

The iSNS registration period is *900* seconds. Registered Network Entities not updated during this period are unregistered. The timeout for iSNS requests is *5* seconds.

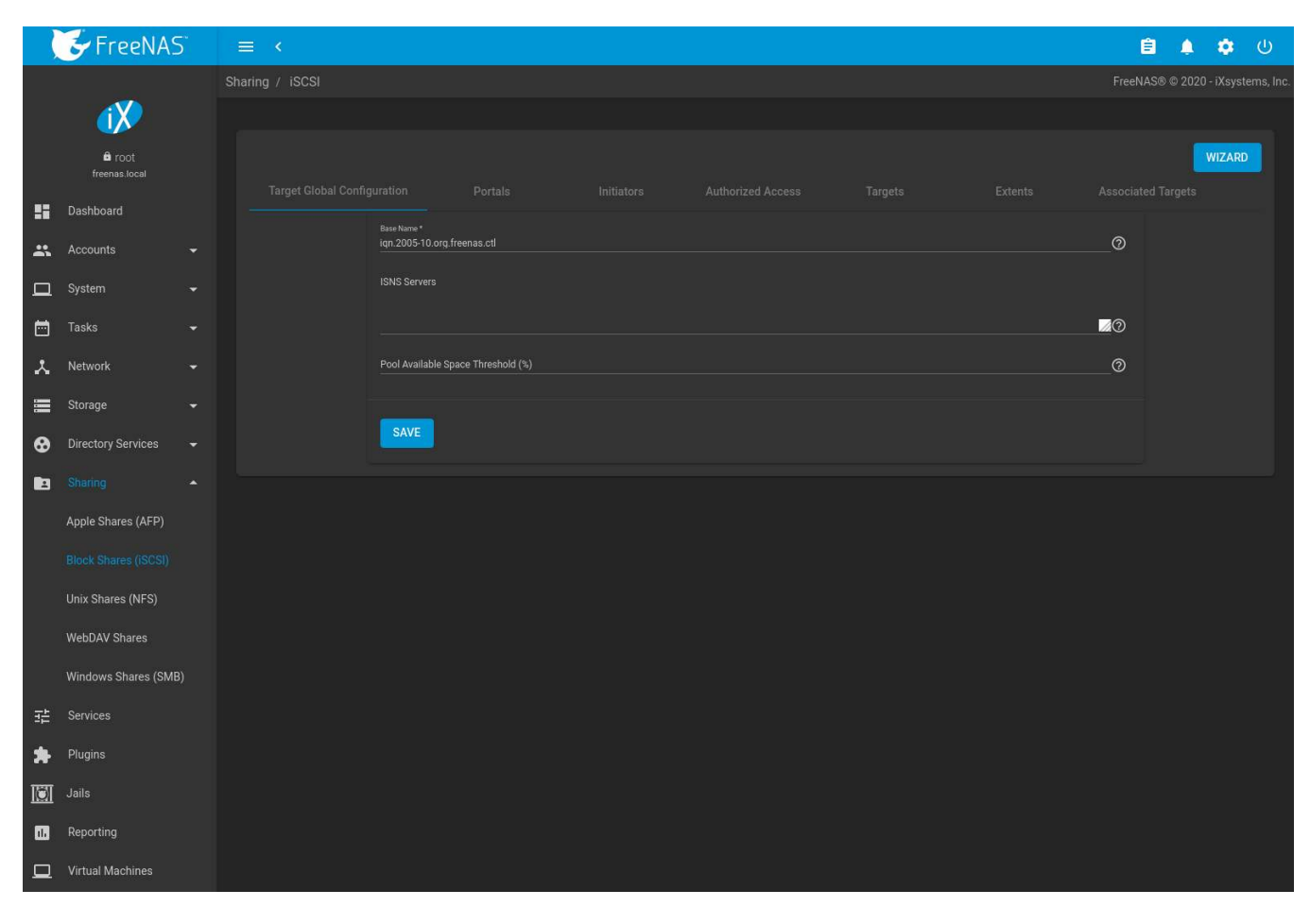

Fig. 13.5: iSCSI Target Global Configuration Variables

<span id="page-223-0"></span>

| Setting                           | Value   | Description                                                                                                    |
|-----------------------------------|---------|----------------------------------------------------------------------------------------------------|
| Base Name                         | string  | Lowercase alphanumeric characters plus dot (.), dash (-), and colon<br>(:) are allowed. See the "Constructing iSCSI names using the ign. for-<br>mat" section of RFC 3721 (https://tools.ietf.org/html/rfc3721.html).     |
| <b>ISNS Servers</b>               | string  | Enter the hostnames or IP addresses of ISNS servers to be registered<br>with iSCSI targets and portals of the system. Separate each entry<br>with a space.                                                                |
| Pool Available Space<br>Threshold | integer | Enter the percentage of free space to remain in the pool. When this<br>percentage is reached, the system issues an alert, but only if zvols<br>are used. See VAAI (page 377) Threshold Warning for more informa-<br>tion. |

Table 13.2: Target Global Configuration Settings

# **13.2.3 Portals**

A portal specifies the IP address and port number to be used for iSCSI connections. Go to *Sharing* → *Block (iSCSI)* → *Portals* and click *ADD* to display the screen shown in [Figure 13.6.](#page-224-0)

[Table 13.6](#page-224-0) summarizes the settings that can be configured when adding a portal.

<span id="page-224-0"></span>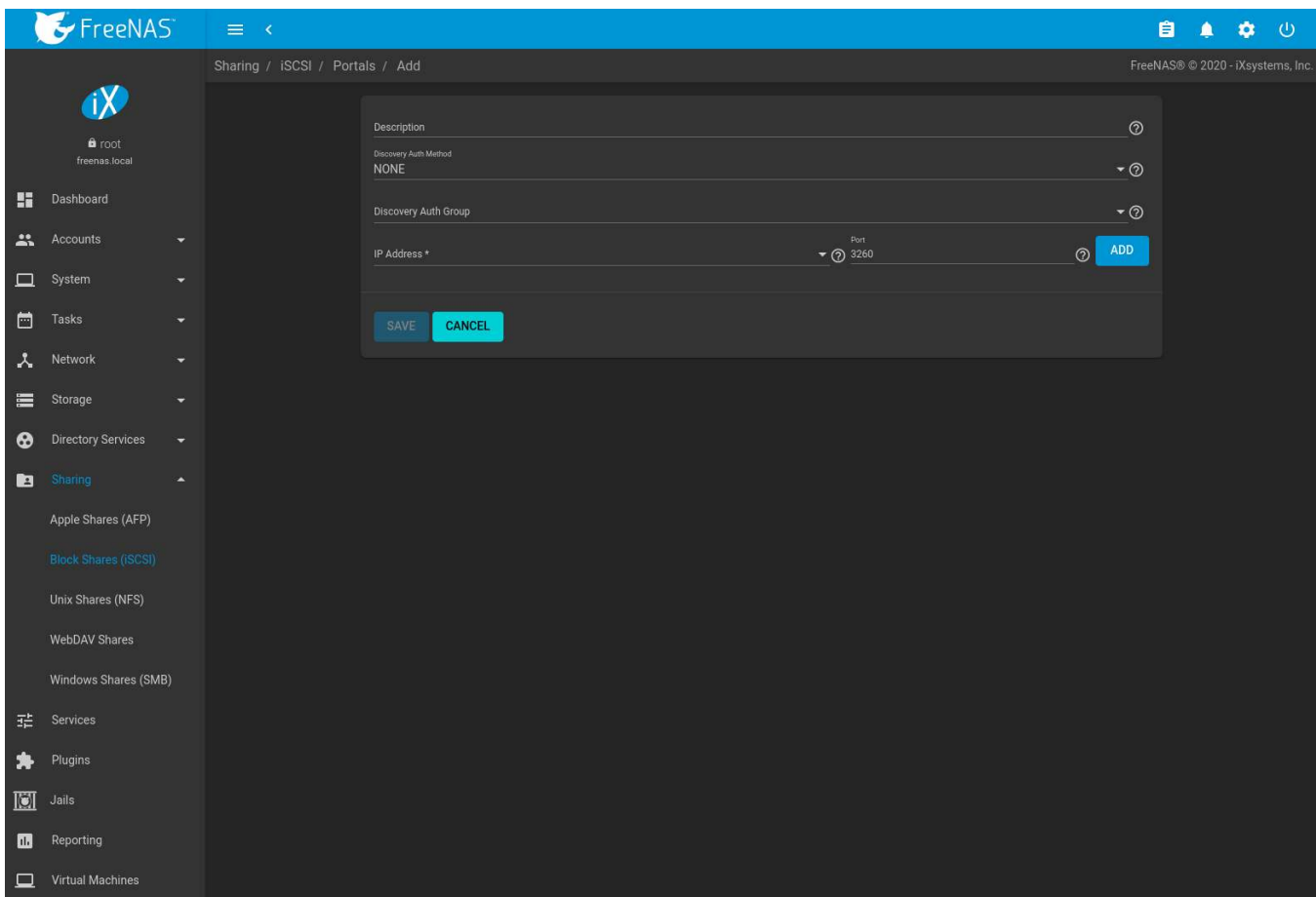

Fig. 13.6: Adding an iSCSI Portal

|  |  | Table 13.3: Portal Configuration Settings |
|--|--|-------------------------------------------|
|  |  |                                           |

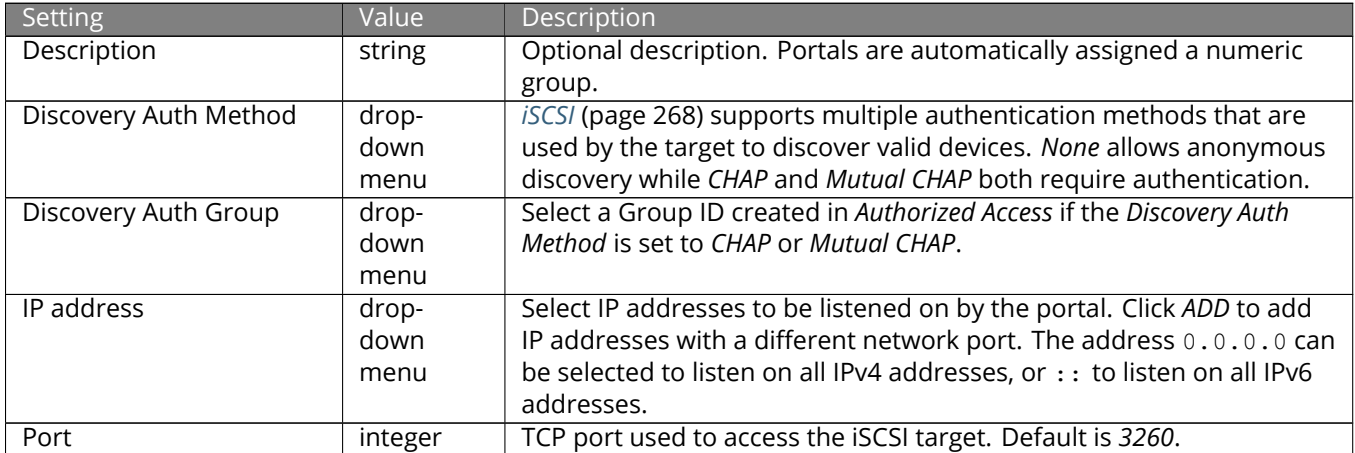

FreeNAS® systems with multiple IP addresses or interfaces can use a portal to provide services on different inter-

faces or subnets. This can be used to configure multi-path I/O (MPIO). MPIO is more efficient than a link aggregation.

If the FreeNAS® system has multiple configured interfaces, portals can also be used to provide network access control. For example, consider a system with four interfaces configured with these addresses:

192.168.1.1/24

192.168.2.1/24

192.168.3.1/24

192.168.4.1/24

A portal containing the first two IP addresses (group ID 1) and a portal containing the remaining two IP addresses (group ID 2) could be created. Then, a target named A with a Portal Group ID of 1 and a second target named B with a Portal Group ID of 2 could be created. In this scenario, the iSCSI service would listen on all four interfaces, but connections to target A would be limited to the first two networks and connections to target B would be limited to the last two networks.

Another scenario would be to create a portal which includes every IP address **except** for the one used by a management interface. This would prevent iSCSI connections to the management interface.

## **13.2.4 Initiators**

The next step is to configure authorized initiators, or the systems which are allowed to connect to the iSCSI targets on the FreeNAS® system. To configure which systems can connect, go to *Sharing* → *Block (iSCSI)* → *Initiators* and click *ADD* as shown in [Figure 13.7.](#page-225-0)

<span id="page-225-0"></span>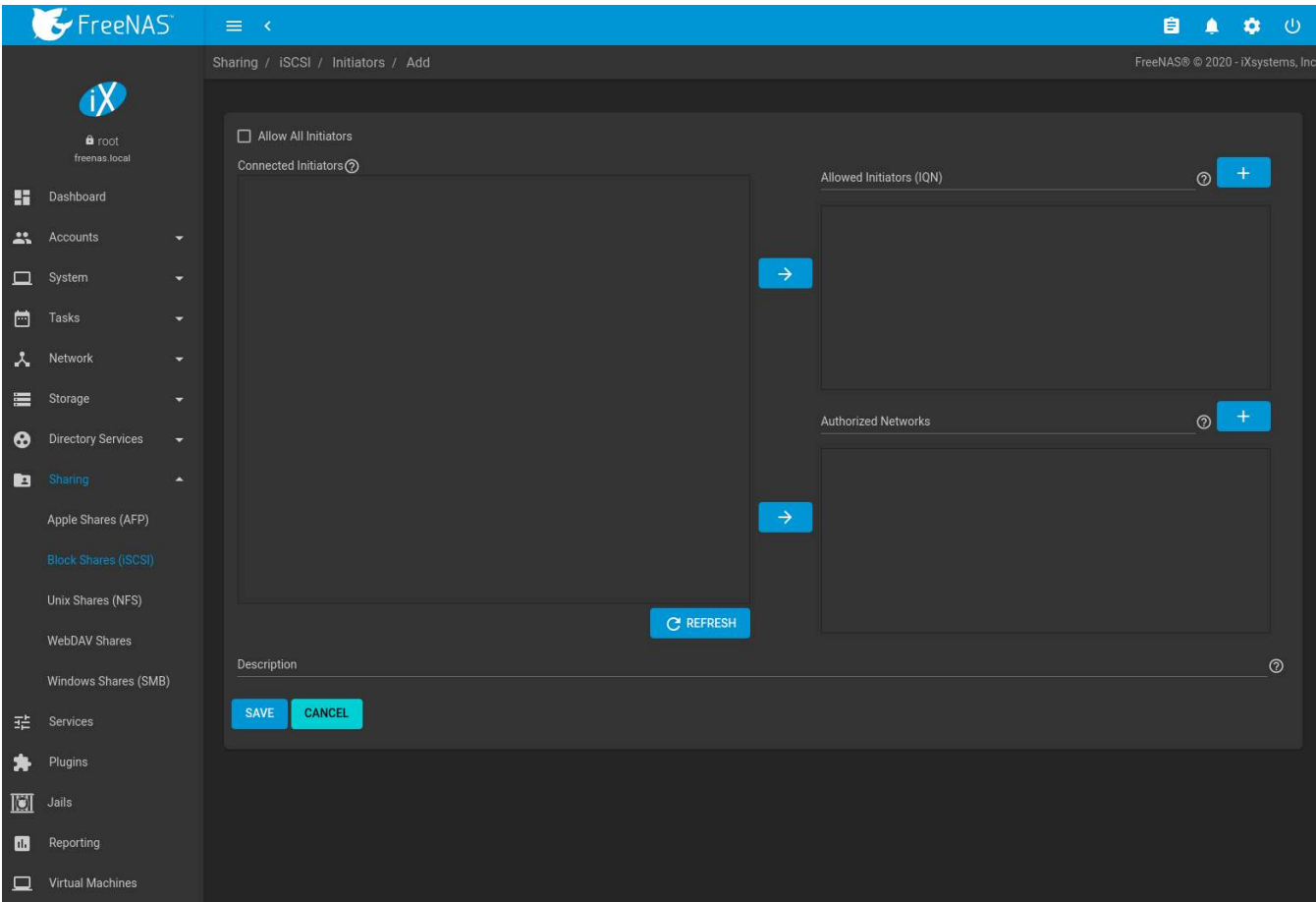

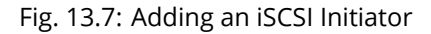

[Table 13.4](#page-226-1) summarizes the settings that can be configured when adding an initiator.

<span id="page-226-1"></span>

| Setting                    | Value    | Description                                                              |
|----------------------------|----------|--------------------------------------------------------------------------|
| Allow All Initiators       | checkbox | Accept all detected initiators. When set, all other initiator fields are |
|                            |          | disabled.                                                                |
| Connected Initiators       | string   | Initiators currently connected to the system. Shown in IQN format        |
|                            |          | with an IP address. Set initiators and click an I to add the initiators  |
|                            |          | to either the Allowed Initiators or Authorized Networks lists. Clicking  |
|                            |          | REFRESH updates the Connected Initiators list.                           |
| Allowed Initiators (IQN)   | string   | Initiators allowed access to this system. Enter an iSCSI Qualified       |
|                            |          | Name (IQN) (https://tools.ietf.org/html/rfc3720#section-3.2.6)           |
|                            |          | and click + to add it to the list. Example: ign.1994-09.org.             |
|                            |          | freebsd: freenas. local                                                  |
| <b>Authorized Networks</b> | string   | Network addresses allowed to use this initiator. Each address can in-    |
|                            |          | clude an optional CIDR (https://en.wikipedia.org/wiki/Classless_Inter-   |
|                            |          | Domain_Routing) netmask. Click + to add the network address to the       |
|                            |          | list. Example: 192.168.2.0/24                                            |
| Description                | string   | Any notes about initiators.                                              |

Table 13.4: Initiator Configuration Settings

Click (Options) on an initiator entry for options to *Edit* or *Delete* it.

## <span id="page-226-0"></span>**13.2.5 Authorized Access**

When using CHAP or mutual CHAP to provide authentication, creating authorized access is recommended. Do this by going to *Sharing* → *Block (iSCSI)* → *Authorized Access* and clicking *ADD*. The screen is shown in [Figure 13.8](#page-227-0).

**Note:** This screen sets login authentication. This is different from discovery authentication which is set in *[Global](#page-156-0) [Configuration](#page-156-0)* (page 157).

<span id="page-227-0"></span>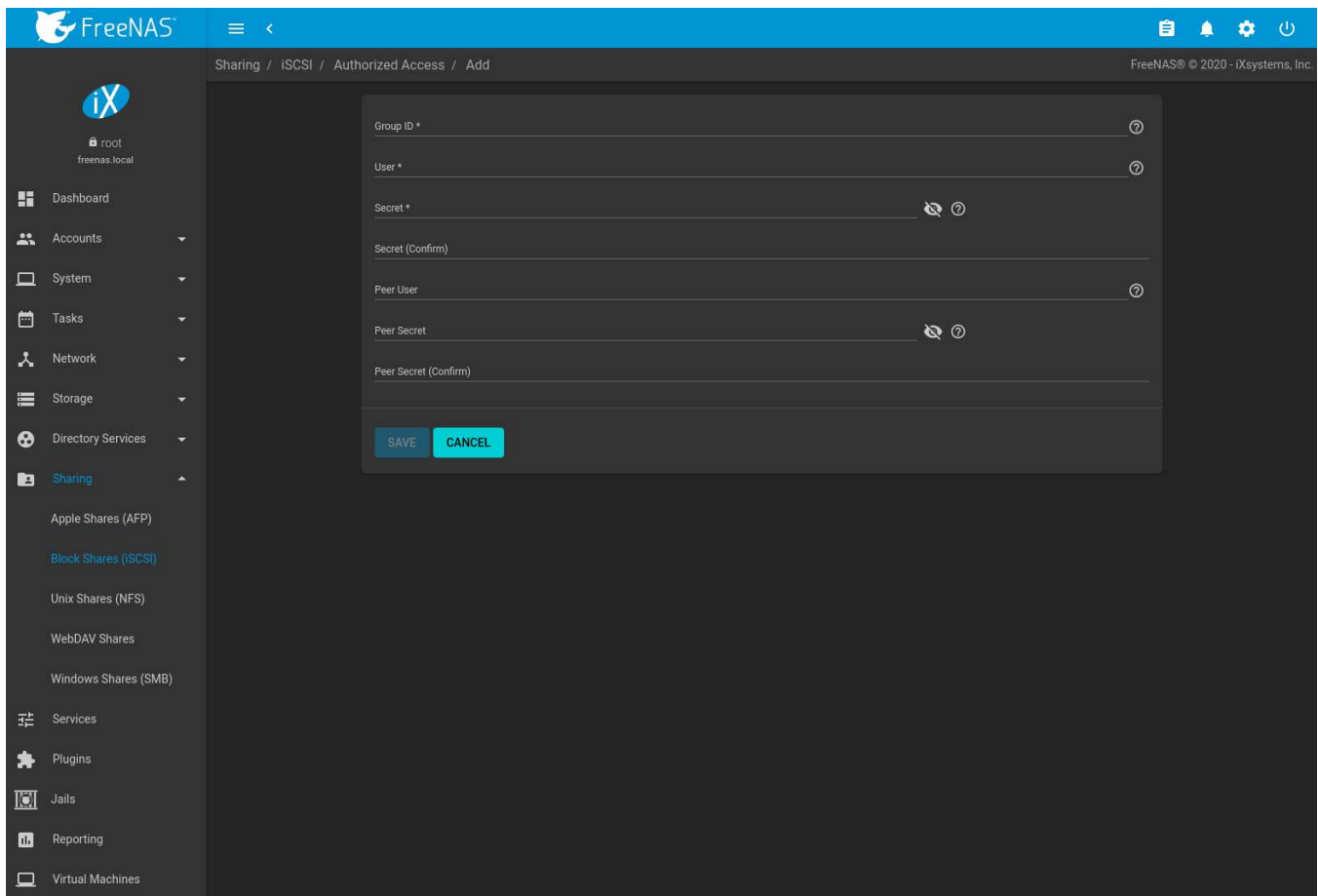

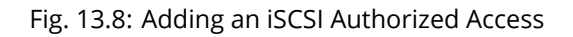

[Table 13.5](#page-227-1) summarizes the settings that can be configured when adding an authorized access:

<span id="page-227-1"></span>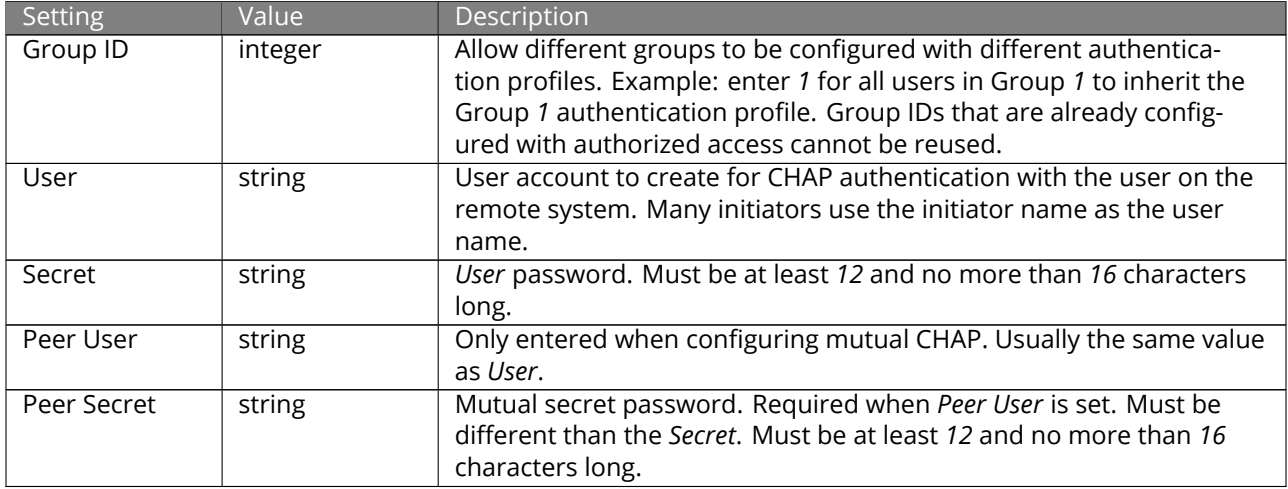

## Table 13.5: Authorized Access Configuration Settings

**Note:** CHAP does not work with GlobalSAN initiators on macOS.

New authorized accesses are visible from the *Sharing* → *Block (iSCSI)* → *Authorized Access* menu. In the example

shown in [Figure 13.9,](#page-228-0) three users (*test1*, *test2*, and *test3*) and two groups (*1* and *2*) have been created, with group 1 consisting of one CHAP user and group 2 consisting of one mutual CHAP user and one CHAP user. Click an authorized access entry to display its *Edit* and *Delete* buttons.

<span id="page-228-0"></span>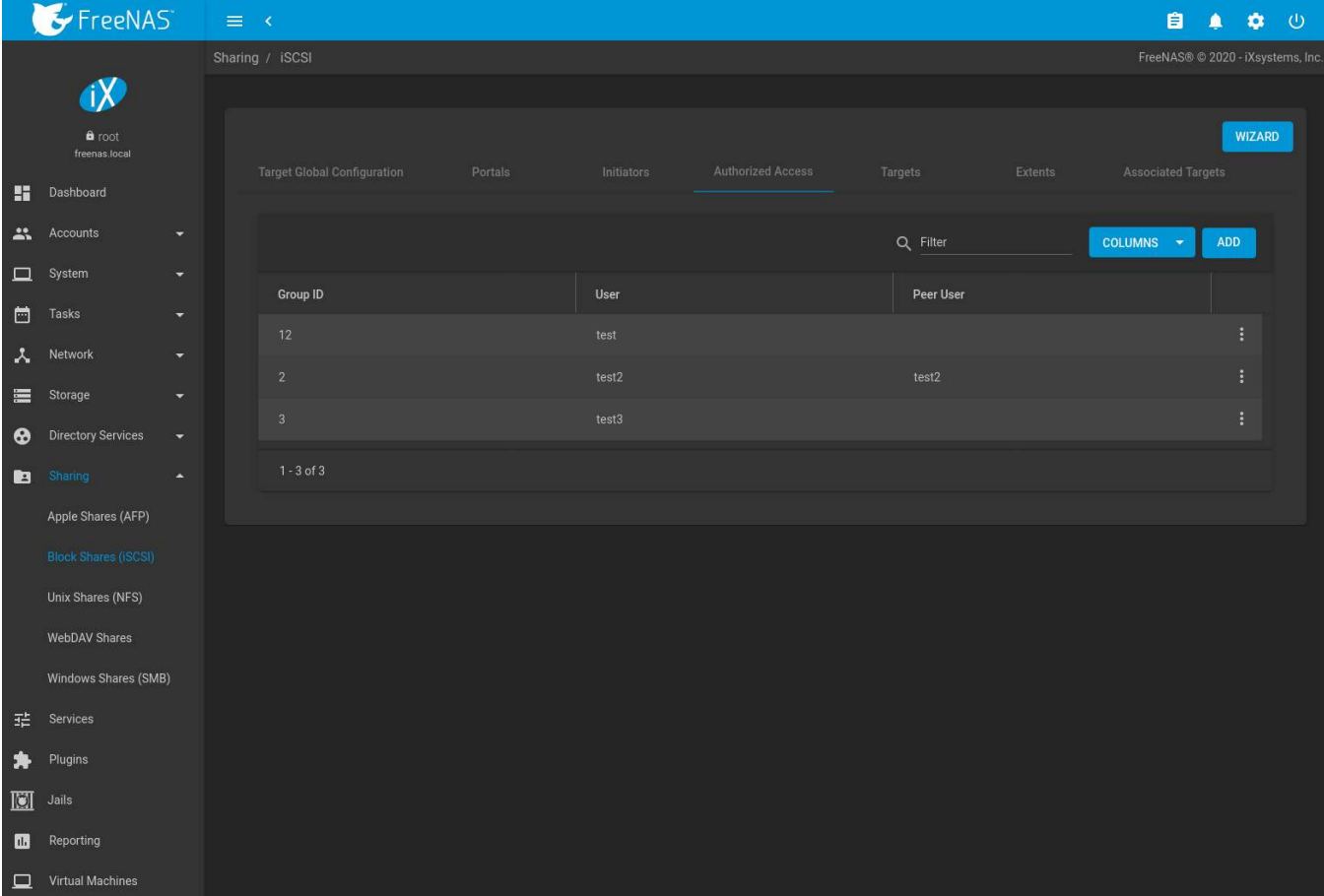

Fig. 13.9: Viewing Authorized Accesses

# **13.2.6 Targets**

Next, create a Target by going to *Sharing* → *Block (iSCSI)* → *Targets* and clicking *ADD* as shown in [Figure 13.10.](#page-229-0) A target combines a portal ID, allowed initiator ID, and an authentication method. [Table 13.6](#page-229-1) summarizes the settings that can be configured when creating a Target.

**Note:** An iSCSI target creates a block device that may be accessible to multiple initiators. A clustered filesystem is required on the block device, such as VMFS used by VMware ESX/ESXi, in order for multiple initiators to mount the block device read/write. If a traditional filesystem such as EXT, XFS, FAT, NTFS, UFS, or ZFS is placed on the block device, care must be taken that only one initiator at a time has read/write access or the result will be filesystem corruption. If multiple clients need access to the same data on a non-clustered filesystem, use SMB or NFS instead of iSCSI, or create multiple iSCSI targets (one per client).

<span id="page-229-0"></span>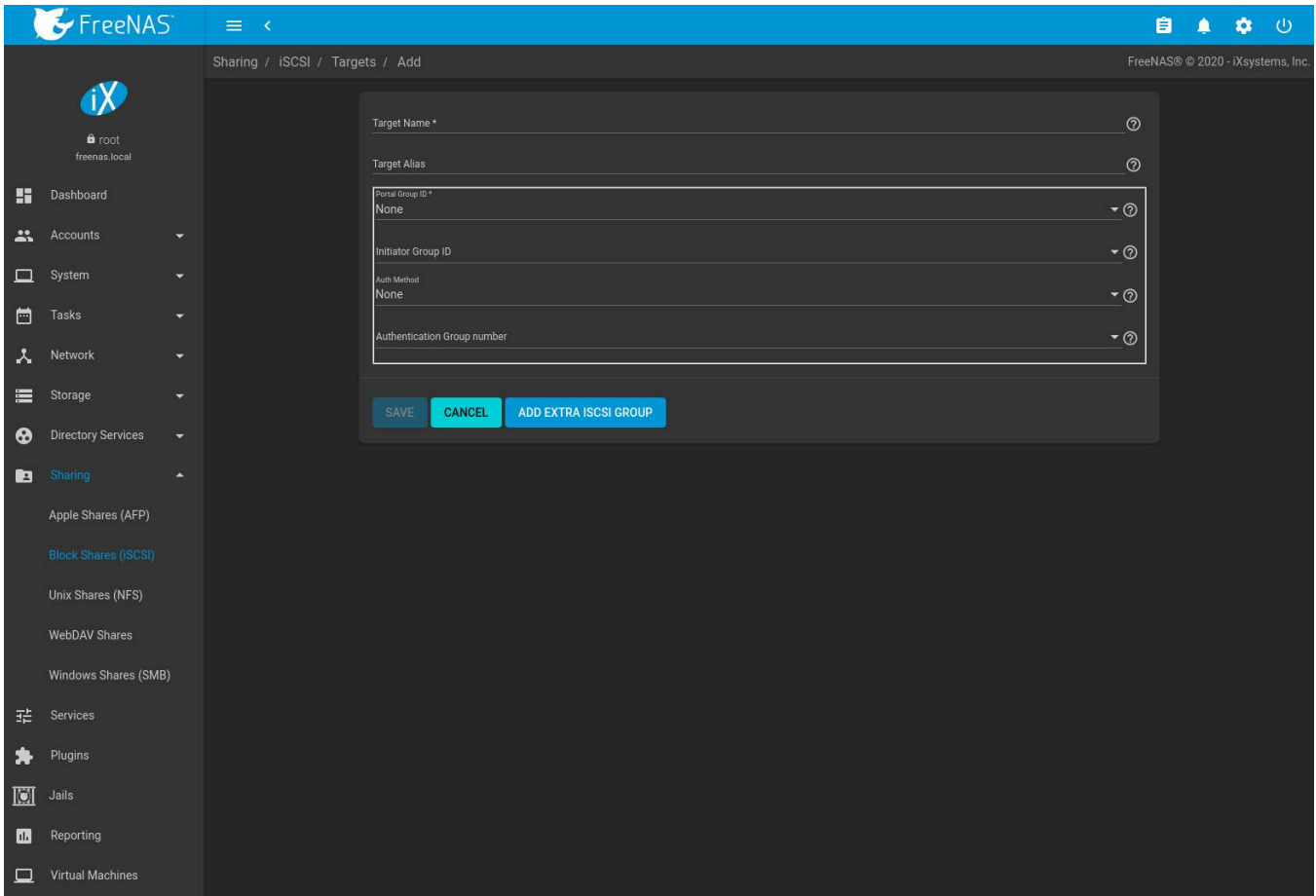

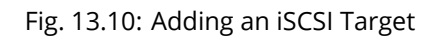

<span id="page-229-1"></span>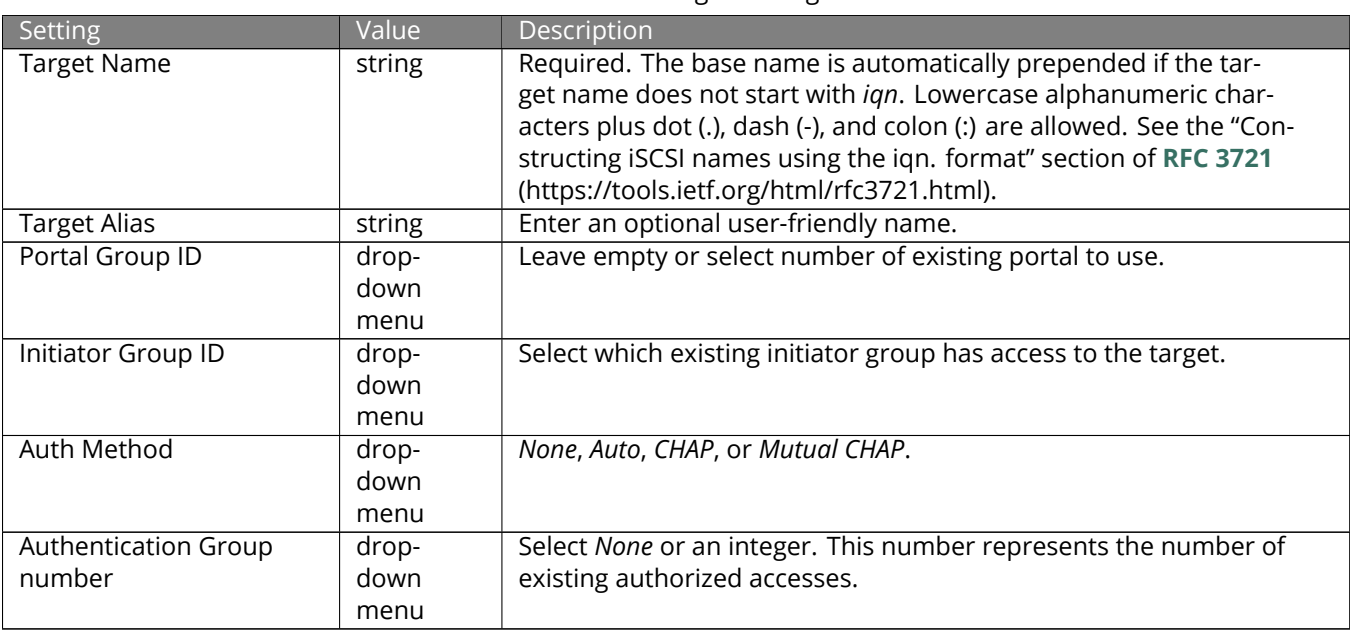

### Table 13.6: Target Settings

# <span id="page-230-0"></span>**13.2.7 Extents**

iSCSI targets provide virtual access to resources on the FreeNAS® system. *Extents* are used to define resources to share with clients. There are two types of extents: *device* and *file*.

**Device extents** provide virtual storage access to zvols, zvol snapshots, or physical devices like a disk, an SSD, or a hardware RAID volume.

**File extents** provide virtual storage access to an individual file.

**Tip: For typical use as storage for virtual machines where the virtualization software is the iSCSI initiator, device extents with zvols provide the best performance and most features.** For other applications, device extents sharing a raw device can be appropriate. File extents do not have the performance or features of device extents, but do allow creating multiple extents on a single filesystem.

Virtualized zvols support all the FreeNAS® *[VAAI](#page-376-0)* (page 377) primitives and are recommended for use with virtualization software as the iSCSI initiator.

The ATS, WRITE SAME, XCOPY and STUN, primitives are supported by both file and device extents. The UNMAP primitive is supported by zvols and raw SSDs. The threshold warnings primitive is fully supported by zvols and partially supported by file extents.

Virtualizing a raw device like a single disk or hardware RAID volume limits performance to the abilities of the device. Because this bypasses ZFS, such devices do not benefit from ZFS caching or provide features like block checksums or snapshots.

Virtualizing a zvol adds the benefits of ZFS, such as read and write cache. Even if the client formats a device extent with a different filesystem, the data still resides on a ZFS pool and benefits from ZFS features like block checksums and snapshots.

**Warning:** For performance reasons and to avoid excessive fragmentation, keep the used space of the pool below 80% when using iSCSI. The capacity of an existing extent can be increased as shown in *[Growing LUNs](#page-234-0)* (page 235).

To add an extent, go to *Sharing* → *Block (iSCSI)* → *Extents* and click *ADD*. In the example shown in [Figure 13.11,](#page-231-0) the device extent is using the export zvol that was previously created from the  $/mnt/pool1$  pool.

[Table 13.7](#page-231-1) summarizes the settings that can be configured when creating an extent. Note that **file extent creation fails unless the name of the file to be created is appended to the pool or dataset name.**

<span id="page-231-0"></span>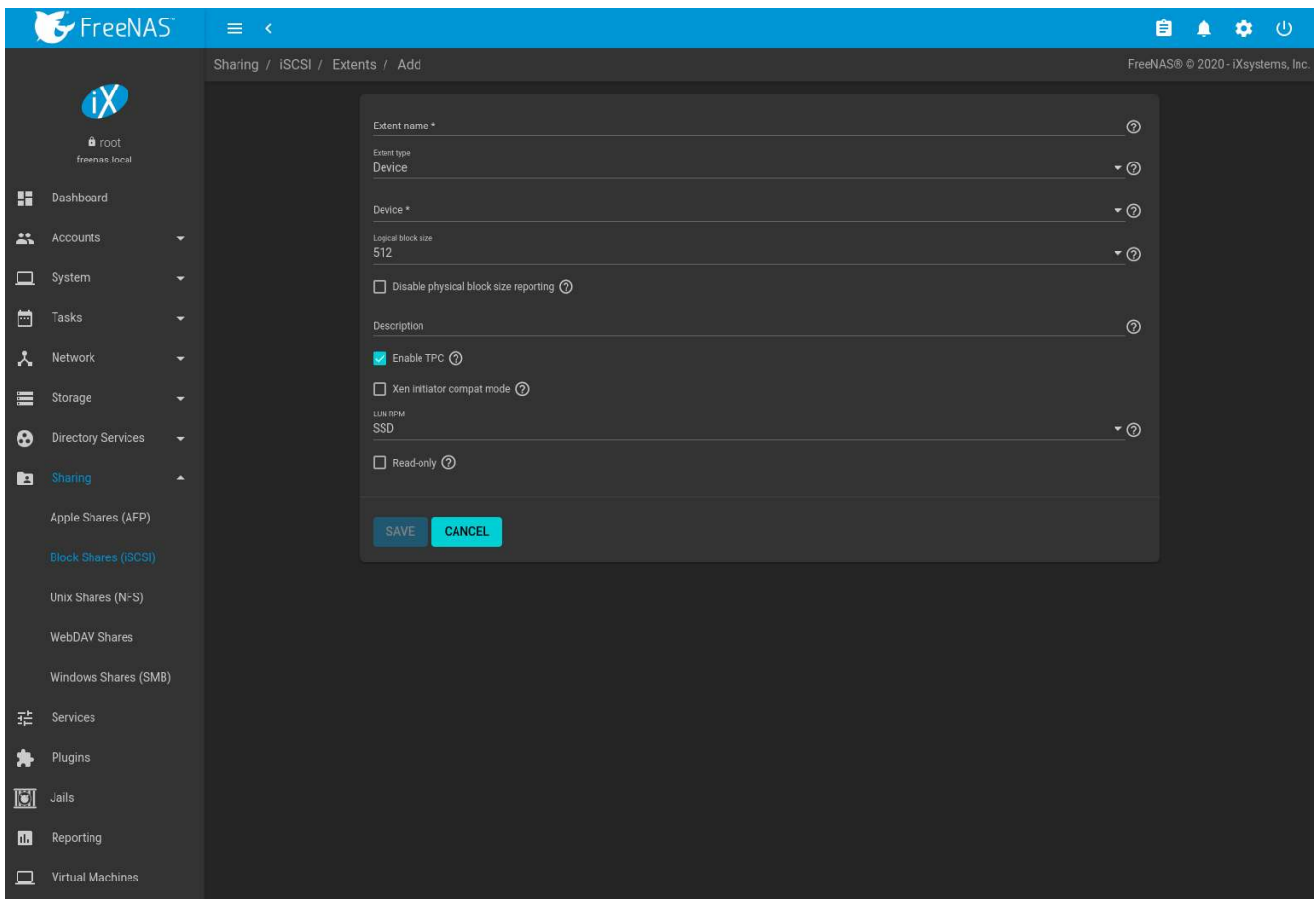

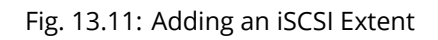

<span id="page-231-1"></span>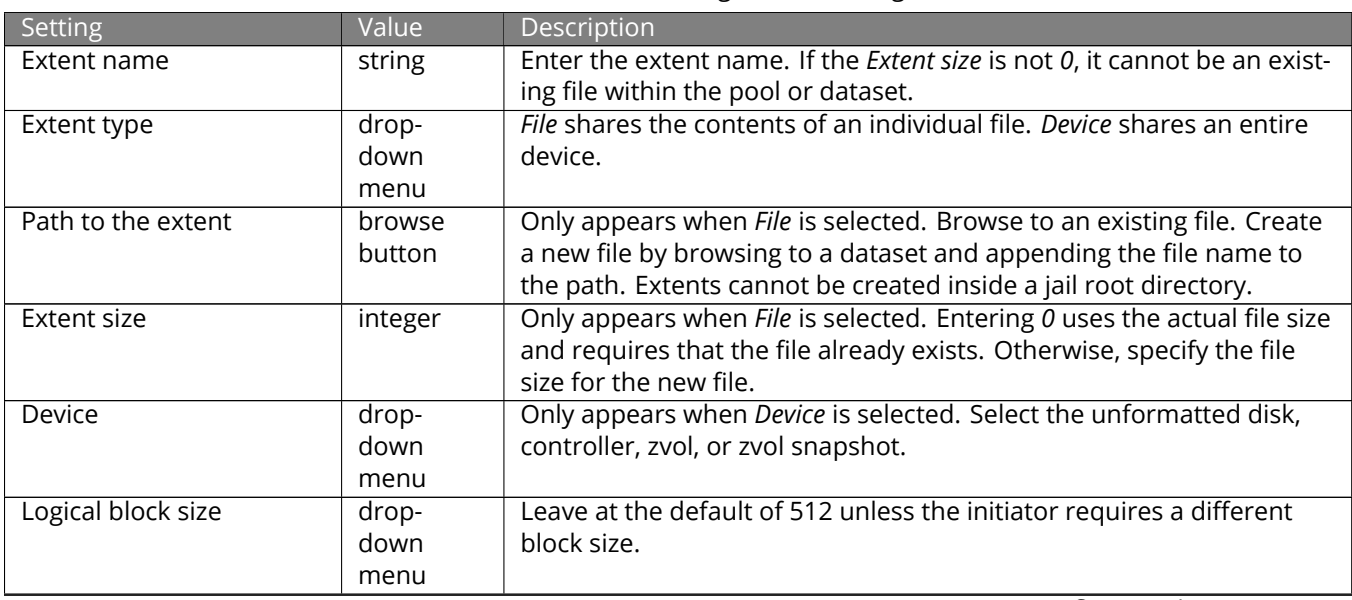

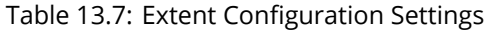

Continued on next page

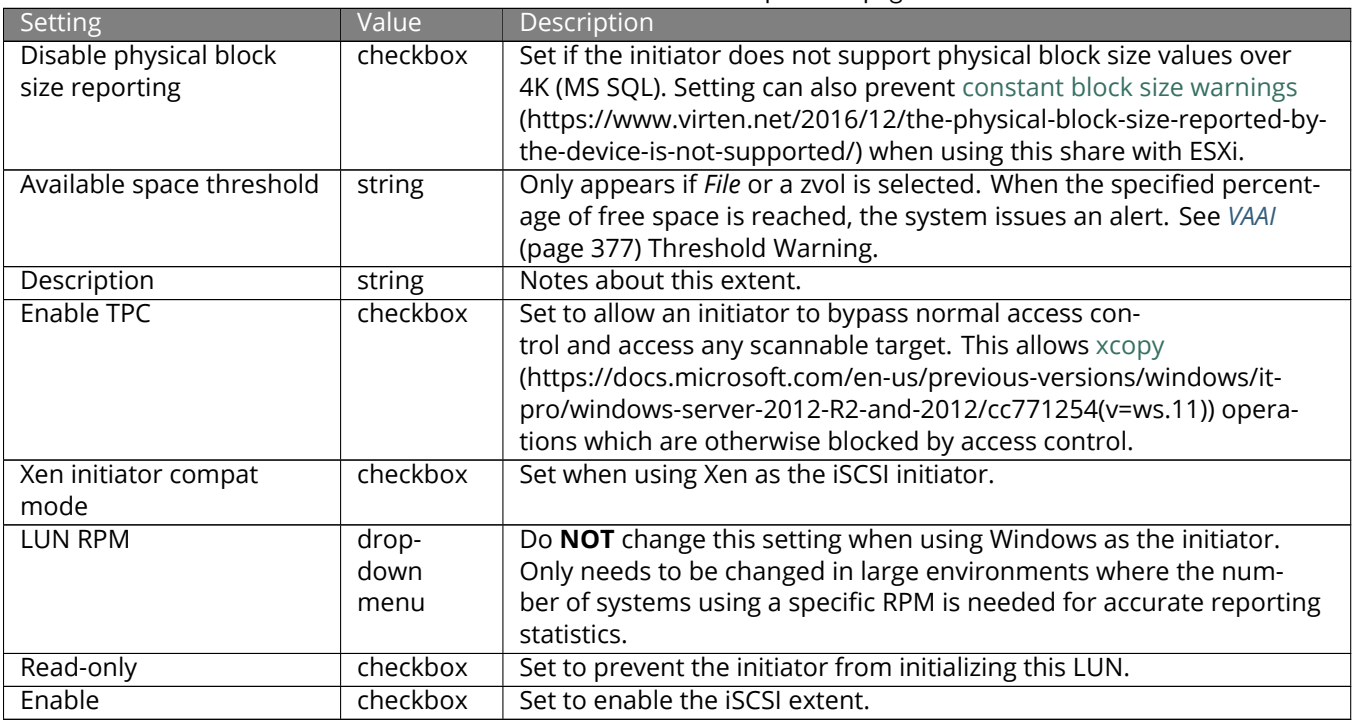

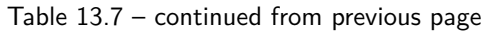

New extents have been added to *Sharing* → *Block (iSCSI)* → *Extents*. The associated *Serial* and Network Address Authority (*NAA*) are shown along with the extent name.

# **13.2.8 Associated Targets**

The last step is associating an extent to a target by going to *Sharing* → *Block (iSCSI)* → *Associated Targets* and clicking *ADD*. The screen is shown in [Figure 13.12](#page-233-0). Use the drop-down menus to select the existing target and extent. Click *SAVE* to add an entry for the LUN.

<span id="page-233-0"></span>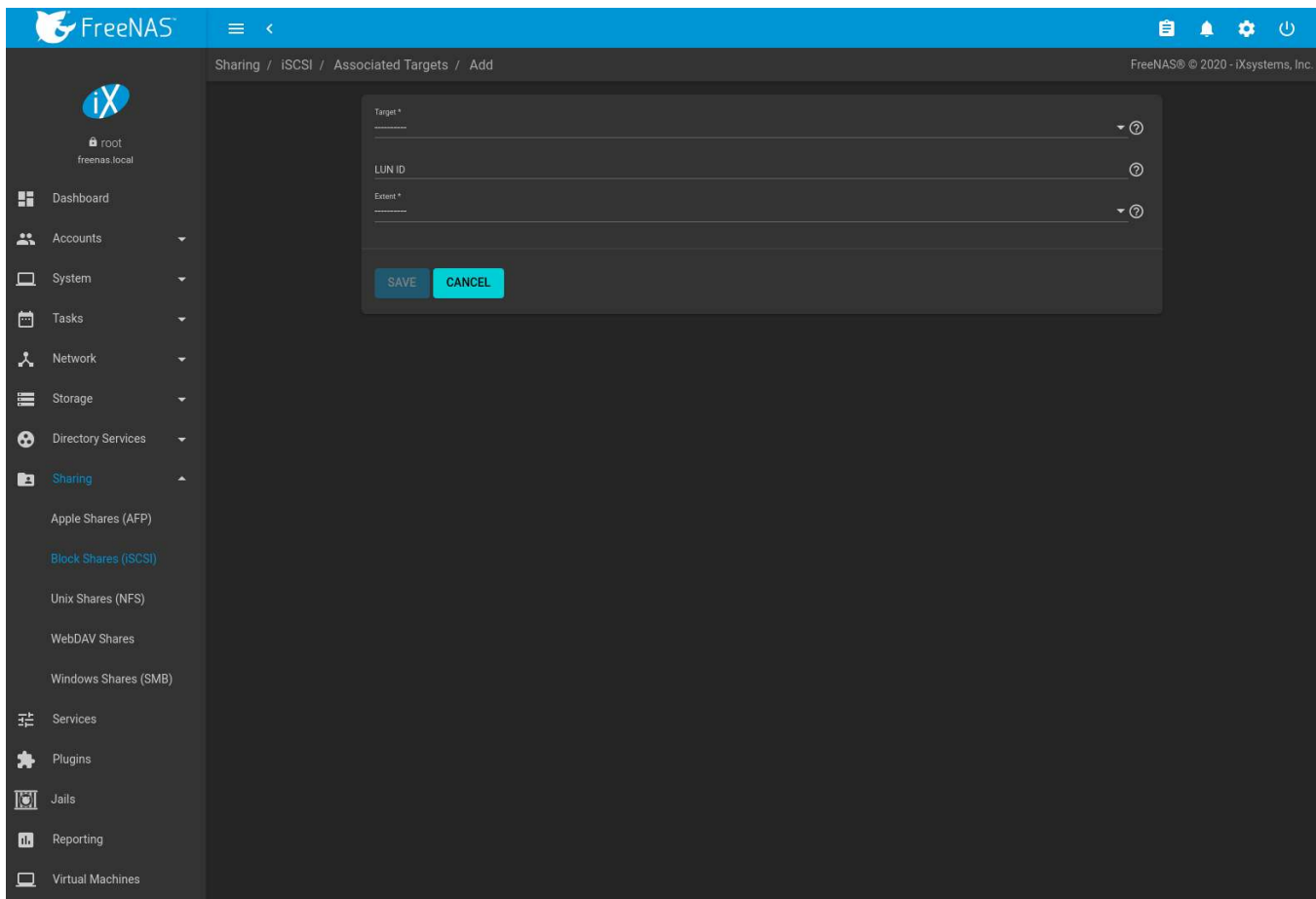

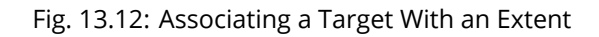

[Table 13.8](#page-233-1) summarizes the settings that can be configured when associating targets and extents.

<span id="page-233-1"></span>

| Setting | Value          | <b>Description</b>                                                                                                    |
|---------|----------------|----------------------------------------------------------------------------------------------------|
| Target  | drop-down menu | Select an existing target.                                                                                                    |
| LUN ID  | integer        | Select or enter a value between 0 and 1023. Some initiators expect a<br>value less than 256. Leave this field blank to automatically assign the<br>next available ID. |
| Extent  | drop-down menu | Select an existing extent.                                                                                                    |

Table 13.8: Associated Target Configuration Settings

Always associating extents to targets in a one-to-one manner is recommended, even though the web interface will allow multiple extents to be associated with the same target.

**Note:** Each LUN entry has *Edit* and *Delete* buttons for modifying the settings or deleting the LUN entirely. A verification popup appears when the *Delete* button is clicked. If an initiator has an active connection to the LUN, it is indicated in red text. Clearing the initiator connections to a LUN before deleting it is recommended.

After iSCSI has been configured, remember to start the service in *Services* → *iSCSI* by clicking the (Power) button.

## **13.2.9 Connecting to iSCSI**

To access the iSCSI target, clients must use iSCSI initiator software.

An iSCSI Initiator client is pre-installed with Windows 7. A detailed how-to for this client can be found [here](http://techgenix.com/Connecting-Windows-7-iSCSI-SAN/) (http://techgenix.com/Connecting-Windows-7-iSCSI-SAN/). A client for Windows 2000, XP, and 2003 can be found [here](http://www.microsoft.com/en-us/download/details.aspx?id=18986) (http://www.microsoft.com/en-us/download/details.aspx?id=18986). This [How-to](https://www.pluralsight.com/blog/software-development/freenas-8-iscsi-target-windows-7) (https://www.pluralsight.com/blog/software-development/freenas-8-iscsi-target-windows-7) shows how to create an iSCSI target for a Windows 7 system.

macOS does not include an initiator. [globalSAN](http://www.studionetworksolutions.com/globalsan-iscsi-initiator/) (http://www.studionetworksolutions.com/globalsan-iscsi-initiator/) is a commercial, easy-to-use Mac initiator.

BSD systems provide command line initiators: [iscontrol\(8\)](https://www.freebsd.org/cgi/man.cgi?query=iscontrol) (https://www.freebsd.org/cgi/man.cgi?query=iscontrol) comes with FreeBSD versions 9.x and lower, [iscsictl\(8\)](https://www.freebsd.org/cgi/man.cgi?query=iscsictl) (https://www.freebsd.org/cgi/man.cgi?query=iscsictl) comes with FreeBSD versions 10.0 and higher, [iscsi-initiator\(8\)](http://netbsd.gw.com/cgi-bin/man-cgi?iscsi-initiator++NetBSD-current) (http://netbsd.gw.com/cgi-bin/man-cgi?iscsiinitiator++NetBSD-current) comes with NetBSD, and [iscsid\(8\)](http://man.openbsd.org/cgi-bin/man.cgi/OpenBSD-current/man8/iscsid.8?query=iscsid) (http://man.openbsd.org/cgi-bin/man.cgi/OpenBSDcurrent/man8/iscsid.8?query=iscsid) comes with OpenBSD.

Some Linux distros provide the command line utility iscsiadm from [Open-iSCSI](http://www.open-iscsi.com/) (http://www.open-iscsi.com/). Use a web search to see if a package exists for the distribution should the command not exist on the Linux system.

If a LUN is added while iscsiadm is already connected, it will not see the new LUN until rescanned with iscsiadm -m node -R. Alternately, use iscsiadm -m discovery -t st -p portal\_IP to find the new LUN and iscsiadm  $-m$  node  $-T$  LUN\_Name  $-1$  to log into the LUN.

Instructions for connecting from a VMware ESXi Server can be found at [How to configure FreeNAS 8 for iSCSI](https://www.vladan.fr/how-to-configure-freenas-8-for-iscsi-and-connect-to-esxi/) [and connect to ESX\(i\)](https://www.vladan.fr/how-to-configure-freenas-8-for-iscsi-and-connect-to-esxi/) (https://www.vladan.fr/how-to-configure-freenas-8-for-iscsi-and-connect-to-esxi/). Note that the requirements for booting vSphere 4.x off iSCSI differ between ESX and ESXi. ESX requires a hardware iSCSI adapter while ESXi requires specific iSCSI boot firmware support. The magic is on the booting host side, meaning that there is no difference to the FreeNAS® configuration. See the ISCSI SAN Configuration Guide (https://www.vmware.com/pdf/vsphere4/r41/vsp\_41\_iscsi\_san\_cfg.pdf) for details.

The VMware firewall only allows iSCSI connections on port *3260* by default. If a different port has been selected, outgoing connections to that port must be manually added to the firewall before those connections will work.

If the target can be seen but does not connect, check the *Discovery Auth* settings in *Target Global Configuration*.

If the LUN is not discovered by ESXi, make sure that promiscuous mode is set to *Accept* in the vSwitch.

# <span id="page-234-0"></span>**13.2.10 Growing LUNs**

The method used to grow the size of an existing iSCSI LUN depends on whether the LUN is backed by a file extent or a zvol. Both methods are described in this section.

Enlarging a LUN with one of the methods below gives it more unallocated space, but does not automatically resize filesystems or other data on the LUN. This is the same as binary-copying a smaller disk onto a larger one. More space is available on the new disk, but the partitions and filesystems on it must be expanded to use this new space. Resizing virtual disk images is usually done from virtual machine management software. Application software to resize filesystems is dependent on the type of filesystem and client, but is often run from within the virtual machine. For instance, consider a Windows VM with the last partition on the disk holding an NTFS filesystem. The LUN is expanded and the partition table edited to add the new space to the last partition. The Windows disk manager must still be used to resize the NTFS filesystem on that last partition to use the new space.

## **13.2.10.1 Zvol Based LUN**

To grow a zvol-based LUN, go to *Storage* → *Pools*, click (Options) on the zvol to be grown, then click *Edit zvol*. In the example shown in [Figure 13.13,](#page-235-0) the current size of the zvol named *zvol1* is 4 GiB.

<span id="page-235-0"></span>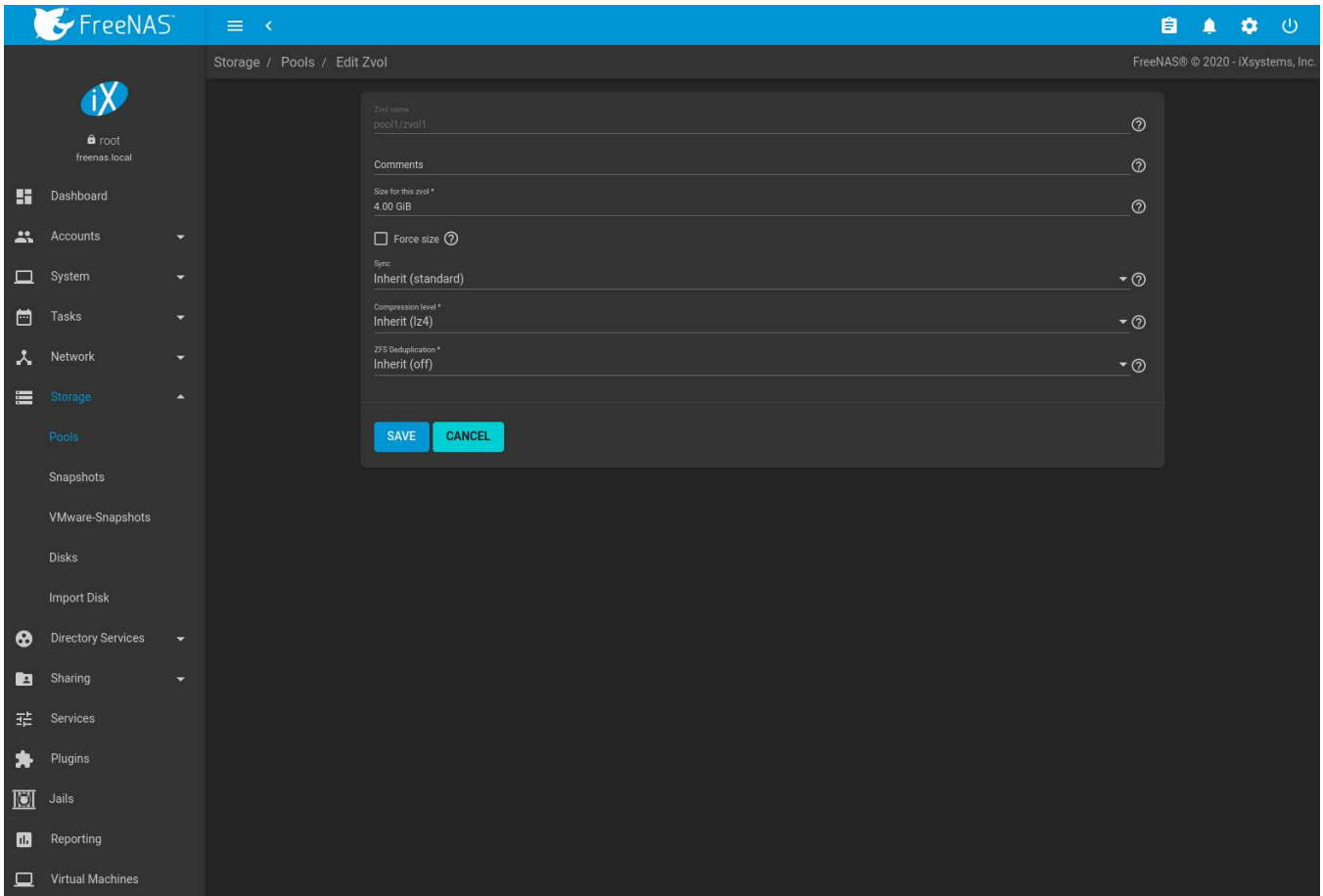

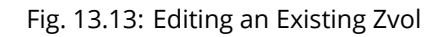

Enter the new size for the zvol in the *Size for this zvol* field and click *SAVE*. The new size for the zvol is immediately shown in the *Used* column of the *Storage* → *Pools* table.

**Note:** The web interface does not allow reducing the size of the zvol, as doing so could result in loss of data. It also does not allow increasing the size of the zvol past 80% of the pool size.

### **13.2.10.2 File Extent Based LUN**

To grow a file extent-based LUN:

Go to *Services* → *iSCSI* → *CONFIGURE* → *Extents*. Click (Options), then *Edit*. Ensure the *Extent Type* is set to file and enter the *Path to the extent*. Open the *[Shell](#page-340-0)* (page 341) to grow the file extent. This example grows /mnt/pool1/ data by 2 GiB:

truncate -s +2g /mnt/pool1/data

Return to *Services* → *iSCSI* → *CONFIGURE* → *Extents*, click (Options) on the desired file extent, then click *Edit*. Set the size to *0* as this causes the iSCSI target to use the new size of the file.

# **13.3 Unix (NFS) Shares**

FreeNAS® supports sharing pools, datasets, and directories over the Network File System (NFS). Clients use the mount command to mount the share. Mounted NFS shares appear as another directory on the client system. Some Linux distros require the installation of additional software to mount an NFS share. Windows systems must enable Services for NFS in the Ultimate or Enterprise editions or install an NFS client application.

**Note:** For performance reasons, iSCSI is preferred to NFS shares when FreeNAS® is installed on ESXi. When considering creating NFS shares on ESXi, read through the performance analysis presented in [Running ZFS over NFS](https://tinyurl.com/archive-zfs-over-nfs-vmware) [as a VMware Store](https://tinyurl.com/archive-zfs-over-nfs-vmware) (https://tinyurl.com/archive-zfs-over-nfs-vmware).

<span id="page-236-0"></span>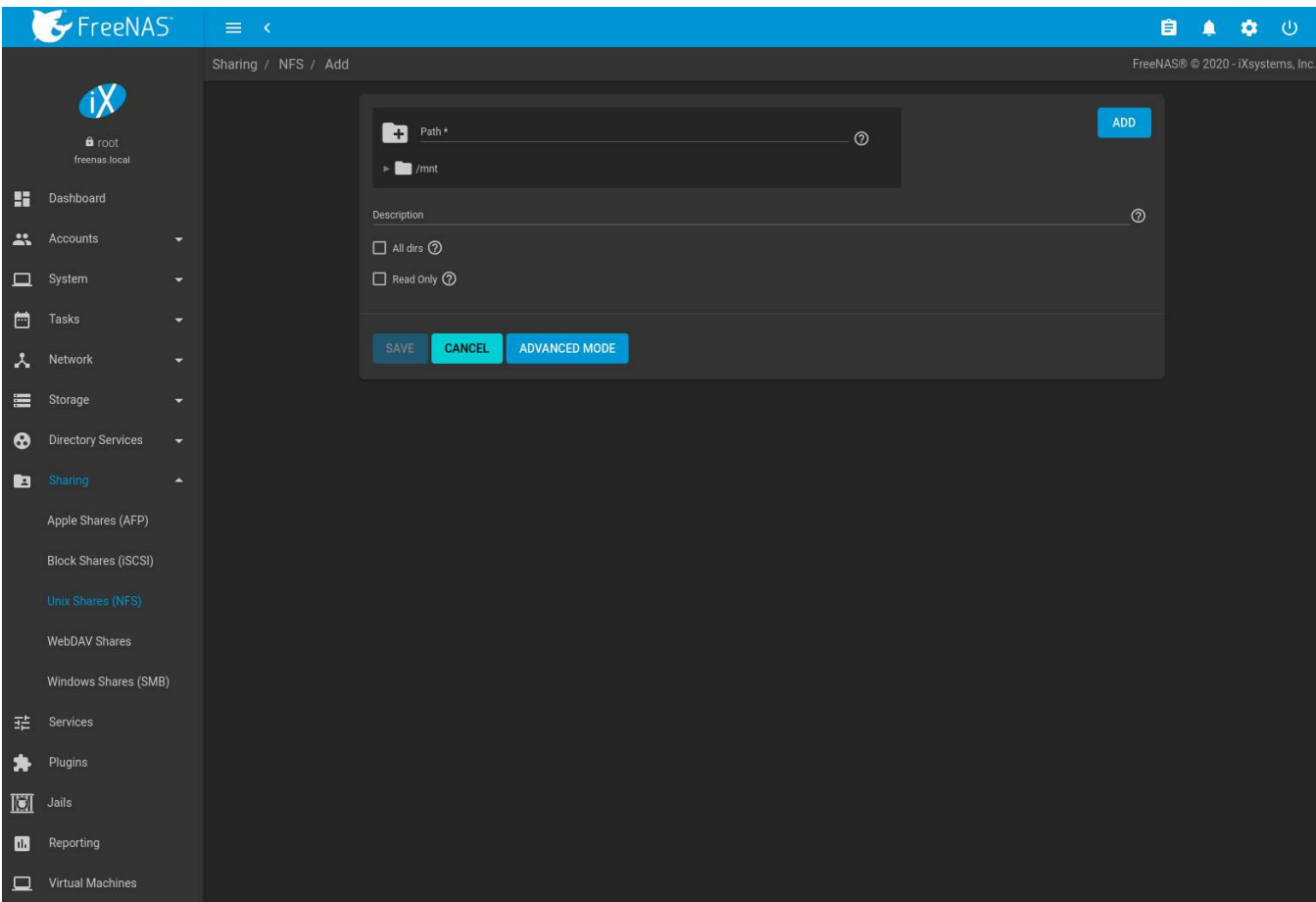

Create an NFS share by going to *Sharing* → *Unix (NFS) Shares* and clicking *ADD*. [Figure 13.14](#page-236-0) shows an example of creating an NFS share.

Fig. 13.14: NFS Share Creation

Remember these points when creating NFS shares:

- 1. Clients specify the *Path* when mounting the share.
- 2. The *Maproot* and *Mapall* options cannot both be enabled. The *Mapall* options supersede the *Maproot* options. To restrict only the *root* user permissions, set the *Maproot* option. To restrict permissions of all users, set the *Mapall* options.
- 3. Each pool or dataset is considered to be a unique filesystem. Individual NFS shares cannot cross filesystem boundaries. Adding paths to share more directories only works if those directories are within the same filesystem.
- 4. The network and host must be unique to both each created share and the filesystem or directory included in that share. Because /etc/exports is not an access control list (ACL), the rules contained in /etc/exports become undefined with overlapping networks or when using the same share with multiple hosts.
- 5. The *All dirs* option can only be used once per share per filesystem.

To better understand these restrictions, consider scenarios where there are:

- two networks, *10.0.0.0/8* and *20.0.0.0/8*
- a ZFS pool named pool1 with a dataset named dataset1
- dataset1 contains directories named directory1, directory2, and directory3

Because of restriction #3, an error is shown when trying to create one NFS share like this:

- *Authorized Networks* set to *10.0.0.0/8 20.0.0.0/8*
- *Path* set to the dataset /mnt/pool1/dataset1. An additional path to directory /mnt/pool1/dataset1/ directory1 is added.

The correct method to configure this share is to set the *Path* to /mnt/pool1/dataset1 and set the *All dirs* box. This allows the client to also mount /mnt/pool1/dataset1/directory1 when /mnt/pool1/dataset1 is mounted.

Additional paths are used to define specific directories to be shared. For example,  $dataset1$  has three directories. To share only /mnt/pool1/dataset1/directory1 and /mnt/pool1/dataset1/directory2, create paths for directory1 and directory2 within the share. This excludes directory3 from the share.

Restricting a specific directory to a single network is done by creating a share for the volume or dataset and a share for the directory within that volume or dataset. Define the authorized networks for both shares.

First NFS share:

- *Authorized Networks* set to *10.0.0.0/8*
- *Path* set to /mnt/pool1/dataset1

Second NFS share:

- *Authorized Networks* set to *20.0.0.0/8*
- *Path* set to /mnt/pool1/dataset1/directory1

This requires the creation of two shares. It cannot be done with only one share.

[Table 13.9](#page-237-0) summarizes the available configuration options in the *Sharing/NFS/Add* screen. Click *ADVANCED MODE* to see all settings.

<span id="page-237-0"></span>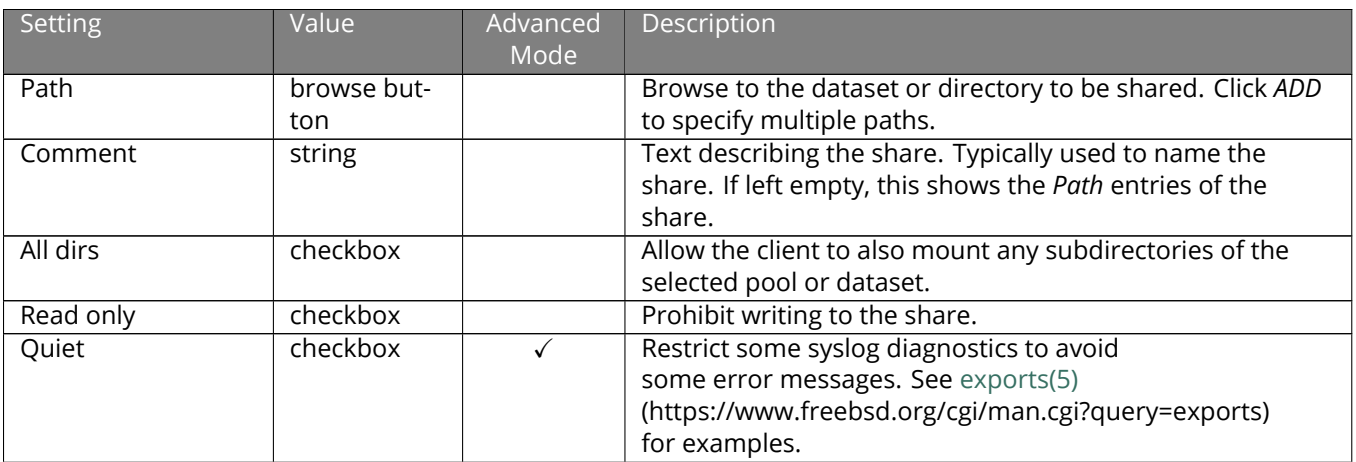

### Table 13.9: NFS Share Options

Continued on next page

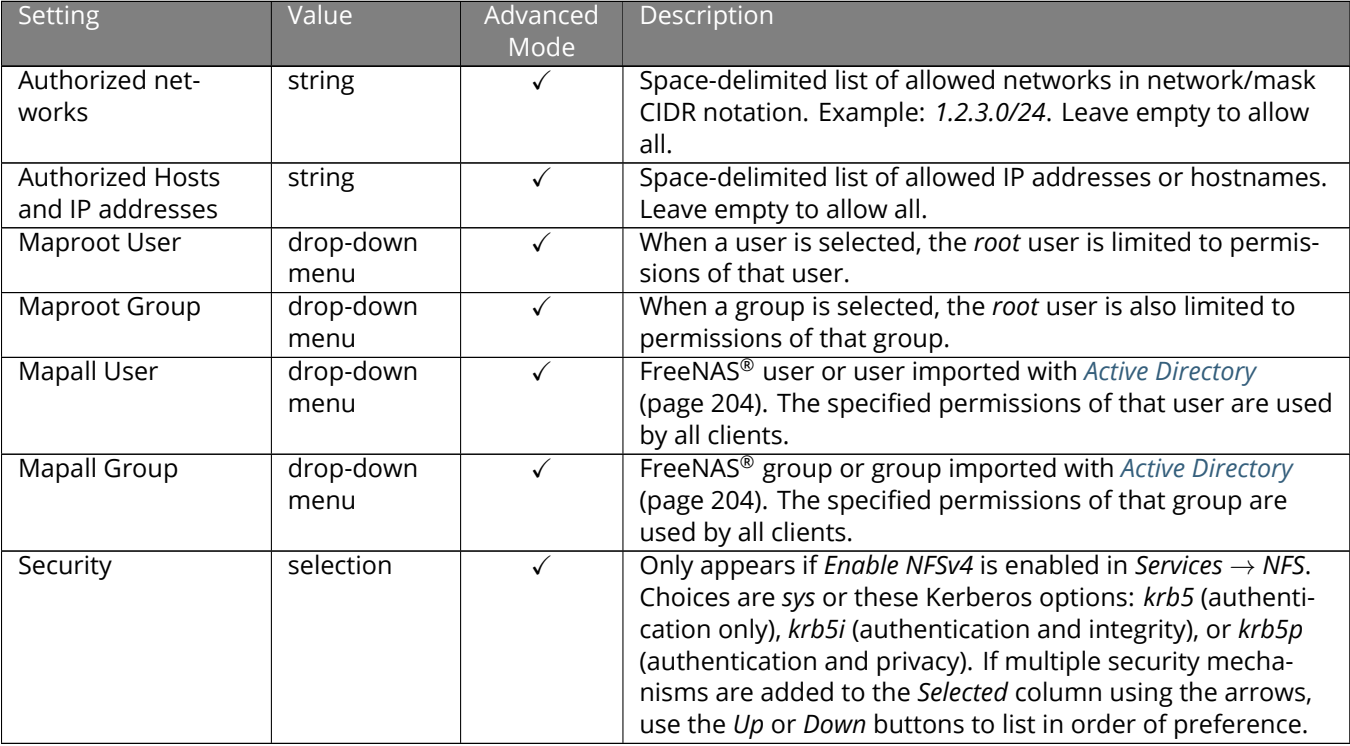

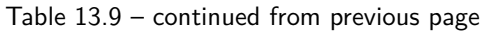

Go to Sharing → Unix (NFS) and click : (Options) and *Edit* to edit an existing share. [Figure 13.15](#page-239-0) shows the configuration screen for the existing *nfs\_share1* share. Options are the same as described in *[NFS Share Options](#page-237-0)* (page 238).

<span id="page-239-0"></span>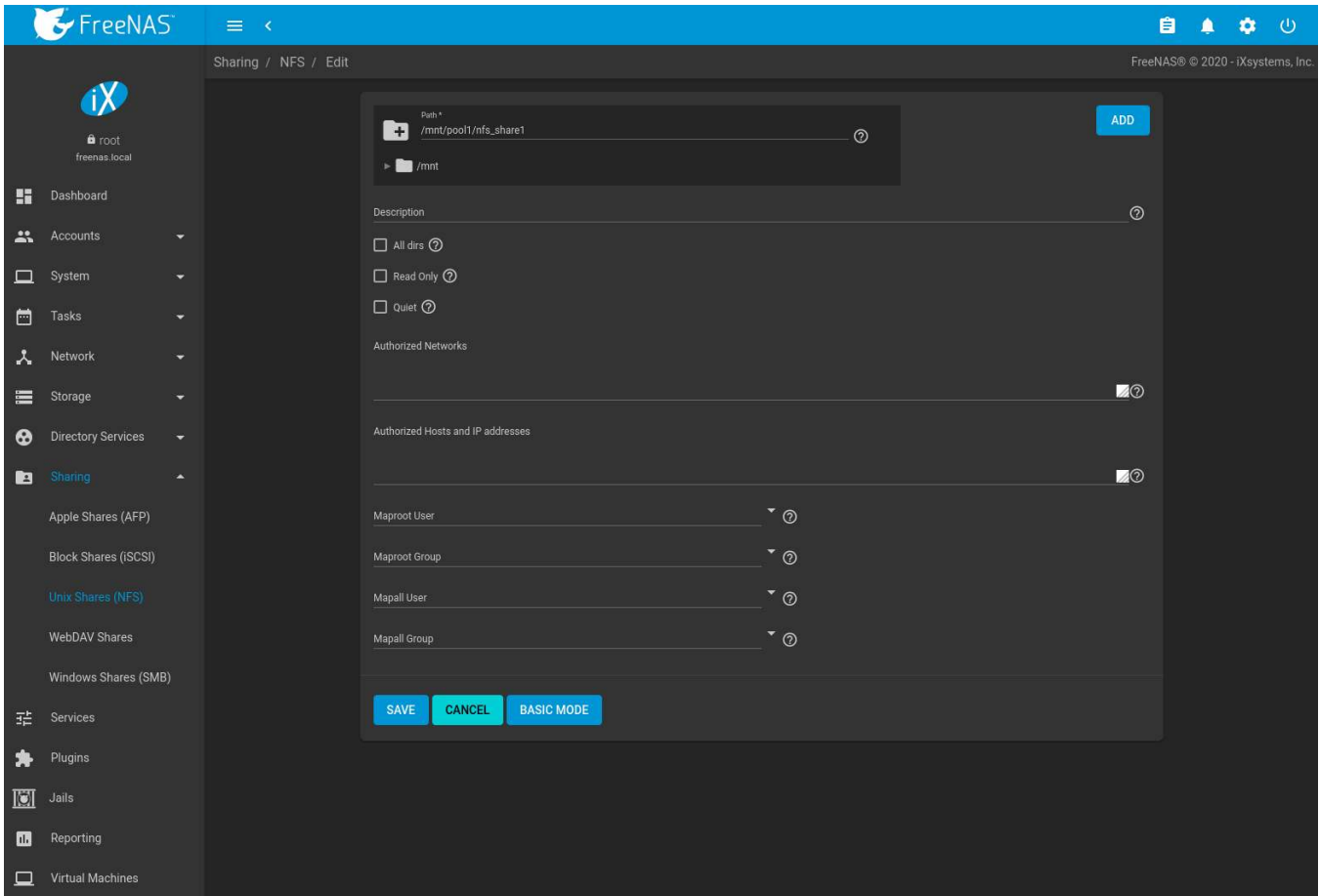

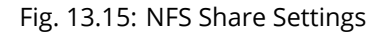

# **13.3.1 Example Configuration**

By default, the *Mapall* fields are not set. This means that when a user connects to the NFS share, the user has the permissions associated with their user account. This is a security risk if a user is able to connect as *root* as they will have complete access to the share.

A better option is to do this:

- 1. Specify the built-in *nobody* account to be used for NFS access.
- 2. In the *Change Permissions* screen of the pool or dataset that is being shared, change the owner and group to *nobody* and set the permissions according to the desired requirements.
- 3. Select *nobody* in the *Mapall User* and *Mapall Group* drop-down menus for the share in *Sharing* → *Unix (NFS) Shares*.

With this configuration, it does not matter which user account connects to the NFS share, as it will be mapped to the *nobody* user account and will only have the permissions that were specified on the pool or dataset. For example, even if the *root* user is able to connect, it will not gain *root* access to the share.

# **13.3.2 Connecting to the Share**

The following examples share this configuration:

- 1. The FreeNAS® system is at IP address *192.168.2.2*.
- 2. A dataset named /mnt/pool1/nfs\_share1 is created and the permissions set to the *nobody* user account and the *nobody* group.
- 3. An NFS share is created with these attributes:
	- *Path*: /mnt/pool1/nfs\_share1
	- *Authorized Networks*: *192.168.2.0/24*
	- *All dirs* option is enabled
	- *MapAll User* is set to *nobody*
	- *MapAll Group* is set to *nobody*

## **13.3.2.1 From BSD or Linux**

NFS shares are mounted on BSD or Linux clients with this command executed as the superuser (*root*) or with sudo:

mount -t nfs 192.168.2.2:/mnt/pool1/nfs\_share1 /mnt

- **-t nfs** specifies the filesystem type of the share
- **192.168.2.2** is the IP address of the FreeNAS® system
- **/mnt/pool/nfs share1** is the name of the directory to be shared, a dataset in this case
- **/mnt** is the mountpoint on the client system. This must be an existing, *empty* directory. The data in the NFS share appears in this directory on the client computer.

Successfully mounting the share returns to the command prompt without any status or error messages.

**Note:** If this command fails on a Linux system, make sure that the [nfs-utils](https://sourceforge.net/projects/nfs/files/nfs-utils/) (https://sourceforge.net/projects/nfs/files/nfs-utils/) package is installed.

This configuration allows users on the client system to copy files to and from /mnt (the mount point). All files are owned by *nobody:nobody*. Changes to any files or directories in /mnt write to the FreeNAS® system /mnt/pool1/ nfs\_share1 dataset.

NFS share settings cannot be changed when the share is mounted on a client computer. The umount command is used to unmount the share on BSD and Linux clients. Run it as the superuser or with sudo on each client computer:

umount /mnt

### **13.3.2.2 From Microsoft**

Windows NFS client support varies with versions and releases. For best results, use *[Windows \(SMB\) Shares](#page-245-0)* (page 246).

## **13.3.2.3 From macOS**

A macOS client uses Finder to mount the NFS volume. Go to *Go* → *Connect to Server*. In the *Server Address* field, enter *nfs://* followed by the IP address of the FreeNAS® system, and the name of the pool or dataset being shared by NFS. The example shown in [Figure 13.16](#page-241-0) continues with the example of *192.168.2.2:/mnt/pool1/nfs\_share1*.

Finder opens automatically after connecting. The IP address of the FreeNAS® system displays in the SHARED section of the left frame and the contents of the share display in the right frame. [Figure 13.17](#page-242-0) shows an example where /mnt/data has one folder named images. The user can now copy files to and from the share.

<span id="page-241-0"></span>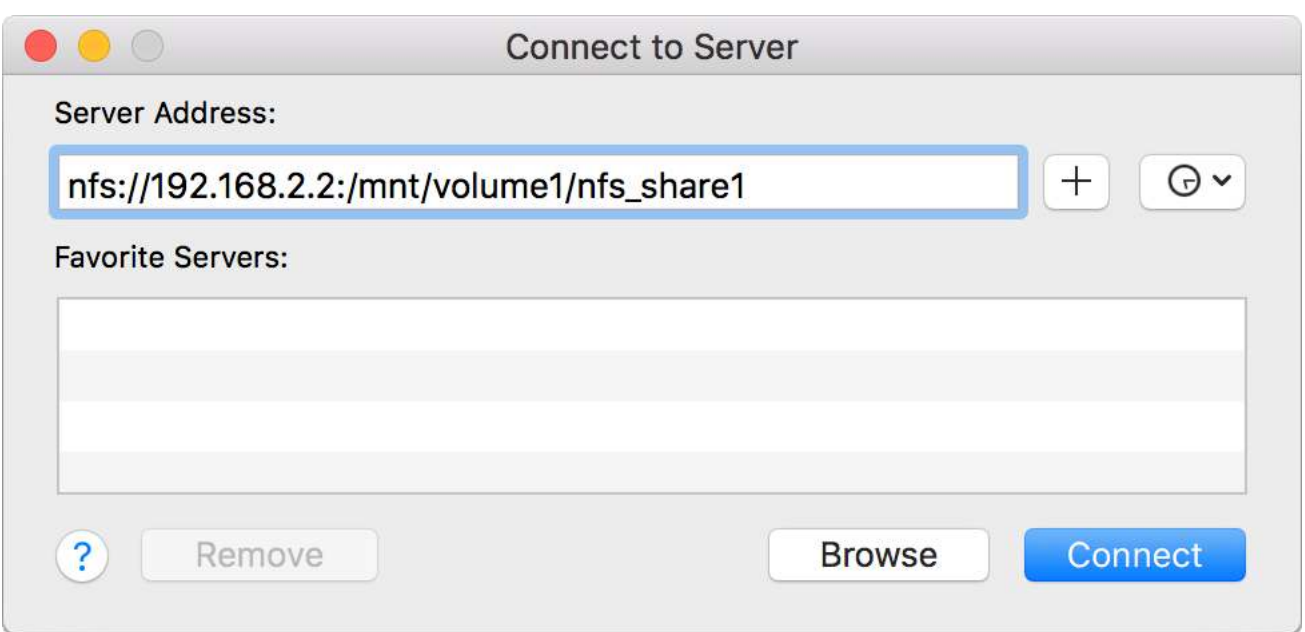

Fig. 13.16: Mounting the NFS Share from macOS

<span id="page-242-0"></span>

| $\bigcirc$ .               | nfs_share1                                                                        |
|----------------------------|-----------------------------------------------------------------------------------|
| $\langle \rangle$          | Ô<br>**<br>88<br>$\equiv$ m ioi<br>$\simeq \frac{500}{600}$<br>Q Search<br>$\Box$ |
| Favorites                  | Earlier                                                                           |
| All My Files               |                                                                                   |
| @ AirDrop                  |                                                                                   |
| $\sim$ Applications        |                                                                                   |
| Desktop                    | Images                                                                            |
| Downloads                  |                                                                                   |
| Movies                     |                                                                                   |
| Music                      |                                                                                   |
| Pictures                   |                                                                                   |
| Creative Clou              |                                                                                   |
| iCloud                     |                                                                                   |
| C iCloud Drive             |                                                                                   |
| Desktop                    |                                                                                   |
| Documents                  |                                                                                   |
| Devices                    |                                                                                   |
| Remote Disc<br>(⊚)         |                                                                                   |
| Shared                     |                                                                                   |
| □ 192.168.2.2 $\triangleq$ |                                                                                   |

Fig. 13.17: Viewing the NFS Share in Finder

# **13.3.3 Troubleshooting NFS**

Some NFS clients do not support the NLM (Network Lock Manager) protocol used by NFS. This is the case if the client receives an error that all or part of the file may be locked when a file transfer is attempted. To resolve this error, add the option -o nolock when running the mount command on the client to allow write access to the NFS share.

If a "time out giving up" error is shown when trying to mount the share from a Linux system, make sure that the portmapper service is running on the Linux client. If portmapper is running and timeouts are still shown, force the use of TCP by including  $-\circ$  tcp in the mount command.

If a RPC: Program not registered error is shown, upgrade to the latest version of FreeNAS<sup>®</sup> and restart the NFS service after the upgrade to clear the NFS cache.

If clients see "reverse DNS" errors, add the FreeNAS® IP address in the *Host name database* field of *Network* → *Global Configuration*.

If clients receive timeout errors when trying to mount the share, add the client IP address and hostname to the *Host name database* field in *Network* → *Global Configuration*.

Some older versions of NFS clients default to UDP instead of TCP and do not auto-negotiate for TCP. By default, FreeNAS® uses TCP. To support UDP connections, go to *Services* → *NFS* → *Configure* and enable the *Serve UDP NFS clients* option.

The nfsstat -c or nfsstat -s commands can be helpful to detect problems from the *[Shell](#page-340-0)* (page 341). A high proportion of retries and timeouts compared to reads usually indicates network problems.

# **13.4 WebDAV Shares**

In FreeNAS<sup>®</sup>, WebDAV shares can be created so that authenticated users can browse the contents of the specified pool, dataset, or directory from a web browser.

Configuring WebDAV shares is a two step process. First, create the WebDAV shares to specify which data can be accessed. Then, configure the WebDAV service by specifying the port, authentication type, and authentication password. Once the configuration is complete, the share can be accessed using a URL in the format:

protocol://IP\_address:port\_number/share\_name

where:

- **protocol:** is either *http* or *https*, depending upon the *Protocol* configured in *Services* → *WebDAV* → *CONFIG-URE*.
- **IP address:** is the IP address or hostname of the FreeNAS® system. Take care when configuring a public IP address to ensure that the network firewall only allows access to authorized systems.
- **port\_number:** is configured in *Services* → *WebDAV* → *CONFIGURE*. If the FreeNAS® system is to be accessed using a public IP address, consider changing the default port number and ensure that the network firewall only allows access to authorized systems.
- **share\_name:** is configured by clicking *Sharing* → *WebDAV Shares*, then *ADD*.

Entering the URL in a web browser brings up an authentication pop-up message. Enter a username of *webdav* and the password configured in *Services* → *WebDAV* → *CONFIGURE*.

**Warning:** At this time, only the *webdav* user is supported. For this reason, it is important to set a good password for this account and to only give the password to users which should have access to the WebDAV share.

To create a WebDAV share, go to *Sharing* → *WebDAV Shares* and click *ADD*, which will open the screen shown in [Fig](#page-244-0)[ure 13.18.](#page-244-0)

<span id="page-244-0"></span>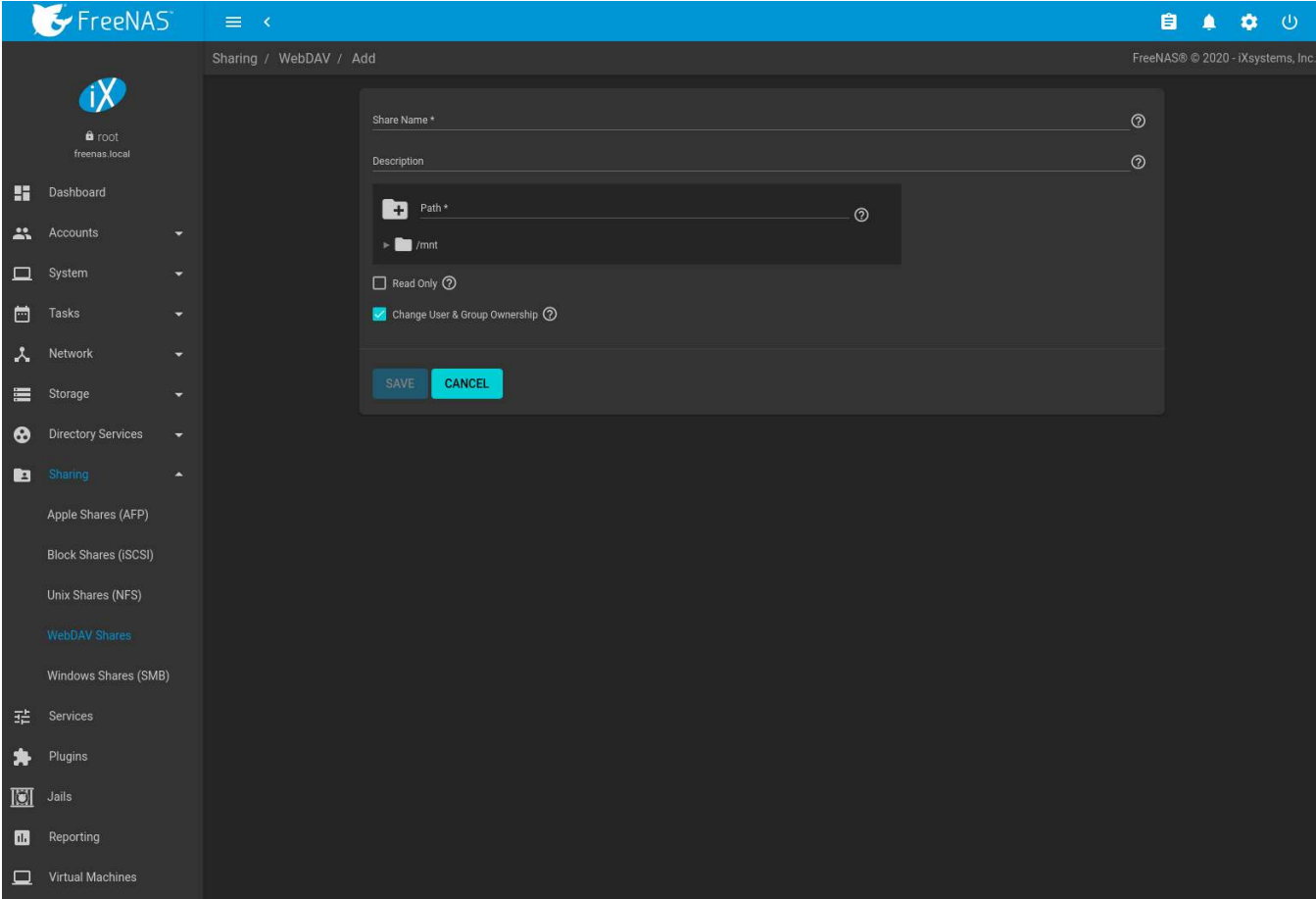

Fig. 13.18: Adding a WebDAV Share

[Table 13.10](#page-244-1) summarizes the available options.

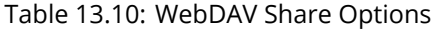

<span id="page-244-1"></span>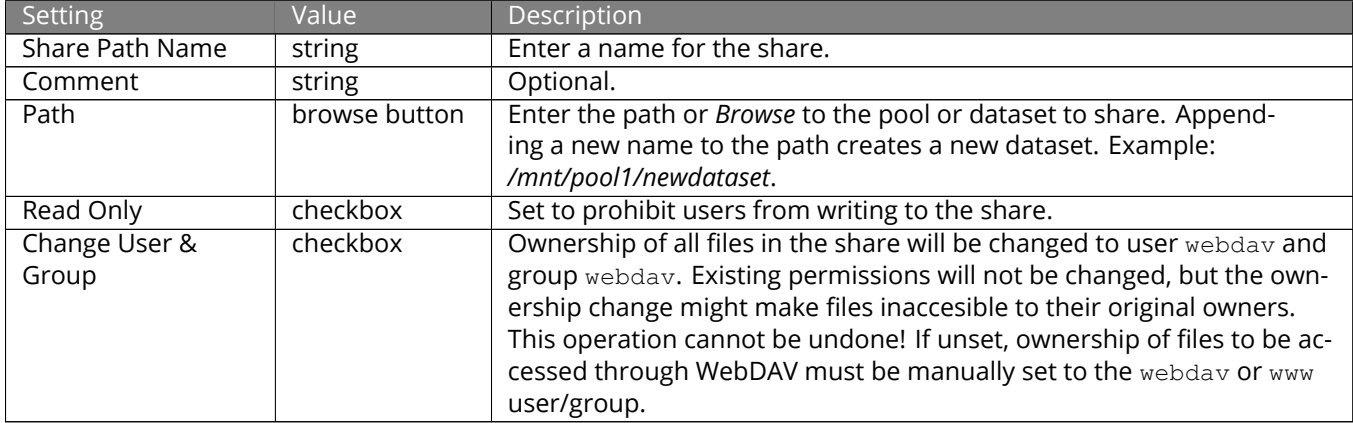

Click *SAVE* to create the share. Then, go to *Services* → *WebDAV* and click the (Power) button to turn on the service.

After the service starts, review the settings in *Services* → *WebDAV* → *CONFIGURE* as they are used to determine which URL is used to access the WebDAV share and whether or not authentication is required to access the share. These settings are described in *[WebDAV](#page-287-0)* (page 288).

# <span id="page-245-0"></span>**13.5 Windows (SMB) Shares**

FreeNAS® uses [Samba](https://www.samba.org/) (https://www.samba.org/) to share pools using Microsoft's SMB protocol. SMB is built into the Windows and macOS operating systems and most Linux and BSD systems pre-install the Samba client in order to provide support for SMB. If the distro did not, install the Samba client using the distro software repository.

The SMB protocol supports many different types of configuration scenarios, ranging from the simple to complex. The complexity of the scenario depends upon the types and versions of the client operating systems that will connect to the share, whether the network has a Windows server, and whether Active Directory is being used. Depending on the authentication requirements, it might be necessary to create or import users and groups.

Samba supports server-side copy of files on the same share with clients from Windows 8 and higher. Copying between two different shares is not server-side. Windows 7 clients support server-side copying with [Robo](https://docs.microsoft.com/en-us/previous-versions/windows/it-pro/windows-server-2012-R2-and-2012/cc733145(v=ws.11))[copy](https://docs.microsoft.com/en-us/previous-versions/windows/it-pro/windows-server-2012-R2-and-2012/cc733145(v=ws.11)) (https://docs.microsoft.com/en-us/previous-versions/windows/it-pro/windows-server-2012-R2-and-2012/cc733145(v=ws.11)).

This chapter starts by summarizing the available configuration options. It demonstrates some common configuration scenarios as well as offering some troubleshooting tips. Reading through this entire chapter before creating any SMB shares is recommended to gain a better understanding of the configuration scenario that meets the specific network requirements.

[SMB Tips and Tricks](https://forums.freenas.org/index.php?resources/smb-tips-and-tricks.15/) (https://forums.freenas.org/index.php?resources/smb-tips-and-tricks.15/) shows helpful hints for configuring and managing SMB networking. The [FreeNAS and Samba \(CIFS\) per](https://www.youtube.com/watch?v=RxggaE935PM)[missions](https://www.youtube.com/watch?v=RxggaE935PM) (https://www.youtube.com/watch?v=RxggaE935PM) and [Advanced Samba \(CIFS\) permis](https://www.youtube.com/watch?v=QhwOyLtArw0)[sions on FreeNAS](https://www.youtube.com/watch?v=QhwOyLtArw0) (https://www.youtube.com/watch?v=QhwOyLtArw0) videos clarify setting up permissions on SMB shares. Another helpful reference is [Methods For Fine-Tuning Samba Permissions](https://forums.freenas.org/index.php?threads/methods-for-fine-tuning-samba-permissions.50739/) (https://forums.freenas.org/index.php?threads/methods-for-fine-tuning-samba-permissions.50739/).

**Warning:** [SMB1 is disabled by default for security](https://www.ixsystems.com/blog/library/do-not-use-smb1/) (https://www.ixsystems.com/blog/library/do-not-usesmb1/). If necessary, SMB1 can be enabled in *Services* → *SMB Configure*.

[Figure 13.19](#page-246-0) shows the configuration screen that appears after clicking *Sharing* → *Windows (SMB Shares)*, then *ADD*.

<span id="page-246-0"></span>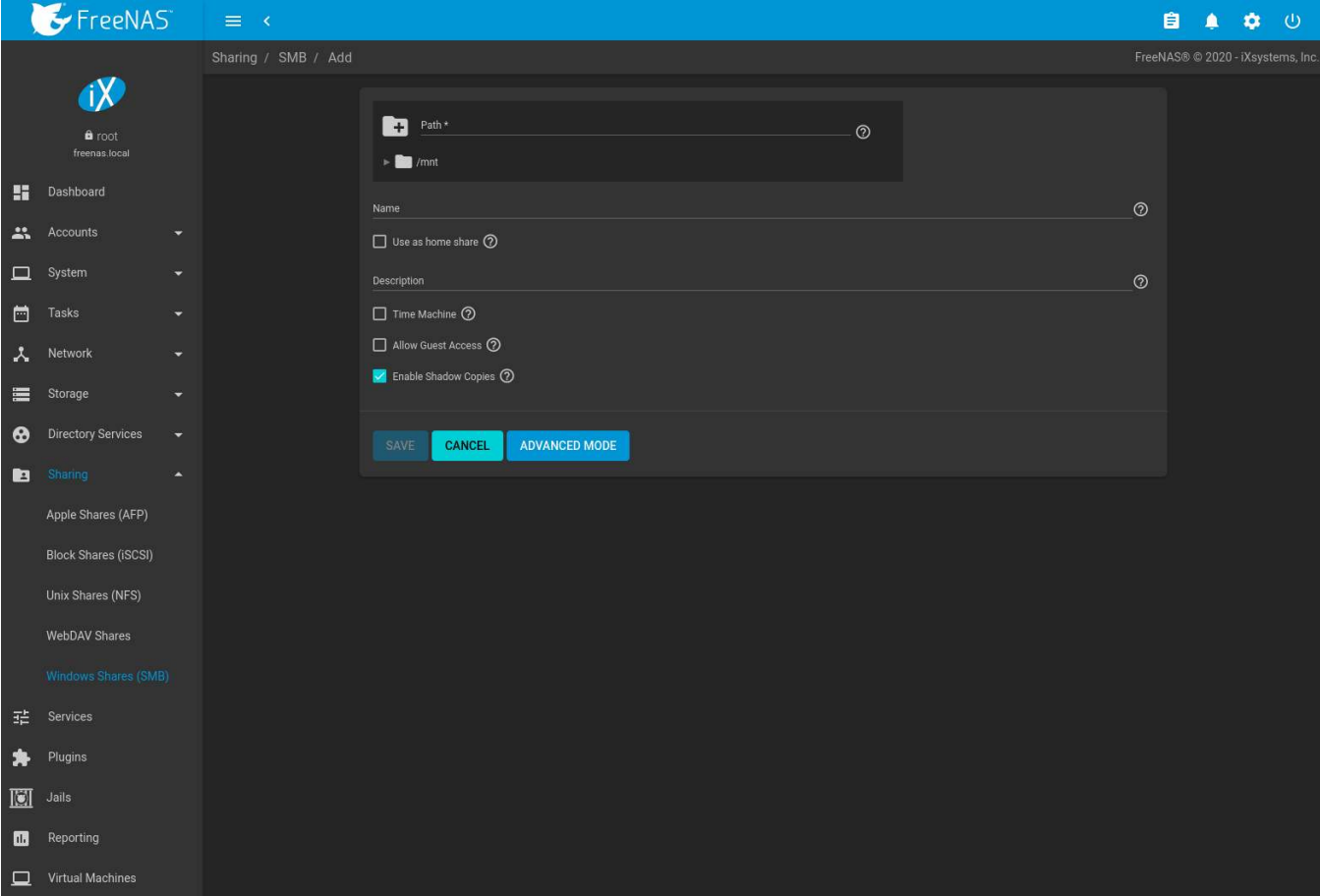

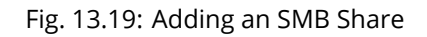

[Table 13.11](#page-246-1) summarizes the options available when creating a SMB share. Some settings are only configurable after clicking the *ADVANCED MODE* button. For simple sharing scenarios, *ADVANCED MODE* options are not needed. For more complex sharing scenarios, only change an *ADVANCED MODE* option after fully understanding the function of that option. [smb.conf\(5\)](https://www.freebsd.org/cgi/man.cgi?query=smb.conf) (https://www.freebsd.org/cgi/man.cgi?query=smb.conf) provides more details for each configurable option.

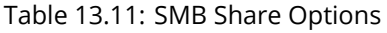

<span id="page-246-1"></span>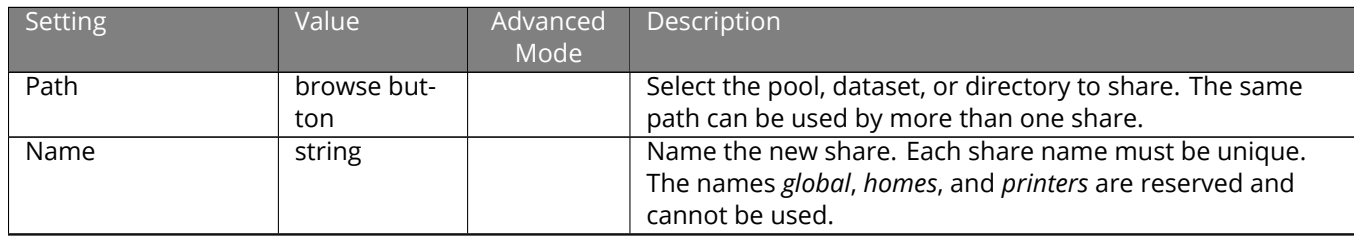

Continued on next page

|                                   |          |                  | 19.11 Continued from previous page                                                                                                    |  |
|-----------------------------------|----------|------------------|----------------------------------------------------------------------------------------------------|--|
| Setting                           | Value    | Advanced<br>Mode | <b>Description</b>                                                                                                    |  |
| Use as home share                 | checkbox |                  | Set to allow this share to hold user home directories. Only<br>one share can be the home share. Note that lower case<br>names for user home directories are strongly recom-<br>mended, as Samba maps usernames to all lower case. For<br>example, the username John will be mapped to a home<br>directory named john. If the Path to the home share in-<br>cludes an upper case username, delete the existing user<br>and recreate it in Accounts $\rightarrow$ Users with an all lower case<br>Username. Return to Sharing $\rightarrow$ SMB to create the home<br>share, and select the Path that contains the new lower case<br>username.                                                                                                    |  |
| Description                       | string   |                  | Description of the share or notes on how it is used.                                                                                                    |  |
| Time Machine                      | checkbox |                  | <b>Enable Time Machine</b><br>(https://developer.apple.com/library/archive/releasenotes/NetworkingIn<br>CH1-SW1) backups for this share. The process to configure<br>a Time Machine backup is shown in Creating Authenticated<br>and Time Machine Shares (page 255). Changing this setting<br>on an existing share requres an SMB (page 277) service<br>restart.                                                                                                    |  |
| <b>Export Read Only</b>           | checkbox |                  | Prohibit write access to this share.                                                                                                    |  |
| Browsable to Net-<br>work Clients | checkbox | ✓                | Determine whether this share name is included when<br>browsing shares. Home shares are only visible to the<br>owner regardless of this setting.                                                                                                    |  |
| Export Recycle Bin                | checkbox | ✓                | Files that are deleted from the same dataset are moved<br>to the Recycle Bin and do not take any additional space.<br>This is only applies over the SMB protocol. Deleting files<br>over NFS will remove the files permanently. When the<br>files are in a different dataset or a child dataset, they are<br>copied to the dataset where the Recycle Bin is located. To<br>prevent excessive space usage, files larger than 20 MiB are<br>deleted rather than moved. Adjust the Auxiliary Parameter<br>crossrename: sizelimit= setting to allow larger files.<br>For example, crossrename: sizelimit=50 allows moves<br>of files up to 50 MiB in size. The recylce bin has read-write<br>functionality. This means files can be permanently deleted<br>or moved from the recylce bin. This is not a replacement<br>for ZFS Snapshots (page 191). |  |
| Show Hidden Files                 | checkbox | $\checkmark$     | Disable the Windows hidden attribute on a new Unix hid-<br>den file. Unix hidden filenames start with a dot: . foo. Ex-<br>isting files are not affected.                                                                                                    |  |
| <b>Allow Guest Access</b>         | checkbox |                  | Privileges are the same as the guest account. Guest ac-<br>cess is disabled by default in Windows 10 version 1709<br>and Windows Server version 1903. Additional client-side<br>configuration is required to provide guest access to these<br>clients.<br>MacOS clients: Attempting to connect as a user that<br>does not exist in FreeNAS® does not automatically con-<br>nect as the guest account. The Connect As: Guest op-<br>tion must be specifically chosen in MacOS to log in<br>as the guest account. See the Apple documentation<br>(https://support.apple.com/guide/mac-help/connect-mac-<br>shared-computers-servers-mchlp1140/) for more details.                                                                                                    |  |

Table 13.11 – continued from previous page

Continued on next page

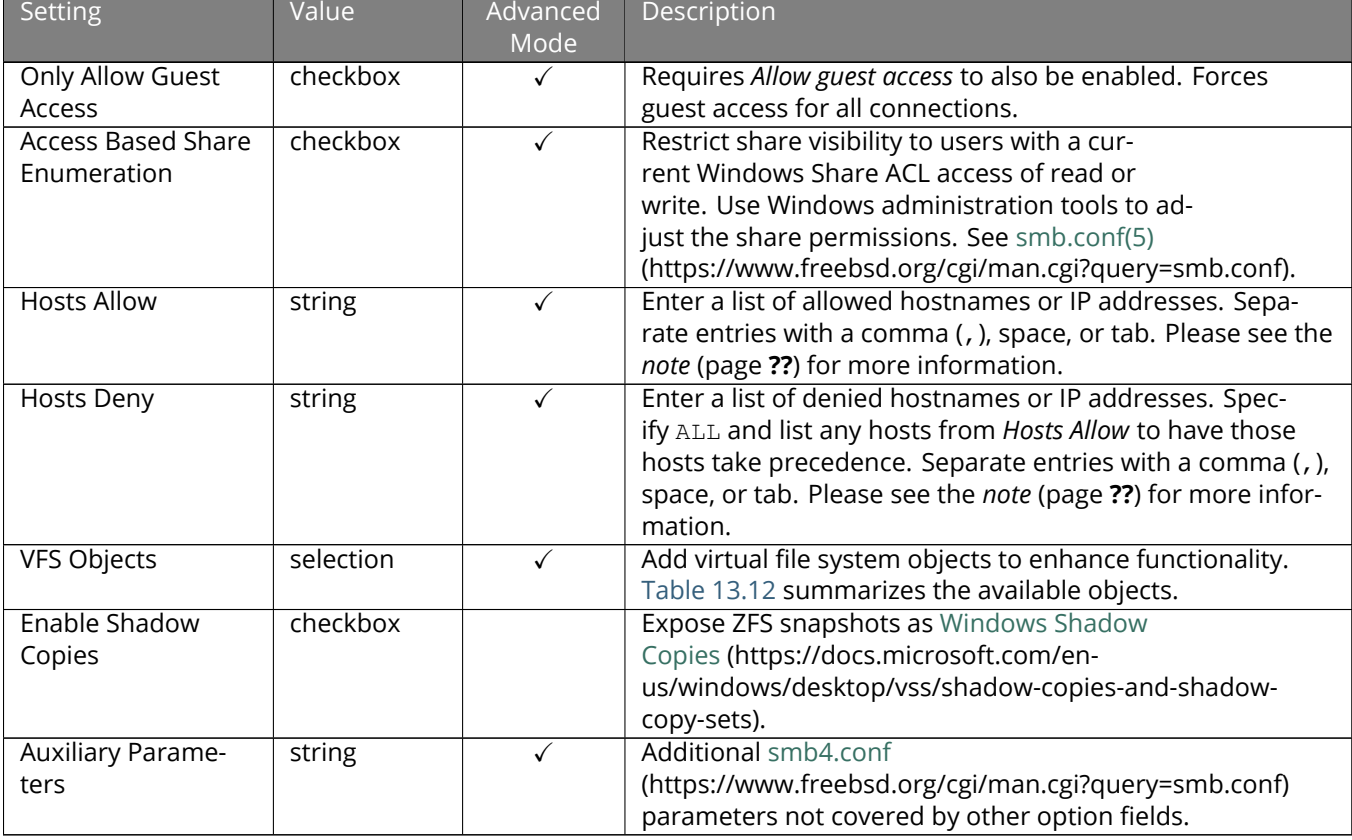

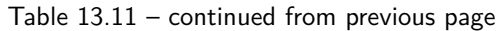

**Note:** If neither *Hosts Allow* or *Hosts Deny* contains an entry, then SMB share access is allowed for any host.

If there is a *Hosts Allow* list but no *Hosts Deny* list, then only allow hosts on the *Hosts Allow* list.

If there is a *Hosts Deny* list but no *Hosts Allow* list, then allow all hosts that are not on the *Hosts Deny* list.

If there is both a *Hosts Allow* and *Hosts Deny* list, then allow all hosts that are on the *Hosts Allow* list. If there is a host not on the *Hosts Allow* and not on the *Hosts Deny* list, then allow it.

Here are some notes about *ADVANCED MODE* settings:

- Hostname lookups add some time to accessing the SMB share. If only using IP addresses, unset the *Hostnames Lookups* setting in *Services*  $\rightarrow$  *SMB*  $\rightarrow$   $\prime$  (Configure).
- When the *Browsable to Network Clients* option is selected, the share is visible through Windows File Explorer or through net view. When the *Use as home share* option is selected, deselecting the *Browsable to Network Clients* option hides the share named *homes* so that only the dynamically generated share containing the authenticated user home directory will be visible. By default, the *homes* share and the user home directory are both visible. Users are not automatically granted read or write permissions on browsable shares. This option provides no real security because shares that are not visible in Windows File Explorer can still be accessed with a *UNC* path.
- If some files on a shared pool should be hidden and inaccessible to users, put a *veto files=* line in the *Auxiliary Parameters* field. The syntax for the *veto files* option and some examples can be found in the [smb.conf](https://www.freebsd.org/cgi/man.cgi?query=smb.conf) [manual page](https://www.freebsd.org/cgi/man.cgi?query=smb.conf) (https://www.freebsd.org/cgi/man.cgi?query=smb.conf).

Samba disables NTLMv1 authentication by default for security. Standard configurations of Windows XP and some configurations of later clients like Windows 7 will not be able to connect with NTLMv1 disabled. [Security guid](https://support.microsoft.com/en-us/help/2793313/security-guidance-for-ntlmv1-and-lm-network-authentication)[ance for NTLMv1 and LM network authentication](https://support.microsoft.com/en-us/help/2793313/security-guidance-for-ntlmv1-and-lm-network-authentication) (https://support.microsoft.com/en-us/help/2793313/securityguidance-for-ntlmv1-and-lm-network-authentication) has information about the security implications and ways to enable NTLMv2 on those clients. If changing the client configuration is not possible, NTLMv1 authentication can be enabled by selecting the *NTLMv1 auth* option in *Services*  $\rightarrow$  *SMB*  $\rightarrow$  **\*** (Configure).

[Table 13.12](#page-250-0) provides an overview of the available VFS objects. Be sure to research each object **before** adding or deleting it from the *Selected* column of the *VFS Objects* field of the share. Some objects need additional configuration after they are added. Refer to [Stackable VFS modules](https://www.samba.org/samba/docs/old/Samba3-HOWTO/VFS.html) (https://www.samba.org/samba/docs/old/Samba3- HOWTO/VFS.html) and the [vfs\\_\\* man pages](https://www.samba.org/samba/docs/current/man-html/) (https://www.samba.org/samba/docs/current/man-html/) for more details.

<span id="page-250-0"></span>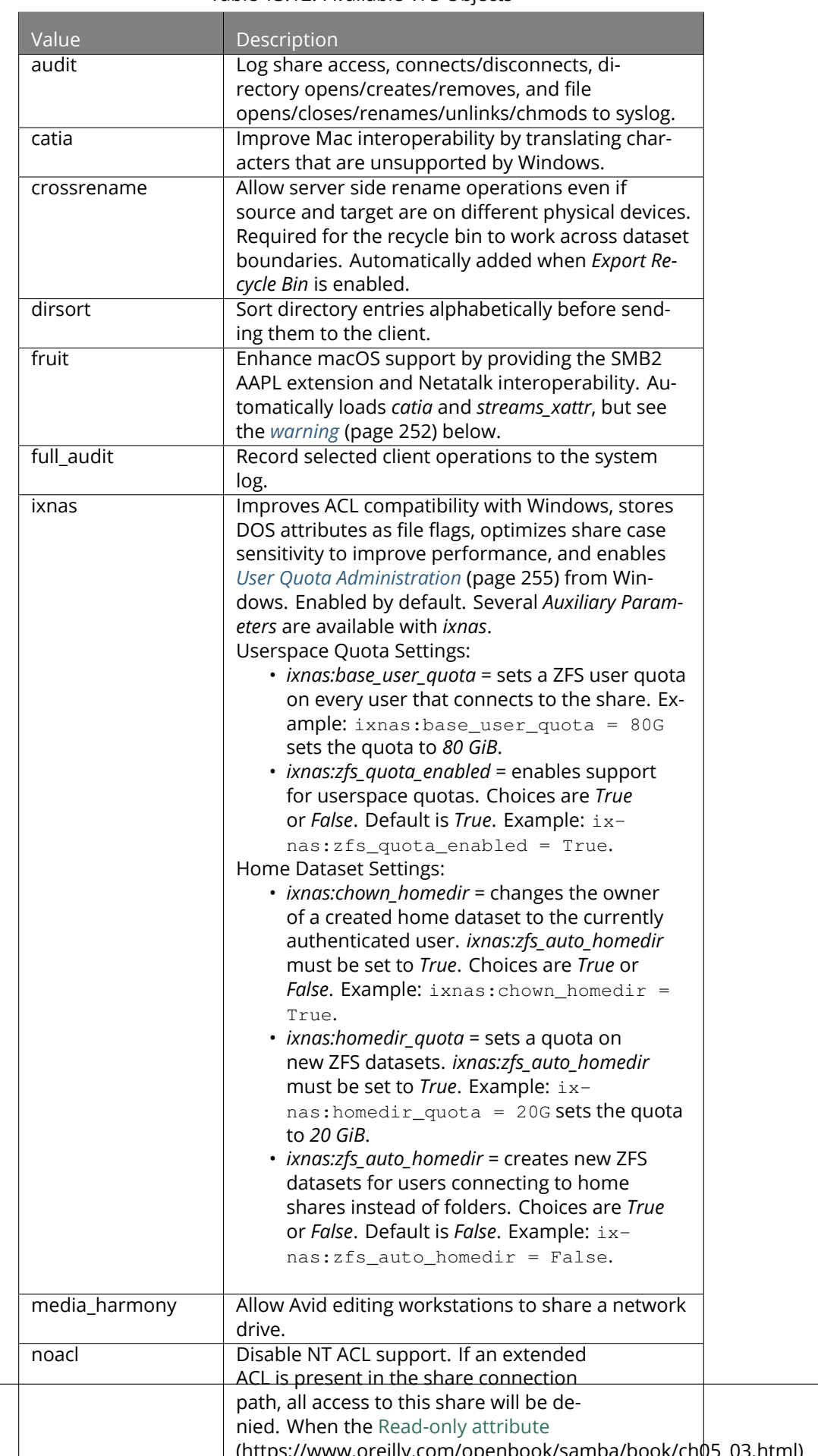

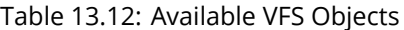

<span id="page-251-0"></span>**Warning:** Be careful when using multiple SMB shares, some with and some without *fruit*. macOS clients negotiate SMB2 AAPL protocol extensions on the first connection to the server, so mixing shares with and without fruit will globally disable AAPL if the first connection occurs without fruit. To resolve this, all macOS clients need to disconnect from all SMB shares and the first reconnection to the server has to be to a fruit-enabled share.

These VFS objects do not appear in the drop-down menu:

• **recycle:** moves deleted files to the recycle directory instead of deleting them. Controlled by *Export Recycle Bin* in the *[SMB share options](#page-246-1)* (page 247).

Creating or editing an SMB share on a dataset with a [trivial Access Control List \(ACL\)](https://www.ixsystems.com/community/threads/methods-for-fine-tuning-samba-permissions.50739/) (https://www.ixsystems.com/community/threads/methods-for-fine-tuning-samba-permissions.50739/) prompts to *[configure the ACL](#page-186-0)* (page 187) for the dataset.

To view all active SMB connections and users, enter smbstatus in the *[Shell](#page-340-0)* (page 341). To log more details for clients that are attempting to authenticate to an SMB share, open the *Service*  $\rightarrow$  *SMB* options and add  $\log$  level = 1, auth\_audit:5 to the *Auxiliary Parameters*.

# **13.5.1 Configuring Unauthenticated Access**

SMB supports guest logins, meaning that users can access the SMB share without needing to provide a username or password. This type of share is convenient as it is easy to configure, easy to access, and does not require any users to be configured on the FreeNAS® system. This type of configuration is also the least secure as anyone on the network can access the contents of the share. Additionally, since all access is as the guest user, even if the user inputs a username or password, there is no way to differentiate which users accessed or modified the data on the share. This type of configuration is best suited for small networks where quick and easy access to the share is more important than the security of the data on the share.

**Note:** Windows 10, Windows Server 2016 version 1709, and Windows Server 2019 disable SMB2 guest access. Read the [Microsoft security notice](https://support.microsoft.com/en-hk/help/4046019/guest-access-in-smb2-disabled-by-default-in-windows-10-and-windows-ser) (https://support.microsoft.com/en-hk/help/4046019/guest-access-in-smb2 disabled-by-default-in-windows-10-and-windows-ser) for details about security vulnerabilities with SMB2 guest access and instructions to re-enable guest logins on these Microsoft systems.

To configure an unauthenticated SMB share:

- 1. Go to *Sharing* → *Windows (SMB) Shares* and click *ADD*.
- 2. Fill out the the fields as shown in [Figure 13.20](#page-252-0).
- 3. Enable *Allow Guest Access*.
- 4. Press *SAVE*.

**Note:** If a dataset for the share has not been created, refer to *[Adding Datasets](#page-180-0)* (page 181) to find out more about dataset creation.
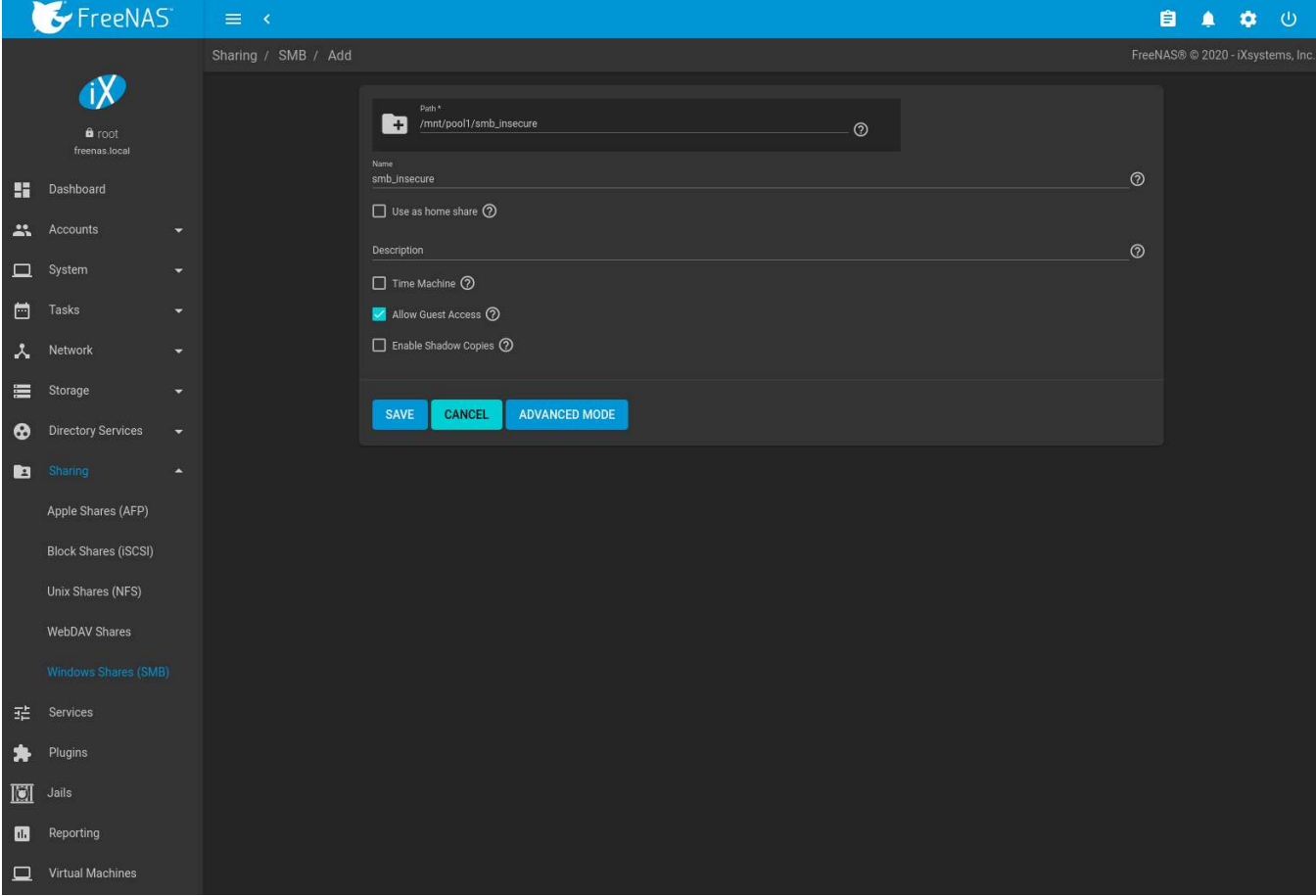

Fig. 13.20: Creating an Unauthenticated SMB Share

The new share appears in *Sharing* → *Windows (SMB) Shares*.

By default, users that access the share from an SMB client will not be prompted for a username or password. For example, to access the share from a Windows system, open Explorer and click on *Network*. In this example, a system named *FREENAS* appears with a share named *p2ds2-smb*. The user can copy data to and from this share.

The guest account can be changed by opening the *Services* → *SMB* options and selecting a different account from the *Guest Account* dropdown.

The guest account can also have an *[Access Control Entry \(ACE\)](#page-186-0)* (page 187) that governs the permissions of the guest account to access the different pools and datasets on the system. To change the guest account permissions, edit the dataset Access Control List (ACL) and add a new item with the *Who* set to *User* and *User* set to the account used for guest access (*nobody* by default). The ACE can then be adjusted to define the access level required for guest sessions. See *[ACL Management](#page-186-0)* (page 187) for more details about each available setting.

Changing the Guest Account permissions will not grant access for anonymous sessions. This is best accomplished by creating or editing the everyone@ ACE in the dataset ACL. Note that anonymous sessions also do not have the guest SID in the security token.

### <span id="page-252-0"></span>**13.5.2 Configuring Authenticated Access With Local Users**

Most configuration scenarios require each user to have their own user account and to authenticate before accessing the share. This allows the administrator to control access to data, provide appropriate permissions to that data, and to determine who accesses and modifies stored data. A Windows domain controller is not needed for authenticated SMB shares, which means that additional licensing costs are not required. However, because there is no domain controller to provide authentication for the network, each user account must be created on

the FreeNAS® system. This type of configuration scenario is often used in home and small networks as it does not scale well if many user accounts are needed.

To configure authenticated access for an SMB share, first create a *[group](#page-69-0)* (page 70) for all the SMB user accounts in FreeNAS®. Go to *Accounts* → *Groups* and click *ADD*. Use a descriptive name for the group like local\_smb\_users.

Configure the SMB share dataset with permissions for this new group. When *[creating a new dataset](#page-180-0)* (page 181), set the *Share Type* to *SMB*. After the dataset is created, open the dataset *[Access Control List \(ACL\)](#page-186-0)* (page 187) and add a new entry. Set *Who* to *Group* and select the SMB group for the *Group*. Finish *[defining the permissions](#page-189-0)* (page 190) for the SMB group. Any *[members of this group](#page-69-0)* (page 70) now have access to the dataset.

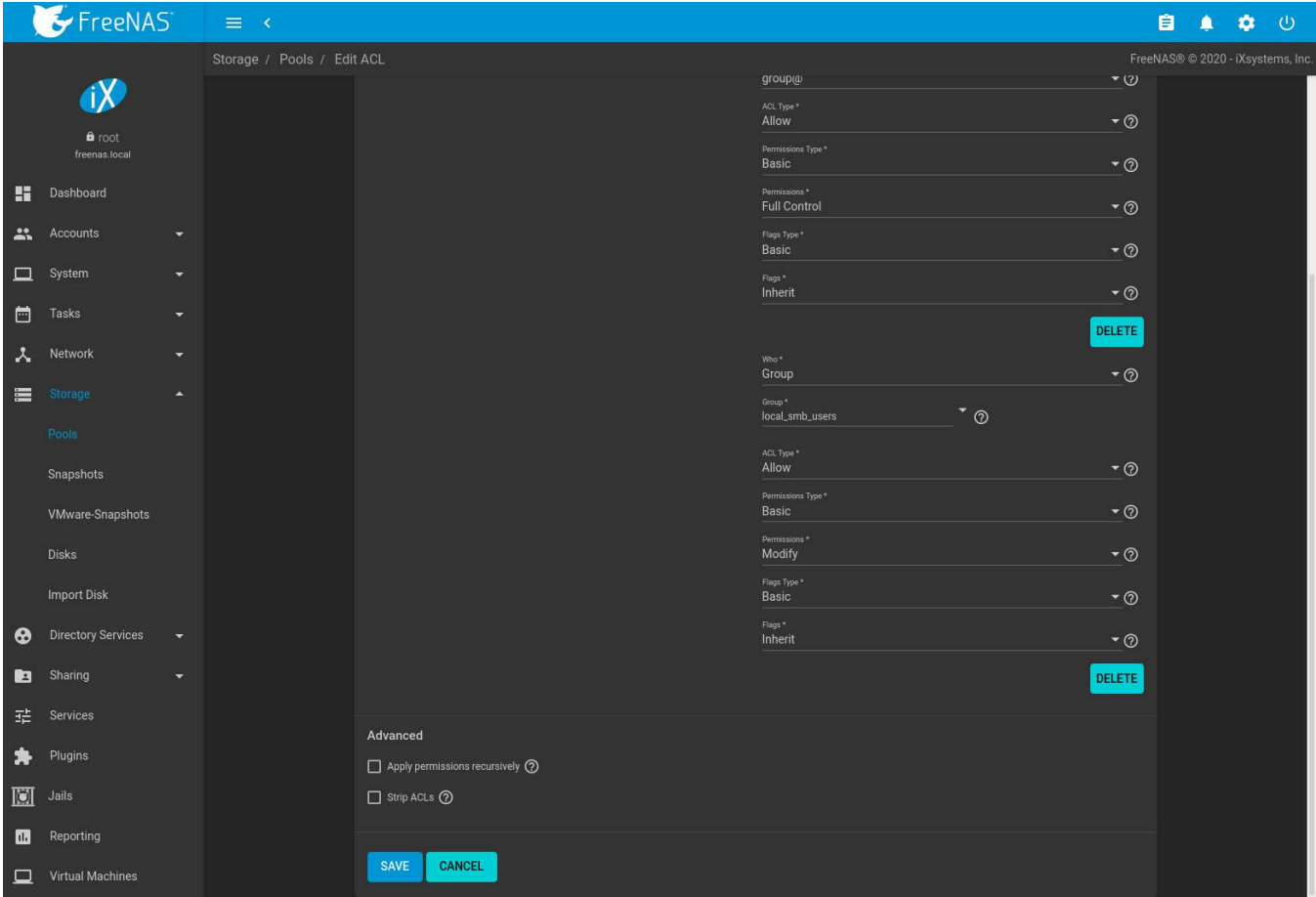

Fig. 13.21: Defining Permissions for a Group

Determine which users need authenticated access to the dataset and *[create new accounts](#page-72-0)* (page 73) in FreeNAS®. It is recommended to use the same username and password from the client system for the associated FreeNAS<sup>®</sup> user account. Add the SMB group to the *Auxiliary Groups* list during account creation.

Finally, *[create the SMB share](#page-245-0)* (page 246). Make sure the *Path* is pointed to the dataset that has defined permissions for the SMB group and that the *[SMB](#page-276-0)* (page 277) service is active.

#### **Testing the Share**

The authenticated share can be tested from any SMB client. For example, to test an authenticated share from a Windows system with network discovery enabled, open Explorer and click on *Network*. If network discovery is disabled, open Explorer and enter \HOST in the address bar, where *HOST* is the IP address or hostname of the share system. This example shows a system named *FREENAS* with a share named *smb\_share*.

After clicking *smb\_share*, a Windows Security dialog prompts for the username and password of the user associated with *smb\_share*. After authenticating, the user can copy data to and from the SMB share.

Map the share as a network drive to prevent Windows Explorer from hanging when accessing the share. Rightclick the share and select *Map network drive…*. Choose a drive letter from the drop-down menu and click *Finish*.

Windows caches user account credentials with the authenticated share. This sometimes prevents connection to a share, even when the correct username and password are provided. Logging out of Windows clears the cache. The authentication dialog reappears the next time the user connects to an authenticated share.

#### **13.5.3 User Quota Administration**

File Explorer can manage quotas on SMB shares connected to an *[Active Directory](#page-203-0)* (page 204) server. Both the share and dataset being shared must be configured to allow this feature:

- Create an authenticated share with domain admins as both the user and group name in *Ownership*.
- Edit the SMB share and add *ixnas* to the list of selected *[VFS Object](#page-250-0)* (page 251).
- $\cdot$  In Windows Explorer, connect to and map the share with a user account which is a member of the  $\text{domain}$ admins group. The *Quotas* tab becomes active.

#### **13.5.4 Configuring Shadow Copies**

[Shadow Copies](https://en.wikipedia.org/wiki/Shadow_copy) (https://en.wikipedia.org/wiki/Shadow\_copy), also known as the Volume Shadow Copy Service (VSS) or Previous Versions, is a Microsoft service for creating volume snapshots. Shadow copies can be used to restore previous versions of files from within Windows Explorer. Shadow Copy support is built into Vista and Windows 7. Windows XP or 2000 users need to install the [Shadow Copy client](http://www.microsoft.com/en-us/download/details.aspx?displaylang=en&id=16220) (http://www.microsoft.com/enus/download/details.aspx?displaylang=en&id=16220).

When a periodic snapshot task is created on a ZFS pool that is configured as a SMB share in FreeNAS®, it is automatically configured to support shadow copies.

Before using shadow copies with FreeNAS®, be aware of the following caveats:

- If the Windows system is not fully patched to the latest service pack, Shadow Copies may not work. If no previous versions of files to restore are visible, use Windows Update to ensure the system is fully up-to-date.
- Shadow copy support only works for ZFS pools or datasets. This means that the SMB share must be configured on a pool or dataset, not on a directory.
- Datasets are filesystems and shadow copies cannot traverse filesystems. To see the shadow copies in the child datasets, create separate shares for them.
- Shadow copies will not work with a manual snapshot. Creating a periodic snapshot task for the pool or dataset being shared by SMB or a recursive task for a parent dataset is recommended.
- The periodic snapshot task should be created and at least one snapshot should exist **before** creating the SMB share. If the SMB share was created first, restart the SMB service in *Services*.
- Appropriate permissions must be configured on the pool or dataset being shared by SMB.
- Users cannot delete shadow copies on the Windows system due to the way Samba works. Instead, the administrator can remove snapshots from the FreeNAS® web interface. The only way to disable shadow copies completely is to remove the periodic snapshot task and delete all snapshots associated with the SMB share.

To configure shadow copy support, use the instructions in *[Configuring Authenticated Access With Local Users](#page-252-0)* (page 253) to create the desired number of shares.

To enable shadow copies, check the *Enable Shadow Copies* setting when creating an *[smb share](#page-245-0)* (page 246).

## **13.6 Creating Authenticated and Time Machine Shares**

macOS includes the [Time Machine](https://support.apple.com/en-us/HT201250) (https://support.apple.com/en-us/HT201250) feature which performs automatic backups. FreeNAS® supports Time Machine backups for both *[SMB](#page-245-0)* (page 246) and *[AFP](#page-216-0)* (page 217) shares. The process for creating an authenticated share for a user is the same as creating a Time Machine share for that user.

Create Time Machine or authenticated shares on a *[new dataset](#page-180-0)* (page 181).

Change permissions on the new dataset by going to *Storage*  $\rightarrow$  *Pools*. Select the dataset, click : (Options), *Change Permissions*.

Enter these settings:

- 1. **User:** Use the drop-down to select the desired user account. If the user does not yet exist on the FreeNAS® system, create one with *Accounts* → *Users*. See *[users](#page-72-0)* (page 73) for more information.
- 2. **Group:** Select the desired group name. If the group does not yet exist on the FreeNAS® system, create one with *Accounts* → *Groups*. See *[groups](#page-69-0)* (page 70) for more information.
- 3. Click *SAVE*.

Create the authenticated or Time Machine share:

- 1. Go to *Sharing* → *Windows (SMB) Shares* or *Sharing* → *Apple (AFP) Shares* and click *ADD*. Apple [deprecated the](https://support.apple.com/en-us/HT207828) [AFP protocol](https://support.apple.com/en-us/HT207828) (https://support.apple.com/en-us/HT207828) and recommends using SMB.
- 2. *Browse* to the dataset created for the share.
- 3. When creating a Time Machine share, set the *Time Machine* option.
- 4. Fill out the other required fields.
- 5. Click *SAVE*.

When creating multiple authenticated or Time Machine shares, repeat this process for each user. [Figure 13.22](#page-255-0) shows creating a Time Machine Share in *Sharing* → *Apple (AFP) Shares*.

<span id="page-255-0"></span>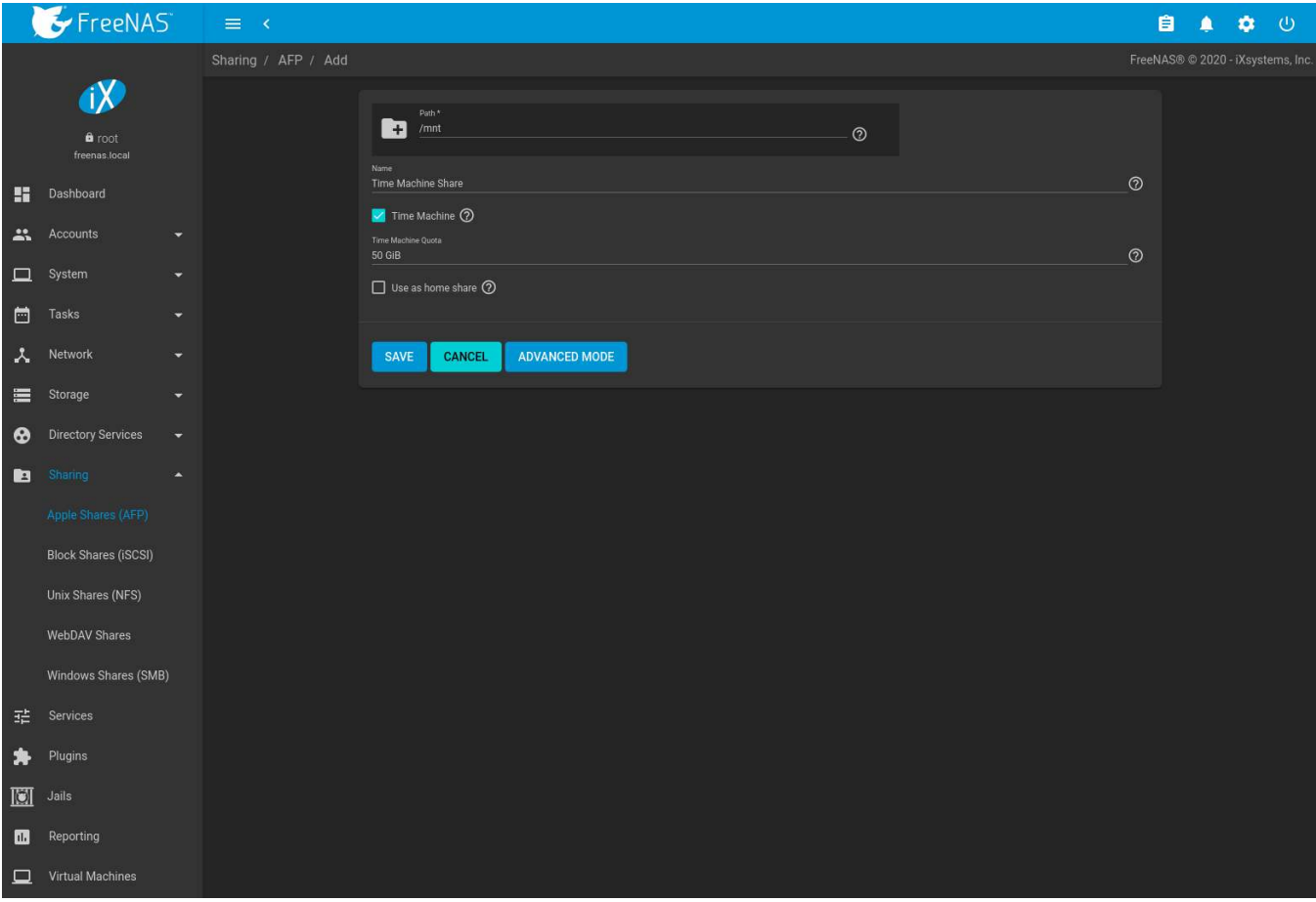

Fig. 13.22: Creating an Authenticated or Time Machine Share

Configuring a quota for each Time Machine share helps prevent backups from using all available space on the FreeNAS<sup>®</sup> system. Time Machine waits two minutes before creating a full backup. It then creates ongoing hourly, daily, weekly, and monthly backups. **The oldest backups are deleted when a Time Machine share fills up, so make sure that the quota size is large enough to hold the desired number of backups.** Note that a default installation of macOS is over 20 GiB.

Configure a global quota using the instructions in [Set up Time Machine for multiple machines with OSX Server-](https://forums.freenas.org/index.php?threads/how-to-set-up-time-machine-for-multiple-machines-with-osx-server-style-quotas.47173/)[Style Quotas](https://forums.freenas.org/index.php?threads/how-to-set-up-time-machine-for-multiple-machines-with-osx-server-style-quotas.47173/) (https://forums.freenas.org/index.php?threads/how-to-set-up-time-machine-for-multiple-machineswith-osx-server-style-quotas.47173/) or create individual share quotas.

### **13.6.1 Setting SMB and AFP Share Quotas**

#### **SMB Quota**

Go to *Sharing* → *Windows (SMB) Shares*, click (Options) on the Time Machine share, and *Edit*. Click *Advanced Mode* and enter a vfs fruit(8) (https://www.samba.org/samba/docs/current/man-html/vfs fruit.8.html) parameter in the *Auxiliary Parameters*. Time Machine quotas use the fruit:time machine max size parameter. For example, to set a quota of  $500$  GiB, enter fruit:time machine max size =  $500$  G.

#### **AFP Quota**

Go to *Sharing* → *Apple (AFP) Shares*, click (Options) on the Time Machine share, and *Edit*. In the example shown in [Figure 13.23,](#page-256-0) the Time Machine share name is *backup\_user1*. Enter a value in the *Time Machine Quota* field, and click *SAVE*. In this example, the Time Machine share is restricted to 200 GiB.

<span id="page-256-0"></span>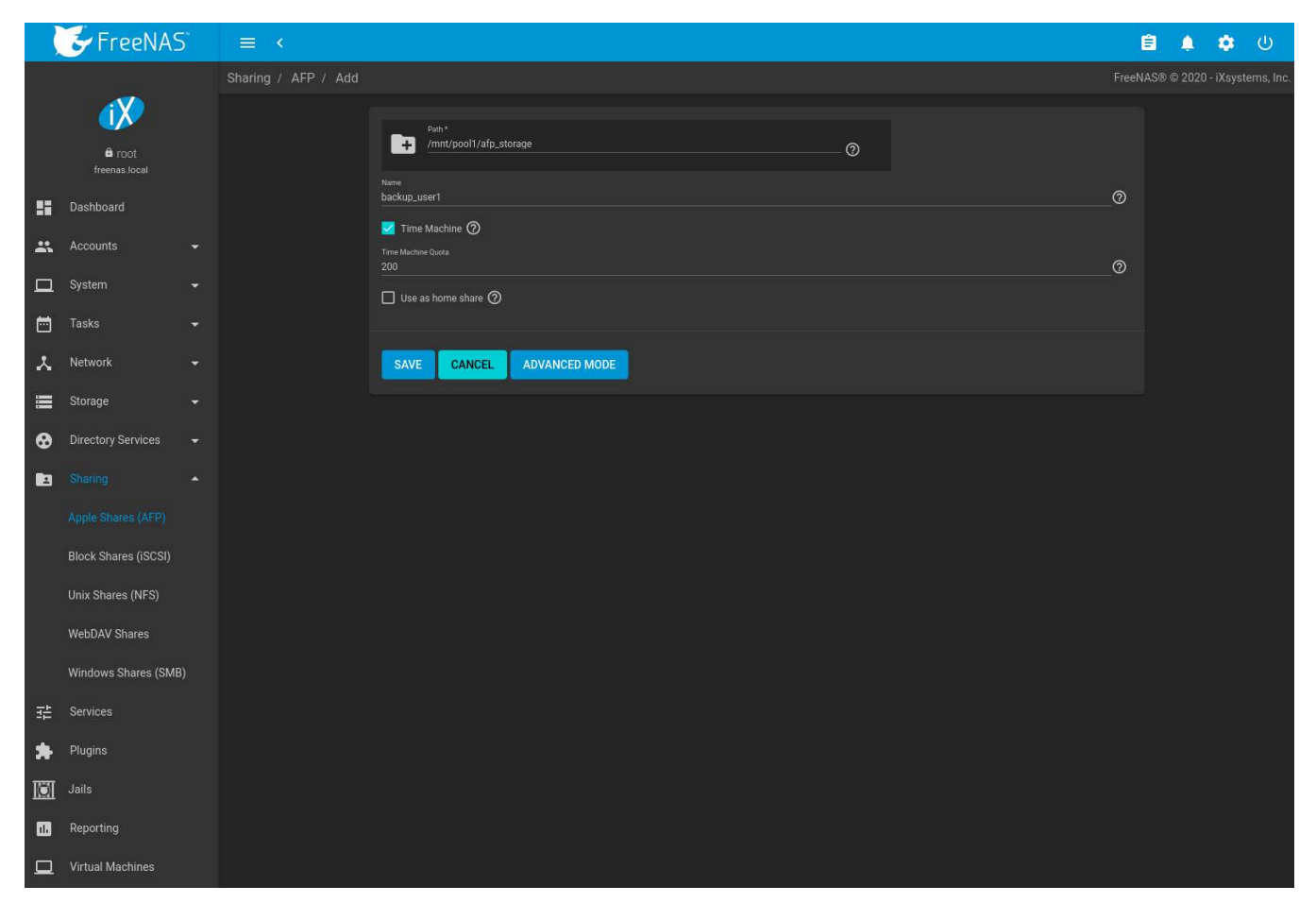

Fig. 13.23: Setting an AFP Share Quota

#### **13.6.2 Client Time Machine Configuration**

**Note:** The example shown here is intended to show the general process of adding a FreeNAS® share in Time Machine. The example might not reflect the exact process to configure Time Machine on a specific version of macOS. See the [Apple documentation](https://support.apple.com/en-us/HT201250) (https://support.apple.com/en-us/HT201250) for detailed Time Machine configuration instructions.

To configure Time Machine on the macOS client, go to *System Preferences* → *Time Machine*, and click *ON* in the left panel.

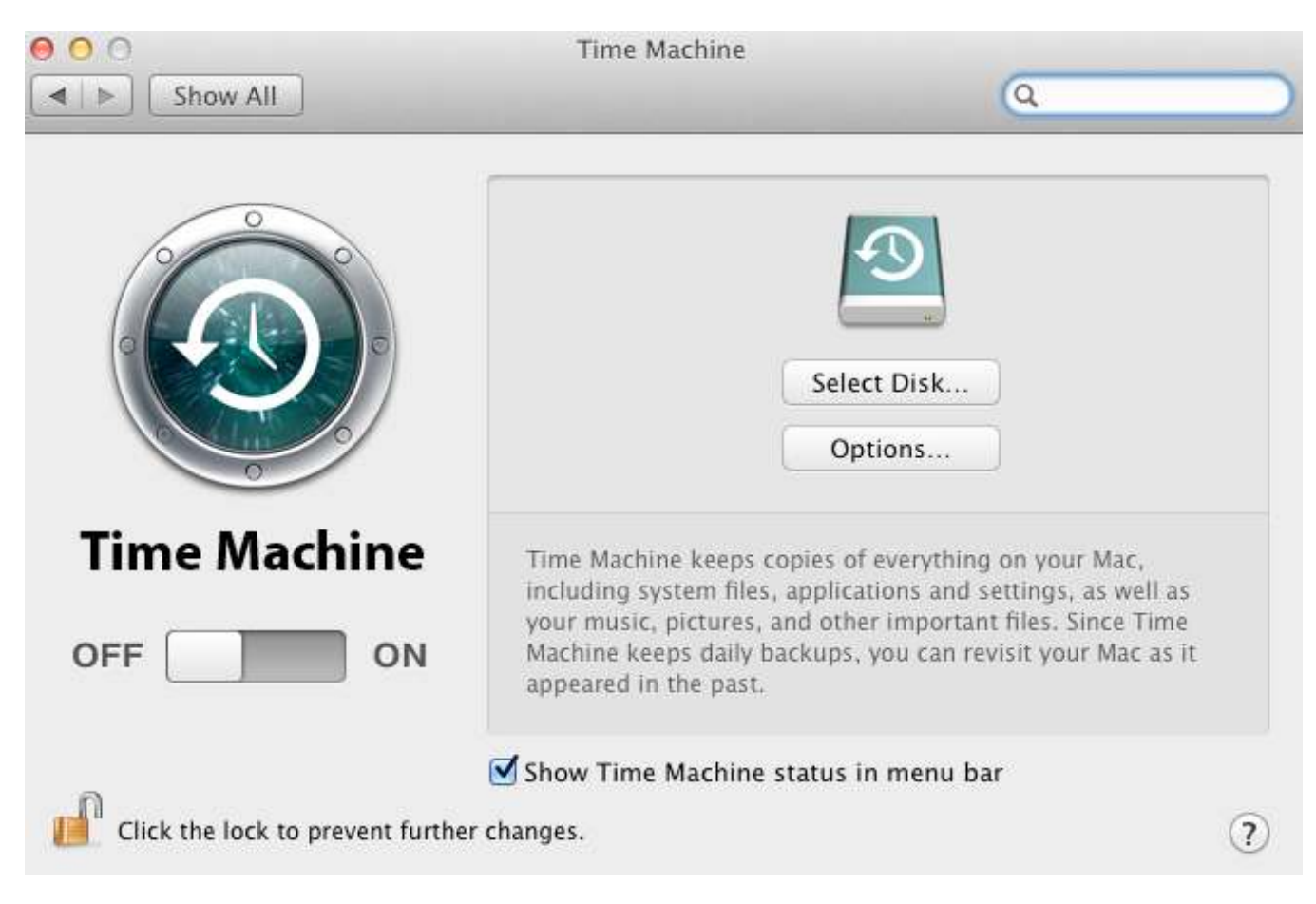

Fig. 13.24: Configuring Time Machine on macOS

Click *Select Disk…* in the right panel to find the FreeNAS® system with the share. Highlight the share and click *Use Backup Disk*. A connection dialog prompts to log in to the FreeNAS® system.

If Time Machine could not complete the backup. The backup disk image could not be created (error 45) is shown when backing up to the FreeNAS® system, a sparsebundle image must be created using [these instructions](https://community.netgear.com/t5/Stora-Legacy/Solution-to-quot-Time-Machine-could-not-complete-the-backup/td-p/294697) (https://community.netgear.com/t5/Stora-Legacy/Solution-to-quot-Time-Machine-could-notcomplete-the-backup/td-p/294697).

If Time Machine completed a verification of your backups. To improve reliability, Time Machine must create a new backup for you. is shown, follow the instructions in [this post](http://www.garth.org/archives/2011,08,27,169,fix-time-machine-sparsebundle-nas-based-backup-errors.html) (http://www.garth.org/archives/2011,08,27,169,fix-time-machine-sparsebundle-nas-based-backup-errors.html) to avoid making another backup or losing past backups.

# **CHAPTER FOURTEEN**

# **SERVICES**

Services that ship with FreeNAS® are configured, started, or stopped in *Services*. FreeNAS® includes these built-in services:

- *[AFP](#page-259-0)* (page 260)
- *[Dynamic DNS](#page-261-0)* (page 262)
- *[FTP](#page-262-0)* (page 263)
- *[iSCSI](#page-267-0)* (page 268)
- *[LLDP](#page-267-1)* (page 268)
- *[NFS](#page-268-0)* (page 269)
- *[Rsync](#page-270-0)* (page 271)
- *[S3](#page-273-0)* (page 274)
- *[S.M.A.R.T.](#page-274-0)* (page 275)
- *[SMB](#page-276-0)* (page 277)
- *[SNMP](#page-278-0)* (page 279)
- *[SSH](#page-280-0)* (page 281)
- *[TFTP](#page-283-0)* (page 284)
- *[UPS](#page-284-0)* (page 285)
- *[WebDAV](#page-287-0)* (page 288)

This section demonstrates starting a FreeNAS® service and the available configuration options for each FreeNAS® service.

# **14.1 Configure Services**

The *Services* page, shown in [Figure 14.1,](#page-259-1) lists all services. The list has options to activate the service, set a service to *Start Automatically* at system boot, and configure a service. The S.M.A.R.T. service is enabled by default, but only runs if the storage devices support [S.M.A.R.T. data](https://en.wikipedia.org/wiki/S.M.A.R.T.) (https://en.wikipedia.org/wiki/S.M.A.R.T.). Other services default to *off* until started.

<span id="page-259-1"></span>

| FreeNAS                        |   | $\Box \equiv \Box \Diamond$ |                  |                  |                            |         |                                   | 自 4 章 ① |  |
|--------------------------------|---|-----------------------------|------------------|------------------|----------------------------|---------|-----------------------------------|---------|--|
|                                |   | Services                    |                  |                  |                            |         | FreeNAS® @ 2020 - iXsystems, Inc. |         |  |
| $\alpha$                       |   |                             |                  |                  |                            |         |                                   |         |  |
| <b>a</b> root<br>freenas.local |   |                             | Q Filter Service |                  |                            |         |                                   |         |  |
| <b>Dashboard</b>               |   |                             | Name             | Running          | <b>Start Automatically</b> | Actions |                                   |         |  |
| $\mathbf{L}$ Accounts          |   |                             | AFP              | $\bullet$        | $\Box$                     | ∕       |                                   |         |  |
| $\Box$ System                  |   |                             | Dynamic DNS      | $\bullet$        | $\Box$                     | Ï       |                                   |         |  |
| $\Box$ Tasks                   | ۳ |                             | <b>FTP</b>       | $\bullet$        | $\Box$                     | v       |                                   |         |  |
| $\mathbf{L}$ Network           |   |                             | <b>iSCSI</b>     | $\mathbf \Omega$ | $\Box$                     | Ï       |                                   |         |  |
| Storage                        |   |                             | <b>LLDP</b>      | $\mathbf \Omega$ | $\Box$                     | ╱       |                                   |         |  |
| Directory Services             | ۰ |                             | <b>NFS</b>       | $\Omega$         | $\Box$                     | Ï       |                                   |         |  |
| Sharing                        | ÷ |                             | Rsync            | $\bullet$        | $\Box$                     | v       |                                   |         |  |
| $\mathbf{H}$ Services          |   |                             | S.M.A.R.T.       |                  | и                          | Ï       |                                   |         |  |
| Plugins                        |   |                             | S3               | $\mathbf \Omega$ | $\Box$                     | ╱       |                                   |         |  |
| $\boxed{0}$ Jails              |   |                             | SMB              | $\mathbf \Omega$ | $\Box$                     | i       |                                   |         |  |
| <b>Neporting</b>               |   |                             | SNMP             | Ω                | $\Box$                     | i       |                                   |         |  |
| $\Box$ Virtual Machines        |   |                             | SSH              | $\mathbf \Omega$ | $\Box$                     | j       |                                   |         |  |
| Display System Processes       |   |                             | TFTP             | $\bullet$        | $\Box$                     | ∕       |                                   |         |  |
| $\sum_{n=1}^{\infty}$ Shell    |   |                             | <b>UPS</b>       | $\mathbf \Omega$ | $\Box$                     | i       |                                   |         |  |
| Guide                          |   |                             | WebDAV           | $\mathbf \Omega$ | $\Box$                     | ∕       |                                   |         |  |
|                                |   |                             | 15 total         |                  |                            |         |                                   |         |  |
|                                |   |                             |                  |                  |                            |         |                                   |         |  |

Fig. 14.1: Configure Services

Stopped services show the sliding button on the left. Active services show the sliding button on the right. Click the slider to start or stop a service. Stopping a service shows a confirmation dialog.

**Tip:** Using a proxy server can prevent the list of services from being displayed. If a proxy server is used, do not configure it to proxy local network or websocket connections. VPN software can also cause problems. If the list of services is displayed when connecting on the local network but not when connecting through the VPN, check the VPN software configuration.

Services are configured by clicking  $\bigwedge^{\bullet}$  (Configure).

If a service does not start, go to *System* → *Advanced* and enable *Show console messages*. Console messages appear at the bottom of the browser. Clicking the console message area makes it into a pop-up window, allowing scrolling through or copying the messages. Watch these messages for errors when stopping or starting the problematic service.

To read the system logs for more information about a service failure, open *[Shell](#page-340-0)* (page 341) and type more /var/ log/messages.

# <span id="page-259-0"></span>**14.2 AFP**

The settings that are configured when creating AFP shares in are specific to each configured AFP share. An AFP share is created by navigating to *Sharing* → *Apple (AFP)*, and clicking *ADD*. In contrast, global settings which apply to all AFP shares are configured in *Services* → *AFP* → *Configure*.

<span id="page-260-0"></span>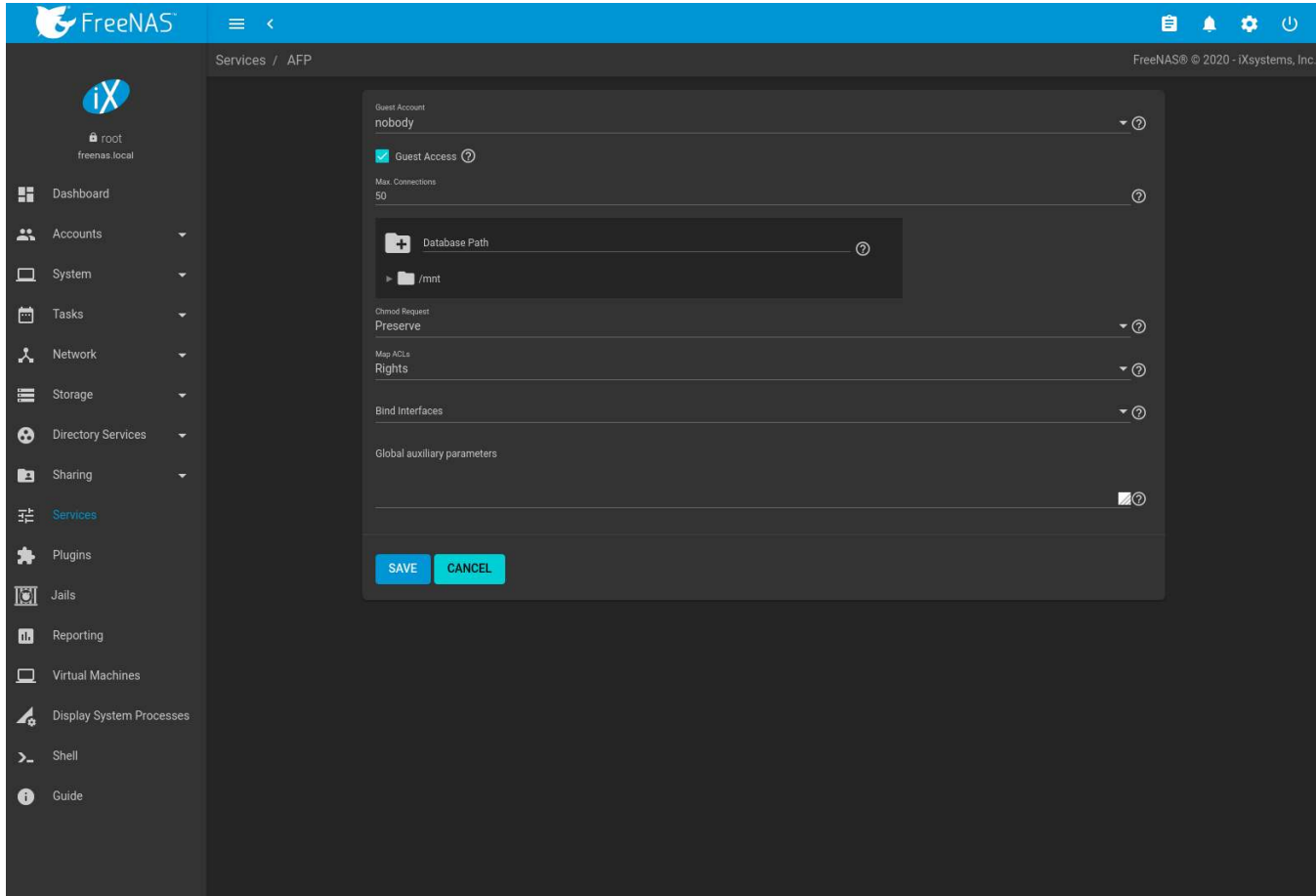

[Figure 14.2](#page-260-0) shows the available global AFP configuration options which are described in [Table 14.1](#page-260-1).

Fig. 14.2: Global AFP Configuration

| Table 14.1: Global AFP Configuration Options |  |  |
|----------------------------------------------|--|--|
|----------------------------------------------|--|--|

<span id="page-260-1"></span>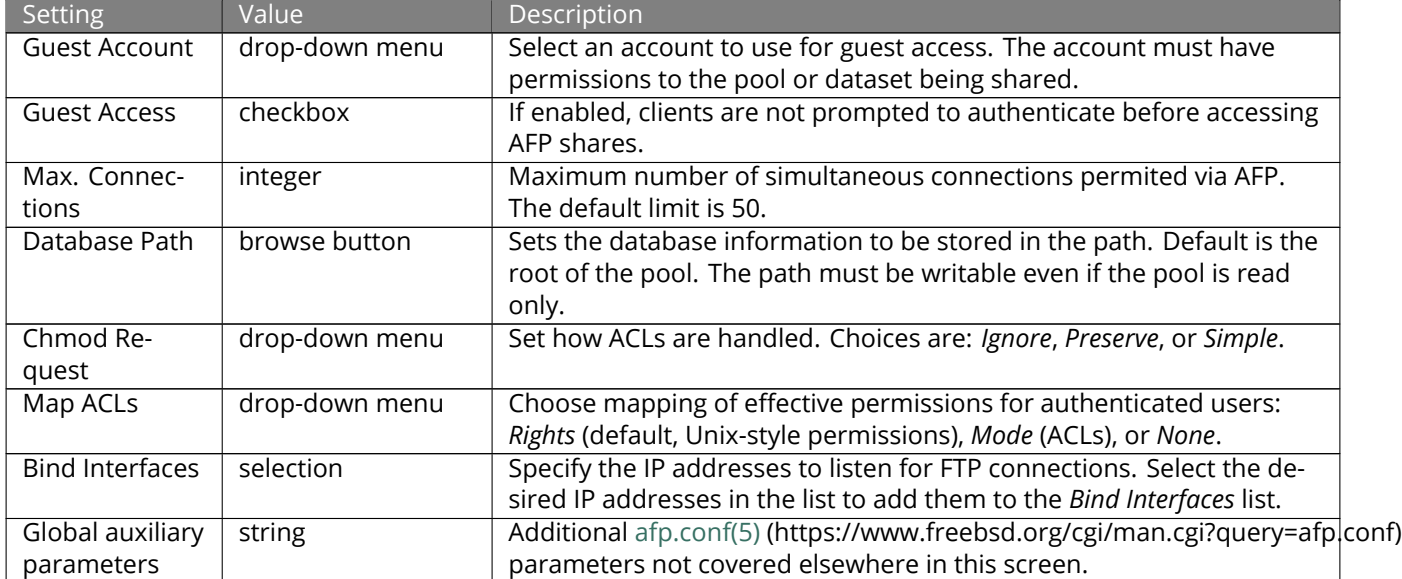

#### **14.2.1 Troubleshooting AFP**

Check for error messages in /var/log/afp.log.

Determine which users are connected to an AFP share by typing afpusers.

If *Something wrong with the volume's CNID DB* is shown, run this command from *[Shell](#page-340-0)* (page 341), replacing the path to the problematic AFP share:

dbd -rf /path/to/share

This command can take some time, depending upon the size of the pool or dataset being shared. The CNID database is wiped and rebuilt from the CNIDs stored in the AppleDouble files.

## <span id="page-261-0"></span>**14.3 Dynamic DNS**

Dynamic DNS (DDNS) is useful if the FreeNAS® system is connected to an ISP that periodically changes the IP address of the system. With dynamic DNS, the system can automatically associate its current IP address with a domain name, allowing access to the FreeNAS® system even if the IP address changes. DDNS requires registration with a DDNS service such as [DynDNS](https://dyn.com/dns/) (https://dyn.com/dns/).

[Figure 14.3](#page-261-1) shows the DDNS configuration screen and [Table 14.2](#page-262-1) summarizes the configuration options. The values for these fields are provided by the DDNS provider. After configuring DDNS, remember to start the DDNS service in *Services* → *Dynamic DNS*.

<span id="page-261-1"></span>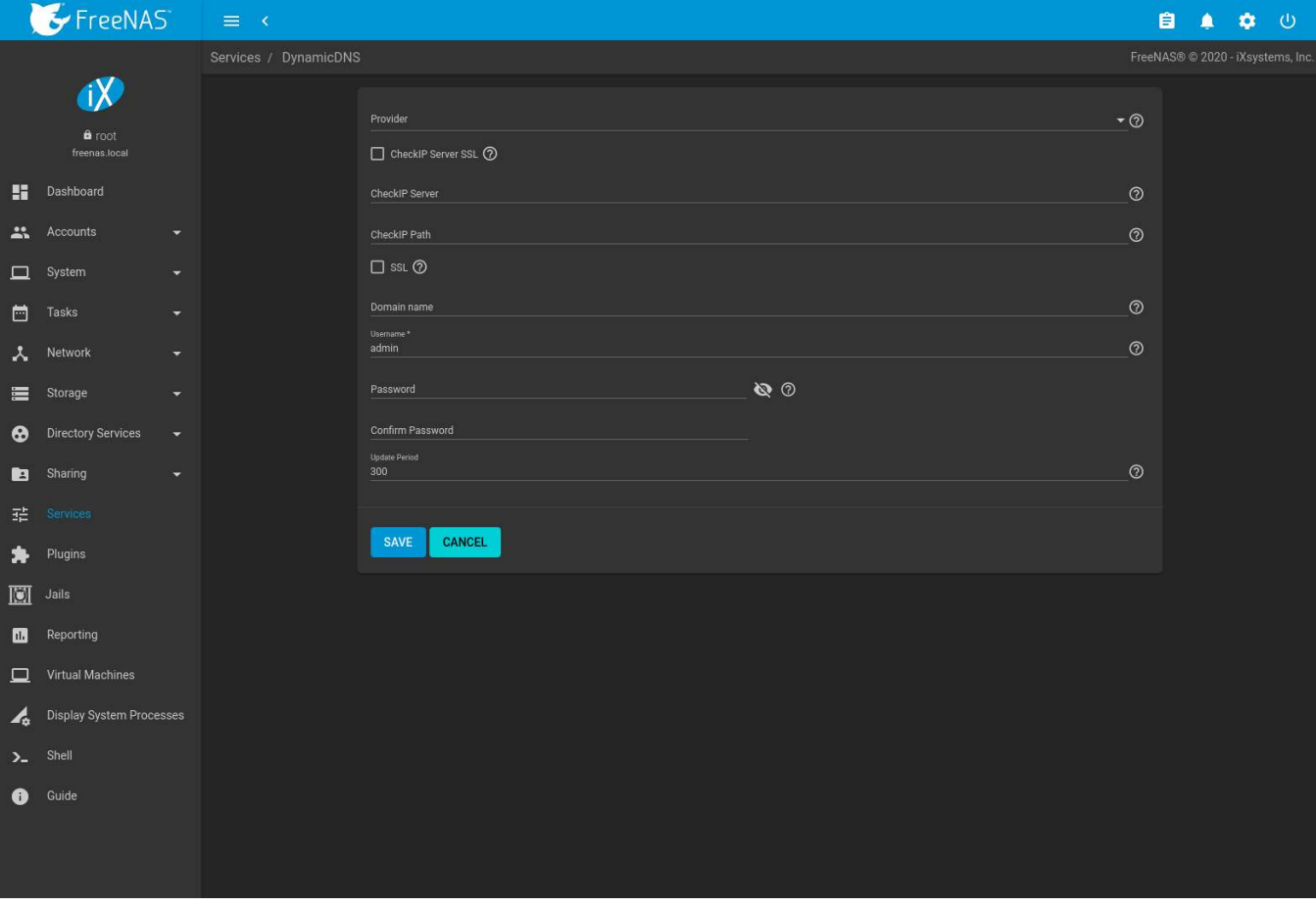

Fig. 14.3: Configuring DDNS

<span id="page-262-1"></span>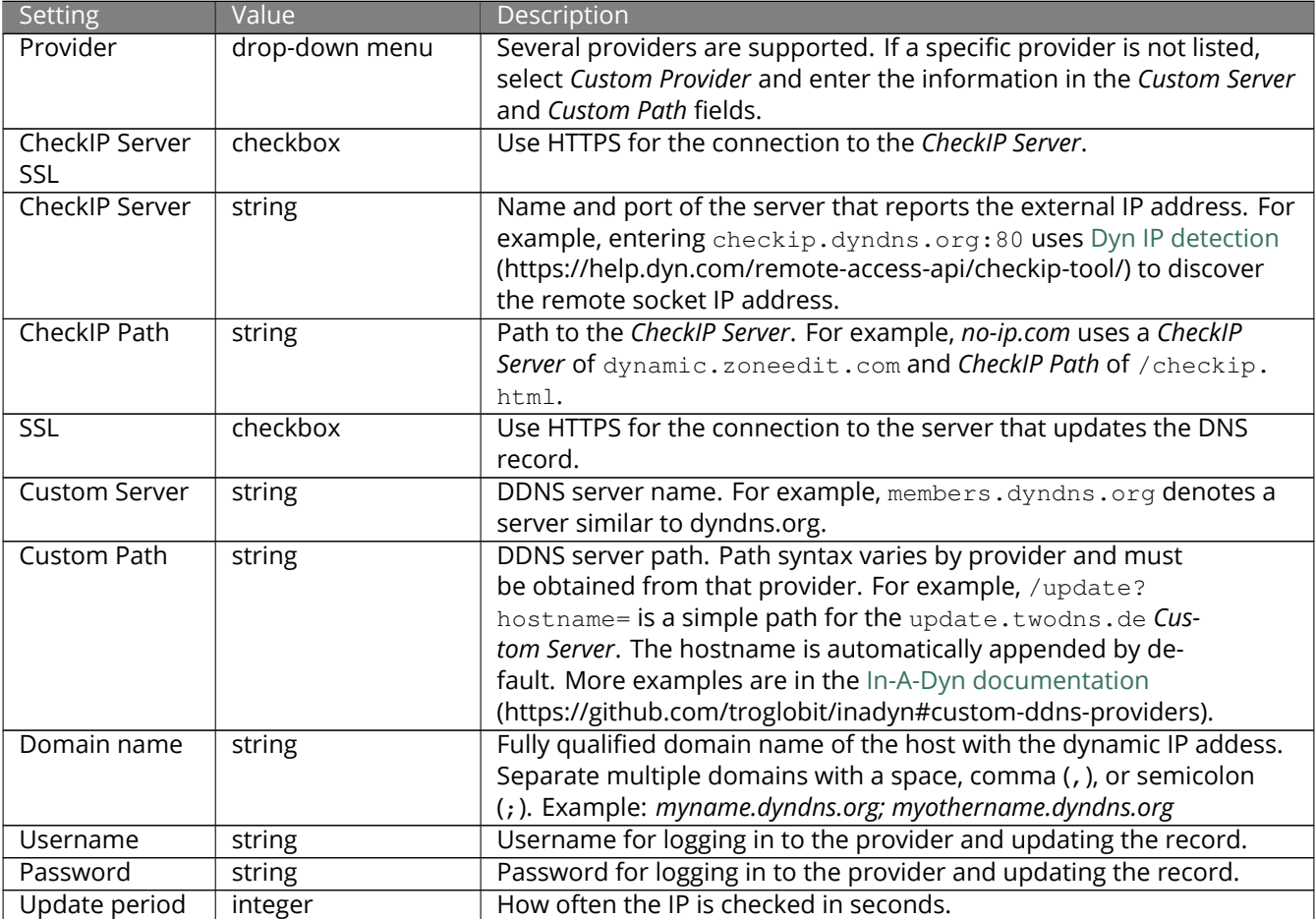

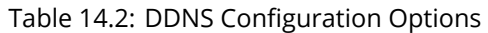

When using the he.net *Provider*, enter the domain name for *Username* and enter the DDNS key generated for that domain's A entry at the [he.net](https://he.net) (https://he.net) website for *Password*.

# <span id="page-262-0"></span>**14.4 FTP**

FreeNAS<sup>®</sup> uses the [proftpd](http://www.proftpd.org/) (http://www.proftpd.org/) FTP server to provide FTP services. Once the FTP service is configured and started, clients can browse and download data using a web browser or FTP client software. The advantage of FTP is that easy-to-use cross-platform utilities are available to manage uploads to and downloads from the FreeNAS<sup>®</sup> system. The disadvantage of FTP is that it is considered to be an insecure protocol, meaning that it should not be used to transfer sensitive files. If concerned about sensitive data, see *[Encrypting FTP](#page-267-2)* (page 268).

This section provides an overview of the FTP configuration options. It then provides examples for configuring anonymous FTP, specified user access within a chroot environment, encrypting FTP connections, and troubleshooting tips.

[Figure 14.4](#page-263-0) shows the configuration screen for *Services* → *FTP* → *Configure*. Some settings are only available in *AD-VANCED MODE*. To see these settings, either click the *ADVANCED MODE* button or configure the system to always display these settings by setting the *Show advanced fields by default* option in *System* → *Advanced*.

<span id="page-263-0"></span>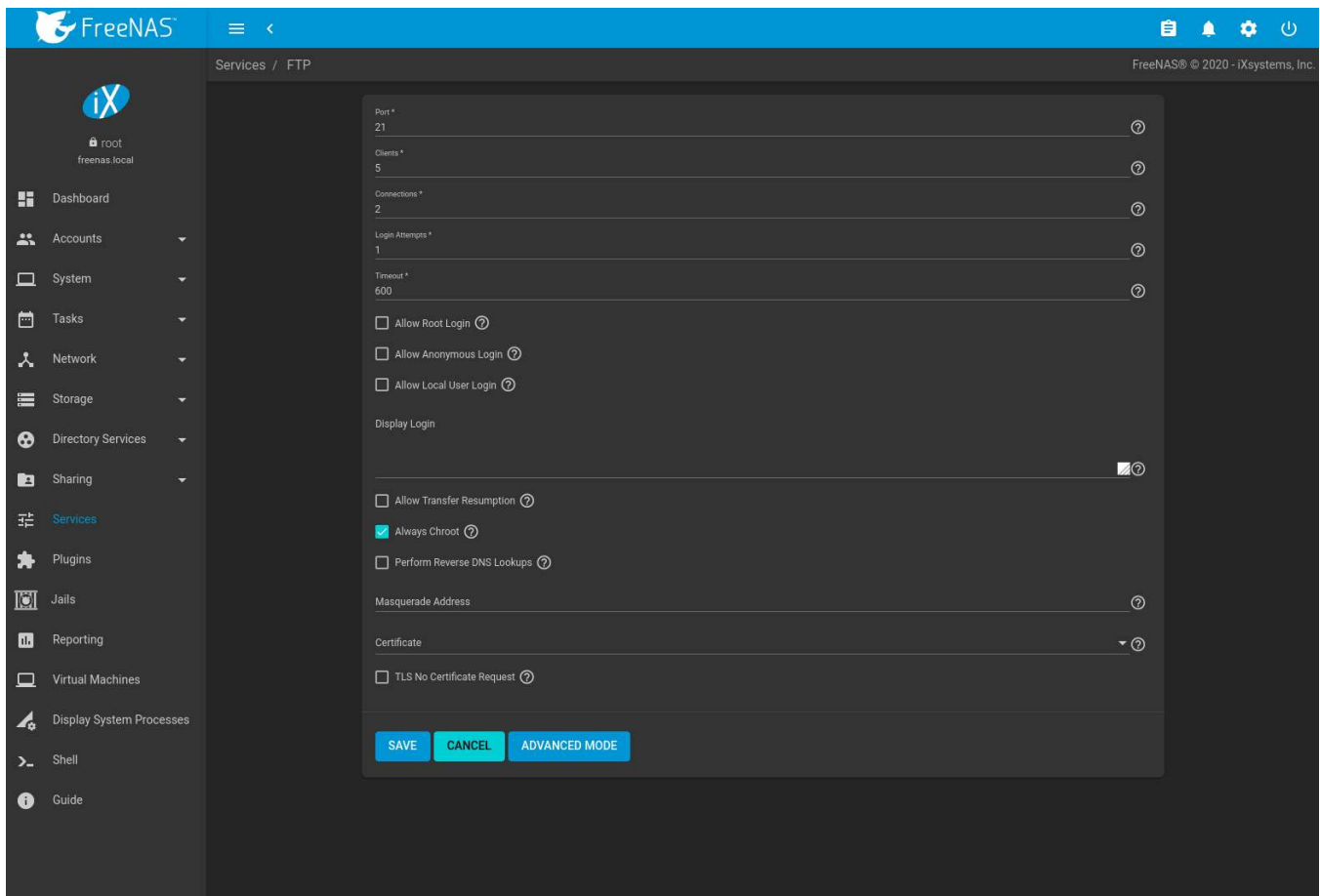

Fig. 14.4: Configuring FTP

[Table 14.3](#page-263-1) summarizes the available options when configuring the FTP server.

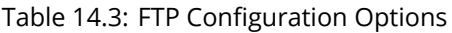

<span id="page-263-1"></span>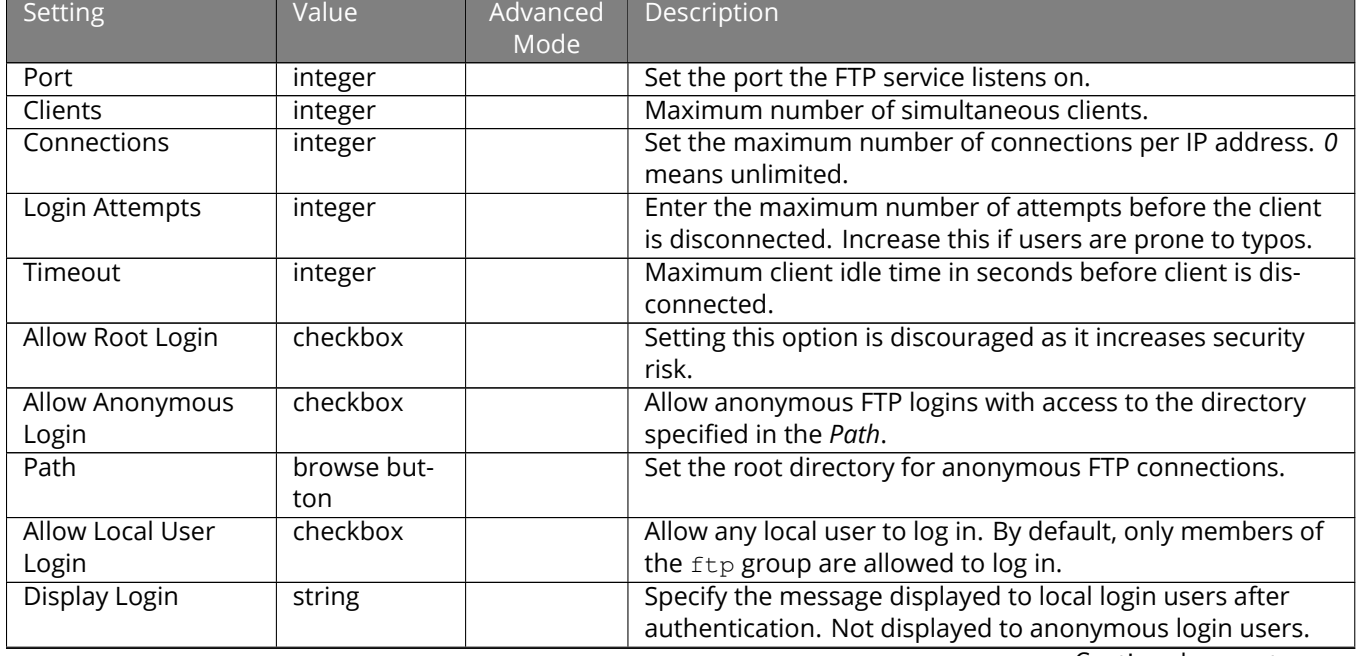

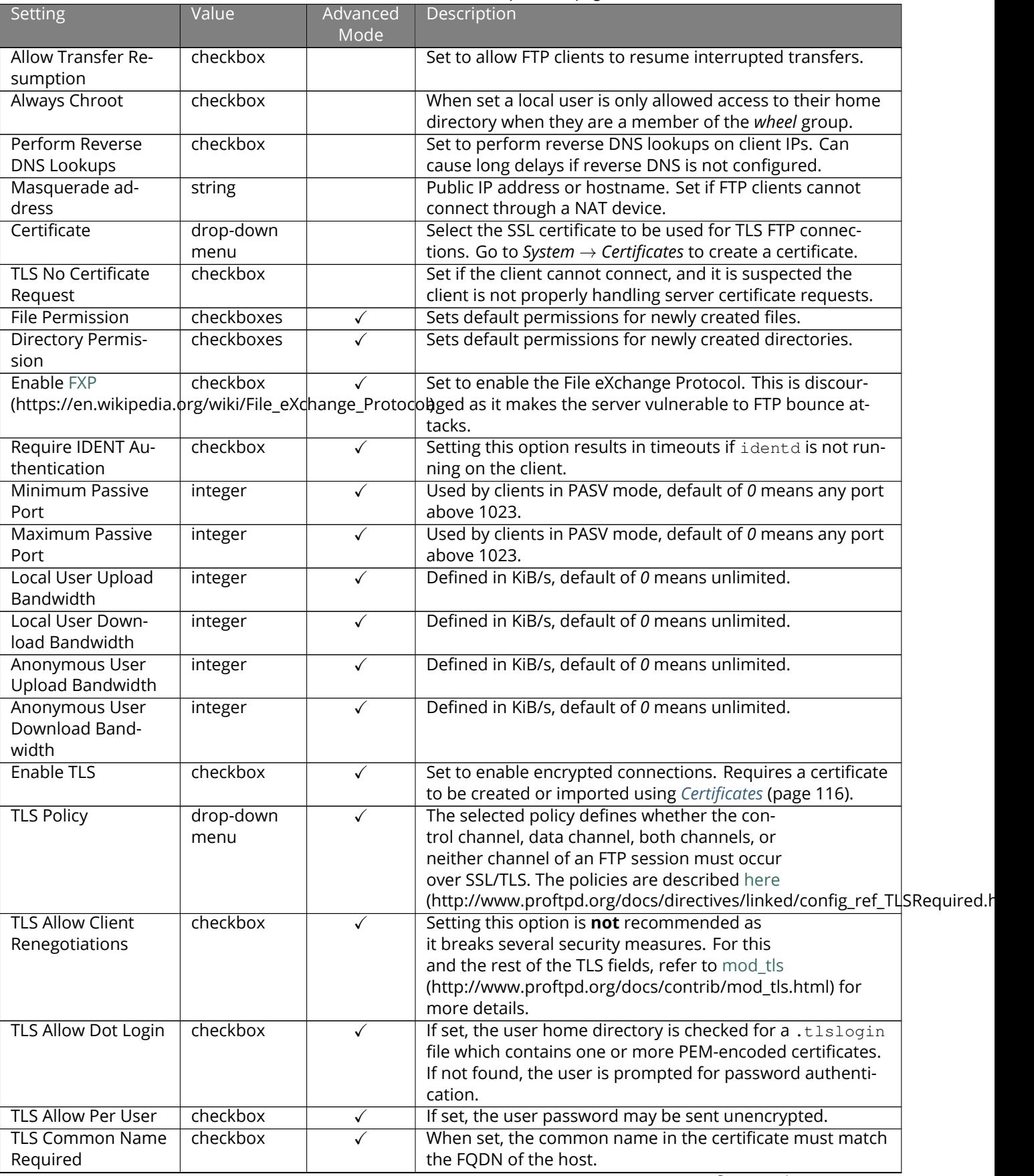

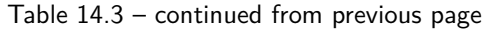

| <b>Setting</b>            | Value    | Advanced     | Description                                                     |
|---------------------------|----------|--------------|-----------------------------------------------------------------|
|                           |          | Mode         |                                                                 |
| TLS Enable Diag-          | checkbox | $\checkmark$ | If set when troubleshooting a connection, logs more ver-        |
| nostics                   |          |              | bosely.                                                         |
| TLS Export Certifi-       | checkbox |              | If set, exports the certificate environment variables.          |
| cate Data                 |          |              |                                                                 |
| <b>TLS No Certificate</b> | checkbox | $\checkmark$ | Set if the client cannot connect and it is suspected the        |
| Request                   |          |              | client is poorly handling the server certificate request.       |
| TLS No Empty Frag-        | checkbox |              | Setting this option is <b>not</b> recommended as it bypasses a  |
| ments                     |          |              | security mechanism.                                             |
| TLS No Session            | checkbox | $\checkmark$ | Setting this option reduces the security of the connection.     |
| Reuse Required            |          |              | Only use if the client does not understand reused SSL ses-      |
|                           |          |              | sions.                                                          |
| TLS Export Stan-          | checkbox | $\checkmark$ | If enabled, sets several environment variables.                 |
| dard Vars                 |          |              |                                                                 |
| TLS DNS Name Re-          | checkbox | ✓            | If set, the client DNS name must resolve to its IP address      |
| quired                    |          |              | and the cert must contain the same DNS name.                    |
| TLS IP Address Re-        | checkbox | $\checkmark$ | If set, the client certificate must contain the IP address that |
| quired                    |          |              | matches the IP address of the client.                           |
| Auxiliary Parame-         | string   | $\checkmark$ | Used to add proftpd(8)                                          |
| ters                      |          |              | (https://www.freebsd.org/cgi/man.cgi?query=proftpd)             |
|                           |          |              | parameters not covered elsewhere in this screen.                |

Table 14.3 – continued from previous page

This example demonstrates the auxiliary parameters that prevent all users from performing the FTP DELETE command:

<Limit DELE> DenyAll </Limit>

### **14.4.1 Anonymous FTP**

Anonymous FTP may be appropriate for a small network where the FreeNAS® system is not accessible from the Internet and everyone in the internal network needs easy access to the stored data. Anonymous FTP does not require a user account for every user. In addition, passwords are not required so it is not necessary to manage changed passwords on the FreeNAS® system.

To configure anonymous FTP:

- 1. Give the built-in ftp user account permissions to the pool or dataset to be shared in *Storage* → *Pools* → *Edit Permissions*:
	- *User*: select the built-in *ftp* user from the drop-down menu
	- *Group*: select the built-in *ftp* group from the drop-down menu
	- *Mode*: review that the permissions are appropriate for the share

**Note:** For FTP, the type of client does not matter when it comes to the type of ACL. This means that Unix ACLs are used even if Windows clients are accessing FreeNAS® via FTP.

- 2. Configure anonymous FTP in *Services*  $\rightarrow$  *FTP*  $\rightarrow$  *Configure* by setting these attributes:
	- *Allow Anonymous Login*: set this option
	- *Path*: browse to the pool/dataset/directory to be shared
- 3. Start the FTP service in *Services*. Click the sliding button on the *FTP* row. The FTP service takes a second or so to start. The sliding button moves to the right when the service is running.

4. Test the connection from a client using a utility such as [Filezilla](https://filezilla-project.org/) (https://filezilla-project.org/).

In the example shown in [Figure 14.5](#page-266-0), The user has entered this information into the Filezilla client:

- IP address of the FreeNAS® server: *192.168.1.113*
- *Username*: *anonymous*
- *Password*: the email address of the user

<span id="page-266-0"></span>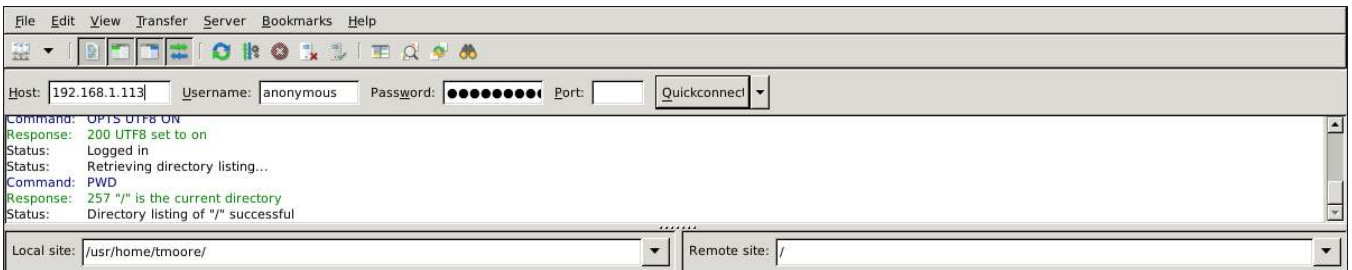

Fig. 14.5: Connecting Using Filezilla

The messages within the client indicate the FTP connection is successful. The user can now navigate the contents of the root folder on the remote site. This is the pool or dataset specified in the FTP service configuration. The user can also transfer files between the local site (their system) and the remote site (the FreeNAS® system).

#### **14.4.2 FTP in chroot**

If users are required to authenticate before accessing the data on the FreeNAS® system, either create a user account for each user or import existing user accounts using *[Active Directory](#page-203-0)* (page 204) or *[LDAP](#page-208-0)* (page 209). Create a ZFS dataset for *each* user, then chroot each user so they are limited to the contents of their own home directory. Datasets provide the added benefit of configuring a quota so that the size of a user home directory is limited to the size of the quota.

To configure this scenario:

- 1. Create a ZFS dataset for each user in *Storage* → *Pools*. Click the (Options) button, then *Add Dataset*. Set an appropriate quota for each dataset. Repeat this process to create a dataset for every user that needs access to the FTP service.
- 2. When *[Active Directory](#page-203-0)* (page 204) or *[LDAP](#page-208-0)* (page 209) are not being used, create a user account for each user by navigating to *Accounts* → *Users*, and clicking *ADD*. For each user, browse to the dataset created for that user in the *Home Directory* field. Repeat this process to create a user account for every user that needs access to the FTP service, making sure to assign each user their own dataset.
- 3. Set the permissions for each dataset by navigating to *Storage* → *Pools*, and clicking the (Options) on the desired dataset. Click the *Edit Permissions* button, then assign a user account as *User* of that dataset. Set the desired permissions for that user. Repeat for each dataset.

**Note:** For FTP, the type of client does not matter when it comes to the type of ACL. This means Unix ACLs are always used, even if Windows clients will be accessing FreeNAS® via FTP.

- 4. Configure FTP in *Services* → *FTP* → *Configure* with these attributes:
	- *Path*: browse to the parent pool containing the datasets.
	- Make sure the options for *Allow Root Login* and *Allow Anonymous Login* are **unselected**.
	- Select the *Allow Local User Login* option to enable it.
	- Select the *Always Chroot* option to enable it.
- 5. Start the FTP service in *Services* → *FTP*. Click the sliding button on the *FTP* row. The FTP service takes a second or so to start. The sliding button moves to the right to show the service is running.
- 6. Test the connection from a client using a utility such as Filezilla.

To test this configuration in Filezilla, use the *IP address* of the FreeNAS® system, the *Username* of a user that is associated with a dataset, and the *Password* for that user. The messages will indicate the authorization and the FTP connection are successful. The user can now navigate the contents of the root folder on the remote site. This time it is not the entire pool but the dataset created for that user. The user can transfer files between the local site (their system) and the remote site (their dataset on the FreeNAS® system).

#### <span id="page-267-2"></span>**14.4.3 Encrypting FTP**

To configure any FTP scenario to use encrypted connections:

- 1. Import or create a certificate authority using the instructions in *[CAs](#page-112-0)* (page 113). Then, import or create the certificate to use for encrypted connections using the instructions in *[Certificates](#page-115-0)* (page 116).
- 2. In *Services* → *FTP* → *Configure*, click *ADVANCED*, choose the certificate in *Certificate*, and set the *Enable TLS* option.
- 3. Specify secure FTP when accessing the FreeNAS® system. For example, in Filezilla enter *ftps://IP\_address* (for an implicit connection) or *ftpes://IP\_address* (for an explicit connection) as the Host when connecting. The first time a user connects, they will be presented with the certificate of the FreeNAS® system. Click *SAVE* to accept the certificate and negotiate an encrypted connection.
- 4. To force encrypted connections, select *On* for the *TLS Policy*.

#### **14.4.4 Troubleshooting FTP**

The FTP service will not start if it cannot resolve the system hostname to an IP address with DNS. To see if the FTP service is running, open *[Shell](#page-340-0)* (page 341) and issue the command:

sockstat -4p 21

If there is nothing listening on port 21, the FTP service is not running. To see the error message that occurs when FreeNAS® tries to start the FTP service, go to *System* → *Advanced*, enable *Show console messages*, and click *SAVE*. Go to *Services* and switch the FTP service off, then back on. Watch the console messages at the bottom of the browser for errors.

If the error refers to DNS, either create an entry in the local DNS server with the FreeNAS® system hostname and IP address, or add an entry for the IP address of the FreeNAS® system in the *Network* → *Global Configuration Host name database* field.

# <span id="page-267-0"></span>**14.5 iSCSI**

Refer to *[Block \(iSCSI\)](#page-221-0)* (page 222) for instructions on configuring iSCSI. Start the iSCSI service in *Services* by clicking the sliding button in the *iSCSI* row.

**Note:** A warning message is shown the iSCSI service stops when initiators are connected. Open the *[Shell](#page-340-0)* (page 341) and type ctladm islist to determine the names of the connected initiators.

### <span id="page-267-1"></span>**14.6 LLDP**

The Link Layer Discovery Protocol (LLDP) is used by network devices to advertise their identity, capabilities, and neighbors on an Ethernet network. FreeNAS® uses the [ladvd](https://github.com/sspans/ladvd) (https://github.com/sspans/ladvd) LLDP implementation. If the network contains managed switches, configuring and starting the LLDP service will tell the FreeNAS® system to advertise itself on the network.

[Figure 14.6](#page-268-1) shows the LLDP configuration screen and [Table 14.4](#page-268-2) summarizes the configuration options for the LLDP service.

<span id="page-268-1"></span>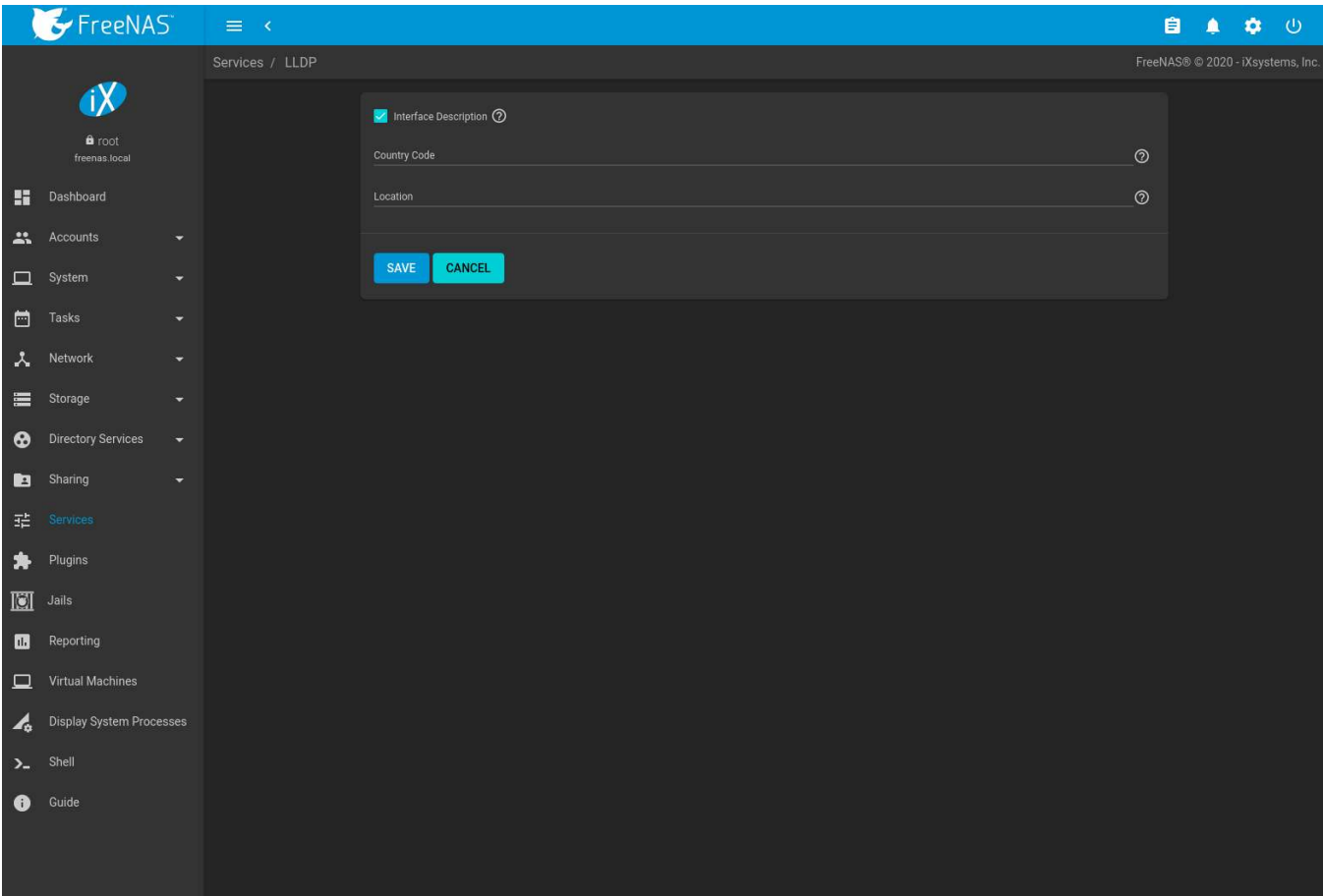

Fig. 14.6: Configuring LLDP

|  | Table 14.4: LLDP Configuration Options |  |
|--|----------------------------------------|--|
|  |                                        |  |

<span id="page-268-2"></span>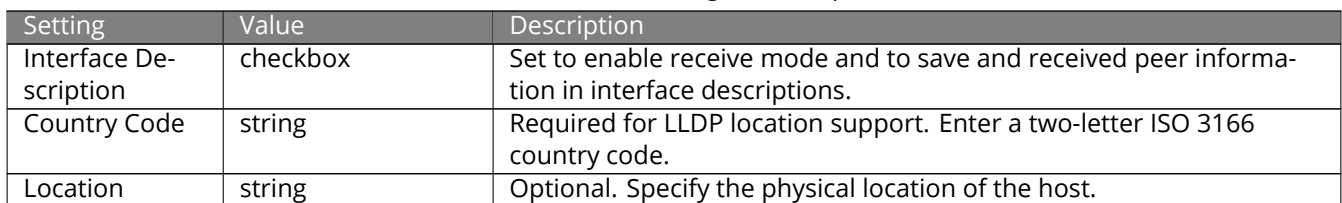

## <span id="page-268-0"></span>**14.7 NFS**

The settings that are configured when creating NFS shares in are specific to each configured NFS share. An NFS share is created by going to *Sharing* → *Unix (NFS) Shares* and clicking *ADD*. Global settings which apply to all NFS shares are configured in *Services* → *NFS* → *Configure*.

[Figure 14.7](#page-269-0) shows the configuration screen and [Table 14.5](#page-269-1) summarizes the configuration options for the NFS service.

<span id="page-269-0"></span>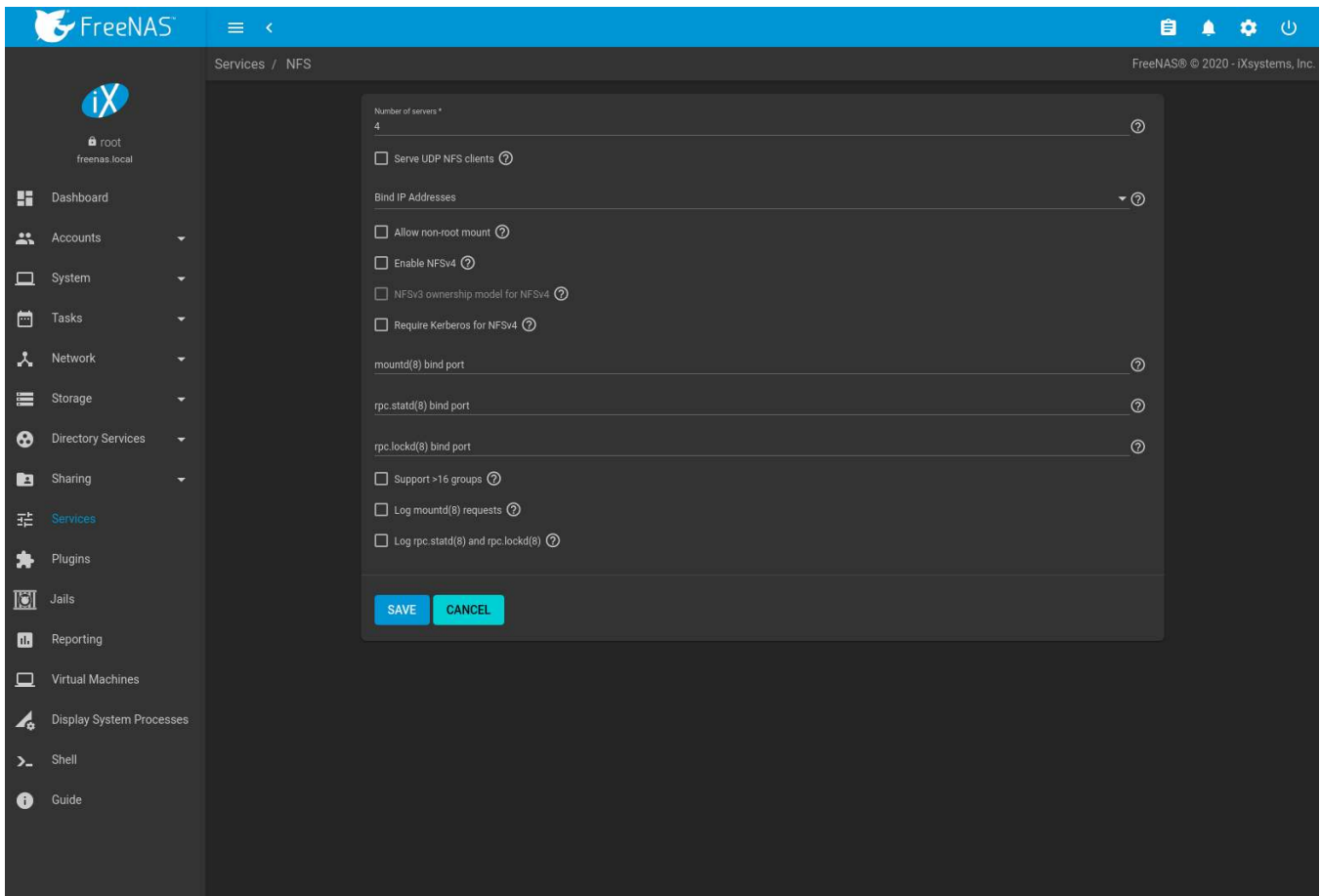

### Fig. 14.7: Configuring NFS

<span id="page-269-1"></span>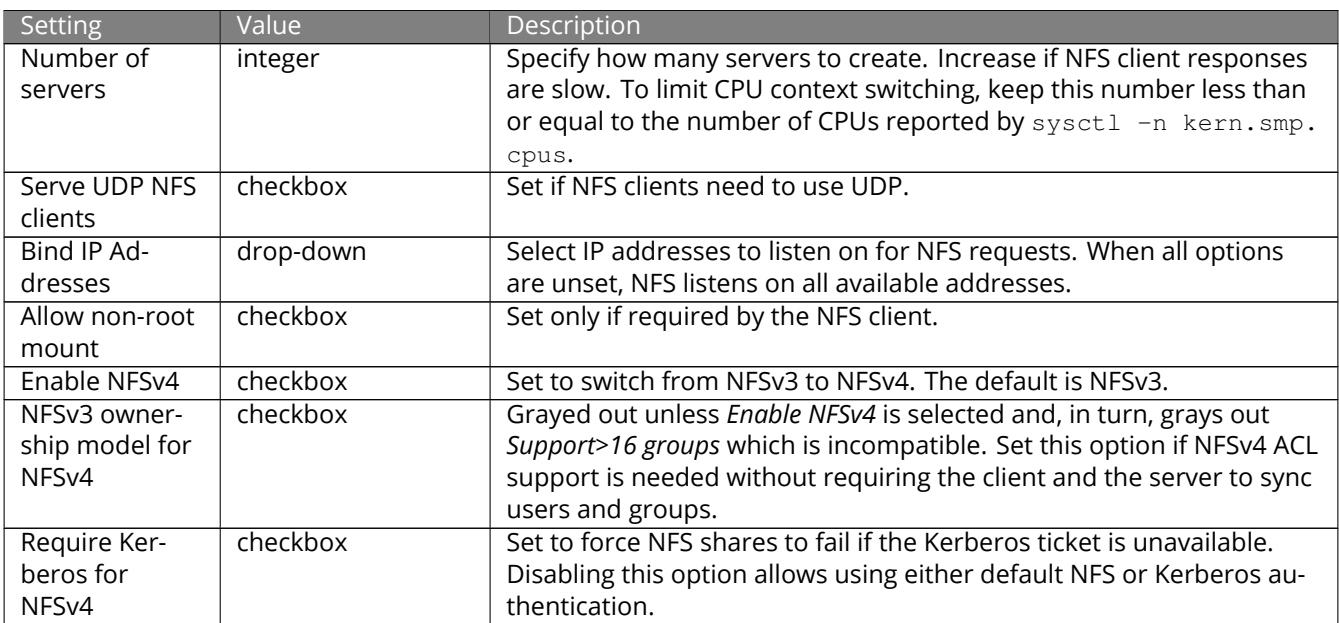

#### Table 14.5: NFS Configuration Options

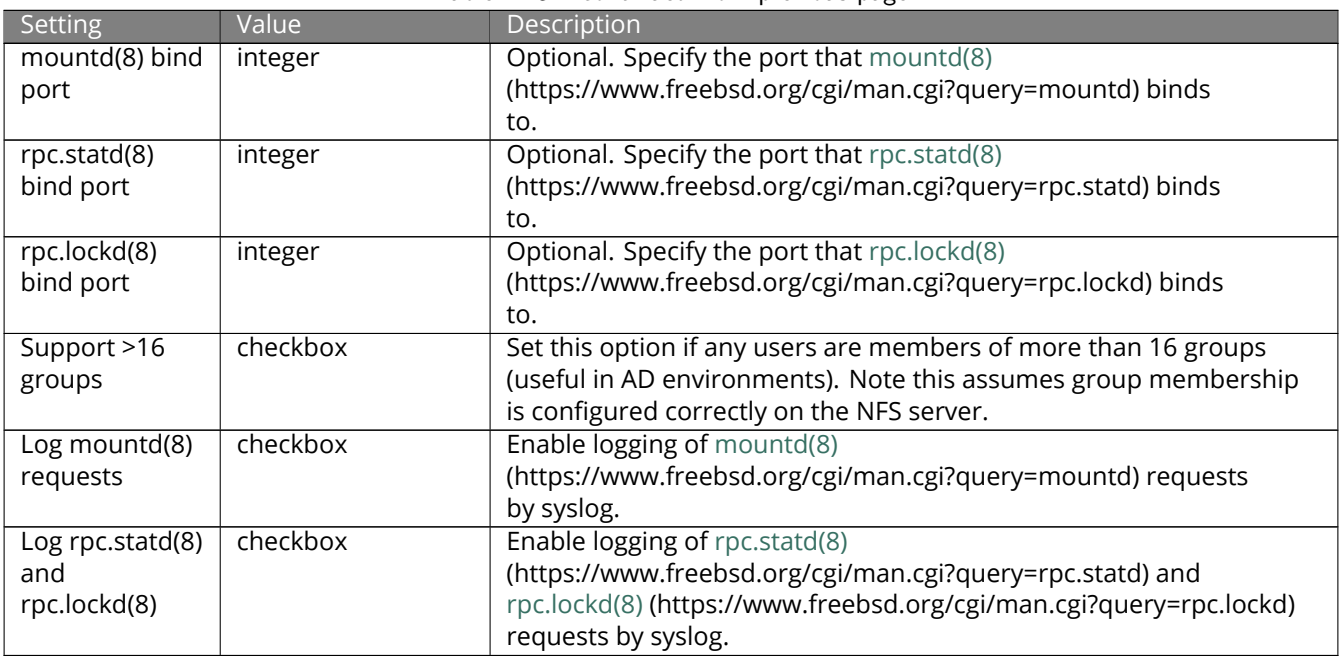

Table 14.5 – continued from previous page

**Note:** NFSv4 sets all ownership to *nobody:nobody* if user and group do not match on client and server.

# <span id="page-270-0"></span>**14.8 Rsync**

*Services* → *Rsync* is used to configure an rsync server when using rsync module mode. Refer to *[Rsync Module Mode](#page-131-0)* (page 132) for a configuration example.

This section describes the configurable options for the rsyncd service and rsync modules.

#### **14.8.1 Configure Rsyncd**

To configure the rsyncd server, go to *Services* and click *EDIT* for the *Rsync* service.

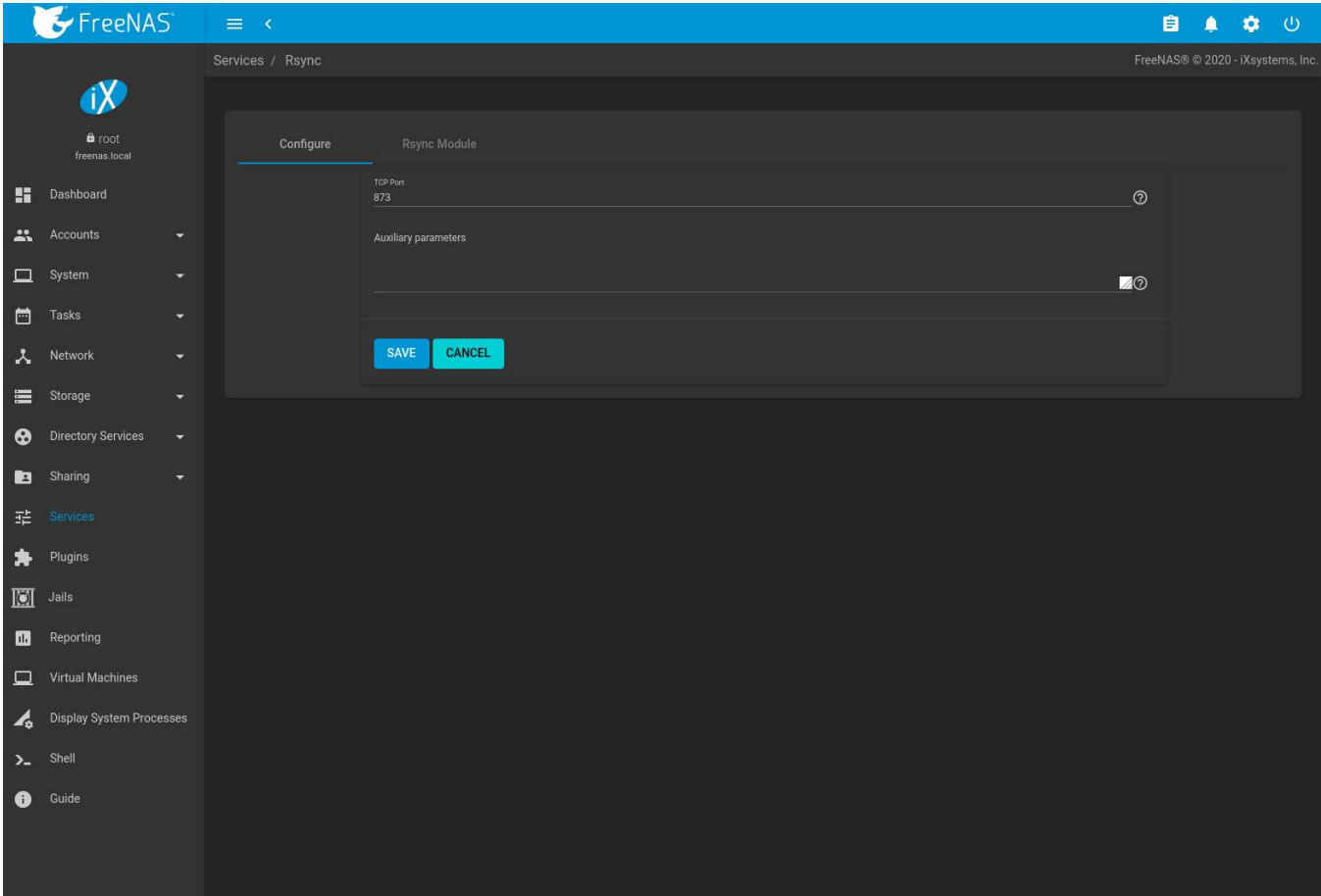

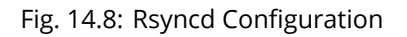

[Table 14.6](#page-271-0) summarizes the configuration options for the rsync daemon:

#### Table 14.6: Rsyncd Configuration Options

<span id="page-271-0"></span>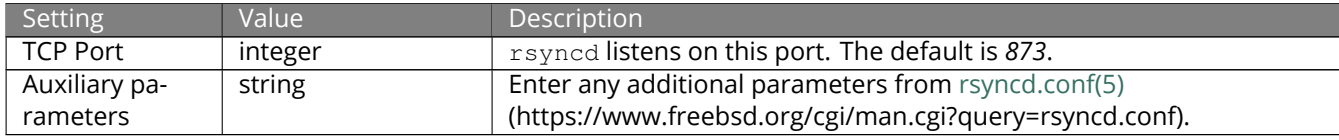

#### **14.8.2 Rsync Modules**

To add a new Rsync module, go to *Services*, click *EDIT* for the *Rsync* service, select the *Rsync Module* tab, and click *ADD*.

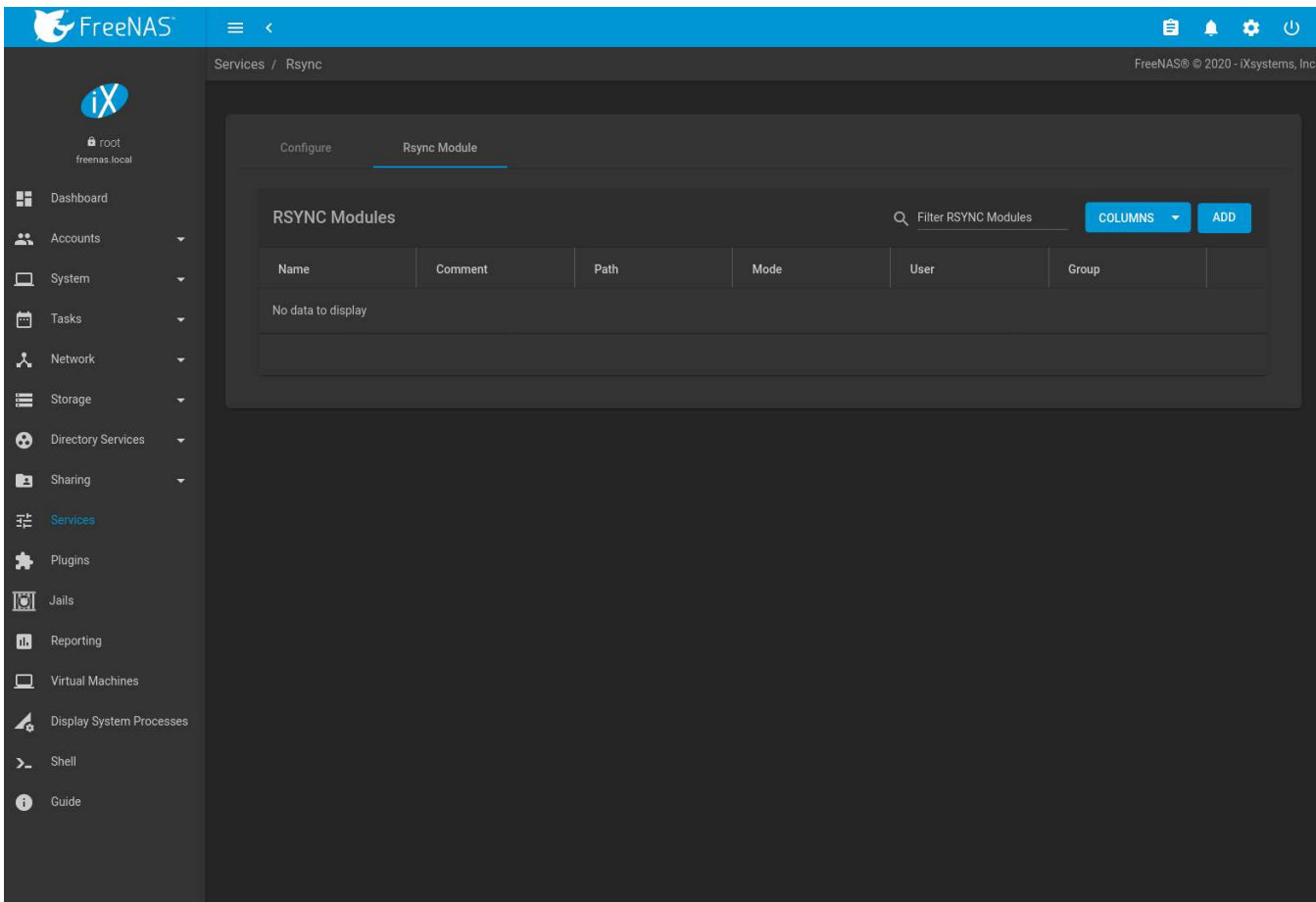

Fig. 14.9: Adding an Rsync Module

[Table 14.7](#page-272-0) summarizes the configuration options available when creating a rsync module.

<span id="page-272-0"></span>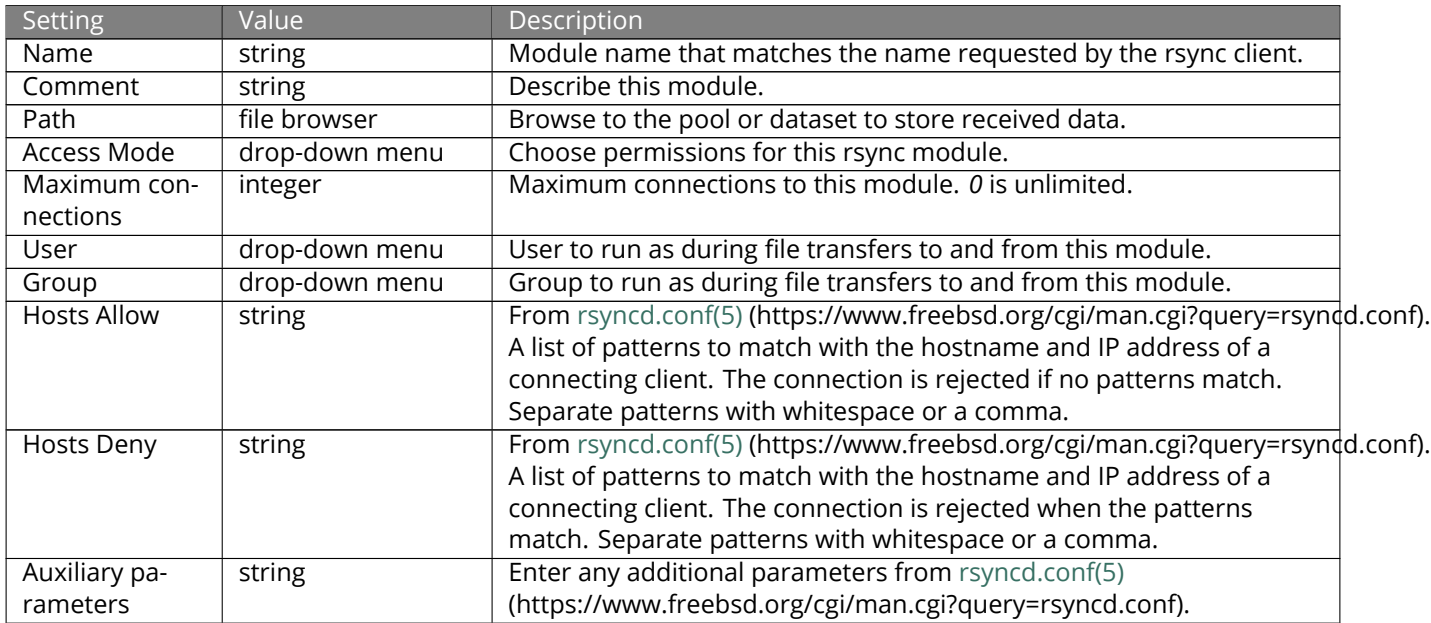

#### Table 14.7: Rsync Module Configuration Options

# <span id="page-273-0"></span>**14.9 S3**

S3 is a distributed or clustered filesystem protocol compatible with Amazon S3 cloud storage. The FreeNAS® S3 service uses [Minio](https://minio.io/) (https://minio.io/) to provide S3 storage hosted on the FreeNAS® system itself. Minio also provides features beyond the limits of the basic Amazon S3 specifications.

[Figure 14.10](#page-273-1) shows the S3 service configuration screen and [Table 14.8](#page-273-2) summarizes the configuration options. After configuring the S3 service, start it in *Services*.

<span id="page-273-1"></span>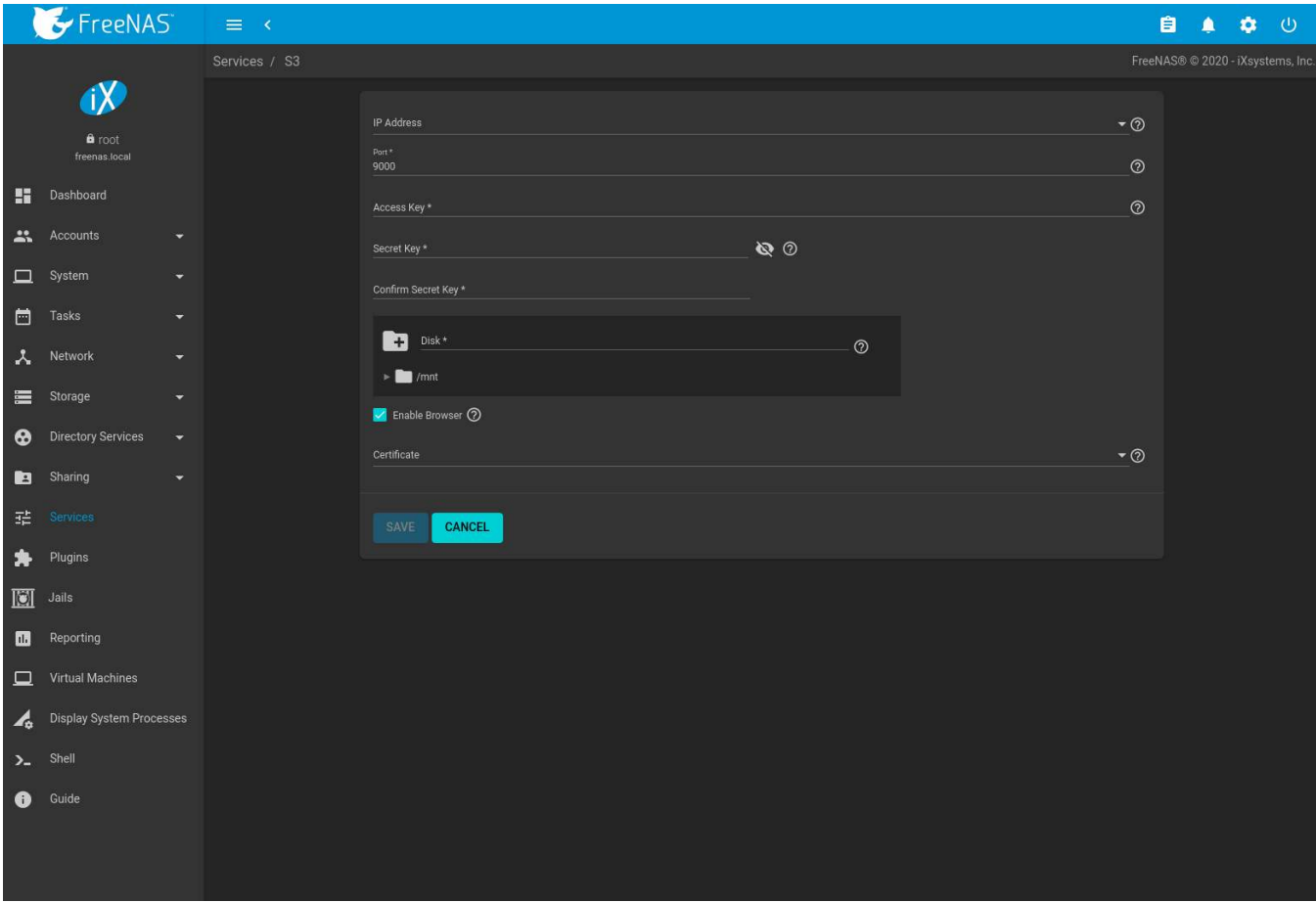

Fig. 14.10: Configuring S3

<span id="page-273-2"></span>

| <b>Setting</b>    | Value          | Description                                                            |
|-------------------|----------------|------------------------------------------------------------------------|
| <b>IP Address</b> | drop-down menu | Enter the IP address to run the S3 service. 0.0.0.0 sets the server to |
|                   |                | listen on all addresses.                                               |
| Port              | string         | Enter the TCP port on which to provide the S3 service. Default is      |
|                   |                | 9000.                                                                  |
| Access Key        | string         | Enter the S3 access ID. See Access keys                                |
|                   |                | (https://docs.aws.amazon.com/general/latest/gr/aws-sec-cred-           |
|                   |                | types.html#access-keys-and-secret-access-keys) for more informa-       |
|                   |                | tion.                                                                  |
| Secret Key        | string         | Enter the S3 secret access key. See Access keys                        |
|                   |                | (https://docs.aws.amazon.com/general/latest/gr/aws-sec-cred-           |
|                   |                | types.html#access-keys-and-secret-access-keys) for more informa-       |
|                   |                | tion.                                                                  |
|                   |                | Continued on next nage                                                 |

Table 14.8: S3 Configuration Options

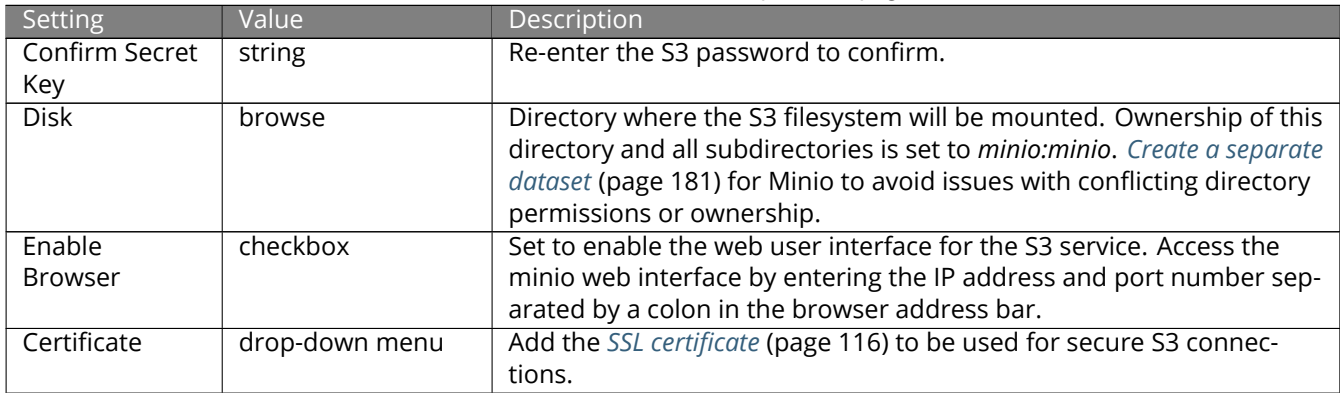

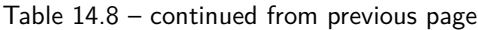

# <span id="page-274-0"></span>**14.10 S.M.A.R.T.**

[S.M.A.R.T., or Self-Monitoring, Analysis, and Reporting Technology](https://en.wikipedia.org/wiki/S.M.A.R.T.) (https://en.wikipedia.org/wiki/S.M.A.R.T.), is an industry standard for disk monitoring and testing. Drives can be monitored for status and problems, and several types of self-tests can be run to check the drive health.

Tests run internally on the drive. Most tests can run at the same time as normal disk usage. However, a running test can greatly reduce drive performance, so they should be scheduled at times when the system is not busy or in normal use. It is very important to avoid scheduling disk-intensive tests at the same time. For example, do not schedule S.M.A.R.T. tests to run at the same time, or preferably, even on the same days as *[Scrub Tasks](#page-148-0)* (page 149).

Of particular interest in a NAS environment are the *Short* and *Long* S.M.A.R.T. tests. Details vary between drive manufacturers, but a *Short* test generally does some basic tests of a drive that takes a few minutes. The *Long* test scans the entire disk surface, and can take several hours on larger drives.

FreeNAS® uses the [smartd\(8\)](https://www.smartmontools.org/browser/trunk/smartmontools/smartd.8.in) (https://www.smartmontools.org/browser/trunk/smartmontools/smartd.8.in) service to monitor S.M.A.R.T. information, including disk temperature. A complete configuration consists of:

- 1. Scheduling when S.M.A.R.T. tests are run. S.M.A.R.T tests are created by navigating to *Tasks* → *S.M.A.R.T. Tests*, and clicking *ADD*.
- 2. Enabling or disabling S.M.A.R.T. for each disk member of a pool in *Storage*  $\rightarrow$  *Pools*. This setting is enabled by default for disks that support S.M.A.R.T.
- 3. Checking the configuration of the S.M.A.R.T. service as described in this section.
- 4. Starting the S.M.A.R.T. service in *Services*.

[Figure 14.11](#page-275-0) shows the configuration screen that appears after going to *Services*  $\rightarrow$  *S.M.A.R.T* and clicking  $\triangleright$  (Configure).

<span id="page-275-0"></span>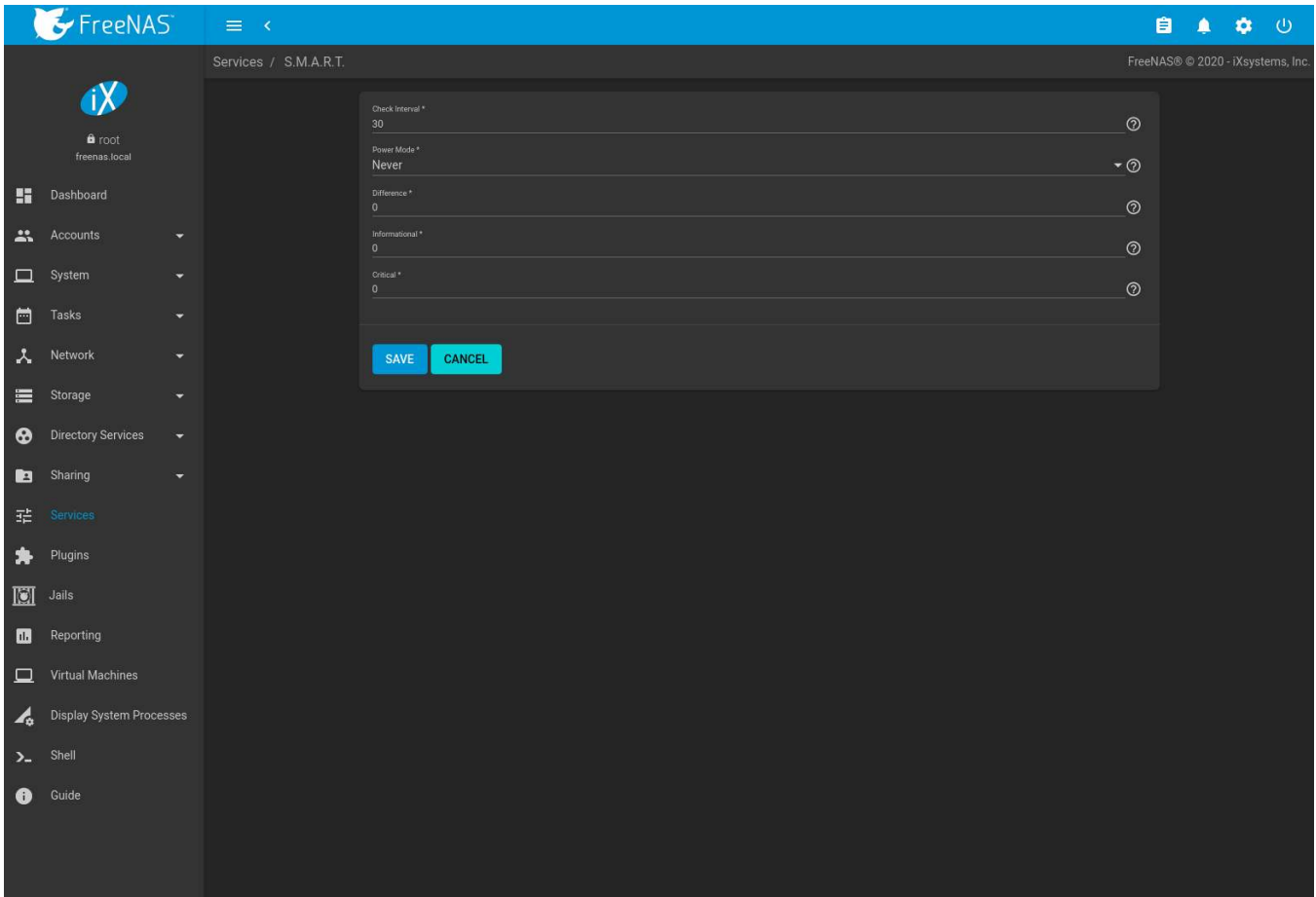

Fig. 14.11: S.M.A.R.T Configuration Options

**Note:** smartd wakes up at the configured *Check Interval*. It checks the times configured in *Tasks* → *S.M.A.R.T. Tests* to see if a test must begin. Since the smallest time increment for a test is an hour, it does not make sense to set a *Check Interval* value higher than 60 minutes. For example, if the *Check Interval* is set to *120* minutes and the smart test to every hour, the test will only be run every two hours because smartd only activates every two hours.

[Table 14.9](#page-275-1) summarizes the options in the S.M.A.R.T configuration screen.

<span id="page-275-1"></span>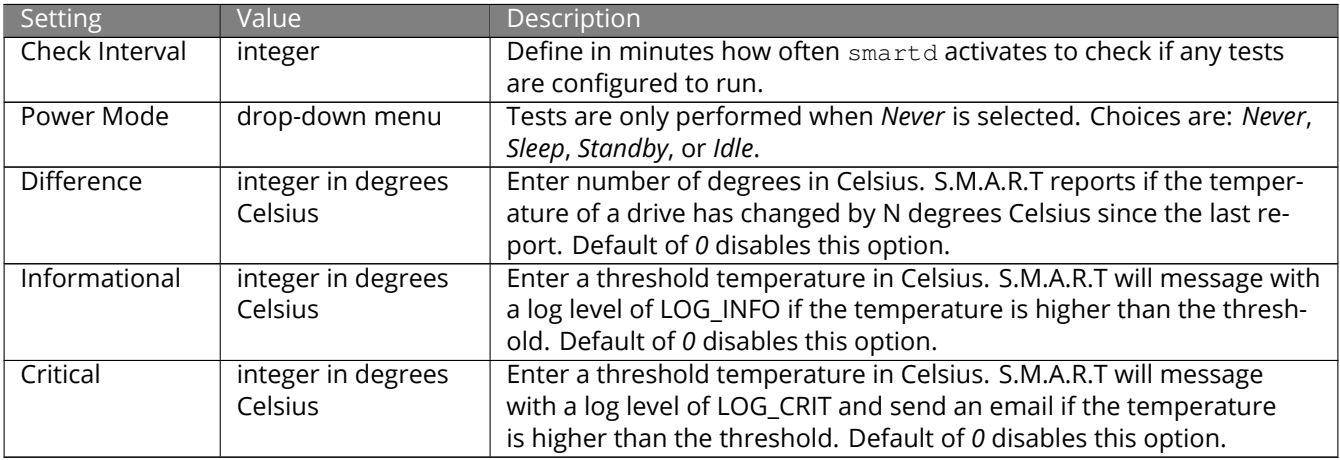

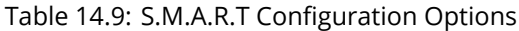

# <span id="page-276-0"></span>**14.11 SMB**

**Note:** After starting the SMB service, it can take several minutes for the [master browser election](https://www.samba.org/samba/docs/old/Samba3-HOWTO/NetworkBrowsing.html#id2581357) (https://www.samba.org/samba/docs/old/Samba3-HOWTO/NetworkBrowsing.html#id2581357) to occur and for the FreeNAS® system to become available in Windows Explorer.

[Figure 14.12](#page-276-1) shows the global configuration options which apply to all SMB shares. This configuration screen displays the configurable options from [smb4.conf](https://www.freebsd.org/cgi/man.cgi?query=smb4.conf) (https://www.freebsd.org/cgi/man.cgi?query=smb4.conf).

These options are described in [Table 14.10](#page-276-2).

<span id="page-276-1"></span>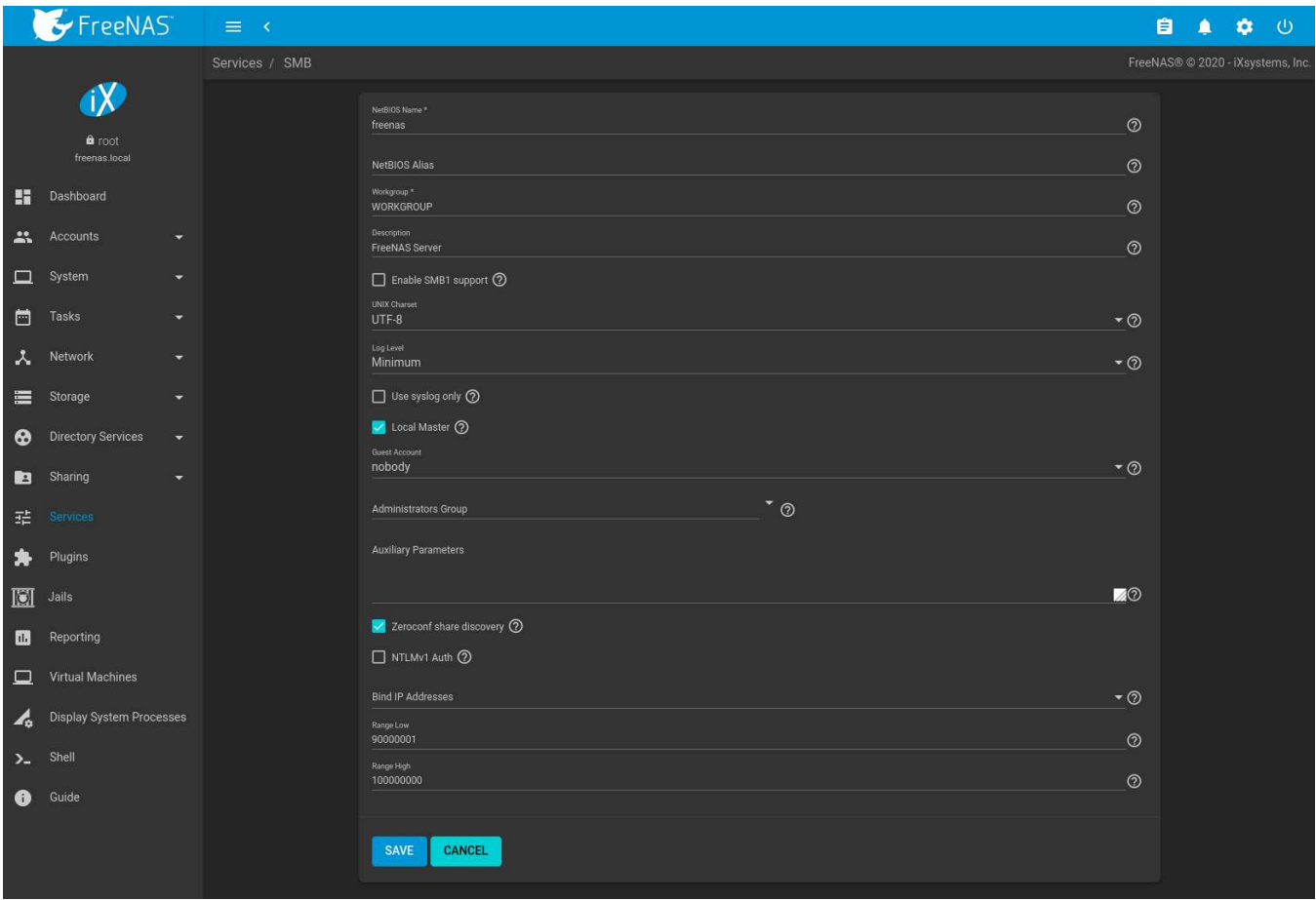

Fig. 14.12: Global SMB Configuration

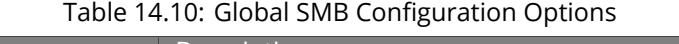

<span id="page-276-2"></span>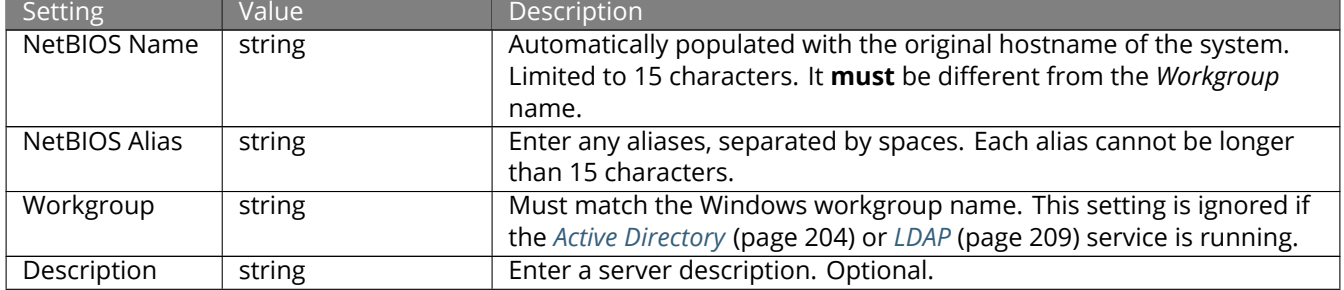

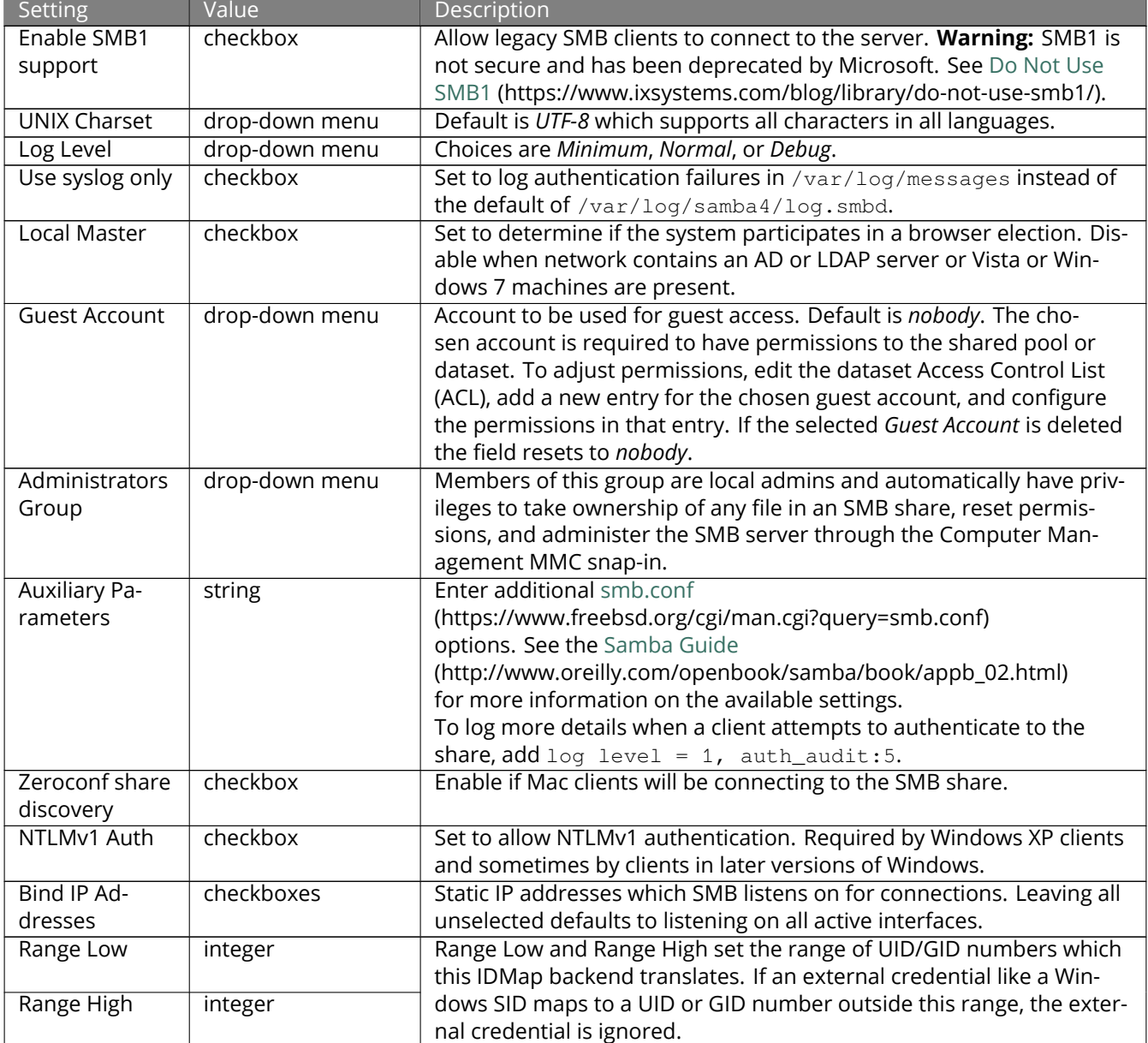

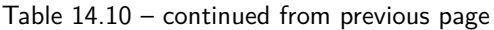

Changes to SMB settings take effect immediately. Changes to share settings only take effect after the client and server negotiate a new session.

**Note:** Do not set the *directory name cache size* as an *Auxiliary Parameter*. Due to differences in how Linux and BSD handle file descriptors, directory name caching is disabled on BSD systems to improve performance.

**Note:** *[SMB](#page-276-0)* (page 277) cannot be disabled while *[Active Directory](#page-203-0)* (page 204) is enabled.

#### **14.11.1 Troubleshooting SMB**

Connecting to SMB shares as root, and adding the root user in the SMB user database is not recommended.

Samba is single threaded, so CPU speed makes a big difference in SMB performance. A typical 2.5Ghz Intel quad core or greater should be capable of handling speeds in excess of Gb LAN while low power CPUs such as Intel

Atoms and AMD C-30sE-350E-450 will not be able to achieve more than about 30-40MB/sec typically. Remember that other loads such as ZFS will also require CPU resources and may cause Samba performance to be less than optimal.

Windows automatically caches file sharing information. If changes are made to an SMB share or to the permissions of a pool or dataset being shared by SMB and the share becomes inaccessible, log out and back in to the Windows system. Alternately, users can type net use /delete from the command line to clear their SMB sessions.

Windows also automatically caches login information. To require users to log in every time they access the system, reduce the cache settings on the client computers.

Where possible, avoid using a mix of case in filenames as this can cause confusion for Windows users. [Represent](https://www.oreilly.com/openbook/samba/book/ch05_04.html)[ing and resolving filenames with Samba](https://www.oreilly.com/openbook/samba/book/ch05_04.html) (https://www.oreilly.com/openbook/samba/book/ch05\_04.html) explains in more detail.

If the SMB service will not start, run this command from *[Shell](#page-340-0)* (page 341) to see if there is an error in the configuration:

testparm /usr/local/etc/smb4.conf

Using a dataset for SMB sharing is recommended. When creating the dataset, make sure that the *Share type* is set to *SMB*.

**Do not** use chmod to attempt to fix the permissions on a SMB share as it destroys the Windows ACLs. The correct way to manage permissions on a SMB share is to use the *[ACL manager](#page-186-0)* (page 187).

The Samba [Performance Tuning](https://wiki.samba.org/index.php/Performance_Tuning) (https://wiki.samba.org/index.php/Performance\_Tuning) page describes options to improve performance.

Directory listing speed in folders with a large number of files is sometimes a problem. A few specific changes can help improve the performance. However, changing these settings can affect other usage. In general, the defaults are adequate. **Do not change these settings unless there is a specific need.**

- *Log Level* can also have a performance penalty. When not needed, it can be disabled or reduced in the *[global](#page-276-2) [SMB service options](#page-276-2)* (page 277).
- Create as SMB-style dataset and enable the ixnas auxiliary parameter
- Disable as many *VFS Objects* as possible in the *[share settings](#page-246-0)* (page 247). Many have performance overhead.

### <span id="page-278-0"></span>**14.12 SNMP**

SNMP (Simple Network Management Protocol) is used to monitor network-attached devices for conditions that warrant administrative attention. FreeNAS® uses [Net-SNMP](http://net-snmp.sourceforge.net/) (http://net-snmp.sourceforge.net/) to provide SNMP. When starting the SNMP service, this port will be enabled on the FreeNAS<sup>®</sup> system:

• UDP 161 (listens here for SNMP requests)

Available MIBS are located in /usr/local/share/snmp/mibs.

[Figure 14.13](#page-279-0) shows the *Services* → *SNMP* → *Configure* screen. [Table 14.11](#page-279-1) summarizes the configuration options.

<span id="page-279-0"></span>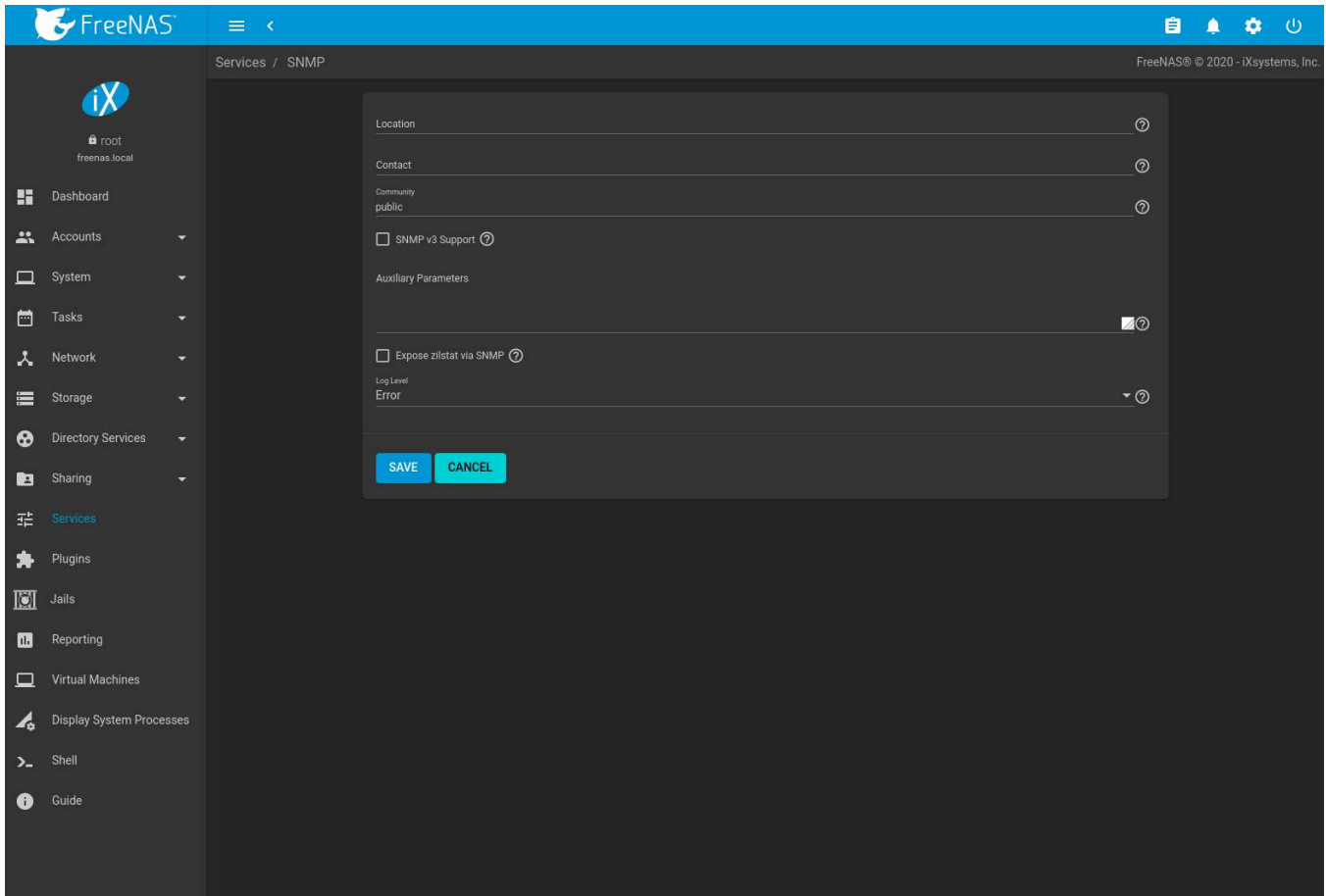

Fig. 14.13: Configuring SNMP

<span id="page-279-1"></span>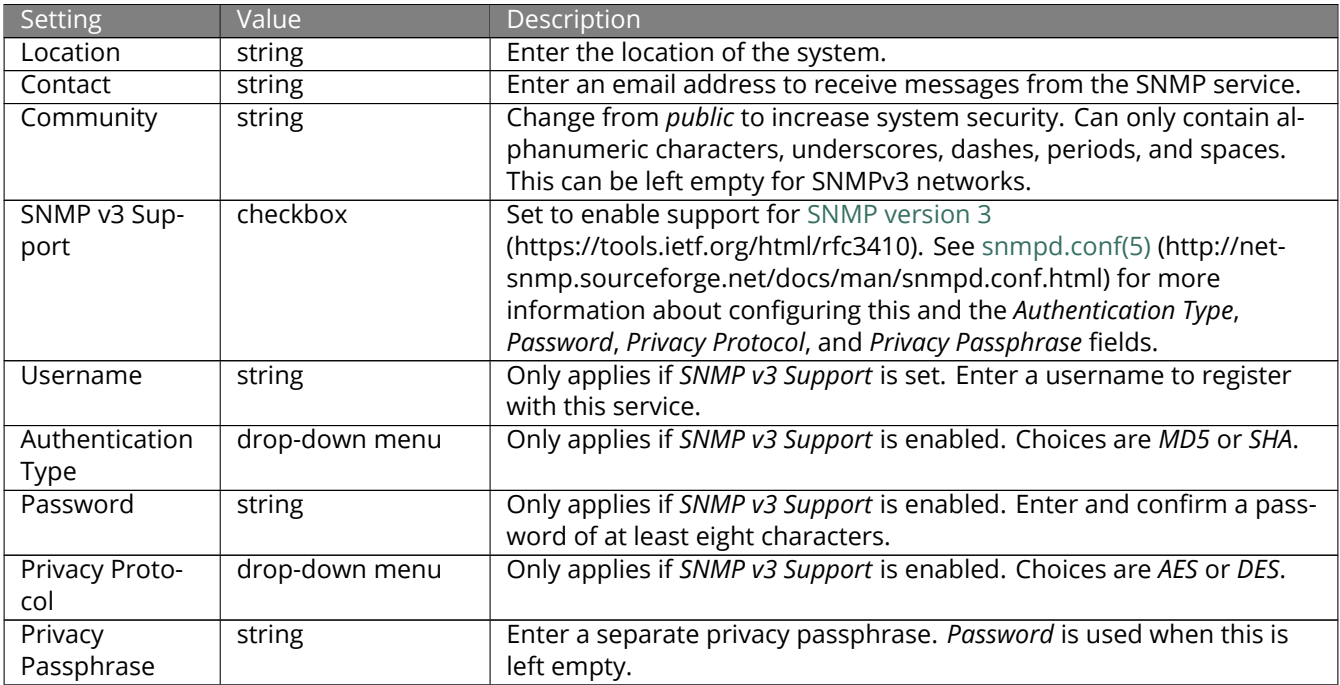

### Table 14.11: SNMP Configuration Options

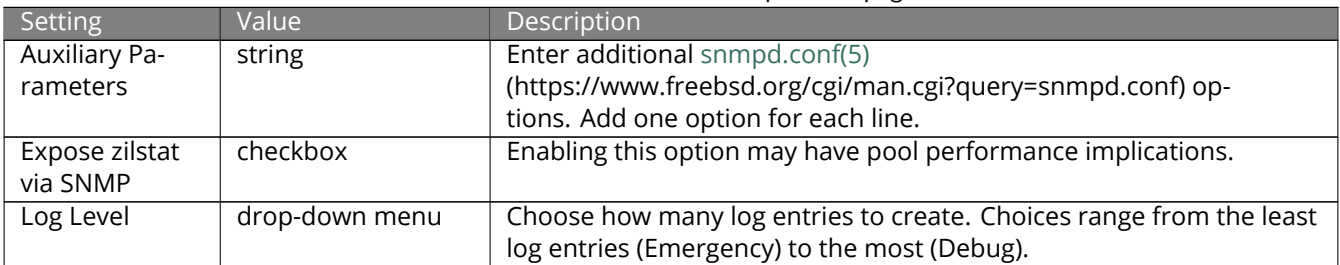

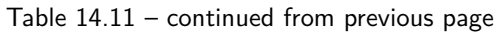

[Zenoss](https://www.zenoss.com/) (https://www.zenoss.com/) provides a seamless monitoring service through SNMP for FreeNAS® called [TrueNAS ZenPack](https://www.zenoss.com/product/zenpacks/truenas) (https://www.zenoss.com/product/zenpacks/truenas).

# <span id="page-280-0"></span>**14.13 SSH**

Secure Shell (SSH) is used to transfer files securely over an encrypted network. When a FreeNAS® system is used as an SSH server, the users in the network must use [SSH client software](https://en.wikipedia.org/wiki/Comparison_of_SSH_clients) (https://en.wikipedia.org/wiki/Comparison\_of\_SSH\_clients) to transfer files with SSH.

This section shows the FreeNAS® SSH configuration options, demonstrates an example configuration that restricts users to their home directory, and provides some troubleshooting tips.

[Figure 14.14](#page-281-0) shows the *Services* → *SSH* → *Configure* screen.

**Note:** After configuring SSH, remember to start it in *Services* by clicking the sliding button in the *SSH* row. The sliding button moves to the right when the service is running.

<span id="page-281-0"></span>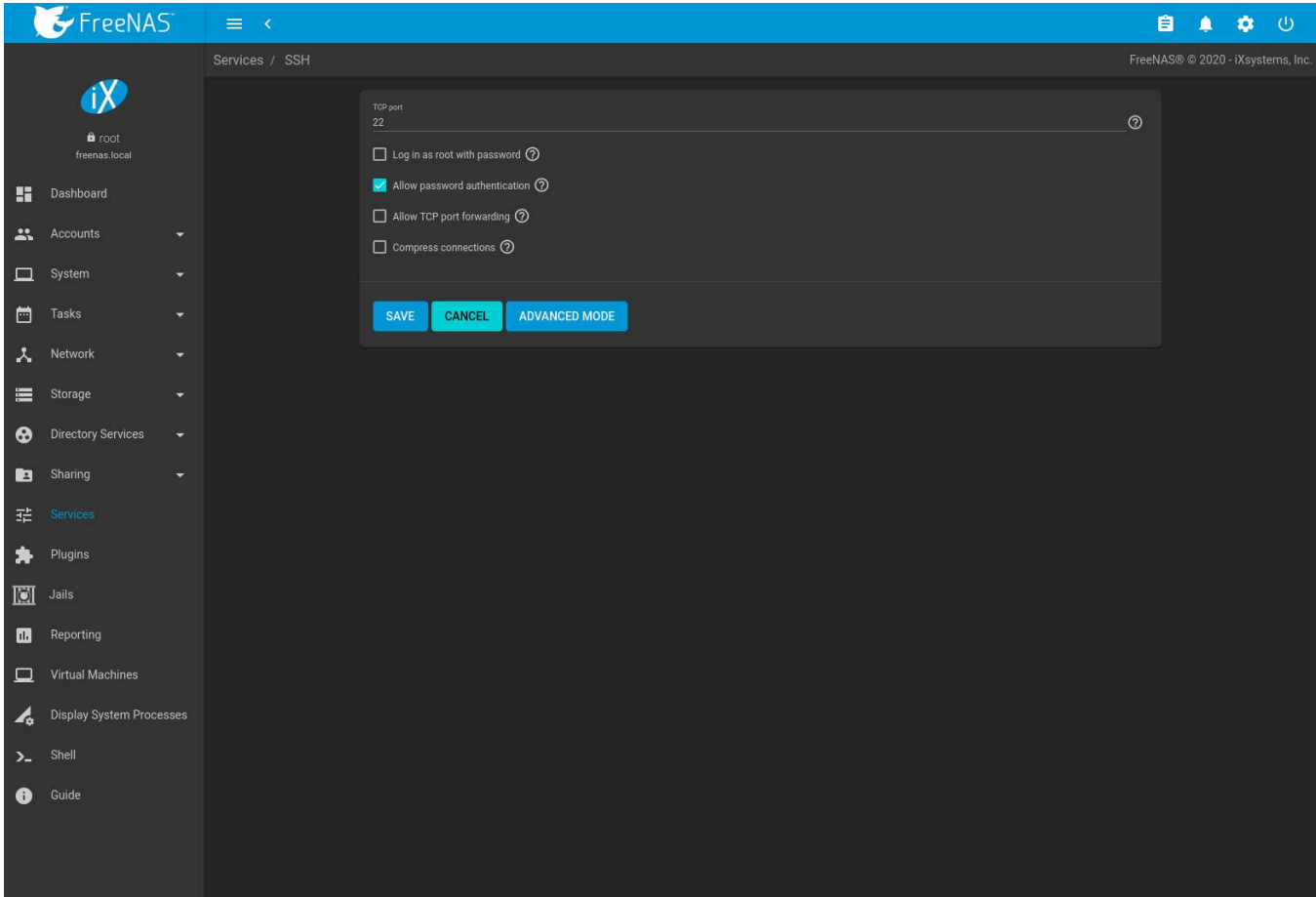

Fig. 14.14: SSH Configuration

[Table 14.12](#page-281-1) summarizes the configuration options. Some settings are only available in *Advanced Mode*. To see these settings, either click the *ADVANCED MODE* button, or configure the system to always display these settings by enabling the *Show advanced fields by default* option in *System* → *Advanced*.

<span id="page-281-1"></span>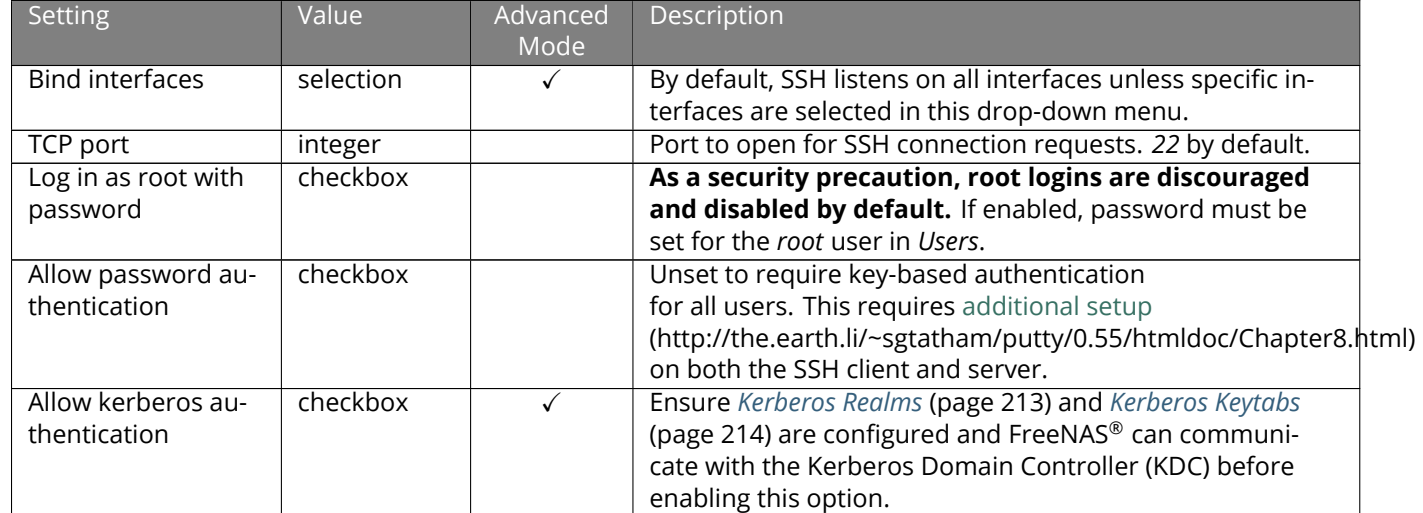

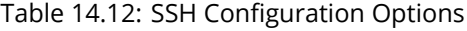

| <b>Setting</b>      | Value     | Advanced<br>Mode | Description                                             |
|---------------------|-----------|------------------|---------------------------------------------------------|
| Allow TCP port for- | checkbox  |                  | Set to allow users to bypass firewall restric-          |
| warding             |           |                  | tions using the SSH port forwarding feature             |
|                     |           |                  | (https://www.symantec.com/connect/articles/ssh-port-    |
|                     |           |                  | forwarding).                                            |
| Compress connec-    | checkbox  |                  | Set to attempt to reduce latency over slow networks.    |
| tions               |           |                  |                                                         |
| SFTP log level      | drop-down |                  | Select the syslog(3)                                    |
|                     | menu      |                  | (https://www.freebsd.org/cgi/man.cgi?query=syslog)      |
|                     |           |                  | level of the SFTP server.                               |
| SFTP log facility   | drop-down |                  | Select the syslog(3)                                    |
|                     | menu      |                  | (https://www.freebsd.org/cgi/man.cgi?query=syslog)      |
|                     |           |                  | facility of the SFTP server.                            |
| Extra options       | string    |                  | Add any additional sshd_config(5)                       |
|                     |           |                  | (https://www.freebsd.org/cgi/man.cgi?query=sshd_config) |
|                     |           |                  | options not covered in this screen, one per line. These |
|                     |           |                  | options are case-sensitive and misspellings can prevent |
|                     |           |                  | the SSH service from starting.                          |

Table 14.12 – continued from previous page

Here are some recommendations for the *Extra options*:

- Add NoneEnabled no to disable the insecure none cipher.
- Increase the ClientAliveInterval if SSH connections tend to drop.
- ClientMaxStartup defaults to *10*. Increase this value when more concurrent SSH connections are required.

### **14.13.1 SCP Only**

When SSH is configured, authenticated users with a user account can use  $\sin$  to log into the FreeNAS® system over the network. User accounts are created by navigating to *Accounts* → *Users*, and clicking *ADD*. The user home directory is the pool or dataset specified in the *Home Directory* field of the FreeNAS® account for that user. While the SSH login defaults to the user home directory, users are able to navigate outside their home directory, which can pose a security risk.

It is possible to allow users to use  $scp$  and  $sftp$  to transfer files between their local computer and their home directory on the FreeNAS® system, while restricting them from logging into the system using ssh. To configure this scenario, go to *Accounts* → *Users*, click (Options) for the user, and then *Edit*. Change the *Shell* to *scponly*. Repeat for each user that needs restricted SSH access.

Test the configuration from another system by running the  $sftp$ ,  $ssh$ , and  $scp$  commands as the user.  $sftp$  and scp will work but ssh will fail.

**Note:** Some utilities like WinSCP and Filezilla can bypass the scponly shell. This section assumes users are accessing the system using the command line versions of scp and sftp.

#### **14.13.2 Troubleshooting SSH**

Keywords listed in [sshd\\_config\(5\)](https://www.freebsd.org/cgi/man.cgi?query=sshd_config) (https://www.freebsd.org/cgi/man.cgi?query=sshd\_config) are case sensitive. This is important to remember when adding any *Extra options*. The configuration will not function as intended if the upper and lowercase letters of the keyword are not an exact match.

If clients are receiving "reverse DNS" or timeout errors, add an entry for the IP address of the FreeNAS® system in the *Host name database* field of *Network* → *Global Configuration*.

When configuring SSH, always test the configuration as an SSH user account to ensure the user is limited by the configuration and they have permission to transfer files within the intended directories. If the user account is experiencing problems, the SSH error messages are specific in describing the problem. Type this command within *[Shell](#page-340-0)* (page 341) to read these messages as they occur:

```
tail -f /var/log/messages
```
Additional messages regarding authentication errors are found in /var/log/auth.log.

## <span id="page-283-0"></span>**14.14 TFTP**

Trivial File Transfer Protocol (TFTP) is a light-weight version of FTP typically used to transfer configuration or boot files between machines, such as routers, in a local environment. TFTP provides an extremely limited set of commands and provides no authentication.

If the FreeNAS<sup>®</sup> system will be used to store images and configuration files for network devices, configure and start the TFTP service. Starting the TFTP service opens UDP port 69.

[Figure 14.15](#page-283-1) shows the TFTP configuration screen and [Table 14.13](#page-284-1) summarizes the available options.

<span id="page-283-1"></span>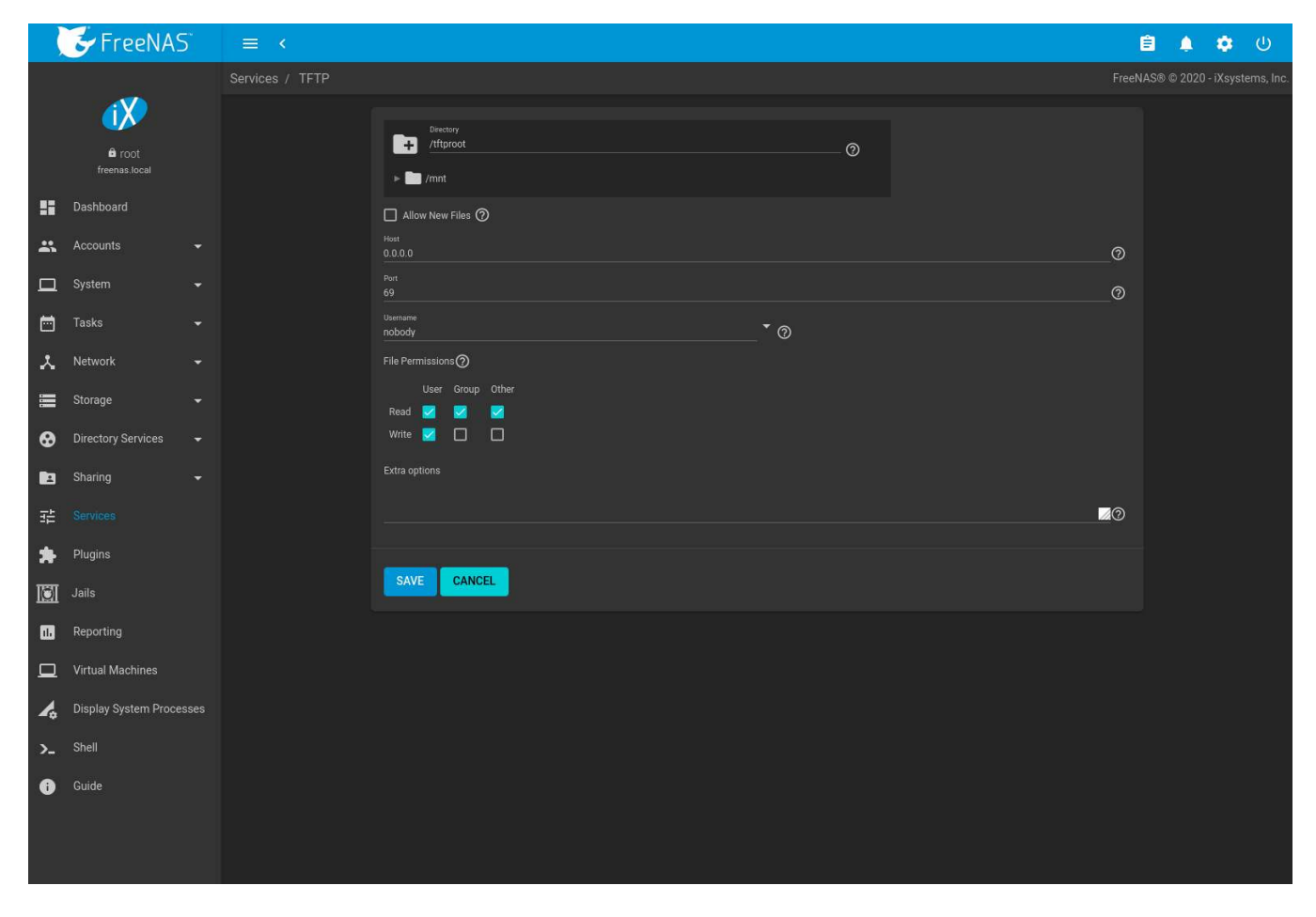

Fig. 14.15: TFTP Configuration

<span id="page-284-1"></span>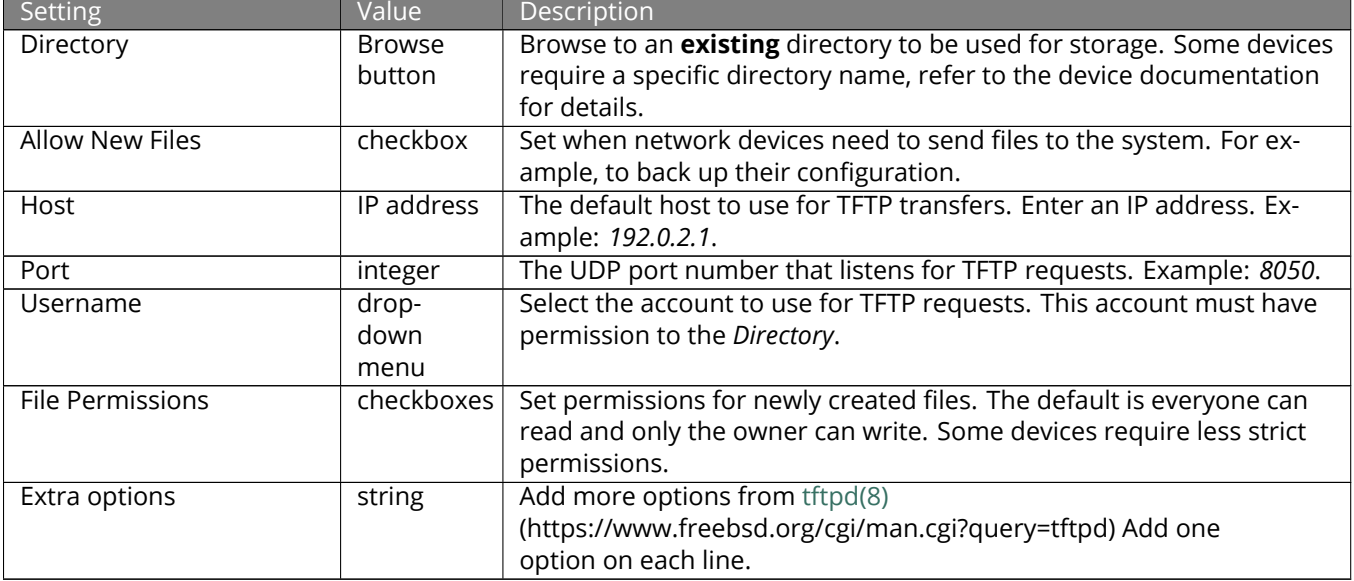

#### Table 14.13: TFTP Configuration Options

# <span id="page-284-0"></span>**14.15 UPS**

FreeNAS® uses [NUT](https://networkupstools.org/) (https://networkupstools.org/) (Network UPS Tools) to provide UPS support. If the FreeNAS® system is connected to a UPS device, configure the UPS service in *Services* → *UPS* → *Configure*.

[Figure 14.16](#page-285-0) shows the UPS configuration screen:

<span id="page-285-0"></span>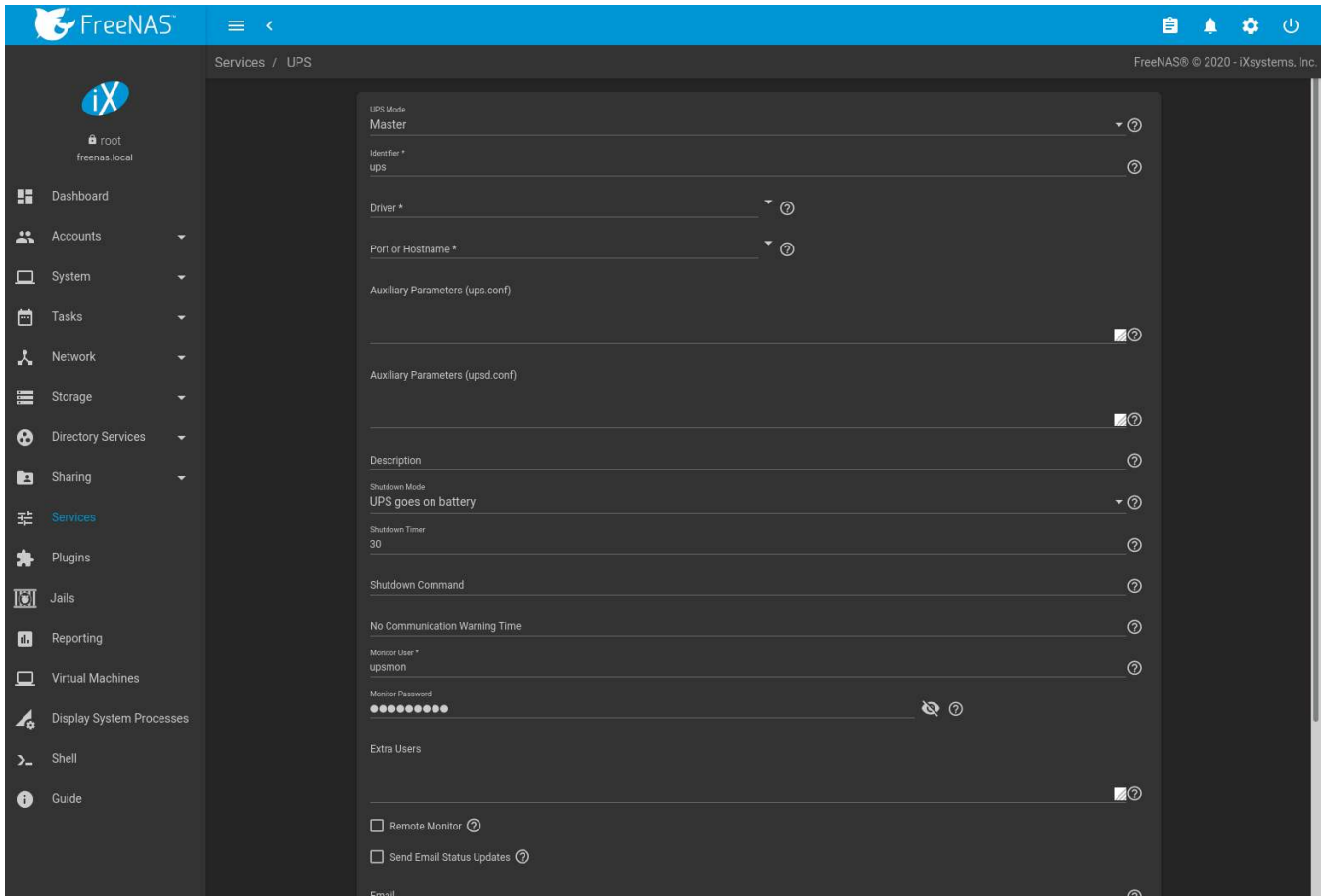

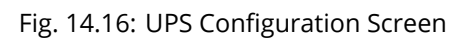

[Table 14.14](#page-285-1) summarizes the options in the UPS Configuration screen.

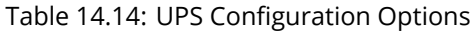

<span id="page-285-1"></span>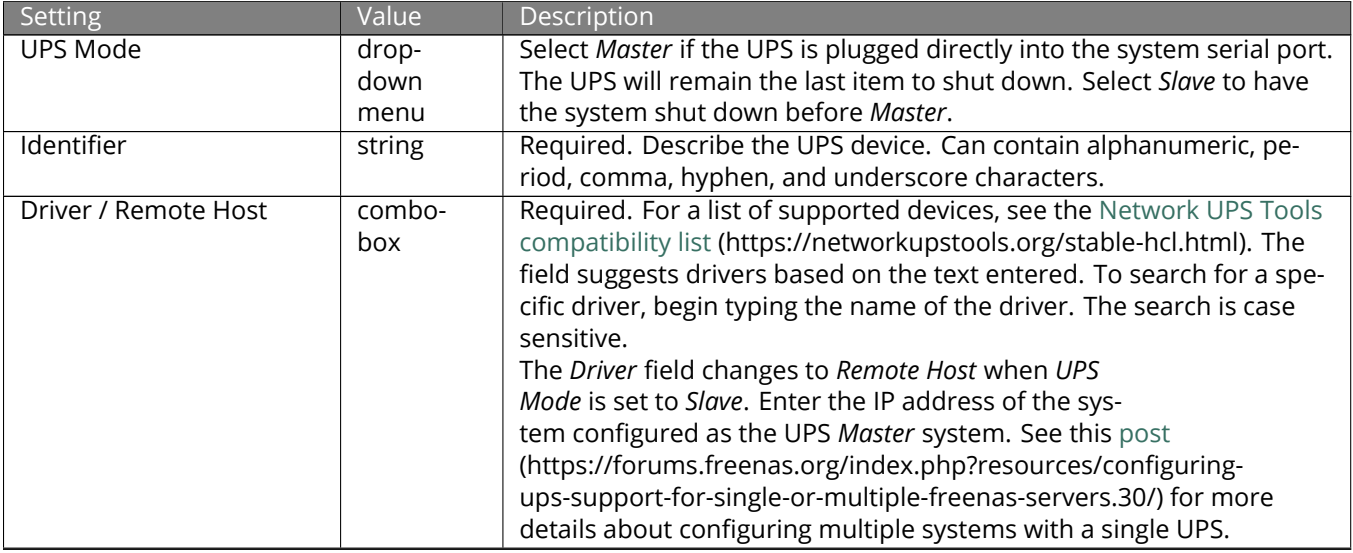

| Setting                                    | Value     | Description                                                                                                    |
|--------------------------------------------|-----------|----------------------------------------------------------------------------------------------------|
| Port or Hostname                           | drop-     | Serial or USB port connected to the UPS. To automatically detect and                                                                         |
|                                            | down      | manage the USB port settings, open the drop-down menu and select                                                                             |
|                                            | menu      | auto. If the specific USB port must be chosen, see this note (page 287)                                                                      |
|                                            |           | about identifing the USB port used by the UPS.                                                                                               |
|                                            |           | When an SNMP driver is selected, enter the IP address or hostname                                                                            |
|                                            |           | of the SNMP UPS device.                                                                                                    |
|                                            |           | Port or Hostname becomes Remote Port when the UPS Mode is set to                                                                             |
|                                            |           | Slave. Enter the open network port number of the UPS Master sys-                                                                             |
|                                            |           | tem. The default port is 3493.                                                                                                    |
| <b>Auxiliary Parameters</b>                | string    | Enter any additional options from ups.conf(5)                                                                                                |
| (ups.conf)                                 |           | (https://www.freebsd.org/cgi/man.cgi?query=ups.conf).                                                                                        |
| <b>Auxiliary Parameters</b>                | string    | Enter any additional options from upsd.conf(5)                                                                                               |
| (upsd.conf)                                |           | (https://www.freebsd.org/cgi/man.cgi?query=upsd.conf).                                                                                       |
| Description                                | string    | Optional. Describe the UPS service.                                                                                                    |
| Shutdown Mode                              | drop-     | Choose when the UPS initiates shutdown. Choices are UPS goes on                                                                              |
|                                            | down      | battery and UPS reaches low battery.                                                                                                    |
|                                            | menu      |                                                                                                    |
| <b>Shutdown Timer</b>                      | integer   | Select a value in seconds for the UPS to wait before initiating shut-                                                                        |
|                                            |           | down. Shutdown will not occur if the power is restored while the                                                                             |
|                                            |           | timer is counting down. This value only applies when Shutdown Mode                                                                           |
|                                            |           | is set to UPS goes on battery.                                                                                                    |
| <b>Shutdown Command</b>                    | string    | Enter the command to run to shut down the computer when battery                                                                              |
| No Communication                           |           | power is low or shutdown timer runs out.                                                                                                    |
|                                            | string    | Enter a value in seconds to wait before alerting that the service can-<br>not reach any UPS. Warnings continue until the situation is fixed. |
| <b>Warning Time</b><br><b>Monitor User</b> | string    | Required. Enter a user to associate with this service. The recom-                                                                            |
|                                            |           | mended default user is upsmon.                                                                                                    |
| <b>Monitor Password</b>                    | string    | Required. Default is the known value fixmepass. Change this to en-                                                                           |
|                                            |           | hance system security. Cannot contain a space or #.                                                                                          |
| <b>Extra Users</b>                         | string    | Enter accounts that have administrative access. See upsd.users(5)                                                                            |
|                                            |           | (https://www.freebsd.org/cgi/man.cgi?query=upsd.users) for exam-                                                                             |
|                                            |           | ples.                                                                                                    |
| <b>Remote Monitor</b>                      | checkbox  | Set for the default configuration to listen on all interfaces using the                                                                      |
|                                            |           | known values of user: upsmon and password: fixmepass.                                                                                        |
| Send Email Status Up-                      | checkbox  | Set to enables the FreeNAS® system to send email updates to the                                                                              |
| dates                                      |           | configured Email field.                                                                                                    |
| Email                                      | email ad- | Enter any email addresses to receive status updates. Separate multi-                                                                         |
|                                            | dress     | ple addresses with a semicolon $($ ; $)$ .                                                                                                   |
| Email Subject                              | string    | Enter a subject line for email status updates.                                                                                               |
| Power Off UPS                              | checkbox  | Set for the UPS to power off after shutting down the FreeNAS® sys-                                                                           |
|                                            |           | tem.                                                                                                    |
| Host Sync                                  | integer   | Enter a time in seconds for UPSMON(8)                                                                                                    |
|                                            |           | (https://www.freebsd.org/cgi/man.cgi?query=upsmon) to wait in                                                                                |
|                                            |           | master mode for the slaves to disconnect during a shutdown.                                                                                  |

Table 14.14 – continued from previous page

<span id="page-286-0"></span>**Note:** For USB devices, the easiest way to determine the correct device name is to enable the *Show console messages* option in *System* → *Advanced*. Plug in the USB device and look for a */dev/ugen* or */dev/uhid* device name in the console messages.

Some UPS models might be unresponsive with the default polling frequency. This can show in FreeNAS® logs as a recurring error like: libusb\_get\_interrupt: Unknown error.

If this error occurs, decrease the polling frequency by adding an entry to *Auxiliary Parameters (ups.conf)*:

pollinterval = 10. The default polling frequency is two seconds.

[upsc\(8\)](https://www.freebsd.org/cgi/man.cgi?query=upsc) (https://www.freebsd.org/cgi/man.cgi?query=upsc) can be used to get status variables from the UPS daemon such as the current charge and input voltage. It can be run from *[Shell](#page-340-0)* (page 341) using this syntax:

upsc ups@localhost

The [upsc\(8\)](https://www.freebsd.org/cgi/man.cgi?query=upsc) (https://www.freebsd.org/cgi/man.cgi?query=upsc) man page gives some other usage examples.

[upscmd\(8\)](https://www.freebsd.org/cgi/man.cgi?query=upscmd) (https://www.freebsd.org/cgi/man.cgi?query=upscmd) can be used to send commands directly to the UPS, assuming the hardware supports the command being sent. Only users with administrative rights can use this command. These users are created in the *Extra users* field.

#### **14.15.1 Multiple Computers with One UPS**

A UPS with adequate capacity can power multiple computers. One computer is connected to the UPS data port with a serial or USB cable. This *master* makes UPS status available on the network for other computers. These *slave* computers are powered by the UPS, but receive UPS status data from the master computer. See the [NUT](https://networkupstools.org/docs/user-manual.chunked/index.html) [User Manual](https://networkupstools.org/docs/user-manual.chunked/index.html) (https://networkupstools.org/docs/user-manual.chunked/index.html) and [NUT User Manual Pages](https://networkupstools.org/docs/man/index.html#User_man) (https://networkupstools.org/docs/man/index.html#User\_man).

# <span id="page-287-0"></span>**14.16 WebDAV**

The WebDAV service can be configured to provide a file browser over a web connection. Before starting this service, at least one WebDAV share must be created by navigating to *Sharing* → *WebDAV Shares*, and clicking *ADD*. Refer to *[WebDAV Shares](#page-243-0)* (page 244) for instructions on how to create a share and connect to it after the service is configured and started.

The settings in the WebDAV service apply to all WebDAV shares. [Figure 14.17](#page-288-0) shows the WebDAV configuration screen. [Table 14.15](#page-288-1) summarizes the available options.
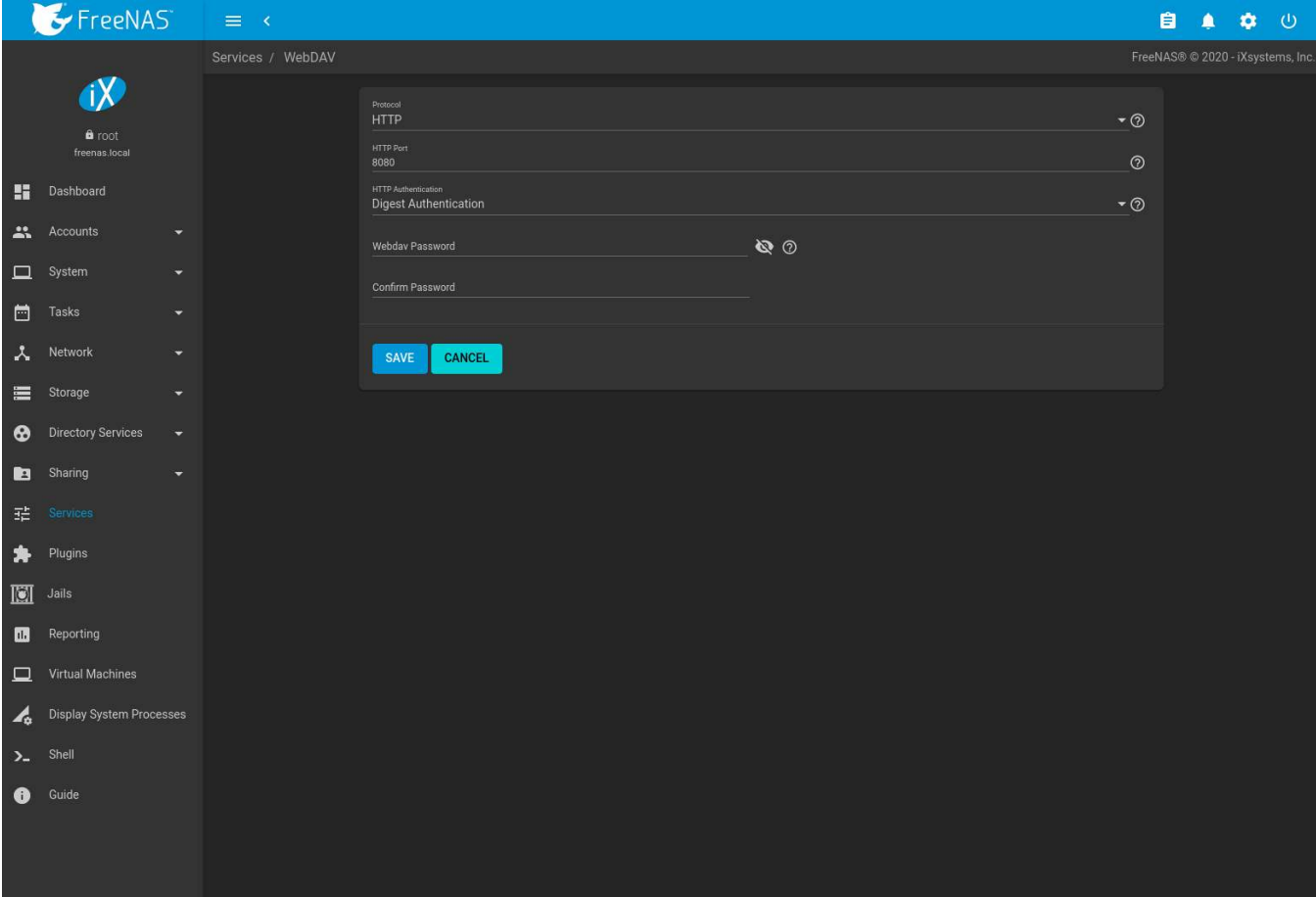

Fig. 14.17: WebDAV Configuration Screen

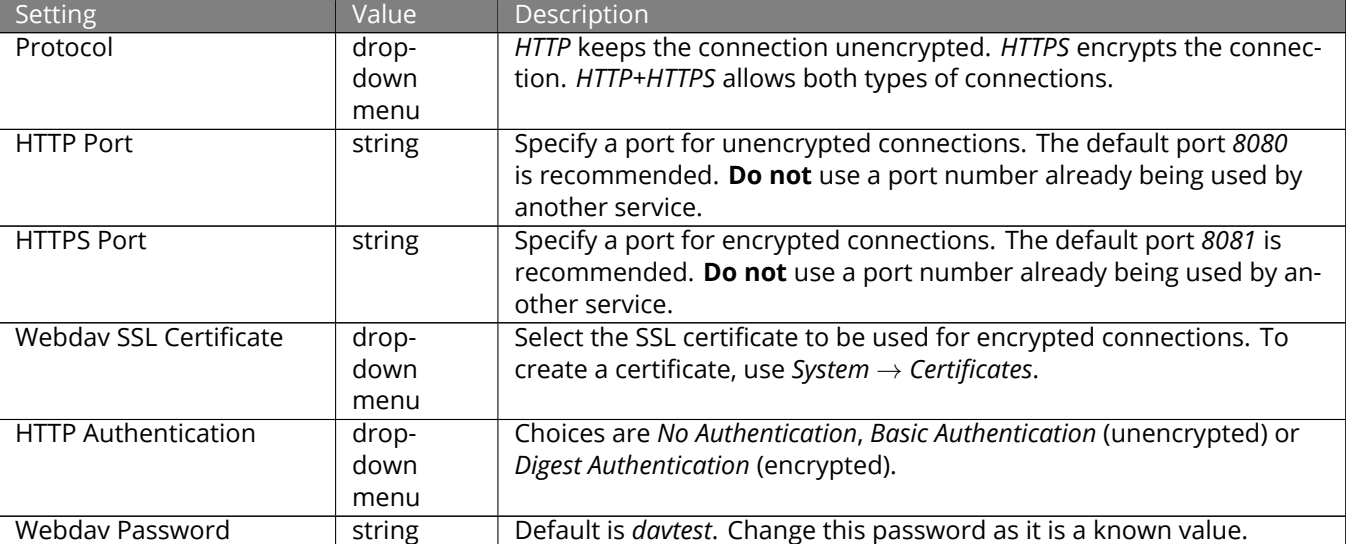

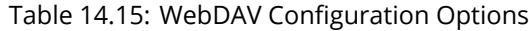

# **PLUGINS**

<span id="page-289-0"></span>FreeNAS<sup>®</sup> provides the ability to extend the built-in NAS services by providing two methods for installing additional software.

*[Plugins](#page-289-0)* (page 290) allow the user to browse, install, and configure pre-packaged software from the web interface. This method is easy to use, but provides a limited amount of available software. Each plugin is automatically installed into its own limited [FreeBSD jail](https://en.wikipedia.org/wiki/Freebsd_jail) (https://en.wikipedia.org/wiki/Freebsd\_jail) that cannot install additional software.

*[Jails](#page-300-0)* (page 301) provide more control over software installation, but requires working from the command line and a good understanding of networking basics and software installation on FreeBSD-based systems.

Look through the *[Plugins](#page-289-0)* (page 290) and *[Jails](#page-300-0)* (page 301) sections to become familiar with the features and limitations of each. Choose the method that best meets the needs of the application.

**Note:** *[Jail Storage](#page-300-1)* (page 301) must be configured before plugins are available on FreeNAS®. This means having a suitable *[pool](#page-167-0)* (page 168) created to store plugins.

# **15.1 Installing Plugins**

A plugin is a self-contained application installer designed to integrate into the FreeNAS® web interface. A plugin offers several advantages:

- the FreeNAS<sup>®</sup> web interface provides a browser for viewing the list of available plugins
- $\cdot$  the FreeNAS® web interface provides buttons for installing, starting, managing, and uninstalling plugins
- if the plugin has configuration options, a management screen is added to the FreeNAS® web interface for these options to be configured

View available plugins by clicking *Plugins*.

[Figure 15.1](#page-290-0) shows some of the available plugins.

<span id="page-290-0"></span>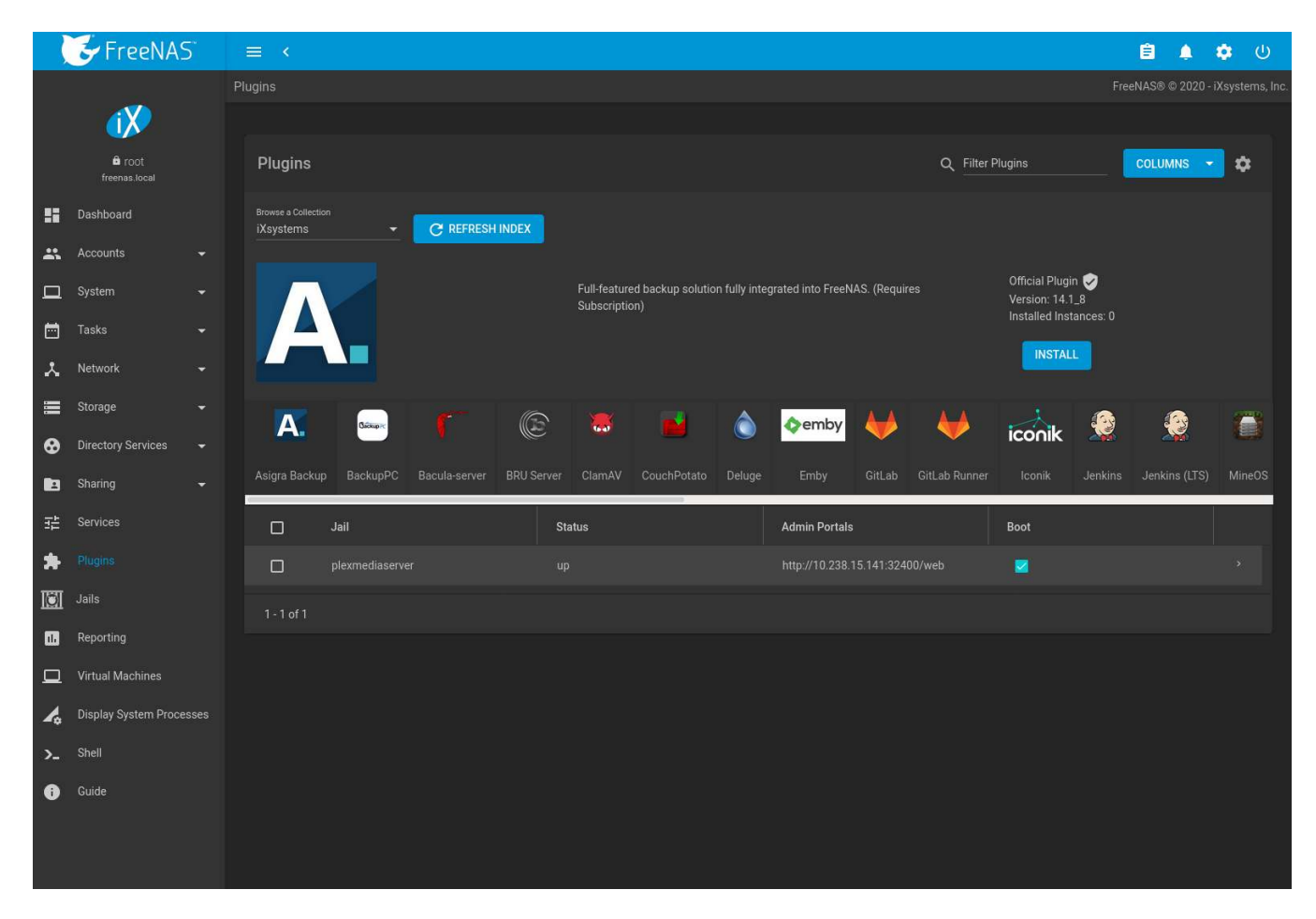

Fig. 15.1: Viewing the List of Available Plugins

**Note:** If the list of available plugins is not displayed, open *[Shell](#page-340-0)* (page 341) and verify that the FreeNAS® system can ping an address on the Internet. If it cannot, add a default gateway address and DNS server address in *Network* → *Global Configuration*.

Click *Browse a Collection* to toggle the plugins list between [iXsystems plugins](https://www.freenas.org/plugins/) (https://www.freenas.org/plugins/), which receive updates every few weeks, and [Community plugins](https://github.com/ix-plugin-hub/iocage-plugin-index) (https://github.com/ix-plugin-hub/iocage-pluginindex).

Click *REFRESH INDEX* to refresh the current list of plugins.

Click a plugin icon to see the description, whether it is an Official or Community plugin, the version available, and the number of installed instances.

To install the selected plugin, click *INSTALL*.

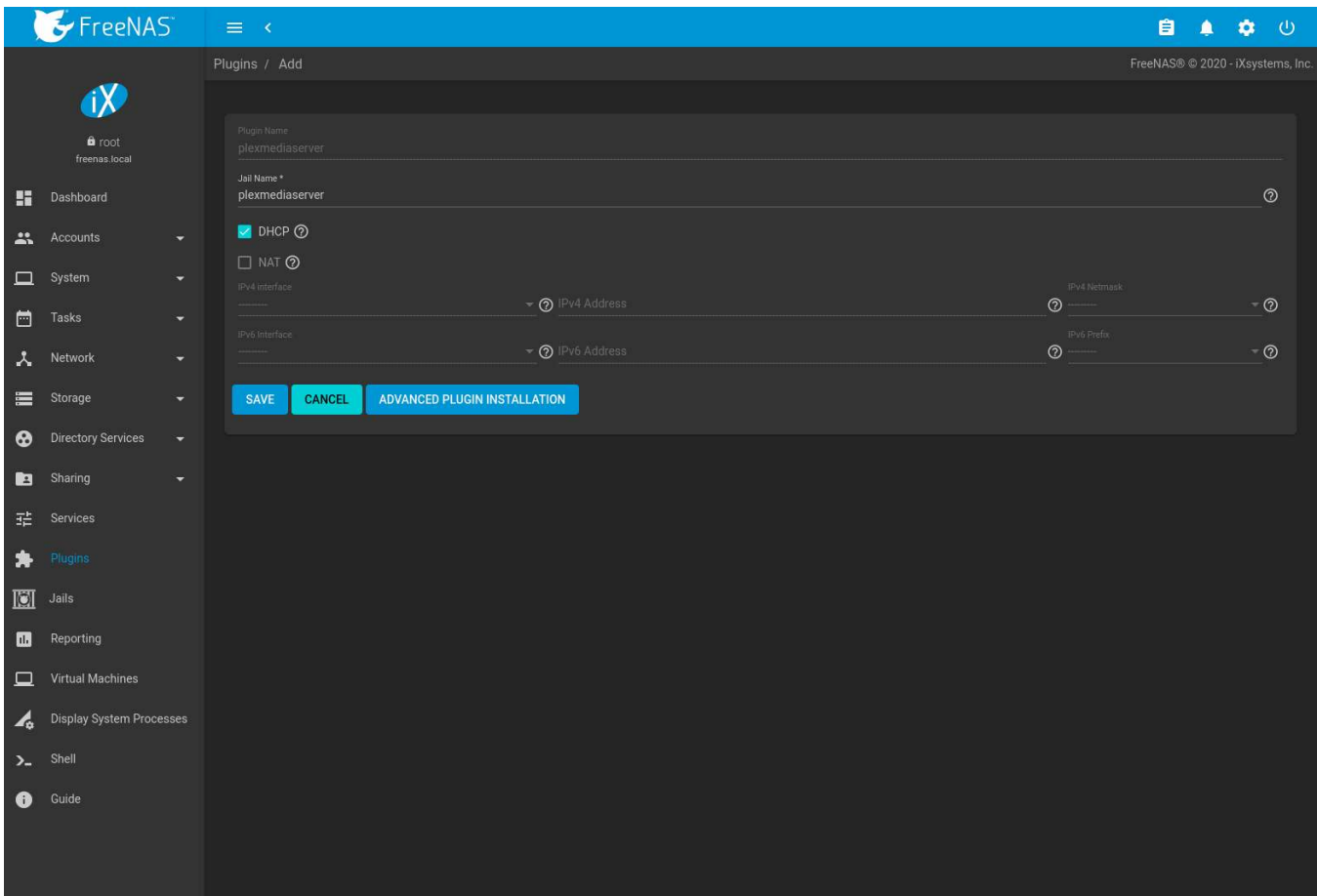

Fig. 15.2: Installing the Plex Plugin

#### **Note:** A warning will display when an unofficial plugin is selected for installation.

Enter a *Jail Name*. A unique name is required, since multiple installations of the same plugin are supported. Names can contain letters, numbers, periods (.), dashes (-), and underscores (\_).

Most plugins default to *NAT*. This setting is recommended as it does not require manual configuration of multiple available IP addresses and prevents addressing conflicts on the network.

Some plugins default to *DHCP* as their management utility conflicts with *NAT*. Keep these plugins set to *DHCP* unless manually configuring an IP address is preferred.

If both *NAT* and *DHCP* are unset, an IPv4 or IPv6 address can be manually entered. If desired, an IPv4 or IPv6 interface can be selected. If no interface is selected the jail IP address uses the current active interface. The IPv4 or IPv6 address must be in the range of the local network.

Click *ADVANCED PLUGIN INSTALLATION* to show all options for the plugin jail. The options are described in *[Advanced](#page-303-0) [Jail Creation](#page-303-0)* (page 304).

To start the installation, click *SAVE*.

Depending on the size of the application, the installation can take several minutes to download and install. A confirmation message is shown when the installation completes, along with any post-installation notes.

Installed plugins appear on the *Plugins* page as shown in [Figure 15.3.](#page-292-0)

**Note:** Plugins are also added to *Jails* as a *pluginv2* jail. This type of jail is editable like a standard jail, but the *UUID*

<span id="page-292-0"></span>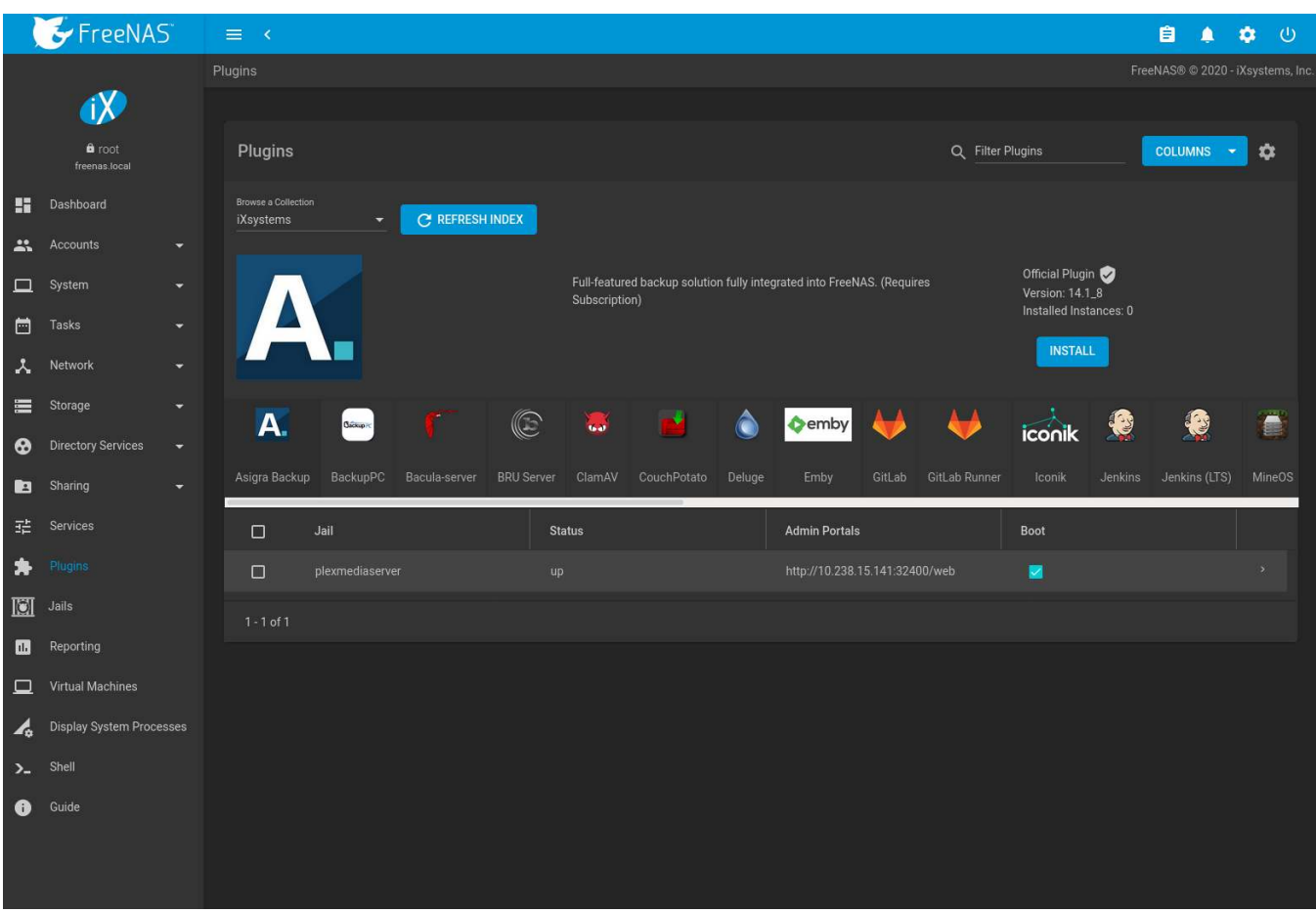

cannot be altered. See *[Managing Jails](#page-311-0)* (page 312) for more details about modifying jails.

Fig. 15.3: Viewing Installed Plugins

Plugins are immediately started after installation. By default, all plugins are started when the system boots. Unsetting *Boot* means the plugin will not start when the system boots and must be started manually.

In addition to the *Jail* name, the *Columns* menu can be used to display more information about installed Plugins.

More information such as *RELEASE* and *VERSION* is shown by clicking > (Expand). Options to *RESTART*, *STOP*, *UP*-*DATE*, *MANAGE*, and *UNINSTALL* the plugin are also displayed. If an installed plugin has notes, the notes can be viewed by clicking *POST INSTALL NOTES*.

Plugins with additional documentation also have a *DOCUMENTATION* button which opens the README in the plugin repository.

The plugin must be started before the installed application is available. Click > (Expand) and *START*. The plugin *Status* changes to up when it starts successfully.

Stop and immediately start an up plugin by clicking > (Expand) and *RESTART*.

Click (Expand) and *MANAGE* to open a management or configuration screen for the application. Plugins with a management interface show the IP address and port to that page in the *Admin Portal* column.

**Note:** Not all plugins have a functional management option. See *[Managing Jails](#page-311-0)* (page 312) for more instructions about interacting with a plugin jail with the shell.

Some plugins have options that need to be set before their service will successfully start. Check the website of the

application to see what documentation is available. If there are any difficulties using a plugin, refer to the official documentation for that application.

If the application requires access to the data stored on the FreeNAS® system, click the entry for the associated jail in the *Jails* page and add storage as described in *[Additional Storage](#page-315-0)* (page 316).

Click (Options) and *Shell* for the plugin jail in the *Jails* page. This will give access to the shell of the jail containing the application to complete or test the configuration.

If a plugin jail fails to start, open the plugin jail shell from the *Jail* page and type tail /var/log/messages to see if any errors were logged.

# **15.2 Updating Plugins**

When a newer version of a plugin or release becomes available in the official repository, click > (Expand) and UP-*DATE*. Updating a plugin updates the operating system and version of the plugin.

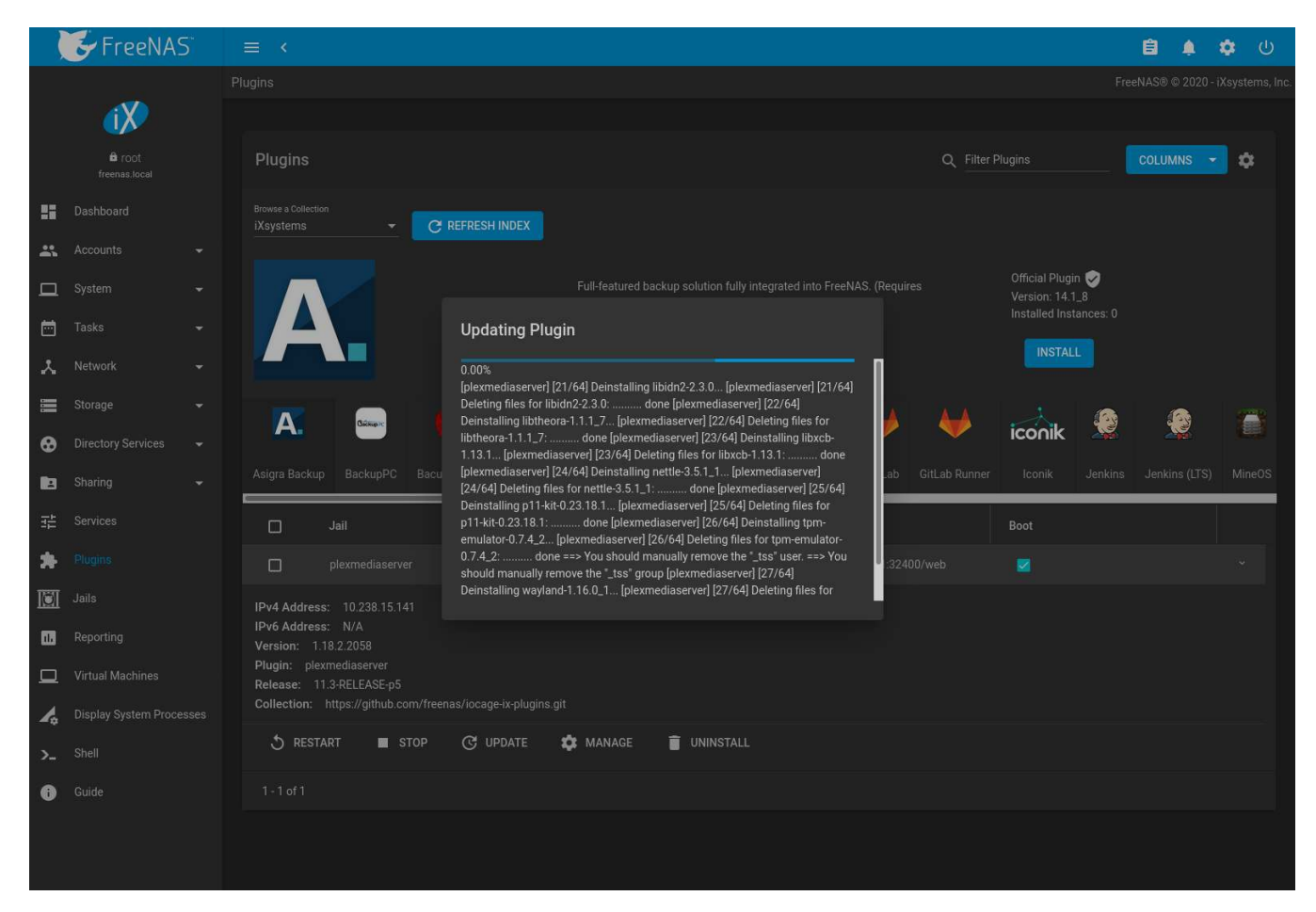

Fig. 15.4: Updating a Plugin

Updating a plugin also restarts that plugin. To update or upgrade the plugin jail operating system, see *[Jail Updates](#page-313-0) [and Upgrades](#page-313-0)* (page 314).

## **15.3 Uninstalling Plugins**

Installing a plugin creates an associated jail. Uninstalling a plugin deletes the jail because it is no longer required. This means all **datasets or snapshots that are associated with the plugin are also deleted.** Make sure to back up any important data from the plugin **before** uninstalling it.

[Figure 15.5](#page-294-0) shows an example of uninstalling a plugin by expanding the plugin's entry and clicking *UNINSTALL*. A two-step dialog opens to confirm the action. **This is the only warning.** Enter the plugin name, set the *Confirm* checkbox, and click *DELETE* to remove the plugin and the associated jail, dataset, and snapshots.

<span id="page-294-0"></span>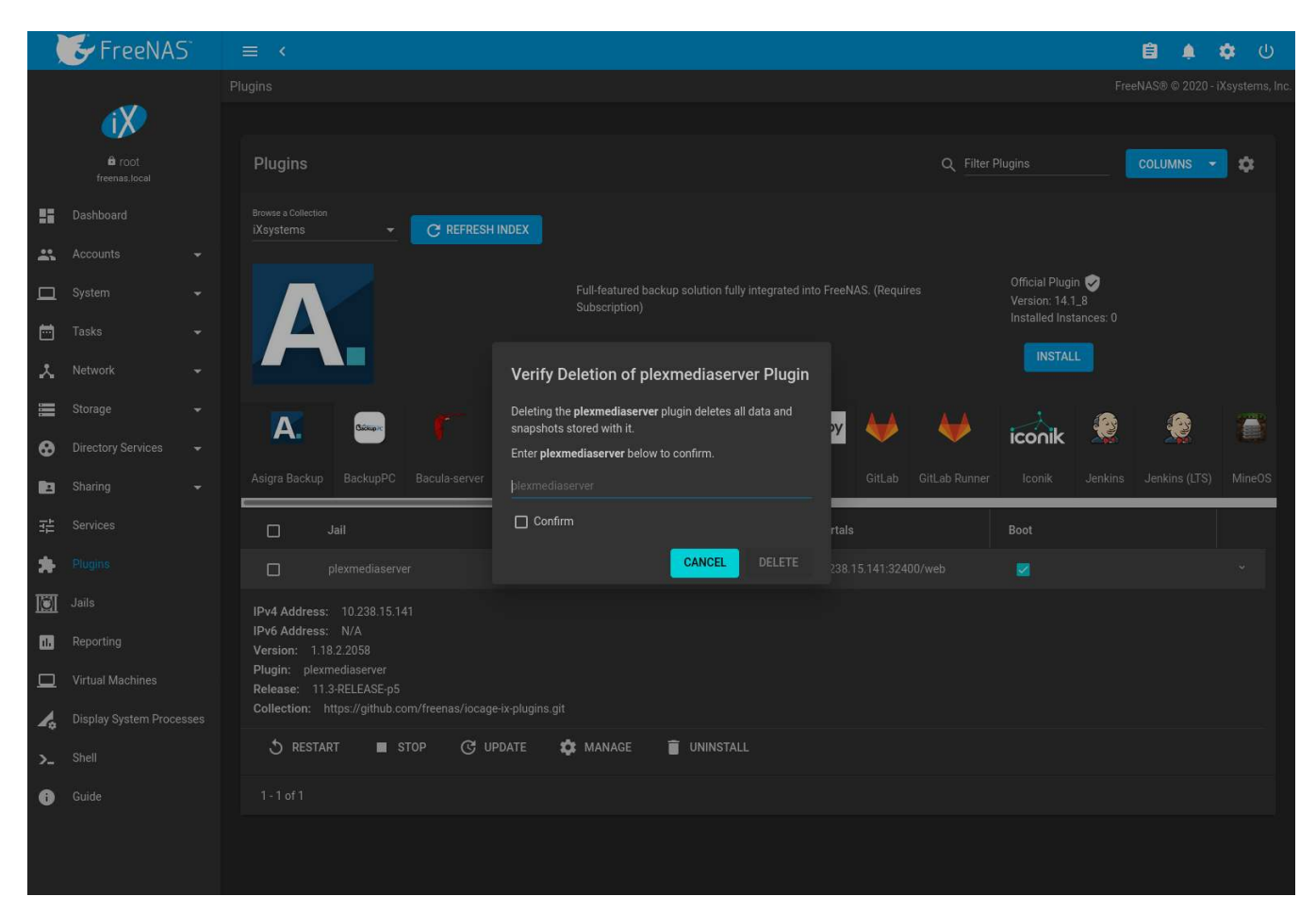

Fig. 15.5: Uninstalling a Plugin and its Associated Jail and Dataset

# **15.4 Create a Plugin**

If an application is not available as a plugin, it is possible to create a new plugin for FreeNAS<sup>®</sup> in a few steps. This requires an existing [GitHub](https://github.com) (https://github.com) account.

**Create a new artifact repository on** [GitHub](https://github.com) (https://github.com).

Refer to [table 15.1](#page-294-1) for the files to add to the artifact repository.

<span id="page-294-1"></span>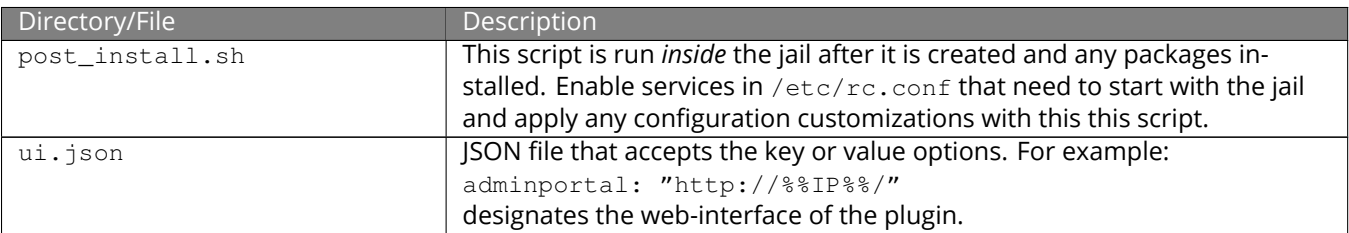

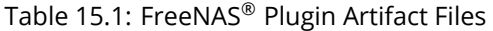

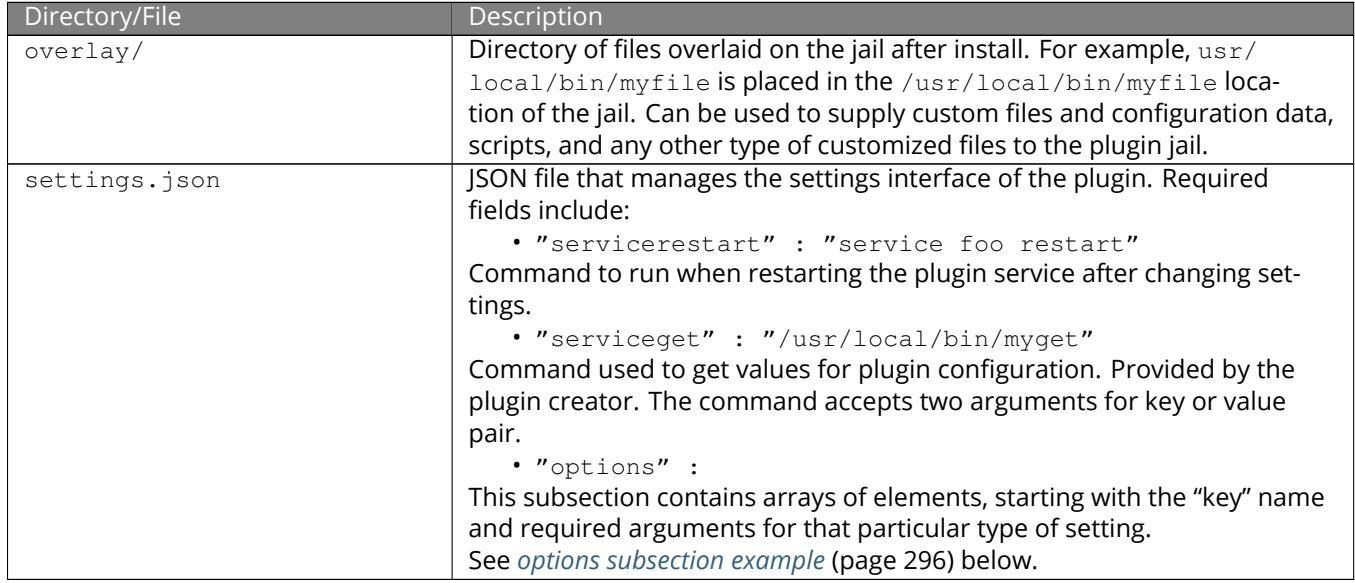

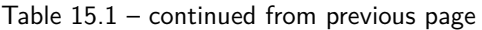

This example settings.json file is used for the *Quasselcore* plugin. It is also available online in the [iocage-plugin](https://github.com/freenas/iocage-plugin-quassel/blob/master/settings.json)[quassel artifact repository](https://github.com/freenas/iocage-plugin-quassel/blob/master/settings.json) (https://github.com/freenas/iocage-plugin-quassel/blob/master/settings.json).

```
{
       "servicerestart":"service quasselcore restart",
       "serviceget": "/usr/local/bin/quasselget",
       "serviceset": "/usr/local/bin/quasselset",
        "options": {
                "adduser": {
                        "type": "add",
                        "name": "Add User",
                        "description": "Add new quasselcore user",
                        "requiredargs": {
                                "username": {
                                        "type": "string",
                                        "description": "Quassel Client Username"
                                },
                                "password": {
                                        "type": "password",
                                        "description": "Quassel Client Password"
                                },
                                "fullname": {
                                        "type": "string",
                                        "description": "Quassel Client Full Name"
                                }
                        },
                        "optionalargs": {
                                "adminuser": {
                                        "type": "bool",
                                        "description": "Can this user administrate quasselcore?"
                                }
                        }
                },
                "port": {
                        "type": "int",
                        "name": "Quassel Core Port",
                        "description": "Port for incoming quassel connections",
                        "range": "1024-32000",
                        "default": "4242",
                        "requirerestart": true
```

```
},
                "sslmode": {
                        "type": "bool",
                        "name": "SSL Only",
                        "description": "Only accept SSL connections",
                        "default": true,
                        "requirerestart": true
                },
                "ssloption": {
                        "type": "combo",
                        "name": "SSL Options",
                        "description": "SSL Connection Options",
                        "requirerestart": true,
                        "default": "tlsallow",
                        "options": {
                                         "tlsrequire": "Require TLS",
                                         "tlsallow": "Allow TLS",
                                         "tlsdisable": "Disable TLS"
                        }
                },
                "deluser": {
                        "type": "delete",
                        "name": "Delete User",
                        "description": "Remove a quasselcore user"
                }
        }
}
```
#### **Create and submit a new JSON file for the plugin:**

Clone the [iocage-plugin-index](https://github.com/ix-plugin-hub/iocage-plugin-index) (https://github.com/ix-plugin-hub/iocage-plugin-index) GitHub repository.

**Tip:** Full tutorials and documentation for GitHub and git commands are available on [GitHub Guides](https://guides.github.com/) (https://guides.github.com/).

On the local copy of iocage-plugin-index, create a new JSON file for the FreeNAS® plugin. The JSON file describes the plugin, the packages it requires for operation, and other installation details. This file is named pluginname.json. For example, the [Madsonic](https://github.com/ix-plugin-hub/iocage-plugin-index/blob/master/madsonic.json) (https://github.com/ix-plugin-hub/iocage-pluginindex/blob/master/madsonic.json) plugin is named madsonic.json.

The fields of the file are described in [table 15.2.](#page-296-0)

<span id="page-296-0"></span>

| Data Field       | Description                                                                  |  |
|------------------|------------------------------------------------------------------------------|--|
| $"$ name":       | Name of the plugin.                                                          |  |
| "plugin_schema": | Optional. Enter 2 if simplified post-install information has been supplied   |  |
|                  | in post_install.sh. After specifying 2, echo the information to be pre-      |  |
|                  | sented to the user in /root/PLUGIN_INFO inside the post_install.sh           |  |
|                  | file. See the rslsync.json (page 298) and rslsync post_install.sh (page 298) |  |
|                  | examples.                                                                    |  |
| "release":       | FreeBSD RELEASE to use for the plugin jail.                                  |  |
| "artifact":      | URL of the plugin artifact repository.                                       |  |
| $"$ pkqs":       | The FreeBSD packages required by the plugin.                                 |  |
| "packagesite":   | Content Delivery Network (CDN) used by the plugin jail. Default for the      |  |
|                  | TrueOS CDN is http://pkg.cdn.trueos.org/iocage.                              |  |

Table 15.2: Plugin JSON File Contents

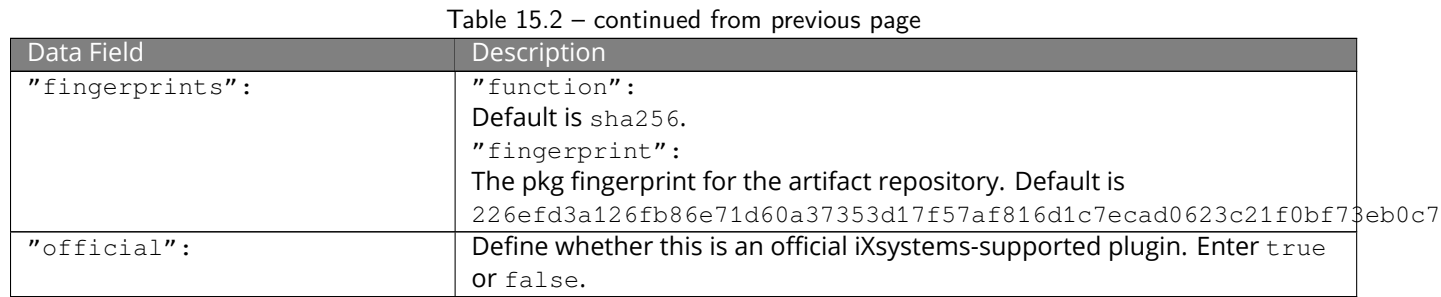

#### <span id="page-297-0"></span>Listing 15.1: rslsync.json

```
1 \mid \{2 "name": "rslsync",
3 "plugin_schema": "2",
4 "release": "11.2-RELEASE",
5 "artifact": "https://github.com/freenas/iocage-plugin-btsync.git",
6 "pkgs": [
7 "net-p2p/rslsync"
8 \mid \cdot \cdot \cdot \cdot9 "packagesite": "http://pkg.cdn.trueos.org/iocage/unstable",
10 "fingerprints": {
11 | "iocage-plugins": [
\overline{\mathbf{12}} \overline{\mathbf{12}} \overline{\mathbf{13}}"function" : "sha256",14 "fingerprint": "226efd3a126fb86e71d60a37353d17f57af816d1c7ecad0623c21f0bf73eb0c7
   \hookrightarrow"
15 }
16 ]
17 },
18 "official": true
19 }
```
#### <span id="page-297-1"></span>Listing 15.2: post\_install.sh

```
1 \parallel \parallel \parallel \parallel /bin/sh -x\overline{2}3 # Enable the service
4 sysrc -f /etc/rc.conf rslsync_enable="YES"
5 # Start the service
6 service rslsync start 2>/dev/null
7
8 echo "rslsync now installed" > /root/PLUGIN_INFO
9 echo "foo" >> /root/PLUGIN_INFO
```
Here is quasselcore. json reproduced as an example:

```
{
 "name": "Quasselcore",
 "release": "11.1-RELEASE",
 "artifact": "https://github.com/freenas/iocage-plugin-quassel.git",
 "pkgs": [
   "irc/quassel-core"
 \vert,
 "packagesite": "http://pkg.cdn.trueos.org/iocage",
 "fingerprints": {
          "iocage-plugins": [
                   {
                  "function": "sha256",
                  "fingerprint": "226efd3a126fb86e71d60a37353d17f57af816d1c7ecad0623c21f0bf73eb0c7
\hookrightarrow"
```

```
}
           ]
  },
  "official": true
}
```
The correct directory and package name of the plugin application must be used for the " $pkgs$ ": value. Find the package name and directory by searching [FreshPorts](https://www.freshports.org/) (https://www.freshports.org/) and checking the "To install the port:" line. For example, the *Quasselcore* plugin uses the directory and package name /irc/quassel-core.

Now edit iocage-plugin-index/INDEX. Add an entry for the new plugin that includes these fields:

- "MANIFEST": Add the name of the newly created plugin.json file here.
- "name": Use the same name used within the . json file.
- $\cdot$  "icon": Most plugins will have a specific icon. Search the web and save the icon to the iocage-pluginindex/icons/ directory as a .png. The naming convention is pluginname.png. For example, the *Madsonic* plugin has the icon file madsonic.png.
- "description": Describe the plugin in a single sentence.
- "official": Specify if the plugin is supported by iXsystems. Enter false.

See the [INDEX](https://github.com/ix-plugin-hub/iocage-plugin-index/blob/master/INDEX) (https://github.com/ix-plugin-hub/iocage-plugin-index/blob/master/INDEX) for examples of INDEX entries.

#### **Submit the plugin**

Open a pull request for the [iocage-plugin-index repo](https://github.com/ix-plugin-hub/iocage-plugin-index) (https://github.com/ix-plugin-hub/iocage-plugin-index). Make sure the pull request contains:

- the new plugin. json file.
- the plugin icon .png added to the iocage-plugin-index/icons/ directory.
- an update to the INDEX file with an entry for the new plugin.
- a link to the artifact repository populated with all required plugin files.

## **15.4.1 Test a Plugin**

**Warning:** Installing experimental plugins is not recommended for general use of FreeNAS®. This feature is meant to help plugin creators test their work before it becomes generally available on FreeNAS®.

Plugin pull requests are merged into the master branch of the [iocage-plugin-index](https://github.com/ix-plugin-hub/iocage-plugin-index) (https://github.com/ix-pluginhub/iocage-plugin-index) repository. These plugins are not available in the web interface until they are tested and added to a *RELEASE* branch of the repository. It is possible to test an in-development plugin by using this iocage command: iocage fetch -P --name PLUGIN IPADDRESS\_PROPS --branch 'master'

This will install the plugin, configure it with any chosen properties, and specifically use the master branch of the repository to download the plugin.

Here is an example of downloading and configuring an experimental plugin with the FreeNAS® *Shell*:

```
[root@freenas ~]# iocage fetch -P --name mineos ip4_addr="em0|10.231.1.37/24" --branch 'master'
Plugin: mineos
 Official Plugin: False
 Using RELEASE: 11.2-RELEASE
 Using Branch: master
 Post-install Artifact: https://github.com/jseqaert/iocage-plugin-mineos.git
 These pkgs will be installed:
...
```

```
...
Running post_install.sh
Command output:
...
...
Admin Portal:
http://10.231.1.37:8443
[root@freenas ~]#
```
This plugin appears in the *Jails* and *Plugins* screens as mineos and can be tested with the FreeNAS® system.

# **15.5 Asigra Plugin**

The [Asigra](https://www.asigra.com/legal/software-license-agreement) plugin connects FreeNAS® to a third party service and is subject to licensing. Please read the Asigra [Software License Agreement](https://www.asigra.com/legal/software-license-agreement) (https://www.asigra.com/legal/software-license-agreement) before using this plugin.

To begin using Asigra services after installing the plugin, open the plugin options and click *Register*. A new browser tab opens to [register a user with Asigra](https://licenseportal.asigra.com/licenseportal/user-registration.do) (https://licenseportal.asigra.com/licenseportal/user-registration.do).

The FreeNAS® system must have a public static IP address for Asigra services to function.

Refer to the Asigra documentation for details about using the Asigra platform:

- [DS-Operator Management Guide](https://s3.amazonaws.com/asigra-documentation/Help/v14.1/DS-System%20Help/index.html) (https://s3.amazonaws.com/asigra-documentation/Help/v14.1/DS-System%20Help/index.html): Using the DS-Operator interface to manage the plugin DS-System service. Click *Management* in the plugin options to open the DS-Operator interface.
- [DS-Client Installation Guide](https://s3.amazonaws.com/asigra-documentation/Guides/Cloud%20Backup/v14.1/Client_Software_Installation_Guide.pdf) (https://s3.amazonaws.com/asigradocumentation/Guides/Cloud%20Backup/v14.1/Client\_Software\_Installation\_Guide.pdf): How to install the DS-Client system. DS-Client aggregates backup content from endpoints and transmits it to the DS-System service.
- [DS-Client Management Guide](https://s3.amazonaws.com/asigra-documentation/Help/v14.1/DS-Client%20Help/index.html) (https://s3.amazonaws.com/asigra-documentation/Help/v14.1/DS-Client%20Help/index.html): Managing the DS-Client system after it has been successfully installed at one or more locations.

# **JAILS**

<span id="page-300-0"></span>Jails are a lightweight, operating-system-level virtualization. One or multiple services can run in a jail, isolating those services from the host FreeNAS® system. FreeNAS® uses [iocage](https://github.com/iocage/iocage) (https://github.com/iocage/iocage) for jail and *[plugin](#page-289-0)* (page 290) management. The main differences between a user-created jail and a plugin are that plugins are preconfigured and usually provide only a single service.

By default, jails run the [FreeBSD](https://www.freebsd.org/) (https://www.freebsd.org/) operating system. These jails are independent instances of FreeBSD. The jail uses the host hardware and runs on the host kernel, avoiding most of the overhead usually associated with virtualization. The jail installs FreeBSD software management utilities so FreeBSD packages or ports can be installed from the jail command line. This allows for FreeBSD ports to be compiled and FreeBSD packages to be installed from the command line of the jail.

It is important to understand that users, groups, installed software, and configurations within a jail are isolated from both the FreeNAS® host operating system and any other jails running on that system.

The ability to create multiple jails offers flexibility regarding software management. For example, an administrator can choose to provide application separation by installing different applications in each jail, to create one jail for all installed applications, or to mix and match how software is installed into each jail.

# <span id="page-300-1"></span>**16.1 Jail Storage**

A *[pool](#page-167-0)* (page 168) must be created before using jails or *[Plugins](#page-289-0)* (page 290). Make sure the pool has enough storage for all the intended jails and plugins. The *Jails* screen displays a message and button to *CREATE POOL* if no pools exist on the FreeNAS® system.

If pools exist, but none have been chosen for use with jails or plugins, a dialog appears to choose a pool. Select a pool and click *CHOOSE*.

To select a different pool for jail and plugin storage, click  $\clubsuit$  (Settings). A dialog shows the active pool. A different pool can be selected from the drop-down.

Jails and downloaded FreeBSD release files are stored in a dataset named iocage/.

Notes about the iocage/ dataset:

- At least 10 GiB of free space is recommended.
- Cannot be located on a *[Share](#page-215-0)* (page 216).
- [iocage](http://iocage.readthedocs.io/en/latest/index.html) (http://iocage.readthedocs.io/en/latest/index.html) automatically uses the first pool that is not a root pool for the FreeNAS® system.
- A defaults. json file contains default settings used when a new jail is created. The file is created automatically if not already present. If the file is present but corrupted, iocage shows a warning and uses default settings from memory.
- Each new jail installs into a new child dataset of  $i_{\text{oracle}}/$ . For example, with the  $i_{\text{oracle}}/i$  ails dataset in pool1, a new jail called *jail1* installs into a new dataset named pool1/iocage/jails/jail1.
- FreeBSD releases are fetched as a child dataset into the  $/$ iocage $/$ download dataset. This datset is then extracted into the /iocage/releases dataset to be used in jail creation. The dataset in /iocage/download can then be removed without affecting the availability of fetched releases or an existing jail.
- iocage/ datasets on activated pools are independent of each other and do **not** share any data.

**Note:** iocage jail configs are stored in /mnt/poolname/iocage/jails/jailname. When iocage is updated, the config.json configuration file is backed up as /mnt/poolname/iocage/jails/jailname/config\_backup. json. The backup file can be renamed to config.json to restore previous jail settings.

## **16.2 Creating Jails**

FreeNAS® has two options to create a jail. The *Jail Wizard* makes it easy to quickly create a jail. *ADVANCED JAIL CREATION* is an alternate method, where every possible jail option is configurable. There are numerous options spread across four different primary sections. This form is recommended for advanced users with very specific requirements for a jail.

## <span id="page-301-1"></span>**16.2.1 Jail Wizard**

New jails can be created quickly by going to *Jails* → *ADD*. This opens the wizard screen shown in [Figure 16.1](#page-301-0).

<span id="page-301-0"></span>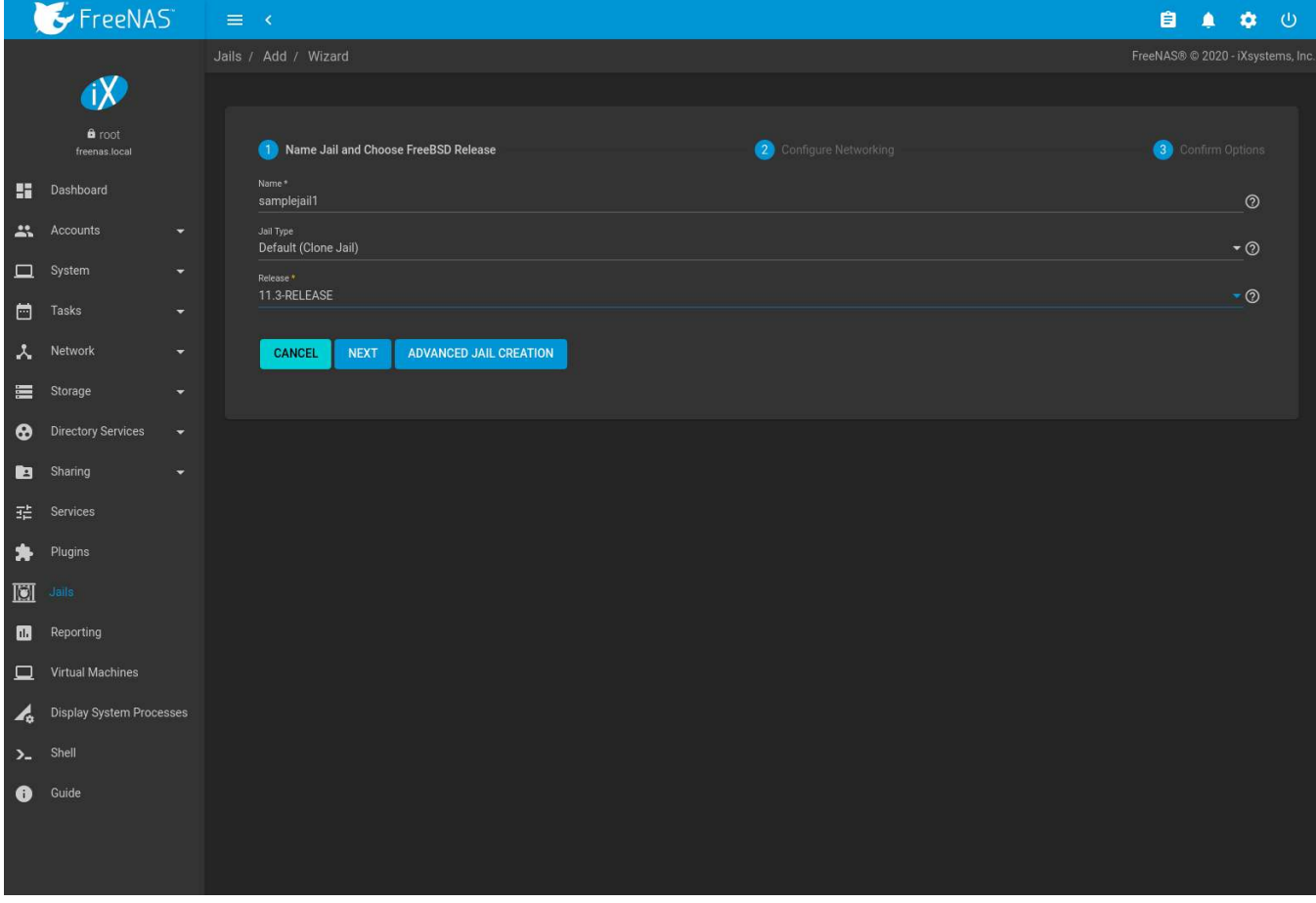

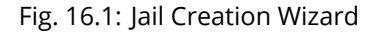

The wizard provides the simplest process to create and configure a new jail.

Enter a *Jail Name*. Names can contain letters, numbers, periods (.), dashes (-), and underscores (\_).

Choose a *Jail Type*: *Default (Clone Jail)* or *Basejail*. Clone jails are clones of the specified FreeBSD RELEASE. They are linked to that RELEASE, even if they are upgraded. Basejails mount the specified RELEASE directories as nullfs mounts over the jail directories. Basejails are not linked to the original RELEASE when upgraded.

Jails can run FreeBSD versions up to the same version as the host FreeNAS® system. Newer releases are not shown.

**Tip:** Versions of FreeBSD are downloaded the first time they are used in a jail. Additional jails created with the same version of FreeBSD are created faster because the download has already been completed.

Click *NEXT* to see a simplified list of networking options. Jails support several different networking solutions:

- *VNET* can be set to add a virtual network interface to the jail. This interface can be used to set NAT, DHCP, or static jail network configurations. Since *VNET* provides the jail with an independent networking stack, it can broadcast an IP address, which is required by some applications.
- The jail can use [Network Address Translation \(NAT\)](https://en.wikipedia.org/wiki/Network_address_translation) (https://en.wikipedia.org/wiki/Network\_address\_translation), which uses the FreeNAS® IP address and sets a unique port for the jail to use. *VNET* is required when *NAT* is selected.
- Configure the jail to receive its IP address from a DHCP server by setting *DHCP Autoconfigure IPv4*.
- Networking can be manually configured by entering values for the *IPv4 Address* or *IPv6 Address* fields. Any combination of these fields can be configured. Multiple interfaces are supported for IPv4 and IPv6 addresses. To add more interfaces and addresses, click *ADD*. Setting the *IPv4 Default Router* and *IPv6 Default Router* fields to *auto* automatically configures these values. *VNET* must be set to enable the *IPv4 Default Router* field. If no interface is selected when manually configuring IP addresses, FreeNAS® automatically assigns the given IP address of the jail to the current active interface of the host system.
- Leaving all checkboxes unset and fields empty initializes the jail without any networking abilities. Networking can be added to the jail after creation by going to *Jails*  $\rightarrow \rightarrow$  (Expand)  $\rightarrow \rightarrow$  *EDIT*  $\rightarrow$  *Basic Properties.*

Setting a proxy in the FreeNAS® *[network settings](#page-156-0)* (page 157) also configures new jails to use the proxy settings, except when performing DNS lookups. Make sure a firewall is properly configured to maximize system security.

When pairing the jail with a physical interface, edit the *[network interface](#page-158-0)* (page 159) and set *Disable Hardware Offloading*. This prevents a network interface reset when the jail starts.

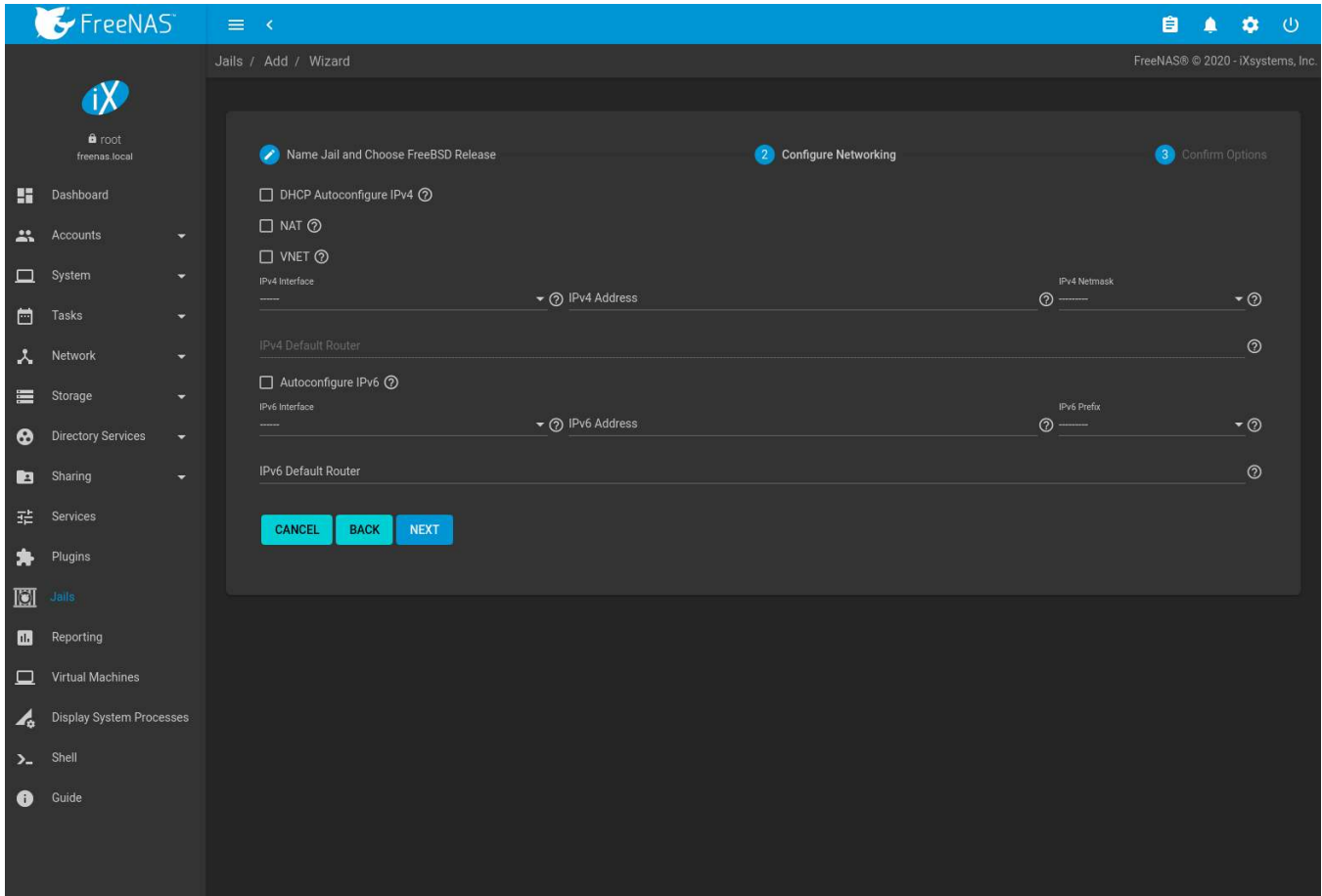

Fig. 16.2: Configure Jail Networking

Click *NEXT* to view a summary screen of the chosen jail options. Click *SUBMIT* to create the new jail. After a few moments, the new jail is added to the primary jails list.

## <span id="page-303-0"></span>**16.2.2 Advanced Jail Creation**

The advanced jail creation form is opened by clicking *Jails* → *ADD* then *Advanced Jail Creation*. The screen in [Figure](#page-304-0) [16.3](#page-304-0) is shown.

<span id="page-304-0"></span>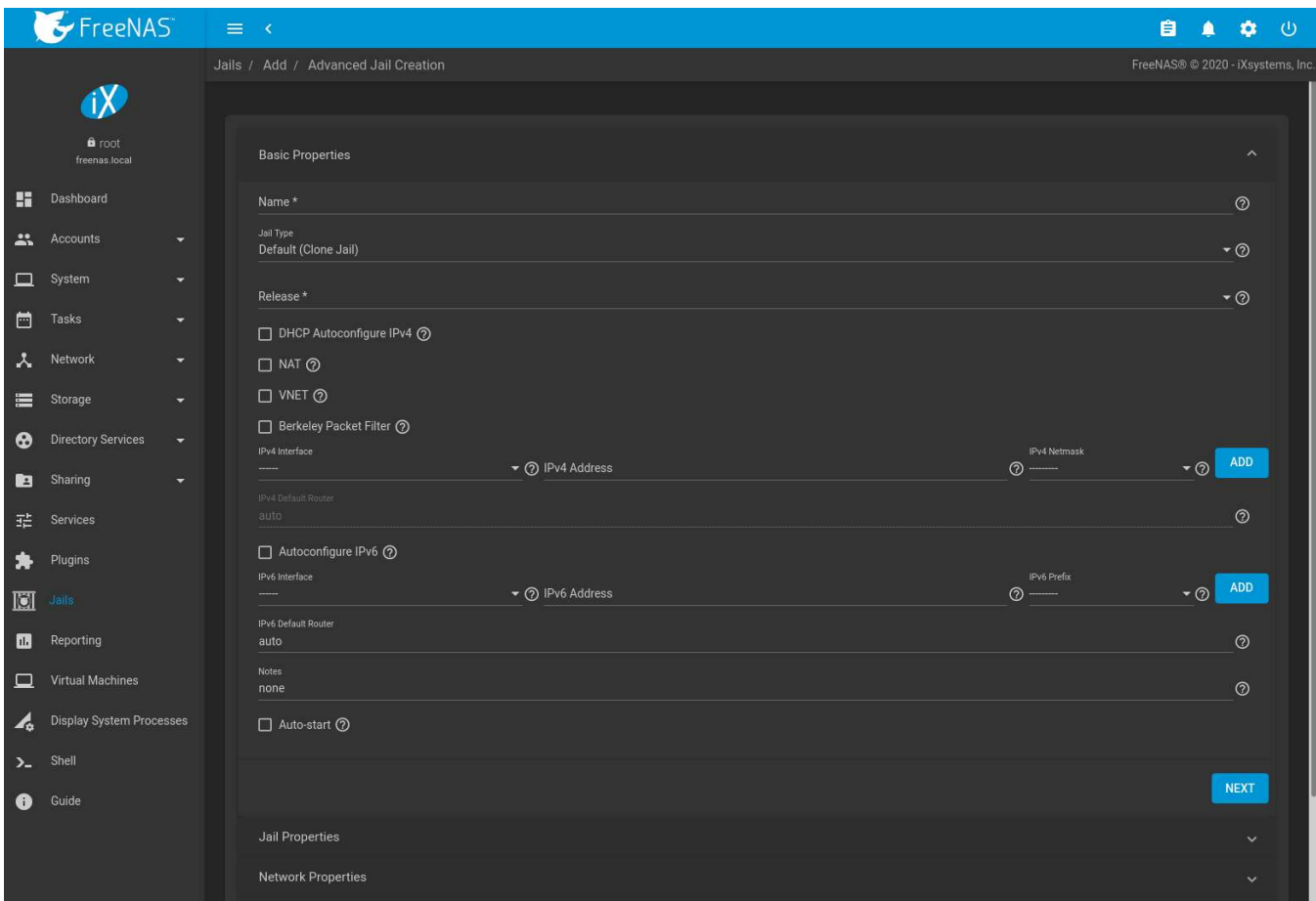

#### Fig. 16.3: Creating a Jail

A usable jail can be quickly created by setting only the required values, the *Jail Name* and *Release*. Additional settings are in the *Jail Properties*, *Network Properties*, and *Custom Properties* sections. [Table 16.1](#page-304-1) shows the available options of the *Basic Properties* of a new jail.

#### Table 16.1: Basic Properties

<span id="page-304-1"></span>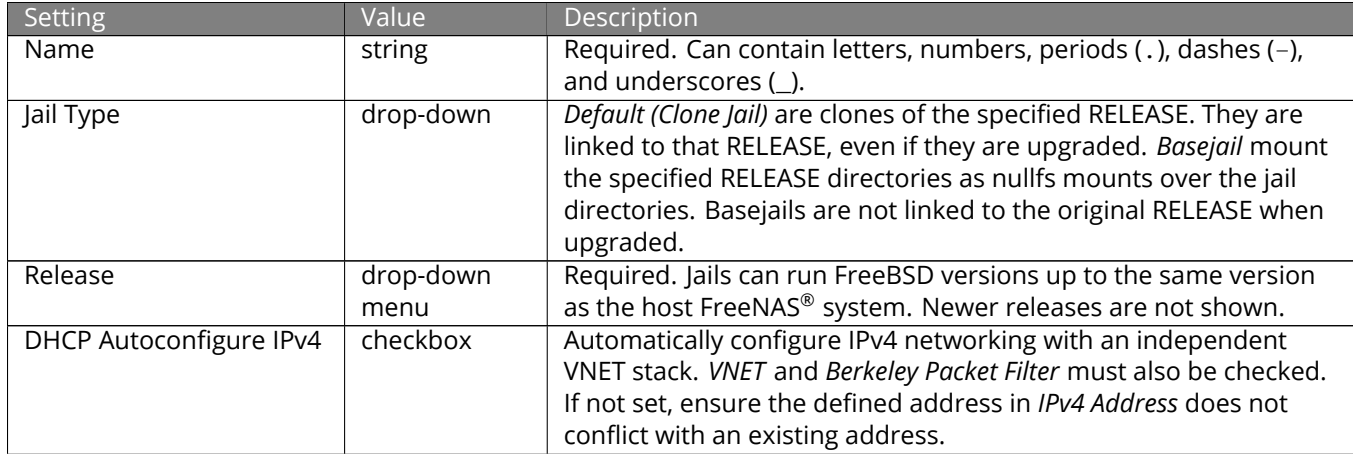

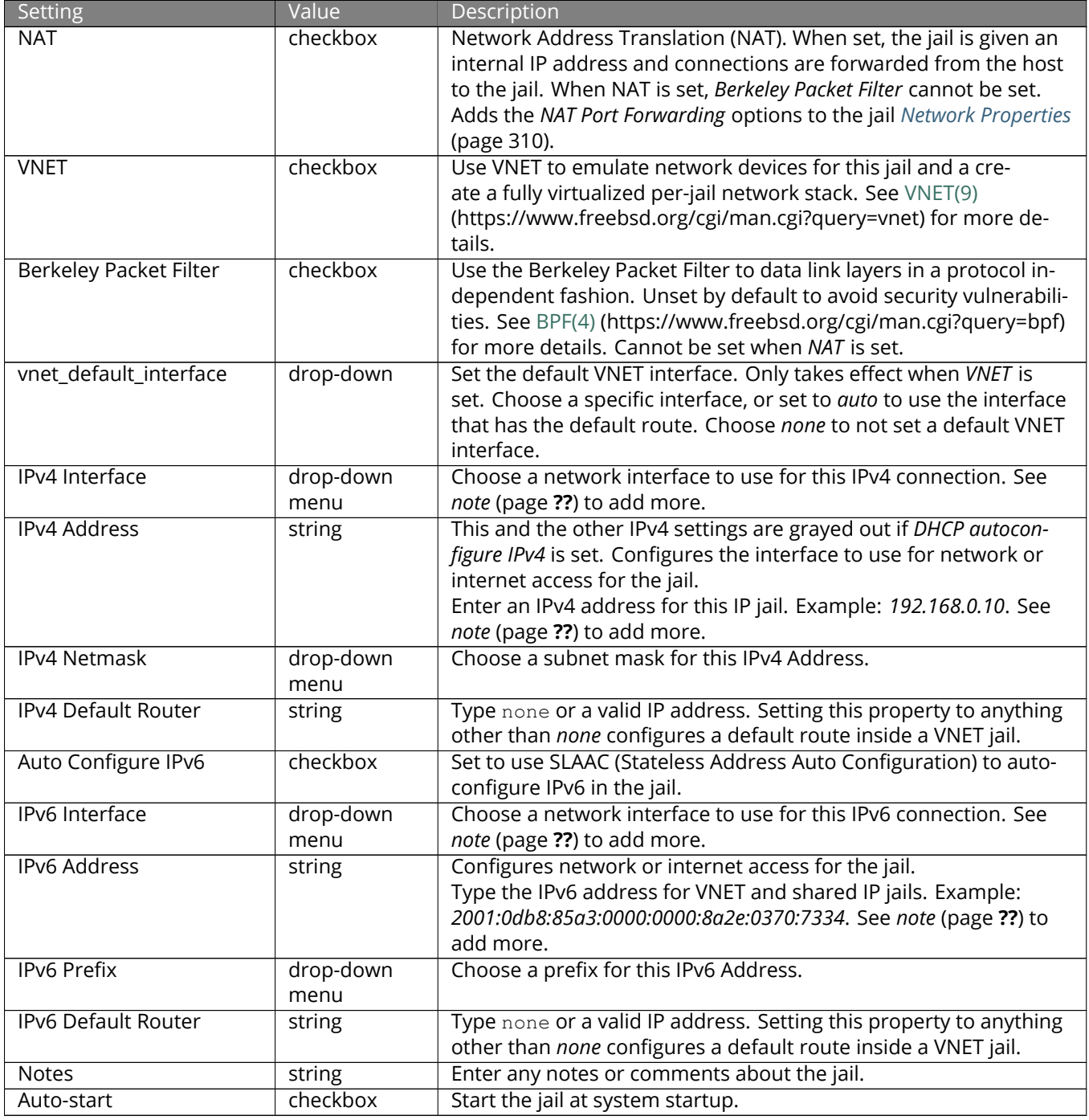

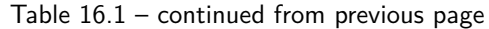

**Note:** For static configurations not using DHCP or NAT, multiple IPv4 and IPv6 addresses and interfaces can be added to the jail by clicking *ADD*.

Similar to the *[Jail Wizard](#page-301-1)* (page 302), configuring the basic properties, then clicking *SAVE* is often all that is needed to quickly create a new jail. To continue configuring more settings, click *NEXT* to proceed to the *Jail Properties* section of the form. [Table 16.2](#page-306-0) describes each of these options.

<span id="page-306-0"></span>

| Setting               | Value                                                                      | Description                                                              |  |
|-----------------------|----------------------------------------------------------------------------|--------------------------------------------------------------------------|--|
| devfs_ruleset         | integer                                                                    | Number of the devfs(8)                                                   |  |
|                       |                                                                            | (https://www.freebsd.org/cgi/man.cgi?query=devfs) ruleset                |  |
|                       |                                                                            | to enforce when mounting devfs in the jail. The default value            |  |
|                       |                                                                            | of 0 means no ruleset is enforced. Mounting devfs inside a jail          |  |
|                       |                                                                            | is only possible when the allow_mount and allow_mount_devfs              |  |
|                       |                                                                            | permissions are enabled and enforce_statfs is set to a value lower       |  |
|                       |                                                                            | than 2.                                                                  |  |
| exec.start            | Commands to run in the jail environment when a<br>string                   |                                                                          |  |
|                       |                                                                            | jail is created. Example: sh /etc/rc. See jail(8)                        |  |
|                       |                                                                            | (https://www.freebsd.org/cgi/man.cgi?query=jail) for more details.       |  |
| exec.stop             | Commands to run in the jail environment before a jail is removed<br>string |                                                                          |  |
|                       |                                                                            | and after any exec_prestop commands are complete. Example: sh            |  |
|                       |                                                                            | /etc/rc.shutdown.                                                        |  |
| exec_prestart         | string                                                                     | Commands to run in the system environment before a jail is               |  |
|                       |                                                                            | started.                                                                 |  |
| exec_poststart        | string                                                                     | Commands to run in the system environment after a jail is started        |  |
|                       |                                                                            | and after any exec_start commands are finished.                          |  |
| exec_prestop          | string                                                                     | Commands to run in the system environment before a jail is               |  |
|                       |                                                                            | stopped.                                                                 |  |
| exec_poststop         | string                                                                     | Commands to run in the system environment after a jail is started        |  |
|                       |                                                                            | and after any exec_start commands are finished.                          |  |
| exec_clean            | checkbox                                                                   | Run commands in a clean environment. The current environment             |  |
|                       |                                                                            | is discarded except for \$HOME, \$SHELL, \$TERM and \$USER.              |  |
|                       |                                                                            | \$HOME and \$SHELL are set to the target login. \$USER is set to         |  |
|                       |                                                                            | the target login. \$TERM is imported from the current environ-           |  |
|                       |                                                                            | ment. The environment variables from the login class capability          |  |
|                       |                                                                            | database for the target login are also set.                              |  |
| exec_timeout          | integer                                                                    | The maximum amount of time in seconds to wait for a command              |  |
|                       |                                                                            | to complete. If a command is still running after the allotted time,      |  |
|                       |                                                                            | the jail is terminated.                                                  |  |
| stop_timeout          | integer                                                                    | The maximum amount of time in seconds to wait for the jail pro-          |  |
|                       |                                                                            | cesses to exit after sending a SIGTERM signal. This happens after        |  |
|                       |                                                                            | any exec_stop commands are complete. After the specified time,           |  |
|                       |                                                                            | the jail is removed, killing any remaining processes. If set to $0$ , no |  |
|                       |                                                                            | SIGTERM is sent and the jail is immeadility removed.                     |  |
| exec_jail_user        | string                                                                     | Enter either root or a valid username. Inside the jail, commands         |  |
|                       |                                                                            | run as this user.                                                        |  |
| exec_system_jail_user | string                                                                     | Set to True to look for the exec.jail_user in the system passwd(5)       |  |
|                       |                                                                            | (https://www.freebsd.org/cgi/man.cgi?query=passwd) file instead          |  |
|                       |                                                                            | of the jail passwd.                                                      |  |
| exec_system_user      | string                                                                     | Run commands in the jail as this user. By default, commands are          |  |
|                       |                                                                            | run as the current user.                                                 |  |
| mount_devfs           | checkbox                                                                   | Mount a devfs(5) (https://www.freebsd.org/cgi/man.cgi?query=devfs)       |  |
|                       |                                                                            | filesystem on the chrooted /dev directory and apply the ruleset          |  |
|                       |                                                                            | in the devfs_ruleset parameter to restrict the devices visible inside    |  |
|                       |                                                                            | the jail.                                                                |  |
| mount_fdescfs         | checkbox                                                                   | Mount an fdescfs(5)                                                      |  |
|                       |                                                                            | (https://www.freebsd.org/cgi/man.cgi?query=fdescfs) filesys-             |  |
|                       |                                                                            | tem in the jail /dev/fd directory.                                       |  |

Table 16.2: Jail Properties

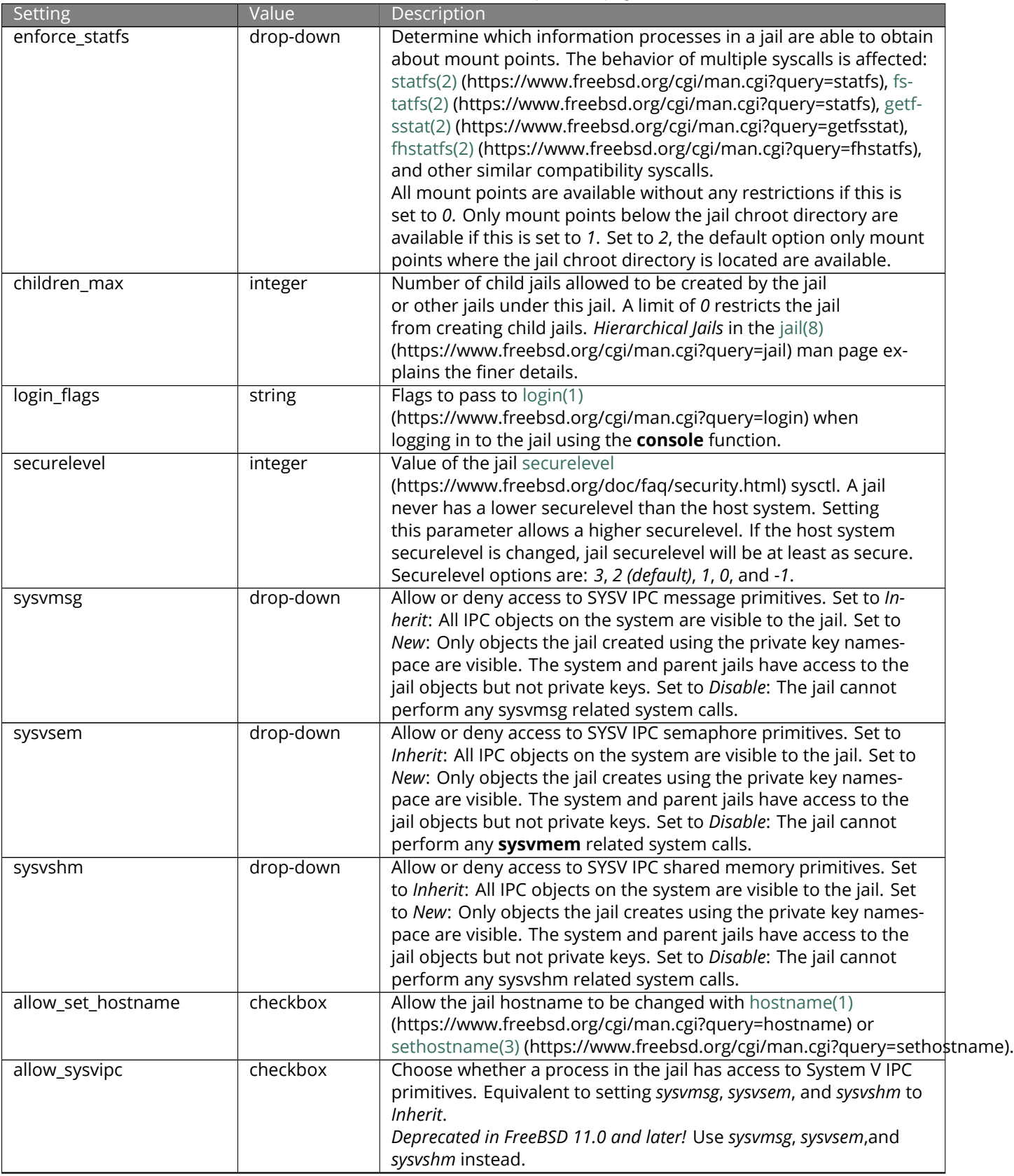

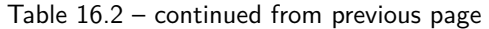

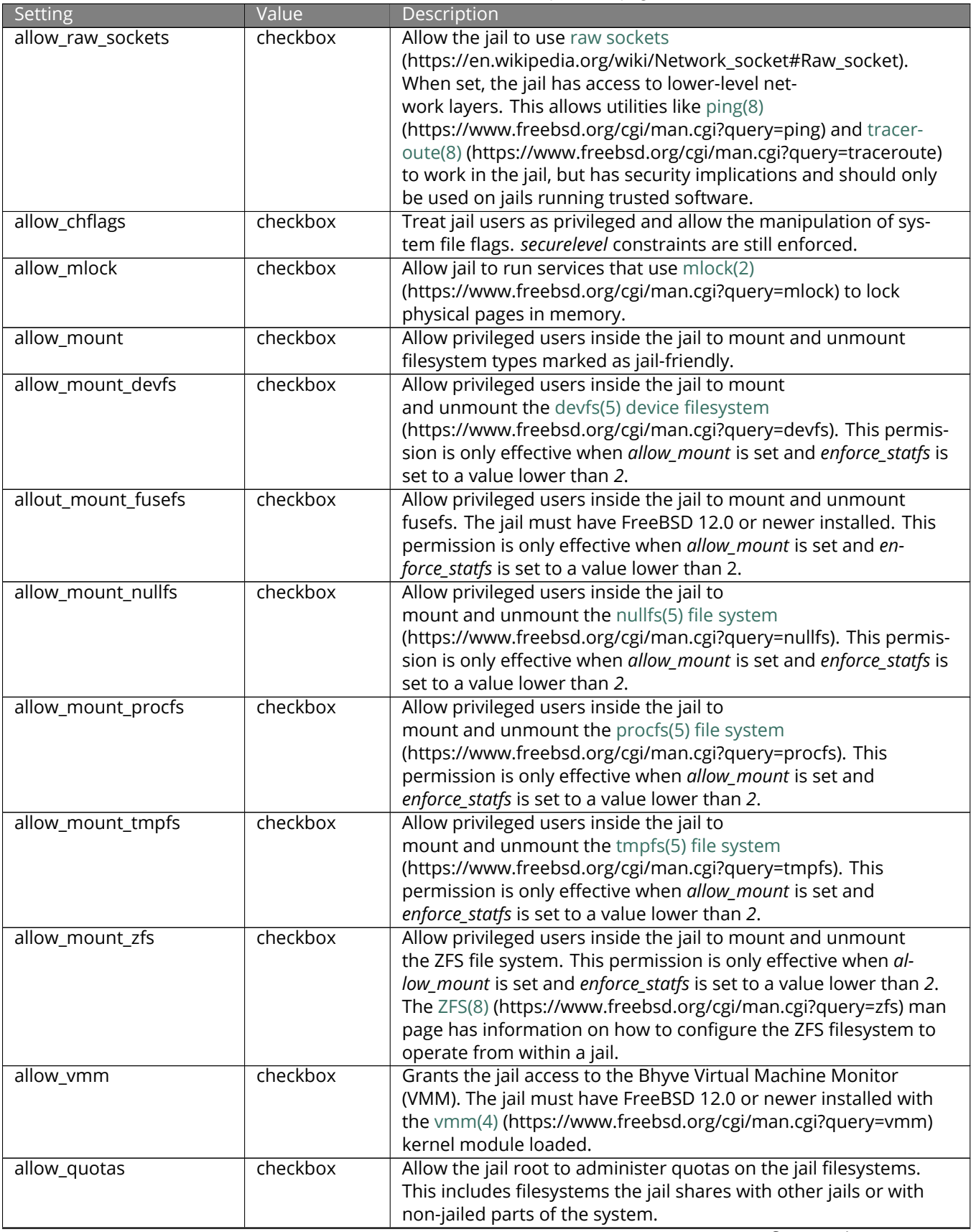

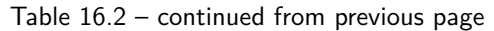

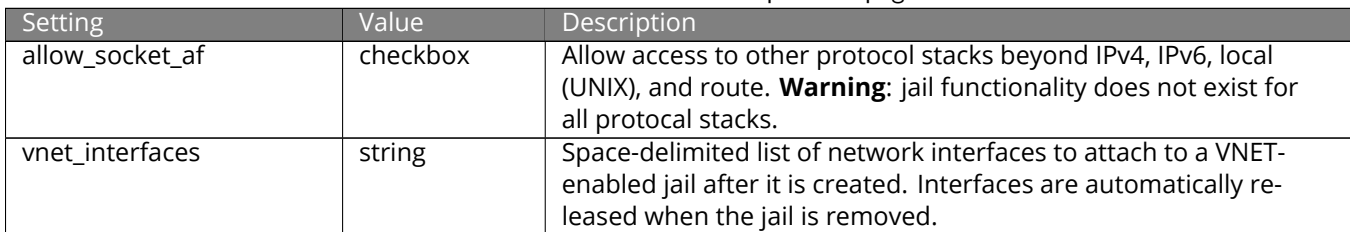

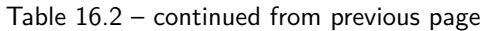

Click *NEXT* to view all jail *Network Properties*. These are shown in [Table 16.3:](#page-309-0)

<span id="page-309-0"></span>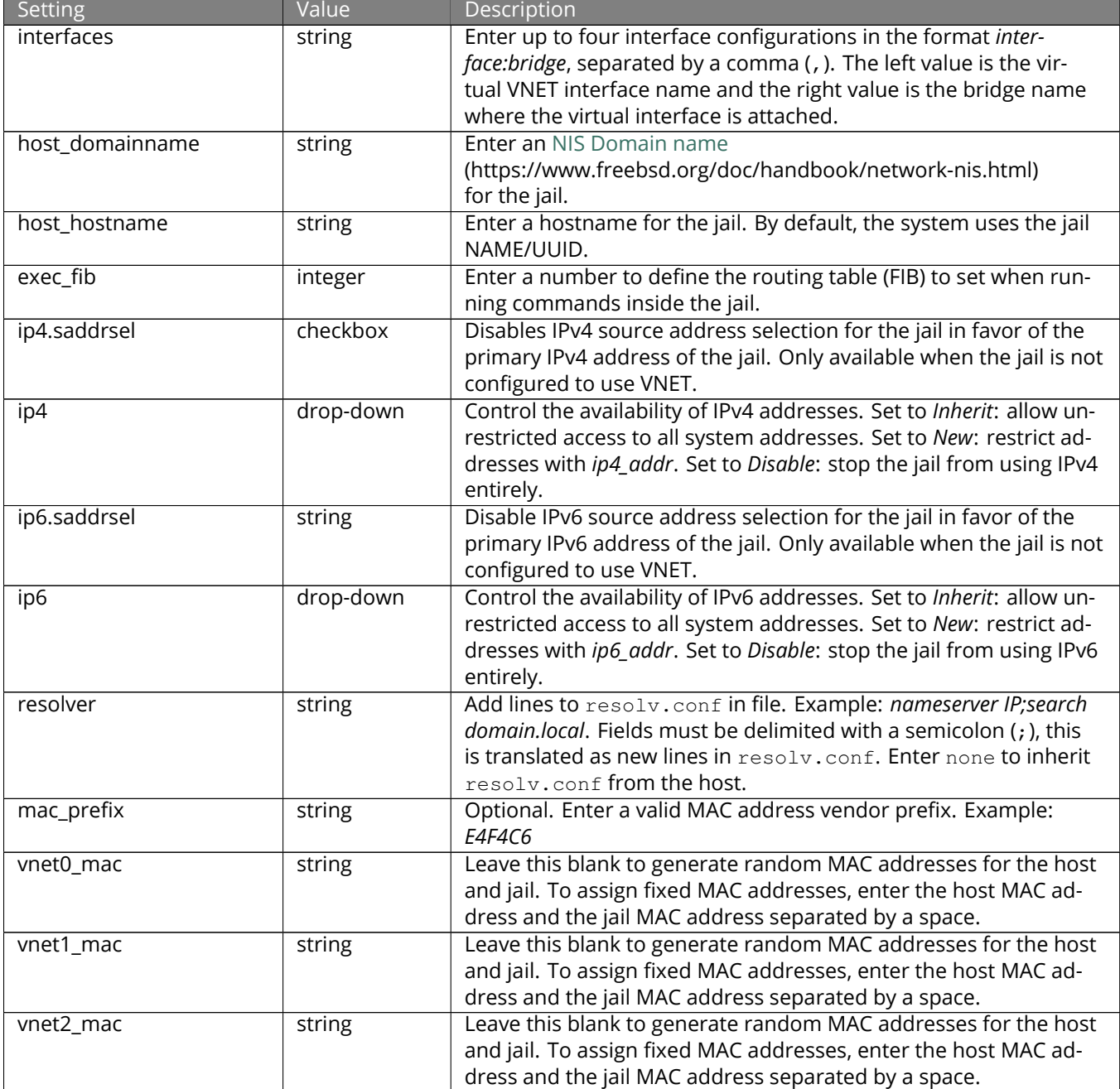

Table 16.3: Network Properties

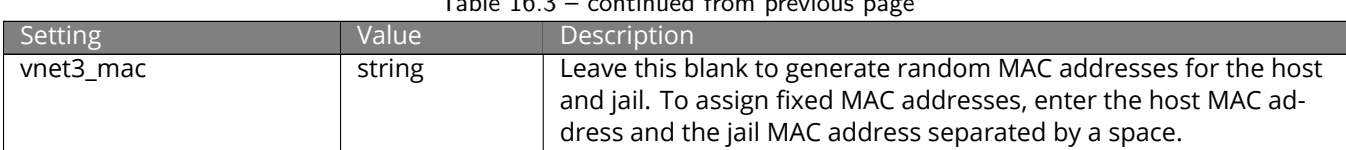

## $Table 16.3 - continued from previous$

The final set of jail properties are contained in the *Custom Properties* section. [Table 16.4](#page-310-0) describes these options.

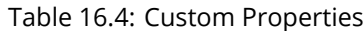

<span id="page-310-0"></span>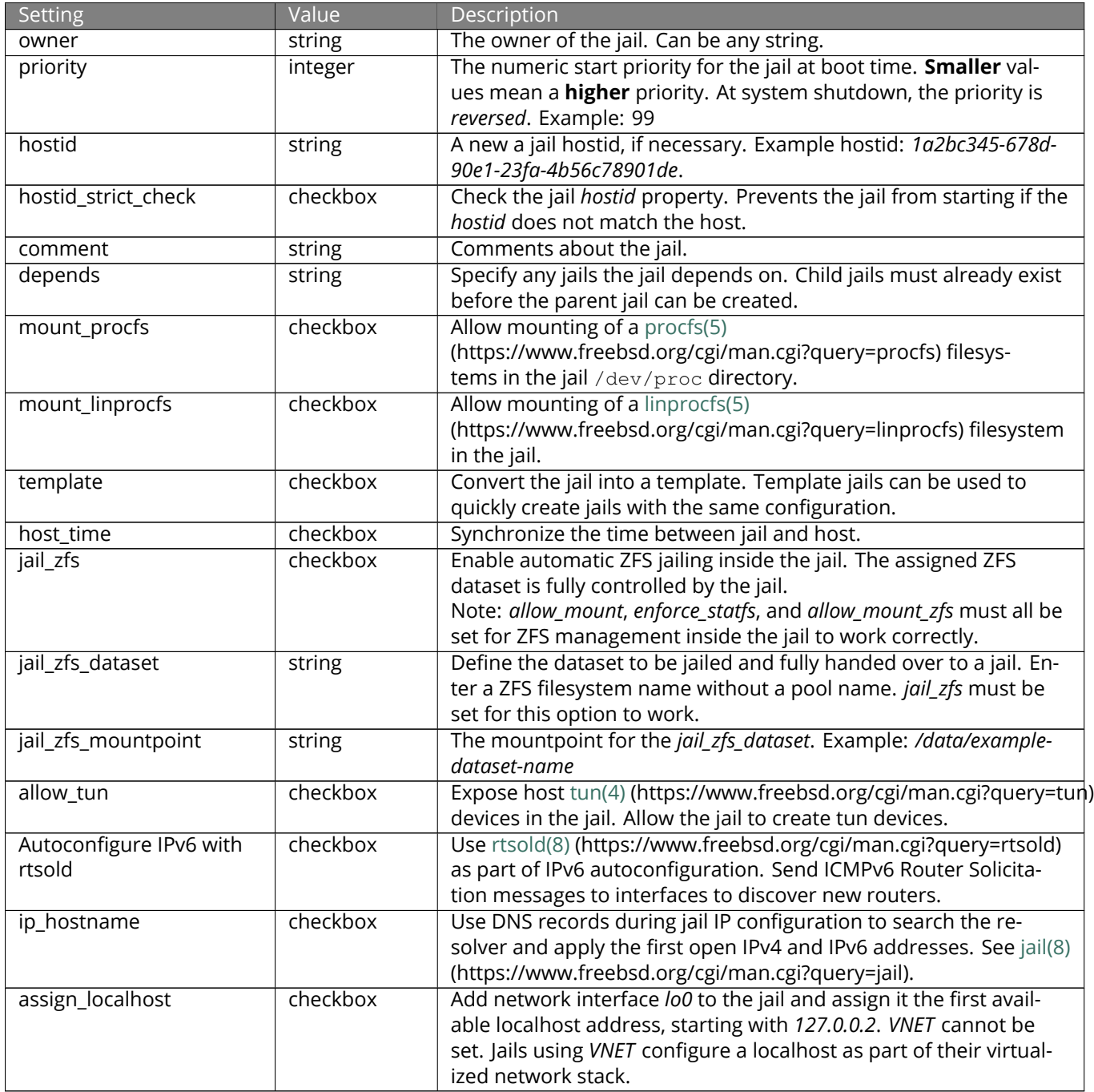

Click *SAVE* when the desired jail properties have been set. New jails are added to the primary list in the *Jails* menu.

#### **16.2.2.1 Creating Template Jails**

Template jails are basejails that can be used as a template to efficiently create jails with the same configuration. These steps create a template jail:

- 1. Go to *Jails* → *ADD* → *ADVANCED JAIL CREATION*.
- 2. Select *Basejail* as the *Jail Type*. Configure the jail with desired options.
- 3. Set *template* in the *Custom Properties* tab.
- 4. Click *Save*.
- 5. Click *ADD*.
- 6. Enter a name for the template jail. Leave *Jail Type* as *Default (Clone Jail)*. Set *Release* to *basejailname(template)*, where *basejailname* is the name of the base jail created earlier.
- 7. Complete the jail creation wizard.

## <span id="page-311-0"></span>**16.3 Managing Jails**

Clicking *Jails* shows a list of installed jails. An example is shown in [Figure 16.4](#page-311-1).

<span id="page-311-1"></span>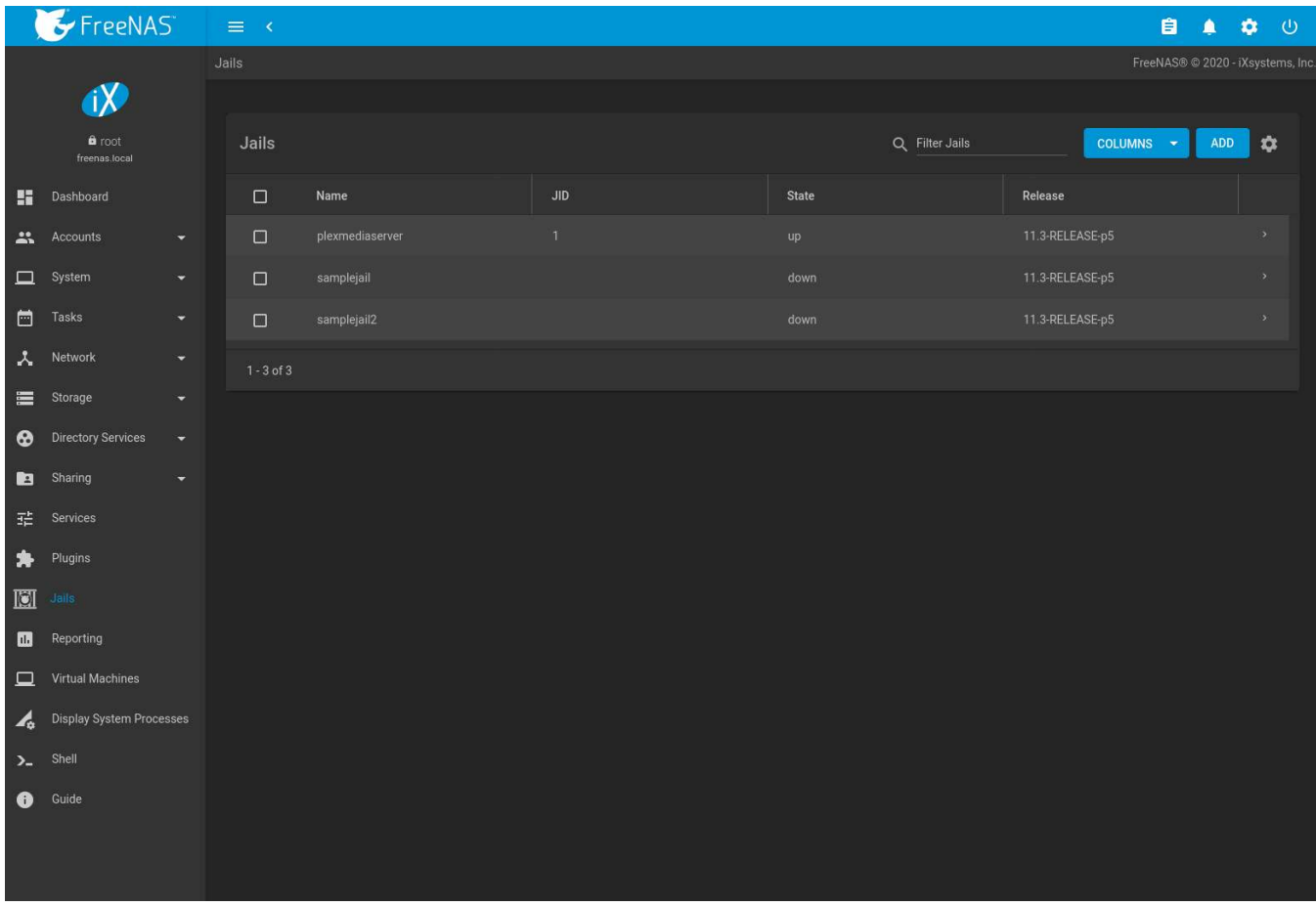

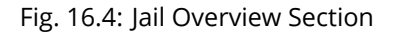

Operations can be applied to multiple jails by selecting those jails with the checkboxes on the left. After selecting one or more jails, icons appear which can be used to  $\blacktriangleright$  (Start),  $\blacktriangleright$  (Stop),  $\Im$  (Update), or  $\hat{\blacktriangleright}$  (Delete) those jails.

More information such as *IPV4*, *IPV6*, *TYPE* of jail, and whether it is a *TEMPLATE* jail or *BASEJAIL* can be shown by clicking  $\rightarrow$  (Expand). Additional options for that jail are also displayed. These are described in [Table 16.5.](#page-312-0)

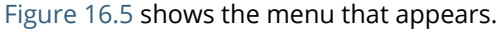

<span id="page-312-1"></span>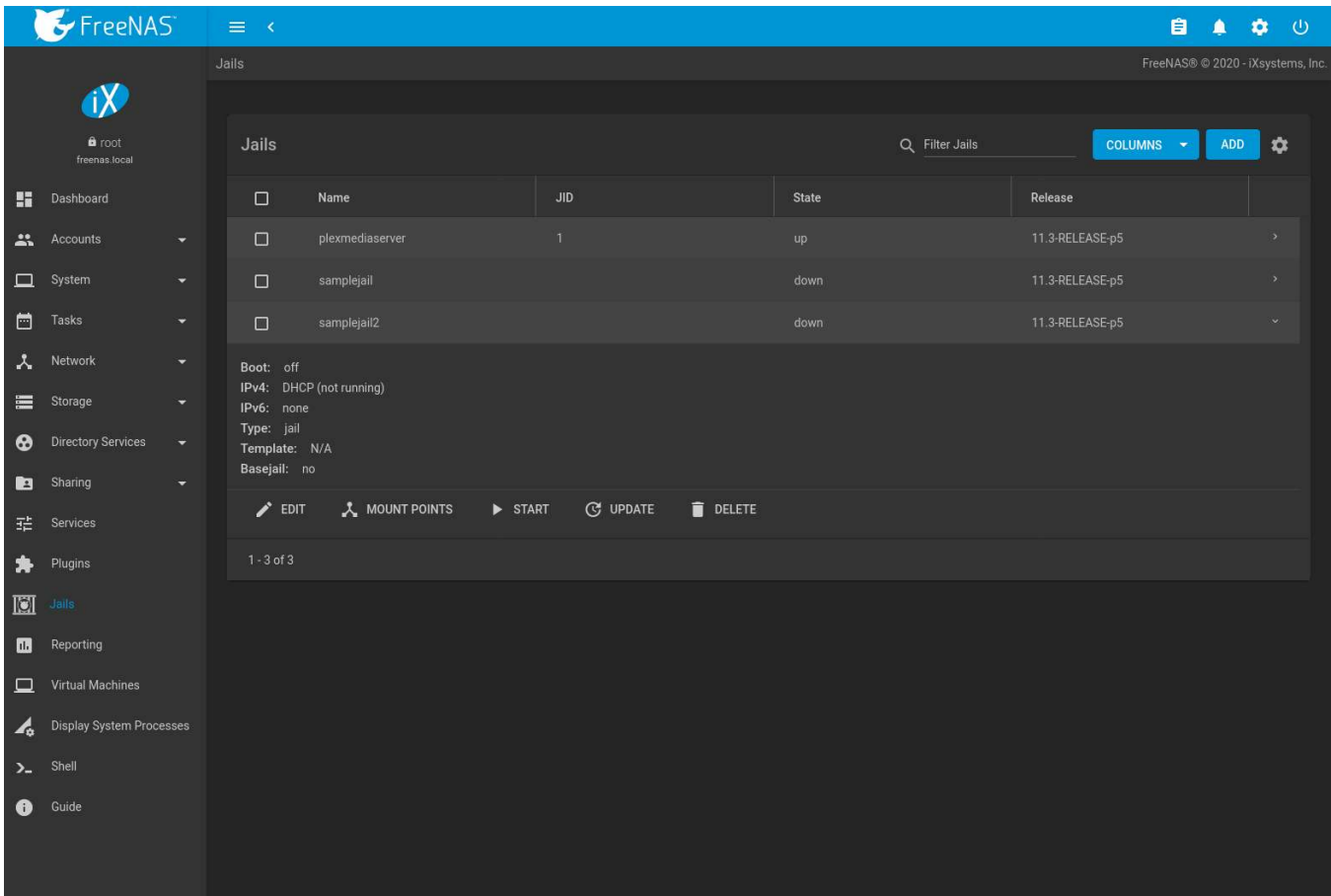

Fig. 16.5: Jail Options Menu

**Warning:** Modify the IP address information for a jail by clicking > (Expand) → *EDIT* instead of issuing the networking commands directly from the command line of the jail. This ensures the changes are saved and will survive a jail or FreeNAS® reboot.

<span id="page-312-0"></span>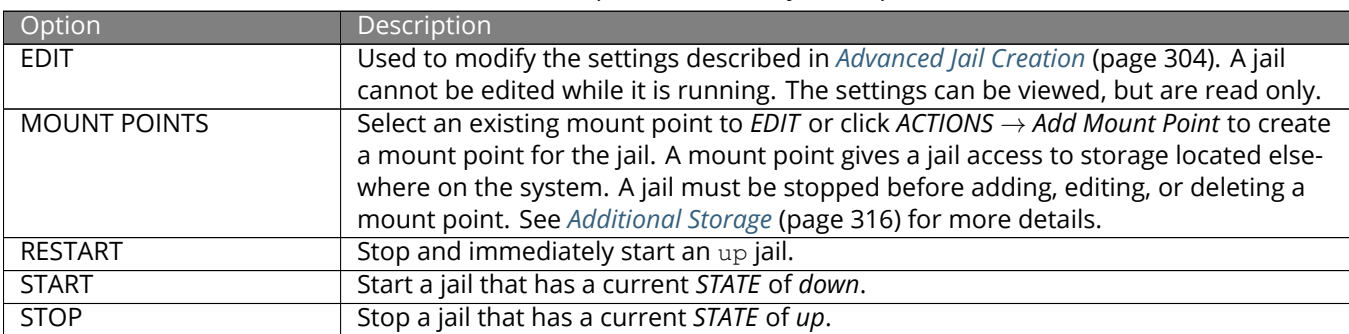

#### Table 16.5: Jail Option Menu Entry Descriptions

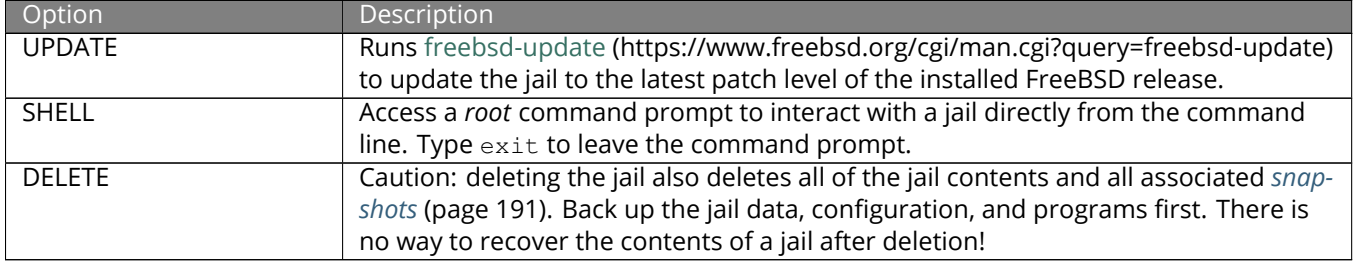

Table 16.5 – continued from previous page

**Note:** Menu entries change depending on the jail state. For example, a stopped jail does not have a *STOP* or *SHELL* option.

Jail status messages and command output are stored in  $/var/log/locage. log.$ 

## <span id="page-313-0"></span>**16.3.1 Jail Updates and Upgrades**

Click (Expand) → *Update* to update a jail to the most current patch level of the installed FreeBSD release. This does **not** change the release. For example, a jail installed with *FreeBSD 11.2-RELEASE* can update to *p15* or the latest patch of 11.2, but not an 11.3-RELEASE-p# version of FreeBSD.

A jail *upgrade* replaces the jail FreeBSD operating system with a new release of FreeBSD, such as taking a jail from FreeBSD 11.2-RELEASE to 11.3-RELEASE. Upgrade a jail by stopping it, opening the *[Shell](#page-340-0)* (page 341) and entering iocage upgrade name -r release, where *name* is the plugin jail name and *release* is the desired release to upgrade to.

**Tip:** It is possible to *[manually remove](#page-182-0)* (page 183) unused releases from the /iocage/releases/ dataset after upgrading a jail. The release **must** not be in use by any jail on the system!

## **16.3.2 Accessing a Jail Using SSH**

The ssh daemon [sshd\(8\)](https://www.freebsd.org/cgi/man.cgi?query=sshd) (https://www.freebsd.org/cgi/man.cgi?query=sshd) must be enabled in a jail to allow SSH access to that jail from another system.

The jail *STATE* must be *up* before the *SHELL* option is available. If the jail is not up, start it by clicking *Jails*  $\rightarrow \rightarrow$  (Expand) → *START* for the desired jail. Click > (Expand) → *SHELL* to open a shell in the jail. A jail root shell is shown in this example:

```
Last login: Fri Apr 6 07:57:04 on pts/12
FreeBSD 11.1-STABLE (FreeNAS.amd64) #0 0ale9f753(freenas/11-stable): FriApr 6 04:46:31 UTC 2018
Welcome to FreeBSD!
Release Notes, Errata: https://www.FreeBSD.org/releases/
Security Advisories: https://www.FreeBSD.org/security/
FreeBSD Handbook: https://www.FreeBSD.org/handbook/
FreeBSD FAQ: https://www.FreeBSD.org/faq/
Questions List: https://lists.FreeBSD.org/mailman/listinfo/freebsd-questions/
FreeBSD Forums: https://forums.FreeBSD.org/
Documents installed with the system are in the /usr/local/share/doc/freebsd/
directory, or can be installed later with: pkg install en-freebsd-doc
For other languages, replace "en" with a language code like de or fr.
Show the version of FreeBSD installed: freebsd-version ; uname -a
```

```
Please include that output and any error messages when posting questions.
Introduction to manual pages: man man
FreeBSD directory layout: man hier
Edit /etc/motd to change this login announcement.
root@jailexamp:~ #
```
**Tip:** A root shell can also be opened for a jail using the FreeNAS® UI *Shell*. Open the *Shell*, then type iocage console jailname.

#### Enable sshd:

```
sysrc sshd_enable="YES"
sshd_enable: NO -> YES
```
#### **Tip:** Using sysrc to enable sshd verifies that sshd is enabled.

Start the SSH daemon: service sshd start

The first time the service runs, the jail RSA key pair is generated and the key fingerprint is displayed.

Add a user account with adduser. Follow the prompts, Enter will accept the default value offered. Users that require *root* access must also be a member of the *wheel* group. Enter *wheel* when prompted to *invite user into other groups? []:*

```
root@jailexamp:~ # adduser
Username: jailuser
Full name: Jail User
Uid (Leave empty for default):
Login group [jailuser]:
Login group is jailuser. Invite jailuser into other groups? []: wheel
Login class [default]:
Shell (sh csh tcsh git-shell zsh rzsh nologin) [sh]: csh
Home directory [/home/jailuser]:
Home directory permissions (Leave empty for default):
Use password-based authentication? [yes]:
Use an empty password? (yes/no) [no]:
Use a random password? (yes/no) [no]:
Enter password:
Enter password again:
Lock out the account after creation? [no]:
Username : jailuser
Password : *****
Full Name : Jail User
Uid : 1002
Class :
Groups : jailuser wheel
Home : /home/jailuser
Home Mode :
Shell : /bin/csh
Locked : no
OK? (yes/no): yes
adduser: INFO: Successfully added (jailuser) to the user database.
Add another user? (yes/no): no
Goodbye!
root@jailexamp:~
```
After creating the user, set the jail *root* password to allow users to use su to gain superuser privileges. To set the jail *root* password, use passwd. Nothing is echoed back when using *passwd*

```
root@jailexamp:~ # passwd
Changing local password for root
New Password:
Retype New Password:
root@jailexamp:~ #
```
Finally, test that the user can successfully ssh into the jail from another system and gain superuser privileges. In the example, a user named *jailuser* uses ssh to access the jail at 192.168.2.3. The host RSA key fingerprint must be verified the first time a user logs in.

```
ssh jailuser@192.168.2.3
The authenticity of host '192.168.2.3 (192.168.2.3)' can't be established.
RSA key fingerprint is 6f:93:e5:36:4f:54:ed:4b:9c:c8:c2:71:89:c1:58:f0.
Are you sure you want to continue connecting (yes/no)? yes
Warning: Permanently added '192.168.2.3' (RSA) to the list of known hosts.
Password:
```
**Note:** Every jail has its own user accounts and service configuration. These steps must be repeated for each jail that requires SSH access.

## <span id="page-315-0"></span>**16.3.3 Additional Storage**

Jails can be given access to an area of storage outside of the jail that is configured on the FreeNAS® system. It is possible to give a FreeBSD jail access to an area of storage on the FreeNAS® system. This is useful for applications or plugins that store large amounts of data or if an application in a jail needs access to data stored on the FreeNAS<sup>®</sup> system. For example, Transmission is a plugin that stores data using BitTorrent. The FreeNAS<sup>®</sup> external storage is added using the mount nullfs(8) (https://www.freebsd.org/cgi/man.cgi?query=mount\_nullfs) mechanism, which links data that resides outside of the jail as a storage area within a jail.

(Expand) → *MOUNT POINTS* shows any added storage and allows adding more storage.

**Note:** A jail must have a *STATE* of *down* before adding a new mount point. Click > (Expand) and *STOP* for a jail to change the jail *STATE* to *down*.

Storage can be added by clicking *Jails* → (Expand) → *MOUNT POINTS* for the desired jail. The *MOUNT POINT* section is a list of all of the currently defined mount points.

Go to *MOUNT POINTS* → *ACTIONS* → *Add Mount Point* to add storage to a jail. This opens the screen shown in [Figure](#page-316-0) [16.6.](#page-316-0)

<span id="page-316-0"></span>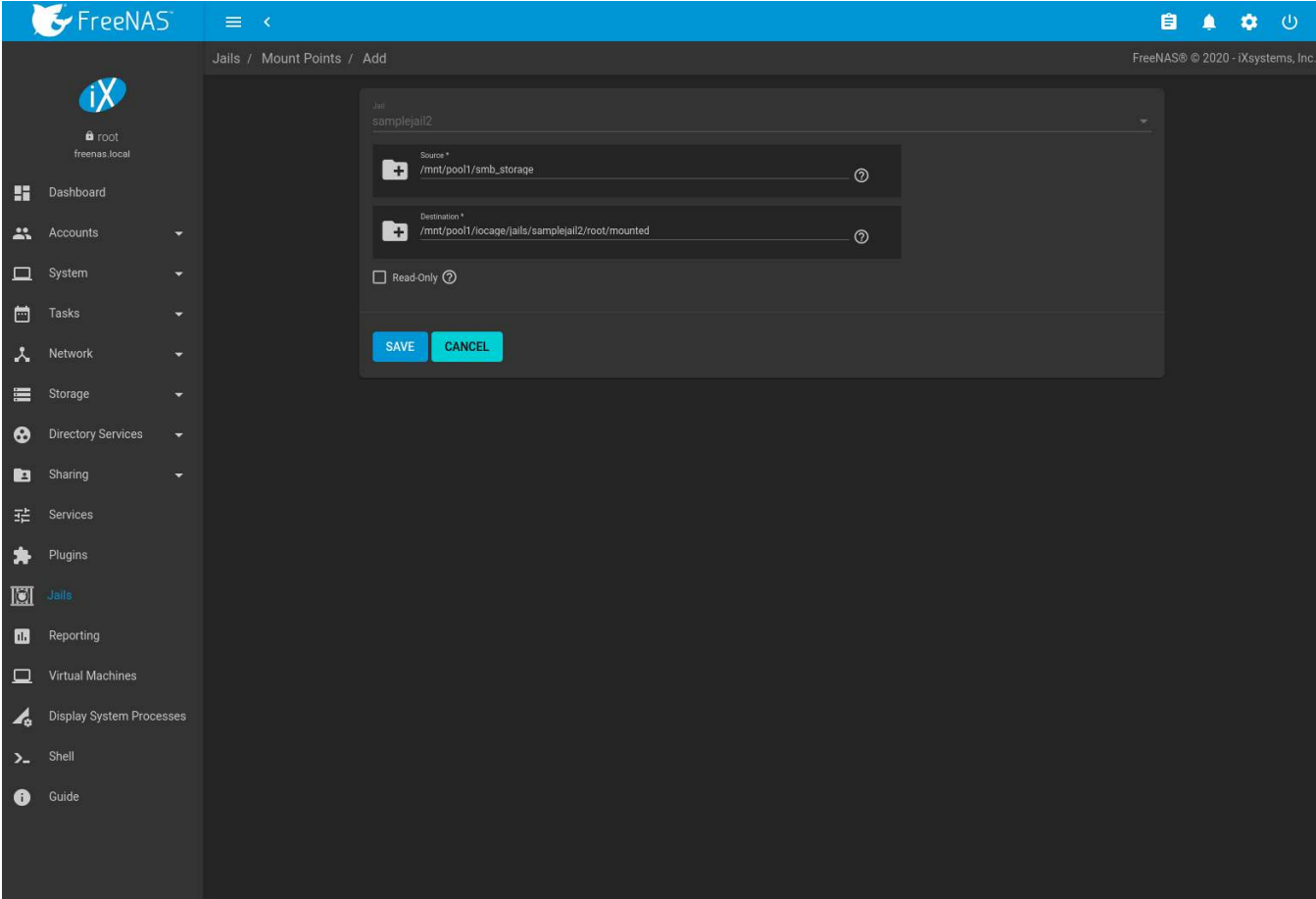

Fig. 16.6: Adding Storage to a Jail

*Browse* to the *Source* and *Destination*, where:

- *Source*: is the directory or dataset on the FreeNAS® system which will be accessed by the jail. FreeNAS® creates the directory if it does not exist. This directory must reside outside of the pool or dataset being used by the jail. This is why it is recommended to create a separate dataset to store jails, so the dataset holding the jails is always separate from any datasets used for storage on the FreeNAS<sup>®</sup> system.
- *Destination*: Browse to an existing and **empty** directory within the jail to link to the *Source* storage area. It is also possible to add / and a name to the end of the path and FreeNAS® automatically creates a new directory. New directories created must be **within** the jail directory structure. Example: /mnt/iocage/jails/ samplejail/root/new-destination-directory.

Storage is typically added because the user and group account associated with an application installed inside of a jail needs to access data stored on the FreeNAS® system. Before selecting the *Source*, it is important to first ensure that the permissions of the selected directory or dataset grant permission to the user/group account inside of the jail. This is not the default, as the users and groups created inside of a jail are totally separate from the users and groups of the FreeNAS® system.

The workflow for adding storage usually goes like this:

1. Determine the name of the user and group account used by the application. For example, the installation of the transmission application automatically creates a user account named *transmission* and a group account also named *transmission*. When in doubt, check the files /etc/passwd (to find the user account) and /etc/ group (to find the group account) inside the jail. Typically, the user and group names are similar to the application name. Also, the UID and GID are usually the same as the port number used by the service.

A *media* user and group (GID 8675309) are part of the base system. Having applications run as this group or user makes it possible to share storage between multiple applications in a single jail, between multiple jails,

or even between the host and jails.

- 2. On the FreeNAS<sup>®</sup> system, create a user account and group account that match the user and group names used by the application in the jail.
- 3. Decide whether the jail will be given access to existing data or a new storage area will be allocated.
- 4. If the jail accesses existing data, edit the permissions of the pool or dataset so the user and group accounts have the desired read and write access. If multiple applications or jails are to have access to the same data, create a new group and add each needed user account to that group.
- 5. If an area of storage is being set aside for that jail or individual application, create a dataset. Edit the permissions of that dataset so the user and group account has the desired read and write access.
- 6. Use the jail (Expand) → *MOUNT POINTS* → *ACTIONS* → *Add Mount Point* to select the *Source* of the data and the *Destination* where it will be mounted in the jail.

To prevent writes to the storage, click *Read-Only*.

After storage has been added or created, it appears in the *MOUNT POINTS* for that jail. In the example shown in [Figure 16.7,](#page-317-0) a dataset named pool1/smb-backups has been chosen as the *Source* as it contains the files stored on the FreeNAS® system. The user entered /mnt/iocage/jails/jail1/root/mounted as the directory to be mounted in the *Destination* field. To users inside the jail, this data appears in the /root/mounted directory.

<span id="page-317-0"></span>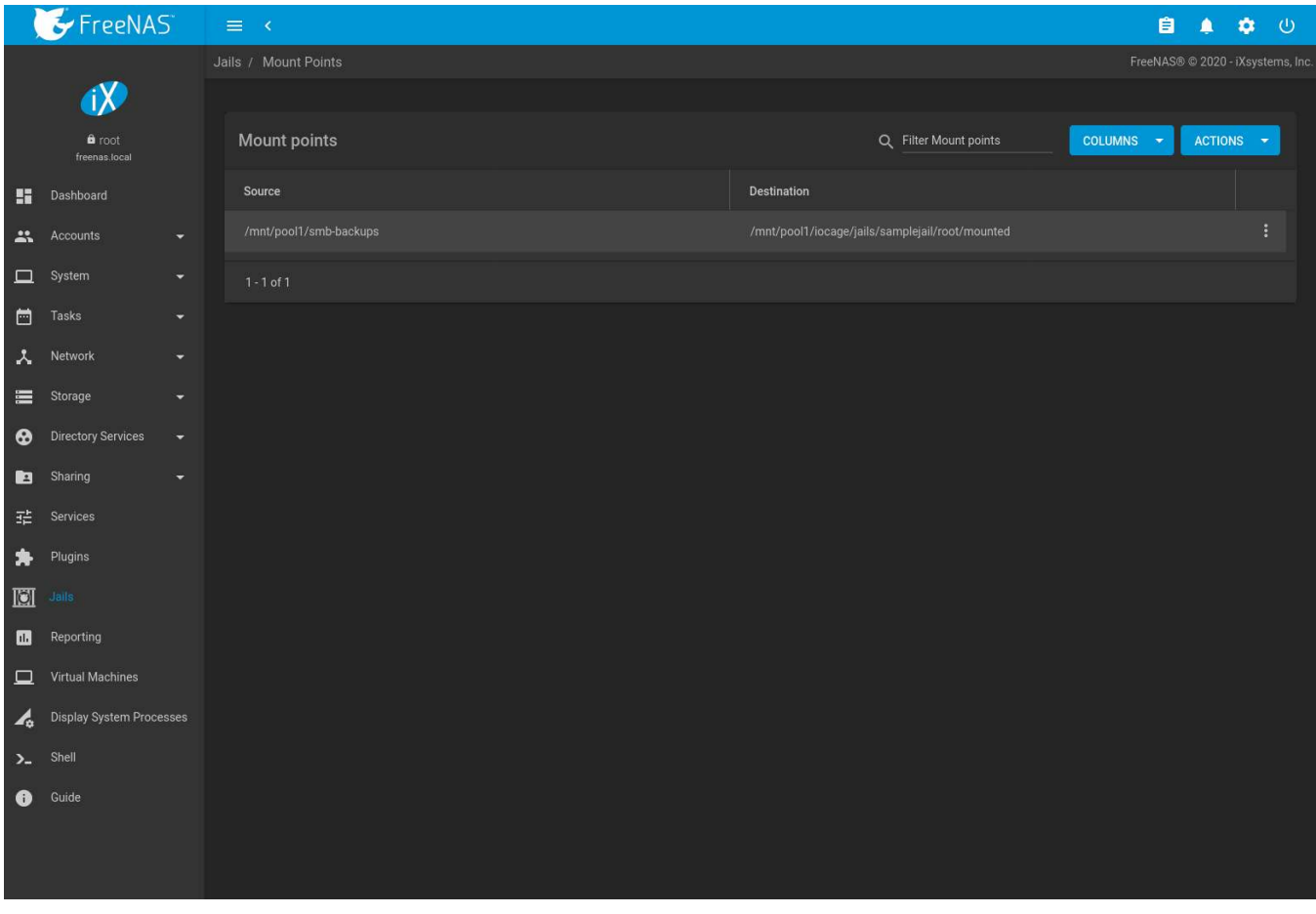

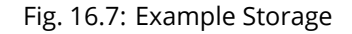

Storage is automatically mounted as it is created.

**Note:** Mounting a dataset does not automatically mount any child datasets inside it. Each dataset is a separate

filesystem, so child datasets must each have separate mount points.

Click  $\colon$  (Options)  $\to$  *Delete* to delete the storage.

**Warning:** Remember that added storage is just a pointer to the selected storage directory on the FreeNAS<sup>®</sup> system. It does **not** copy that data to the jail. **Files that are deleted from the** *Destination* **directory in the jail are really deleted from the** *Source* **directory on the** FreeNAS® **system.** However, removing the jail storage entry only removes the pointer. This leaves the data intact but not accessible from the jail.

## **16.4 Jail Software**

A jail is created with no software aside from the core packages installed as part of the selected version of FreeBSD. To install more software, start the jail and click  $>$  SHELL.

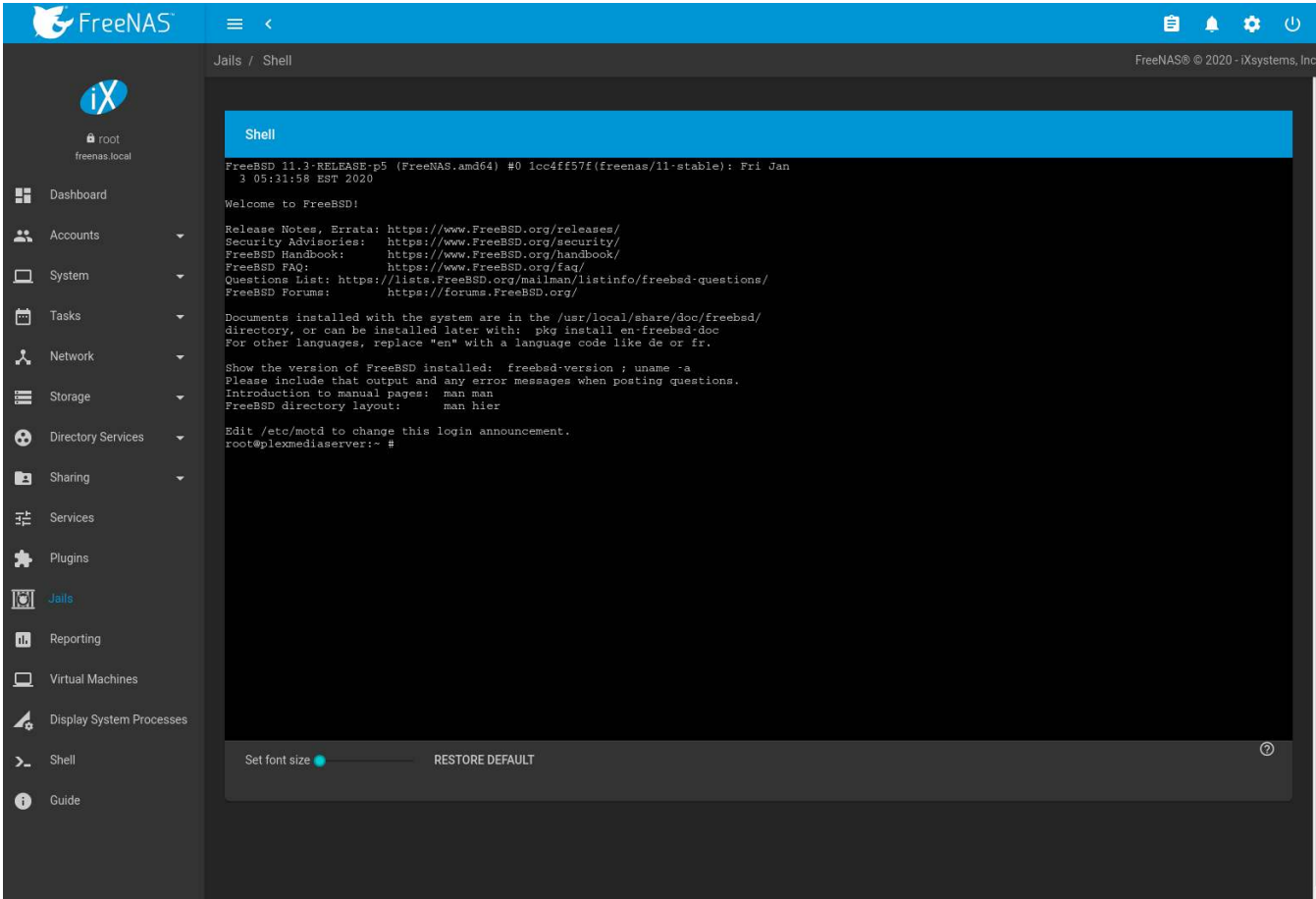

## **16.4.1 Installing FreeBSD Packages**

The quickest and easiest way to install software inside the jail is to install a FreeBSD package. FreeBSD packages are precompiled and contain all the binaries and a list of dependencies required for the software to run on a FreeBSD system.

A huge amount of software has been ported to FreeBSD. Most of that software is available as packages. One way to find FreeBSD software is to use the search bar at [FreshPorts.org](https://www.freshports.org/) (https://www.freshports.org/).

After finding the name of the desired package, use the pkg install command to install it. For example, to install the audiotag package, use the command pkg install audiotag

When prompted, press  $y$  to complete the installation. Messages will show the download and installation status.

A successful installation can be confirmed by querying the package database:

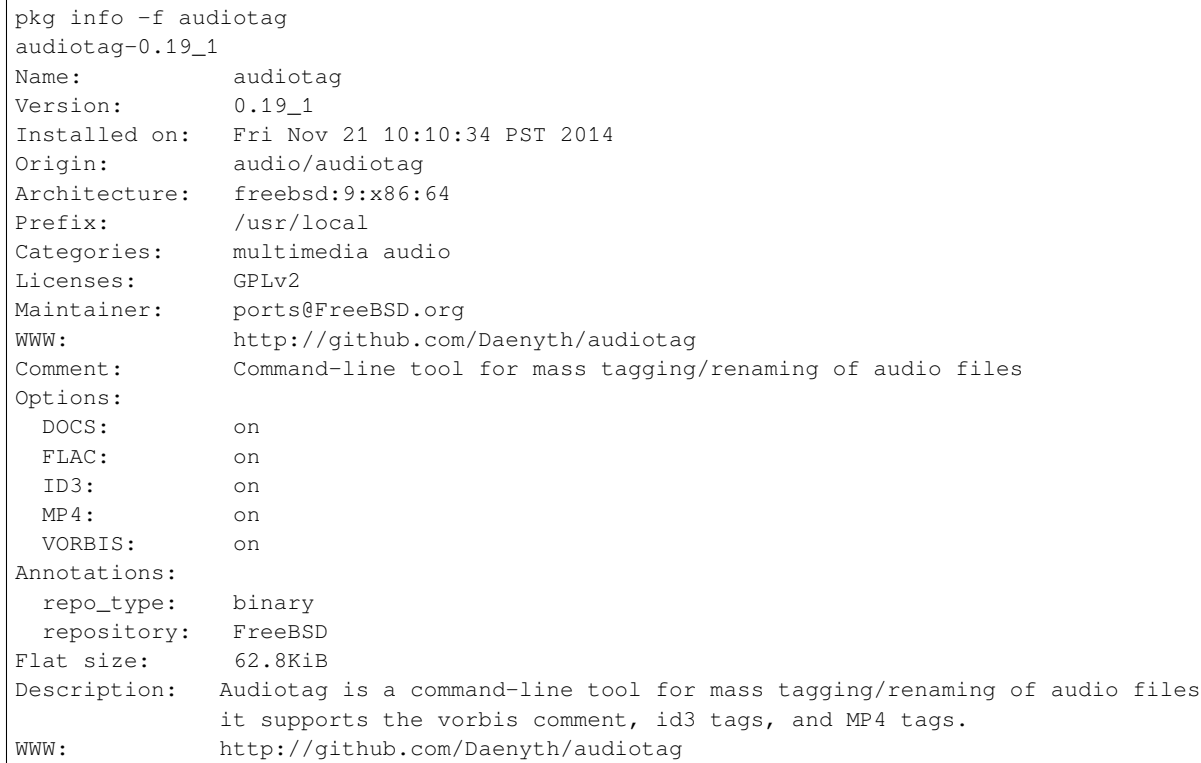

#### To show what was installed by the package:

pkg info -l audiotag audiotag-0.19\_1: /usr/local/bin/audiotag /usr/local/share/doc/audiotag/COPYING /usr/local/share/doc/audiotag/ChangeLog /usr/local/share/doc/audiotag/README /usr/local/share/licenses/audiotag-0.19\_1/GPLv2 /usr/local/share/licenses/audiotag-0.19\_1/LICENSE /usr/local/share/licenses/audiotag-0.19\_1/catalog.mk

In FreeBSD, third-party software is always stored in /usr/local to differentiate it from the software that came with the operating system. Binaries are almost always located in a subdirectory called bin or sbin and configuration files in a subdirectory called etc.

## **16.4.2 Compiling FreeBSD Ports**

Compiling a port is another option. Compiling ports offer these advantages:

- Not every port has an available package. This is usually due to licensing restrictions or known, unaddressed security vulnerabilities.
- Sometimes the package is out-of-date and a feature is needed that only became available in the newer version.
- Some ports provide compile options that are not available in the pre-compiled package. These options are used to add or remove features or options.

Compiling a port has these disadvantages:

• It takes time. Depending upon the size of the application, the amount of dependencies, the speed of the CPU, the amount of RAM available, and the current load on the FreeNAS® system, the time needed can range from a few minutes to a few hours or even to a few days.

**Note:** If the port does not provide any compile options, it saves time and preserves the FreeNAS® system resources to use the pkg install command instead.

The [FreshPorts.org](https://www.freshports.org/) (https://www.freshports.org/) listing shows whether a port has any configurable compile options. [Figure 16.8](#page-321-0) shows the *Configuration Options* for *audiotag*, a utility for renaming multiple audio files.

<span id="page-321-0"></span>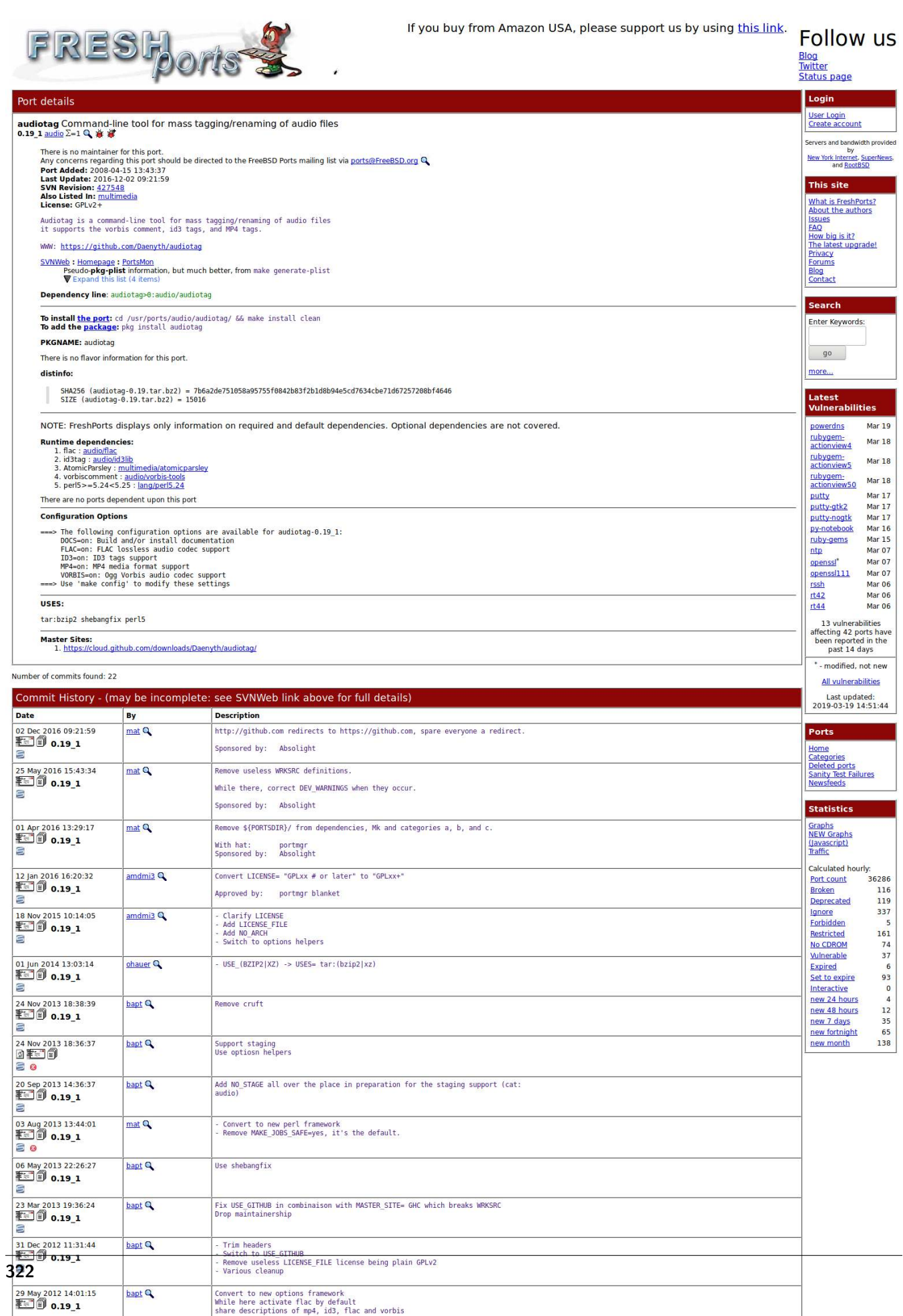

Packages are built with default options. Ports let the user select options.

The Ports Collection must be installed in the jail before ports can be compiled. Inside the jail, use the portsnap utility. This command downloads the ports collection and extracts it to the /usr/ports/ directory of the jail:

portsnap fetch extract

**Note:** To install additional software at a later date, make sure the ports collection is updated with portsnap fetch update.

To compile a port, cd into a subdirectory of  $/$ usr $/$ ports $/$ . The entry for the port at FreshPorts provides the location to cd into and the make command to run. This example compiles and installs the audiotag port:

```
cd /usr/ports/audio/audiotag
make install clean
```
<span id="page-322-0"></span>The first time this command is run, the configure screen shown in [Figure 16.9](#page-322-0) is displayed:

|                                                          | $audiotag-\theta.191$                                                                                                    |  |
|----------------------------------------------------------|----------------------------------------------------------------------------------------------------|--|
| TOCS<br><b>FLAC</b><br>$\times$<br>ID3<br>[x]<br>[x] MP4 | Build and/or install documentation<br>FLAC lossless audio codec support<br>ID3 tags support<br>MP4 media format support<br>[x] VORBIS Ogg Vorbis audio codec support |  |
|                                                          | <cancel></cancel>                                                                                                    |  |
|                                                          |                                                                                                    |  |
|                                                          |                                                                                                    |  |

Fig. 16.9: Configuration Options for Audiotag Port

This port has several configurable options: *DOCS*, *FLAC*, *ID3*, *MP4*, and *VORBIS*. Selected options are shown with a \*.

Use the arrow keys to select an option and press spacebar to toggle the value. Press Enter when satisfied with the options. The port begins to compile and install.

**Note:** After options have been set, the configuration screen is normally not shown again. Use make config to display the screen and change options before rebuilding the port with make clean install clean.

Many ports depend on other ports. Those other ports also have configuration screens that are shown before compiling begins. It is a good idea to watch the compile until it finishes and the command prompt returns.

Installed ports are registered in the same package database that manages packages. The  $pkg$  info can be used to determine which ports were installed.

#### **16.4.3 Starting Installed Software**

After packages or ports are installed, they must be configured and started. Configuration files are usually in /usr/ local/etc or a subdirectory of it. Many FreeBSD packages contain a sample configuration file as a reference.

Take some time to read the software documentation to learn which configuration options are available and which configuration files require editing.

Most FreeBSD packages that contain a startable service include a startup script which is automatically installed to /usr/local/etc/rc.d/. After the configuration is complete, test starting the service by running the script with the onestart option. For example, with openvpn installed in the jail, these commands are run to verify that the service started:

```
/usr/local/etc/rc.d/openvpn onestart
Starting openvpn.
/usr/local/etc/rc.d/openvpn onestatus
openvpn is running as pid 45560.
sockstat -4USER COMMAND PID FD PROTO LOCAL ADDRESS FOREIGN ADDRESS
root openvpn 48386 4 udp4 *:54789 *:*
```
If it produces an error:

```
/usr/local/etc/rc.d/openvpn onestart
Starting openvpn.
/usr/local/etc/rc.d/openvpn: WARNING: failed to start openvpn
```
Run tail /var/log/messages to see any error messages if an issue is found. Most startup failures are related to a misconfiguration in a configuration file.

After verifying that the service starts and is working as intended, add a line to  $/etc/cc$ .conf to start the service automatically when the jail is started. The line to start a service always ends in *\_enable="YES"* and typically starts with the name of the software. For example, this is the entry for the openvpn service:

openvpn\_enable="YES"

When in doubt, the startup script shows the line to put in /etc/rc.conf. This is the description in /usr/local/ etc/rc.d/openvpn:

```
# This script supports running multiple instances of openvpn.
# To run additional instances link this script to something like
# % ln -s openvpn openvpn_foo
# and define additional openvpn_foo_* variables in one of
# /etc/rc.conf, /etc/rc.conf.local or /etc/rc.conf.d /openvpn_foo
#
# Below NAME should be substituted with the name of this script. By default
# it is openvpn, so read as openvpn_enable. If you linked the script to
# openvpn_foo, then read as openvpn_foo_enable etc.
#
# The following variables are supported (defaults are shown).
# You can place them in any of
# /etc/rc.conf, /etc/rc.conf.local or /etc/rc.conf.d/NAME
#
# NAME_enable="NO"
# set to YES to enable openvpn
```
The startup script also indicates if any additional parameters are available:

```
# NAME_if=
# driver(s) to load, set to "tun", "tap" or "tun tap"
#
# it is OK to specify the if_ prefix.
#
```
# # optional: # NAME\_flags= # additional command line arguments # NAME\_configfile="/usr/local/etc/openvpn/NAME.conf" # --config file # NAME\_dir="/usr/local/etc/openvpn" # --cd directory

# **CHAPTER SEVENTEEN**

## **REPORTING**

<span id="page-325-0"></span>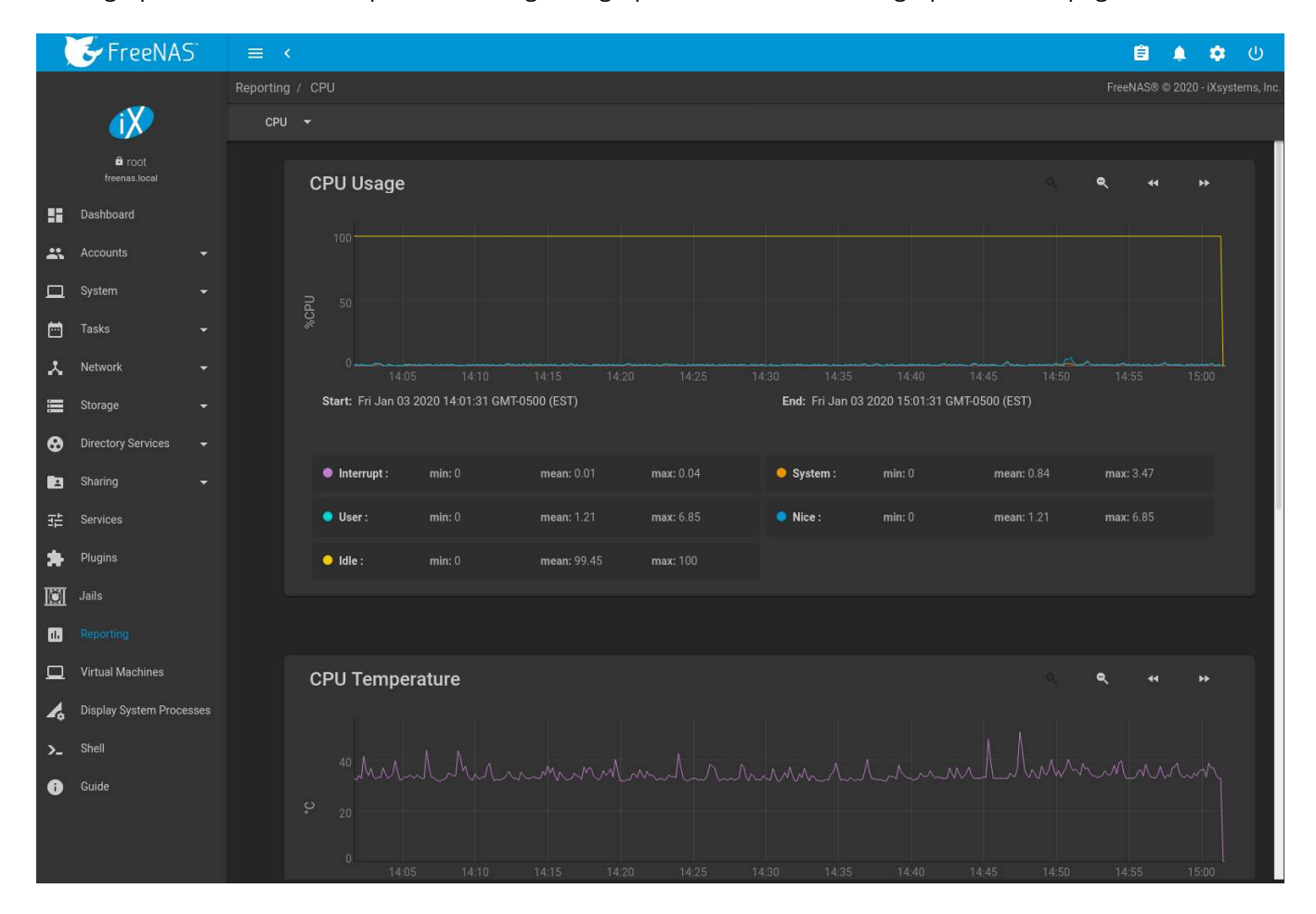

Reporting displays several graphs, as seen in [Figure 17.1.](#page-325-0) Choose a category from the drop-down menu to view those graphs. There are also options to change the graph view and number of graphs on each page.

Fig. 17.1: Reporting Graphs

FreeNAS<sup>®</sup> uses [collectd](https://collectd.org/) (https://collectd.org/) to provide reporting statistics. For a clearer picture, hover over a point in the graph to show exact numbers for that point in time. Use the magnifier buttons next to each graph to increase or decrease the displayed time increment from 10 minutes, hourly, daily, weekly, or monthly. The *<<* and *>>* buttons scroll through the output.

**Note:** Reporting graphs do not appear if there is no related data.

Graphs are grouped by category on the Reporting page:

- *CPU*
	- **–** [CPU](https://collectd.org/wiki/index.php/Plugin:CPU) (https://collectd.org/wiki/index.php/Plugin:CPU) shows the amount of time spent by the CPU in various states such as executing user code, executing system code, and being idle. Graphs of short-, mid-, and long-term load are shown, along with CPU temperature graphs.
- *Disk*
	- **–** [Disk](https://collectd.org/wiki/index.php/Plugin:Disk) (https://collectd.org/wiki/index.php/Plugin:Disk) shows read and write statistics on I/O, percent busy, latency, operations per second, pending I/O requests, and disk temperature. Choose the *DEVICES* and *METRICS* to view the selected metrics for the chosen devices.

**Note:** Temperature monitoring for the disk is disabled if *HDD Standby* is enabled in *[Disks](#page-194-0)* (page 195).

- *Memory*
	- **–** [Memory](https://collectd.org/wiki/index.php/Plugin:Memory) (https://collectd.org/wiki/index.php/Plugin:Memory) displays memory usage.
	- **–** [Swap](https://collectd.org/wiki/index.php/Plugin:Swap) (https://collectd.org/wiki/index.php/Plugin:Swap) displays the amount of free and used swap space.
- *Network*
	- **–** [Interface](https://collectd.org/wiki/index.php/Plugin:Interface) (https://collectd.org/wiki/index.php/Plugin:Interface) shows received and transmitted traffic in megabytes per second for each configured interface.
- *NFS*
	- **–** [NFS](https://collectd.org/wiki/index.php/Plugin:NFS) (https://collectd.org/wiki/index.php/Plugin:NFS) shows information about the number of procedure calls for each procedure and whether the system is a server or client.
- *Partition*
	- **–** [Disk space](https://collectd.org/wiki/index.php/Plugin:DF) (https://collectd.org/wiki/index.php/Plugin:DF) displays free, used, and reserved space for each pool and dataset. However, the disk space used by an individual zvol is not displayed as it is a block device.
- *System*
	- **–** [Processes](https://collectd.org/wiki/index.php/Plugin:Processes) (https://collectd.org/wiki/index.php/Plugin:Processes) displays the number of processes. It is grouped by state.
- *Target*
	- **–** Target shows bandwidth statistics for iSCSI ports.
- *UPS*
	- **–** [UPS](https://collectd.org/wiki/index.php/Plugin:NUT) (https://collectd.org/wiki/index.php/Plugin:NUT) displays statistics about an uninterruptible power supply (UPS) using [Network UPS tools](https://networkupstools.org/) (https://networkupstools.org/). Statistics include voltages, currents, power, frequencies, load, and temperatures.
- *ZFS*
	- **–** [ZFS](https://collectd.org/wiki/index.php/Plugin:ZFS_ARC) (https://collectd.org/wiki/index.php/Plugin:ZFS\_ARC) shows compressed physical ARC size, hit ratio, demand data, demand metadata, and prefetch data.

Reporting data is saved to permit viewing and monitoring usage trends over time. This data is preserved across system upgrades and restarts.

Data files are saved in /var/db/collectd/rrd/.

**Warning:** Reporting data is frequently written and should not be stored on the boot pool or operating system device.

**CHAPTER EIGHTEEN**

### **VIRTUAL MACHINES**

A Virtual Machine (*VM*) is an environment on a host computer that can be used as if it were a separate physical computer. VMs can be used to run multiple operating systems simultaneously on a single computer. Operating systems running inside a VM see emulated virtual hardware rather than the actual hardware of the host computer. This provides more isolation than *[Jails](#page-300-0)* (page 301), although there is additional overhead. A portion of system RAM is assigned to each VM, and each VM uses a *[zvol](#page-184-0)* (page 185) for storage. While a VM is running, these resources are not available to the host computer or other VMs.

FreeNAS® VMs use the [bhyve\(8\)](https://www.freebsd.org/cgi/man.cgi?query=bhyve) (https://www.freebsd.org/cgi/man.cgi?query=bhyve) virtual machine software. This type of virtualization requires an Intel processor with Extended Page Tables (EPT) or an AMD processor with Rapid Virtualization Indexing (RVI) or Nested Page Tables (NPT). VMs cannot be created unless the host system supports these features.

To verify that an Intel processor has the required features, use *[Shell](#page-340-0)* (page 341) to run grep VT-x /var/run/ dmesg.boot. If the *EPT* and *UG* features are shown, this processor can be used with *bhyve*.

To verify that an AMD processor has the required features, use *[Shell](#page-340-0)* (page 341) to run grep POPCNT /var/run/ dmesg.boot. If the output shows the POPCNT feature, this processor can be used with *bhyve*.

**Note:** AMD K10 "Kuma" processors include POPCNT but do not support NRIPS, which is required for use with bhyve. Production of these processors ceased in 2012 or 2013.

By default, new VMs have the [bhyve\(8\)](https://www.freebsd.org/cgi/man.cgi?query=bhyve) (https://www.freebsd.org/cgi/man.cgi?query=bhyve) -H option set. This causes the virtual CPU thread to yield when a HLT instruction is detected and prevents idle VMs from consuming all of the host CPU.

*Virtual Machines* shows a list of installed virtual machines and available memory. The available memory changes depending on what the system is doing, including which virtual machines are running.

A log file for each VM is written to /var/log/vm/vmname.

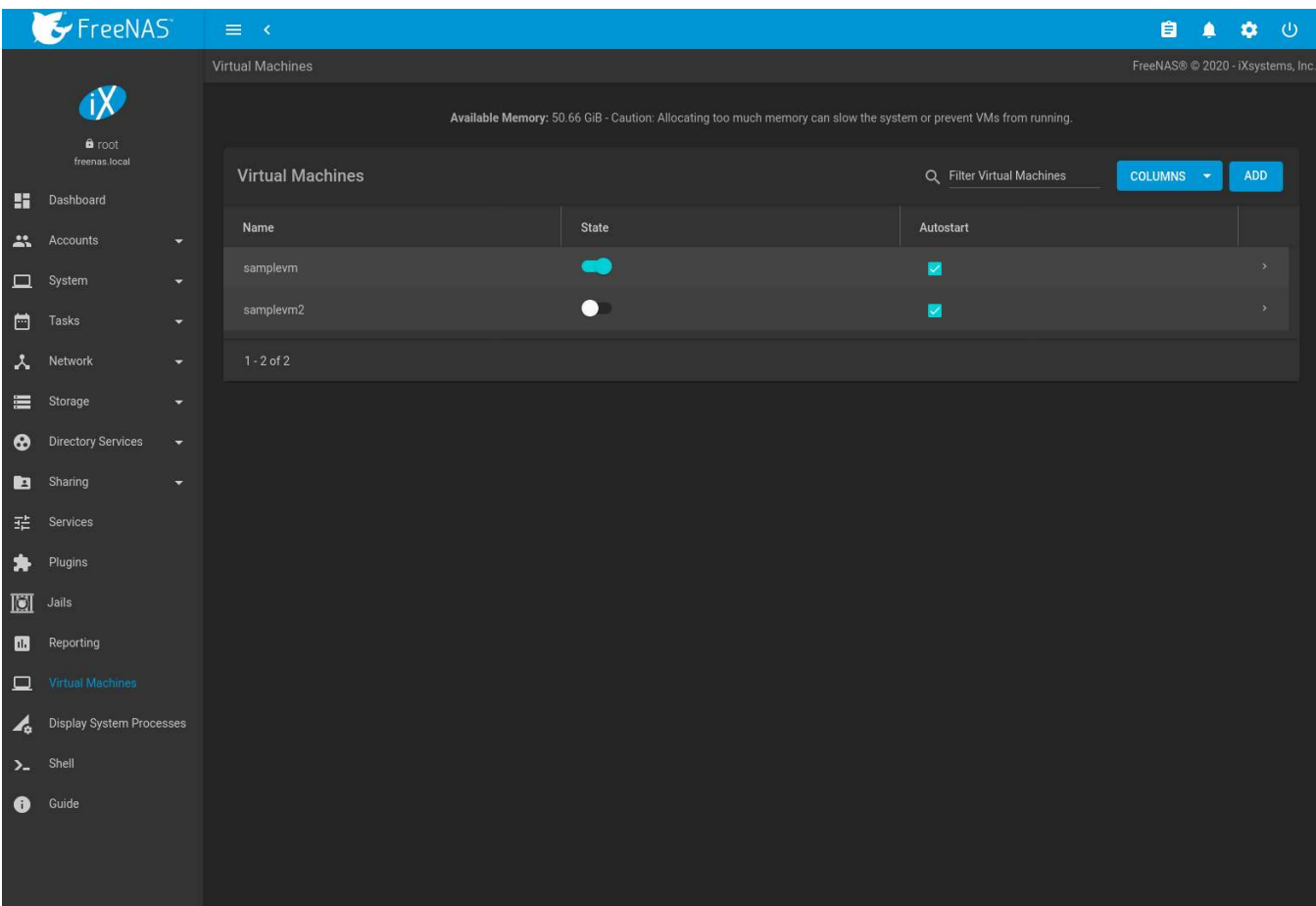

Fig. 18.1: Virtual Machines

*Name*, *State*, and *Autostart* are displayed on the *Virtual Machines* page. Click (Expand) to view additional options for controlling and modifying VMs:

• *Start* boots a VM. VMs can also be started by clicking the slide toggle on the desired VM.

If there is insufficient memory to start the VM, a dialog will prompt to *Overcommit Memory*. Memory overcommitment allows the VM to launch even though there is insufficient free memory. Proceeding with the overcommitment option should be used with caution.

To start a VM when the host system boots, set *Autostart*. If *Autostart* is set and the VM is in an encrypted, locked pool, the VM starts when the pool is unlocked.

- *Edit* changes VM settings.
- *Delete* removes the VM. *[Zvols](#page-184-0)* (page 185) used in *[disk devices](#page-335-0)* (page 336) and image files used in *[raw file](#page-336-0)* (page 337) devices are *not* removed when a VM is deleted. These resources can be removed manually in *Storage* → *Pools* after it is determined that the data in them has been backed up or is no longer needed.
- *Devices* is used to add, remove, or edit devices attached to a virtual machine.
- *Clone* copies the VM. A new name for the clone can be specified. If a custom name is not entered, the name assigned is vmname\_cloneN, where *vmname* is the orignal VM name and *N* is the clone number. Each clones is given a new VNC port.

These additional options in  $\rightarrow$  (Expand) are available when a VM is running:

- *Power off* immediately halts the VM. This is equivalent to unplugging the power cord from a computer.
- *Stop* shuts down the VM.
- *Restart* shuts down and immediately starts the VM.
- VMs with *Enable VNC* set show a *VNC* button. VNC connections permit remote graphical access to the VM.
- *SERIAL* opens a connection to a virtual serial port on the VM. /dev/nmdm1B is assigned to the first VM, /dev/ nmdm2B is assigned to the second VM, and so on. These virtual serial ports allow connections to the VM console from the *[Shell](#page-340-0)* (page 341).

**Tip:** The [nmdm](https://www.freebsd.org/cgi/man.cgi?query=nmdm) (https://www.freebsd.org/cgi/man.cgi?query=nmdm) device is dynamically created. The actual nmdm XY name varies on each VM.

To connect to the first VM, type cu -1 /dev/nmdm1B -s 9600 in the *[Shell](#page-340-0)* (page 341). See [cu\(1\)](https://www.freebsd.org/cgi/man.cgi?query=cu) (https://www.freebsd.org/cgi/man.cgi?query=cu) for more information.

### <span id="page-329-1"></span>**18.1 Creating VMs**

Click *ADD* to open the wizard in [Figure 18.2](#page-329-0):

<span id="page-329-0"></span>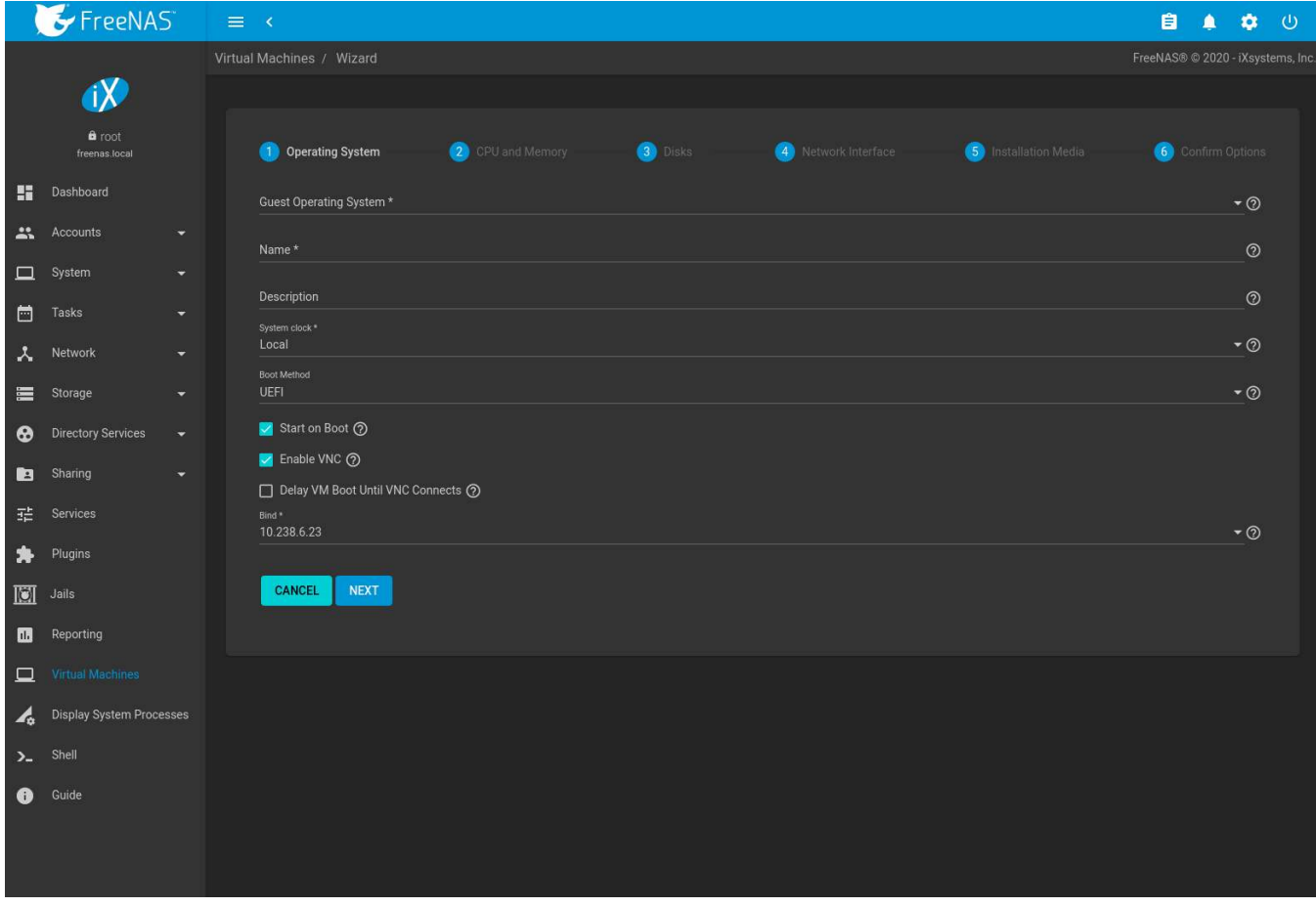

Fig. 18.2: Add VM

The configuration options for a Virtual Machine (VM) type are described in [Table 18.1.](#page-330-0)

<span id="page-330-0"></span>

| Screen<br>$\#$ | Setting                                    | Value                                      | Description                                                                                                    |
|----------------|--------------------------------------------|--------------------------------------------|----------------------------------------------------------------------------------------------------|
| 1              | <b>Guest Operating</b><br>System           | drop-<br>down<br>menu                      | Choose the VM operating system type. Choices are: Windows,<br>Linux, or FreeBSD. See this guide (https://github.com/FreeBSD-<br>UPB/freebsd/wiki/How-to-launch-different-guest-OS) for detailed<br>instructions about using a different guest OS.                                                             |
| $\mathbf{1}$   | Name                                       | string                                     | Name of the VM. Alphanumeric characters and _ are allowed. The<br>name must be unique.                                                                                                    |
| $\mathbf{1}$   | Description                                | string                                     | Description (optional).                                                                                                    |
| $\overline{1}$ | <b>System Clock</b>                        | drop-<br>down<br>menu                      | Virtual Machine system time. Options are Local and UTC. Local is<br>default.                                                                                                    |
| $\mathbf{1}$   | <b>Boot Method</b>                         | drop-<br>down<br>menu                      | Choices are UEFI, UEFI-CSM, and Grub. Select UEFI for newer op-<br>erating systems, or UEFI-CSM (Compatibility Support Mode) for<br>older operating systems that only understand BIOS booting. VNC<br>connections are only available with *UEFI. Grub is not supported by<br>Windows guest operating systems. |
| $\mathbf{1}$   | Start on Boot                              | checkbox                                   | Set to start the VM when the system boots.                                                                                                    |
| $\mathbf{1}$   | Enable VNC                                 | checkbox                                   | Add a VNC remote connection. Requires UEFI booting.                                                                                                    |
| $\mathbf{1}$   | Delay VM Boot Until<br><b>VNC Connects</b> | checkbox                                   | Wait to start VM until VNC client connects. Only appears when<br>Enable VNC is set.                                                                                                    |
| 1              | <b>Bind</b>                                | drop-<br>down<br>menu                      | VNC network interface IP address. The primary interface IP ad-<br>dress is the default. A different interface IP address can be cho-<br>sen.                                                                                                    |
| $\overline{2}$ | <b>Virtual CPUs</b>                        | integer                                    | Number of virtual CPUs to allocate to the VM. The maximum is 16<br>unless limited by the host CPU. The VM operating system might<br>also have operational or licensing restrictions on the number of<br>CPUs.                                                                                                 |
| $\overline{2}$ | <b>Memory Size</b>                         | integer                                    | Set the amount of RAM for the VM. Allocating too much memory<br>can slow the system or prevent VMs from running. This is a hu-<br>manized field (page 24).                                                                                                    |
| $\overline{3}$ | Disk image                                 | check op-<br>tion with<br>custom<br>fields | Select Create new disk image to create a new zvol on an existing<br>dataset. This is used as a virtual hard drive for the VM. Select Use<br>existing disk image and choose an existing zvol from the Select Ex-<br>isting zvol drop-down.                                                                     |
| 3              | Select Disk Type                           | drop-<br>down<br>menu                      | Select the disk type. Choices are AHCI and VirtIO. Refer to Disk De-<br>vices (page 336) for more information about these disk types.                                                                                                    |
| $\overline{3}$ | Size (Examples: 500<br>KiB, 500M, 2TB)     |                                            | Allocate the amount of storage for the zvol. This is a humanized<br>field (page 24). Numbers without unit letters are interpreted as<br>megabytes. For example, 500 sets the zvol size to 500 megabytes.                                                                                                    |
| $\overline{3}$ | <b>Zvol Location</b>                       |                                            | When Create new disk image is chosen, select a pool or dataset for<br>the new zvol.                                                                                                    |
| $\overline{3}$ | Select existing zvol                       | drop-<br>down<br>menu                      | When Use existing disk image is chosen, select an existing zvol for<br>the VM.                                                                                                    |
| $\overline{4}$ | <b>Adapter Type</b>                        | drop-<br>down<br>menu                      | Intel e82545 (e1000) emulates the same Intel Ethernet card. This<br>provides compatibility with most operating systems. VirtIO pro-<br>vides better performance when the operating system installed in<br>the VM supports VirtIO paravirtualized network drivers.                                             |
| 4              | <b>MAC Address</b>                         | string                                     | Enter the desired MAC address to override the auto-generated<br>randomized MAC address.                                                                                                    |

Table 18.1: VM Wizard Options

Continued on next page

| Screen<br># | Setting                                         | Value                 | Description                                                                                      |
|-------------|-------------------------------------------------|-----------------------|--------------------------------------------------------------------------------------------------|
| 4           | Attach NIC                                      | drop-<br>down<br>menu | Select the physical interface to associate with the VM.                                          |
|             | Optional: Choose<br>installation media<br>image | browse<br>button      | Click ■ (Browse) to select an installer ISO or image file on the<br>FreeNAS <sup>®</sup> system. |
|             | Upload ISO                                      | checkbox<br>and       | Set to upload an installer ISO or image file to the FreeNAS <sup>®</sup> sys-<br>tem.            |

Table 18.1 – continued from previous page

The final screen of the Wizard displays the chosen options for the new Virtual Machine (VM) type. Click *SUBMIT* to create the VM or *BACK* to change any settings.

After the VM has been installed, remove the install media device. Go to *Virtual Machines* → (Options) → *Devices*. Remove the *CDROM* device by clicking : (Options) → *Delete*. This prevents the virtual machine from trying to boot with the installation media after it has already been installed.

This example creates a FreeBSD VM:

- 1. *Guest Operating System* is set to *FreeBSD*. *Name* is set to *samplevm*. Other options are left at defaults.
- 2. *Virtual CPUs* is set to *2* and *Memory Size (MiB)* is set to *2048*.
- 3. *Create new disk image* is selected. The zvol size is set to *20* GiB and stored on the pool named *pool1*.
- 4. Network settings are left at default values.
- 5. A FreeBSD ISO installation image has been selected and uploaded to the FreeNAS® system. The *Choose installation media image* field is populated when the upload completes.
- 6. After verifying the *VM Summary* is correct, *SUBMIT* is clicked.

[Figure 18.3](#page-332-0) shows the confirmation step and basic settings for the new virtual machine:

<span id="page-332-0"></span>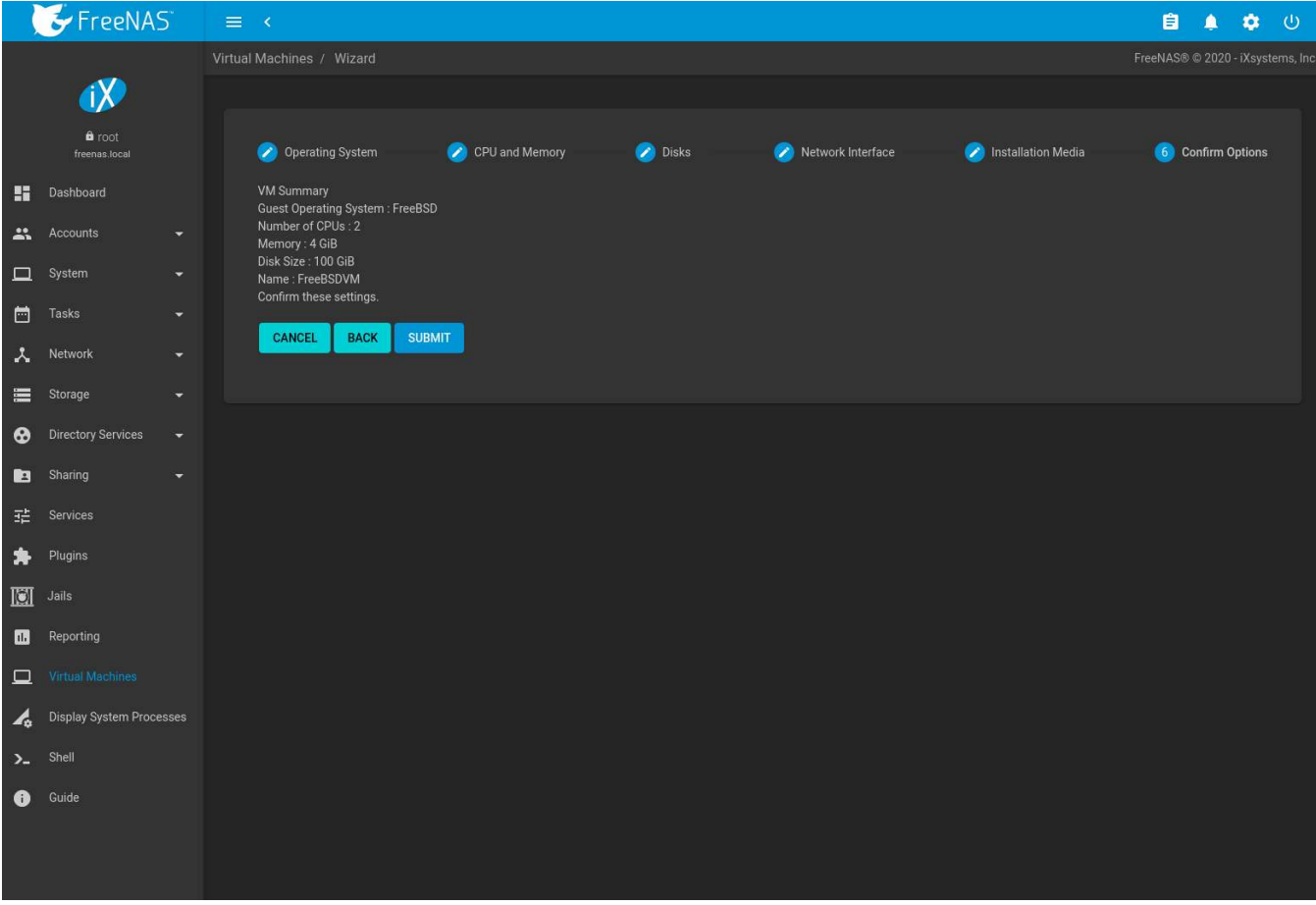

Fig. 18.3: Creating a Sample Virtual Machine

## **18.2 Installing Docker**

[Docker](https://www.docker.com/) (https://www.docker.com/) can be used on FreeNAS® by installing it on a Linux virtual machine.

Choose a Linux distro and install it on FreeNAS® by following the steps in *[Creating VMs](#page-329-1)* (page 330). Using [Ubuntu](https://ubuntu.com/) (https://ubuntu.com/) is recommended.

After the Linux operating system has been installed, start the VM. Connect to it by clicking > (Expand) → *VNC*. Follow the [Docker documentation](https://docs.docker.com/) (https://docs.docker.com/) for Docker installation and usage.

#### **18.3 Adding Devices to a VM**

Go to *Virtual Machines*, (Options) → *Devices*, and click *ADD* to add a new VM device.

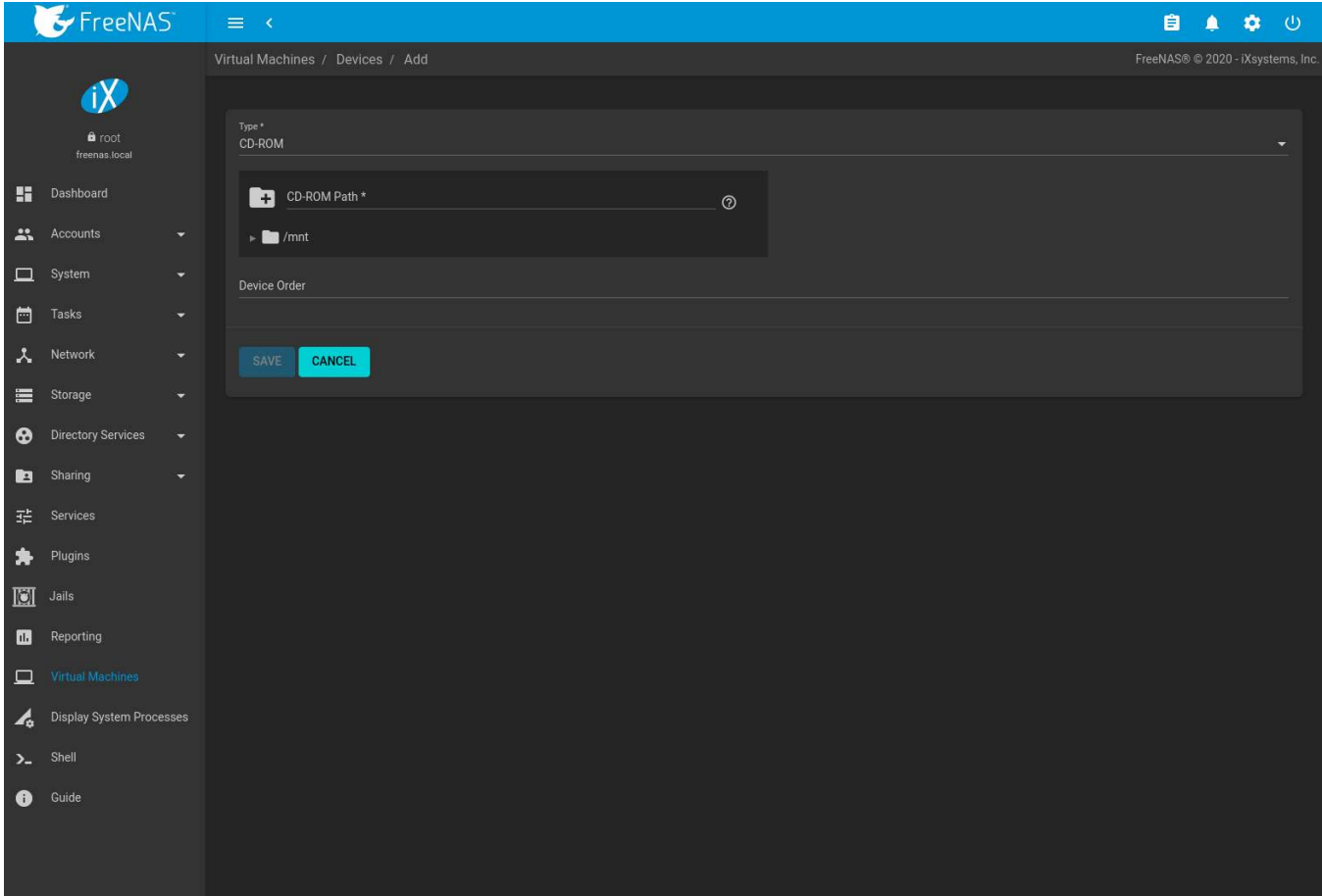

Fig. 18.4: VM Devices

Select the new device from the *Type* field. These devices are available:

- *[CD-ROM](#page-333-0)* (page 334)
- *[NIC \(Network Interface Card\)](#page-334-0)* (page 335)
- *[Disk Device](#page-335-0)* (page 336)
- *[Raw File](#page-336-0)* (page 337)
- *[VNC Interface](#page-337-0)* (page 338) (only available on virtual machines with *Boot Loader Type* set to *UEFI*)

*Virtual Machines*  $\rightarrow$  **:** (Options)  $\rightarrow$  *Devices* is also used to edit or delete existing devices. Click **:** (Options) for a device to display *Edit*, *Delete*, *Change Device Order*, and *Details* options:

- *Edit* modifies a device.
- *Delete* removes the device from the VM.
- *Change Device Order* sets the priority number for booting this device. Smaller numbers are higher in boot priority.
- *Details* shows additional information about the specific device. This includes the physical interface and MAC address in a *NIC* device, the path to the zvol in a *DISK* device, and the path to an .iso or other file for a *CDROM* device.

#### <span id="page-333-0"></span>**18.3.1 CD-ROM Devices**

Adding a CD-ROM device makes it possible to boot the VM from a CD-ROM image, typically an installation CD. The image must be present on an accessible portion of the FreeNAS® storage. In this example, a FreeBSD installation

#### image is shown:

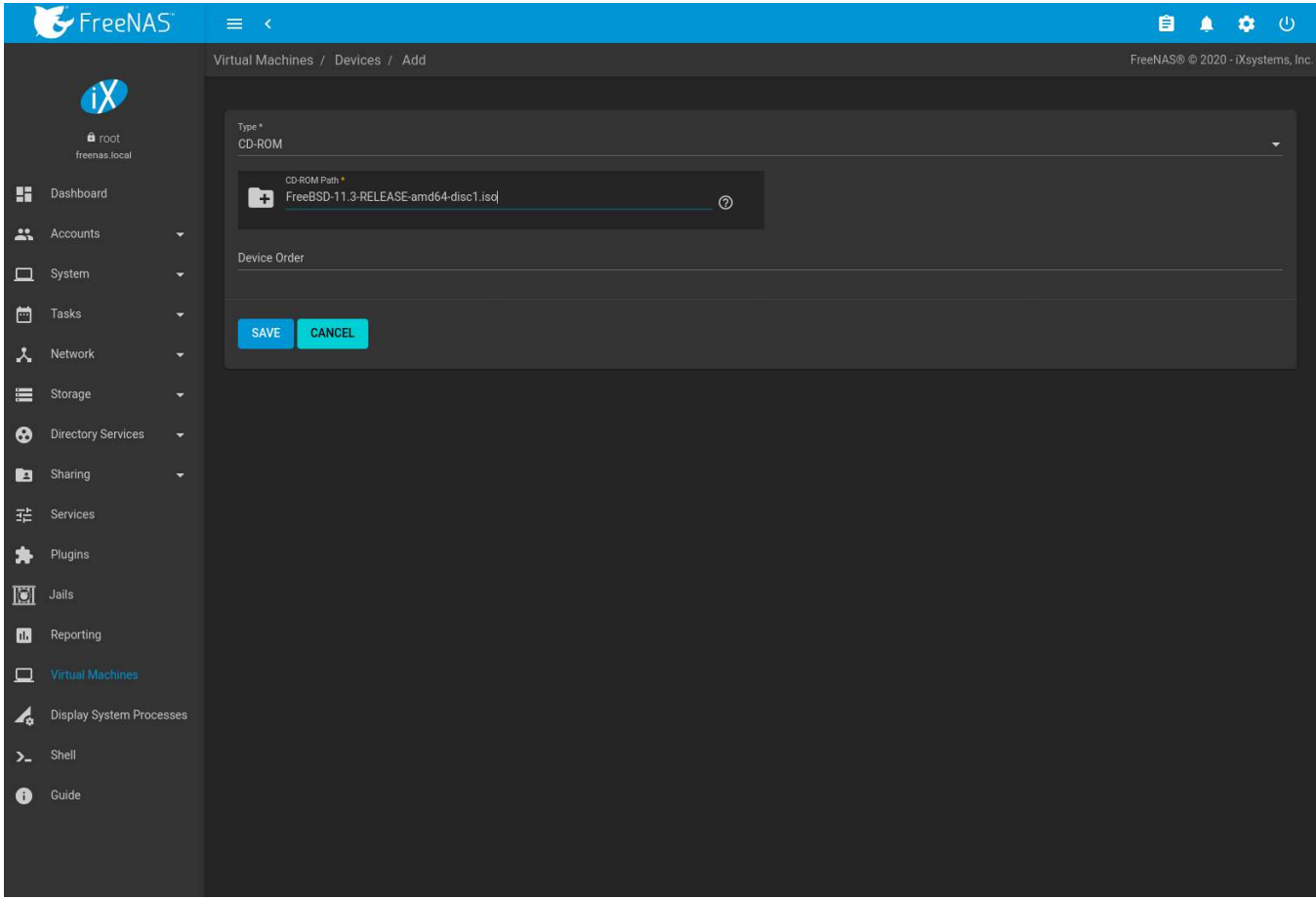

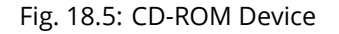

**Note:** VMs from other virtual machine systems can be recreated for use in FreeNAS®. Back up the original VM, then create a new FreeNAS® VM with virtual hardware as close as possible to the original VM. Binary-copy the disk image data into the *[zvol](#page-184-0)* (page 185) created for the FreeNAS® VM with a tool that operates at the level of disk blocks, like [dd\(1\)](https://www.freebsd.org/cgi/man.cgi?query=dd) (https://www.freebsd.org/cgi/man.cgi?query=dd). For some VM systems, it is best to back up data, install the operating system from scratch in a new FreeNAS® VM, and restore the data into the new VM.

#### <span id="page-334-0"></span>**18.3.2 NIC (Network Interfaces)**

[Figure 18.6](#page-335-1) shows the fields that appear after going to *Virtual Machines* → (Options) → *Devices*, clicking *ADD*, and selecting *NIC* as the *Type*.

<span id="page-335-1"></span>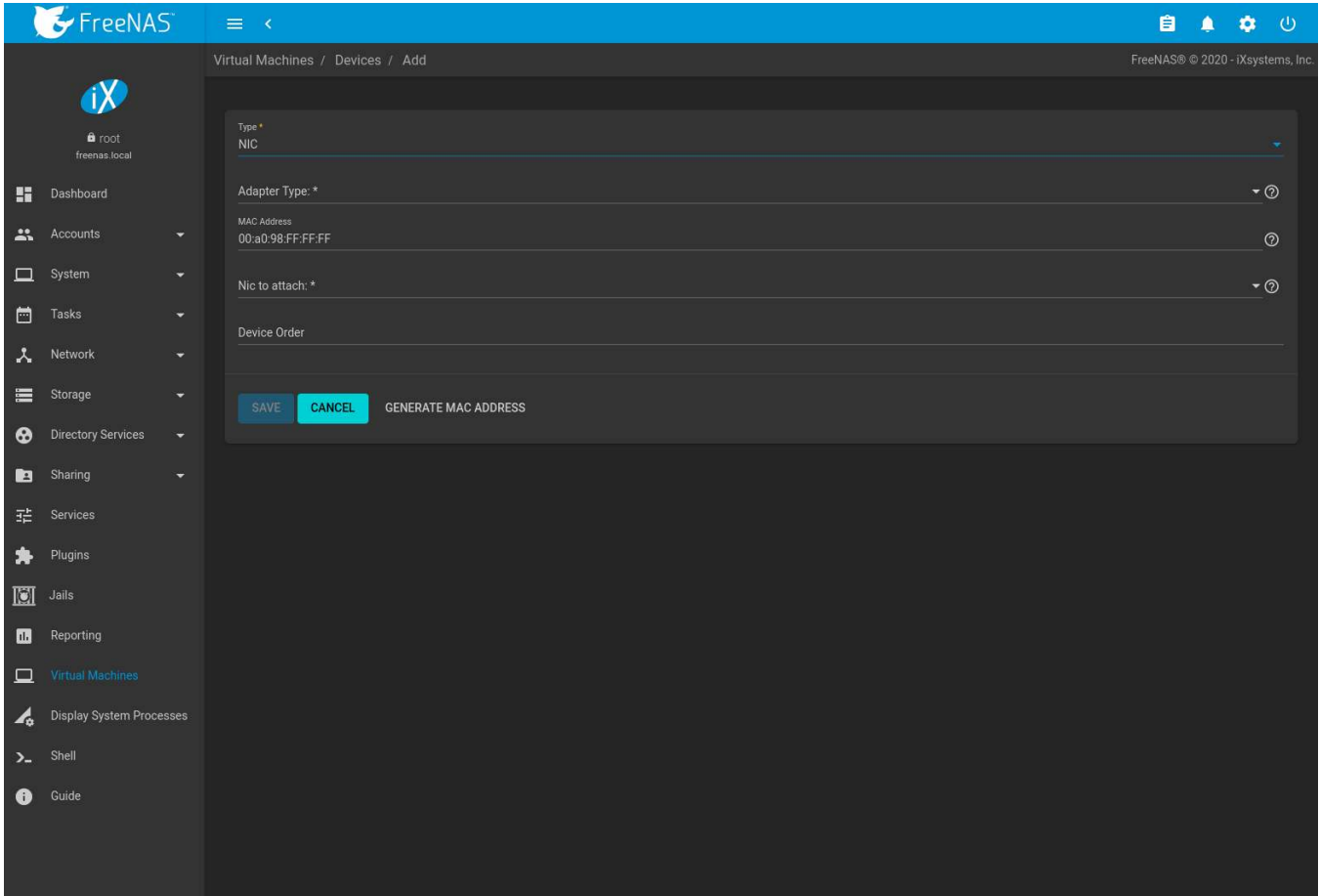

Fig. 18.6: Network Interface Device

The *Adapter Type* can emulate an Intel e82545 (e1000) Ethernet card for compatibility with most operating systems. *VirtIO* can provide better performance when the operating system installed in the VM supports VirtIO paravirtualized network drivers.

By default, the VM receives an auto-generated random MAC address. To override the default with a custom value, enter the desired address in *MAC Address*. Click *GENERATE MAC ADDRESS* to automatically populate *MAC Address* with a new randomized MAC address.

If the system has multiple physical network interface cards, use the *NIC to attach* drop-down menu to specify which physical interface to associate with the VM. To prevent a network interface reset when the VM starts, edit the *[network interface](#page-158-0)* (page 159) and set *Disable Hardware Offloading*.

Set a *Device Order* number to determine the boot order of this device. A lower number means a higher boot priority.

**Tip:** To check which interface is attached to a VM, start the VM and go to the *[Shell](#page-340-0)* (page 341). Type ifconfig and find the [tap](https://en.wikipedia.org/wiki/TUN/TAP) (https://en.wikipedia.org/wiki/TUN/TAP) interface that shows the name of the VM in the description.

#### <span id="page-335-0"></span>**18.3.3 Disk Devices**

*[Zvols](#page-184-0)* (page 185) are typically used as virtual hard drives. After *[creating a zvol](#page-184-0)* (page 185), associate it with the VM by clicking *Virtual Machines* → (Options) → *Devices*, clicking *ADD*, and selecting *Disk* as the *Type*.

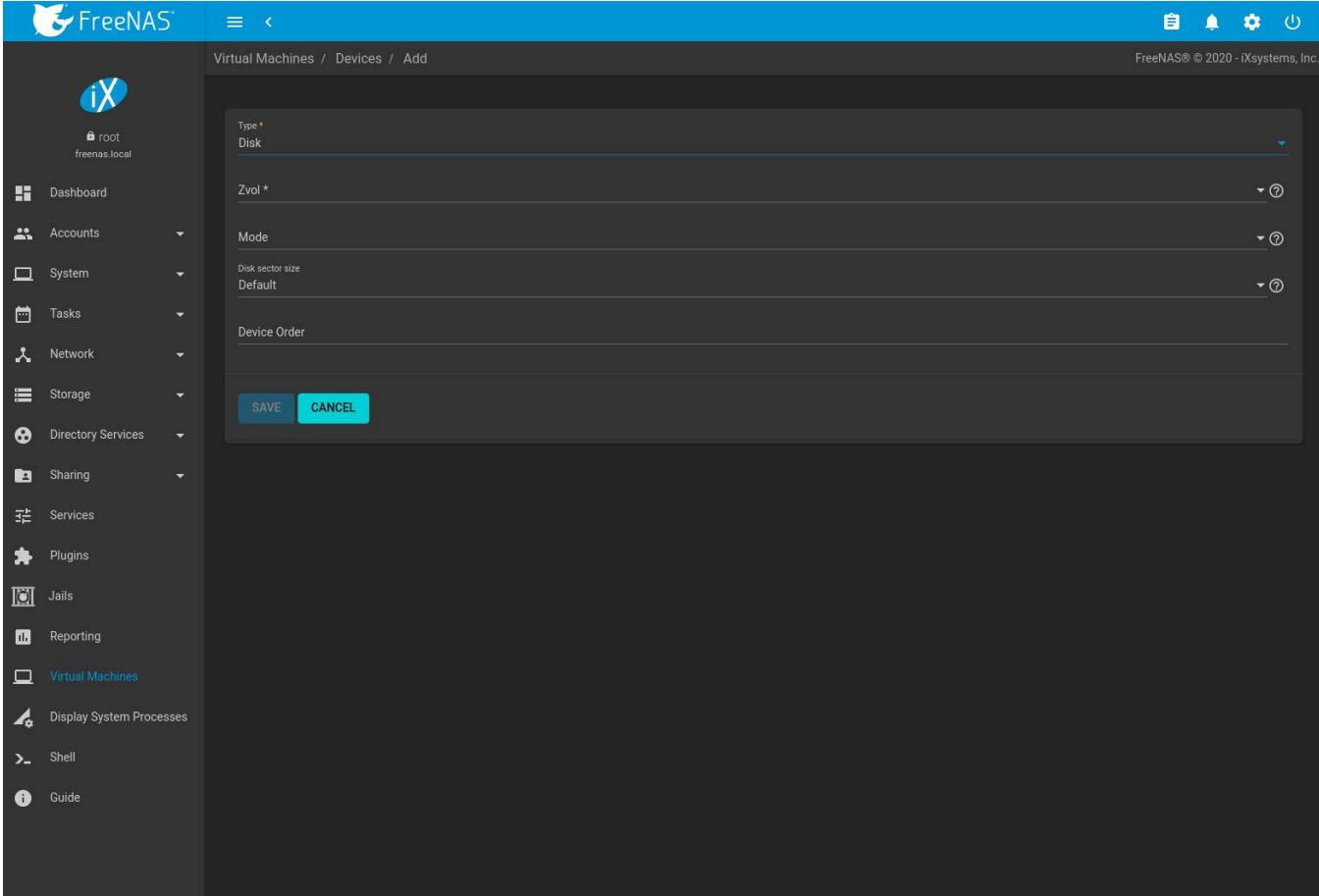

Fig. 18.7: Disk Device

Open the drop-down menu to select a created *Zvol*, then set the disk *Mode*:

- *AHCI* emulates an AHCI hard disk for best software compatibility. This is recommended for Windows VMs.
- *VirtIO* uses paravirtualized drivers and can provide better performance, but requires the operating system installed in the VM to support VirtIO disk devices.

If a specific sector size is required, enter the number of bytes in *Disk sector size*. The default of *0* uses an autotune script to determine the best sector size for the zvol.

Set a *Device Order* number to determine the boot order of this device. A lower number means a higher boot priority.

#### <span id="page-336-0"></span>**18.3.4 Raw Files**

*Raw Files* are similar to *[Zvol](#page-184-0)* (page 185) disk devices, but the disk image comes from a file. These are typically used with existing read-only binary images of drives, like an installer disk image file meant to be copied onto a USB stick.

After obtaining and copying the image file to the FreeNAS® system, click *Virtual Machines* → (Options) → *Devices*, click *ADD*, then set the *Type* to *Raw File*.

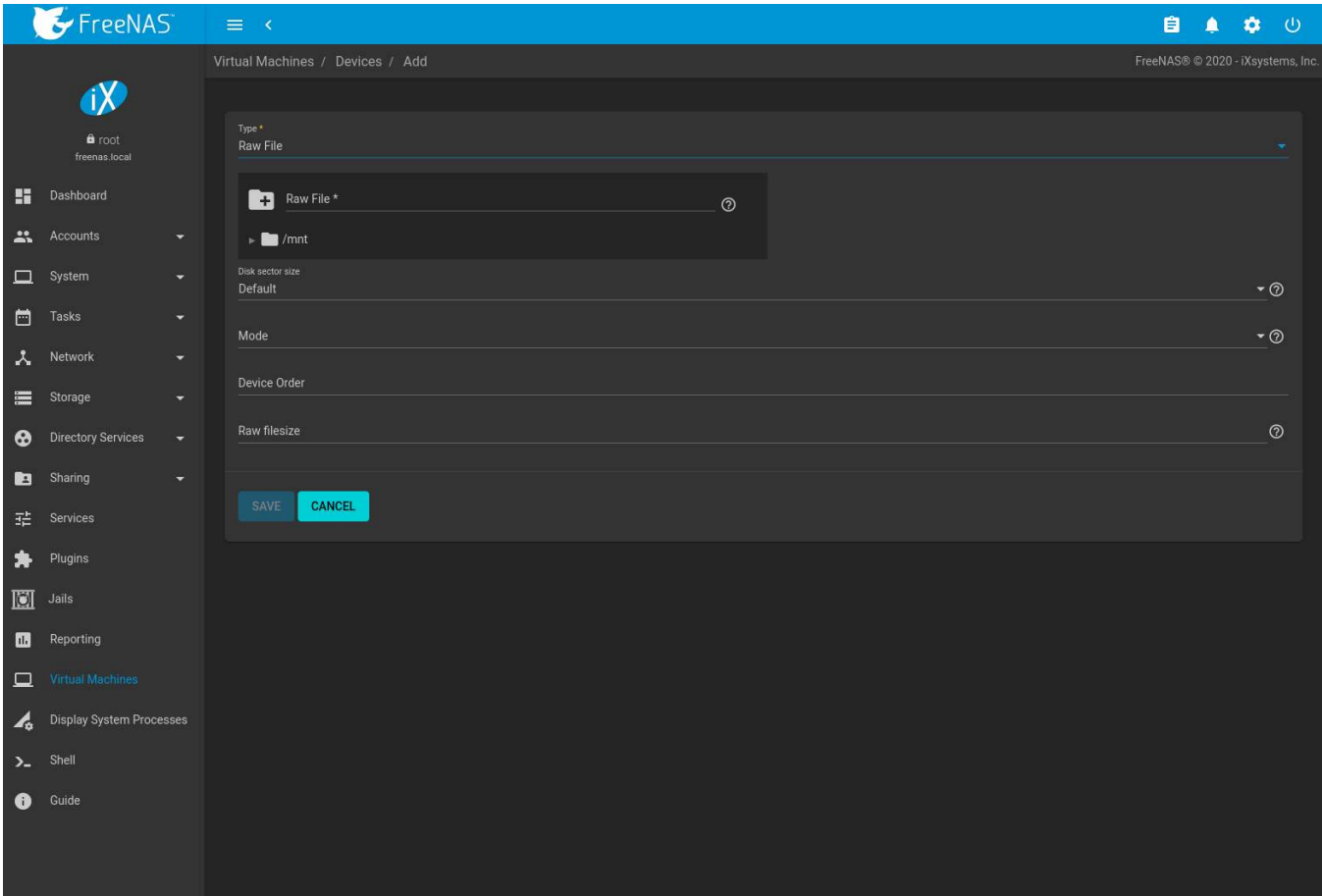

Fig. 18.8: Raw File Disk Device

Click (Browse) to select the image file. If a specific sector size is required, choose it from *Disk sector size*. The *Default* value automatically selects a preferred sector size for the file.

Setting disk *Mode* to *AHCI* emulates an AHCI hard disk for best software compatibility. *VirtIO* uses paravirtualized drivers and can provide better performance, but requires the operating system installed in the VM to support VirtIO disk devices.

Set a *Device Order* number to determine the boot order of this device. A lower number means a higher boot priority.

Set the size of the file in GiB.

#### <span id="page-337-0"></span>**18.3.5 VNC Interface**

VMs set to *UEFI* booting are also given a VNC (Virtual Network Computing) remote connection. A standard [VNC](https://en.wikipedia.org/wiki/Virtual_Network_Computing) (https://en.wikipedia.org/wiki/Virtual\_Network\_Computing) client can connect to the VM to provide screen output and keyboard and mouse input.

Each VM can have a single VNC device. An existing VNC interface can be changed by clicking (Options) and *Edit*.

**Note:** Using a non-US keyboard with VNC is not yet supported. As a workaround, select the US keymap on the system running the VNC client, then configure the operating system running in the VM to use a keymap that matches the physical keyboard. This will enable passthrough of all keys regardless of the keyboard layout.

[Figure 18.9](#page-338-0) shows the fields that appear after going to *Virtual Machines*  $\rightarrow$  **:** (Options)  $\rightarrow$  *Devices*, and clicking **:** (Options) → *Edit* for VNC.

<span id="page-338-0"></span>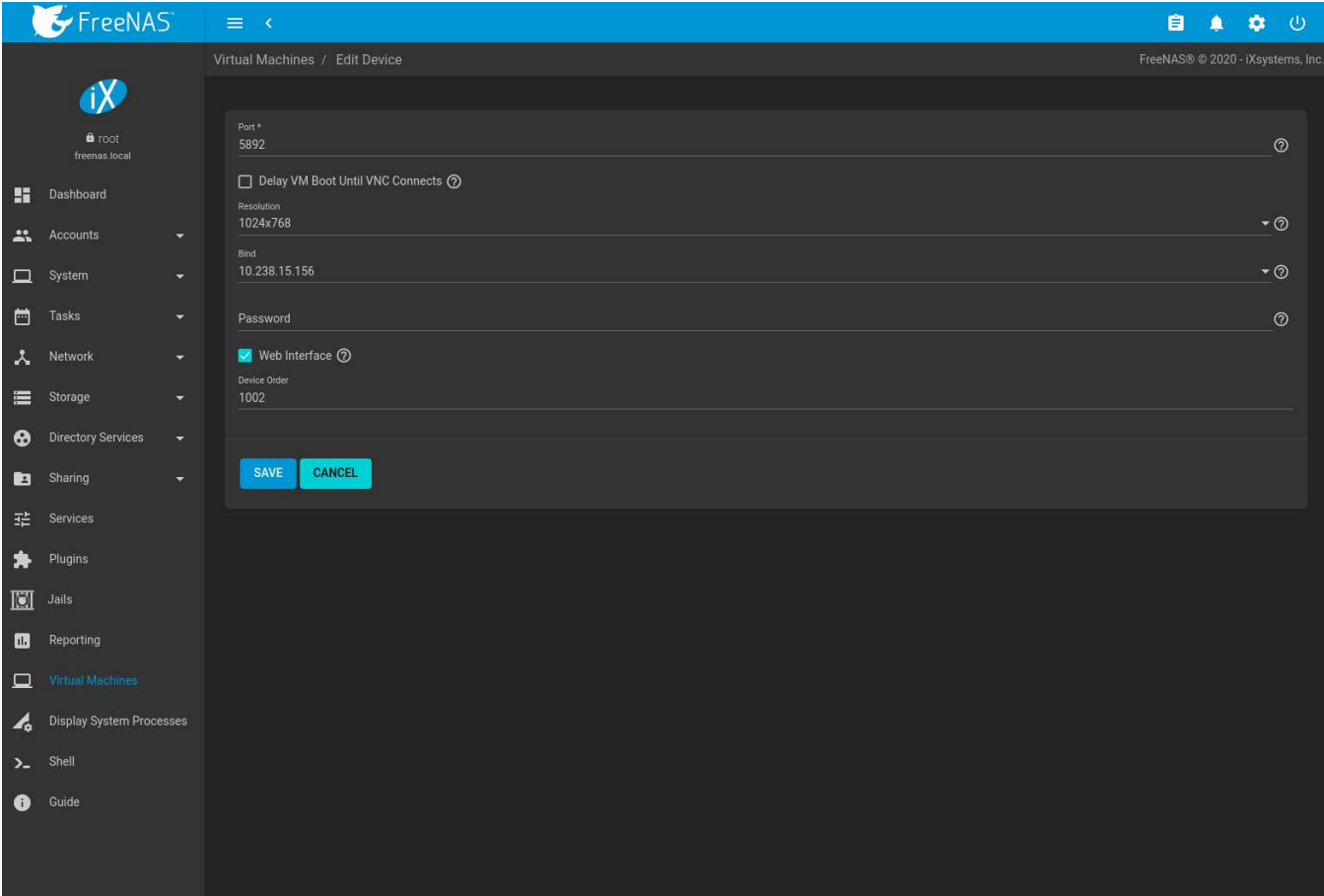

Fig. 18.9: VNC Device

Setting *Port* to *0* automatically assigns a port when the VM is started. If a fixed, preferred port number is needed, enter it here.

Set *Delay VM Boot until VNC Connects* to wait to start the VM until a VNC client connects.

*Resolution* sets the default screen resolution used for the VNC session.

Use *Bind* to select the IP address for VNC connections.

To automatically pass the VNC password, enter it into the *Password* field. Note that the password is limited to 8 characters.

To use the VNC web interface, set *Web Interface*.

**Tip:** If a RealVNC 5.X Client shows the error RFB protocol error: invalid message type, disable the *Adapt to network speed* option and move the slider to *Best quality*. On later versions of RealVNC, select *File* → *Preferences*, click *Expert*, *ProtocolVersion*, then select 4.1 from the drop-down menu.

Set a *Device Order* number to determine the boot order of this device. A lower number means a higher boot priority.

## **DISPLAY SYSTEM PROCESSES**

Clicking *Display System Processes* opens a screen showing the output of [top\(1\)](https://www.freebsd.org/cgi/man.cgi?query=top) (https://www.freebsd.org/cgi/man.cgi?query=top). An example is shown in [Figure 19.1.](#page-339-0)

<span id="page-339-0"></span>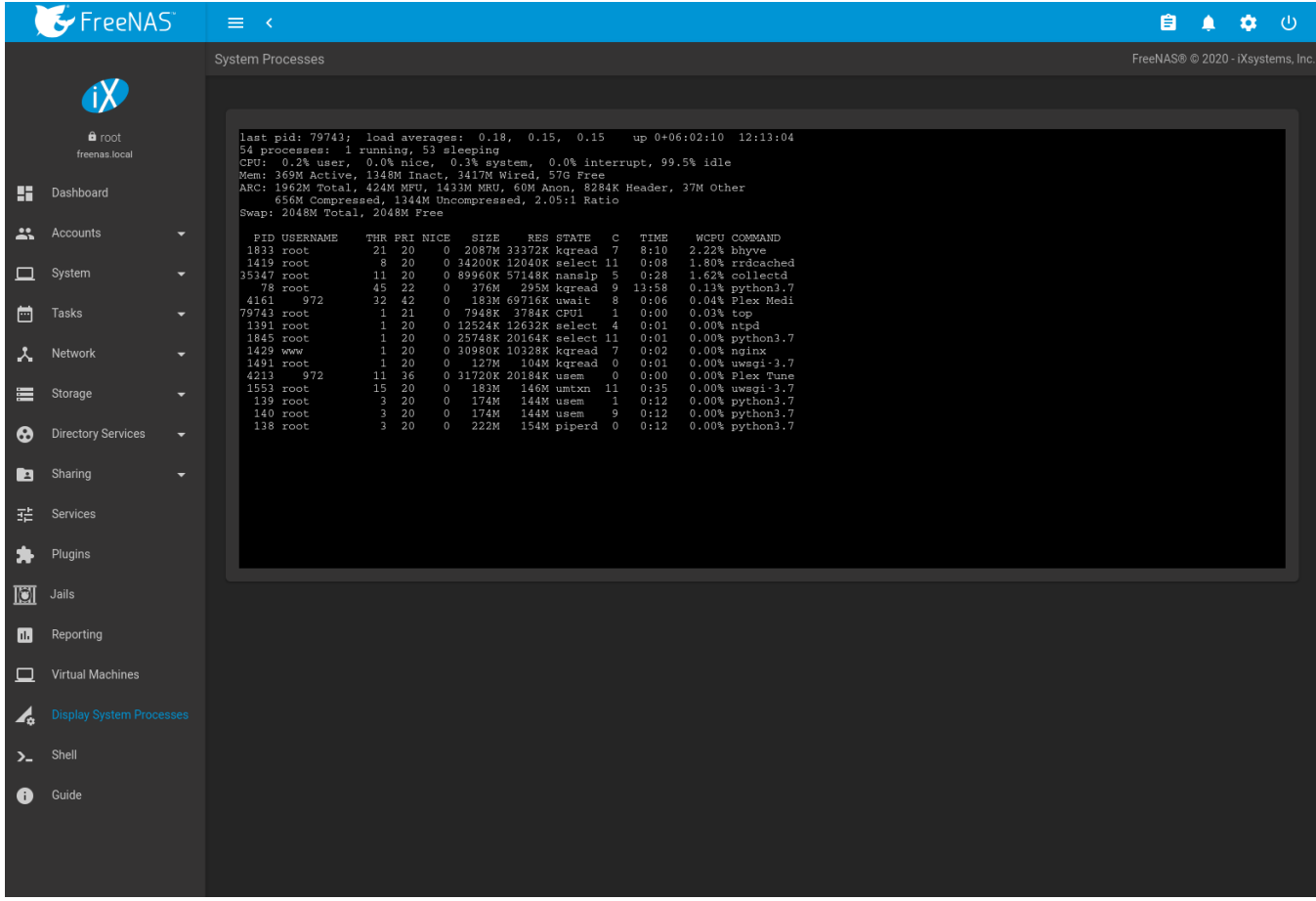

Fig. 19.1: System Processes Running on FreeNAS®

The display automatically refreshes itself. The display is read-only.

## **CHAPTER TWENTY**

#### **SHELL**

<span id="page-340-0"></span>The FreeNAS<sup>®</sup> web interface provides a web shell, making it convenient to run command line tools from the web browser as the *root* user.

<span id="page-340-1"></span>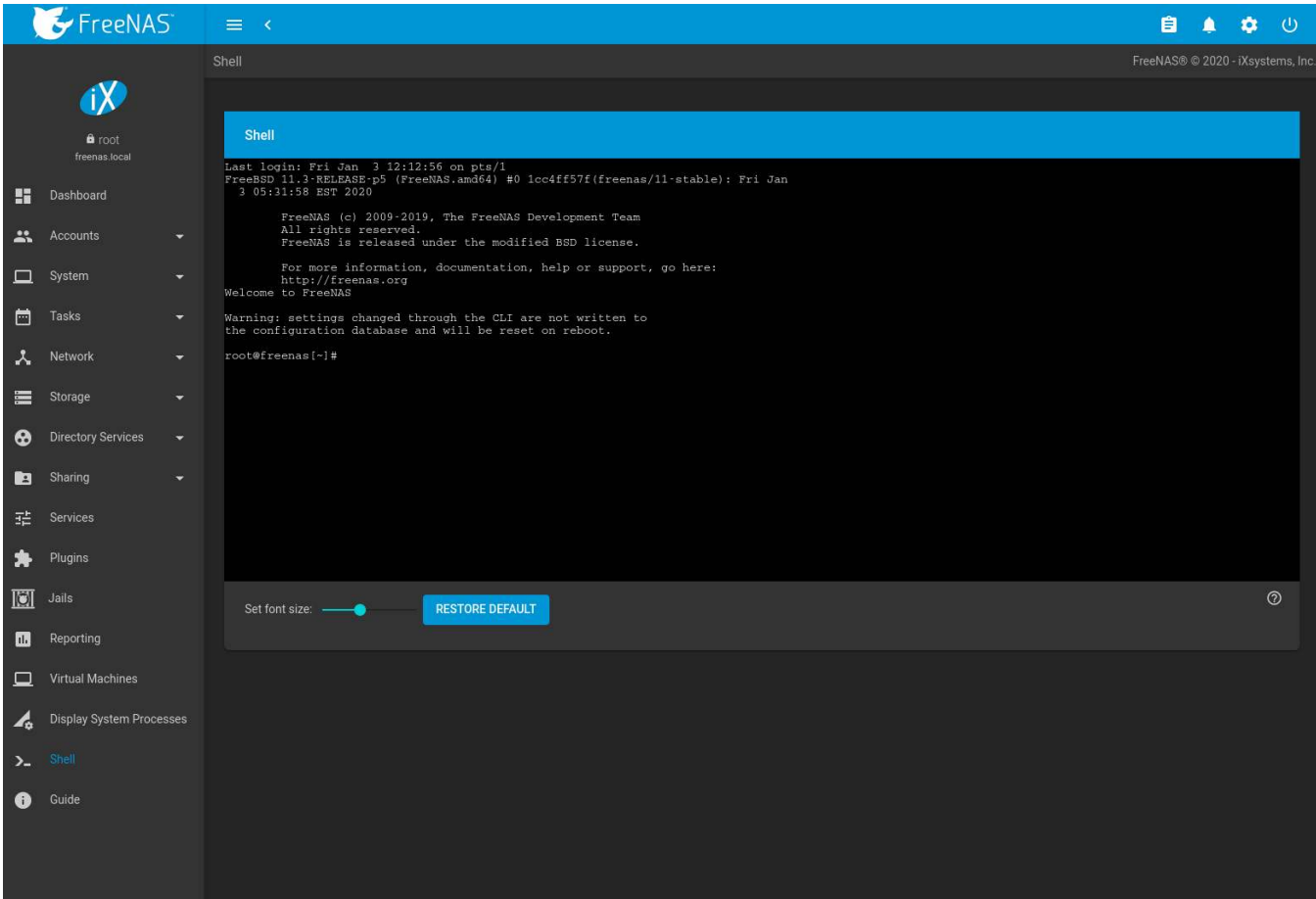

Fig. 20.1: Web Shell

The prompt shows that the current user is *root*, the hostname is *freenas*, and the current working directory is ~, the home directory of the logged-in user.

**Note:** The default shell for a new install of FreeNAS® is [zsh](https://www.freebsd.org/cgi/man.cgi?query=zsh) (https://www.freebsd.org/cgi/man.cgi?query=zsh). FreeNAS<sup>®</sup> systems which have been upgraded from an earlier version will continue to use csh as the default shell.

The default shell can be changed in *Accounts* → *Users*. Click (Options) and *Edit* for the *root* user. Choose the desired shell from the *Shell* drop-down and click *SAVE*.

The *Set font size* slider adjusts the size of text displayed in the Shell. Click *RESTORE DEFAULT* to reset the shell font and size.

A history of previous commands is available. Use the up and down arrow keys to scroll through previously entered commands. Edit the command if desired, then press Enter to re-enter the command.

Home, End, and Delete keys are supported. Tab completion is also available. Type a few letters and press Tab to complete a command name or filename in the current directory. Right- clicking in the terminal window displays a reminder about using Command+c and Command+v or Ctrl+Insert and Shift+Insert for copy and paste operations in the FreeNAS® shell.

Type exit to leave the session.

Clicking other web interface menus closes the shell session and stops commands running in the shell. *[tmux](#page-369-0)* (page 370) provides the ability to detach shell sessions and then reattach to them later. Commands continue to run in a detached session.

**Note:** Not all shell features render correctly in Chrome. Firefox is the recommended browser when using the shell.

Most FreeBSD *[command line utilities](#page-355-0)* (page 356) are available in the *Shell*, including additional troubleshooting applications for FreeNAS®.

## **LOG OUT, RESTART, OR SHUT DOWN**

The  $\Phi$  (Power) button is used to log out of the web interface or restart or shut down the FreeNAS® system.

## **21.1 Log Out**

To log out, click *Φ* (Power), then *Log Out*. After logging out, the login screen is displayed.

#### **21.2 Restart**

To restart the system, click *Φ* (Power), then *Restart*. A confirmation screen asks for verification of the restart. [Fig](#page-342-0)[ure 21.1](#page-342-0). Click *Confirm* to confirm the action, then click *RESTART* to restart the system.

<span id="page-342-0"></span>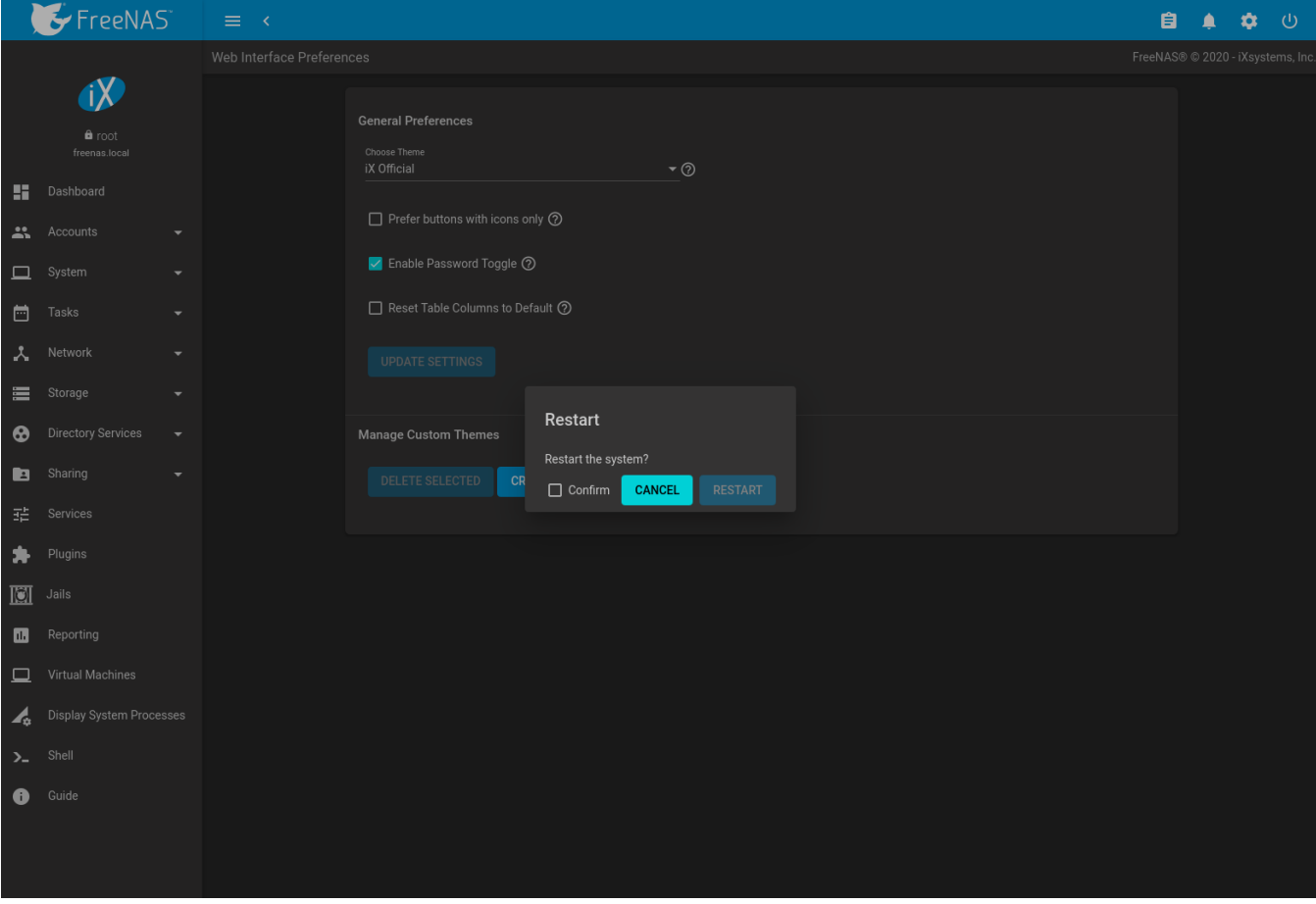

Fig. 21.1: Restart Warning Message

An additional warning message appears when a restart is attempted when a scrub or resilver is in progress. When that warning appears, the recommended steps are to *CANCEL* the restart request and to periodically run  $zpool$ status from *[Shell](#page-340-0)* (page 341) until it shows that the scrub or verify has completed. Then the restart request can be entered again.

To complete the restart request, click the *Confirm* checkbox and then the *RESTART* button. Restarting the system disconnects all clients, including the web administration interface. Wait a few minutes for the system to boot, then use the back button in the browser to return to the IP address of the FreeNAS® system. The login screen appears after a successful reboot. If the login screen does not appear, using a monitor and keyboard to physically access the FreeNAS® system is required to determine the issue preventing the system from resuming normal operation.

## **21.3 Shut Down**

<span id="page-343-0"></span> $F$ FreeNAS 自主  $\Delta$  $\langle \cdot |$ Web Interface Preferences **TX General Preferences**  $\theta$  root Choose Them<br>IX Official **Exercise Secure 12**  $\Box$  Prefer buttons with icons only  $\odot$  $\bullet \bullet$   $\Delta$  conunts De Enable Password Toggle 2  $\Box$  System  $\overline{\blacksquare}$  Tasks Reset Table Columns to Default (?) A Network Storage Shut down Directory Services Manage Custom Themes Shut down the system' **Eq** Sharing DELETE SELECTED **C** Confirm CANCEL  $\bullet$  Plugins  $\overline{S}$  Jails **n** Reporting Virtual Machines Display System Processes

Click (Power) and *Shut Down* to shut down the system. The warning message shown in [Figure 21.2](#page-343-0) is displayed.

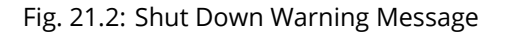

Click *Confirm* and then *SHUT DOWN* to shut down the system. Shutting down the system disconnects all clients, including the web interface. Physical access to the FreeNAS® system is required to turn it back on.

Shell  $\bullet$  Guide

# **CHAPTER TWENTYTWO**

### **ALERT**

The FreeNAS® alert system provides a visual warning of any conditions that require administrative attention. The *Alert* icon in the upper right corner has a notification badge that displays the total number of unread alerts. In the example alert shown in [Figure 22.1,](#page-344-0) the system is warning that a pool is degraded.

<span id="page-344-0"></span>

|                                  | $\blacktriangleright$ FreeNAS          |        | $\equiv$ $\leftarrow$                        |                               |                                  |                          | <b>Alerts</b>                                                                                                    |
|----------------------------------|----------------------------------------|--------|----------------------------------------------|-------------------------------|----------------------------------|--------------------------|----------------------------------------------------------------------------------------------------|
|                                  | -iX<br><b>自 (DOT)</b><br>fromnas local |        | Storage / Pools / Pool Status<br>Pool Status |                               |                                  |                          | Pool pool2 state is DEGRADED: One or more devices<br>has been taken offline by the administrator. Sufficient<br>replicas exist for the pool to continue functioning in a<br>degraded state.<br>Fri, 3 Jan 2020 05:45:46 (America/Los_Angeles)<br>Dismiss |
|                                  | <b>图 Dashboard</b>                     |        | SCAN                                         |                               |                                  |                          | <b>Dismiss All Alerts</b>                                                                                                    |
| $\frac{1}{2\sqrt{2}}\frac{1}{2}$ | Accounts                               | ٠      | Status: Norse requested                      |                               |                                  |                          | Scrub of pool Treenas-boot finished.<br>Mon, 30 Bed 2019 03:45:23 (America/Los_Angeles)                                                                                                    |
| 口                                | System                                 | $\sim$ | Name =<br>$\ge$ pool2                        | Read $\triangleq$<br>$\alpha$ | Write $\triangleq$<br>$\Omega$   | Checksum =<br>$\Omega^+$ | Re-Open                                                                                                    |
| 邑                                | Tasks                                  |        | - MIRROR                                     | O.                            | $\begin{array}{c} 0 \end{array}$ | O.                       | Re-Open All Alerts                                                                                                    |
| A                                | Network                                |        | ada2p2                                       | $\alpha$                      | $0^\circ$                        | O.                       |                                                                                                    |
| 疆                                | azage                                  | ×      | ada3p2                                       | $\alpha$                      | $0^{\circ}$                      | D.                       |                                                                                                    |
|                                  | <b>Podk</b>                            |        |                                              |                               |                                  |                          |                                                                                                    |
|                                  | Snapshots                              |        |                                              |                               |                                  |                          |                                                                                                    |
|                                  | VMware-Snapshots                       |        |                                              |                               |                                  |                          |                                                                                                    |
|                                  | Disks                                  |        |                                              |                               |                                  |                          |                                                                                                    |
|                                  | Import Disk                            |        |                                              |                               |                                  |                          |                                                                                                    |
| $\odot$                          | Directory Services                     | ٠      |                                              |                               |                                  |                          |                                                                                                    |
| 脏                                | <b>Sharing</b>                         | $\sim$ |                                              |                               |                                  |                          |                                                                                                    |
| 霍                                | Services                               |        |                                              |                               |                                  |                          |                                                                                                    |
| 办                                | Plugins                                |        |                                              |                               |                                  |                          |                                                                                                    |
| IOI.                             | Lutility                               |        |                                              |                               |                                  |                          |                                                                                                    |
|                                  | <b>III</b> Reporting                   |        |                                              |                               |                                  |                          |                                                                                                    |
| o.                               | <b>Virtual Machines</b>                |        |                                              |                               |                                  |                          |                                                                                                    |
|                                  | Display System Processes               |        |                                              |                               |                                  |                          |                                                                                                    |

Fig. 22.1: Example Alert Message

[Table 22.1](#page-345-0) shows the icons that indicate notification, warning, critical, and one-shot critical alerts. Critical messages are also emailed to the root account. One-shot critical alerts must be dismissed by the user.

| Alert Level       | Icon      |
|-------------------|-----------|
| Notification      | A         |
| Warning           |           |
| Critical          | т         |
| One-shot Critical | $\bullet$ |

Table 22.1: FreeNAS® Alert Icons

<span id="page-345-0"></span>Close an alert message by clicking *Dismiss*. There is also an option to *Dismiss All Alerts*. Dismissing all alerts removes the notification badge from the alerts icon. Dismissed alerts can be re-opened by clicking *Re-Open*.

Behind the scenes, an alert daemon checks for various alert conditions, such as pool and disk status, and writes the current conditions to the system RAM. These messages are flushed to the SQLite database periodically and then published to the user interface.

Current alerts are viewed from the Shell option of the Console Setup Menu [\(Figure 3.1\)](#page-61-0) or the Web Shell([Figure](#page-340-1) [20.1\)](#page-340-1) by running midclt call alert.list.

Notifications for specific alerts are adjusted in the *[Alert Settings](#page-95-0)* (page 96) menu. An alert message can be set to publish *IMMEDIATELY*, *HOURLY*, *DAILY*, or *NEVER*.

Some of the conditions that trigger an alert include:

- used space on a pool, dataset, or zvol goes over 80%; the alert goes red at 95%
- new *[ZFS Feature Flags](#page-374-0)* (page 375) are available for the pool; this alert can be adjusted in *[Alert Settings](#page-95-0)* (page 96) if a pool upgrade is not desired at present
- a new update is available
- hardware events detected by an attached *[IPMI](#page-163-0)* (page 164) controller
- an error with the *[Active Directory](#page-203-0)* (page 204) connection
- ZFS pool status changes from *HEALTHY*
- a S.M.A.R.T. error occurs
- the system is unable to bind to the *WebGUI IPv4 Address* set in *System* → *General*
- the system can not find an IP address configured on an iSCSI portal
- the NTP server cannot be contacted
- [syslog-ng\(8\)](https://www.freebsd.org/cgi/man.cgi?query=syslog-ng) (https://www.freebsd.org/cgi/man.cgi?query=syslog-ng) is not running
- a periodic snapshot or replication task fails
- a VMware login or a *[VMware-Snapshots](#page-193-0)* (page 194) task fails
- a *[Cloud Sync task](#page-150-0)* (page 151) fails
- deleting a VMware snapshot fails
- a Certificate Authority or certificate is invalid or malformed
- an update failed, or the system needs to reboot to complete a successful update
- a re-key operation fails on an encrypted pool
- an Active Directory domain goes offline; by default the winbindd connection manager will try to reconnect every 30 seconds and will clear the alert when the domain comes back online
- LDAP failed to bind to the domain
- any member interfaces of a lagg interface are not active
- a device is slowing pool I/O
- *[Rsync task](#page-128-0)* (page 129) status
- the status of an Avago MegaRAID SAS controller has changed; [mfiutil\(8\)](https://www.freebsd.org/cgi/man.cgi?query=mfiutil) (https://www.freebsd.org/cgi/man.cgi?query=mfiutil) is included for managing these devices
- a scrub has been paused for more than eight hours
- a connected Uninterruptible Power Supply (UPS) switches to battery power, switches to line power, communication with the UPS is lost or established, the battery is low, or the battery needs to be replaced

## **TASK MANAGER**

The task manager shows a list of tasks performed by the FreeNAS $^\circ$  system starting with the most recent. Click a task name to display its start time, progress, finish time, and whether the task succeeded. If a task failed, the error status is shown.

Tasks with log file output have a *View Logs* button to show the log files.

The task manager can be opened by clicking (Task Manager). Close the task manager by clicking *CLOSE*, clicking anywhere outside the task manager dialog, or by pressing Esc.

**CHAPTER TWENTYFOUR**

## **SUPPORT RESOURCES**

<span id="page-348-3"></span>FreeNAS<sup>®</sup> has a large installation base and an active user community. This means that many usage questions have already been answered and the details are available on the Internet. If an issue occurs while using FreeNAS®, it can be helpful to spend a few minutes searching the Internet for the word *FreeNAS* with some keywords that describe the error message or function that is being implemented.

The section discusses resources available to FreeNAS® users:

- *[User Guide](#page-348-0)* (page 349)
- *[Website and Social Media](#page-348-1)* (page 349)
- *[Forums](#page-348-2)* (page 349)
- *[IRC](#page-349-0)* (page 350)
- *[Videos](#page-349-1)* (page 350)
- *[Professional Support](#page-350-0)* (page 351)

#### <span id="page-348-0"></span>**24.1 User Guide**

The FreeNAS® User Guide with complete configuration instructions is available either by clicking *Guide* in the FreeNAS® user interface or going to <https://www.ixsystems.com/documentation/freenas/>

#### <span id="page-348-1"></span>**24.2 Website and Social Media**

The [FreeNAS® website](http://www.freenas.org/) (http://www.freenas.org/) contains links to all of the available documentation, support, and social media resources. Major announcements are also posted to the main page.

Users are welcome to network on the FreeNAS® social media sites:

- [LinkedIn](https://www.linkedin.com/groups/3903140/profile) (https://www.linkedin.com/groups/3903140/profile)
- [Facebook FreeNAS Community](https://www.facebook.com/freenascommunity) (https://www.facebook.com/freenascommunity)
- [Facebook FreeNAS Consortium \(please request to be added\)](https://www.facebook.com/groups/1707686686200221) (https://www.facebook.com/groups/1707686686200221)
- [Twitter](https://mobile.twitter.com/freenas) (https://mobile.twitter.com/freenas)

#### <span id="page-348-2"></span>**24.3 Forums**

The [FreeNAS Forums](https://forums.freenas.org/index.php) (https://forums.freenas.org/index.php) are an active online resource where people can ask questions, receive help, and share findings with other FreeNAS® users. New users are encouraged to post a brief message about themselves and how they use FreeNAS® in the [Introductions](https://forums.freenas.org/index.php?forums/introductions.25/) (https://forums.freenas.org/index.php?forums/introductions.25/) forum.

The [Resources](https://forums.freenas.org/index.php?resources/) (https://forums.freenas.org/index.php?resources/) section contains categorized, user-contributed guides on many aspects of building and using FreeNAS® systems.

Language-specific categories are available under **International**.

- [Chinese](https://forums.freenas.org/index.php?forums/chinese-%E4%B8%AD%E6%96%87.60/) (https://forums.freenas.org/index.php?forums/chinese-%E4%B8%AD%E6%96%87.60/)
- [Dutch Nederlands](https://forums.freenas.org/index.php?forums/dutch-nederlands.35/) (https://forums.freenas.org/index.php?forums/dutch-nederlands.35/)
- [French Francais](https://forums.freenas.org/index.php?forums/french-francais.29/) (https://forums.freenas.org/index.php?forums/french-francais.29/)
- [German Deutsch](https://forums.freenas.org/index.php?forums/german-deutsch.31/) (https://forums.freenas.org/index.php?forums/german-deutsch.31/)
- [Italian Italiano](https://forums.freenas.org/index.php?forums/italian-italiano.30/) (https://forums.freenas.org/index.php?forums/italian-italiano.30/)
- [Portuguese Português](https://forums.freenas.org/index.php?forums/portuguese-portugu%C3%AAs.44/) (https://forums.freenas.org/index.php?forums/portuguese-portugu%C3%AAs.44/)
- [Romanian Română](https://forums.freenas.org/index.php?forums/romanian-rom%C3%A2n%C4%83.53/) (https://forums.freenas.org/index.php?forums/romanian-rom%C3%A2n%C4%83.53/)
- [Russian Русский](https://forums.freenas.org/index.php?forums/russian-%D0%A0%D1%83%D1%81%D1%81%D0%BA%D0%B8%D0%B9.38/) (https://forums.freenas.org/index.php?forums/russian-%D0%A0%D1%83%D1%81%D1%81%D0%BA%D0%B8%D0%B9.38/)
- [Spanish Español](https://forums.freenas.org/index.php?forums/spanish-espa%C3%B1ol.33/) (https://forums.freenas.org/index.php?forums/spanish-espa%C3%B1ol.33/)
- [Swedish Svenske](https://forums.freenas.org/index.php?forums/swedish-svenske.51/) (https://forums.freenas.org/index.php?forums/swedish-svenske.51/)
- [Turkish Türkçe](https://forums.freenas.org/index.php?forums/turkish-t%C3%BCrk%C3%A7e.36/) (https://forums.freenas.org/index.php?forums/turkish-t%C3%BCrk%C3%A7e.36/)

To join the forums, create an account with the *Sign Up Now!* link.

Before asking a question on the forums, check the [Resources](https://forums.freenas.org/index.php?resources/) (https://forums.freenas.org/index.php?resources/) to see if the information is already there. See the [Forum Rules](https://forums.freenas.org/index.php?threads/updated-forum-rules-4-11-17.45124/) (https://forums.freenas.org/index.php?threads/updatedforum-rules-4-11-17.45124/) for guidelines on posting your hardware information and how to ask a questions that will get a response.

## <span id="page-349-0"></span>**24.4 IRC**

To ask a question in real time, use the *#freenas* channel on IRC [Freenode](http://freenode.net/) (http://freenode.net/). Depending on the time of day and the time zone, FreeNAS<sup>®</sup> developers or other users may be available to provide assistance. If no one answers right away, remain on the channel, as other users tend to read the channel history to answer questions as time permits.

Typically, an IRC [client](https://en.wikipedia.org/wiki/Comparison_of_Internet_Relay_Chat_clients) (https://en.wikipedia.org/wiki/Comparison\_of\_Internet\_Relay\_Chat\_clients) is used to access the *#freenas* IRC channel. Alternately, use [webchat](http://webchat.freenode.net/?channels=freenas) (http://webchat.freenode.net/?channels=freenas) from a web browser.

To get the most out of the IRC channel, keep these points in mind:

- Do not ask "Can anyone help me?". Just ask the question.
- Do not ask a question and leave. Users who know the answer cannot help you if you disappear.
- If no one answers, the question may be difficult to answer or it has been asked before. Research other resources while waiting for the question to be answered.
- Do not post error messages in the channel. Instead, use a pasting service such as [pastebin](https://pastebin.com/) (https://pastebin.com/) and paste the resulting URL into the IRC discussion.

#### <span id="page-349-1"></span>**24.5 Videos**

A series of instructional videos are available for FreeNAS®:

- [Install Murmur \(Mumble server\) on FreeNAS/FreeBSD](https://www.youtube.com/watch?v=aAeZRNfarJc) (https://www.youtube.com/watch?v=aAeZRNfarJc)
- [FreeNAS® 9.10 Certificate Authority & SSL Certificates](https://www.youtube.com/watch?v=OT1Le5VQIc0) (https://www.youtube.com/watch?v=OT1Le5VQIc0)
- [How to Update FreeNAS® 9.10](https://www.youtube.com/watch?v=2nvb90AhgL8) (https://www.youtube.com/watch?v=2nvb90AhgL8)
- [FreeNAS® 9.10 LAGG & VLAN Overview](https://www.youtube.com/watch?v=wqSH_uQSArQ) (https://www.youtube.com/watch?v=wqSH\_uQSArQ)
- [FreeNAS 9.10 and Samba \(SMB\) Permissions](https://www.youtube.com/watch?v=RxggaE935PM) (https://www.youtube.com/watch?v=RxggaE935PM)
- [FreeNAS® 11 What's New](https://www.youtube.com/watch?v=-uJ_7eG88zk) (https://www.youtube.com/watch?v=-uJ\_7eG88zk)
- [FreeNAS® 11 How to Install](https://www.youtube.com/watch?v=R3f-Sr6y-c4) (https://www.youtube.com/watch?v=R3f-Sr6y-c4)

## <span id="page-350-0"></span>**24.6 Professional Support**

In addition to free community resources, support might be available in your area through third-party consultants. Submit a support inquiry using the form at [https://www.ixsystems.com/freenas-commercial-support/.](https://www.ixsystems.com/freenas-commercial-support/)

**CHAPTER TWENTYFIVE**

## **CONTRIBUTING TO FREENAS®**

FreeNAS<sup>®</sup> is an open source community, relying on the input and expertise of users to grow and improve. When users take time to assist the community, their contributions benefit everyone.

This section describes how to participate and contribute to FreeNAS®. It is by no means an exhaustive list. If you have an idea that will benefit the community, bring it up on one of the resources mentioned in *[Support Resources](#page-348-3)* (page 349).

This section demonstrates how to:

• *[Help with Translation](#page-351-0)* (page 352)

#### <span id="page-351-0"></span>**25.1 Translation**

FreeNAS<sup>®</sup> is developed and documented in English. Having complete translations of the user interface into other languages helps make FreeNAS® much more useful to communities around the world.

FreeNAS® uses .po files stored in the [webui GitHub repository](https://github.com/freenas/webui/tree/master/src/assets/i18n) (https://github.com/freenas/webui/tree/master/src/assets/i18n) to manage the translation of text shown in the FreeNAS® graphical administrative interface. GitHub provides an easy to use web-based editor, making it possible for individuals to assist with translation or comment on existing translations.

To view translation files, open the /src/assets/i18n directory of the FreeNAS® [webui repository](https://github.com/freenas/webui/tree/master/src/assets/i18n) (https://github.com/freenas/webui/tree/master/src/assets/i18n), as shown in [Figure 25.1](#page-352-0).

<span id="page-352-0"></span>

|                              | Why GitHub? $\vee$ Enterprise Explore $\vee$ Marketplace Pricing             | Sign up<br>Search<br>$\sqrt{2}$<br>Sign in                          |
|------------------------------|------------------------------------------------------------------------------|---------------------------------------------------------------------|
| freenas / webui              |                                                                              | $\sqrt{2}$ Fork 44<br><b>O</b> Watch<br>33<br>$\bigstar$ Star<br>65 |
| <> Code<br><b>D</b> Issues 1 | 17 Pull requests (54)<br>$\parallel$ Projects $\vert$<br><b>ILL</b> Insights |                                                                     |
| Branch: master -             | webui / src / assets / i18n /                                                | Create new file<br>Find file<br>History                             |
|                              | the erinix Merge pull request #2046 from dingyifei/master [  ]               | Latest commit 2bb5d57 17 hours ago                                  |
| $\mathcal{L}_{\mathbf{r}}$   |                                                                              |                                                                     |
| $\Box$ af.po                 | PO File automated PR 20190317 master                                         | 2 days ago                                                          |
| $\Box$ ar.po                 | PO File automated PR 20190317 master                                         | 2 days ago                                                          |
| $\Box$ ast.po                | PO File automated PR 20190317 master                                         | 2 days ago                                                          |
| az.po                        | PO File automated PR 20190317 master                                         | 2 days ago                                                          |
| be.po                        | PO File automated PR 20190317 master                                         | 2 days ago                                                          |
| $\Box$ bg.po                 | PO File automated PR 20190317 master                                         | 2 days ago                                                          |
| <b>bn.po</b>                 | PO File automated PR 20190317 master                                         | 2 days ago                                                          |
| la br.po                     | PO File automated PR 20190317 master                                         | 2 days ago                                                          |
| <b>bs.po</b>                 | PO File automated PR 20190317 master                                         | 2 days ago                                                          |
| ca.po                        | PO File automated PR 20190317 master                                         | 2 days ago                                                          |
| $\Box$ cs.po                 | PO File automated PR 20190317 master                                         | 2 days ago                                                          |
| $\Box$ cy.po                 | PO File automated PR 20190317 master                                         | 2 days ago                                                          |
| $\Box$ da.po                 | PO File automated PR 20190317 master                                         | 2 days ago                                                          |
| $\blacksquare$ de.po         | PO File automated PR 20190317 master                                         | 2 days ago                                                          |
| $\Box$ dsb.po                | PO File automated PR 20190317 master                                         | 2 days ago                                                          |
| $\Box$ el.po                 | PO File automated PR 20190317 master                                         | 2 days ago                                                          |
| en-aupo                      | PO File automated PR 20190317 master                                         | 2 days ago                                                          |
| en-gb.po                     | PO File automated PR 20190317 master                                         | 2 days ago                                                          |
| $\Box$ en.po                 | PO File automated PR 20190317 master                                         | 2 days ago                                                          |
| $\Box$ eo.po                 | PO File automated PR 20190317 master                                         | 2 days ago                                                          |
| es-ar.po                     | PO File automated PR 20190317 master                                         | 2 days ago                                                          |
| es-co.po                     | PO File automated PR 20190317 master                                         | 2 days ago                                                          |

Fig. 25.1: FreeNAS® Translation Files

To assist with translating FreeNAS®, first create an account with [GitHub](https://github.com/) (https://github.com/) and *Fork* the [freenas/webui](https://github.com/freenas/webui) (https://github.com/freenas/webui) repository.

There are two methods for committing translations:

1. Use the GitHub website to edit the .po files.

OR

2. Make a local copy of the forked repository and use a text editor for translations.

#### **25.1.1 Translate with GitHub**

Open a browser and go to your GitHub profile. Select the *Repositories* tab and open your fork of the freenas/ webui repository. Click *src* → *assets* → *i18n* to open the translations directory. Click on the desired language .po file to begin translating.

**Tip:** Here is a list of [common language abbreviations](https://www.abbreviations.com/acronyms/LANGUAGES2L) (https://www.abbreviations.com/acronyms/LANGUAGES2L)

Click the *Pencil* icon in the upper right area to open the online file editor. [Figure 25.2](#page-353-0) shows the page that appears:

<span id="page-353-0"></span>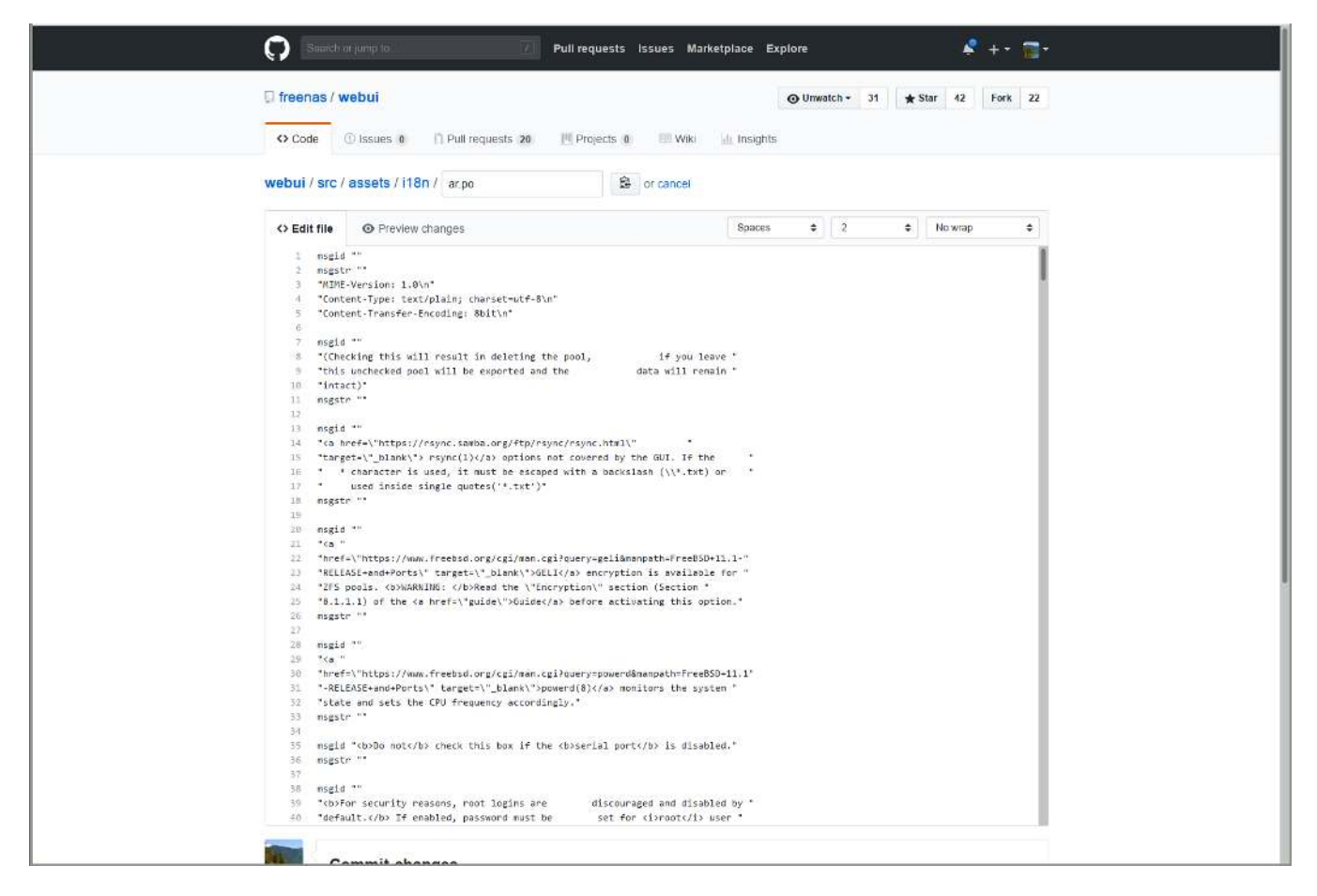

Fig. 25.2: GitHub Online Editor

There are numerous  $msqid$  "" and  $msgstr$  "" entries in the file. Read the  $msgid$  text and enter the translation between the msgstr quotes.

Scroll to the bottom of the page when finished entering translations. Enter a descriptive title and summary of changes for the edits and click *Commit changes*.

#### **25.1.2 Download and Translate Offline**

[Install Git](https://git-scm.com/book/en/v2/Getting-Started-Installing-Git) (https://git-scm.com/book/en/v2/Getting-Started-Installing-Git). There are numerous examples in these instructions of using git, but full documentation for git is [available online](https://git-scm.com/doc) (https://git-scm.com/doc).

These instructions show using the Command Line Interface (CLI) with  $\text{git}$ , but many graphical utilities are available.

Create a suitable directory to store the local copy of the forked repository. Download the repository with  $\text{git}$ clone:

% git clone https://github.com/ghuser/webui.git

The download can take several minutes, depending on connection speed.

Use cd to go to the i18n directory:

% cd src/assets/i18n/

Use a po editor to add translations to the desired language file. Any capable editor will work, but [poedit](https://poedit.net/) (https://poedit.net/) and [gtranslator](https://wiki.gnome.org/Apps/Gtranslator) (https://wiki.gnome.org/Apps/Gtranslator) are two common options.

Commit any file changes with git commit:

#### % git commit ar.po

Enter a descriptive message about the changes and save the commit.

When finished making commits to the branch, use  $q$ it push to send your changes to the online fork repository.

#### **25.1.3 Translation Pull Requests**

When ready to merge translations in the original freenas/webui repository, open a web browser and go to your forked repository on GitHub. Select the *Code* tab and click *New pull request*. Set the *base repository* drop-down to freenas/webui and the *head repository* to your fork. Click *Create pull request*, write a title and summary of your proposed changes, and click *Create pull request* again to submit your translations to the freenas/webui repository.

The FreeNAS<sup>®</sup> project automatically tests pull requests for compatibility. If there any issues with a pull request, either the automated system will update the request or a FreeNAS® team member will leave a message in the comment section of the request.

All assistance with translations helps to benefit the FreeNAS® community. Thank you!

## **COMMAND LINE UTILITIES**

<span id="page-355-0"></span>Several command line utilities which are provided with FreeNAS® are demonstrated in this section. The following utilities can be used for benchmarking and performance testing:

- *[Iperf](#page-355-1)* (page 356): used for measuring maximum TCP and UDP bandwidth performance
- *[Netperf](#page-358-0)* (page 359): a tool for measuring network performance
- *[IOzone](#page-359-0)* (page 360): filesystem benchmark utility used to perform a broad filesystem analysis
- *[arcstat](#page-361-0)* (page 362): used to gather ZFS ARC statistics

The following utilities are specific to RAID controllers:

- *[tw\\_cli](#page-366-0)* (page 367):\_used to monitor and maintain 3ware RAID controllers
- *[MegaCli](#page-368-0)* (page 369): used to configure and manage Broadcom MegaRAID SAS family of RAID controllers

This section also describes these utilities:

- *[freenas-debug](#page-368-1)* (page 369): the backend used to dump FreeNAS® debugging information
- *[tmux](#page-369-0)* (page 370): a terminal multiplexer similar to GNU screen
- *[Dmidecode](#page-370-0)* (page 371): reports information about system hardware as described in the system's BIOS

## <span id="page-355-1"></span>**26.1 Iperf**

Iperf is a utility for measuring maximum TCP and UDP bandwidth performance. It can be used to chart network throughput over time. For example, it is used to test the speed of different types of shares to determine which type performs best on the network.

FreeNAS<sup>®</sup> includes the iperf server. To perform network testing, install an iperf client on a desktop system that has network access to the FreeNAS® system. This section demonstrates how to use the xiperf user interface client (https://code.google.com/archive/p/xjperf/downloads) as it works on Windows, macOS, Linux, and BSD systems.

Since this client is Java-based, the appropriate [JRE](http://www.oracle.com/technetwork/java/javase/downloads/index.html) (http://www.oracle.com/technetwork/java/javase/downloads/index.html) must be installed on the client computer.

Linux and BSD users will need to install the iperf package using the package management system for their operating system.

To start xjperf on Windows: unzip the downloaded file, start Command Prompt in Run as administrator mode, cd to the unzipped folder, and run jperf.bat.

To start xjperf on macOS, Linux, or BSD, unzip the downloaded file, cd to the unzipped directory, type chmod  $u+x$ jperf.sh, and run ./jperf.sh.

Start the iperf server on FreeNAS® when the client is ready.

**Note:** Beginning with FreeNAS® version 11.1, both [iperf2](https://sourceforge.net/projects/iperf2/) (https://sourceforge.net/projects/iperf2/) and [iperf3](http://software.es.net/iperf/) (http://software.es.net/iperf/) are pre-installed. To use iperf2, use iperf. To use iperf3, instead type iperf3. The examples below are for iperf2.

To see the available server options, open Shell and type:

iperf --help | more

or:

iperf3 --help | more

For example, to perform a TCP test and start the server in daemon mode (to get the prompt back), type:

```
iperf -sD
------------------------------------------------------------
Server listening on TCP port 5001
TCP window size: 64.0 KByte (default)
------------------------------------------------------------
Running Iperf Server as a daemon
The Iperf daemon process ID: 4842
```
**Note:** The daemon process stops when *[Shell](#page-340-0)* (page 341) closes. Set up the environment with shares configured and started **before** starting the Iperf process.

From the desktop, open the client. Enter the IP of address of the FreeNAS® system, specify the running time for the test under *Application layer options* → *Transmit* (the default test time is 10 seconds), and click the *Run Iperf!* button. [Figure 26.1](#page-357-0) shows an example of the client running on a Windows system while an SFTP transfer is occurring on the network.

<span id="page-357-0"></span>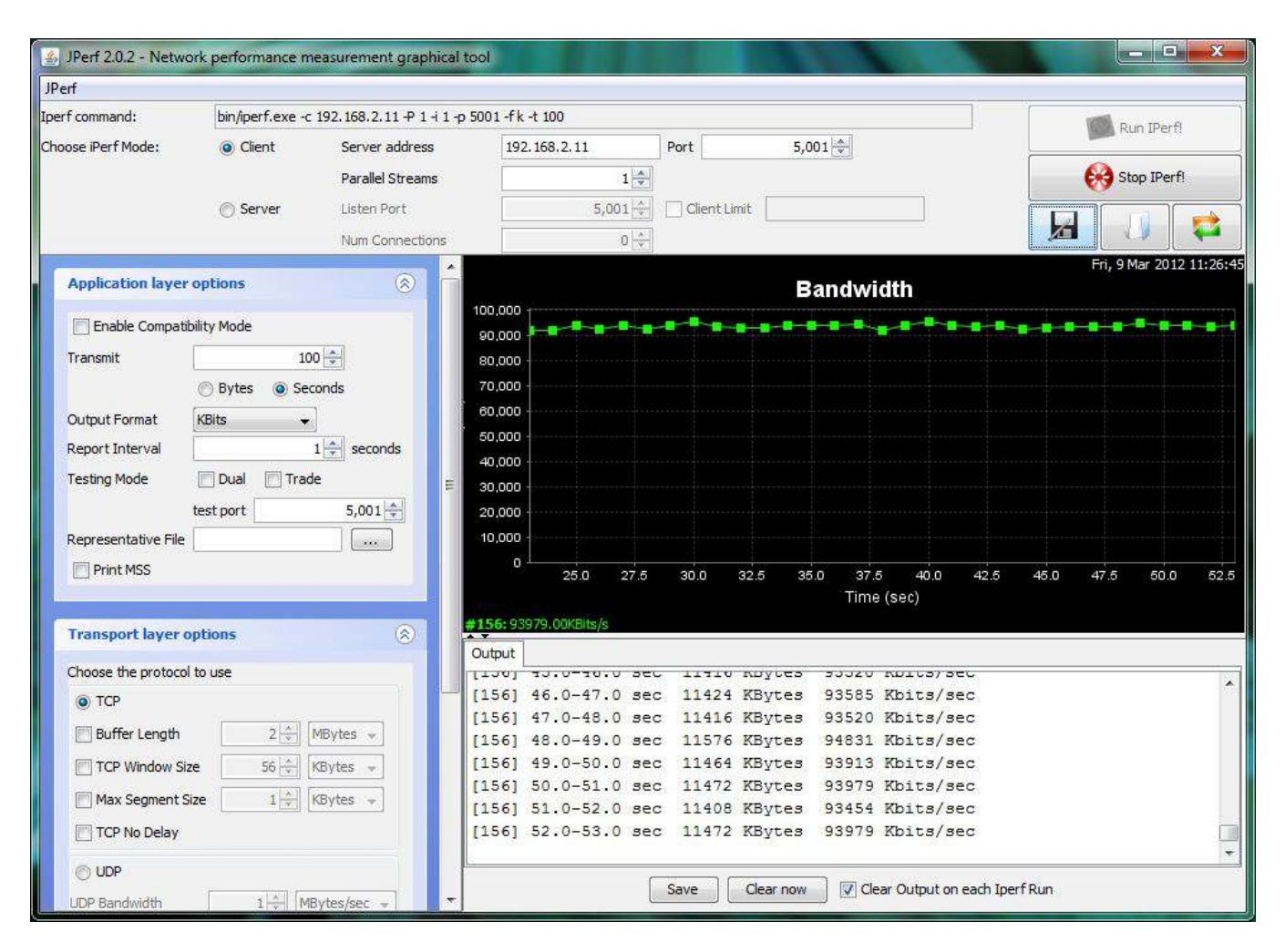

Fig. 26.1: Viewing Bandwidth Statistics Using xjperf

Check the type of traffic before testing UPD or TCP. The iperf server is used to get additional details for services using TCP iperf -sD or UDP iperf -sDu. The startup message indicates when the server is listening for TCP or UDP. The sockstat  $-4$  | more command gives an overview of the services running on the FreeNAS® system. This helps to determine if the traffic to test is UDP or TCP.

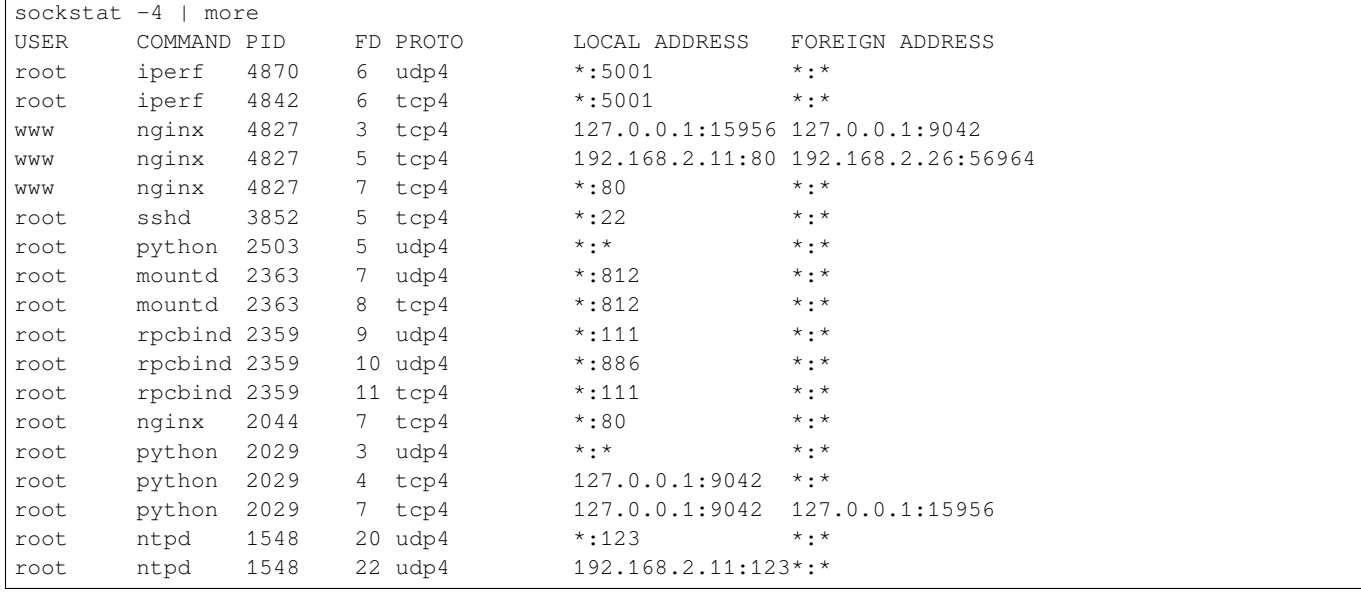

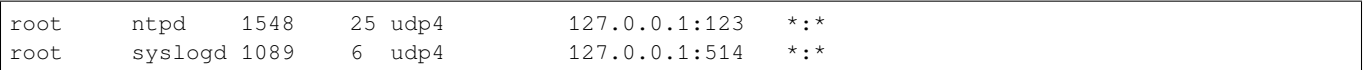

When testing is finished, either type killall iperf or close Shell to terminate the iperf server process.

## <span id="page-358-0"></span>**26.2 Netperf**

Netperf is a benchmarking utility that can be used to measure the performance of unidirectional throughput and end-to-end latency.

Before using the netperf command, start its server process with this command:

```
netserver
Starting netserver with host 'IN(6)ADDR_ANY' port '12865' and family AF_UNSPEC
```
The following command displays the available options for performing tests with the netperf command. The [Net](https://hewlettpackard.github.io/netperf/)[perf Manual](https://hewlettpackard.github.io/netperf/) (https://hewlettpackard.github.io/netperf/) describes each option in more detail and explains how to perform many types of tests. It is the best reference for understanding how each test works and how to interpret the results. When testing is finished, type killall netserver to stop the server process.

```
netperf -h |more
Usage: netperf [global options] -- [test options]
Global options:
   -a send, recv Set the local send, recv buffer alignment
   -A send, recv Set the remote send, recv buffer alignment
   -B brandstr Specify a string to be emitted with brief output
   -c [cpu_rate] Report local CPU usage
   -C [cpu_rate] Report remote CPU usage
   -d Increase debugging output
   -D [secs,units] * Display interim results at least every secs seconds
                    using units as the initial guess for units per second
   -f G|M|K|g|m|k Set the output units
   -F fill_file Pre-fill buffers with data from fill_file
   -h Display this text
   -H name|ip,fam * Specify the target machine and/or local ip and family
   -i max, min Specify the max and min number of iterations (15,1)
   -I lvl[,intvl] Specify confidence level (95 or 99) (99)
                   and confidence interval in percentage (10)
   -j Keep additional timing statistics
                  Specify test duration (>0 secs) (<0 bytes|trans)
   -L name|ip,fam * Specify the local ip|name and address family
   -o send, recv Set the local send, recv buffer offsets
   -O send, recv Set the remote send, recv buffer offset
   -n numcpu Set the number of processors for CPU util
   -N Establish no control connection, do 'send' side only
   -p port,lport* Specify netserver port number and/or local port
   -P 0|1 Don't/Do display test headers
   -r Allow confidence to be hit on result only
   -s seconds Wait seconds between test setup and test start
   -S Set SO_KEEPALIVE on the data connection
   -t testname Specify test to perform
   -T lcpu,rcpu Request netperf/netserver be bound to local/remote cpu
   -v verbosity Specify the verbosity level
   -W send, recv Set the number of send, recv buffers
   -v level Set the verbosity level (default 1, min 0)
   -V Display the netperf version and exit
```
For those options taking two parms, at least one must be specified. Specifying one value without a comma will set both parms to that value, specifying a value with a leading comma will set just the second parm, and specifying a

value with a trailing comma will set the first. To set each parm to unique values, specify both and separate them with a comma.

For these options taking two parms, specifying one value with no comma will only set the first parms and will leave the second at the default value. To set the second value it must be preceded with a comma or be a commaseparated pair. This is to retain previous netperf behavior.

#### <span id="page-359-0"></span>**26.3 IOzone**

IOzone is a disk and filesystem benchmarking tool. It can be used to test file I/O performance for the following operations: read, write, re-read, re-write, read backwards, read strided, fread, fwrite, random read, pread, mmap, aio read, and aio write.

FreeNAS<sup>®</sup> ships with IOzone so it can be run from Shell. When using IOzone on FreeNAS<sup>®</sup>, cd to a directory in a pool that you have permission to write to, otherwise an error about being unable to write the temporary file will occur.

Before using IOzone, read through the [IOzone documentation PDF](http://www.iozone.org/docs/IOzone_msword_98.pdf)

(http://www.iozone.org/docs/IOzone\_msword\_98.pdf) as it describes the tests, the many command line switches, and how to interpret the results.

These resources provide good starting points on which tests to run, when to run them, and how to interpret the results:

- [How To Measure Linux Filesystem I/O Performance With iozone](https://www.cyberciti.biz/tips/linux-filesystem-benchmarking-with-iozone.html) (https://www.cyberciti.biz/tips/linuxfilesystem-benchmarking-with-iozone.html)
- [Analyzing NFS Client Performance with IOzone](http://www.iozone.org/docs/NFSClientPerf_revised.pdf) (http://www.iozone.org/docs/NFSClientPerf\_revised.pdf)
- [10 iozone Examples for Disk I/O Performance Measurement on Linux](https://www.thegeekstuff.com/2011/05/iozone-examples/) (https://www.thegeekstuff.com/2011/05/iozone-examples/)

Type the following command to receive a summary of the available switches. IOzone is comprehensive so it may take some time to learn how to use the tests effectively.

Starting with version 9.2.1, FreeNAS® enables compression on newly created ZFS pools by default. Since IOzone creates test data that is compressible, this can skew test results. To configure IOzone to generate incompressible test data, include the options  $-+w$  1  $-+y$  1  $-+C$  1.

Alternatively, consider temporarily disabling compression on the ZFS pool or dataset when running IOzone benchmarks.

**Note:** If a visual representation of the collected data is preferred, scripts are available to render IOzone's output in [Gnuplot](http://www.gnuplot.info/) (http://www.gnuplot.info/).

```
iozone -h | more
iozone: help mode
Usage: iozone[-s filesize_Kb] [-r record_size_Kb] [-f [path]filename] [-h]
             [-i test] [-E] [-p] [-a] [-A] [-z] [-Z] [-m] [-M] [-t children]
             [-l min_number_procs] [-u max_number_procs] [-v] [-R] [-x] [-o]
             [-d microseconds] [-F path1 path2...] [-V pattern] [-j stride]
             [-T] [-C] [-B] [-D] [-G] [-I] [-H depth] [-k depth] [-U mount_point]
             [-S cache_size] [-O] [-L cacheline_size] [-K] [-g maxfilesize_Kb]
             [-n minfilesize_Kb] [-N] [-Q] [-P start_cpu] [-e] [-c] [-b Excel.xls]
             [-J milliseconds] [-X write_telemetry_filename] [-w] [-W]
             [-Y read_telemetry_filename] [-y minrecsize_Kb] [-q maxrecsize_Kb]
             [-+u] [-+m cluster_filename] [-+d] [-+x multiplier] [-+p # ]
             [-+r] [-+t] [-+X] [-+Z] [-+w percent dedupable] [-+y percent_interior_dedup]
             [-+C percent_dedup_within]
         -a Auto mode
         -A Auto2 mode
```
```
-b Filename Create Excel worksheet file
        -B Use mmap() files
        -c Include close in the timing calculations
        -C Show bytes transferred by each child in throughput testing
        -d # Microsecond delay out of barrier
        -D Use msync(MS_ASYNC) on mmap files
        -e Include flush (fsync,fflush) in the timing calculations
        -E Run extension tests
        -f filename to use
        -F filenames for each process/thread in throughput test
        -g # Set maximum file size (in Kbytes) for auto mode (or #m or #g)
        -G Use msync(MS_SYNC) on mmap files
        -h help
        -H # Use POSIX async I/O with # async operations
        -i # Test to run (0=write/rewrite, 1=read/re-read, 2=random-read/write
              3=Read-backwards, 4=Re-write-record, 5=stride-read, 6=fwrite/re-fwrite
              7=fread/Re-fread, 8=random_mix, 9=pwrite/Re-pwrite, 10=pread/Re-pread
              11=pwritev/Re-pwritev, 12=preadv/Re-preadv)
        -I Use VxFS VX_DIRECT, O_DIRECT,or O_DIRECTIO for all file operations
        -j # Set stride of file accesses to (# * record size)
        -J # milliseconds of compute cycle before each I/O operation
        -k # Use POSIX async I/O (no bcopy) with # async operations
        -K Create jitter in the access pattern for readers
        -l # Lower limit on number of processes to run
        -L # Set processor cache line size to value (in bytes)
        -m Use multiple buffers
        -M Report uname -a output
        -n # Set minimum file size (in Kbytes) for auto mode (or #m or #g)
        -N Report results in microseconds per operation
        -o Writes are synch (O_SYNC)
        -O Give results in ops/sec.
        -p Purge on
        -P # Bind processes/threads to processors, starting with this cpu
        -q # Set maximum record size (in Kbytes) for auto mode (or #m or #q)
        -Q Create offset/latency files
        -r # record size in Kb
           or -r #k .. size in Kb
           or -r #m .. size in Mb
           or -r #g .. size in Gb
        -R Generate Excel report
        -s # file size in Kb
           or -s #k .. size in Kb
           or -s #m .. size in Mb
           or -s #g .. size in Gb
        -S # Set processor cache size to value (in Kbytes)
        -t # Number of threads or processes to use in throughput test
        -T Use POSIX pthreads for throughput tests
        -u # Upper limit on number of processes to run
        -U Mount point to remount between tests
        -v version information
        -V # Verify data pattern write/read
        -w Do not unlink temporary file
        -W Lock file when reading or writing
        -x Turn off stone-walling
        -X filename Write telemetry file. Contains lines with (offset reclen compute_time) in␣
֒→ascii
        -y # Set minimum record size (in Kbytes) for auto mode (or #m or #g)
        -Y filename Read telemetry file. Contains lines with (offset reclen compute_time) in␣
֒→ascii
        -z Used in conjunction with -a to test all possible record sizes
        -Z Enable mixing of mmap I/O and file I/O
```
-+E Use existing non-Iozone file for read-only testing -+K Sony special. Manual control of test 8. -+m Cluster\_filename Enable Cluster testing -+d File I/O diagnostic mode. (To troubleshoot a broken file I/O subsystem) -+u Enable CPU utilization output (Experimental) -+x # Multiplier to use for incrementing file and record sizes -+p # Percentage of mix to be reads -+r Enable O\_RSYNC|O\_SYNC for all testing. -+t Enable network performance test. Requires -+m -+n No retests selected. -+k Use constant aggregate data set size. -+q Delay in seconds between tests. -+l Enable record locking mode. -+L Enable record locking mode, with shared file. -+B Sequential mixed workload. -+A # Enable madvise. 0 = normal, 1=random, 2=sequential 3=dontneed, 4=willneed -+N Do not truncate existing files on sequential writes. -+S # Dedup-able data is limited to sharing within each numerically identified file set -+V Enable shared file. No locking. -+X Enable short circuit mode for filesystem testing ONLY ALL Results are NOT valid in this mode. -+Z Enable old data set compatibility mode. WARNING.. Published hacks may invalidate these results and generate bogus, high values for results. -+w ## Percent of dedup-able data in buffers. -+y ## Percent of dedup-able within & across files in buffers. -+C ## Percent of dedup-able within & not across files in buffers. -+H Hostname Hostname of the PIT server. -+P Service Service of the PIT server. -+z Enable latency histogram logging.

#### **26.4 arcstat**

Arcstat is a script that prints out ZFS [ARC](https://en.wikipedia.org/wiki/Adaptive_replacement_cache) (https://en.wikipedia.org/wiki/Adaptive\_replacement\_cache) statistics. Originally it was a perl script created by Sun. That perl script was ported to FreeBSD and then ported as a Python script for use on FreeNAS®.

Watching ARC hits/misses and percentages shows how well the ZFS pool is fetching from the ARC rather than using disk I/O. Ideally, there will be as many things fetching from cache as possible. Keep the load in mind while reviewing the stats. For random reads, expect a miss and having to go to disk to fetch the data. For cached reads, expect it to pull out of the cache and have a hit.

Like all cache systems, the ARC takes time to fill with data. This means that it will have a lot of misses until the pool has been in use for a while. If there continues to be lots of misses and high disk I/O on cached reads, there is cause to investigate further and tune the system.

The [FreeBSD ZFS Tuning Guide](https://wiki.freebsd.org/ZFSTuningGuide) (https://wiki.freebsd.org/ZFSTuningGuide) provides some suggestions for commonly tuned sysctl values. It should be noted that performance tuning is more of an art than a science and that any changes made will probably require several iterations of tune and test. Be aware that what needs to be tuned will vary depending upon the type of workload and that what works for one one network may not benefit another.

In particular, the value of pre-fetching depends upon the amount of memory and the type of workload, as seen in [Understanding ZFS: Prefetch](http://cuddletech.com/?page_id=834&id=1040) (http://cuddletech.com/?page\_id=834&id=1040)

FreeNAS® provides two command line scripts which can be manually run from *[Shell](#page-340-0)* (page 341):

- arc\_summary.py: provides a summary of the statistics
- arcstat.py: used to watch the statistics in real time

The advantage of these scripts is that they provide real time information, whereas the current web interface reporting mechanism is designed to only provide graphs charted over time.

This [forum post](https://forums.freenas.org/index.php?threads/benchmarking-zfs.7928/) (https://forums.freenas.org/index.php?threads/benchmarking-zfs.7928/) demonstrates some examples of using these scripts with hints on how to interpret the results.

To view the help for arcstat.py:

```
arcstat.py -h
[-havxp] [-f fields] [-o file] [-s string] [interval [count]]
     -h : Print this help message
    -a : Print all possible stats
    -v : List all possible field headers and definitions
    -x : Print extended stats
    -f : Specify specific fields to print (see -v)
    -o : Redirect output to the specified file
    -s : Override default field separator with custom character or string
     -p : Disable auto-scaling of numerical fields
Examples:
   arcstat -o /tmp/a.log 2 10
   arcstat -s "," -o /tmp/a.log 2 10
   arcstat -v
   arcstat -f time, hit%, dh%, ph%, mh% 1
```
To view ARC statistics in real time, specify an interval and a count. This command will display every 1 second for a count of five.

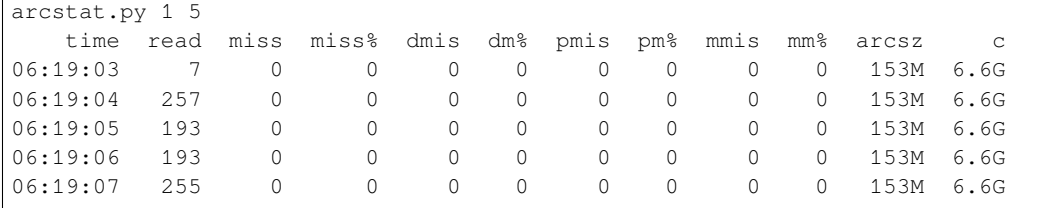

<span id="page-362-0"></span>[Table 26.1](#page-362-0) briefly describes the columns in the output.

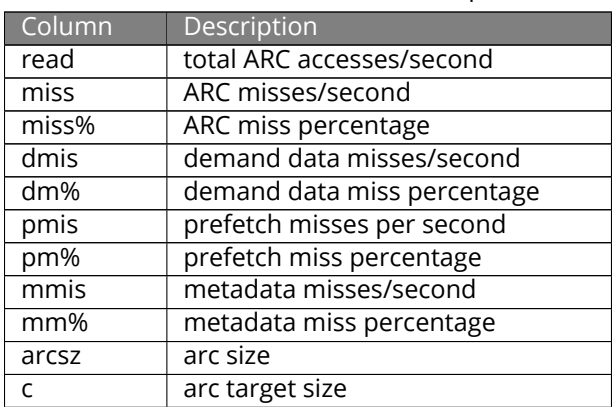

Table 26.1: arcstat Column Descriptions

#### To receive a summary of statistics, use:

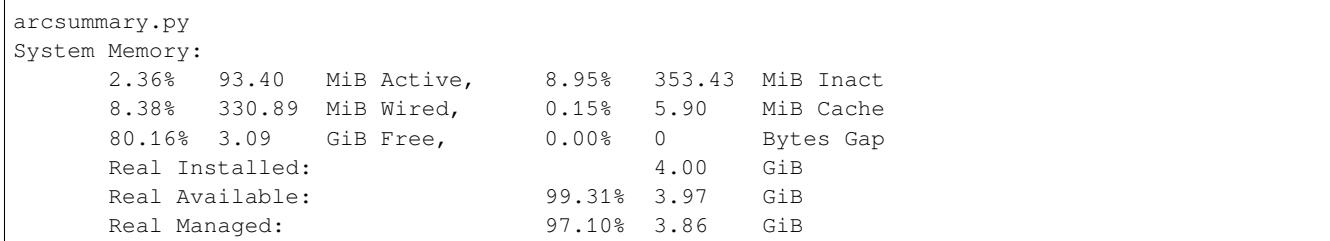

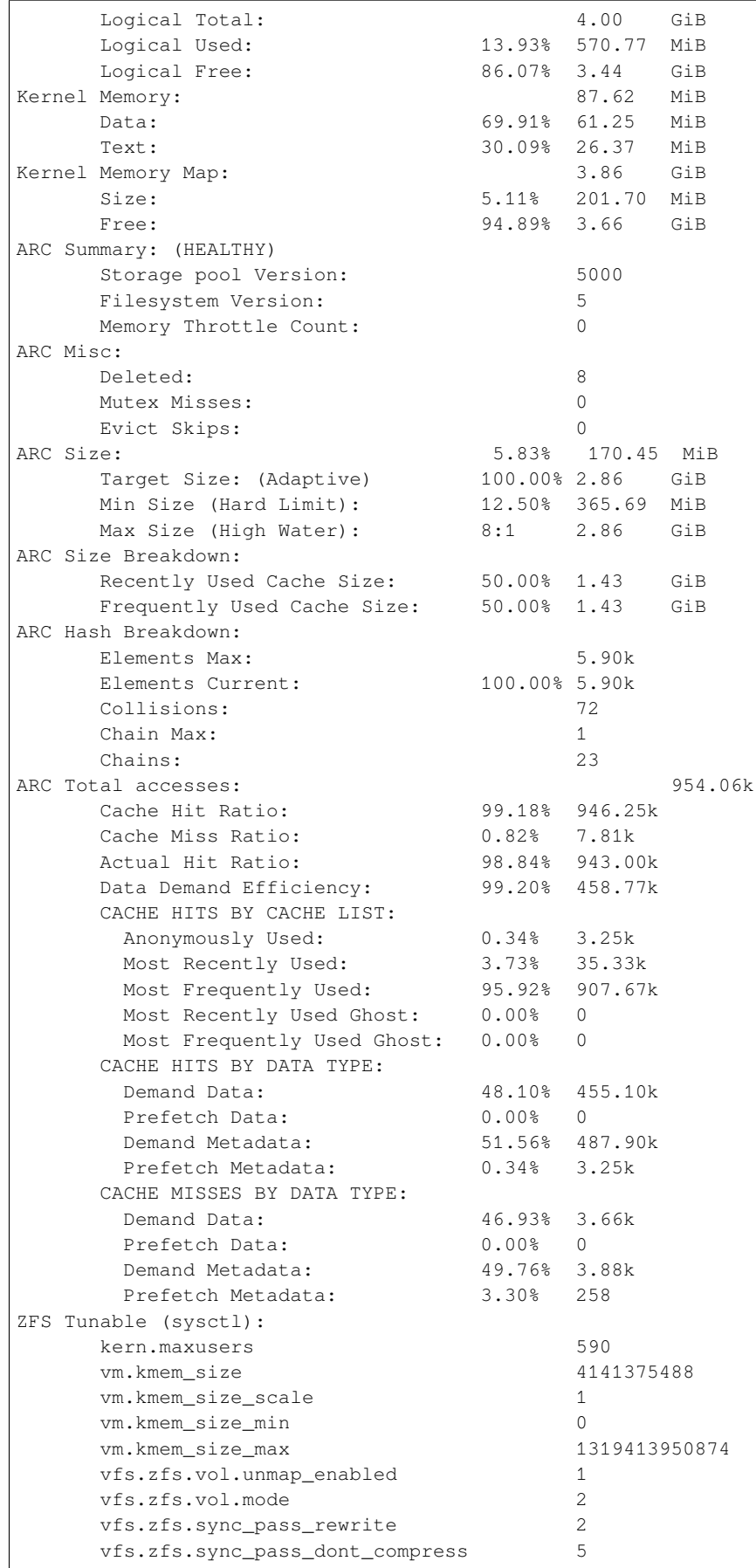

 $\mathbf{I}$ 

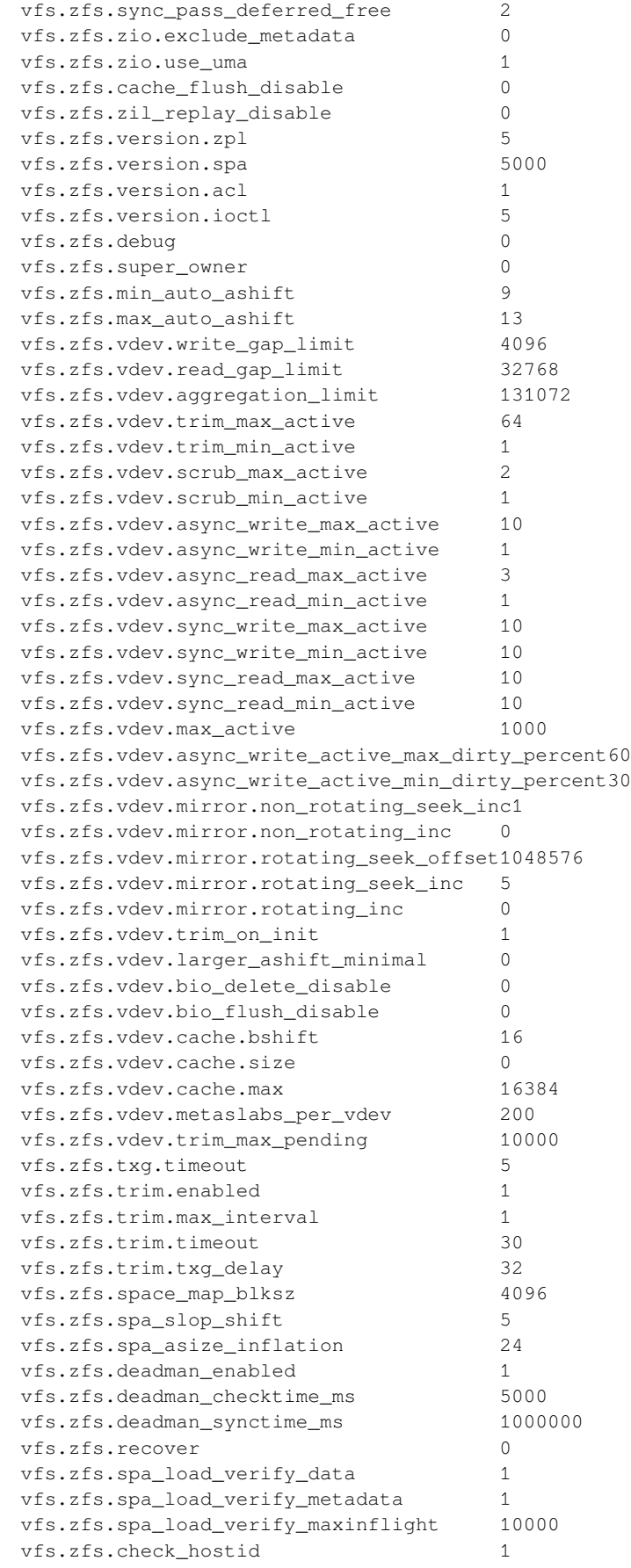

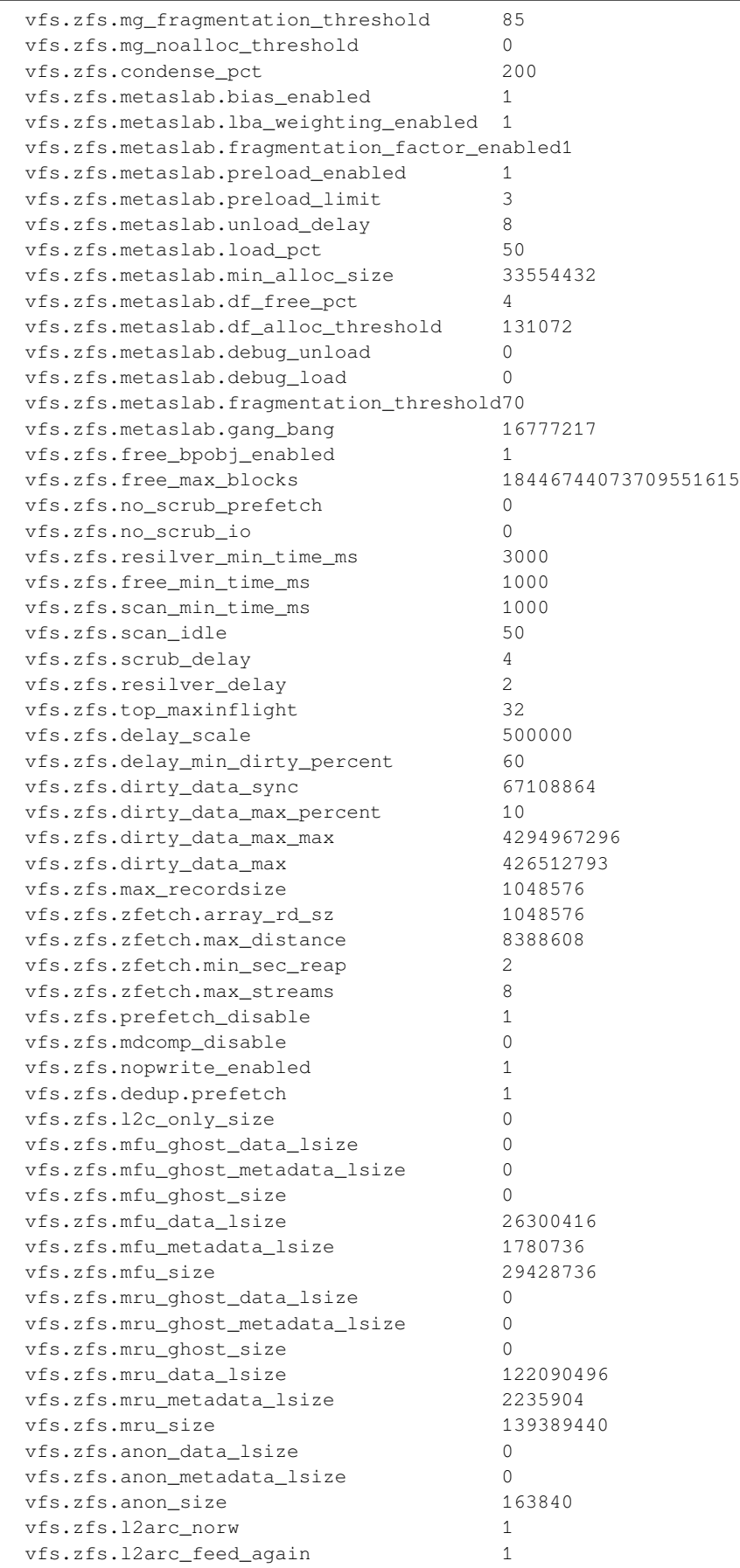

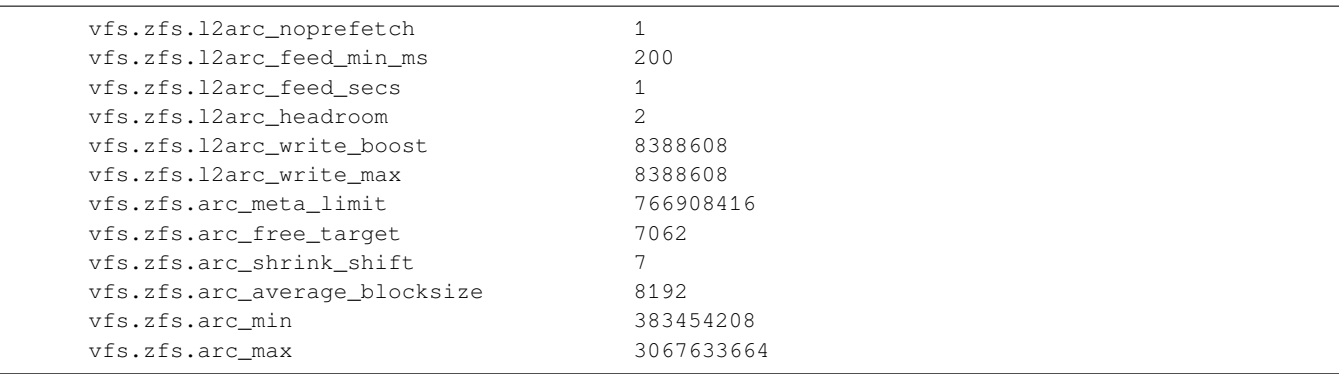

When reading the tunable values, 0 means no, 1 typically means yes, and any other number represents a value. To receive a brief description of a "sysctl" value, use  $syst1 - d$ . For example:

sysctl -d vfs.zfs.zio.use\_uma vfs.zfs.zio.use\_uma: Use uma(9) for ZIO allocations

The ZFS tunables require a fair understanding of how ZFS works, meaning that reading man pages and searching for the meaning of unfamiliar acronyms is required. **Do not change a tunable's value without researching it first.** If the tunable takes a numeric value (rather than 0 for no or 1 for yes), do not make one up. Instead, research examples of beneficial values that match the workload.

If any of the ZFS tunables are changed, continue to monitor the system to determine the effect of the change. It is recommended that the changes are tested first at the command line using sysctl. For example, to disable prefetch (i.e. change disable to *1* or yes):

```
sysctl vfs.zfs.prefetch_disable=1
vfs.zfs.prefetch_disable: 0 -> 1
```
The output will indicate the old value followed by the new value. If the change is not beneficial, change it back to the original value. If the change turns out to be beneficial, it can be made permanent by creating a *sysctl* using the instructions in *[Tunables](#page-104-0)* (page 105).

### **26.5 tw\_cli**

FreeNAS® includes the tw\_cli command line utility for providing controller, logical unit, and drive management for AMCC/3ware ATA RAID Controllers. The supported models are listed in the man pages for the [twe\(4\)](https://www.freebsd.org/cgi/man.cgi?query=twe) (https://www.freebsd.org/cgi/man.cgi?query=twe) and [twa\(4\)](https://www.freebsd.org/cgi/man.cgi?query=twa) (https://www.freebsd.org/cgi/man.cgi?query=twa) drivers.

Before using this command, read its [man page](https://www.cyberciti.biz/files/tw_cli.8.html) (https://www.cyberciti.biz/files/tw\_cli.8.html) as it describes the terminology and provides some usage examples.

When  $t_{w}$  cli in Shell is entered, the prompt will change, indicating that interactive mode is enabled where all sorts of maintenance commands on the controller and its arrays can be run.

Alternately, one command can be specified to run. For example, to view the disks in the array:

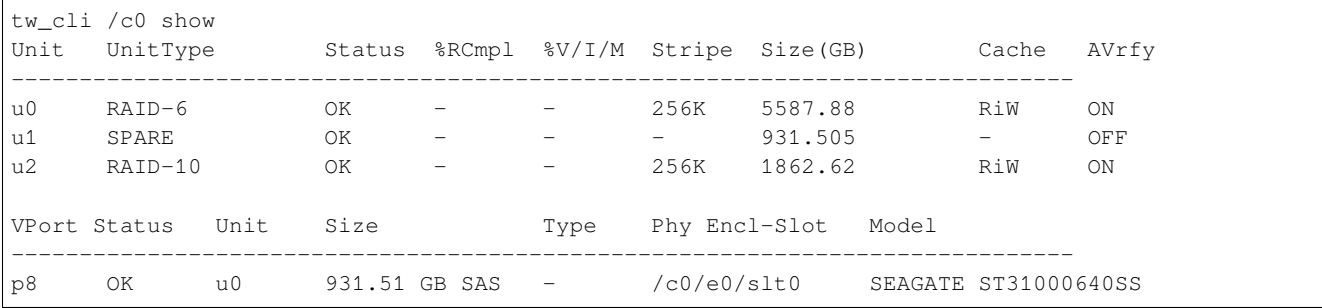

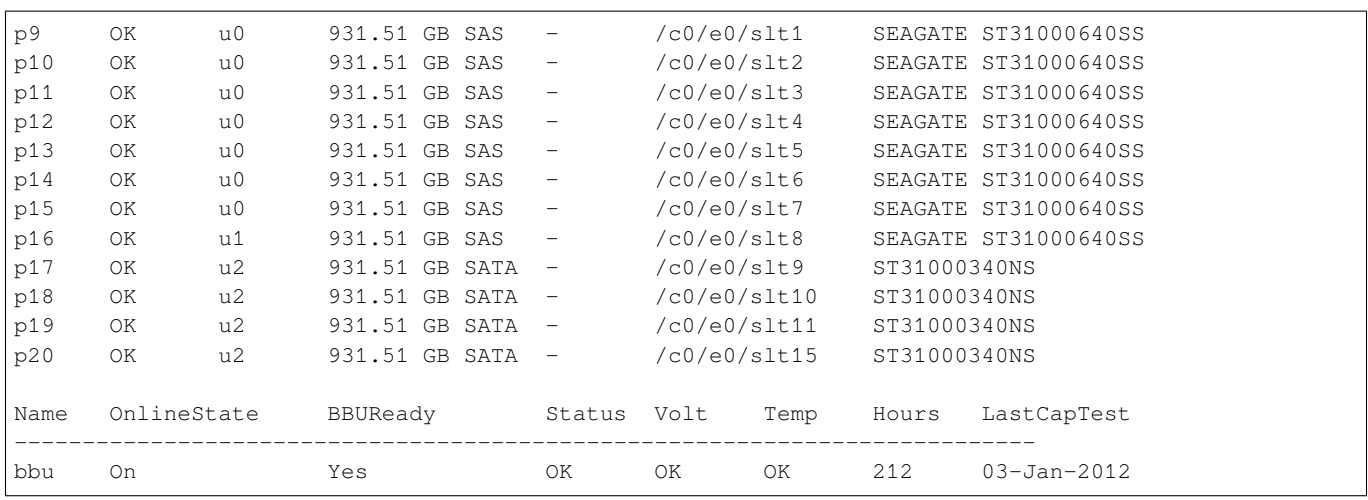

#### Or, to review the event log:

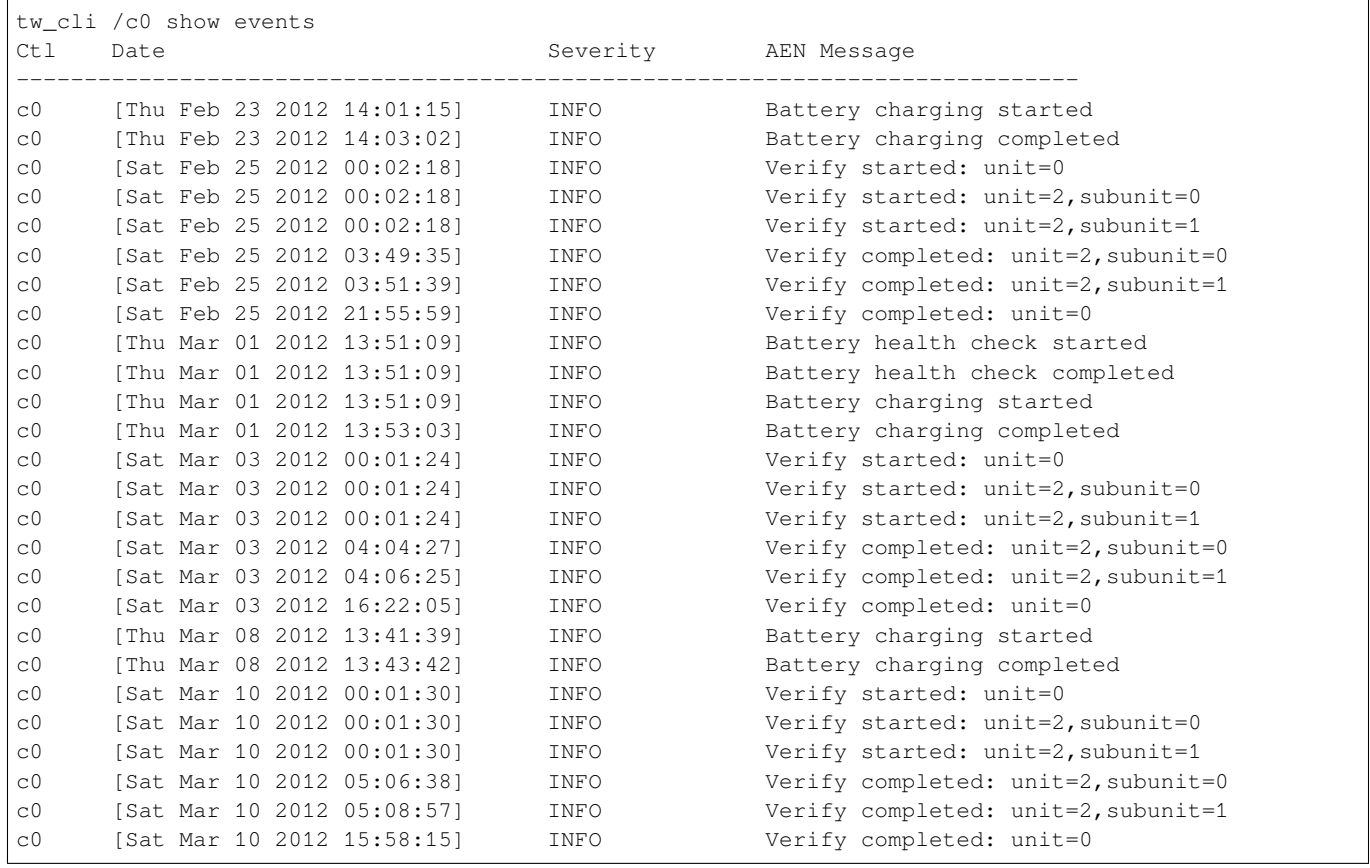

If the disks added to the array do not appear in the web interface, try running this command:

tw\_cli /c0 rescan

Use the drives to create units and export them to the operating system. When finished, run  $\mathtt{camcontroll}$  rescan  $a11$  to make them available in the FreeNAS® web interface.

This [forum post](https://forums.freenas.org/index.php?threads/3ware-drive-monitoring.13835/) (https://forums.freenas.org/index.php?threads/3ware-drive-monitoring.13835/) contains a handy wrapper script that will give error notifications.

## **26.6 MegaCli**

MegaCli is the command line interface for the Broadcom :MegaRAID SAS family of RAID controllers. FreeNAS® also includes the [mfiutil\(8\)](https://www.freebsd.org/cgi/man.cgi?query=mfiutil) (https://www.freebsd.org/cgi/man.cgi?query=mfiutil) utility which can be used to configure and manage connected storage devices.

The MegaCli command is quite complex with several dozen options. The commands demonstrated in the [Emer](http://tools.rapidsoft.de/perc/perc-cheat-sheet.html)[gency Cheat Sheet](http://tools.rapidsoft.de/perc/perc-cheat-sheet.html) (http://tools.rapidsoft.de/perc/perc-cheat-sheet.html) can get you started.

#### **26.7 freenas-debug**

The FreeNAS® web interface provides an option to save debugging information to a text file using *System* → *Advanced* → *Save Debug*. This debugging information is created by the freenas-debug command line utility and a copy of the information is saved to /var/tmp/fndebug.

This command can be run manually from *[Shell](#page-340-0)* (page 341) to gather specific debugging information. To see a usage explanation listing all options, run the command without any options:

```
freenas-debug
Usage: /usr/local/bin/freenas-debug <options>
Where options are:
-A Dump all debug information
-B Dump System Configuration Database
-C Dump SMB Configuration
-I Dump IPMI Configuration
 -M Dump SATA DOMs Information
 -N Dump NFS Configuration
 -S Dump SMART Information
 -T Loader Configuration Information
-Z Remove old debug information
 -a Dump Active Directory Configuration
 -c Dump (AD|LDAP) Cache
 -e Email debug log to this comma-delimited list of email addresses
 -f Dump AFP Configuration
 -g Dump GEOM Configuration
 -h Dump Hardware Configuration
 -i Dump iSCSI Configuration
 -j Dump Jail Information
 -l Dump LDAP Configuration
 -n Dump Network Configuration
 -s Dump SSL Configuration
 -t Dump System Information
 -v Dump Boot System File Verification Status and Inconsistencies
 -y Dump Sysctl Configuration
 -z Dump ZFS Configuration
```
Individual tests can be run alone. For example, when troubleshooting an Active Directory configuration, use:

freenas-debug -a

To collect the output of every module, use  $-A$ :

freenas-debug -A

For collecting debug information about a single pool, use zdb with -U /data/zfs/zpool.cache followed by the name of the pool:

```
zdb -U /data/zfs/zpool.cache pool1
```
See the [zdb\(8\) manual page](https://www.freebsd.org/cgi/man.cgi?query=zdb) (https://www.freebsd.org/cgi/man.cgi?query=zdb) for more information.

## **26.8 tmux**

tmux is a terminal multiplexer which enables a number of :terminals to be created, accessed, and controlled from a single :screen. tmux is an alternative to GNU screen. Similar to screen, tmux can be detached from a screen and continue running in the background, then later reattached. Unlike *[Shell](#page-340-0)* (page 341), tmux provides access to a command prompt while still giving access to the graphical administration screens.

To start a session, simply type tmux. As seen in [Figure 26.2](#page-369-0), a new session with a single window opens with a status line at the bottom of the screen. This line shows information on the current session and is used to enter interactive commands.

<span id="page-369-0"></span>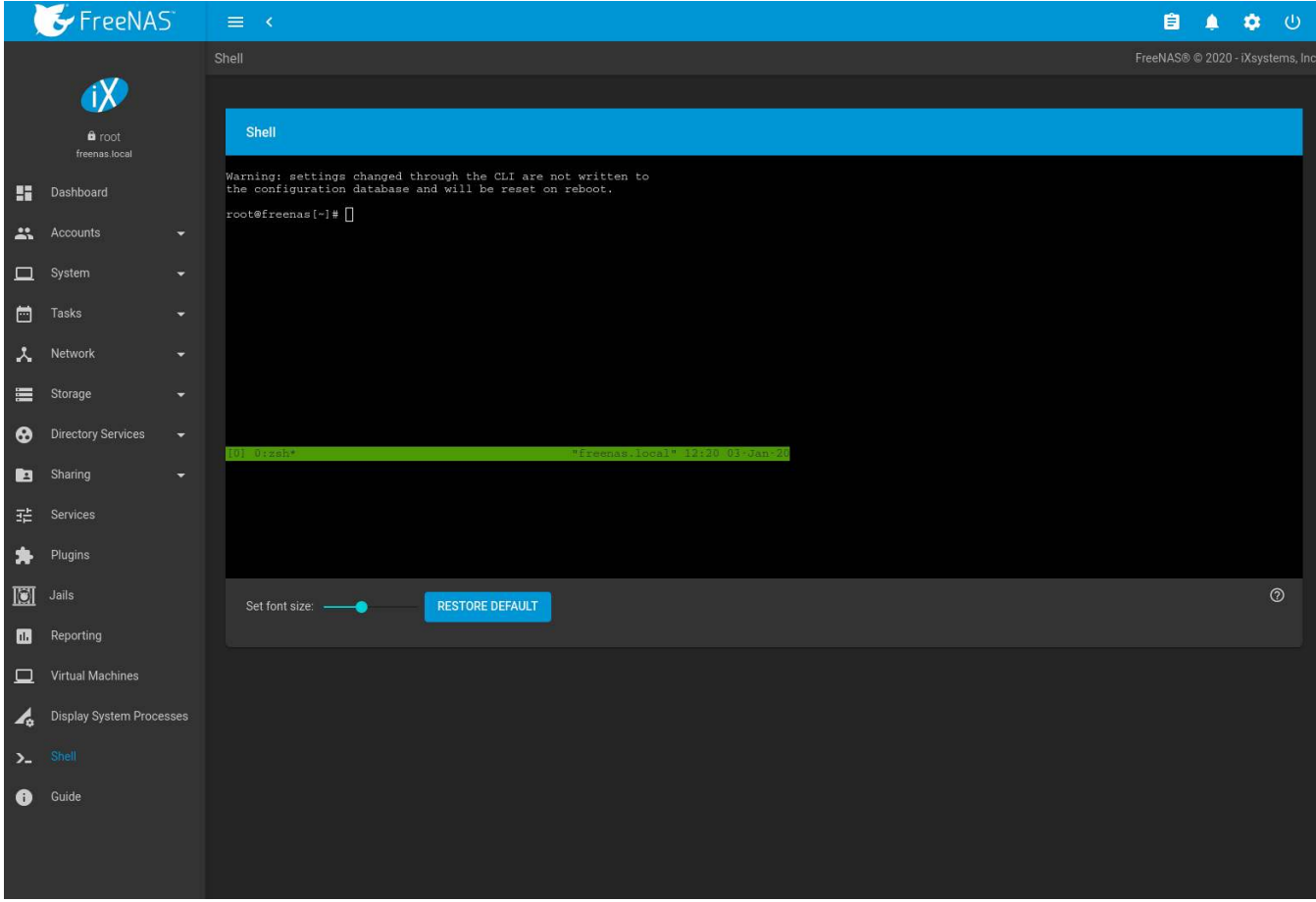

#### Fig. 26.2: tmux Session

To create a second window, press  $C \text{tr1+b}$  then ". To close a window, type exit within the window.

[tmux\(1\)](http://man.openbsd.org/cgi-bin/man.cgi/OpenBSD-current/man1/tmux.1?query=tmux) (http://man.openbsd.org/cgi-bin/man.cgi/OpenBSD-current/man1/tmux.1?query=tmux) lists all of the key bindings and commands for interacting with tmux windows and sessions.

If *[Shell](#page-340-0)* (page 341) is closed while  $t_{\text{max}}$  is running, it will detach its session. The next time Shell is open, run  $t_{\text{max}}$ attach to return to the previous session. To leave the tmux session entirely, type exit. If multiple windows are running, it is required to exit out of each first.

These resources provide more information about using tmux:

- [A tmux Crash Course](https://robots.thoughtbot.com/a-tmux-crash-course) (https://robots.thoughtbot.com/a-tmux-crash-course)
- [TMUX The Terminal Multiplexer](http://blog.hawkhost.com/2010/06/28/tmux-the-terminal-multiplexer/) (http://blog.hawkhost.com/2010/06/28/tmux-the-terminal-multiplexer/)

## **26.9 Dmidecode**

Dmidecode reports hardware information as reported by the system BIOS. Dmidecode does not scan the hardware, it only reports what the BIOS told it to. A sample output can be seen [here](http://www.nongnu.org/dmidecode/sample/dmidecode.txt) (http://www.nongnu.org/dmidecode/sample/dmidecode.txt).

To view the BIOS report, type the command with no arguments:

```
dmidecode | more
```
[dmidecode\(8\)](https://linux.die.net/man/8/dmidecode) (https://linux.die.net/man/8/dmidecode) describes the supported strings and types.

# **26.10 Midnight Commander**

Midnight Commander is a program used to manage files from the shell. Open the application by running mc. The arrow keys are used to navigate and select files. Function keys are used to perform operations such as renaming, editing, and copying files. These resources provide more information about using Midnight Commander:

- [Midnight Commander wikipedia page](https://en.wikipedia.org/wiki/Midnight_Commander) (https://en.wikipedia.org/wiki/Midnight\_Commander)
- [Midnight Commander website](https://midnight-commander.org/) (https://midnight-commander.org/)
- [mc\(1\)](https://www.freebsd.org/cgi/man.cgi?query=mc) (https://www.freebsd.org/cgi/man.cgi?query=mc)
- [Basic Tutorial](http://linuxcommand.org/lc3_adv_mc.php) (http://linuxcommand.org/lc3\_adv\_mc.php)

# **ZFS PRIMER**

ZFS is an advanced, modern filesystem that was specifically designed to provide features not available in traditional UNIX filesystems. It was originally developed at Sun with the intent to open source the filesystem so that it could be ported to other operating systems. After the Oracle acquisition of Sun, some of the original ZFS engineers founded [OpenZFS](http://open-zfs.org/wiki/Main_Page) (http://open-zfs.org/wiki/Main\_Page) to provide continued, collaborative development of the open source version.

Here is an overview of the features provided by ZFS:

**ZFS is a transactional, Copy-On-Write** [\(COW\)](https://en.wikipedia.org/wiki/ZFS#Copy-on-write_transactional_model) (https://en.wikipedia.org/wiki/ZFS#Copy-on-

write\_transactional\_model) filesystem. For each write request, a copy is made of the associated disk blocks and all changes are made to the copy rather than to the original blocks. When the write is complete, all block pointers are changed to point to the new copy. This means that ZFS always writes to free space, most writes are sequential, and old versions of files are not unlinked until a complete new version has been written successfully. ZFS has direct access to disks and bundles multiple read and write requests into transactions. Most filesystems cannot do this, as they only have access to disk blocks. A transaction either completes or fails, meaning there will never be a [write-hole](https://blogs.oracle.com/bonwick/raid-z) (https://blogs.oracle.com/bonwick/raid-z) and a filesystem checker utility is not necessary. Because of the transactional design, as additional storage capacity is added, it becomes immediately available for writes. To rebalance the data, one can copy it to re-write the existing data across all available disks. As a 128-bit filesystem, the maximum filesystem or file size is 16 exabytes.

**ZFS was designed to be a self-healing filesystem**. As ZFS writes data, it creates a checksum for each disk block it writes. As ZFS reads data, it validates the checksum for each disk block it reads. Media errors or "bit rot" can cause data to change, and the checksum no longer matches. When ZFS identifies a disk block checksum error on a pool that is mirrored or uses RAIDZ, it replaces the corrupted data with the correct data. Since some disk blocks are rarely read, regular scrubs should be scheduled so that ZFS can read all of the data blocks to validate their checksums and correct any corrupted blocks. While multiple disks are required in order to provide redundancy and data correction, ZFS will still provide data corruption detection to a system with one disk. FreeNAS® automatically schedules a monthly scrub for each ZFS pool and the results of the scrub are displayed by selecting the *[Pools](#page-167-0)* (page 168), clicking (Settings), then the *Status* button. Checking scrub results can provide an early indication of potential disk problems.

Unlike traditional UNIX filesystems, **it is not necessary to define partition sizes when filesystems are created**. Instead, a group of disks, known as a *vdev*, are built into a ZFS *pool*. Filesystems are created from the pool as needed. As more capacity is needed, identical vdevs can be striped into the pool. In FreeNAS®, *[Pools](#page-167-0)* (page 168) is used to create or extend pools. After a pool is created, it can be divided into dynamically-sized datasets or fixedsize zvols as needed. Datasets can be used to optimize storage for the type of data being stored as permissions and properties such as quotas and compression can be set on a per-dataset level. A zvol is essentially a raw, virtual block device which can be used for applications that need raw-device semantics such as iSCSI device extents.

**ZFS supports real-time data compression**. Compression happens when a block is written to disk, but only if the written data will benefit from compression. When a compressed block is accessed, it is automatically decompressed. Since compression happens at the block level, not the file level, it is transparent to any applications accessing the compressed data. ZFS pools created on FreeNAS® version 9.2.1 or later use the recommended LZ4 compression algorithm.

**ZFS provides low-cost, instantaneous snapshots** of the specified pool, dataset, or zvol. Due to COW, snapshots initially take no additional space. The size of a snapshot increases over time as changes to the files in the snapshot are written to disk. Snapshots can be used to provide a copy of data at the point in time the snapshot was

created. When a file is deleted, its disk blocks are added to the free list; however, the blocks for that file in any existing snapshots are not added to the free list until all referencing snapshots are removed. This makes snapshots a clever way to keep a history of files, useful for recovering an older copy of a file or a deleted file. For this reason, many administrators take snapshots often, store them for a period of time, and store them on another system. Such a strategy allows the administrator to roll the system back to a specific time. If there is a catastrophic loss, an off-site snapshot can restore the system up to the last snapshot interval, within 15 minutes of the data loss, for example. Snapshots are stored locally but can also be replicated to a remote ZFS pool. During replication, ZFS does not do a byte-for-byte copy but instead converts a snapshot into a stream of data. This design means that the ZFS pool on the receiving end does not need to be identical and can use a different RAIDZ level, pool size, or compression settings.

**ZFS boot environments provide a method for recovering from a failed upgrade**. In FreeNAS®, a snapshot of the dataset the operating system resides on is automatically taken before an upgrade or a system update. This saved boot environment is automatically added to the GRUB boot loader. Should the upgrade or configuration change fail, simply reboot and select the previous boot environment from the boot menu. Users can also create their own boot environments in *System* → *Boot* as needed, for example before making configuration changes. This way, the system can be rebooted into a snapshot of the system that did not include the new configuration changes.

**ZFS provides a write cache** in RAM as well as a ZFS Intent Log (ZIL). The ZIL is a storage area that [temporar](https://pthree.org/2013/04/19/zfs-administration-appendix-a-visualizing-the-zfs-intent-log/)[ily holds \\*synchronous\\* writes until they are written to the ZFS pool](https://pthree.org/2013/04/19/zfs-administration-appendix-a-visualizing-the-zfs-intent-log/) (https://pthree.org/2013/04/19/zfsadministration-appendix-a-visualizing-the-zfs-intent-log/). Adding a fast (low-latency), power-protected SSD as a SLOG (*Separate Log*) device permits much higher performance. This is a necessity for NFS over ESXi, and highly recommended for database servers or other applications that depend on synchronous writes. More detail on SLOG benefits and usage is available in these blog and forum posts:

- [The ZFS ZIL and SLOG Demystified](http://www.freenas.org/blog/zfs-zil-and-slog-demystified/) (http://www.freenas.org/blog/zfs-zil-and-slog-demystified/)
- [Some insights into SLOG/ZIL with ZFS on FreeNAS®](https://forums.freenas.org/index.php?threads/some-insights-into-slog-zil-with-zfs-on-freenas.13633/) (https://forums.freenas.org/index.php?threads/someinsights-into-slog-zil-with-zfs-on-freenas.13633/)
- [ZFS Intent Log](http://nex7.blogspot.com/2013/04/zfs-intent-log.html) (http://nex7.blogspot.com/2013/04/zfs-intent-log.html)

Synchronous writes are relatively rare with SMB, AFP, and iSCSI, and adding a SLOG to improve performance of these protocols only makes sense in special cases. The zilstat utility can be run from *[Shell](#page-340-0)* (page 341) to determine if the system will benefit from a SLOG. See [this website](http://www.richardelling.com/Home/scripts-and-programs-1/zilstat) (http://www.richardelling.com/Home/scripts-andprograms-1/zilstat) for usage information.

ZFS currently uses 16 GiB of space for SLOG. Larger SSDs can be installed, but the extra space will not be used. SLOG devices cannot be shared between pools. Each pool requires a separate SLOG device. Bandwidth and throughput limitations require that a SLOG device must only be used for this single purpose. Do not attempt to add other caching functions on the same SSD, or performance will suffer.

In mission-critical systems, a mirrored SLOG device is highly recommended. Mirrored SLOG devices are *required* for ZFS pools at ZFS version 19 or earlier. The ZFS pool version is checked from the *[Shell](#page-340-0)* (page 341) with zpool get version poolname. A version value of *-* means the ZFS pool is version 5000 (also known as *Feature Flags*) or later.

**ZFS provides a read cache** in RAM, known as the ARC, which reduces read latency. FreeNAS® adds ARC stats to [top\(1\)](https://www.freebsd.org/cgi/man.cgi?query=top) (https://www.freebsd.org/cgi/man.cgi?query=top) and includes the arc\_summary.py and arcstat.py tools for monitoring the efficiency of the ARC. If an SSD is dedicated as a cache device, it is known as an [L2ARC](http://www.brendangregg.com/blog/2008-07-22/zfs-l2arc.html) (http://www.brendangregg.com/blog/2008-07-22/zfs-l2arc.html). Additional read data is cached here, which can increase random read performance. L2ARC does *not* reduce the need for sufficient RAM. In fact, L2ARC needs RAM to function. If there is not enough RAM for a adequately-sized ARC, adding an L2ARC will not increase performance. Performance actually decreases in most cases, potentially causing system instability. RAM is always faster than disks, so always add as much RAM as possible before considering whether the system can benefit from an L2ARC device.

When applications perform large amounts of *random* reads on a dataset small enough to fit into L2ARC, read performance can be increased by adding a dedicated cache device. SSD cache devices only help if the active data is larger than system RAM but small enough that a significant percentage fits on the SSD. As a general rule, L2ARC should not be added to a system with less than 32 GiB of RAM, and the size of an L2ARC should not exceed ten times the amount of RAM. In some cases, it may be more efficient to have two separate pools: one on SSDs for

active data, and another on hard drives for rarely used content. After adding an L2ARC device, monitor its effectiveness using tools such as arcstat. To increase the size of an existing L2ARC, stripe another cache device with it. The web interface will always stripe L2ARC, not mirror it, as the contents of L2ARC are recreated at boot. Failure of an individual SSD from an L2ARC pool will not affect the integrity of the pool, but may have an impact on read performance, depending on the workload and the ratio of dataset size to cache size. Note that dedicated L2ARC devices cannot be shared between ZFS pools.

**ZFS was designed to provide redundancy while addressing some of the inherent limitations of hardware RAID** such as the write-hole and corrupt data written over time before the hardware controller provides an alert. ZFS provides three levels of redundancy, known as *RAIDZ*, where the number after the *RAIDZ* indicates how many disks per vdev can be lost without losing data. ZFS also supports mirrors, with no restrictions on the number of disks in the mirror. ZFS was designed for commodity disks so no RAID controller is needed. While ZFS can also be used with a RAID controller, it is recommended that the controller be put into JBOD mode so that ZFS has full con-

trol of the disks.

When determining the type of ZFS redundancy to use, consider whether the goal is to maximize disk space or performance:

- RAIDZ1 maximizes disk space and generally performs well when data is written and read in large chunks (128K or more).
- RAIDZ2 offers better data availability and significantly better mean time to data loss (MTTDL) than RAIDZ1.
- A mirror consumes more disk space but generally performs better with small random reads. For better performance, a mirror is strongly favored over any RAIDZ, particularly for large, uncacheable, random read loads.
- Using more than 12 disks per vdev is not recommended. The recommended number of disks per vdev is between 3 and 9. With more disks, use multiple vdevs.
- Some older ZFS documentation recommends that a certain number of disks is needed for each type of RAIDZ in order to achieve optimal performance. On systems using LZ4 compression, which is the default for FreeNAS® 9.2.1 and higher, this is no longer true. See [ZFS RAIDZ stripe width, or: How I Learned to Stop](https://www.delphix.com/blog/delphix-engineering/zfs-raidz-stripe-width-or-how-i-learned-stop-worrying-and-love-raidz) [Worrying and Love RAIDZ](https://www.delphix.com/blog/delphix-engineering/zfs-raidz-stripe-width-or-how-i-learned-stop-worrying-and-love-raidz) (https://www.delphix.com/blog/delphix-engineering/zfs-raidz-stripe-width-or-howi-learned-stop-worrying-and-love-raidz) for details.

These resources can also help determine the RAID configuration best suited to the specific storage requirements:

- [Getting the Most out of ZFS Pools](https://forums.freenas.org/index.php?threads/getting-the-most-out-of-zfs-pools.16/) (https://forums.freenas.org/index.php?threads/getting-the-most-out-ofzfs-pools.16/)
- [A Closer Look at ZFS, Vdevs and Performance](https://constantin.glez.de/2010/06/04/a-closer-look-zfs-vdevs-and-performance/) (https://constantin.glez.de/2010/06/04/a-closer-look-zfs-vdevsand-performance/)

**Warning:** RAID AND DISK REDUNDANCY ARE NOT A SUBSTITUTE FOR A RELIABLE BACKUP STRATEGY. BAD THINGS HAPPEN AND A GOOD BACKUP STRATEGY IS STILL REQUIRED TO PROTECT VALUABLE DATA. See *[Pe](#page-135-0)[riodic Snapshot Tasks](#page-135-0)* (page 136) and *[Replication Tasks](#page-145-0)* (page 146) to use replicated ZFS snapshots as part of a backup strategy.

**ZFS manages devices**. When an individual drive in a mirror or RAIDZ fails and is replaced by the user, ZFS adds the replacement device to the vdev and copies redundant data to it in a process called *resilvering*. Hardware RAID controllers usually have no way of knowing which blocks were in use and must copy every block to the new device. ZFS only copies blocks that are in use, reducing the time it takes to rebuild the vdev. Resilvering is also interruptable. After an interruption, resilvering resumes where it left off rather than starting from the beginning.

While ZFS provides many benefits, there are some caveats:

- At 90% capacity, ZFS switches from performance- to space-based optimization, which has massive performance implications. For maximum write performance and to prevent problems with drive replacement, add more capacity before a pool reaches 80%.
- When considering the number of disks to use per vdev, consider the size of the disks and the amount of time required for resilvering, which is the process of rebuilding the vdev. The larger the size of the vdev, the

longer the resilvering time. When replacing a disk in a RAIDZ, it is possible that another disk will fail before the resilvering process completes. If the number of failed disks exceeds the number allowed per vdev for the type of RAIDZ, the data in the pool will be lost. For this reason, RAIDZ1 is not recommended for drives over 1 TiB in size.

• Using drives of equal sizes is recommended when creating a vdev. While ZFS can create a vdev using disks of differing sizes, its capacity will be limited by the size of the smallest disk.

For those new to ZFS, the [Wikipedia entry on ZFS](https://en.wikipedia.org/wiki/Zfs) (https://en.wikipedia.org/wiki/Zfs) provides an excellent starting point to learn more about its features. These resources are also useful for reference:

- [FreeBSD ZFS Tuning Guide](https://wiki.freebsd.org/ZFSTuningGuide) (https://wiki.freebsd.org/ZFSTuningGuide)
- [ZFS Administration Guide](https://docs.oracle.com/cd/E19253-01/819-5461/index.html) (https://docs.oracle.com/cd/E19253-01/819-5461/index.html)
- [Becoming a ZFS Ninja Part 1 \(video\)](https://www.youtube.com/watch?v=tPsV_8k-aVU) (https://www.youtube.com/watch?v=tPsV\_8k-aVU) and [Becoming a ZFS](https://www.youtube.com/watch?v=wy6cJRVHiYU) [Ninja Part 2 \(video\)](https://www.youtube.com/watch?v=wy6cJRVHiYU) (https://www.youtube.com/watch?v=wy6cJRVHiYU)
- [The Z File System \(ZFS\)](https://www.freebsd.org/doc/en_US.ISO8859-1/books/handbook/zfs.html) (https://www.freebsd.org/doc/en\_US.ISO8859-1/books/handbook/zfs.html)
- [ZFS: The Last Word in File Systems Part 1 \(video\)](https://www.youtube.com/watch?v=aTXKxpL_0OI&list=PL5AD0E43959919807) (https://www.youtube.com/watch?v=aTXKxpL\_0OI&list=PL5AD0E439599
- [The Zettabyte Filesystem](https://www.youtube.com/watch?v=ptY6-K78McY) (https://www.youtube.com/watch?v=ptY6-K78McY)

## **27.1 ZFS Feature Flags**

To differentiate itself from Oracle ZFS version numbers, OpenZFS uses feature flags. Feature flags are used to tag features with unique names to provide portability between OpenZFS implementations running on different platforms, as long as all of the feature flags enabled on the ZFS pool are supported by both platforms. FreeNAS® uses OpenZFS and each new version of FreeNAS® keeps up-to-date with the latest feature flags and OpenZFS bug fixes.

See [zpool-features\(7\)](https://www.freebsd.org/cgi/man.cgi?query=zpool-features) (https://www.freebsd.org/cgi/man.cgi?query=zpool-features) for a complete listing of all OpenZFS feature flags available on FreeBSD.

# **OPENSTACK CINDER DRIVER**

An open source, community-supported FreeNAS $^\circledast$  driver for OpenStack is available at <code>[https://github.com/](https://github.com/ixsystems/cinder)</code> [ixsystems/cinder](https://github.com/ixsystems/cinder).

### **VMWARE RECOMMENDATIONS**

This section offers FreeNAS<sup>®</sup> configuration recommendations and troubleshooting tips when using FreeNAS<sup>®</sup> with a [VMware](https://www.vmware.com/) (https://www.vmware.com/) hypervisor.

## **29.1 FreeNAS® as a VMware Guest**

This section has recommendations for configuring FreeNAS® when it is installed as a Virtual Machine (VM) in VMware.

To create a new FreeNAS® Virtual Machine in VMware, see the *[VMware ESXi](#page-54-0)* (page 55) section of this guide.

Configure and use the [vmx\(4\)](https://www.freebsd.org/cgi/man.cgi?query=vmx) (https://www.freebsd.org/cgi/man.cgi?query=vmx) drivers for the FreeNAS® system.

Network connection errors for plugins or jails inside the FreeNAS® VM can be

caused by a misconfigured [virtual switch](https://pubs.vmware.com/vsphere-51/index.jsp?topic=%2Fcom.vmware.wssdk.pg.doc%2FPG_Networking.11.4.html) (https://pubs.vmware.com/vsphere-

51/index.jsp?topic=%2Fcom.vmware.wssdk.pg.doc%2FPG\_Networking.11.4.html) or [VMware port group](https://pubs.vmware.com/vsphere-4-esx-vcenter/index.jsp?topic=/com.vmware.vsphere.server_configclassic.doc_40/esx_server_config/networking/c_port_groups.html) (https://pubs.vmware.com/vsphere-4-esx-vcenter/index.jsp?topic=/com.vmware.vsphere.server\_configclassic.doc\_40/esx\_serve

Make sure MAC spoofing and promiscuous mode are enabled on the switch first, and then the port group the VM is using.

# **29.2 Hosting VMware Storage with FreeNAS®**

This section has recommendations for configuring FreeNAS® when the system is being used as a VMware datastore.

Make sure guest VMs have the latest version of vmware-tools installed. VMware provides instructions to [install](https://www.vmware.com/support/ws5/doc/new_guest_tools_ws.html) [VMware Tools](https://www.vmware.com/support/ws5/doc/new_guest_tools_ws.html) (https://www.vmware.com/support/ws5/doc/new\_guest\_tools\_ws.html) on different guest operating systems.

Increase the VM disk timeouts to better survive long disk operations. Set the timeout to a minimum of *300 seconds*. See the guest operating system documentation for setting disk timeouts. VMware provides instructions for setting disk timeouts on some specific guest operating systems:

- Windows guest operating system: [https://docs.vmware.com/en/VMware-vSphere/6.7/com.vmware.vsphere.](https://docs.vmware.com/en/VMware-vSphere/6.7/com.vmware.vsphere.storage.doc/GUID-EA1E1AAD-7130-457F-8894-70A63BD0623A.html) [storage.doc/GUID-EA1E1AAD-7130-457F-8894-70A63BD0623A.html](https://docs.vmware.com/en/VMware-vSphere/6.7/com.vmware.vsphere.storage.doc/GUID-EA1E1AAD-7130-457F-8894-70A63BD0623A.html)
- Linux guests running kernel version *2.6*: <https://kb.vmware.com/s/article/1009465>

When FreeNAS® is used as a VMware datastore, *[coordinated ZFS and VMware snapshots](#page-193-0)* (page 194) can be used.

# **29.3 VAAI for iSCSI**

VMware's vStorage APIs for Array Integration, or *VAAI*, allows storage tasks such as large data moves to be offloaded from the virtualization hardware to the storage array. These operations are performed locally on the NAS without transferring bulk data over the network.

VAAI for iSCSI supports these operations:

- *Atomic Test and Set* (*ATS*) allows multiple initiators to synchronize LUN access in a fine-grained manner rather than locking the whole LUN and preventing other hosts from accessing the same LUN simultaneously.
- *Clone Blocks* (*XCOPY*) copies disk blocks on the NAS. Copies occur locally rather than over the network. This operation is similar to [Microsoft ODX](https://docs.microsoft.com/en-us/previous-versions/windows/it-pro/windows-server-2012-R2-and-2012/hh831628(v=ws.11)) (https://docs.microsoft.com/en-us/previous-versions/windows/itpro/windows-server-2012-R2-and-2012/hh831628(v=ws.11)).
- *LUN Reporting* allows a hypervisor to query the NAS to determine whether a LUN is using thin provisioning.
- *Stun* pauses virtual machines when a pool runs out of space. The space issue can then be fixed and the virtual machines can continue rather than reporting write errors.
- *Threshold Warning* the system reports a warning when a configurable capacity is reached. In FreeNAS®, this threshold is configured at the pool level when using zvols (see [Table 13.2\)](#page-223-0) or at the extent level (see [Table](#page-231-0) [13.7\)](#page-231-0) for both file and device based extents. Typically, the warning is set at the pool level, unless file extents are used, in which case it must be set at the extent level.
- *Unmap* informs FreeNAS® that the space occupied by deleted files should be freed. Without unmap, the NAS is unaware of freed space created when the initiator deletes files. For this feature to work, the initiator must support the unmap command.
- *Zero Blocks* or *Write Same* zeros out disk regions. When allocating virtual machines with thick provisioning, the zero write is done locally, rather than over the network. This makes virtual machine creation and any other zeroing of disk regions much quicker.

**CHAPTER**

**THIRTY**

# **USING THE API**

A [REST](https://en.wikipedia.org/wiki/Representational_state_transfer) (https://en.wikipedia.org/wiki/Representational\_state\_transfer) API is provided to be used as an alternate mechanism for remotely controlling a FreeNAS® system.

REST provides an easy-to-read, HTTP implementation of functions, known as resources, which are available beneath a specified base URL. Each resource is manipulated using the HTTP methods defined in **[RFC 2616](https://tools.ietf.org/html/rfc2616.html)** (https://tools.ietf.org/html/rfc2616.html), such as GET, PUT, POST, or DELETE.

As shown in [Figure 30.1,](#page-378-0) an online version of the API is available at [api.ixsystems.com/freenas](https://api.ixsystems.com/freenas/) (https://api.ixsystems.com/freenas/).

<span id="page-378-0"></span>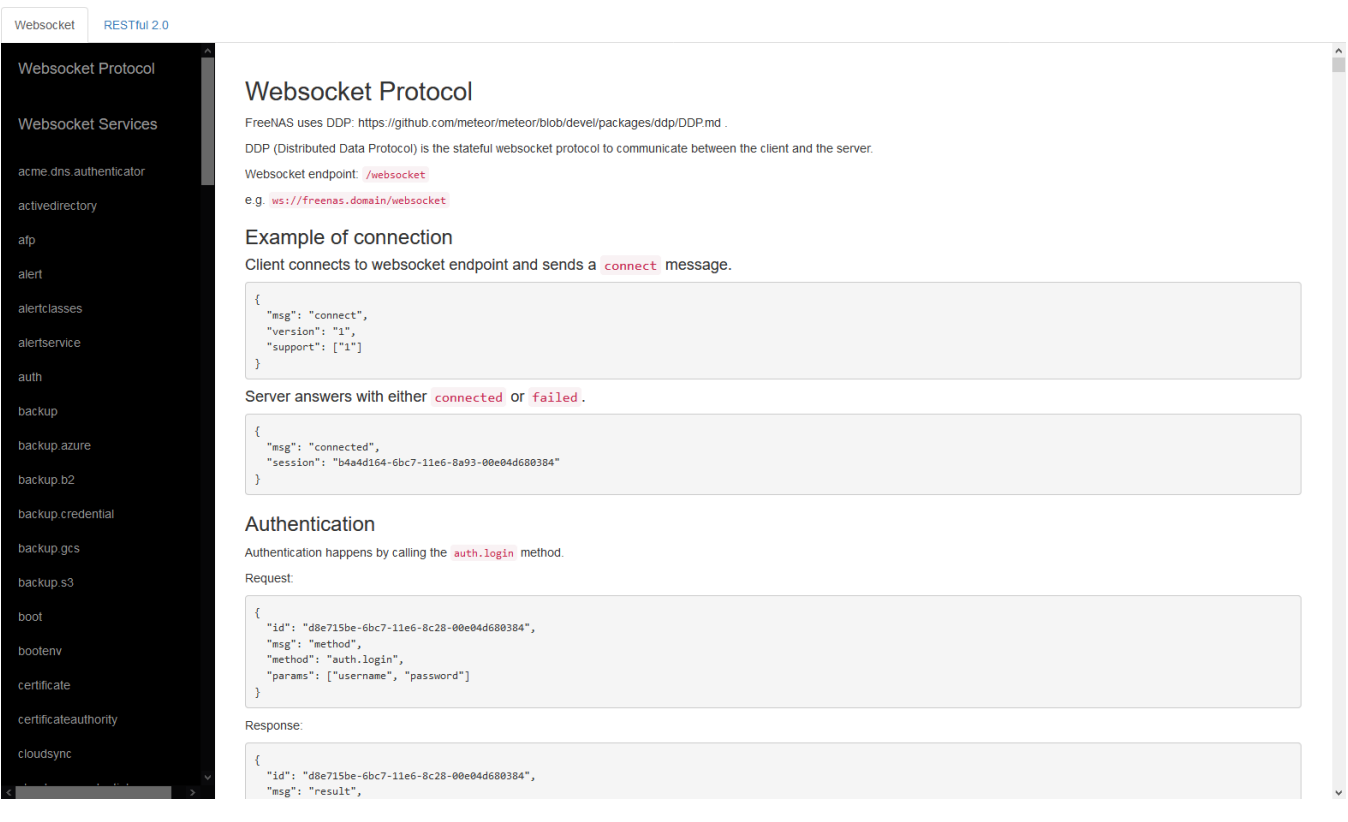

Fig. 30.1: API Documentation

The rest of this section shows code examples to illustrate the use of the API.

**Note:** A new API was released with FreeNAS® 11.1. The previous API is still present and in use because it is feature-complete. Documentation for the new API is available on the FreeNAS® system at the */api/docs/* URL. For example, if the FreeNAS® system is at IP address 192.168.1.119, enter *http://192.168.1.119/api/docs/* in a browser to see the API documentation. Work is under way to make the new API feature-complete. The new APIv2 uses [WebSockets](https://developer.mozilla.org/en-US/docs/Web/API/WebSockets_API) (https://developer.mozilla.org/en-US/docs/Web/API/WebSockets\_API). This advanced technology

makes it possible to open interactive communication sessions between web browsers and servers, allowing eventdriven responses without the need to poll the server for a reply. When APIv2 is feature-complete, the FreeNAS® documentation will include relevant examples that make use of the new API.

## **30.1 A Simple API Example**

The [API directory of the FreeNAS® GitHub repository](https://github.com/freenas/freenas/tree/master/examples/api) (https://github.com/freenas/freenas/tree/master/examples/api) contains some API usage examples. This section provides a walk-through of the newuser, py script, shown below, as it provides a simple example that creates a user.

A FreeNAS<sup>®</sup> system running at least version 9.2.0 is required when creating a customized script based on this example. To test the scripts directly on the FreeNAS® system, create a user account and select an existing pool or dataset for the user *Home Directory*. After creating the user, start the SSH service in *Services* → *SSH*. That user will now be able to  $\text{ssh}$  to the IP address of the FreeNAS® system to create and run scripts. Alternately, scripts can be tested on any system with the required software installed as shown in the previous section.

To customize this script, copy the contents of this example into a filename that ends in .  $py$ . The text that is highlighted in red below can be modified in the new version to match the needs of the user being created. Do not change the text in black. After saving changes, run the script by typing python scriptname.py. The new user account will appear in *Accounts* → *Users* in the FreeNAS® web interface.

Here is the example script with an explanation of the line numbers below it.

```
1 import json
2 import requests
\vert r \vert = requests.post(
4 'https://freenas.mydomain/api/v1.0/account/users/',
5 auth=('root', 'freenas'),
6 headers={'Content-Type': 'application/json'},
7 verify=False,
8 data=json.dumps({
9 'bsdusr_uid': '1100',
10 'bsdusr_username': 'myuser',
11 'bsdusr_mode': '755',
12 'bsdusr_creategroup': 'True',
13 'bsdusr_password': '12345',
14 'bsdusr shell': '/usr/local/bin/bash',
15 'bsdusr_full_name': 'Full Name',
16 'bsdusr_email': 'name@provider.com',
17 } }
18 )
19 print r.text
```
Where:

**Lines 1-2:** import the Python modules used to make HTTP requests and handle data in JSON format.

**Line 4:** replace *freenas.mydomain* with the *Hostname* value in *Network* → *Global Configuration*. Note that the script will fail if the machine running it is unable to resolve that hostname. Go to *System* → *General* and set the *Protocol* to *HTTP*.

**Line 5:** replace *freenas* with the password used to access the FreeNAS® system.

**Line 7:** to force validation of the SSL certificate while using HTTPS, change *False* to *True*.

**Lines 8-16:** set the values for the user being created. The user section at [api.ixsystems.com/freenas](https://api.ixsystems.com/freenas/) (https://api.ixsystems.com/freenas/) describes this in more detail. Allowed parameters are listed in the JSON Parameters section of that resource. Since this resource creates a FreeBSD user, the values entered must be valid for a FreeBSD user account. [Table 30.1](#page-380-0) summarizes acceptable values. This resource uses JSON, so the boolean values are *True* or *False*.

<span id="page-380-0"></span>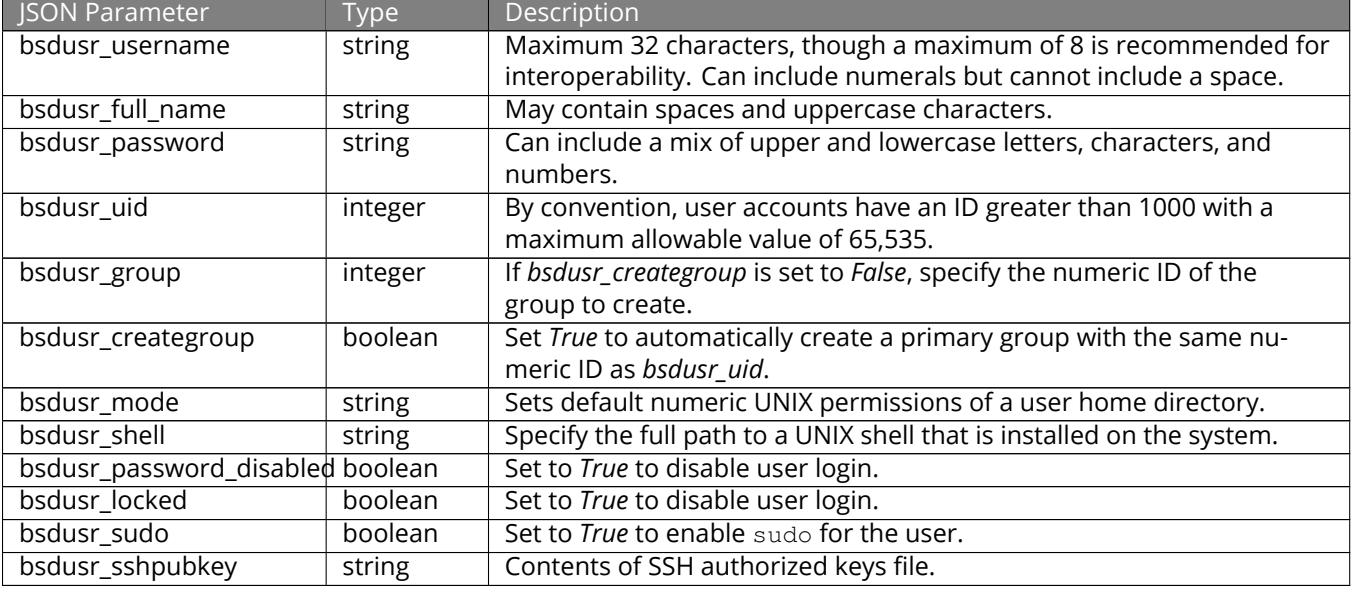

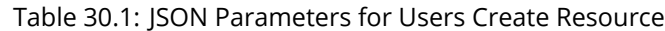

**Note:** When using boolean values, JSON returns raw lowercase values but Python uses uppercase values. So use *True* or *False* in Python scripts even though the example JSON responses in the API documentation are displayed as *true* or *false*.

#### **30.2 A More Complex Example**

This section provides a walk-through of a more complex example found in the startup.py script. Use the search bar within the API documentation to quickly locate the JSON parameters used here. This example defines a class and several methods to create a ZFS pool, create a ZFS dataset, share the dataset over CIFS, and enable the CIFS service. Responses from some methods are used as parameters in other methods. In addition to the import lines seen in the previous example, two Python modules are imported to provide parsing functions for command line arguments:

```
import argparse
import sys
```
It then creates a *Startup* class which is started with the hostname, username, and password provided by the user through the command line:

```
class Startup(object):
2 def __init_(self, hostname, user, secret):
3 | self._hostname = hostname
4 self._user = user
5 self._secret = secret
6 \vert self._ep = 'http://%s/api/v1.0' % hostname
7 def request(self, resource, method='GET', data=None):
8 if data is None:
9 data = '10 r = \text{requests.request}11 method,
12 \frac{1}{8} '%s/%s/' % (self. _ep, resource),
13 data=json.dumps(data),
14 headers={'Content-Type': "application/json"},
15 auth=(self._user, self._secret),
```

```
16 )
17 if r.ok:
18 try:
19 return r.json()
20 except:
21 return r.text
22 raise ValueError(r)
```
A *get\_disks* method is defined to get all the disks in the system as a *disk\_name* response. The *create\_pool* method uses this information to create a ZFS pool named *tank* which is created as a stripe. The *volume\_name* and *layout* JSON parameters are described in the *Storage Volume* resource of the API documentation.:

```
1 def _get_disks(self):
2 disks = self.request('storage/disk')
3 return [disk['disk_name'] for disk in disks]
4
5 def create_pool(self):
6 disks = self._get_disks()
7 self.request('storage/volume', method='POST', data={
8 'volume_name': 'tank',
9 'layout': [
10 {'vdevtype': 'stripe', 'disks': disks},
\frac{1}{11}, \frac{1}{11}, \frac{1}{11}12 })
```
The *create\_dataset* method is defined which creates a dataset named MyShare:

```
1 def create_dataset(self):
2 self.request('storage/volume/tank/datasets', method='POST', data={
3 'name': 'MyShare',
4 })
```
The *create cifs share* method is used to share /mnt/tank/MyShare with guest-only access enabled. The *cifs\_name*, *cifs\_path*, *cifs\_guestonly* JSON parameters, as well as the other allowable parameters, are described in the *Sharing CIFS* resource of the API documentation.:

```
1 def create_cifs_share(self):
2 self.request('sharing/cifs', method='POST', data={
3 'cifs_name': 'My Test Share',
4 'cifs_path': '/mnt/tank/MyShare',
5 'cifs_guestonly': True
6 })
```
Finally, the *service\_start* method enables the CIFS service. The *srv\_enable* JSON parameter is described in the Services resource.

```
1 def service_start(self, name):
2 self.request('services/services/%s' % name, method='PUT', data={
3 'srv_enable': True,
4
5 \mid \}
```